# **Dray** Tek

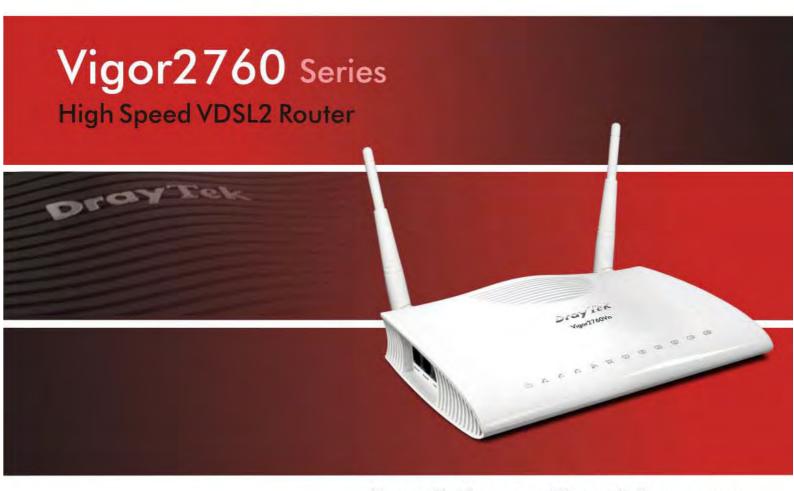

Your reliable networking solutions partner

# User's Guide

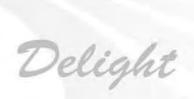

# Vigor2760 Series VDSL2 Security Firewall User's Guide

Version: 1.1

Firmware Version: V3.7.8.1

(For future update, please visit DrayTek web site)

Date: April 21, 2015

# **Intellectual Property Rights (IPR) Information**

#### Copyrights

© All rights reserved. This publication contains information that is protected by copyright. No part may be reproduced, transmitted, transcribed, stored in a retrieval system, or translated into any language without written permission from the copyright holders.

#### **Trademarks**

The following trademarks are used in this document:

- Microsoft is a registered trademark of Microsoft Corp.
- Windows, Windows 95, 98, Me, NT, 2000, XP, Vista, 7 and Explorer are trademarks of Microsoft Corp.
- Apple and Mac OS are registered trademarks of Apple Inc.
- Other products may be trademarks or registered trademarks of their respective manufacturers.

# **Safety Instructions and Approval**

#### Safety Instructions

- Read the installation guide thoroughly before you set up the router.
- The router is a complicated electronic unit that may be repaired only be authorized and qualified personnel. Do not try to open or repair the router yourself.
- Do not place the router in a damp or humid place, e.g. a bathroom.
- The router should be used in a sheltered area, within a temperature range of +5 to +40 Celsius.
- Do not expose the router to direct sunlight or other heat sources. The housing and electronic components may be damaged by direct sunlight or heat sources.
- Do not deploy the cable for LAN connection outdoor to prevent electronic shock hazards.
- Keep the package out of reach of children.
- When you want to dispose of the router, please follow local regulations on conservation of the environment.

#### Warranty

We warrant to the original end user (purchaser) that the router will be free from any defects in workmanship or materials for a period of two (2) years from the date of purchase from the dealer. Please keep your purchase receipt in a safe place as it serves as proof of date of purchase. During the warranty period, and upon proof of purchase, should the product have indications of failure due to faulty workmanship and/or materials, we will, at our discretion, repair or replace the defective products or components, without charge for either parts or labor, to whatever extent we deem necessary tore-store the product to proper operating condition. Any replacement will consist of a new or re-manufactured functionally equivalent product of equal value, and will be offered solely at our discretion. This warranty will not apply if the product is modified, misused, tampered with, damaged by an act of God, or subjected to abnormal working conditions. The warranty does not cover the bundled or licensed software of other vendors. Defects which do not significantly affect the usability of the product will not be covered by the warranty. We reserve the right to revise the manual and online documentation and to make changes from time to time in the contents hereof without obligation to notify any person of such revision or changes.

#### Be a Registered Owner

Web registration is preferred. You can register your Vigor router via http://www.DrayTek.com.

# Firmware & Tools Updates

Due to the continuous evolution of DrayTek technology, all routers will be regularly upgraded. Please consult the DrayTek web site for more information on newest firmware, tools and documents.

http://www.DrayTek.com

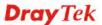

## **European Community Declarations**

Manufacturer: DrayTek Corp.

Address: No. 26, Fu Shing Road, Hukou Township, Hsinchu Industrial Park, Hsinchu County, Taiwan 303

Product: Vigor2760 Series Router

DrayTek Corp. declares that Vigor2760 Series of routers are in compliance with the following essential requirements and other relevant provisions of R&TTE 1999/5/EC, ErP 2009/125/EC and RoHS 2011/65/EU.

The product conforms to the requirements of Electro-Magnetic Compatibility (EMC) Directive 2004/108/EC by complying with the requirements set forth in EN55022/Class B and EN55024/Class B.

The product conforms to the requirements of Low Voltage (LVD) Directive 2006/95/EC by complying with the requirements set forth in EN60950-1.

This product is designed for the DSL and 2.4GHz/5GHz WLAN network throughout the EC region. Please see the user manual for the applicable networks on your product.

# **Regulatory Information**

Federal Communication Commission Interference Statement

This equipment has been tested and found to comply with the limits for a Class B digital device, pursuant to Part 15 of the FCC Rules. These limits are designed to provide reasonable protection against harmful interference in a residential installation. This equipment generates, uses and can radiate radio frequency energy and, if not installed and used in accordance with the instructions, may cause harmful interference to radio communications. However, there is no guarantee that interference will not occur in a particular installation. If this equipment does cause harmful interference to radio or television reception, which can be determined by turning the equipment off and on, the user is encouraged to try to correct the interference by one of the following measures:

- Reorient or relocate the receiving antenna.
- Increase the separation between the equipment and receiver.
- Connect the equipment into an outlet on a circuit different from that to which the receiver is connected.
- Consult the dealer or an experienced radio/TV technician for help.

This device complies with Part 15 of the FCC Rules. Operation is subject to the following two conditions:

- (1) This device may not cause harmful interference, and
- (2) This device may accept any interference received, including interference that may cause undesired operation.

#### **RF Exposure Warning**

This equipment must be installed and operated in accordance with provided instructions and the antenna(s) used for this transmitter must be installed to provide a separation distance of at least 20 cm from all persons and must not be co-located or operating in conjunction with any other antenna or transmitter. End-users and installers must be provide with antenna installation instructions and transmitter operating conditions for satisfying RF exposure compliance.

#### Caution

Any changes or modifications not expressly approved by the grantee of this device could void the user's authority to operate the equipment.

The antenna/transmitter should be kept at least 20 cm away from human body.

DrayTek Vigor2760 series VDSL2/ADSL2+ routers are compliant with 47 C.F.R. Part 68.

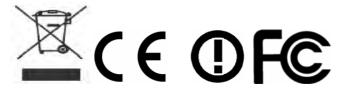

More update, please visit www.draytek.com.

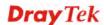

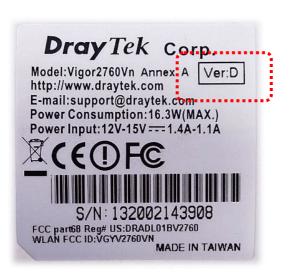

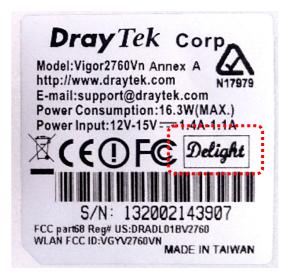

# **Table of Contents**

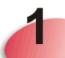

| Introduction                                                                                                    | 1                    |
|----------------------------------------------------------------------------------------------------|----------------------|
| 1.1 Features                                                                                                    | 2                    |
| 1.2 Package and Content                                                                                                    | 4                    |
| 1.3 LED Indicators and Connectors                                                                                                    | 5                    |
| 1.3.1 For Vigor2760                                                                                                    | 7                    |
| 1.4 Hardware Installation                                                                                                    | 11                   |
| 1.5 Printer Installation                                                                                                    | 12                   |
| 1.6 Accessing Web Page                                                                                                    | 20                   |
| 1.7 Changing Password                                                                                                    | 21                   |
| 1.8 Introducing Dashboard                                                                                                    | 22                   |
| 1.8.1 Virtual Panel 1.8.2 Name with a Link 1.8.3 Quick Access for Common Used Menu 1.8.4 GUI Map 1.8.5 Web Console 1.8.6 Config Backup 1.8.7 Logout | 23<br>24<br>25<br>26 |
| 1.9 Online Status                                                                                                    | 28                   |
| 1.9.1 Physical Connection                                                                                                    |                      |
| 1.10 Saving Configuration                                                                                                    | 31                   |
| Quick Setup                                                                                                    | 33                   |
| 2.1 Quick Start Wizard                                                                                                    | 33                   |
| 2.1.1 For WAN1 (ADSL/VDSL2)                                                                                                    | 41                   |
| 2.2 Service Activation Wizard                                                                                                    | 52                   |
| 2.3 VPN Client Wizard                                                                                                    | 56                   |
| 2.4 VPN Server Wizard                                                                                                    | 62                   |
| 2.5 Wireless Wizard                                                                                                    | 67                   |
| 2.6 VoIP Wizard                                                                                                    | 70                   |
| 2.7 Registering Vigor Router                                                                                                    | 72                   |

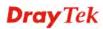

3

| Advanced Configuration                         | 77  |
|------------------------------------------------|-----|
| 3.1 WAN                                        | 77  |
| 3.1.1 Basics of Internet Protocol (IP) Network | 77  |
| 3.1.2 General Setup                            |     |
| 3.1.3 Internet Access                          | 84  |
| 3.1.4 Multi-PVC                                | 116 |
| 3.2 LAN                                        | 122 |
| 3.2.1 Basics of LAN                            | 122 |
| 3.2.2 General Setup                            |     |
| 3.2.3 Static Route                             |     |
| 3.2.4 VLAN                                     |     |
| 3.2.5 Bind IP to MAC                           |     |
| 3.2.6 LAN Port Mirror                          |     |
| 3.2.7 Web Portal Setup                         |     |
| 3.3 Route Policy                               | 146 |
| 3.4 NAT                                        | 152 |
| 3.4.1 Port Redirection                         | 152 |
| 3.4.2 DMZ Host                                 |     |
| 3.4.3 Open Ports                               |     |
| 3.4.4 Port Triggering                          | 161 |
| 3.5 Firewall                                   | 164 |
| 3.5.1 Basics for Firewall                      | 164 |
| 3.5.2 General Setup.                           |     |
| 3.5.3 Filter Setup                             |     |
| 3.5.4 DoS Defense                              | 179 |
| 3.6 Objects Settings                           | 183 |
| 3.6.1 IP Object                                | 183 |
| 3.6.2 IP Group                                 |     |
| 3.6.3 IPv6 Object                              |     |
| 3.6.4 IPv6 Group                               | 190 |
| 3.6.5 Service Type Object                      |     |
| 3.6.6 Service Type Group                       |     |
| 3.6.7 Keyword Object                           |     |
| 3.6.8 Keyword Group                            |     |
| 3.6.10 SMS/Mail Service Object                 |     |
| 3.6.11 Notification Object                     |     |
| 3.7 CSM Profile                                |     |
|                                                |     |
| 3.7.1 APP Enforcement Profile                  |     |
| 3.7.2 URL Content Filter Profile               |     |
| 3.7.4 DNS Filter                               |     |
| 3.7.5 APPE Support List                        |     |
| 3.8 Bandwidth Management                       |     |
|                                                |     |
| 3.8.1 Sessions Limit                           |     |
| 3.8.2 Bandwidth Limit                          |     |
| 3.8.4 APP QoS                                  |     |

| 3.9 Applications               | 236 |
|--------------------------------|-----|
| 3.9.1 Dynamic DNS              | 236 |
| 3.9.2 LÁN DNS                  |     |
| 3.9.3 Schedule                 |     |
| 3.9.4 RADIUS                   |     |
| 3.9.5 UPnP                     |     |
| 3.9.6 IGMP                     |     |
| 3.9.7 Wake on LAN              |     |
| 3.9.8 SMS / Mail Alert Service |     |
| 3.9.9 Bonjour                  |     |
| 3.10 VPN and Remote Access     |     |
| 3.10.1 Remote Access Control   |     |
| 3.10.2 PPP General Setup       |     |
| 3.10.3 IPsec General Setup     |     |
| 3.10.4 IPsec Peer Identity     |     |
| 3.10.5 Remote Dial-in User     |     |
| 3.10.7 Connection Management   |     |
| · ·                            |     |
| 3.11 Certificate Management    | 273 |
| 3.11.1 Local Certificate       | 273 |
| 3.11.2 Trusted CA Certificate  | 275 |
| 3.11.3 Certificate Backup      | 276 |
| 3.12 VoIP                      | 277 |
| 3.12.1 DialPlan                | 279 |
| 3.12.2 SIP Accounts            |     |
| 3.12.3 Phone Settings          |     |
| 3.12.4 Status                  |     |
| 3.13 Wireless LAN              | 299 |
| 3.13.1 Basic Concepts          | 299 |
| 3.13.2 General Setup.          |     |
| 3.13.3 Security                |     |
| 3.13.4 Access Control          |     |
| 3.13.5 WPS                     | 307 |
| 3.13.6 WDS                     | 310 |
| 3.13.7 Advanced Setting        |     |
| 3.13.8 WMM Configuration       |     |
| 3.13.9 AP Discovery            |     |
| 3.13.10 Station List           | 318 |
| 3.14 USB Application           | 319 |
| 3.14.1 USB General Settings    | 319 |
| 3.14.2 USB User Management     | 320 |
| 3.14.3 File Explorer           |     |
| 3.14.4 USB Device Status       | 323 |
| 3.14.5 Temperature Sensor      |     |
| 3.14.6 Modem Support List      | 326 |
| 3.15 System Maintenance        | 327 |
| 3.15.1 System Status           | 327 |
| 3.15.2 TR-069                  | 329 |
| 3.15.3 Administrator Password  |     |
| 3.15.4 User Password           | 331 |
| 3.15.5 Login Page Greeting     |     |
| 3.15.6 Configuration Backup    | 335 |
| 3.15.7 Syslog/Mail Alert       | 337 |

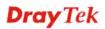

|                                                                                                    | 3.15.8 Time and Date                                                                                                    | . 341                                     |
|----------------------------------------------------------------------------------------------------|----------------------------------------------------------------------------------------------------|-------------------------------------------|
|                                                                                                    |                                                                                                    |                                           |
|                                                                                                    | 3.15.12 Firmware Upgrade                                                                                                    |                                           |
|                                                                                                    | 3.15.13 DSL Firmware Upgrade                                                                                                    |                                           |
|                                                                                                    |                                                                                                    |                                           |
|                                                                                                    | •                                                                                                    |                                           |
|                                                                                                    |                                                                                                    |                                           |
|                                                                                                    | 3.16.3 ARP Cache Table                                                                                                    |                                           |
|                                                                                                    | 3.16.4 IPv6 Neighbour Table                                                                                                    |                                           |
|                                                                                                    |                                                                                                    |                                           |
|                                                                                                    | 3.16.7 Ping Diagnosis                                                                                                    |                                           |
|                                                                                                    | 3.16.8 Data Flow Monitor                                                                                                    |                                           |
|                                                                                                    | •                                                                                                    |                                           |
|                                                                                                    |                                                                                                    |                                           |
|                                                                                                    | 3.16.12 IPv6 TSPC Status                                                                                                    |                                           |
| 4                                                                                                    | Tutorials and Applications                                                                                                    | .363                                      |
|                                                                                                    | 4.1 How to configure settings for IPv6 Service in Vigor2760                                                                                                    | . 363                                     |
|                                                                                                    | 4.2 How can I get the files from USB storage device connecting to Vigor router?                                                                                                    |                                           |
|                                                                                                    | 4.3 How to Build a LAN-to-LAN VPN Between Remote Office and Headquarter via IPsec Tu (Main Mode)                                                                                   |                                           |
|                                                                                                    | 4.4 How to Optimize the Bandwidth through QoS Technology                                                                                                    | . 381                                     |
|                                                                                                    | 4.5 QoS Setting Example                                                                                                    | . 385                                     |
|                                                                                                    | 4.6 How to Send a Notification to Specified Phone Number via SMS Service in WAN Disconnection                                                                                      | . 390                                     |
|                                                                                                    | 4.7 How to Create an Account for MyVigor                                                                                                    | . 394                                     |
|                                                                                                    | 4.7.1 Create an Account via Vigor Router                                                                                                    | . 394                                     |
|                                                                                                    | 4.7.2 Create an Account via MyVigor Web Site                                                                                                    | . 398                                     |
|                                                                                                    | 4.8 How to Setup Address Mapping                                                                                                    | 402                                       |
|                                                                                                    |                                                                                                    | . 402                                     |
| 3.15.9 SMMP. 3.15.10 Management. 3.15.11 Reboot System. 3.15.12 Firmware Upgrade. 3.15.13 DSL Firmware Upgrade. 3.15.13 DSL Firmware Upgrade. 3.15.14 Activation. 3.16 Diagnostics. 3.16.1 Dial-out Triggering. 3.16.2 Routing Table. 3.16.3 ARP Cache Table. 3.16.3 ARP Cache Table. 3.16.4 IPv6 Neighbour Table. 3.16.5 DHCP Table. 3.16.5 NAT Sessions Table. 3.16.7 Ping Diagnosis. 3.16.8 Data Flow Monitor. 3.16.9 Tarffic Graph. 3.16.10 Trace Route. 3.16.11 Syslog Explorer. 3.16.11 Tsyslog Explorer. 3.16.12 IPv6 TSPC Status.  4.1 How to configure settings for IPv6 Service in Vigor/2760. 4.2 How can I get the flies from USB storage device connecting to Vigor router?. 4.3 How to Build a LAN-to-LAN VPN Between Remote Office and Headquarter via IPse (Main Mode). 4.4 How to Optimize the Bandwidth through QoS Technology. 4.5 QoS Setting Example. 4.6 How to Send a Notification to Specified Phone Number via SMS Service in WAN Disconnection. 4.7 How to Create an Account for MyVigor. 4.7.1 Create an Account via Vigor Router. 4.7.2 Create an Account via Vigor Router. 4.7.2 Create an Account via MyVigor Web Site. 4.8 How to Setup Address Mapping. 4.9 How to Configure Certain Computers Accessing to Internet. 4.10 How to Block Facebook Service Accessed by the Users via Web Content Filter / U Content Filter.  5.1 Checking If the Hardware Status Is OK or Not. 5.2 Checking If the Hardware Status Is OK or Not. 5.3 Pinging the Router from Your Computer. |                                                                                                    |                                           |
|                                                                                                    | 4.9 How to Configure Certain Computers Accessing to Internet  4.10 How to Block Facebook Service Accessed by the Users via Web Content Filter / URL Content Filter  Content Filter | . 404                                     |
| 5                                                                                                    | 4.10 How to Block Facebook Service Accessed by the Users via Web Content Filter / URL                                                                                              | . 404                                     |
| 5                                                                                                    | 4.10 How to Block Facebook Service Accessed by the Users via Web Content Filter / URL                                                                                              | . 404                                     |
| 5                                                                                                    | 4.10 How to Block Facebook Service Accessed by the Users via Web Content Filter / URL Content Filter  Trouble Shooting                                                             | . 404<br>. 408                            |
| 5                                                                                                    | 4.10 How to Block Facebook Service Accessed by the Users via Web Content Filter / URL Content Filter                                                                               | . 404<br>. 408<br>. <b>413</b><br>. 413   |
| 5                                                                                                    | 4.10 How to Block Facebook Service Accessed by the Users via Web Content Filter / URL Content Filter  Trouble Shooting                                                             | . 404<br>. 408<br>. <b>413</b><br>. 414   |
| 5                                                                                                    | 4.10 How to Block Facebook Service Accessed by the Users via Web Content Filter / URL Content Filter                                                                               | . 404<br>. 408<br>. 413<br>. 414<br>. 417 |

|                                                           | 5.6 Backing to Factory Default Setting If Necessary | 419 |
|-----------------------------------------------------------|-----------------------------------------------------|-----|
|                                                           | 5.7 Contacting DrayTek                              | 420 |
| 5.7  Telnet Comn  Acc  T  T  T  T  T  T  T  T  T  T  T  T | et Command Reference                                | 421 |
|                                                           | Accessing Telnet of Vigor2760                       | 421 |
|                                                           | Telnet Command: adsl bridge                         | 424 |
|                                                           | Telnet Command: adsl blidge                         |     |
|                                                           | Telnet Command: adsl drivemode                      |     |
|                                                           | Telnet Command: adsl reboot                         |     |
|                                                           | Telnet Command: adsl resect                         |     |
|                                                           | Telnet Command: adsl vcilimit                       |     |
|                                                           | Telnet Command: adsl annex                          |     |
|                                                           | Telnet Command: adsl automode                       |     |
|                                                           | Telnet Command: adsl optn                           |     |
|                                                           | Telnet Command: adsl savecfg                        |     |
|                                                           | Telnet Command: adsl vendorid                       |     |
|                                                           | Telnet Command: adsl atm                            | 428 |
|                                                           | Telnet Command: adsl pvcbinding                     | 429 |
|                                                           | Telnet Command: adsl snr                            |     |
|                                                           | Telnet Command: vdsl status                         | 430 |
|                                                           | Telnet Command: vdsl idle                           |     |
|                                                           | Telnet Command: vdsl drivermode                     |     |
|                                                           | Telnet Command: vdsl reboot                         |     |
|                                                           | Telnet Command: vdsl annex                          |     |
|                                                           | Telnet Command: vdsl showbins                       |     |
|                                                           | Telnet Command: vdsl optn                           |     |
|                                                           | Telnet Command: vdsl savecfg                        |     |
|                                                           | Telnet Command: vdsl vendorid                       |     |
|                                                           | Telnet Command: vdsl snr                            |     |
|                                                           | Telnet Command: bpa Telnet Command: csm appe prof   |     |
|                                                           | Telnet Command: csm appe p2p                        |     |
|                                                           | Telnet Command: csm appe prot                       |     |
|                                                           | Telnet Command: csm appe misc                       |     |
|                                                           | Telnet Command: csm ucf                             |     |
|                                                           | Telnet Command: csm ucf obj INDEX uac               |     |
|                                                           | Telnet Command: csm ucf obj INDEX wf                |     |
|                                                           | Telnet Command: csm wcf                             |     |
|                                                           | Telnet Command: ddns log                            |     |
|                                                           | Telnet Command: ddns time                           |     |
|                                                           | Telnet Command: dos                                 |     |
|                                                           | Telnet Command: exit                                | 446 |
|                                                           | Telnet Command: Internet                            | 446 |
|                                                           | Telnet Command: ip 2ndsubnet                        | 447 |
|                                                           | Telnet Command: ip 2ndaddr                          | 447 |
|                                                           | Telnet Command: ip 2ndmask                          |     |
|                                                           | Telnet Command: ip aux                              | 448 |
|                                                           | Telnet Command: ip addr                             |     |
|                                                           | Telnet Command: ip nmask                            |     |
|                                                           | Telnet Command: ip arp                              |     |
|                                                           | Telnet Command: ip dhcpc                            |     |
|                                                           | Telnet Command: ip ping                             |     |
|                                                           | Telnet Command: ip tracert                          |     |
|                                                           | Telnet Command: ip telnet                           |     |
|                                                           | Telnet Command: ip rip                              |     |
|                                                           | Telnet Command: ip wanrip                           |     |
|                                                           | Telnet Command: ip route                            |     |
|                                                           | Telnet Command: in igmp_proxy                       | 456 |

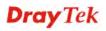

|                        | ip wanaddr         |     |
|------------------------|--------------------|-----|
|                        | ip wanttr          |     |
|                        | ip dmz             |     |
| <b>Telnet Command:</b> | ip session         | 458 |
| <b>Telnet Command:</b> | ip bandwidth       | 459 |
|                        | ip bindmac         |     |
|                        | ip maxnatuser      |     |
|                        | ip6 addr           |     |
| Telnet Command:        | ip6 dhcp req_opt   | 461 |
|                        | ip6 dhcp client    |     |
|                        | ip6 dhcp server    |     |
|                        | ip6 internet       |     |
|                        | ip6 neigh          |     |
|                        | ip6 pneigh         |     |
|                        | ip6 route          |     |
|                        | ip6 ping           |     |
| Telnet Command:        | ip6 tracert        | 400 |
|                        |                    |     |
| Telnet Command.        | ip6 tspc           | 409 |
| Telnet Command:        | ip6 radvd          | 470 |
| Telnet Command:        | ip6 mngt           | 470 |
| Teinet Command:        | ip6 online         | 4/1 |
|                        | ip6 aiccu          |     |
|                        | ip6 ntp            |     |
|                        | ipf view           |     |
|                        | ipf set            |     |
| Telnet Command:        | ipf rule           | 475 |
|                        | ipf flowtrack      |     |
|                        | Log                |     |
|                        | mngt ftpport       |     |
|                        | mngt httpport      |     |
| Telnet Command:        | mngt httpsport     | 482 |
|                        | mngt telnetport    |     |
| Telnet Command:        | mngt sshport       | 483 |
| Telnet Command:        | mngt ftpserver     | 483 |
| <b>Telnet Command:</b> | mngt noping        | 483 |
| <b>Telnet Command:</b> | mngt defenseworm   | 485 |
|                        | mngt rmtcfg        |     |
| Telnet Command:        | mngt echoicmp      | 486 |
|                        | mngt accesslist    |     |
|                        | mngt snmp          |     |
|                        | msubnet switch     |     |
|                        | msubnet addr       |     |
|                        | msubnet nmask      |     |
|                        | msubnet status     |     |
|                        | msubnet dhcps      |     |
|                        | msubnet nat        |     |
|                        | msubnet gateway    |     |
|                        | msubnet ipcnt      |     |
|                        | msubnet talk       |     |
|                        | msubnet startip    |     |
|                        | msubnet pppip      |     |
|                        |                    |     |
|                        | msubnet primWINS   |     |
|                        | msubnet primWINS   |     |
|                        | msubnet secWINS    |     |
|                        | msubnet tftp       |     |
|                        | msubnet mtu        |     |
|                        | object ip obj      |     |
|                        | object ip grp      |     |
|                        | object service obj |     |
| reinet Command:        | object service grp | 498 |

| Teinet Command: object kw                  |             |
|--------------------------------------------|-------------|
| Telnet Command: object fe                  | . 500       |
| Telnet Command: port                       |             |
| Telnet Command: portmaptime                | . 503       |
| Telnet Command: qos setup                  |             |
| Telnet Command: qos class                  |             |
| Telnet Command: qos type                   | 507         |
| Telnet Command: quit                       |             |
| Telnet Command: show lan1                  |             |
| Telnet Command: show lan2                  |             |
|                                            |             |
| Telnet Command: show dhep                  |             |
| Telnet Command: show dmz                   |             |
| Telnet Command: show dns                   | . 509       |
| Telnet Command: show openport              |             |
| Telnet Command: show nat                   |             |
| Telnet Command: show portmap               | . 510       |
| Telnet Command: show pmtime                |             |
| Telnet Command: show session               |             |
| Telnet Command: show status                |             |
| Telnet Command: show adsl                  | . 511       |
| Telnet Command: show statistic             | . 511       |
| Telnet Command: srv dhcp badip             | . 512       |
| Telnet Command: srv dhcp public            | . 512       |
| Telnet Command: srv dhcp dns1              |             |
| Telnet Command: srv dhcp dns2              |             |
| Telnet Command: srv dhcp frcdnsmanl        | 514         |
| Telnet Command: srv dhcp gateway           | 51 <i>4</i> |
| Telnet Command: srv dhcp ipcnt             | 515         |
| Telnet Command: srv dhcp off               |             |
| Telnet Command: srv dhcp on                |             |
|                                            |             |
| Telnet Command: srv dhcp relay             |             |
| Telnet Command: srv dhcp startip           |             |
| Telnet Command: srv dhcp status            |             |
| Telnet Command: srv dhcp leasetime         |             |
| Telnet Command: srv dhcp nodetype          |             |
| Telnet Command: srv dhcp primWINS          |             |
| Telnet Command: srv dhcp secWINS           |             |
| Telnet Command: srv dhcp expired_RecycleIP | . 519       |
| Telnet Command: srv dhcp tftp              |             |
| Telnet Command: srv dhcp option            | . 519       |
| Telnet Command: srv nat dmz                | . 521       |
| Telnet Command: sys cfg                    |             |
| Telnet Command: sys cmdlog                 |             |
| Telnet Command: sys ftpd                   |             |
| Telnet Command: sys domainname             |             |
| Telnet Command: sys iface                  |             |
| Telnet Command: sys name                   |             |
|                                            |             |
| Telnet Command: sys passwd                 |             |
| Telnet Command: sys reboot                 |             |
| Telnet Command: sys autoreboot             |             |
| Telnet Command: sys commit                 |             |
| Telnet Command: sys tftpd                  |             |
| Telnet Command: sys cc                     |             |
| Telnet Command: sys version                |             |
| Telnet Command: sys qrybuf                 |             |
| Telnet Command: sys pollbuf                |             |
| Telnet Command: sys britask                |             |
| Telnet Command: sys tr069                  |             |
| Telnet Command: sys sip_alg                |             |
| Telnet Command: sys license                |             |

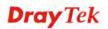

| Telnet Command: sys diag_log                            |     |
|---------------------------------------------------------|-----|
| Telnet Command: testmail                                | 536 |
| Telnet Command: upnp off                                | 536 |
| Telnet Command: upnp on                                 | 536 |
| Telnet Command: upnp nat                                | 536 |
| Telnet Command: upnp service                            | 537 |
| Telnet Command: upnp subscribe                          |     |
| Telnet Command: upnp tmpvs                              |     |
| Telnet Command: upnp wan                                |     |
| Telnet Command: vigbrg on                               |     |
| Telnet Command: vigbrg off                              |     |
| Telnet Command: vigbrg of Telnet Command: vigbrg status |     |
| Telnet Command: vigbrg status                           | 533 |
| Telnet Command: vigbrg wan1on                           | 540 |
| Telnet Command: vigbrg wan1off                          | 540 |
|                                                         |     |
| Telnet Command: vpn I2Iset                              |     |
| Telnet Command: vpn I2IDrop                             | 541 |
| Telnet Command: vpn dinset                              | 541 |
| Telnet Command: vpn subnet                              |     |
| Telnet Command: vpn setup                               | 543 |
| Telnet Command: vpn option                              |     |
| Telnet Command: vpn mroute                              |     |
| Telnet Command: vpn list                                |     |
| Telnet Command: vpn remote                              |     |
| Telnet Command: vpn 2ndsubnet                           |     |
| Telnet Command: vpn NetBios                             |     |
| Telnet Command: vpn mss                                 |     |
| Telnet Command: vpn ike                                 | 552 |
| Telnet Command: vpn Multicast                           |     |
| Telnet Command: vpn pass2nd                             | 552 |
| Telnet Command: vpn pass2nat                            | 553 |
| Telnet Command: wan ppp_mru                             | 553 |
| Telnet Command: wan mtu                                 | 554 |
| Telnet Command: wan DF_check                            | 554 |
| Telnet Command: wan disable                             |     |
| Telnet Command: wan enable                              |     |
| Telnet Command: wan forward                             |     |
| Telnet Command: wan status                              |     |
| Telnet Command: wan vdsl                                |     |
| Telnet Command: wan detect                              |     |
| Telnet Command: wan lb                                  |     |
| Telnet Command: wan mvlan                               |     |
| Telnet Command: wan multifno                            |     |
| Telnet Command: war mulamo                              |     |
| Telnet Command: wi aci                                  |     |
| Telnet Command: wi comig                                |     |
|                                                         |     |
| Telnet Command: wl act                                  |     |
| Telnet Command: wl iso_vpn                              |     |
| Telnet Command: wl wmm                                  |     |
| Telnet Command: wl ht                                   |     |
| Telnet Command: wl restart                              |     |
| Telnet Command: wl btnctl                               |     |
| Telnet Command: wl efuse                                |     |
| Telnet Command: wan vlan                                |     |
| Telnet Command: wol                                     | 569 |

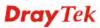

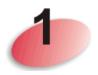

# Introduction

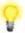

Note: This is a generic International version of the user guide. Specification, compatibility and features vary by region. For specific user guides suitable for your region or product, please contact local distributor.

Vigor2760 series is a VDSL2 router. It integrates IP layer QoS, NAT session/bandwidth management to help users control works well with large bandwidth.

With the development of NGN (Next Generation Network), you may recently hear the news about FTTx deployment in your local area or even have already subscribed the unbundling last mile service (e.g. VDSL2) from local ITSP for FTTx. As adopting FTTx, the main question for end users is whether your legacy router could fully utilize its bandwidth or not.

DrayTek launches Vigor 2760 series – High speed router, perfectly complied with VDSL2 environment including Vigor2760, Vigor2760n and Vigor2760Vn for speed-wanted customers. With high throughput performance and secured broadband connectivity provided by Vigor 2760 series, you can simultaneously engage these bandwidth-intensive applications, such as high-definition video streaming, online gaming, and Internet telephony / access.

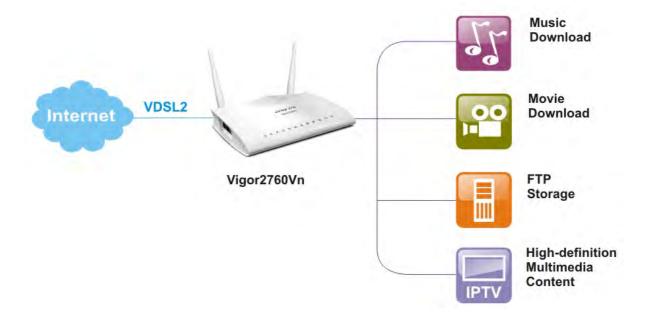

**Note:** This manual is written based on the standard firmware version of Vigor2760 series and suitable for all of the countries except for UK area. For product enquiries in the UK, Ireland and Channel Islands, please contact the UK office.

**DrayTek UK Office** 

Sales Tel: <u>020 8381 5500</u> Email: <u>info@draytek.co.uk</u>

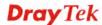

# 1.1 Features

| C 1' 1 1 1 1 1 1 1 C 000 2 0 0 C 00 7 1           |  |  |
|---------------------------------------------------|--|--|
| Compliant with ITU-T G.993.2 & G.997.1            |  |  |
| Support Band Plan 998 & 997                       |  |  |
| Support Annex A / Annex B                         |  |  |
| VDSL2 Profile 8a/8b/8c/8d/12a/12b/17a/30a         |  |  |
| Capability Fall-back to ADSL2/2+                  |  |  |
| Multi-VLAN                                        |  |  |
| Multi-PVC                                         |  |  |
| Support IPv4 & IPv6                               |  |  |
| Support PPPoE/PPPoA                               |  |  |
| Support DHCP/Static IP                            |  |  |
| Internet connection over 3G/4G USB Dongle         |  |  |
| Multi-VLAN/Multi-PVC for triple play              |  |  |
| 2 VPN Tunnels                                     |  |  |
| Built-in PPTP/L2TP/IPsec VPN server               |  |  |
| VPN Passthough (PPTP/L2TP/IPsec)                  |  |  |
| IPsec Main/Aggressive Mode                        |  |  |
| IKE Authentication (PSK & X.509)                  |  |  |
| PPTP MPPE                                         |  |  |
| L2TP over IPsec                                   |  |  |
| Object-based Firewall                             |  |  |
| MAC Address Filter                                |  |  |
| SPI (Stateful Packet Inspection)                  |  |  |
| DoS/DDoS Prevention                               |  |  |
| IM/P2P Applications Filter                        |  |  |
| URL Content Filter                                |  |  |
| Global View Web Content Filter                    |  |  |
| Bind IP to MAC                                    |  |  |
| DMZ Host                                          |  |  |
| Port Forwarding & Redirection                     |  |  |
| Route Policy                                      |  |  |
| Static Route                                      |  |  |
| RIPv2                                             |  |  |
| Two subnets(VLAN)                                 |  |  |
| <ul> <li>LAN Port Mirror</li> </ul>               |  |  |
| Bandwidth/Session Management                      |  |  |
| <ul> <li>QoS by IP, Port, Applications</li> </ul> |  |  |
| <ul><li>Dynamic DNS</li></ul>                     |  |  |
| • LAN DNS                                         |  |  |
| <ul><li>UPnP</li></ul>                            |  |  |
| <ul> <li>IGMP proxy &amp; snooping</li> </ul>     |  |  |
| • Wake on LAN                                     |  |  |
| <ul> <li>Bonjour</li> </ul>                       |  |  |
| Printer Sharing                                   |  |  |
|                                                   |  |  |

| <ul> <li>FTP Server for File Sharing by a USB Memory Stick/USB<br/>HDD with FAT32 Format</li> </ul>                                                                                                    |
|----------------------------------------------------------------------------------------------------|
| <ul> <li>Web Syslog</li> <li>HTTP/HTTPS User Interface</li> <li>CLI over Telnet/SSH/Web UI</li> <li>Configuration Backup/Restore</li> <li>Administrator Access Control</li> <li>Restricted User Mode</li> <li>Flow Monitor</li> <li>Built-in Diagnostic Function</li> <li>E-mail/SMS Alert</li> <li>SNMP v1/v2c</li> <li>TR-069 (Compliance with VigorACS SI)</li> </ul>                                                                                                    |
| <ul> <li>Support 2T2R 2.4GHz, Single Band</li> <li>IEEE802.11n Compliant</li> <li>64/128-bit WEP, WPA/WPA2</li> <li>WDS (Wireless Distribution System)</li> <li>MAC Address Access Control</li> <li>WPS</li> <li>Wireless Client List</li> <li>Access Point Discovery</li> <li>Hidden SSID</li> <li>Multiple SSID</li> <li>WMM</li> </ul>                                                                                                    |
| <ul> <li>Protocol: SIP, RTP/RTCP</li> <li>6 SIP Registrars</li> <li>G.168 Line Echo-cancellation</li> <li>VoIP Status</li> <li>PSTN Loop Through</li> <li>Codec Features: <ul> <li>G.711 A/μ law</li> <li>G.723.1</li> <li>G.726</li> <li>G.729 A/B</li> <li>VAD/CNG</li> </ul> </li> <li>DTMF Relay: <ul> <li>In Band</li> <li>Out Band (RFC-2833)</li> </ul> </li> <li>SIP Info</li> </ul> <li>FAX/Modem Support: <ul> <li>G.711 Pass-through</li> <li>T.38 for fax Sending/Receiving</li> </ul> </li> <li>Supplemental Services: <ul> <li>Call Hold/Retrieve</li> <li>Call Waiting</li> <li>CLIR (Calling Line Identification Restriction)</li> </ul> </li> |
|                                                                                                    |

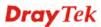

- DND (Do Not Disturb)
- > Call Transfer
- ➤ MWI (Message Waiting Indicator) (RFC-3842)

### Firmware Updates

Firmware updates for your product ensure that you have the latest set of features, security updates and improvements for your product.

Please note that if your Vigor 2760 product has firmware version 1.x.x or earlier then it can only update to later 1.x.x firmware. If your Vigor 2760 has firmware version 3.7.5 or later ('Delight/DrayOS' hardware) then you can upgrade to any compatible later firmware. You cannot use Delight/DrayOS firmware on original (classic) Vigor 2760 hardware or vice-versa. This manual applies only to DrayOS/Delight hardware/firmware.

# 1.2 Package and Content

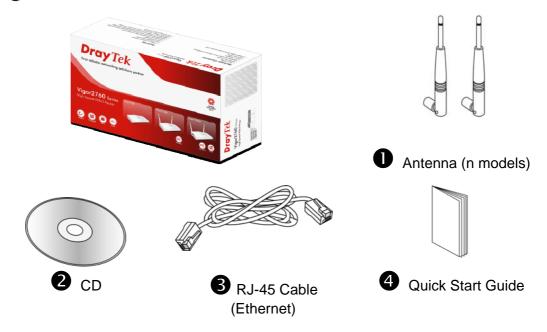

The type of the power adapter depends on the country that the router will be installed. \* The maximum power consumption is *17-23 Watt*.

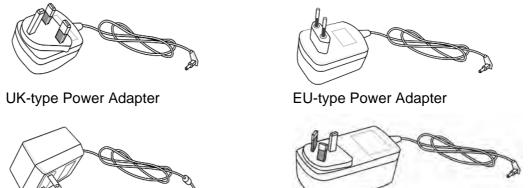

USA/Taiwan-type Power Adapter AU/NZ-type Power Adapter

# 1.3 LED Indicators and Connectors

Before you use the Vigor router, please get acquainted with the LED indicators and connectors first.

# 1.3.1 For Vigor2760

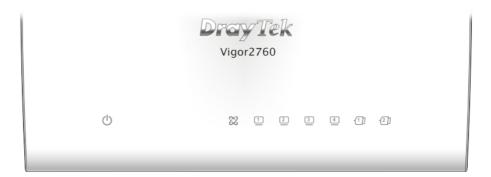

| LED                 | Status                | Explanation                                    |
|---------------------|-----------------------|------------------------------------------------|
| (l)                 | Blinking              | The router is powered on and running normally. |
| (ACT)               | Off                   | The router is powered off.                     |
| 22                  | On                    | The DSL port is connected.                     |
| DSL (Green)         | Blinking (Slowly)     | The router is ready.                           |
|                     | Blinking<br>(Quickly) | The connection is training.                    |
| 1 ~ 4<br>LAN1/2/3/4 | On (Green)            | The port is connected.                         |
|                     | Blinking (Green)      | The data is transmitting.                      |
| -1] ~ -2]           | On                    | A USB device is connected and active.          |
| USB1/2              |                       |                                                |

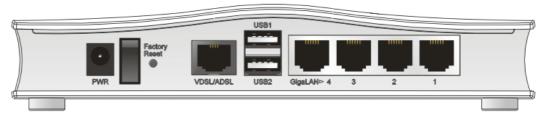

| Interface     | Description                                                                                                    |  |
|---------------|----------------------------------------------------------------------------------------------------|--|
| PWR           | Connector for a power adapter.                                                                                                    |  |
| I / O         | Power switch.                                                                                                    |  |
| Factory Reset | Restore the default settings. Usage: Turn on the router (ACT LED is blinking). Press the hole and keep for more than 5 seconds. When you see the ACT LED begins to blink rapidly than usual, release the button. Then the router will restart with the factory default configuration. |  |
| VDSL/ADSL     | Connector for accessing the Internet.                                                                                                    |  |
| USB (1-2)     | Connector for USB storage device (Pen Driver/Mobile HD) or printer or 3G backup.                                                                                                    |  |
| LAN (1-4)     | Connectors for local network devices.                                                                                                    |  |

# 1.3.2 For Vigor2760n

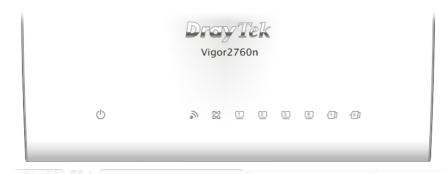

| LED           | Status                | Explanation                                                               |
|---------------|-----------------------|---------------------------------------------------------------------------|
| (l)           | Blinking              | The router is powered on and running normally.                            |
| (Activity)    | Off                   | The router is powered off.                                                |
| 3)            | On (Green)            | The wireless access point is ready.                                       |
| (Wireless LAN | Blinking (Green)      | The data is transmitting via wireless connection.                         |
| On/Off/WPS)   | Blinking<br>(Orange)  | Blinks with one second cycle for two minutes. The WPS function is active. |
|               | Off                   | The wireless access point is turned off.                                  |
| 72.           | On                    | The DSL port is connected.                                                |
| DSL (Green)   | Blinking (Slowly)     | The router is ready.                                                      |
|               | Blinking<br>(Quickly) | The router is trying to connect to Internet.                              |
| 1 ~ 4         | On                    | The port is connected.                                                    |
| LAN1/2/3/4    | Blinking (Green)      | The data is transmitting.                                                 |
| 1]~2]         | On                    | A USB device is connected and active.                                     |
| USB1/2        |                       |                                                                           |

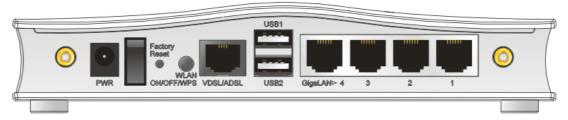

| Interface          | Description                                                                                                    |  |
|--------------------|----------------------------------------------------------------------------------------------------|--|
| PWR                | Connector for a power adapter.                                                                                                    |  |
| I/O                | Power switch.                                                                                                    |  |
| Factory Reset      | Restore the default settings. Usage: Turn on the router (ACT LED is blinking). Press the hole and keep for more than 5 seconds. When you see the ACT LED begins to blink rapidly than usual, release the button. Then the router will restart with the factory default configuration. |  |
| WLAN<br>ON/OFF/WPS | WLAN WPS - Press this button for 2 seconds to wait for client device making network connection through WPS. When the LED lights up, the WPS connection will be on.                                                                                                    |  |
|                    | WLAN ON/OFF - Press the button once to enable (WLAN LED on) or disable (WLAN LED off) wireless connection.                                                                                                    |  |
| VDSL/ADSL          | Connector for accessing the Internet.                                                                                                    |  |
| USB (1-2)          | Connector for USB storage device (Pen Driver/Mobile HD) or printer or 3G backup.                                                                                                    |  |
| LAN (1-4)          | Connectors for local network devices.                                                                                                    |  |

# 1.3.3 For Vigor2760Vn

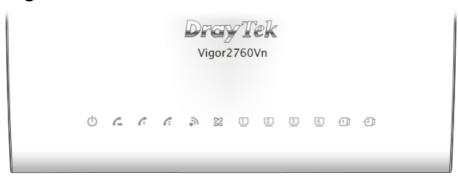

| LED             | Status               | Explanation                                                                                                    |
|-----------------|----------------------|----------------------------------------------------------------------------------------------------|
| ()              | Blinking             | The router is powered on and running normally.                                                                      |
|                 | Off                  | The router is powered off.                                                                                          |
| (ACT)           |                      |                                                                                                    |
| <b>C</b>        | On                   | A PSTN phone call comes (in and out). However, when the phone call is disconnected, the LED will be off for awhile. |
| (LINE)          | Off                  | There is no PSTN phone call.                                                                                        |
| 61 62           | On                   | The phone connected to this port is off-hook.                                                                       |
|                 | Off                  | The phone connected to this port is on-hook.                                                                        |
| (Phone1/Phone2) | Blinking             | A phone call comes.                                                                                                 |
| y               | On (Green)           | The wireless access point is ready.                                                                                 |
| (Wireless LAN   | Blinking (Green)     | The data is transmitting via wireless connection.                                                                   |
| On/Off/WPS)     | Blinking<br>(Orange) | Blinks with one second cycle for two minutes. The WPS function is active.                                           |
|                 | Off                  | The wireless access point is turned off.                                                                            |
| (24)            | On                   | The DSL port is connected.                                                                                          |
| DSL (Green)     | Blinking<br>(Slowly) | The router is ready.                                                                                                |
|                 | Blinking (Quickly)   | The router is trying to connect to Internet.                                                                        |
| 1 ~ 4           | On                   | The port is connected.                                                                                              |
| LAN1/2/3/4      | Blinking (Green)     | The data is transmitting.                                                                                           |
| 1]~2]           | On                   | A USB device is connected and active.                                                                               |
| USB1/2          |                      |                                                                                                    |

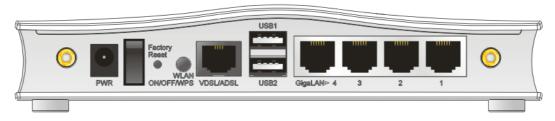

| Interface          | Description                                                                                                    |  |  |
|--------------------|----------------------------------------------------------------------------------------------------|--|--|
| PWR                | Connector for a power adapter.                                                                                                    |  |  |
| I / O              | Power switch.                                                                                                    |  |  |
| Factory Reset      | Restore the default settings. Usage: Turn on the router (ACT LED is blinking). Press the hole and keep for more than 5 seconds. When you see the ACT LED begins to blink rapidly than usual, release the button. Then the router will restart with the factory default configuration. |  |  |
| WLAN<br>ON/OFF/WPS | WLAN WPS - Press this button for 2 seconds to wait for client device making network connection through WPS. When the LED lights up, the WPS connection will be on.  WLAN ON/OFF - Press the button once to enable (WLAN LED on) or disable (WLAN LED off) wireless connection.        |  |  |
| VDSL/ADSL          | Connector for accessing the Internet.                                                                                                    |  |  |
| USB (1-2)          | Connector for USB storage device (Pen Driver/Mobile HD) or printer or 3G backup.                                                                                                    |  |  |
| LAN (1-4)          | Connectors for local network devices.                                                                                                    |  |  |

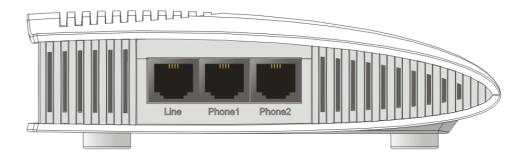

| Interface     | Description                                       |
|---------------|---------------------------------------------------|
| LINE          | Connector for PSTN life line.                     |
| Phone1/Phone2 | Connector of analog phone for VoIP communication. |

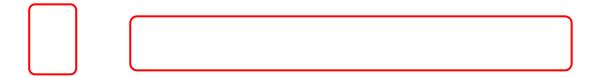

### 1.4 Hardware Installation

Before starting to configure the router, you have to connect your devices correctly.

1. Connect the xDSL interface to the external XDSL splitter with an XDSL line cable for all models. For Vigor2760Vn, also connect Line interface to external XDSL splitter.

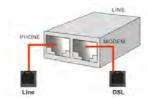

- 2. Connect one port of 4-port switch to your computer with a RJ-45 cable. This device allows you to connect 4 PCs directly.
- 3. Connect Phone port to a conventional analog telephone (for V model only).
- 4. Connect detachable antennas to the router for Vigor2760 series (for n model only).
- 5. Connect one end of the power cord to the power port of this device. Connect the other end to the wall outlet of electricity.
- 6. Power on the router.
- 7. Check the **ACT** and **DSL**, **LAN** LEDs to assure network connection.

(For the hardware connection, we take "n" model as an example.)

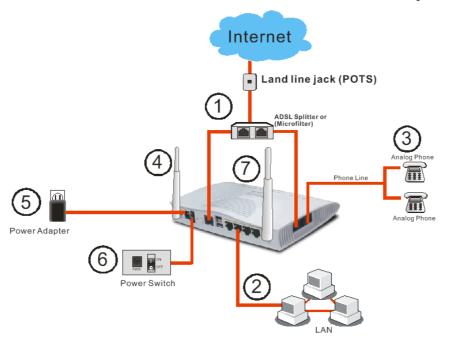

### 1.5 Printer Installation

You can install a printer onto the router for sharing printing. All the PCs connected this router can print documents via the router. The example provided here is made based on Windows 7. For installation on other Windows systems, please visit **www.DrayTek.com**.

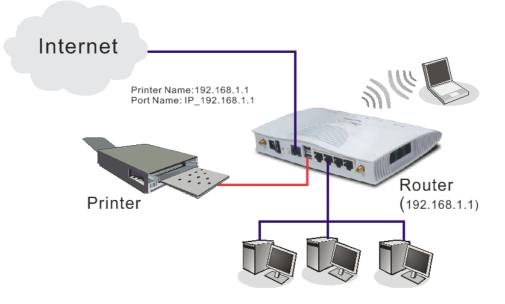

Before using it, please follow the steps below to configure settings for connected computers (or wireless clients).

- 1. Connect the printer with the router through USB/parallel port.
- 2. Open All Programs>>Getting Started>>Devices and Printers.

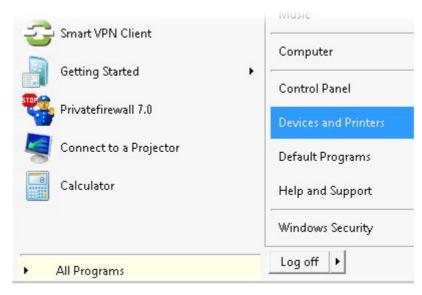

3. Click **Add a printer**.

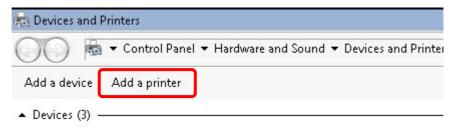

4. A dialog will appear. Click **Add a local printer** and click **Next**.

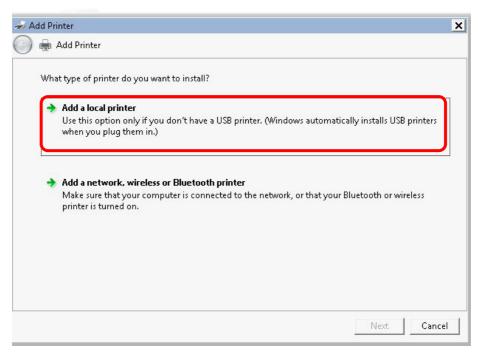

5. In this dialog, choose **Create a new port.** In the field of **Type of port**, use the drop down list to select **Standard TCP/IP Port**. Then, click **Next**.

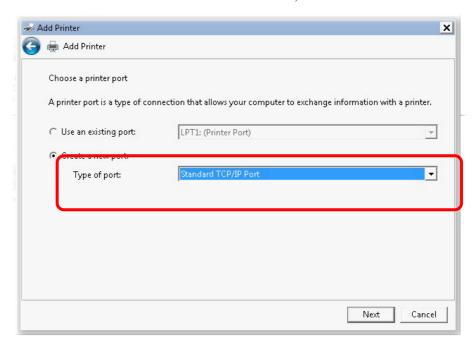

6. In the following dialog, type **192.168.1.1** (router's LAN IP) in the field of **Hostname or IP Address** and type **192.168.1.1** as the **Port name**. Then, click **Next**.

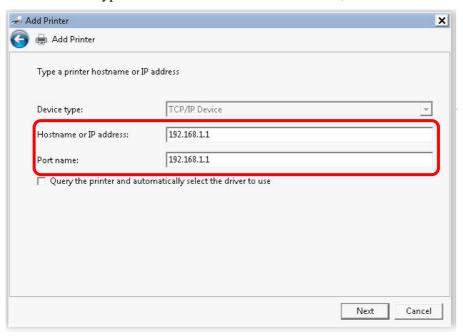

Click Standard and choose Generic Network Card.

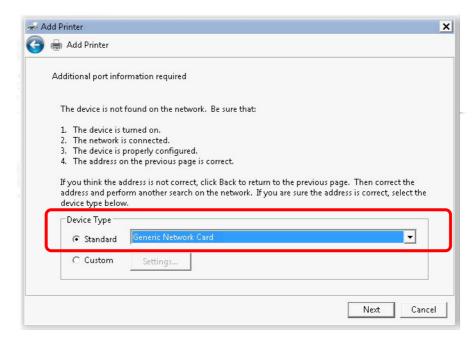

8. Now, your system will ask you to choose right name of the printer that you installed onto the router. Such step can make correct driver loaded onto your PC. When you finish the selection, click **Next**.

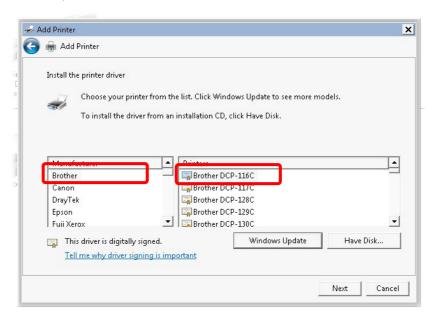

9. Type a name for the chosen printer. Click Next.

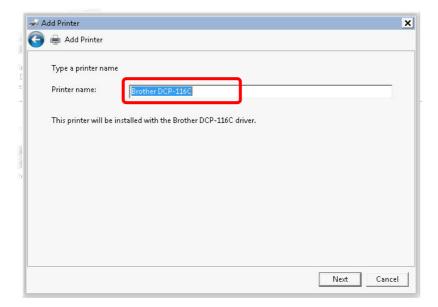

10. Choose **Do not share this printer** and click **Next**.

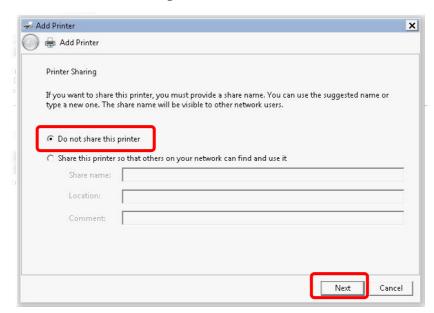

11. Then, in the following dialog, click **Finish**.

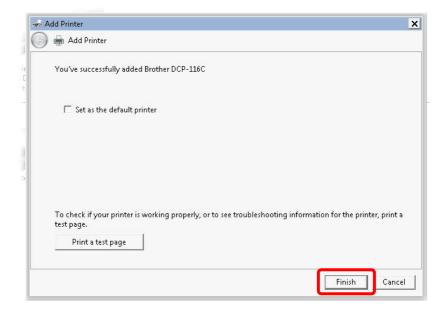

12. The new printer has been added and displayed under **Printers and Faxes**. Click the new printer icon and click **Printer server properties**.

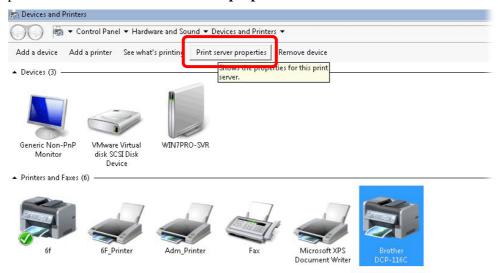

13. Edit the property of the new printer you have added by clicking **Configure Port**.

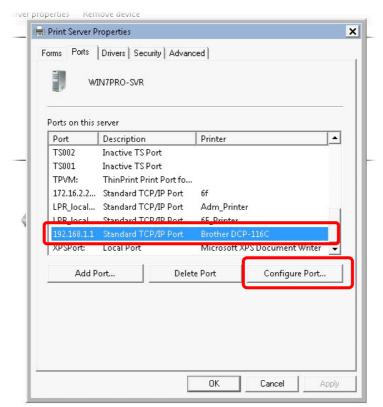

14. Select "LPR" on Protocol, type **p1** (number 1) as **Queue Name**. Then click **OK**. Next please refer to the red rectangle for choosing the correct protocol and LPR name.

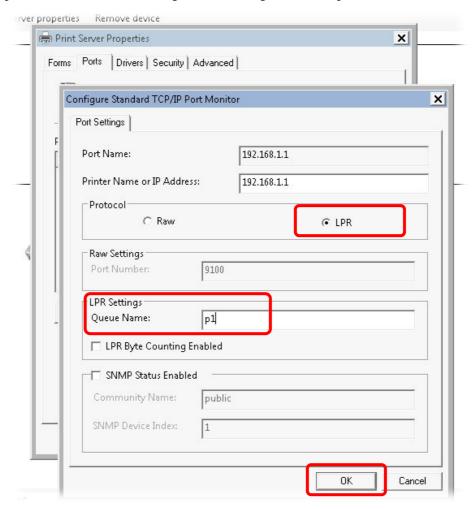

The printer can be used for printing now. Most of the printers with different manufacturers are compatible with vigor router.

**Note 1:** Some printers with the fax/scanning or other additional functions are not supported. If you do not know whether your printer is supported or not, please visit www.draytek.com to find out the printer list. Open **Support** >**FAQ/Application Notes**; find out the link of **USB>>Printer Server** and click it.

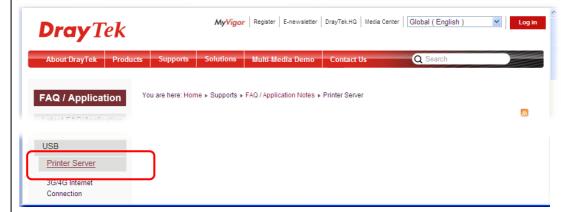

Then, click the What types of printers are compatible with Vigor router? link.

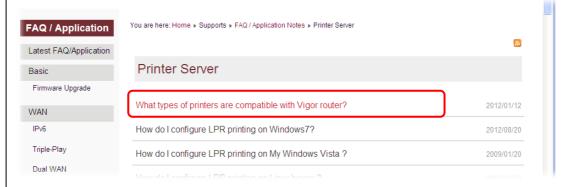

**Note 2:** Vigor router supports printing request from computers via LAN ports but not WAN port.

# 1.6 Accessing Web Page

1. Make sure your PC connects to the router correctly.

You may either simply set up your computer to get IP dynamically from the router or set up the IP address of the computer to be the same subnet as **the default IP address of Vigor router 192.168.1.1**. For the detailed information, please refer to the later section - Trouble Shooting of the guide.

2. Open a web browser on your PC and type http://192.168.1.1. The following window will be open to ask for username and password.

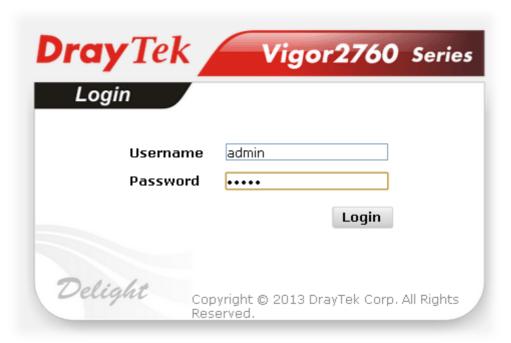

3. Please type "admin/admin" as the Username/Password and click **Login**.

**Notice:** If you fail to access to the web configuration, please go to "Trouble Shooting" for detecting and solving your problem.

4. Now, the **Main Screen** will appear.

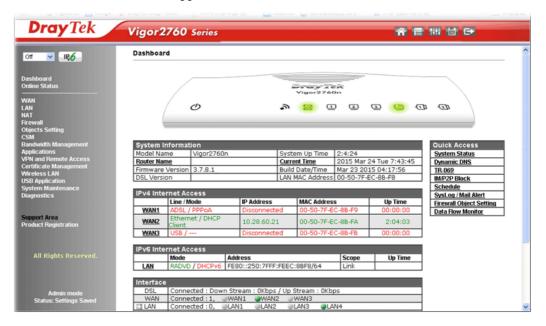

**Note:** The home page will be different slightly in accordance with the type of the router you have.

5. The web page can be logged out according to the chosen condition. The default setting is **Auto Logout**, which means the web configuration system will logout after 5 minutes without any operation. Change the setting for your necessity.

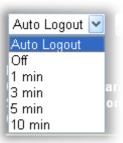

# 1.7 Changing Password

Please change the password for the original security of the router.

- 1. Open a web browser on your PC and type http://192.168.1.1. A pop-up window will open to ask for username and password.
- 2. Please type "admin/admin" as Username/Password for accessing into the web user interface with admin mode.
- 3. Go to **System Maintenance** page and choose **Administrator Password**.

21

ΟK

4. Enter the login password (the default is "admin") on the field of **Old Password**. Type **New Password** and **Confirm Password**. Then click **OK** to continue.

**Note:** The maximum length of the password you can set is 23 characters.

5. Now, the password has been changed. Next time, use the new password to access the Web user interface for this router.

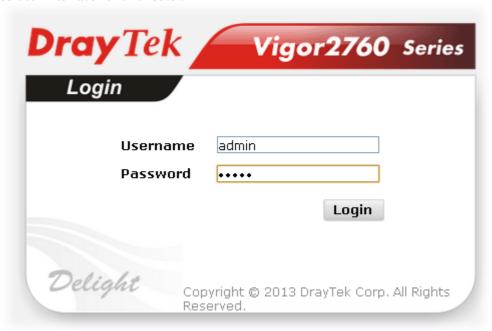

**Note:** Even the password is changed, the Username for logging onto the web user interface is still "admin".

# 1.8 Introducing Dashboard

Dashboard shows the connection status including System Information, IPv4 Internet Access, IPv6 Internet Access, Interface (physical connection), Security and Quick Access.

Click **Dashboard** from the main menu on the left side of the main page.

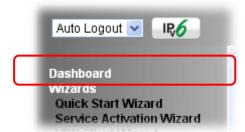

A web page with default selections will be displayed on the screen. Refer to the following figure:

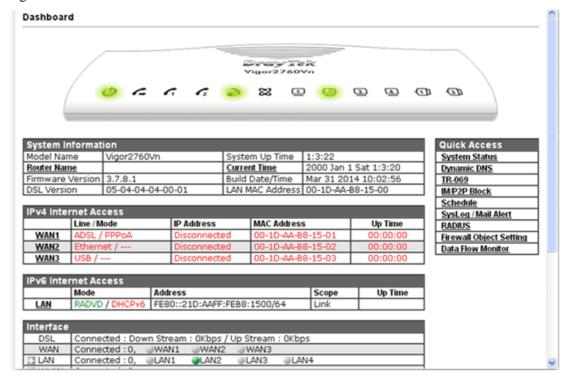

### 1.8.1 Virtual Panel

On the top of the Dashboard, a virtual panel (simulating the physical panel of the router) displays the physical interface connection. It will be refreshed every five seconds.

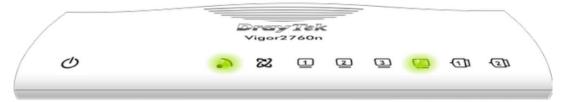

The LED lights or blinks according to the physical connection on the router. For detailed information about the LED display, refer to **1.2 LED Indicators and Connectors**.

### 1.8.2 Name with a Link

A name with a link (e.g., <u>Router Name</u>, <u>Current Time</u>, <u>WAN1</u> and etc.) below means you can click it to open the configuration page for modification.

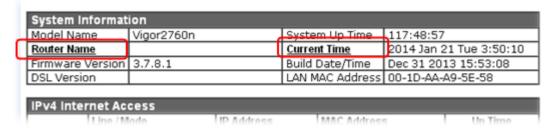

### 1.8.3 Quick Access for Common Used Menu

All the menu items can be accessed and arranged orderly on the left side of the main page for your request. However, some **important** and **common** used menu items which can be accessed in a quick way just for convenience.

Look at the right side of the Dashboard. You will find a group of common used functions grouped under **Quick Access**.

| Quick Access             |
|--------------------------|
| System Status            |
| Dynamic DNS              |
| TR-069                   |
| IM/P2P Block             |
| <u>Schedule</u>          |
| SysLog / Mail Alert      |
| RADIUS                   |
| Firewall Object Setting  |
| <u>Data Flow Monitor</u> |

The function links of System Status, Dynamic DDNS, TR-069, IM/P2P Block, Schedule, Syslog/Mail Alert, RADIUS, Firewall Object Setting and Data Flow Monitor are displayed here. Move your mouse cursor on any one of the links and click on it. The corresponding setting page will be open immediately.

In addition, quick access for VPN security settings such as **Remote Dial-in User** and **LAN to LAN** are located on the bottom of this page. Scroll down the page to find them and use them if required.

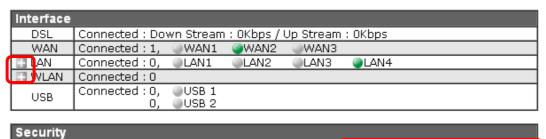

Note that there is a plus ( ) icon located on the left side of VPN/LAN/WLAN. Click it to review the VPN/LAN/WLAN connection(s) used presently.

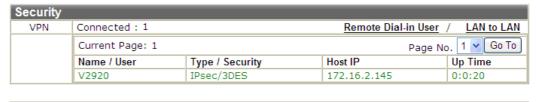

User Mode is OFF now.

📱 VPN

Connected: 0

Host connected physically to the router via LAN port(s) will be displayed with green circles in the field of Connected.

All of the hosts (including wireless clients) displayed with Host ID, IP Address and MAC address indicates that the traffic would be transmitted through LAN port(s) and then the WAN port. The purpose is to perform the traffic monitor of the host(s).

Remote Dial-in User / LAN to LAN

### 1.8.4 GUI Map

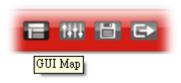

All the functions the router supports are listed with table clearly in this page. Users can click the function link to access into the setting page of the function for detailed configuration. Click the icon on the top of the main screen to display all the functions.

### **GUI Map**

| Dashboard     |                           | VPN and Remote Acces  | S                          |
|---------------|---------------------------|-----------------------|----------------------------|
| Wizards       |                           |                       | Remote Access Control      |
|               | Quick Start Wizard        |                       | PPP General Setup          |
|               | Service Activation Wizard |                       | IPsec General Setup        |
|               | VPN Client Wizard         |                       | IPsec Peer Identity        |
|               | VPN Server Wizard         |                       | Remote Dial-in User        |
|               | Wireless Wizard           |                       | LAN to LAN                 |
|               | VoIP Wizard               |                       | Connection Management      |
| Online Status |                           | Certificate Managemen | t                          |
|               | Physical Connection       |                       | <u>Local Certificate</u>   |
|               | <u>Virtual WAN</u>        |                       | Trusted CA Certificate     |
| WAN           |                           |                       | <u>Certificate Backup</u>  |
|               | <u>General Setup</u>      | Wireless LAN          |                            |
|               | Internet Access           |                       | <u>General Setup</u>       |
|               | <u>Multi-PVC</u>          |                       | <u>Security</u>            |
| LAN           |                           |                       | Access Control             |
|               | <u>General Setup</u>      |                       | <u>WPS</u>                 |
|               | Static Route              |                       | <u>WDS</u>                 |
|               | <u>VLAN</u>               |                       | Advanced Setting           |
|               | Bind IP to MAC            |                       | WMM Configuration          |
|               | LAN Port Mirror           |                       | <u>AP Discovery</u>        |
|               | <u>Web Portal Setup</u>   |                       | Station List               |
| NAT           |                           | USB Application       |                            |
|               | Port Redirection          |                       | USB General Settings       |
|               | <u>DMZ Host</u>           |                       | <u>USB User Management</u> |
|               | <u>Open Ports</u>         |                       | <u>File Explorer</u>       |
|               | <u>Address Mapping</u>    |                       | USB Device Status          |
|               | <u>Port Triggering</u>    |                       | Modem Support List         |
| Firewall      |                           | System Maintenance    |                            |
|               | General Setup             |                       | System Status              |

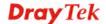

### 1.8.5 Web Console

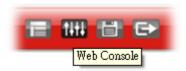

It is not necessary to use the telnet command via DOS prompt. The changes made by using web console have the same effects as modified through web user interface. The functions/settings modified under Web Console also can be reviewed on the web user interface.

Click the Web Console icon on the top of the main screen to open the following screen.

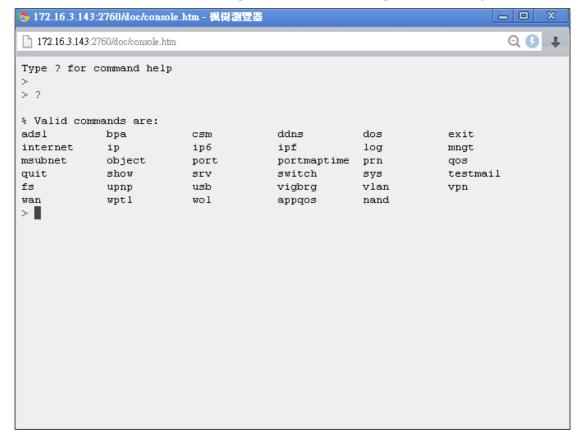

### 1.8.6 Config Backup

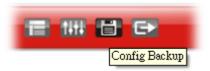

There is one way to store current used settings quickly by clicking the **Config Backup** icon. It allows you to backup current settings as a file. Such configuration file can be restored by using **System Maintenance>>Configuration Backup**.

Simply click the icon on the top of the main screen and a pop up dialog will appear.

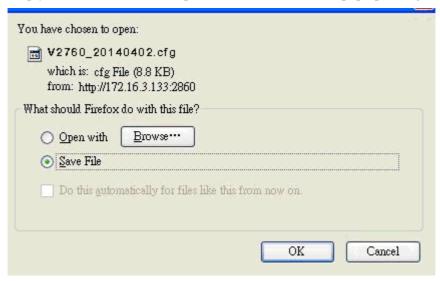

Click **Save** to store the setting.

### 1.8.7 Logout

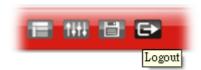

Click this icon to exit the web user interface.

### 1.9 Online Status

Online Status
Physical Connection
Virtual WAN

### 1.9.1 Physical Connection

Such page displays the physical connection status such as LAN connection status, WAN connection status, ADSL information, and so on.

### **Physical Connection for IPv4 Protocol**

| Online Status       |                 |                |              |             |                    |
|---------------------|-----------------|----------------|--------------|-------------|--------------------|
| Physical Connection | on              |                |              | System Upt  | ime: 4days 23:49:2 |
|                     | IPv4            |                | IPv6         |             |                    |
| LAN Status          | Prim            | ary DNS: 10.39 | .0.1         | Secondary D | NS: 8.8.4.4        |
| IP Address          | TX Packets      | RX Pac         | kets         |             |                    |
| 192.168.1.1         | 63074           | 88053          |              |             |                    |
| WAN 1 Status        |                 |                |              |             |                    |
| Enable              | Line            | Name           | Mode         | Up Time     |                    |
| No                  | ADSL            |                |              | 00:00:00    |                    |
| IP                  | GW IP           | TX Packets     | TX Rate(Bps) | RX Packets  | RX Rate(Bps)       |
|                     |                 | 0              | 0            | 0           | 0                  |
| WAN 2 Status        |                 |                |              |             | >> Releas          |
| Enable              | Line            | Name           | Mode         | Up Time     |                    |
| Yes                 | Ethernet        |                | DHCP Client  | 118:46:03   |                    |
| IP                  | GW IP           | TX Packets     | TX Rate(Bps) | RX Packets  | RX Rate(Bps)       |
| 10.39.0.13          | 10.39.0.1       | 44744          | 7264         | 25837       | 530                |
| WAN 3 Status        |                 |                |              |             |                    |
| Enable              | Line            | Name           | Mode         | Up Time     | Signal             |
| Yes                 | USB             |                |              | 00:00:00    | -                  |
| IP                  | GW IP           | TX Packets     | TX Rate(Bps) | RX Packets  | RX Rate(Bps)       |
|                     |                 | 0              | 0            | 0           | 0                  |
| ADSL Information    | ( ADSL Firmware | Version: )     |              |             |                    |
| ATM Statistics      | TX Cells        | RX Cells       | TX CRC err   | s RX 0      | CRC errs           |
|                     | 0               | 0              | 0            | 0           |                    |
| ADSL Status M       | lode State      | Up Speed       | Down Speed   | SNR Margin  | Loop Att.          |
|                     |                 | 0              | 0            | 0           | 0                  |

**Note:** If the firmware which supports Vectoring has been installed to your Vigor router, you will see a short message of "with Vectoring support" near to VDLS2 Information. Such feature is available for VDSL2 only.

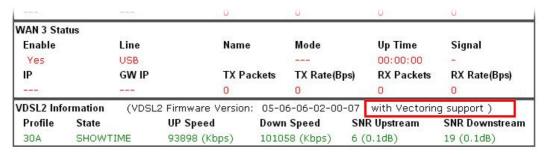

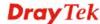

### **Physical Connection for IPv6 Protocol**

### Online Status

|                 | IPv4               |          | IPv6     |      |
|-----------------|--------------------|----------|----------|------|
| LAN Status      |                    |          |          |      |
| IP Address      |                    |          |          |      |
| FE80::21D:AAI   | FF:FEA9:5E58/64 (L | ink)     |          |      |
| TX Packets      | RX Packets         | TX Bytes | RX Bytes |      |
| 1702            | 200                | 134202   | 48922    |      |
| WAN IPv6 Status |                    |          |          |      |
| Enable          | Mode               | Up Time  |          |      |
| No              | Offline            |          |          |      |
| IP              |                    |          | Gateway  | IP . |
|                 |                    |          |          |      |

Detailed explanation (for IPv4) is shown below:

| Item                     | Description                                                                                                    |
|--------------------------|----------------------------------------------------------------------------------------------------|
| LAN Status               | <b>Primary DNS-</b> Displays the primary DNS server address for WAN interface.                                                            |
|                          | <b>Secondary DNS</b> -Displays the secondary DNS server address for WAN interface.                                                        |
|                          | <b>IP Address</b> -Displays the IP address of the LAN interface.                                                                          |
|                          | <b>TX Packets</b> -Displays the total transmitted packets at the LAN interface.                                                           |
|                          | <b>RX Packets</b> -Displays the total received packets at the LAN interface.                                                              |
| WAN1/WAN2/WAN3<br>Status | <b>Enable</b> – <b>Yes</b> in red means such interface is available but not enabled. <b>Yes</b> in green means such interface is enabled. |
|                          | <b>Line</b> – Displays the physical connection (VDSL, ADSL, Ethernet, or USB) of this interface.                                          |
|                          | Name – Display the name of the router.                                                                                                    |
|                          | <b>Mode</b> - Displays the type of WAN connection (e.g., PPPoE).                                                                          |
|                          | <b>Up Time</b> - Displays the total uptime of the interface.                                                                              |
|                          | <b>IP</b> - Displays the IP address of the WAN interface.                                                                                 |
|                          | <b>GW IP</b> - Displays the IP address of the default gateway.                                                                            |
|                          | <b>TX Packets</b> - Displays the total transmitted packets at the WAN interface.                                                          |
|                          | <b>TX Rate</b> - Displays the speed of transmitted octets at the WAN interface.                                                           |
|                          | <b>RX Packets</b> - Displays the total number of received packets at the WAN interface.                                                   |
|                          | <b>RX Rate</b> - Displays the speed of received octets at the WAN interface.                                                              |

Detailed explanation (for IPv6) is shown below:

| Item            | Description                                                                                                    |
|-----------------|----------------------------------------------------------------------------------------------------|
| LAN Status      | IP Address- Displays the IPv6 address of the LAN interface                                                                                                    |
|                 | <b>TX Packets</b> -Displays the total transmitted packets at the LAN interface.                                                                                                    |
|                 | <b>RX Packets</b> -Displays the total received packets at the LAN interface.                                                                                                    |
|                 | <b>TX Bytes</b> - Displays the speed of transmitted octets at the LAN interface.                                                                                                   |
|                 | <b>RX Bytes</b> - Displays the speed of received octets at the LAN interface.                                                                                                    |
| WAN IPv6 Status | <b>Enable – No</b> in red means such interface is available but not enabled. <b>Yes</b> in green means such interface is enabled. No in red means such interface is not available. |
|                 | <b>Mode</b> - Displays the type of WAN connection (e.g., TSPC).                                                                                                    |
|                 | <b>Up Time</b> - Displays the total uptime of the interface.                                                                                                    |
|                 | <b>IP</b> - Displays the IP address of the WAN interface.                                                                                                    |
|                 | Gateway IP - Displays the IP address of the default                                                                                                    |
|                 | gateway.                                                                                                    |

**Note:** The words in green mean that the WAN connection of that interface is ready for accessing Internet; the words in red mean that the WAN connection of that interface is not ready for accessing Internet.

### 1.9.2 Virtual WAN

Such page displays the virtual WAN connection information.

Virtual WAN are used by TR-069 management, VoIP service and so on.

The field of Application will list the purpose of such WAN connection.

### Online Status

| Virtual WAN  |                |            |              | Syster     | n Uptime: Oday 2:10: |
|--------------|----------------|------------|--------------|------------|----------------------|
| WAN 4 Status |                |            |              |            |                      |
| Enable       | Line           | Name       | Mode         | Up Time    | Application          |
| No           | Ethernet(WAN2) |            |              | 00:00:00   | Management           |
| IP           | GW IP          | TX Packets | TX Rate(Bps) | RX Packets | RX Rate(Bps)         |
|              |                | 0          | 0            | 0          | 0                    |
| WAN 5 Status |                |            |              |            |                      |
| Enable       | Line           | Name       | Mode         | Up Time    | Application          |
| No           | Ethernet(WAN2) |            |              | 00:00:00   | Management           |
| IP           | GW IP          | TX Packets | TX Rate(Bps) | RX Packets | RX Rate(Bps)         |
|              |                | 0          | 0            | 0          | 0                    |
| WAN 6 Status |                |            |              |            |                      |
| Enable       | Line           | Name       | Mode         | Up Time    | Application          |
| No           | Ethernet(WAN2) |            |              | 00:00:00   | Management           |
| IP           | GW IP          | TX Packets | TX Rate(Bps) | RX Packets | RX Rate(Bps)         |
|              |                | 0          | 0            | 0          | 0                    |

### 1.10 Saving Configuration

Each time you click  $\mathbf{OK}$  on the web page for saving the configuration, you can find messages showing the system interaction with you.

Admin mode Status: Settings Saved

**Ready** indicates the system is ready for you to input settings.

Settings Saved means your settings are saved once you click Finish or OK button.

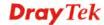

This page is left blank.

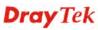

### 2 Quick Setup

There are several setup wizards offered for you to configure the router simply and quickly.

Wizards **Quick Start Wizard** Service Activation Wizard VPN Client Wizard VPN Server Wizard Wireless Wizard VolP Wizard

- Quick Start Wizard used for building network connection, Internet access.
- **Service Activation Wizard** used for activating the web content filter service.
- **VPN Client Wizard** used for establishing VPN tunnel; the router is treated as a VPN
- VPN Server Wizard used for establishing VPN tunnel; the router is treated as a VPN server.
- **Wireless Wizard** used for building wireless LAN connection.
- **VoIP Wizard** used for establishing VoIP profile.

### 2.1 Quick Start Wizard

Quick Start Wizard can help you to deploy and use the router easily and quickly. The first screen of Quick Start Wizard is entering login password. After typing the password, please click Next.

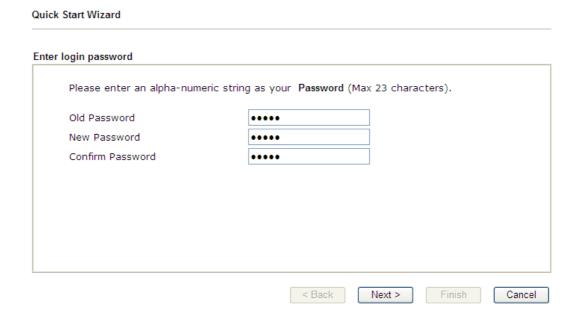

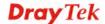

On the next page as shown below, please select the WAN interface that you use. If DSL interface is used, please choose WAN1; if Ethernet interface is used, please choose WAN2; if 3G USB modem is used, please choose WAN3. Then click **Next** for next step.

### Quick Start Wizard WAN Interface WAN Interface: WAN1 💌 Display Name: Physical Mode: ADSL / VDSL2 Physical Type: Auto negotiation VLAN Tag insertion Enable 💌 Tag value (0~4095) Priority (0~7) < Back Next > Cancel

WAN1, WAN2, and WAN3 will bring up different configuration page. Refer to the following sections for detailed information.

### 2.1.1 For WAN1 (ADSL/VDSL2)

WAN1 is specified for ADSL or VDSL2 connection.

### Quick Start Wizard WAN Interface WAN Interface: WAN1 💌 Display Name: ADSL / VDSL2 Physical Mode: Physical Type: Auto negotiation **VLAN Tag insertion** Enable 💌 Tag value $(0 \sim 4095)$ Priority (0~7) < Back Next > Finish Cancel

Available settings are explained as follows:

| Item               | Description                                                                                |  |
|--------------------|--------------------------------------------------------------------------------------------|--|
| Display Name       | Type a name to identify such WAN.                                                          |  |
| VLAN Tag insertion | The settings configured in this field are available for WAN1 and WAN2.                     |  |
|                    | <b>Enable</b> – Enable the function of VLAN with tag.                                      |  |
|                    | The router will add specific VLAN number to all packets on the WAN while sending them out. |  |
|                    | Please type the tag value and specify the priority for the packets sending by WAN1.        |  |
|                    | <b>Disable</b> – Disable the function of VLAN with tag.                                    |  |
|                    | <b>Tag value</b> – Type the value as the VLAN ID number. The range is form 0 to 4095.      |  |
|                    | <b>Priority</b> – Type the packet priority number for such VLAN. The range is from 0 to 7. |  |

You have to select the appropriate Internet access type **according to the information from your ISP**. For example, you should select PPPoE mode if the ISP provides you PPPoE interface. In addition, the field of **For ADSL Only** will be available only when ADSL is detected. Then click **Next** for next step.

### PPPoE/PPPoA

1. Choose **WAN1** as WAN Interface and click the **Next** button; you will get the following page.

### Quick Start Wizard Connect to Internet WAN 1 Protocol PPPoE/PPPoA v For ADSL Only: PPPoE LLC/SNAP 🔻 Encapsulation VPI 0 Auto detect VCI 33 Fixed IP O Yes O No(Dynamic IP) IP Address Subnet Mask Default Gateway Primary DNS 8.8.8.8 Second DNS 8.8.4.4 < Back Next > Finish Cancel

Available settings are explained as follows:

| Item          | Description                                                                                                    |  |
|---------------|----------------------------------------------------------------------------------------------------|--|
| Protocol      | There are two modes offered for you to choose for WAN1 interface.  PPPoE / PPPoA PPPoE / PPPoA MPoA / Static or Dynamic IP  Choose PPPoE/PPPoA as the protocol.                                                                  |  |
| For ADSL Only | Such field is provided for ADSL only. You have to choose encapsulation and type the values for VPI and VCI. Or, click <b>Auto detect</b> to find out the best values.  PPPoE LLC/SNAP PPPoE LLC/SNAP PPPoA LLC/SNAP PPPoA VC MUX |  |
| Fixed IP      | Click <b>Yes</b> to enable Fixed IP feature.                                                                                                    |  |
| IP Address    | Type the IP address if <b>Fixed IP</b> is enabled.                                                                                                    |  |
| Primary DNS   | Type in the primary IP address for the router.                                                                                                    |  |
| Secondary DNS | Type in secondary IP address for necessity in the future.                                                                                                    |  |
| Back          | Click it to return to previous setting page.                                                                                                    |  |

| Next   | Click it to get into the next setting page. |
|--------|---------------------------------------------|
| Cancel | Click it to give up the quick start wizard. |

2. After finished the above settings, simply click **Next.** Manually enter the Username/Password provided by your ISP

### Set PPPoE / PPPoA WAN 1 Service Name (Optional) Username Password Confirm Password ------ Confirm Password ABack Next > Finish Cancel

Available settings are explained as follows:

Quick Start Wizard

| Item                       | Description                                                                    |
|----------------------------|--------------------------------------------------------------------------------|
| Service Name<br>(Optional) | Enter the description of the specific network service.                         |
| User Name                  | Assign a specific valid user name provided by the ISP.                         |
|                            | <b>Note:</b> The maximum length of the user name you can set is 63 characters. |
| Password                   | Assign a valid password provided by the ISP.                                   |
|                            | <b>Note:</b> The maximum length of the password you can set is 62 characters.  |
| Confirm Password           | Retype the password.                                                           |
| Back                       | Click it to return to previous setting page.                                   |
| Next                       | Click it to get into the next setting page.                                    |
| Cancel                     | Click it to give up the quick start wizard.                                    |

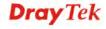

3. After finished the above settings, click **Next** for viewing summary of such connection.

### Quick Start Wizard

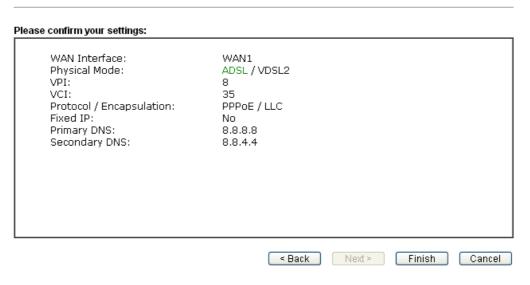

4. Click **Finish.** A page of **Quick Start Wizard Setup OK!!!** will appear. Then, the system status of this protocol will be shown.

### Quick Start Wizard Setup OK!

5. Now, you can enjoy surfing on the Internet.

### MPoA / Static or Dynamic IP

1. Choose **WAN1** as WAN Interface and click the **Next** button; you will get the following page.

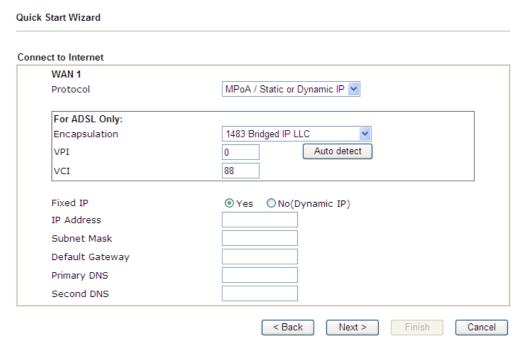

Available settings are explained as follows:

| Item          | Description                                                                                                    |  |
|---------------|----------------------------------------------------------------------------------------------------|--|
| Protocol      | There are two modes offered for you to choose for WAN1 interface.  MPoA / Static or Dynamic IP  PPPoE / PPPoA  MPoA / Static or Dynamic IP  Choose MPoA / Static or Dynamic IP as the protocol.                                                                                                    |  |
| For ADSL Only | Such field is provided for ADSL only. You have to choose encapsulation and type the values for VPI and VCI. Or, click Auto detect to find out the best values.  1483 Bridged IP LLC 1483 Bridged IP LLC 1483 Bridged IP LLC 1483 Bridged IP VC-Mux 1483 Routed IP VC-Mux (IPoA) 1483 Bridged IP (IPoE)  O Yes • No(Dynamic IP) |  |
| Fixed IP      | Click <b>Yes</b> to enable Fixed IP feature.                                                                                                    |  |
| IP Address    | Type the IP address if <b>Fixed IP</b> is enabled.                                                                                                    |  |
| Subnet Mask   | Type the subnet mask.                                                                                                    |  |

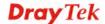

| Primary DNS   | Type in the primary IP address for the router.            |  |
|---------------|-----------------------------------------------------------|--|
| Secondary DNS | Type in secondary IP address for necessity in the future. |  |
| Back          | Click it to return to previous setting page.              |  |
| Next          | Click it to get into the next setting page.               |  |
| Cancel        | Click it to give up the quick start wizard.               |  |

2. Please type in the IP address/mask/gateway information originally provided by your ISP. Then click **Next** for viewing summary of such connection.

### Quick Start Wizard Please confirm your settings: WAN Interface: WAN1 ADSL / VDSL2 Physical Mode: VPI: 35 VCI: 1483 Bridge LLC Protocol / Encapsulation: Fixed IP: No Primary DNS: 8.8.8.8 Secondary DNS: 8.8.4.4 < Back Next > Finish

3. Click **Finish.** A page of **Quick Start Wizard Setup OK!!!** will appear. Then, the system status of this protocol will be shown.

### Quick Start Wizard Setup OK!

4. Now, you can enjoy surfing on the Internet.

### 2.1.2 For WAN2 (Ethernet)

WAN2 is dedicated to physical mode in Ethernet. If you choose WAN2, please specify physical type. Then, click **Next**.

### WAN Interface: WAN Interface: Display Name: Physical Mode: Physical Type: Auto negotiation VLAN Tag insertion Disable

Available settings are explained as follows:

| Item                      | Description                                                                                |
|---------------------------|--------------------------------------------------------------------------------------------|
| Display Name              | Type a name for the router.                                                                |
| <b>VLAN Tag insertion</b> | The settings configured in this field are available for WAN1 and WAN2.                     |
|                           | <b>Enable</b> – Enable the function of VLAN with tag.                                      |
|                           | The router will add specific VLAN number to all packets on the WAN while sending them out. |
|                           | Please type the tag value and specify the priority for the packets sending by WAN2.        |
|                           | <b>Disable</b> – Disable the function of VLAN with tag.                                    |
|                           | <b>Tag value</b> – Type the value as the VLAN ID number. The range is form 0 to 4095.      |
|                           | <b>Priority</b> – Type the packet priority number for such VLAN. The range is from 0 to 7. |

< Back

Next >

Finish

Cancel

On the next page as shown below, please select the appropriate Internet access type according to the information from your ISP. For example, you should select PPPoE mode if the ISP provides you PPPoE interface. Then click **Next** for next step.

### **PPPoE**

Quick Start Wizard

1. Choose **WAN2** as the WAN Interface and click the **Next** button. The following page will be open for you to specify Internet Access Type.

| WAN 2               |                       |                 |               |     |  |
|---------------------|-----------------------|-----------------|---------------|-----|--|
| Select one of the f | ollowing Internet Acc | ess types provi | ded by your I | SP. |  |
|                     | PPPoE                 |                 |               |     |  |
|                     | O PPTP                |                 |               |     |  |
|                     | O Static IP           |                 |               |     |  |
|                     | O DHCP                |                 |               |     |  |
|                     |                       |                 |               |     |  |
|                     |                       |                 |               |     |  |
|                     |                       |                 |               |     |  |
|                     |                       |                 |               |     |  |
|                     |                       |                 |               |     |  |
|                     |                       |                 |               |     |  |
|                     |                       |                 |               |     |  |
|                     |                       |                 |               |     |  |
|                     |                       |                 |               |     |  |

2. Click **PPPoE** as the Internet Access Type. Then click **Next** to continue.

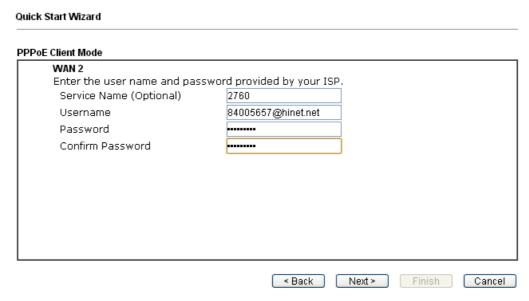

Available settings are explained as follows:

| Item                       | Description                                                                                                    |
|----------------------------|----------------------------------------------------------------------------------------------------|
| Service Name<br>(Optional) | Enter the description of the specific network service.                                                                          |
| User Name                  | Assign a specific valid user name provided by the ISP.  Note: The maximum length of the user name you can set is 63 characters. |
| Password                   | Assign a valid password provided by the ISP. <b>Note:</b> The maximum length of the password you can set is 62 characters.      |

| Confirm Password | Retype the password.                         |
|------------------|----------------------------------------------|
| Back             | Click it to return to previous setting page. |
| Next             | Click it to get into the next setting page.  |
| Cancel           | Click it to give up the quick start wizard.  |

3. Please manually enter the Username/Password provided by your ISP. Click **Next** for viewing summary of such connection.

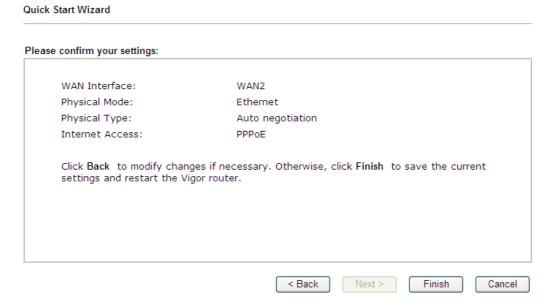

4. Click **Finish.** A page of **Quick Start Wizard Setup OK!!!** will appear. Then, the system status of this protocol will be shown.

### Quick Start Wizard Setup OK!

5. Now, you can enjoy surfing on the Internet.

### **PPTP**

Quick Start Wizard

1. Choose **WAN2** as the WAN Interface and click the **Next** button. The following page will be open for you to specify Internet Access Type.

### Connect to Internet WAN 2 Select one of the following Internet Access types provided by your ISP. PPPOE PPTP Static IP DHCP ABack Next > Finish Cancel

2. Click **PPTP** as the Internet Access Type. Then click **Next** to continue.

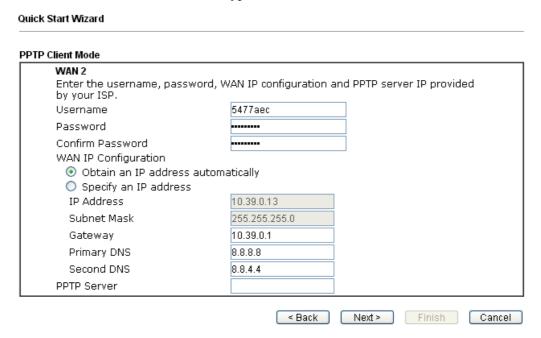

Available settings are explained as follows:

| Item      | Description                                                                                                    |
|-----------|----------------------------------------------------------------------------------------------------|
| User Name | Assign a specific valid user name provided by the ISP. <b>Note:</b> The maximum length of the user name you can set is 63 characters. |
| Password  | Assign a valid password provided by the ISP. <b>Note:</b> The maximum length of the password you can set is 62 characters.            |

| Confirm Password        | Retype the password.                                                                                          |  |
|-------------------------|----------------------------------------------------------------------------------------------------|--|
| WAN IP<br>Configuration | <b>Obtain an IP address automatically</b> – the router will get an IP address automatically from DHCP server. |  |
|                         | <b>Specify an IP address</b> – you have to type relational settings manually.                                 |  |
|                         | IP Address - Type the IP address.                                                                             |  |
|                         | Subnet Mask –Type the subnet mask.                                                                            |  |
|                         | Gateway – Type the IP address of the gateway.                                                                 |  |
|                         | <b>Primary DNS</b> –Type in the primary IP address for the router.                                            |  |
|                         | <b>Second DNS</b> –Type in secondary IP address for necessity in the future.                                  |  |
| PPTP Server             | Type the IP address of the server.                                                                            |  |
| Back                    | Click it to return to previous setting page.                                                                  |  |
| Next                    | Click it to get into the next setting page.                                                                   |  |
| Cancel                  | Click it to give up the quick start wizard.                                                                   |  |

3. Please type in the IP address/mask/gateway information originally provided by your ISP. Then click **Next** for viewing summary of such connection.

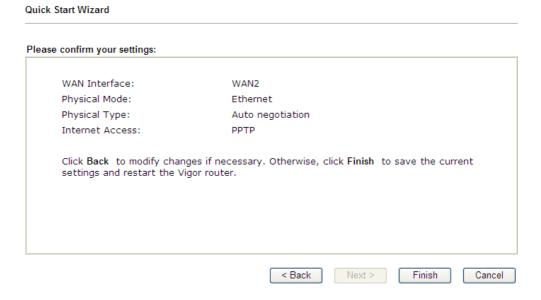

4. Click **Finish.** A page of **Quick Start Wizard Setup OK!!!** will appear. Then, the system status of this protocol will be shown.

### Quick Start Wizard Setup OK!

5. Now, you can enjoy surfing on the Internet.

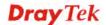

### Static IP

1. Choose **WAN2** as the WAN Interface and click the **Next** button. The following page will be open for you to specify Internet Access Type.

| Quick Start Wizard                                                               |                                  |
|----------------------------------------------------------------------------------|----------------------------------|
| Connect to Internet                                                              |                                  |
| WAN 2 Select one of the following Internet Acc ○ PPPoE ○ PPTP ⊙ Static IP ○ DHCP | cess types provided by your ISP. |
|                                                                                  | < Back Next > Finish Cance       |

2. Click **Static IP** as the Internet Access type. Simply click **Next** to continue.

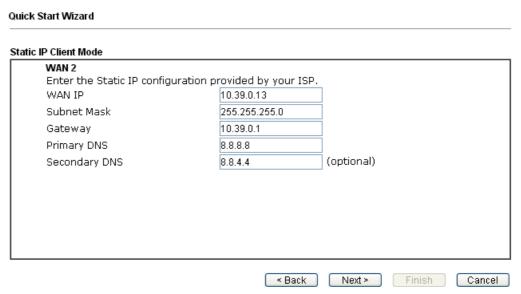

Available settings are explained as follows:

| Item          | Description                                               |
|---------------|-----------------------------------------------------------|
| WAN IP        | Type the IP address.                                      |
| Subnet Mask   | Type the subnet mask.                                     |
| Gateway       | Type the IP address of gateway.                           |
| Primary DNS   | Type in the primary IP address for the router.            |
| Secondary DNS | Type in secondary IP address for necessity in the future. |
| Back          | Click it to return to previous setting page.              |

| Next   | Click it to get into the next setting page. |
|--------|---------------------------------------------|
| Cancel | Click it to give up the quick start wizard. |

3. Please type in the IP address information originally provided by your ISP. Then click **Next** for next step.

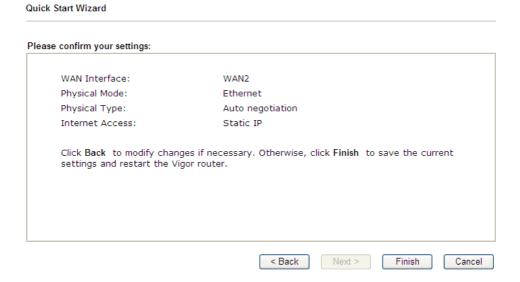

4. Click **Finish.** A page of **Quick Start Wizard Setup OK!!!** will appear. Then, the system status of this protocol will be shown.

### Quick Start Wizard Setup OK!

5. Now, you can enjoy surfing on the Internet.

### **DHCP**

**Quick Start Wizard** 

1. Choose **WAN2** as WAN Interface and click the **Next** button. The following page will be open for you to specify Internet Access Type.

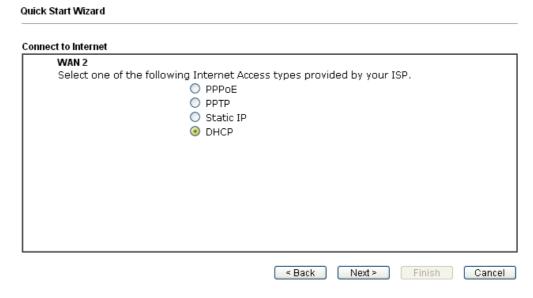

2. Click **DHCP** as the Internet Access type. Simply click **Next** to continue.

| WAN 2<br>If your ISP requenter it in. | uires you to enter a specific host name or specific MAC address, please |
|---------------------------------------|-------------------------------------------------------------------------|
| Host Name                             | (optional)                                                              |
| MAC                                   | 00 - 1D - AA - A8 - B7 - 6A (optional)                                  |
|                                       |                                                                         |
|                                       |                                                                         |
|                                       |                                                                         |
|                                       |                                                                         |
|                                       |                                                                         |
|                                       |                                                                         |

Available settings are explained as follows:

| Item      | Description                                                                                                    |
|-----------|----------------------------------------------------------------------------------------------------|
| Host Name | Type the name of the host.  Note: The maximum length of the host name you can set is 39 characters.                                     |
| MAC       | Some Cable service providers specify a specific MAC address for access authentication. In such cases you need to enter the MAC address. |
| Back      | Click it to return to previous setting page.                                                                                            |
| Next      | Click it to get into the next setting page.                                                                                             |
| Cancel    | Click it to give up the quick start wizard.                                                                                             |

3. After finished the settings above, click **Next** for viewing summary of such connection.

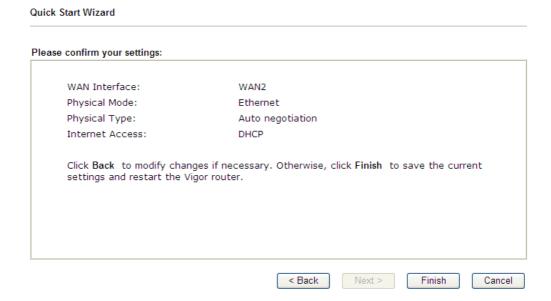

4. Click **Finish.** A page of **Quick Start Wizard Setup OK!!!** will appear. Then, the system status of this protocol will be shown.

### Quick Start Wizard Setup OK!

5. Now, you can enjoy surfing on the Internet.

### 2.1.3 For WAN3 (USB)

WAN3 is dedicated to physical mode in USB. If WAN3 is selected, it is not necessary for you to type any information for such connection.

1. Choose **WAN3** as WAN Interface.

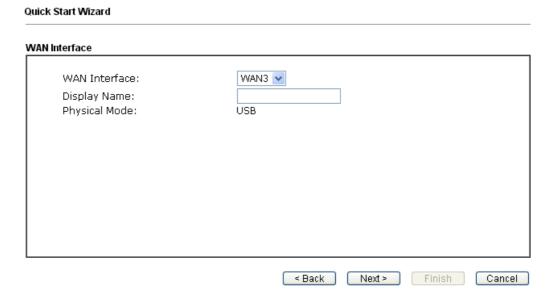

2. Then, click **Next** for getting the following page.

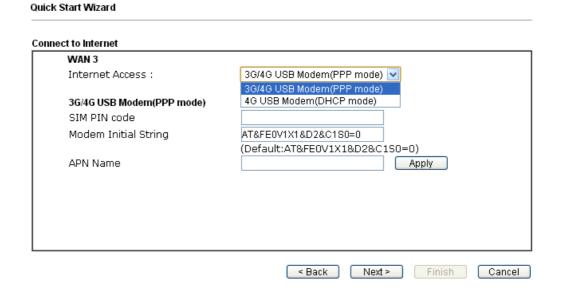

Available settings are explained as follows:

| Item                          | Description                                                                                                    |
|-------------------------------|----------------------------------------------------------------------------------------------------|
| Internet Access               | Choose one of the selections as the protocol of accessing the internet.                                                                            |
| 3G/4G USB Modem<br>(PPP mode) | SIM Pin code –Type PIN code of the SIM card that will be used to access Internet. The maximum length of the pin code you can set is 15 characters. |
|                               | Modem Initial String – Such value is used to initialize USB                                                                                        |

|                          | modem. Please use the default value. If you have any question, please contact to your ISP. The maximum length of the string you can set is 47 characters. <b>APN Name</b> – APN means Access Point Name which is provided and required by some ISPs. Type the name and click <b>Apply</b> . |
|--------------------------|----------------------------------------------------------------------------------------------------|
| 4G USB Modem (DHCP mode) | <b>SIM Pin code</b> –Type PIN code of the SIM card that will be used to access Internet.                                                                                                    |
|                          | Network Mode – Force Vigor router to connect Internet with the mode specified here. If you choose 4G/3G/2G as network mode, the router will choose a suitable one according to the actual wireless signal automatically.                                                                    |
|                          | <b>APN Name</b> – APN means Access Point Name which is provided and required by some ISPs.                                                                                                    |

3. Then, click **Next** for viewing summary of such connection.

## Please confirm your settings: WAN Interface: WAN3 Physical Mode: USB Internet Access: DHCP Click Back to modify changes if necessary. Otherwise, click Finish to save the current settings and restart the Vigor router.

4. Click **Finish.** A page of **Quick Start Wizard Setup OK!!!** will appear. Then, the system status of this protocol will be shown.

### Quick Start Wizard Setup OK!

5. Now, you can enjoy surfing on the Internet.

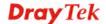

### 2.2 Service Activation Wizard

Service Activation Wizard can guide you to activate WCF service (Web Content Filter) with a quick and easy way. For the Service Activation Wizard is only available for admin operation, therefore, please type "admin/admin" on Username/Password while Logging into the web user interface.

Service Activation Wizard is a tool which allows you to use trial version or update the license of WCF directly without accessing into the server (*MyVigor*) located on <a href="http://myvigor.draytek.com">http://myvigor.draytek.com</a>. For using Web Content Filter Profile, please refer to later section **Web Content Filter Profile** for detailed information.

Now, follow the steps listed below to activate WCF feature for your router.

**Note**: Such function is available only for **Admin Mode**.

1. Open Wizards>>Service Activation Wizard.

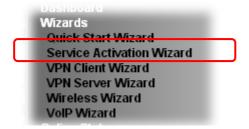

2. The screen of **Service Activation Wizard** will be shown as follows. Choose the one you need and click **Next**. In this case, we choose to activate free trail edition.

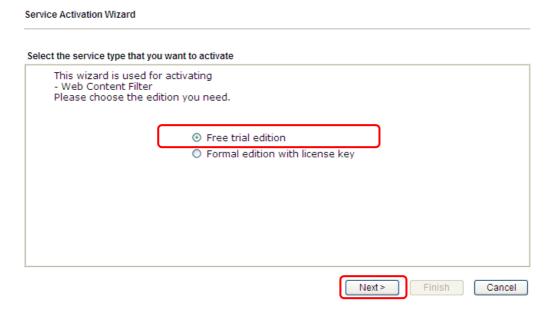

**Free trial edition**: it offers a period of trial for you to get acquainted with WCF function. **Formal edition with license key**: you can extend the license valid time manually.

**Note:** If you activate **Formal edition with license key** first, the free trial edition will be invalid.

3. In the following page, you can activate the Web content filter services at the same time or individually. When you finish the selection, please click **Next**.

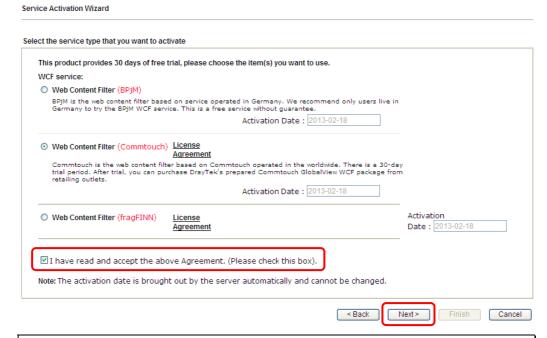

Commtouch is the web content filter based on Commtouch operated in the worldwide. There is a 30-day trial period. After trial, you can purchase DrayTek's prepared Commtouch GlobalView WCF package from retailing outlets.

BPjM is WCF for German Speaking users. The fragfINN is whitelist for German Speaking users. The BPjM is ideal for your family to provide more Internet security for youngsters.

The fragFINN is designed for protecting kids from inadequate web sites. More info is available at <a href="http://www.draytek.de/jugendschutz">http://www.draytek.de/jugendschutz</a> .

4. Setting confirmation page will be displayed as follows, please click **Next**.

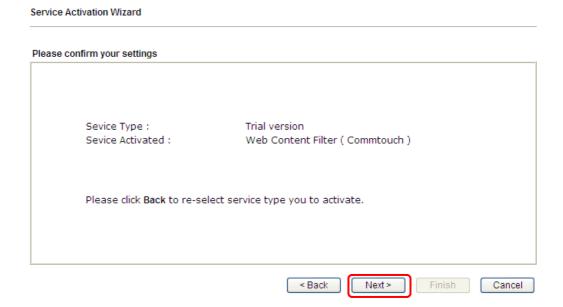

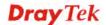

5. Wait for a moment till the following page appears.

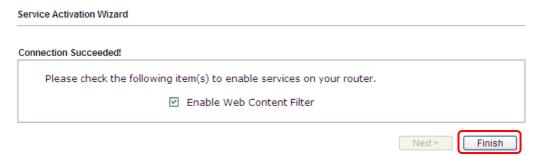

When such page appears, you can enable or disable these services for your necessity. Then, click **Finish.** 

**Note:** The service will be activated and applied as the default rule configured in **Firewall>>General Setup**.

6. Now, the web page will display the service that you have activated according to your selection(s). The valid time for the free trial of these services is one month.

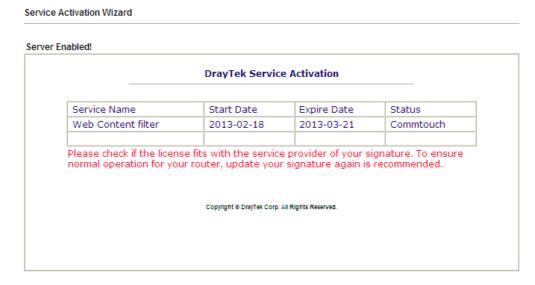

Later, if you need to extend the license valid time for the **same service**, you can also use the **Service Activation Wizard** again to reach your goal by clicking the radio button of **Formal edition with license key** and clicking **Next**.

### Select the service type that you want to activate This wizard is used for activating - Web Content Filter Please choose the edition you need. O Free trial edition Formal edition with license key Next > Cancel Finish Service Activation Wizard Select the service type that you want to activate Please choose the item you want to use. WCF service: Web Content Filter (Commtouch) Web Content Filter (Commtouch) <u>License Agreement</u> Commtouch is the web content filter based on Commtouch operated in the worldwide. Enter your License key: Activation Date : 2013-03-22 select Web Content Filter (fragFINN) License Agreement Activation Date : 2013-02-18 select Enter your License key: $\square$ I have read and accept the above Agreement. (Please check this box). Note: The activation date is brought out by the server automatically and cannot be changed. < Back Next > Finish Cancel

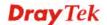

### 2.3 VPN Client Wizard

Such wizard is used to configure VPN settings for VPN client. Such wizard will guide to set the LAN-to-LAN profile for VPN dial out connection (from server to client) step by step.

1. Open VPN and Remote Access>>VPN Client Wizard. The following page will appear.

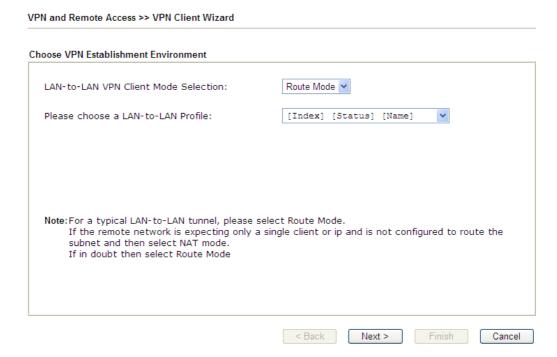

Available settings are explained as follows:

| Item                                  | Description                                                                                                    |  |
|---------------------------------------|----------------------------------------------------------------------------------------------------|--|
| LAN-to-LAN Client<br>Mode Selection   | Choose the client mode.  Route Mode/NAT Mode – If the remote network only allows you to dial in with single IP, please choose this mode, otherwise please choose Route Mode.  Route Mode  Route Mode |  |
| Please choose a<br>LAN-to-LAN Profile | NAT Mode  There are 32 VPN profiles for users to set.                                                                                                    |  |

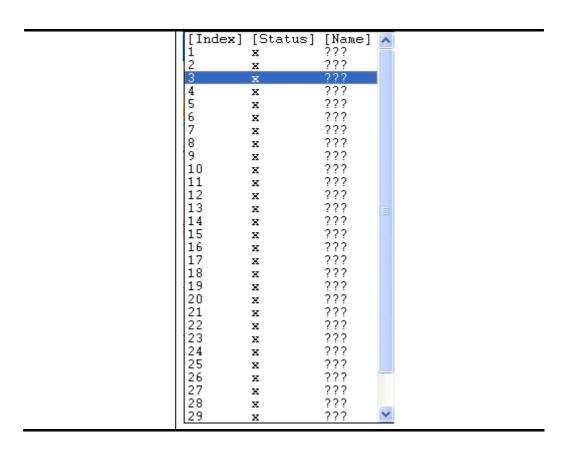

2. When you finish the mode and profile selection, please click **Next** to open the following page.

VPN and Remote Access >> VPN Client Wizard

**VPN Connection Setting** Security ranking (1 is the highest; 5 is the lowest) Throughput ranking (1 is the highest; 5 is the lowest) 1. PPTP (None Encryption) 1. L2TP over IPsec 2. IPsec 2. L2TP 3. PPTP (Encryption) IPsec 4. L2TP over IPsec 4. I2TP 5. PPTP (Encryption) 5. PPTP (None Encryption) Select VPN Type: PPTP (Encryption) PPTP (None Encryption) PPTP (Encryption) IPsec I 2TP L2TP over IPsec (Nice to Have) L2TP over IPsec (Must) < Back Next > Finish

In this page, you have to select suitable VPN type for the VPN client profile. There are six types provided here. Different type will lead to different configuration page. After making the choices for the client profile, please click **Next**. You will see different configurations based on the selection(s) you made.

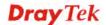

**Note:** The following descriptions for VPN Type are based on the **Route Mode** specified in **LAN-to-LAN Client Mode Selection.** 

• When you choose **PPTP** (**None Encryption**) or **PPTP** (**Encryption**), you will see the following graphic:

# VPN Client PPTP None Encryption Settings Profile Name ??? Always on Server IP/Host Name for VPN (e.g. draytek.com or 123.45.67.89) Username Password Remote Network IP Remote Network Mask \*\*Back Next > Finish Cancel

• When you choose **IPsec**, you will see the following graphic:

**VPN Client Wizard** 

VPN Client Wizard

| Profile Name                                                                                              | ???                        |
|----------------------------------------------------------------------------------------------------|----------------------------|
| Always on<br>Server IP/Host Name for VPN<br>e.g. draytek.com or 123.45.67.89)<br>KE Authentication Method |                            |
| Pre-Shared Key                                                                                            |                            |
| Confirm Pre-Shared Key                                                                                    |                            |
| O Digital Signature (X.509)                                                                               |                            |
| Peer ID                                                                                                   | None                       |
| Local ID                                                                                                  |                            |
| <ul><li>Alternative Subject Name First</li></ul>                                                          |                            |
| O Subject Name First                                                                                      |                            |
| Psec Security Method                                                                                      |                            |
| Medium (AH)                                                                                               |                            |
| O High (ESP)                                                                                              | DES without Authentication |
| Remote Network IP                                                                                         | 0.0.0.0                    |
| Remote Network Mask                                                                                       | 255.255.255.0              |

• When you choose **L2TP**, you will see the following graphic:

# VPN Client L2TP Settings Profile Name ???? Always on Server IP/Host Name for VPN (e.g. draytek.com or 123.45.67.89) Username ??? Password Remote Network IP 0.0.0.0 Remote Network Mask 255.255.255.0

• When you choose **L2TP over IPsec** (Nice to Have) or **L2TP over IPsec** (Must), you will see the following graphic:

< Back

### **VPN Client Wizard** VPN Client L2TP over IPsec (Nice to Have) Settings Profile Name ??? Always on Server IP/Host Name for VPN (e.g. draytek.com or 123.45.67.89) IKE Authentication Method Pre-Shared Key Confirm Pre-Shared Key Digital Signature (X.509) Peer ID None Local ID Alternative Subject Name First O Subject Name First IPsec Security Method Medium (AH) DES without Authentication 🔻 High (ESP) Username ??? Password Remote Network IP 0.0.0.0 Remote Network Mask 255.255.255.0 < Back Next > Finish

Available settings are explained as follows:

| Item         | Description                                                                       |
|--------------|-----------------------------------------------------------------------------------|
| Profile Name | Type a name for such profile. The length of the file is limited to 10 characters. |

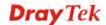

Next > Finish Cancel

| Always On                      | Check to enable router always keep VPN connection.                                                                                                    |
|--------------------------------|----------------------------------------------------------------------------------------------------|
| Server IP/Host Name<br>for VPN | Type the IP address of the server or type the host name for such VPN profile.                                                                                                    |
| IKE Authentication<br>Method   | IKE Authentication Method usually applies to those are remote dial-in user or node (LAN to LAN) which uses dynamic IP address and IPsec-related VPN connections such as L2TP over IPsec and IPsec tunnel.                                                       |
|                                | Pre-Shared Key- Specify a key for IKE authentication.                                                                                                    |
|                                | Confirm Pre-Shared Key-Confirm the pre-shared key.                                                                                                    |
| Digital Signature (X.509)      | Click <b>Digital Signature</b> to invoke this function. <b>Peer ID</b> – Choose the peer ID selection from the drop down list.                                                                                                    |
|                                | Local ID – Choose Alternative Subject Name First or Subject Name First.                                                                                                    |
|                                | Local Certificate – Use the drop down list to choose one of the certificates for using. You have to configure one certificate at least previously in Certificate Management >> Local Certificate. Otherwise, the setting you choose here will not be effective. |
| IPsec Security<br>Method       | <b>Medium</b> - Authentication Header (AH) means data will be authenticated, but not be encrypted. By default, this option is active.                                                                                                    |
|                                | <b>High</b> - Encapsulating Security Payload (ESP) means payload (data) will be encrypted and authenticated. You may select encryption algorithm from Data Encryption Standard (DES), Triple DES (3DES), and AES.                                               |
| User Name                      | This field is used to authenticate for connection when you select PPTP or L2TP with or without IPsec policy above.  The length of the use name is limited to 11 characters.                                                                                     |
| Password                       | This field is used to authenticate for connection when you select PPTP or L2TP with or without IPsec policy above.  The length of the password is limited to 11 characters.                                                                                     |
| Remote Network IP              | Please type one LAN IP address (according to the real location of the remote host) for building VPN connection.                                                                                                    |
| Remote Network<br>Mask         | Please type the network mask (according to the real location of the remote host) for building VPN connection.                                                                                                    |

3. After finishing the configuration, please click **Next.** The confirmation page will be shown as follows. If there is no problem, you can click one of the radio buttons listed on the page and click **Finish** to execute the next action.

### Please confirm your settings

LAN-to-LAN Index: 20 Profile Name: VPN-2

VPN Connection Type: L2TP over IPsec (Nice to Have)

VPN Dial-Out Through: WAN1 First
Always on: No
Server IP/Host Name: 172.16.3.8
IKE Authentication Method: Pre-Shared Key
IPsec Security Method: AH-SHA1
Remote Network IP: 0.0.0.0
Remote Network Mask: 255.255.255.0

Click Back to modify changes if necessary. Otherwise, click Finish to save the current settings and proceed to the following action:

Go to the VPN Connection Management.Do another VPN Client Wizard setup.

O View more detailed configurations.

< Back Next > Finish Cancel

| Item                                      | Description                                                                                                    |
|-------------------------------------------|----------------------------------------------------------------------------------------------------|
| Go to the VPN<br>Connection<br>Management | Click this radio button to access VPN and Remote Access>>Connection Management for viewing VPN Connection status.    |
| Do another VPN<br>Server Wizard Setup     | Click this radio button to set another profile of VPN Server through VPN Server Wizard.                              |
| View more detailed configuration          | Click this radio button to access <b>VPN and Remote Access&gt;&gt;LAN to LAN</b> for viewing detailed configuration. |

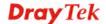

### 2.4 VPN Server Wizard

Such wizard is used to configure VPN settings for VPN server. Such wizard will guide to set the LAN-to-LAN profile for VPN dial in connection (from client to server) step by step.

1. Open **VPN and Remote Access>>VPN Server Wizard**. The following page will appear.

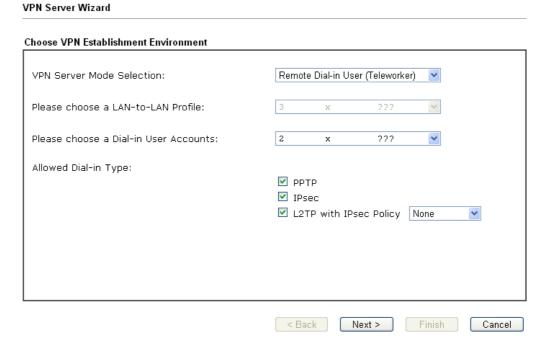

| Item                                  | Description                                                                                                    |
|---------------------------------------|----------------------------------------------------------------------------------------------------|
| VPN Server Mode<br>Selection          | Choose the direction for the VPN server.  Site to Site VPN – To set a LAN-to-LAN profile automatically, please choose Site to Site VPN.                                   |
|                                       | <b>Remote Dial-in User</b> –You can manage remote access by maintaining a table of remote user profile, so that users can be authenticated to dial-in via VPN connection. |
|                                       | Site to Site VPN (LAN-to-LAN)  Site to Site VPN (LAN-to-LAN)  Remote Dial-in User (Teleworker)                                                                            |
| Please choose a<br>LAN-to-LAN Profile | This item is available when you choose <b>Site to Site VPN</b> (LAN-to-LAN) as VPN server mode. There are 32 VPN profiles for users to set.                               |

|                                             | [Index] [Status] [Name]                                                                                                    |
|---------------------------------------------|----------------------------------------------------------------------------------------------------|
| Please choose a<br>Dial-in User<br>Accounts | This item is available when you choose Remote Dial-in User (Teleworker) as VPN server mode. There are 32 VPN tunnels for users to set.                                                                                                    |
| Allowed Dial-in Type                        | This item is available after you choose any one of dial-in user account profiles. Next, you have to select suitable dial-in type for the VPN server profile. There are several types provided here (similar to VPN Client Wizard).  PPTP  IPsec  L2TP with IPsec Policy None |
|                                             | None Nice to Have Must  Different Dial-in Type will lead to different configuration page. In addition, adjustable items for each dial-in type will be changed according to the VPN Server Mode (Site to Site VPN and Remote Dial-in User) selected.                          |

2. After making the choices for the server profile, please click **Next**. You will see different configurations based on the selection you made.

Here we take the examples of choosing **Site-to-Site VPN** as the **VPN Server Mode**.

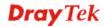

• When you check **PPTP**, you will see the following graphic:

VPN Server Wizard

# VPN Authentication Setting Profile Name PPTP / L2TP over IPsec Authentication Username Password Peer IP/VPN Client IP Site to Site Information Remote Network IP Remote Network Mask Set State State Sta

• When you check **PPTP & IPsec & L2TP** (three types) or **PPTP & IPsec** (two types) or **L2TP with Policy** (**Nice to Have/Must**), you will see the following graphic:

| Authentication Setting                           |               |
|--------------------------------------------------|---------------|
| ofile Name                                       | ???           |
| PTP / L2TP / L2TP over IPsec Authentication      |               |
| sername                                          | ???           |
| assword                                          |               |
| sec / L2TP over IPsec Authentication             |               |
| ✓ Pre-Shared Key                                 |               |
| Confirm Pre-Shared Key                           |               |
| Digital Signature (X.509)                        |               |
| Peer ID                                          | None          |
| Local ID                                         |               |
| <ul><li>Alternative Subject Name First</li></ul> |               |
| OSubject Name First                              |               |
| eer IP/VPN Client IP                             |               |
| eer ID                                           |               |
| te to Site Information                           |               |
| emote Network IP                                 | 0.0.0.0       |
| emote Network Mask                               | 255.255.255.0 |

• When you check **IPsec**, you will see the following graphic:

VPN Server Wizard

### **VPN Authentication Setting** ??? Profile Name IPsec / L2TP over IPsec Authentication ☑ Pre-Shared Key Confirm Pre-Shared Key ☐ Digital Signature (X.509) Peer ID Local ID Alternative Subject Name First OSubject Name First Peer IP/VPN Client IP Peer ID Site to Site Information 0.0.0.0 Remote Network IP Remote Network Mask 255.255.255.0 Finish Cancel < Back Next >

| Item                         | Description                                                                                                    |
|------------------------------|----------------------------------------------------------------------------------------------------|
| Profile Name                 | Type a name for such profile. The length of the file is limited to 10 characters.                                                                                                    |
| User Name                    | This field is used to authenticate for connection when you select PPTP or L2TP with or without IPsec policy above.  The length of the name is limited to 11 characters.                               |
| Password                     | This field is used to authenticate for connection when you select PPTP or L2TP with or without IPsec policy above.  The length of the name is limited to 11 characters.                               |
| Pre-Shared Key               | For IPsec/L2TP IPsec authentication, you have to type a pre-shared key.  The length of the name is limited to 64 characters.                                                                          |
| Confirm Pre-Shared<br>Key    | Type the pre-shared key again for confirmation.                                                                                                    |
| Digital Signature<br>(X.509) | Check the box of Digital Signature to invoke this function.  Peer ID – Choose the peer ID selection from the drop down list.  Local ID – Choose Alternative Subject Name First or Subject Name First. |
| Peer IP/VPN Client<br>IP     | Type the WAN IP address or VPN client IP address for the remote client.                                                                                                    |
| Peer ID                      | Type the ID name for the remote client.  The length of the name is limited to 47 characters.                                                                                                    |

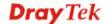

| Remote Network IP      | Please type one LAN IP address (according to the real location of the remote host) for building VPN connection. |
|------------------------|----------------------------------------------------------------------------------------------------|
| Remote Network<br>Mask | Please type the network mask (according to the real location of the remote host) for building VPN connection.   |

3. After finishing the configuration, please click **Next.** The confirmation page will be shown as follows. If there is no problem, you can click one of the radio buttons listed on the page and click **Finish** to execute the next action.

### VPN Server Wizard

### VPN Environment: Site to Site VPN (LAN-to-LAN) Index: 2 Profile Name: 222

Profile Name: ??? Username: ???

Allowed Service: PPTP+L2TP with IPsec Policy

Peer IP/VPN Client IP:

Please Confirm Your Settings

Peer ID: 45

Remote Network IP: 172.16.3.56 Remote Network Mask: 255.255.255.0

Click **Back** to modify changes if necessary. Otherwise, click **Finish** to save the current settings and proceed to the following action:

Go to the VPN Connection Management.

Do another VPN Server Wizard setup.View more detailed configurations.

more accanea comigaracons

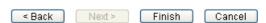

| Item                                      | Description                                                                                                    |
|-------------------------------------------|----------------------------------------------------------------------------------------------------|
| Go to the VPN<br>Connection<br>Management | Click this radio button to access VPN and Remote Access>>Connection Management for viewing VPN Connection status. |
| Do another VPN<br>Server Wizard Setup     | Click this radio button to set another profile of VPN Server through VPN Server Wizard.                           |
| View more detailed configuration          | Click this radio button to access VPN and Remote Access>>LAN to LAN for viewing detailed configuration.           |

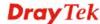

### 2.5 Wireless Wizard

The wireless wizard allows you to configure settings specified for a host AP (for home use or internal use for a company) and specified for a guest AP (for any wireless clients accessing into Internet).

Follow the steps listed below:

1. Open Wireless Wizard.

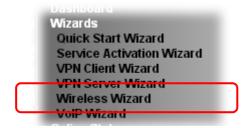

2. The screen of wireless wizard will be shown as follows. This page will be used for internal users in a company or your home.

## Host AP Configuration Name: DrayTek Mode: Mixed(11b+11g+11n) Channel: Channel 6, 2437MHz Password: Note:The host AP configured here will be used for home or internal company use. | Back | Next > Finish | Cancel |

| Item | Description                                                                                                    |
|------|----------------------------------------------------------------------------------------------------|
| Name | Type the SSID name of this router. The default name is defined with DrayTek. Change the name if required.                                                                                    |
| Mode | At present, the router can connect to 11b Only, 11n Only, 11g Only, Mixed (11b+11g), Mixed (11g+11n), and Mixed (11b+11g+11n) stations simultaneously. Simply choose Mix (11b+11g+11n) mode. |

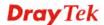

|          | Mixed(11b+11g+11n) V  11b Only 11g Only 11n Only (2.4 GHz) Mixed(11b+11g) Mixed(11g+11n) Mixed(11b+11g+11n)                                                                                                    |
|----------|----------------------------------------------------------------------------------------------------|
| Channel  | Means the channel of frequency of the wireless LAN. The default channel is 6. You may switch channel if the selected channel is under serious interference. If you have no idea of choosing the frequency, please select Auto to let system determine for you.                                                          |
| Password | The wireless mode offered by this wizard is WPA2/PSK.  The WPA encrypts each frame transmitted from the radio using the key, which either PSK (Pre-Shared Key) entered manually in this field below.  Either 8~63 ASCII characters, such as 012345678(or 64 Hexadecimal digits leading by 0x, such as "0x321253abcde"). |
| Next     | Click it to get into the next setting page.                                                                                                    |
| Cancel   | Exit the wireless wizard without saving any changes.                                                                                                    |

3. After typing the required information, click **Next**. The settings in the page limit the wireless station (guest) accessing into Internet but not being allowed to share the LAN network and VPN connection.

### Wireless Wizard

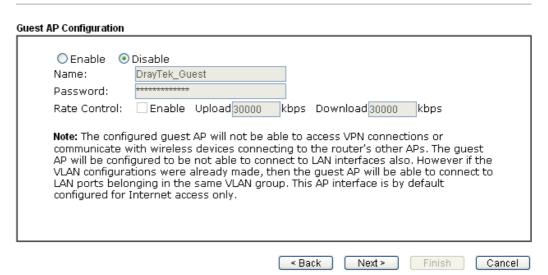

| Item           | Description                                          |
|----------------|------------------------------------------------------|
| Enable/Disable | Click it to enable or disable settings in this page. |
| Name           | Type the SSID name of this router. (SSID1)           |

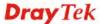

| Password     | The wireless mode offered by this wizard is WPA2/PSK.                                                                    |
|--------------|----------------------------------------------------------------------------------------------------|
|              | The WPA encrypts each frame transmitted from the radio using the key, which either PSK (Pre-Shared Key) entered          |
|              | manually in this field below.                                                                                            |
|              | Either <b>8~63</b> ASCII characters, such as 012345678(or 64 Hexadecimal digits leading by 0x, such as "0x321253abcde"). |
| Rate Control | It controls the data transmission rate through wireless connection.                                                      |
|              | <b>Upload</b> – Check Enable and type the transmitting rate for data upload. Default value is 30,000 kbps.               |
|              | <b>Download</b> – Type the transmitting rate for data download. Default value is 30,000 kbps.                            |
| Next         | Click it to get into the next setting page.                                                                              |
| Cancel       | Exit the wireless wizard without saving any changes.                                                                     |

- 4. After typing the required information, click **Next**.
- 5. The following page will display the configuration summary for wireless setting.

### 

6. Click **Finish** to complete the wireless settings configuration.

### 2.6 VoIP Wizard

Vigor router offers a quick method to configure settings for VoIP application. Follow the steps listed below.

Note: This wizard is available for "V" model only.

1. Open Wizards>>VoIP Wizard.

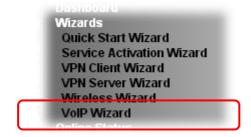

2. The screen of **VoIP Wizard** will be shown as follows.

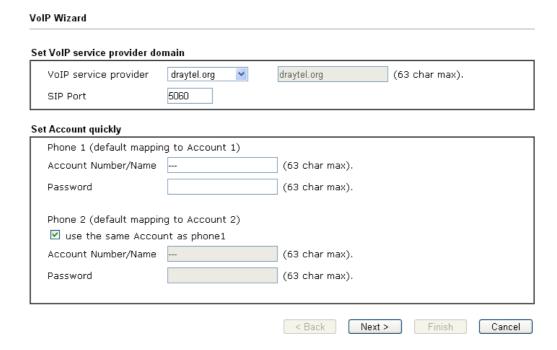

| Item                                | Description                                                                                                    |
|-------------------------------------|----------------------------------------------------------------------------------------------------|
| Set VoIP service<br>provider domain | VoIP service provider - Use the drop down list to choose the ISP which offers the VoIP service for your router.  SIP Port – Use the default setting (5060). |
| Set Account quickly                 | Account Number/Name – Type the account number/name registered to your ISP.  Password – Type the password for the account registered to your ISP.            |
|                                     | Use the same Account as phone 1 – If you don't need to configure Phone 2 settings, simply check this box.                                                   |
| Next                                | Click it to get into the next setting page.                                                                                                    |

| VoIP Wizard                   | ,           | ing summary of such connecti |
|-------------------------------|-------------|------------------------------|
|                               |             |                              |
| Please confirm your settings: |             |                              |
| VoIP Service Provider         | draytel.org |                              |
| SIP Port                      | 5060        |                              |
| 1 31 1 01 0                   |             |                              |
| Phone 1 Account               | 5060        |                              |

4. Click **Finish.** A page of **VoIP Wizard Setup OK!!!** will appear.

VoIP Wizard Setup OK!

### 2.7 Registering Vigor Router

You have finished the configuration of Quick Start Wizard and you can surf the Internet at any time. Now it is the time to register your Vigor router to MyVigor website for getting more service. Please follow the steps below to finish the router registration.

Please login the web configuration interface of Vigor router by typing "admin/admin" as User Name / Password.

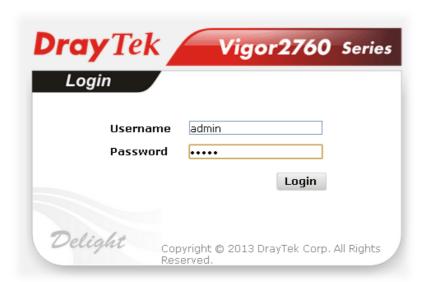

2 Click **Support Area>>Production Registration** from the home page.

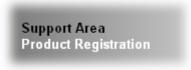

A **Login** page will be shown on the screen. Please type the account and password that you created previously. And click **Login**.

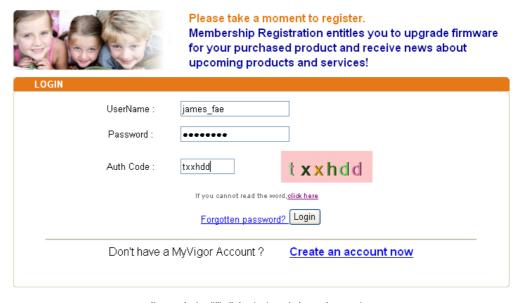

If you are having difficulty logging in, contact our customer service.

Customer Service : (886) 3 597 2727 or

4 The following page will be displayed after you logging in MyVigor. From this page, please click **Add** or **Product Registration**.

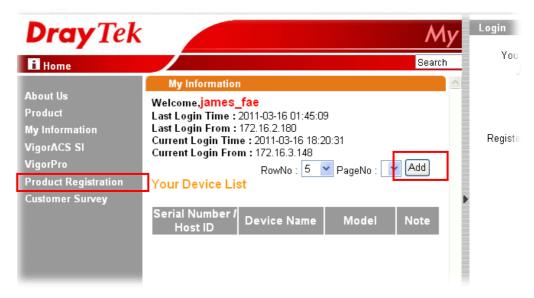

When the following page appears, please type in Nickname (for the router) and choose the right registration date from the popup calendar (it appears when you click on the box of Registration Date). After adding the basic information for the router, please click **Submit**.

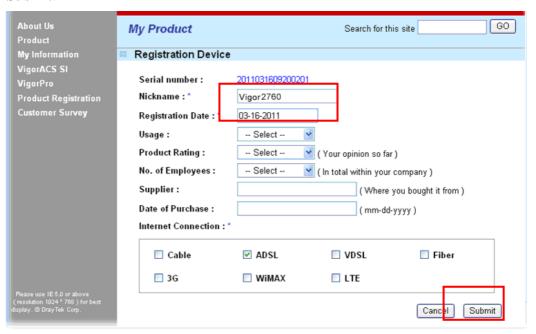

When the following page appears, your router information has been added to the database.

Your device has been successfully added to the database.

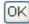

7 Now, you have finished the product registration.

8 After clicking **OK**, you will see the following page. Your router has been registered to *myvigor* website successfully.

If you have not activated web content filter service by using **Service Activation Wizard**, you can activate the service from this step. Please click the serial number link.

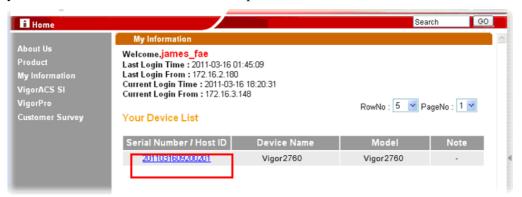

9 From the **Device's Service** section, click the **Trial**.

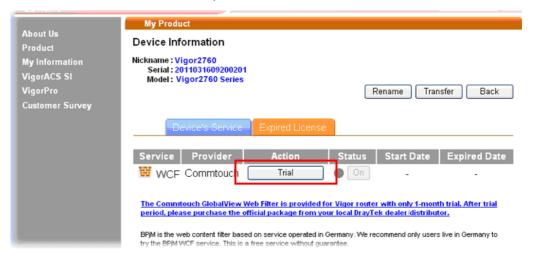

10 In the following page, check the box of "I have read and accept the above Agreement". The system will find out the date for you to activate this version of service. Then, click Next.

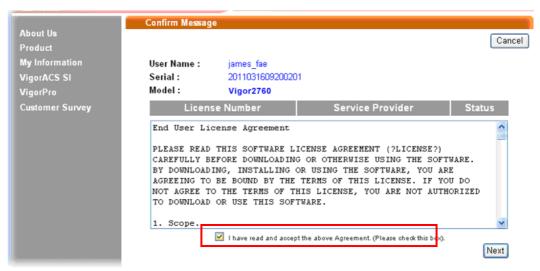

When this page appears, click **Register**.

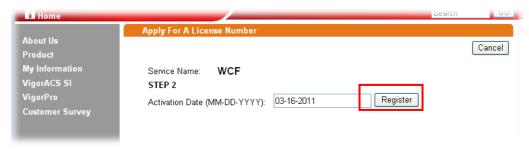

12 Wait for a moment until the following page appears.

**DrayTek Service Activation** 

| Service Name       | Start Date | Expire Date | Status    |
|--------------------|------------|-------------|-----------|
| Web Content filter | 2011-03-28 | 2011-04-27  | Commtouch |
|                    |            |             |           |

Please check if the license fits with the service provider of your signature. To ensure normal operation for your router, update your signature again is recommended.

Copyright © DrayTek Corp. All Rights Reserved.

Close

13 Click Close.

This page is left blank.

3

### **Advanced Configuration**

This chapter will guide users to execute web configuration.

- 1. Open a web browser on your PC and type http://192.168.1.1. The window will ask for typing username and password.
- 2. Please type "admin/admin" on Username/Password for administration operation.

Now, the Main Screen will appear. Note that different model will have different web pages.

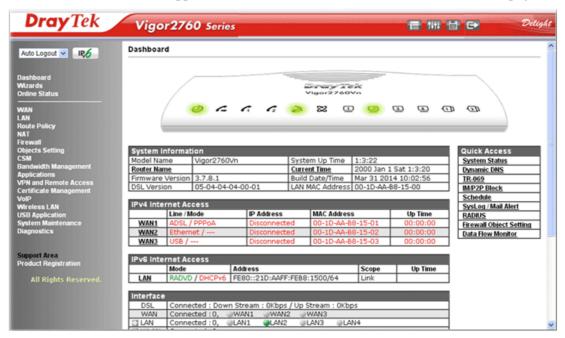

### **3.1 WAN**

**Quick Start Wizard** offers user an easy method to quick setup the connection mode for the router. Moreover, if you want to adjust more settings for different WAN modes, please go to **WAN** group.

### 3.1.1 Basics of Internet Protocol (IP) Network

IP means Internet Protocol. Every device in an IP-based Network including routers, print server, and host PCs, needs an IP address to identify its location on the network. To avoid address conflicts, IP addresses are publicly registered with the Network Information Centre (NIC). Having a unique IP address is mandatory for those devices participated in the public network but not in the private TCP/IP local area networks (LANs), such as host PCs under the management of a router since they do not need to be accessed by the public. Hence, the NIC has reserved certain addresses that will never be registered publicly. These are known as *private* IP addresses, and are listed in the following ranges:

From 10.0.0.0 to 10.255.255.255 From 172.16.0.0 to 172.31.255.255 From 192.168.0.0 to 192.168.255.255

What are Public IP Address and Private IP Address

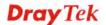

As the router plays a role to manage and further protect its LAN, it interconnects groups of host PCs. Each of them has a private IP address assigned by the built-in DHCP server of the Vigor router. The router itself will also use the default **private IP** address: 192.168.1.1 to communicate with the local hosts. Meanwhile, Vigor router will communicate with other network devices through a **public IP** address. When the data flow passing through, the Network Address Translation (NAT) function of the router will dedicate to translate public/private addresses, and the packets will be delivered to the correct host PC in the local area network. Thus, all the host PCs can share a common Internet connection.

### **Get Your Public IP Address from ISP**

In ADSL deployment, the PPP (Point to Point)-style authentication and authorization is required for bridging customer premises equipment (CPE). Point to Point Protocol over Ethernet (PPPoE) connects a network of hosts via an access device to a remote access concentrator or aggregation concentrator. This implementation provides users with significant ease of use. Meanwhile it provides access control, billing, and type of service according to user requirement.

When a router begins to connect to your ISP, a serial of discovery process will occur to ask for a connection. Then a session will be created. Your user ID and password is authenticated via **PAP** or **CHAP** with **RADIUS** authentication system. And your IP address, DNS server, and other related information will usually be assigned by your ISP.

### **Network Connection by 3G USB Modem**

For 3G mobile communication through Access Point is popular more and more, Vigor2760 adds the function of 3G network connection for such purpose. By connecting 3G USB Modem to the USB port of Vigor2760, it can support HSDPA/UMTS/EDGE/GPRS/GSM and the future 3G standard (HSUPA, etc). Vigor2760n with 3G USB Modem allows you to receive 3G signals at any place such as your car or certain location holding outdoor activity and share the bandwidth for using by more people. Users can use four LAN ports on the router to access Internet. Also, they can access Internet via 802.11n wireless function of Vigor2760n, and enjoy the powerful firewall, bandwidth management, VPN features of Vigor2760n series.

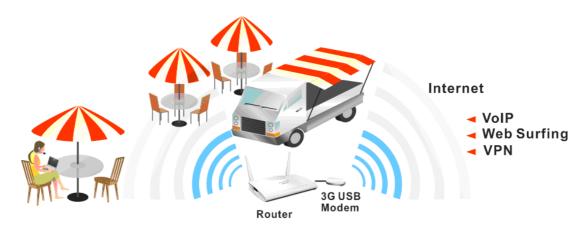

After connecting into the router, 3G USB Modem will be regarded as the third WAN port. However, the original WAN1 and WAN2 still can be used and Load-Balance can be done in the router. Besides, 3G USB Modem in WAN3 also can be used as backup device. Therefore, when WAN1 and WAN2 are not available, the router will use 3.5G for supporting automatically. The supported 3G USB Modem will be listed on DrayTek web site. Please visit www.draytek.com for more detailed information.

Below shows the menu items for WAN.

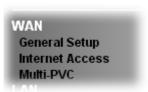

### 3.1.2 General Setup

This section will introduce some general settings of Internet and explain the connection modes for WAN1, WAN2 and WAN3 in details.

This router supports multiple-WAN function. It allows users to access Internet and combine the bandwidth of the multiple WANs to speed up the transmission through the network. Each WAN port can connect to different ISPs, Even if the ISPs use different technology to provide telecommunication service (such as DSL, Cable modem, etc.). If any connection problem occurred on one of the ISP connections, all the traffic will be guided and switched to the normal communication port for proper operation. Please configure WAN1, WAN2, and WAN3 settings.

This webpage allows you to set general setup for WAN1, WAN2, and WAN3 respectively. In default, WAN2 is disabled. If you want to enable it, simply click the WAN2 link and select **Yes** in the field of **Enable**.

WAN >> General Setup

| Setup |        |                           |
|-------|--------|---------------------------|
| Index | Enable | Physical<br>Mode/Type     |
| WAN1  | -      | ADSL/-                    |
| WAN2  | ٧      | Ethernet/Auto negotiation |
| WAN3  | ٧      | USB/-                     |

Note: WAN1 and WAN2 cannot work simultaneously, so when one of the interfaces is enabled, the other will be disabled. WAN3 can only serve as the backup WAN for WAN1 or WAN2, depending on which is active.

OK

Available settings are explained as follows:

| Item                 | Description                                                                         |
|----------------------|-------------------------------------------------------------------------------------|
| Index                | Click the WAN interface link under Index to access into the WAN configuration page. |
| Enable               | V means such WAN interface is enabled and ready to be used.                         |
| Physical Mode / Type | Display the physical mode and physical type of such WAN interface.                  |

**Note:** In default, each WAN port is enabled.

After finished the above settings, click **OK** to save the settings.

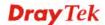

### WAN1 with ADSL/VDSL

Vigor router will **detect** the physical line is connected by ADSL or VDSL2 **automatically**. Therefore, this page allows you to configure settings for ADSL and VDSL2 at one time. That is, it is not necessary for you to configure different profile settings for ADSL and VDSL2 respectively.

### WAN >> General Setup

### WAN 1 Enable: Yes 💌 Display Name: Physical Mode: ADSL DSL Mode: Auto Auto negotiation Physical Type: DSL Modem Code: Default VLAN Tag insertion (ADSL): Disable 🔽 (Please configure Internet Access setting first) Tag value: $(0 \sim 4095)$ Priority: $(0 \sim 7)$ VLAN Tag insertion (VDSL2): Disable 💌 Tag value: $(0 \sim 4095)$ 0 Priority: $(0 \sim 7)$

### Note:

- 1. WAN1 and WAN2 cannot work simultaneously, so when one of the interfaces is enabled, the other will be disabled. WAN3 can only serve as the backup WAN for WAN1 or WAN2, depending on which is active.
- 2. In DSL auto mode, the router will reboot automatically while switching between VDSL2 and ADSL lines.

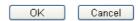

| Item           | Description                                                                                                    |  |
|----------------|----------------------------------------------------------------------------------------------------|--|
| Enable         | Choose <b>Yes</b> to invoke the settings for this WAN interface. Choose <b>No</b> to disable the settings for this WAN interface.                                                            |  |
| Display Name   | Type the description for such interface.                                                                                                    |  |
| Physical Mode  | Display the physical mode of such interface. If VDSL2 is detected, this field will display "VDSL2"; if ADSL is detected, it will display "ADSL".                                             |  |
| DSL Mode       | Specify the physical mode (VDSL or ADSL) for such router manually.                                                                                                    |  |
| Physical Type  | For such interface, no type can be selected.                                                                                                    |  |
| DSL Modem Code | Choose the correct DSL modem code for ensuring the network connection.  Default  Default  AnnexA_560816_552011  AnnexA_548006_544401  If you have no idea about the selection, simply choose |  |

|                               | <b>Default</b> or contact the dealer for assistance.                                       |
|-------------------------------|--------------------------------------------------------------------------------------------|
| VLAN Tag insertion            | The settings configured in this field are available for ADSL.                              |
| (ADSL)                        | <b>Enable</b> – Enable the function of VLAN with tag.                                      |
|                               | The router will add specific VLAN number to all packets on the WAN while sending them out. |
|                               | Please type the tag value and specify the priority for the packets sending by WAN1.        |
|                               | <b>Disable</b> – Disable the function of VLAN with tag.                                    |
|                               | <b>Tag value</b> – Type the value as the VLAN ID number. The range is form 0 to 4095.      |
|                               | <b>Priority</b> – Type the packet priority number for such VLAN. The range is from 0 to 7. |
| VLAN Tag insertion<br>(VDSL2) | The settings configured in this field are available for VDSL2.                             |
|                               | <b>Enable</b> – Enable the function of VLAN with tag.                                      |
|                               | The router will add specific VLAN number to all packets on the WAN while sending them out. |
|                               | Please type the tag value and specify the priority for the packets sending by WAN1.        |
|                               | <b>Disable</b> – Disable the function of VLAN with tag.                                    |
|                               | <b>Tag value</b> – Type the value as the VLAN ID number. The range is form 0 to 4095.      |
|                               | <b>Priority</b> – Type the packet priority number for such VLAN. The range is from 0 to 7. |

After finished the above settings, click  $\mathbf{OK}$  to save the settings.

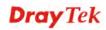

### **WAN2** with Ethernet

The physical LAN4 port can be treated as a WAN interface, named WAN2.

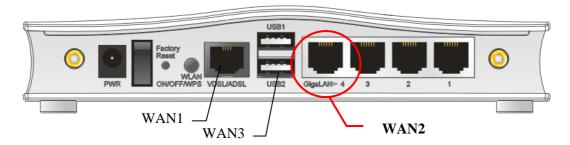

When WAN2 is enabled, WAN1 (DSL) will be disabled automatically.

### WAN >> General Setup

### Enable: Display Name: Physical Mode: Ethernet Physical Type: VLAN Tag insertion: Disable ✓ (Please configure Internet Access setting first) Tag value: Disable ✓ (0~4095) Priority: Disable ✓ (0~7)

### Note:

- 1. WAN1 and WAN2 cannot work simultaneously, so when one of the interfaces is enabled, the other will be disabled. WAN3 can only serve as the backup WAN for WAN1 or WAN2, depending on which is active.
- 2. When WAN2 is enabled, LAN P4 port will be used as WAN2.

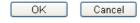

| Item               | Description                                                                                                    |  |
|--------------------|----------------------------------------------------------------------------------------------------|--|
| Enable             | Choose <b>Yes</b> to invoke the settings for this WAN interface. Choose <b>No</b> to disable the settings for this WAN interface.                                                         |  |
| Display Name       | Type the description for such WAN interface.                                                                                                    |  |
| Physical Mode      | Display the physical mode of such WAN interface.                                                                                                    |  |
| Physical Type      | You can change the physical type for WAN2 or choose  Auto negotiation for determined by the system.  Auto negotiation  10M half duplex 10M full duplex 100M full duplex 1000M full duplex |  |
| VLAN Tag insertion | Enable – Enable the function of VLAN with tag.  The router will add specific VLAN number to all packets on                                                                                |  |

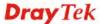

the WAN while sending them out.

Please type the tag value and specify the priority for the packets sending by WAN1.

Disable – Disable the function of VLAN with tag.

Tag value – Type the value as the VLAN ID number. The range is form 0 to 4095.

Priority – Type the packet priority number for such VLAN. The range is from 0 to 7.

After finished the above settings, click **OK** to save the settings.

### **WAN3** with USB

To use 3G/4G network connection through 3G/4G USB Modem, please configure **WAN3** interface.

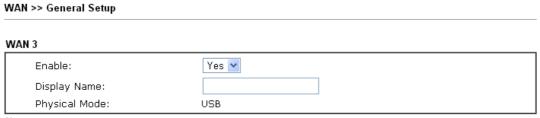

### Note:

WAN1 and WAN2 cannot work simultaneously, so when one of the interfaces is enabled, the other will be disabled. WAN3 can only serve as the backup WAN for WAN1 or WAN2, depending on which is active.

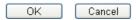

Available settings are explained as follows:

| Item          | Description                                                                                                    |
|---------------|----------------------------------------------------------------------------------------------------|
| Enable        | Choose <b>Yes</b> to invoke the settings for this WAN interface. Choose <b>No</b> to disable the settings for this WAN interface. |
| Display Name  | Type the description for such WAN interface.                                                                                      |
| Physical Mode | Display the physical mode of such WAN interface.                                                                                  |

After finished the above settings, click **OK** to save the settings.

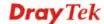

### 3.1.3 Internet Access

For the router supports multi-WAN function, the users can set different WAN settings (for WAN1/WAN2/WAN3) for Internet Access. Due to different Physical Mode for WAN interface, the Access Mode for these connections also varies. Refer to the following figures.

### WAN >> Internet Access

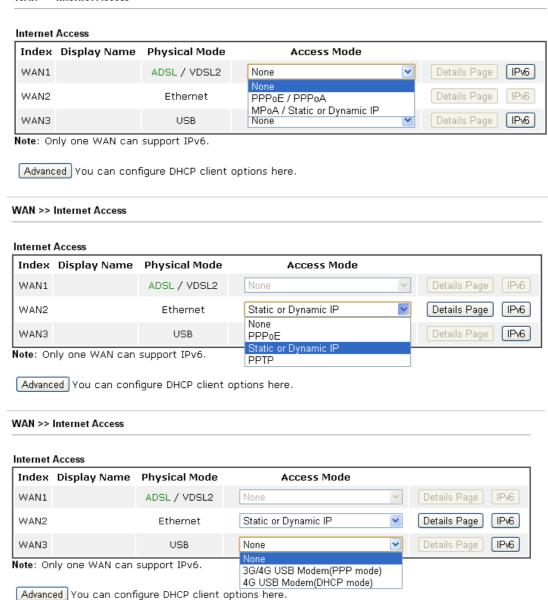

| Item          | Description                                                                                                    |
|---------------|----------------------------------------------------------------------------------------------------|
| Index         | Display the WAN interface.                                                                                                    |
| Display Name  | It shows the name of the WAN1/WAN2/WAN3 that entered in general setup.                                                                   |
| Physical Mode | It shows the physical connection for WAN1(ADSL/VDSL2) /WAN2 (Ethernet) /WAN3 (3G/4G USB Modem) according to the real network connection. |
| Access Mode   | Use the drop down list to choose a proper access mode. The                                                                               |

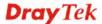

|              | details page of that mode will be popped up. If not, click Details Page for accessing the page to configure the settings.                                                                                                    |
|--------------|----------------------------------------------------------------------------------------------------|
| Details Page | This button will open different web page (based on IPv4) according to the access mode that you choose in WAN interface.                                                                                                    |
|              | Note that <b>Details Pag</b> e will be changed slightly based on ADSL/VDSL2 physical mode specified on <b>WAN&gt;&gt;General Setup</b> .                                                                                                    |
| IPv6         | This button will open different web page (based on Physical Mode) to setup IPv6 Internet Access Mode for WAN interface.                                                                                                    |
|              | If IPv6 service is active on this WAN interface, the color of "IPv6" will become green.                                                                                                    |
| Advanced     | This button allows you to configure DHCP client options.                                                                                                    |
|              | DHCP packets can be processed by adding option number and data information when such function is enabled and configured.                                                                                                    |
|              | DHCP Client Options Status                                                                                                    |
|              | Options List  Enable Interface Option Type Data                                                                                                    |
|              | Enable:   Enable:   Interface:   Option Number:   DataType:   OatCII Character (EX: Option: 18, Data:/path)                                                                                                    |
|              | ○ Hexadecimal Digit (EX: Option:18, Data:2f70617468) ○ Address List (EX: Option:44, Data:172.16.2.10,172.16.2.20)  Data:  Add Update Delete                                                                                                    |
|              | Note: Option 61 has been given a default value. You can configure option 61(Client Identifier) in "WAN >> Internet Access" page. If you choose to configure option 61 here, the settings in "WAN >> Internet Access, Details Page" will be overwritten. Option 12 is reserved, you cannot configure it here but you can configure it in "Router Name" field of "WAN >> Internet Access".  OK |
|              | Enable/Disable – Enable/Disable the function of DHCP                                                                                                    |
|              | Option. Each DHCP option is composed by an option                                                                                                    |
|              | number with data. For example,                                                                                                    |
|              | Option number:100 Data: abcd                                                                                                    |
|              | When such function is enabled, the specified values for                                                                                                    |
|              | DHCP option will be seen in DHCP reply packets.                                                                                                    |
|              | Interface – Specify the WAN interface(s) that will be overwritten by such function. WAN4 ~ WAN6 can be located under WAN>>Multi-PVC.                                                                                                    |
|              | Option Number – Type a number for such function.                                                                                                    |
|              | <b>Note:</b> If you choose to configure option 61 here, the detailed settings in WAN>>Interface Access will be overwritten.                                                                                                    |
|              | <b>DataType</b> – Choose the type (ASCII or Hex) for the data to be stored.                                                                                                    |

| <b>Data</b> – Type the content of the data to be processed by the |
|-------------------------------------------------------------------|
| function of DHCP option.                                          |

### Details Page for PPPoE in WAN1 (Physical Mode: VDSL2)

To choose PPPoE as the accessing protocol of the Internet, please select **PPPoE** from the **WAN>>Internet Access >>WAN1** page. The following web page will be shown.

WAN >> Internet Access

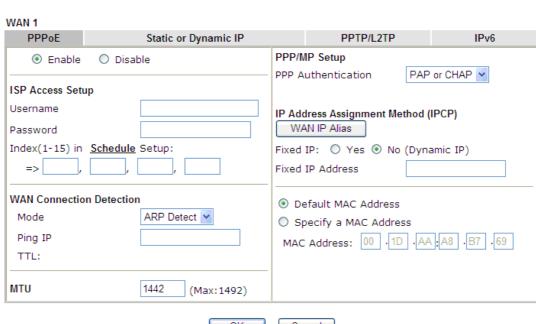

OK Cancel

| Item                        | Description                                                                                                    |  |  |
|-----------------------------|----------------------------------------------------------------------------------------------------|--|--|
| Enable/Disable              | Click <b>Enable</b> for activating this function. If you click <b>Disable</b> , this function will be closed and all the settings that you adjusted in this page will be invalid.                                                        |  |  |
| ISP Access Setup            | Enter your allocated username, password and authentication parameters according to the information provided by your ISP.                                                                                                    |  |  |
|                             | <b>Username</b> – Type in the username provided by ISP in this field.                                                                                                    |  |  |
|                             | <b>Password</b> – Type in the password provided by ISP in this field.                                                                                                    |  |  |
|                             | Index (1-15) in Schedule Setup - You can type in four sets of time schedule for your request. All the schedules can be set previously in Application >> Schedule web page and you can use the number that you have set in that web page. |  |  |
| WAN Connection<br>Detection | Such function allows you to verify whether network connection is alive or not through ARP Detect or Ping Detect.                                                                                                    |  |  |
|                             | <b>Mode</b> – Choose <b>ARP Detect</b> or <b>Ping Detect</b> for the system to execute for WAN detection.                                                                                                    |  |  |

**Ping IP** – If you choose Ping Detect as detection mode, you have to type IP address in this field for pinging. TTL (Time to Live) – Displays value for your reference. TTL value is set by telnet command. **MTU** It means Max Transmit Unit for packet. **PPP/MP Setup** PPP Authentication - Select PAP only or PAP or CHAP for PPP. **IP Address Assignment** Usually ISP dynamically assigns IP address to you each Method (IPCP) time you connect to it and request. In some case, your ISP provides service to always assign you the same IP address whenever you request. In this case, you can fill in this IP address in the Fixed IP field. Please contact your ISP before you want to use this function. WAN IP Alias - If you have multiple public IP addresses and would like to utilize them on the WAN interface, please use WAN IP Alias. You can set up to 8 public IP addresses other than the current one you are using. 💍 WAN1IP Alias - 楓樹瀏覽器 172.16.3.143:2860/doc/wipalias.htm G WAN1 IP Alias ( Multi-NAT ) Index Enable Aux. WAN IP Join NAT IP Pool V 1. 0.0.0.0 0.0.0.0 З. 0.0.0.0 4. 0.0.0.0 0.0.0.0 6. 0.0.0.0 0.0.0.0 << <u>1.8 | 9.16 | 17.24 | 25.32</u> >> Next >> OK Clear All Close

**Fixed IP** – Click **Yes** to use this function and type in a fixed IP address in the box of **Fixed IP Address**.

**Default MAC Address** – You can use **Default MAC Address** or specify another MAC address by typing on the boxes of MAC Address for the router.

**Specify a MAC Address** – Type the MAC address for the router manually.

### Details Page for Static or Dynamic IP in WAN1 (Physical Mode: VDSL2)

MPoA is a specification that enables ATM services to be integrated with existing LANs, which use either Ethernet, token-ring or TCP/IP protocols. The goal of MPoA is to allow different LANs to send packets to each other via an ATM backbone.

To use **Static or Dynamic IP** as the accessing protocol of the Internet, select **Static or Dynamic IP** from the **WAN>>Internet Access >>WAN1** page. The following web page will appear.

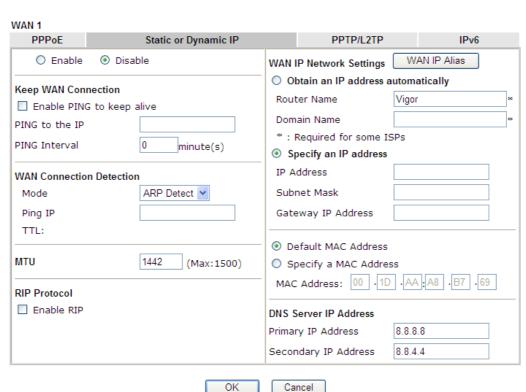

Available settings are explained as follows:

WAN >> Internet Access

| Item                        | Description                                                                                                    |  |
|-----------------------------|----------------------------------------------------------------------------------------------------|--|
| Enable/Disable              | Click <b>Enable</b> for activating this function. If you click <b>Disable</b> , this function will be closed and all the settings that you adjusted in this page will be invalid. |  |
| WAN Connection<br>Detection | Such function allows you to verify whether network connection is alive or not through ARP Detect or Ping Detect.                                                                  |  |
|                             | <b>Mode</b> – Choose <b>ARP Detect</b> or <b>Ping Detect</b> for the system to execute for WAN detection.                                                                         |  |
|                             | <b>Ping IP</b> – If you choose Ping Detect as detection mode, you have to type IP address in this field for pinging.                                                              |  |
|                             | TTL (Time to Live) – Displays value for your reference. TTL value is set by telnet command.                                                                                       |  |
| RIP Protocol                | Routing Information Protocol is abbreviated as RIP (RFC1058) specifying how routers exchange routing tables information. Click <b>Enable RIP</b> for activating this              |  |

|                            | function                                                                                                    |                                |                         |                  |
|----------------------------|----------------------------------------------------------------------------------------------------|--------------------------------|-------------------------|------------------|
| Bridge Mode                |                                                                                                    |                                |                         |                  |
| bridge Mode                | If you choose <b>Bridged IP</b> as the protocol, you can check this box to invoke the function. The router will work as a bridge modem.                                                                                                    |                                |                         |                  |
| WAN IP Network<br>Settings | This group allows you to obtain an IP address automatically and allows you type in IP address manually.  WAN IP Alias - If you have multiple public IP addresses and would like to utilize them on the WAN interface, please use WAN IP Alias. You can set up to 8 public IP addresses other than the current one you are using. Notice that this setting is available for WAN1 only. Type the additional WAN IP address and check the Enable box. Then click OK                                                                                                    |                                |                         |                  |
|                            | to exit th                                                                                                    |                                |                         |                  |
|                            |                                                                                                    | P Alias - Wi<br>2.168.1.1/doc/ | ndows Internet Explorer |                  |
|                            |                                                                                                    |                                |                         |                  |
|                            |                                                                                                    | P Alias ( Mu<br>Enable         | Aux. WAN IP             | Join NAT IP Pool |
|                            | 1.                                                                                                    | <b>V</b>                       |                         | ✓                |
|                            | 2.                                                                                                    | ✓                              | 0.0.0.0                 |                  |
|                            | 3.                                                                                                    |                                | 0.0.0.0                 |                  |
|                            | 4.                                                                                                    |                                | 0.0.0.0                 |                  |
|                            | 5.                                                                                                    |                                | 0.0.0.0                 |                  |
|                            | 6.                                                                                                    |                                | 0.0.0.0                 |                  |
|                            | 7.                                                                                                    |                                | 0.0.0.0                 |                  |
|                            | 8.                                                                                                    |                                | 0.0.0.0                 |                  |
|                            | Obtain an IP address automatically – Click this button to obtain the IP address automatically.  Router Name – Type in the router name provided by ISP.  Domain Name – Type in the domain name that you have assigned.  Specify an IP address – Click this radio button to specify some data.  IP Address – Type in the private IP address.  Subnet Mask – Type in the subnet mask.  Gateway IP Address – Type in gateway IP address.  Default MAC Address – Type in MAC address for the router. You can use Default MAC Address or specify another MAC address for your necessity.  Specify a MAC Address – Type in the MAC address for the router manually. |                                |                         |                  |
|                            |                                                                                                    |                                |                         |                  |
|                            |                                                                                                    |                                |                         |                  |
|                            |                                                                                                    |                                |                         |                  |
|                            |                                                                                                    |                                |                         |                  |
|                            |                                                                                                    |                                |                         |                  |
|                            |                                                                                                    |                                |                         |                  |
| DNS Server IP Address      | Type in the primary IP address for the router. If necessary,                                                                                                    |                                |                         |                  |

type in secondary IP address for necessity in the future.

After finishing all the settings here, please click **OK** to activate them.

### Details Page for PPTP/L2TP in WAN1 (Physical Mode: VDSL2)

To use **PPTP/L2TP** as the accessing protocol of the internet, please click the **PPTP/L2TP** tab. The following web page will be shown.

WAN 1 **PPPoE** Static or Dynamic IP IPv6 PPTP/L2TP ○ Enable PPTP ○ Enable L2TP ⊙ Disable PPP Setup PAP or CHAP PPP Authentication Server Address Specify Gateway IP Address Idle Timeout second(s) IP Address Assignment Method (IPCP) WAN IP Alias **ISP Access Setup** Fixed IP: O Yes O No (Dynamic IP) Username Fixed IP Address WAN IP Network Settings Password Obtain an IP address automatically Index(1-15) in Schedule Setup: Specify an IP address IP Address MTU 1442 (Max:1460) Subnet Mask OK Cancel

Available settings are explained as follows:

WAN >> Internet Access

| Item             | Description                                                                                                    |  |  |
|------------------|----------------------------------------------------------------------------------------------------|--|--|
| PPTP/L2TP        | <b>Enable PPTP-</b> Click this radio button to enable a PPTP client to establish a tunnel to a DSL modem on the WAN interface.                                                       |  |  |
|                  | <b>Enable L2TP</b> - Click this radio button to enable a L2TP client to establish a tunnel to a DSL modem on the WAN interface.                                                      |  |  |
|                  | <b>Disable</b> – Click this radio button to close the connection through PPTP or L2TP.                                                                                               |  |  |
|                  | <b>Server Address</b> - Specify the IP address of the PPTP/L2TP server if you enable PPTP/L2TP client mode.                                                                          |  |  |
|                  | <b>Specify Gateway IP Address</b> – Specify the gateway IP address for DHCP server.                                                                                                  |  |  |
| ISP Access Setup | Username -Type in the username provided by ISP in this field.  Password -Type in the password provided by ISP in this field.                                                         |  |  |
|                  |                                                                                                    |  |  |
|                  | Index (1-15) in Schedule Setup - You can type in four sets of time schedule for your request. All the schedules can be set previously in <b>Application</b> >> Schedule web page and |  |  |

|                                       | you can use the                                                                                                    | number that you have                                                | e set in that web page.  |  |
|---------------------------------------|----------------------------------------------------------------------------------------------------|---------------------------------------------------------------------|--------------------------|--|
| MTU                                   | It means Max T is 1442.                                                                                                    | It means Max Transmit Unit for packet. The default setting is 1442. |                          |  |
| PPP Setup                             | PPP Authentication - Select PAP only or PAP or CHAP for PPP.                                                                                                    |                                                                     |                          |  |
|                                       | Idle Timeout - Set the timeout for breaking down the Internet after passing through the time without any action.                                                                                                    |                                                                     |                          |  |
| IP Address Assignment<br>Method(IPCP) | WAN IP Alias - If you have multiple public IP addresses and would like to utilize them on the WAN interface, please use WAN IP Alias. You can set up to 8 public IP addresses other than the current one you are using.                                                                                                    |                                                                     |                          |  |
|                                       | <b>♂ WAN1IP Alias</b> - #                                                                                                    |                                                                     |                          |  |
|                                       | 172.16.3.143:2860/                                                                                                    | doc/wipalias.htm                                                    | <b>9</b> +               |  |
|                                       | WAN1 IP Alias ( M                                                                                                    | lulti-NAT )                                                         |                          |  |
|                                       | Index Enable                                                                                                    | Aux. WAN IP                                                         | Join NAT IP Pool         |  |
|                                       | 1.                                                                                                    |                                                                     |                          |  |
|                                       | 2.                                                                                                    | 0.0.0.0                                                             |                          |  |
|                                       | 3.                                                                                                    | 0.0.0.0                                                             |                          |  |
|                                       | 5.                                                                                                    | 0.0.0.0                                                             |                          |  |
|                                       | 5.                                                                                                    | 0.0.0.0                                                             |                          |  |
|                                       | 7.                                                                                                    | 0.0.0.0                                                             |                          |  |
|                                       | 1 8.                                                                                                    | 0.0.0.0                                                             |                          |  |
|                                       | << <u>1-8   9-16   17</u>                                                                                                    |                                                                     | Next >>                  |  |
|                                       |                                                                                                    | OK Clear All                                                        | Close                    |  |
|                                       | Fixed IP - Usually ISP dynamically assigns IP address to you each time you connect to it and request. In some case, your ISP provides service to always assign you the same IP address whenever you request. In this case, you can fill in this IP address in the Fixed IP field. Please contact your ISP before you want to use this function. Click Yes to use this function and type in a fixed IP address in the box.  Fixed IP Address -Type a fixed IP address. |                                                                     |                          |  |
| WAN IP Network                        |                                                                                                    |                                                                     | y – Click this button to |  |
| Settings                              | obtain the IP address automatically.                                                                                                    |                                                                     |                          |  |
|                                       | <b>Specify an IP address</b> – Click this radio button to specify some data.                                                                                                    |                                                                     |                          |  |
|                                       | • IP Address – Type the IP address.                                                                                                    |                                                                     |                          |  |
|                                       | • Subi                                                                                                    | net Mask – Type the                                                 | subnet mask.             |  |

After finishing all the settings here, please click  $\mathbf{O}\mathbf{K}$  to activate them.

### Details Page for PPPoE/PPPoA in WAN1 (Physical Mode: ADSL)

### WAN >> Internet Access

| PPPoE / PPPoA                       | MPoA / Static or | Dynamic IP                | IPv6                           |
|-------------------------------------|------------------|---------------------------|--------------------------------|
| <ul><li>Enable</li><li>Di</li></ul> | sable            | ISP Access Setup          |                                |
| Modem Settings (for ADS             | SL only)         | Service Name <sup>1</sup> |                                |
| Multi-PVC channel                   | Channel 1        | Username                  |                                |
| VPI                                 | 0                | Password                  |                                |
| VCI                                 | 33               | Separate Accoun           | t for ADSL                     |
| Encapsulating Type                  | LLC/SNAP V       | PPP Authentication        | PAP or CHAP                    |
| Protocol                            | PPPoE V          | IP Address From ISP       | WAN IP Alias                   |
| Modulation                          | Multimode        | Fixed IP O Yes            | No (Dynamic IP)                |
| Modulation                          | Multimode        | Fixed IP Address          |                                |
| PPPoE Pass-through                  |                  |                           |                                |
| For Wired LAN <sup>2</sup>          |                  | Default MAC Add           | dress                          |
| For Wireless LAN                    |                  | Specify a MAC A           | ddress                         |
| WAN Connection Detect               | ion              | MAC Address: 00           | · 1D   · AA   BD   · 66   · 09 |
| Mode                                | ARP Detect 💌     | Index(1-15) in Sche       | edule Setup:                   |
| Ping IP                             |                  | =>,                       | ,,                             |
| TTL:                                |                  |                           |                                |
| MTU                                 | 1492 (Max: 1492) |                           |                                |

### Notes

- 1: (Optional) Required for some ISPs. Leave blank if in doubt because the connection request might be denied if "Service Name" is incorrect.
- 2: If this box is checked while using the PPPoA protocol, the router will behave like a modem which only serves the PPPoE client on the LAN.

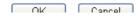

| Item                              | Description                                                                                                    |
|-----------------------------------|----------------------------------------------------------------------------------------------------|
| Enable/Disable                    | Click <b>Enable</b> for activating this function. If you click <b>Disable</b> , this function will be closed and all the settings that you adjusted in this page will be invalid.                                                                                                    |
| Modem Settings<br>(for ADSL only) | Set up the DSL parameters required by your ISP. These settings configured here are specified for ADSL only.  Multi-PVC channel - The selections displayed here are determined by the page of Internet Access >> Multi PVCs. Select M-PVCs Channel means no selection will be chosen.  VPI - Type in the value provided by ISP.  VCI - Type in the value provided by ISP.  Encapsulating Type - Drop down the list to choose the type provided by ISP.  Protocol - Drop down the list to choose the one (PPPoE or PPPoA) provided by ISP. |

|                             | If you have already used <b>Quick Start Wizard</b> to set the protocol, then it is not necessary for you to change any settings in this group.                                                                                                    |                                                                                                    |  |
|-----------------------------|----------------------------------------------------------------------------------------------------|----------------------------------------------------------------------------------------------------|--|
|                             | <b>Modulation</b> –Default setting is Multimode. Choose the one that fits the requirement of your router.                                                                                                    |                                                                                                    |  |
|                             | Modulation                                                                                                    | Multimode T1.413 G.Lite G.DMT ADSL2(G.992.3) ADSL2 annex M ADSL2+(G.992.5) ADSL2+ annex M Multimode |  |
| PPPoE Pass-through          | The router offers PPPoE dial-up connection. Besides, you also can establish the PPPoE connection directly from local clients to your ISP via the Vigor router. When PPPoA protocol is selected, the PPPoE package transmitted by PC will be transformed into PPPoA package and sent to WAN server. Thus, the PC can access Internet through such direction.  For Wired LAN – If you check this box, PCs on the same network can use another set of PPPoE session (different with the Host PC) to access into Internet.  For Wireless LAN – It is available for <i>n</i> model. If you check this box, PCs on the same wireless network can use another set of PPPoE session (different with the Host PC) to access into Internet. |                                                                                                    |  |
|                             | Note: To have PPPoA Pass-through, please choose PPPoA protocol and check the box(es) here. The router will behave like a modem which only serves the PPPoE client on the LAN. That's, the router will offer PPPoA dial-up connection.                                                                                                    |                                                                                                    |  |
| WAN Connection<br>Detection | Such function allows you to verify whether network connection is alive or not through ARP Detect or Ping Detect.  Mode – Choose ARP Detect or Ping Detect for the system to execute for WAN detection.                                                                                                    |                                                                                                    |  |
|                             | <b>Ping IP</b> – If you choose Ping Detect as detection mode, you have to type IP address in this field for pinging.                                                                                                    |                                                                                                    |  |
|                             | TTL (Time to Live) – Displays value for your reference. TTL value is set by telnet command.                                                                                                    |                                                                                                    |  |
| MTU                         | It means Max Transmit Unit for packet.                                                                                                    |                                                                                                    |  |
| ISP Access Setup            | Enter your allocated username, password and authentication parameters according to the information provided by your ISP.  Service Name - Type the description of the specific                                                                                                    |                                                                                                    |  |
|                             | network service. <b>Username</b> – Type in the username provided by ISP in this field.                                                                                                    |                                                                                                    |  |

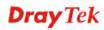

**Password** – Type in the password provided by ISP in this field

Separate Account for ADSL – In default, WAN1 supports VDSL2/ADSL and uses the same PPPoE account and password for connection. If required, you can configure another account and password for ADSL connection by checking this box. If it is checked, the system will ask you to type another group of account and password additionally.

**PPP Authentication** – Select **PAP only** or **PAP or CHAP** for PPP.

### **IP Address From ISP**

Usually ISP dynamically assigns IP address to you each time you connect to it and request. In some case, your ISP provides service to always assign you the same IP address whenever you request. In this case, you can fill in this IP address in the Fixed IP field. Please contact your ISP before you want to use this function.

**WAN IP Alias** - If you have multiple public IP addresses and would like to utilize them on the WAN interface, please use WAN IP Alias. You can set up to 8 public IP addresses other than the current one you are using.

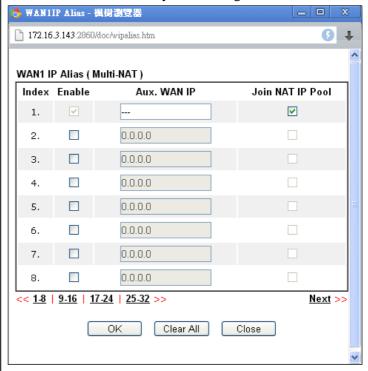

**Fixed IP** – Click **Yes** to use this function and type in a fixed IP address in the box of **Fixed IP Address**.

**Default MAC Address** – You can use **Default MAC Address** or specify another MAC address by typing on the boxes of MAC Address for the router.

**Specify a MAC Address** – Type the MAC address for the router manually.

**Index (1-15) in Schedule Setup -** You can type in four sets of time schedule for your request. All the schedules can be set previously in **Applications** >> **Schedule** web page and

After finishing all the settings here, please click **OK** to activate them.

# Details Page for MPoA/Static or Dynamic IP in WAN1 (Physical Mode: ADSL)

MPoA is a specification that enables ATM services to be integrated with existing LANs, which use either Ethernet, token-ring or TCP/IP protocols. The goal of MPoA is to allow different LANs to send packets to each other via an ATM backbone.

To use MPoA/Static or Dynamic IP as the accessing protocol of the Internet, select MPoA /Static or Dynamic IP from the WAN>>Internet Access >> WAN1 page. The following web page will appear.

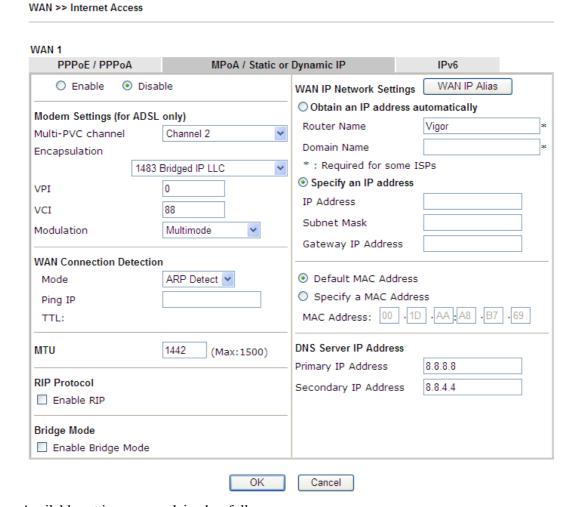

| Item                           | Description                                                                                                    |
|--------------------------------|----------------------------------------------------------------------------------------------------|
| Enable/Disable                 | Click <b>Enable</b> for activating this function. If you click <b>Disable</b> , this function will be closed and all the settings that you adjusted in this page will be invalid. |
| Modem Settings (for ADSL only) | Set up the DSL parameters required by your ISP. These settings configured here are specified for ADSL only.                                                                       |
|                                | Multi-PVC channel - The selections displayed here are determined by the page of Internet Access >> Multi PVCs.                                                                    |

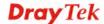

|                             | Select M-PVCs Channel means no selection will be chosen.                                                                                                    |                                                                                                    |
|-----------------------------|----------------------------------------------------------------------------------------------------|----------------------------------------------------------------------------------------------------|
|                             | <b>Encapsulating</b> - Drop down the list to choose the type provided by ISP.                                                                                                    |                                                                                                    |
|                             | <b>VPI</b> - Type in the value provided by ISP.                                                                                                    |                                                                                                    |
|                             | VCI - Type in the value provided by ISP.                                                                                                    |                                                                                                    |
|                             | <b>Modulation</b> –Default setting is Multimode. Choose the one that fits the requirement of your router.                                                                                                   |                                                                                                    |
|                             | Modulation                                                                                                    | Multimode T1.413 G.Lite G.DMT ADSL2(G.992.3) ADSL2 annex M ADSL2+(G.992.5) ADSL2+ annex M Multimode                                                                                                    |
| WAN Connection<br>Detection | Such function allows you to verify whether network connection is alive or not through ARP Detect or Ping Detect.  Mode – Choose ARP Detect or Ping Detect for the system to execute for WAN detection.      |                                                                                                    |
|                             | Ping IP – If you choose Ping Detect as detection mode, you have to type IP address in this field for pinging.  TTL (Time to Live) – Displays value for your reference.  TTL value is set by telnet command. |                                                                                                    |
| MTU                         | It means Max Transmit Uni is 1492.                                                                                                    | t for packet. The default setting                                                                                                    |
| RIP Protocol                |                                                                                                    | ol is abbreviated as RIP ow routers exchange routing nable RIP for activating this                                                                                                    |
| Bridge Mode                 | If you choose <b>Bridged IP</b> as the protocol, you can check this box to invoke the function. The router will work as a bridge modem.                                                                     |                                                                                                    |
| WAN IP Network<br>Settings  | and allows you type in IP ac<br>WAN IP Alias - If you have<br>and would like to utilize the<br>use WAN IP Alias. You can<br>other than the current one you<br>setting is available for WAN                  | otain an IP address automatically ddress manually.  e multiple public IP addresses on the WAN interface, please in set up to 8 public IP addresses ou are using. Notice that this N1 only. Type the additional the Enable box. Then click <b>OK</b> |

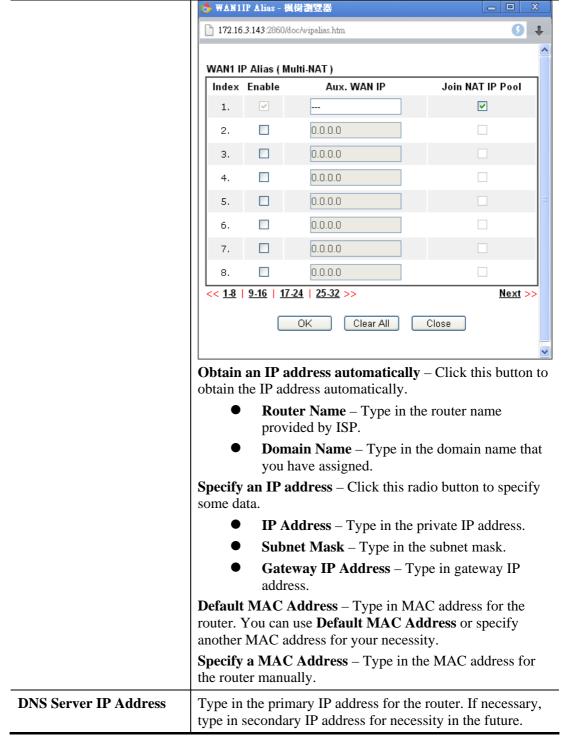

After finishing all the settings here, please click **OK** to activate them.

## **Details Page for PPPoE in WAN2**

To choose PPPoE as the accessing protocol of the Internet, please select **PPPoE** from the **WAN>>Internet Access >>WAN2** page. The following web page will be shown.

WAN >> Internet Access

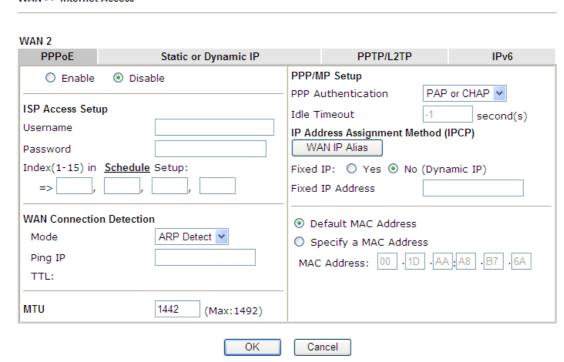

| Item                        | Description                                                                                                    |
|-----------------------------|----------------------------------------------------------------------------------------------------|
| Enable/Disable              | Click <b>Enable</b> for activating this function. If you click <b>Disable</b> , this function will be closed and all the settings that you adjusted in this page will be invalid.                                                        |
| ISP Access Setup            | Enter your allocated username, password and authentication parameters according to the information provided by your ISP.                                                                                                    |
|                             | <b>Username</b> – Type in the username provided by ISP in this field.                                                                                                    |
|                             | The maximum length of the user name you can set is 63 characters.                                                                                                    |
|                             | <b>Password</b> – Type in the password provided by ISP in this field.                                                                                                    |
|                             | The maximum length of the password you can set is 62 characters.                                                                                                    |
|                             | Index (1-15) in Schedule Setup - You can type in four sets of time schedule for your request. All the schedules can be set previously in Application >> Schedule web page and you can use the number that you have set in that web page. |
| WAN Connection<br>Detection | Such function allows you to verify whether network connection is alive or not through ARP Detect or Ping Detect.  Mode – Choose ARP Detect or Ping Detect for the system                                                                 |

to execute for WAN detection. **Ping IP** – If you choose Ping Detect as detection mode, you have to type IP address in this field for pinging. TTL (Time to Live) – Displays value for your reference. TTL value is set by telnet command. **MTU** It means Max Transmit Unit for packet. The default setting is 1492. **PPP Authentication** – Select **PAP only** or **PAP or CHAP PPP/MP Setup** for PPP. **Idle Timeout** – Set the timeout for breaking down the Internet after passing through the time without any action. Usually ISP dynamically assigns IP address to you each **IP Address Assignment** Method (IPCP) time you connect to it and request. In some case, your ISP provides service to always assign you the same IP address whenever you request. In this case, you can fill in this IP address in the Fixed IP field. Please contact your ISP before you want to use this function. WAN IP Alias - If you have multiple public IP addresses and would like to utilize them on the WAN interface, please use WAN IP Alias. You can set up to 8 public IP addresses other than the current one you are using. Type the additional WAN IP address and check the Enable box. Then click **OK** to exit the dialog. 🐧 WAN2IP Alias - 楓樹瀏覽器 172.16.3.143:2860/doc/wipalias.htm 0 WAN2 IP Alias (Multi-NAT) Index Enable Aux. WAN IP Join NAT IP Pool V 10.39.0.10 V 10.39.0.150 2. 0.0.0.0 4. 0.0.0.0 0.0.0.0 6. 0.0.0.0 0.0.0.0 << <u>1-8 | 9-16 | 17-24 | 25-32 >></u> Next >> Clear All OK Close **Fixed IP** – Click **Yes** to use this function and type in a fixed IP address in the box of **Fixed IP Address**. Default MAC Address – You can use Default MAC Address or specify another MAC address by typing on the boxes of MAC Address for the router.

**Specify a MAC Address** – Type the MAC address for the

router manually.

After finishing all the settings here, please click **OK** to activate them.

## **Details Page for Static or Dynamic IP in WAN2**

For static IP mode, you usually receive a fixed public IP address or a public subnet, namely multiple public IP addresses from your DSL or Cable ISP service providers. In most cases, a Cable service provider will offer a fixed public IP, while a DSL service provider will offer a public subnet. If you have a public subnet, you could assign an IP address or many IP address to the WAN interface.

To use **Static or Dynamic IP** as the accessing protocol of the internet, please click the **Static or Dynamic IP** tab. The following web page will be shown.

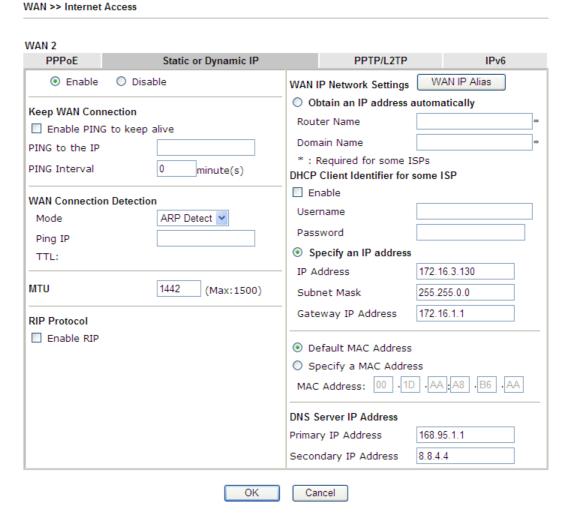

| Item                | Description                                                                                                    |
|---------------------|----------------------------------------------------------------------------------------------------|
| Enable / Disable    | Click <b>Enable</b> for activating this function. If you click <b>Disable</b> , this function will be closed and all the settings that you adjusted in this page will be invalid. |
| Keep WAN Connection | Normally, this function is designed for Dynamic IP environments because some ISPs will drop connections if there is no traffic within certain periods of time. Check              |

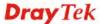

|                             | Enable PING to keep alive box to a                                                                                                  | ctivate this function.                                                                                                    |  |
|-----------------------------|----------------------------------------------------------------------------------------------------|----------------------------------------------------------------------------------------------------|--|
|                             | <b>PING to the IP</b> - If you enable the PING function, please specify the IP address for the system to PING it for keeping alive. |                                                                                                    |  |
|                             | PING Interval - Enter the interval for execute the PING operation.                                                                  | or the system to                                                                                                    |  |
| WAN Connection<br>Detection | Such function allows you to verify w connection is alive or not through Al Detect.  Mode – Choose ARP Detect or Ping                | RP Detect or Ping                                                                                                    |  |
|                             | to execute for WAN detection.                                                                                                    |                                                                                                    |  |
|                             | <b>Ping IP</b> – If you choose Ping Detect have to type IP address in this field f                                                  |                                                                                                    |  |
|                             | TTL (Time to Live) – Displays value TTL value is set by telnet command.                                                             | e for your reference.                                                                                                    |  |
| MTU                         | It means Max Transmit Unit for pack is 1492.                                                                                        | ket. The default setting                                                                                                    |  |
| RIP Protocol                | (RFC1058) specifying how router                                                                                                    | Routing Information Protocol is abbreviated as RIP (RFC1058) specifying how routers exchange routing tables information. Click <b>Enable RIP</b> for activating this function. |  |
| WAN IP Network<br>Settings  | This group allows you to obtain an II and allows you type in IP address ma                                                          | · · · · · · · · · · · · · · · · · · ·                                                                                                    |  |
|                             | WAN IP Alias - If you have multiple                                                                                                 |                                                                                                    |  |
|                             | and would like to utilize them on the use WAN IP Alias. You can set up to                                                           | _                                                                                                    |  |
|                             | other than the current one you are us                                                                                               | ing.                                                                                                    |  |
|                             | 5 WANZIP Alias - 楓樹瀏覽器                                                                                                    |                                                                                                    |  |
|                             | 172.16.3.143:2860/doc/wipalias.htm                                                                                                  | <b>9</b> +                                                                                                    |  |
|                             | WAN2 IP Alias ( Multi-NAT )                                                                                                    |                                                                                                    |  |
|                             | Index Enable Aux. WAN IP                                                                                                    | Join NAT IP Pool                                                                                                    |  |
|                             | 1. 🗹 10.39.0.10                                                                                                    |                                                                                                    |  |
|                             | 2. 🗹 10.39.0.150                                                                                                    |                                                                                                    |  |
|                             | 3. 0.0.0.0                                                                                                    |                                                                                                    |  |
|                             | 4. 0.0.0.0                                                                                                    |                                                                                                    |  |
|                             | 5.                                                                                                    |                                                                                                    |  |
|                             | 7. 0.0.0.0                                                                                                    |                                                                                                    |  |
|                             | 8. 0.0.0.0                                                                                                    |                                                                                                    |  |
|                             | << <u>1.8   9.16   17.24   25.32</u> >>                                                                                             | Next >>                                                                                                    |  |
|                             | OK Clear All                                                                                                    | Close                                                                                                    |  |
|                             | Obtain an IP address automatically obtain the IP address automatically it                                                           | =                                                                                                    |  |

|                       | Dynamic IP mode.                                                                                                    |
|-----------------------|----------------------------------------------------------------------------------------------------|
|                       | <ul> <li>Router Name: Type in the router name provided<br/>by ISP.</li> </ul>                                                                                                    |
|                       | <ul> <li>Domain Name: Type in the domain name that<br/>you have assigned.</li> </ul>                                                                                                    |
|                       | DHCP Client Identifier for some ISP                                                                                                    |
|                       | <ul> <li>Enable: Check the box to specify username and<br/>password as the DHCP client identifier for some<br/>ISP.</li> </ul>                                                                                              |
|                       | • Username: Type a name as username. The maximum length of the user name you can set is 63 characters.                                                                                                    |
|                       | <ul> <li>Password: Type a password. The maximum<br/>length of the password you can set is 62<br/>characters.</li> </ul>                                                                                                    |
|                       | <b>Specify an IP address</b> – Click this radio button to specify some data if you want to use <b>Static IP</b> mode.                                                                                                    |
|                       | • IP Address: Type the IP address.                                                                                                    |
|                       | • Subnet Mask: Type the subnet mask.                                                                                                    |
|                       | <ul> <li>Gateway IP Address: Type the gateway IP address.</li> </ul>                                                                                                    |
|                       | <b>Default MAC Address</b> : Click this radio button to use default MAC address for the router.                                                                                                    |
|                       | Specify a MAC Address: Some Cable service providers specify a specific MAC address for access authentication. In such cases you need to click the Specify a MAC Address and enter the MAC address in the MAC Address field. |
| DNS Server IP Address | Type in the primary IP address for the router if you want to use <b>Static IP</b> mode. If necessary, type in secondary IP address for necessity in the future.                                                             |

After finishing all the settings here, please click  $\mathbf{O}\mathbf{K}$  to activate them.

# **Details Page for PPTP/L2TP in WAN2**

To use **PPTP/L2TP** as the accessing protocol of the internet, please click the **PPTP/L2TP** tab. The following web page will be shown.

| WAN >> Internet Acces     | ss                |                               |             |               |
|---------------------------|-------------------|-------------------------------|-------------|---------------|
| WAN 2                     |                   |                               |             |               |
| PPP <sub>0</sub> E        | Static or Dynamic | IP                            | PPTP        | IPv6          |
| O Enable 💿 D              | isable            | PPP Setup                     |             |               |
| PPTP Server               |                   | PPP Authentica                | tion        | PAP or CHAP 💌 |
| Specify Gateway IP        | Address           | Idle Timeout                  | -           | 1 second(s)   |
| 10.39                     | 9.0.1             | IP Address Assig              | ınment Meth | od (IPCP)     |
|                           |                   | WAN IP Alias                  |             |               |
| ISP Access Setup          |                   | Fixed IP: O                   | Yes 💿 No    | (Dynamic IP)  |
| Username                  |                   | Fixed IP Addres               | 55          |               |
| Password                  |                   | WAN IP Network                | Settings    |               |
| Index(1-15) in <u>Sch</u> | edule Setup:      | <ul><li>Obtain an I</li></ul> | P address   | automatically |
| =>,                       | ,,,               | Specify an 1                  | IP address  |               |
|                           |                   | IP Address                    |             | 10.39.0.13    |
| MTU                       | 1460 (Max:1460)   | Subnet Mask                   |             | 255.255.255.0 |
|                           | ОК                | Cancel                        |             |               |

| Item             | Description                                                                                                    |
|------------------|----------------------------------------------------------------------------------------------------|
| PPTP/L2TP        | <b>Enable PPTP-</b> Click this radio button to enable a PPTP client to establish a tunnel to a DSL modem on the WAN interface.                                                                                                    |
|                  | <b>Enable L2TP</b> - Click this radio button to enable a L2TP client to establish a tunnel to a DSL modem on the WAN interface.                                                                                                    |
|                  | <b>Disable</b> – Click this radio button to close the connection through PPTP or L2TP.                                                                                                    |
|                  | <b>Server Address</b> - Specify the IP address of the PPTP/L2TP server if you enable PPTP/L2TP client mode.                                                                                                    |
|                  | <b>Specify Gateway IP Address</b> – Specify the gateway IP address for DHCP server.                                                                                                    |
| ISP Access Setup | <b>Username</b> -Type in the username provided by ISP in this field. The maximum length of the user name you can set is 63 characters.                                                                                                    |
|                  | <b>Password</b> -Type in the password provided by ISP in this field. The maximum length of the password you can set is 62 characters.                                                                                                    |
|                  | Index (1-15) in Schedule Setup - You can type in four sets of time schedule for your request. All the schedules can be set previously in <b>Application</b> >> <b>Schedule</b> web page and you can use the number that you have set in that web page. |
| MTU              | It means Max Transmit Unit for packet. The default setting is 1460.                                                                                                    |
| PPP Setup        | PPP Authentication - Select PAP only or PAP or CHAP                                                                                                    |

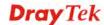

for PPP. **Idle Timeout** - Set the timeout for breaking down the Internet after passing through the time without any action. **IP Address Assignment** WAN IP Alias - If you have multiple public IP addresses and would like to utilize them on the WAN interface, please Method(IPCP) use WAN IP Alias. You can set up to 8 public IP addresses other than the current one you are using. ₩AN2IP Alias - 楓樹瀏覽器 172.16.3.143:2860/doc/wipalias.htm G WAN2 IP Alias (Multi-NAT) Aux. WAN IP Join NAT IP Pool Index Enable V 10.39.0.10 10.39.0.150 2. 4 3. 0.0.0.0 4. 0.0.0.0 6. 0.0.0.0 7. 8. 0.0.0.0 << 1.8 | 9.16 | 17.24 | 25.32 >> Next >> Clear All OK Close Fixed IP - Usually ISP dynamically assigns IP address to you each time you connect to it and request. In some case, your ISP provides service to always assign you the same IP address whenever you request. In this case, you can fill in this IP address in the Fixed IP field. Please contact your ISP before you want to use this function. Click Yes to use this function and type in a fixed IP address in the box. Fixed IP Address - Type a fixed IP address. **WAN IP Network Obtain an IP address automatically** – Click this button to **Settings** obtain the IP address automatically. Specify an IP address – Click this radio button to specify some data. **IP Address** – Type the IP address. **Subnet Mask** – Type the subnet mask.

After finishing all the settings here, please click **OK** to activate them.

#### Details Page for 3G/4G USB Modem (PPP mode) in WAN3

To use **3G/4G USB Modem (PPP mode)** as the accessing protocol of the internet, please choose **Internet Access** from **WAN** menu. Then, select **3G/4G USB Modem (PPP mode)** for WAN3. The following web page will be shown.

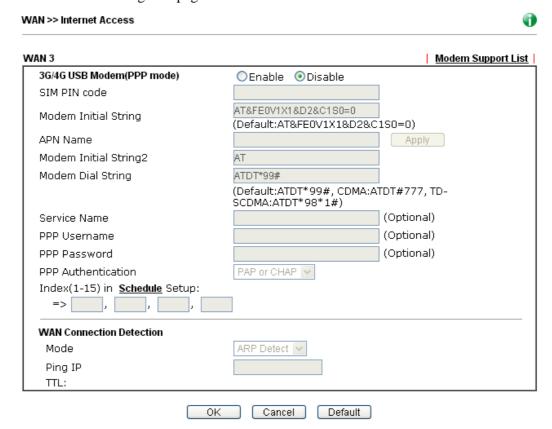

| Item                        | Description                                                                                                    |  |
|-----------------------------|----------------------------------------------------------------------------------------------------|--|
| Modem Support List          | It lists all of the modems supported by such router.  © Mitp/III22 169 1.1 Mode/Amputst Outer - windows Informat Response  4G Modern Support List  Last updated on 2013-05-13     |  |
|                             | Standard         Brand         Module         Status           LTE         2TE         ZTE MF821D         Y                                                                       |  |
|                             |                                                                                                    |  |
| 3G /4G USB Modem (PPP mode) | Click <b>Enable</b> for activating this function. If you click <b>Disable</b> , this function will be closed and all the settings that you adjusted in this page will be invalid. |  |
| SIM PIN code                | Type PIN code of the SIM card that will be used to access Internet.  The maximum length of the PIN code you can set is 15 characters.                                             |  |
| Modem Initial String        | Such value is used to initialize USB modem. Please use the default value. If you have any question, please contact to your ISP.                                                   |  |
|                             | The maximum length of the string you can set is 47                                                                                                    |  |

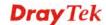

|                                   | characters.                                                                                                    |
|-----------------------------------|----------------------------------------------------------------------------------------------------|
| APN Name                          | APN means Access Point Name which is provided and required by some ISPs. Type the name and click <b>Apply</b> . The maximum length of the name you can set is 43 characters.                                         |
| Modem Initial String2             | The initial string 1 is shared with APN.                                                                                                    |
|                                   | In some cases, user may need another initial AT command to restrict 3G band or do any special settings.                                                                                                    |
|                                   | The maximum length of the string you can set is 47 characters.                                                                                                    |
| Modem Dial String                 | Such value is used to dial through USB mode. Please use the default value. If you have any question, please contact to your ISP.                                                                                     |
|                                   | The maximum length of the string you can set is 31 characters.                                                                                                    |
| Service Name                      | Enter the description of the specific network service.                                                                                                    |
| PPP Username                      | Type the PPP username (optional). The maximum length of the name you can set is 63 characters.                                                                                                    |
| PPP Password                      | Type the PPP password (optional). The maximum length of the password you can set is 62 characters.                                                                                                    |
| PPP Authentication                | Select <b>PAP only</b> or <b>PAP or CHAP</b> for PPP.                                                                                                    |
| Index (1-15) in Schedule<br>Setup | You can type in four sets of time schedule for your request. All the schedules can be set previously in <b>Application</b> >> <b>Schedule</b> web page and you can use the number that you have set in that web page |
| WAN Connection<br>Detection       | Such function allows you to verify whether network connection is alive or not through ARP Detect or Ping Detect.                                                                                                    |
|                                   | <b>Mode</b> – Choose <b>ARP Detect</b> or <b>Ping Detect</b> for the system to execute for WAN detection.                                                                                                    |
|                                   | <b>Ping IP</b> – If you choose Ping Detect as detection mode, you have to type IP address in this field for pinging.                                                                                                 |
|                                   | TTL (Time to Live) – Displays value for your reference. TTL value is set by telnet command.                                                                                                    |

After finishing all the settings here, please click  $\mathbf{O}\mathbf{K}$  to activate them.

## Details Page for 4G USB Modem (DHCP mode) in WAN3

To use **4G USB Modem (DHCP mode)** as the accessing protocol of the internet, please choose **Internet Access** from **WAN** menu. Then, select **4G USB Modem (DHCP mode)** for WAN3. The following web page will be shown.

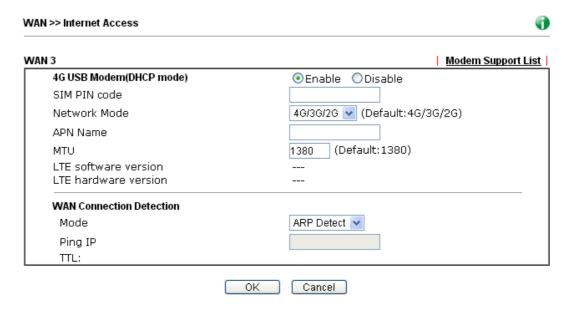

| Item                     | Description                                                                                                    |  |
|--------------------------|----------------------------------------------------------------------------------------------------|--|
| Modem Support List       | It lists all of the modems supported by such router.    http://102.1031.1/402/equint0.htm - windows internet Regioner   192.108.11-10-10-10-10-10-10-10-10-10-10-10-10-1                                  |  |
| 4G USB Modem (DHCP mode) | Click <b>Enable</b> for activating this function. If you click <b>Disable</b> , this function will be closed and all the settings that you adjusted in this page will be invalid.                         |  |
| SIM PIN code             | Type PIN code of the SIM card that will be used to access Internet.  The maximum length of the PIN code you can set is 19 characters.                                                                     |  |
| Network Mode             | Force Vigor router to connect Internet with the mode specified here. If you choose 4G/3G/2G as network mode, the router will choose a suitable one according to the actual wireless signal automatically. |  |
| APN Name                 | APN means Access Point Name which is provided and required by some ISPs. Type the name and click <b>Apply.</b> The maximum length of the name you can set is 47 characters.                               |  |

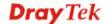

| MTU                         | It means Max Transmit Unit for packet. The default setting is 1380.                                                  |
|-----------------------------|----------------------------------------------------------------------------------------------------|
| WAN Connection<br>Detection | Such function allows you to verify whether network connection is alive or not through ARP Detect or Ping Detect.     |
|                             | <b>Mode</b> – Choose <b>ARP Detect</b> or <b>Ping Detect</b> for the system to execute for WAN detection.            |
|                             | <b>Ping IP</b> – If you choose Ping Detect as detection mode, you have to type IP address in this field for pinging. |
|                             | TTL (Time to Live) – Displays value for your reference. TTL value is set by telnet command.                          |

After finishing all the settings here, please click **OK** to activate them.

## Details Page for IPv6 - Offline in WAN1/WAN2/WAN3

When Offline is selected, the IPv6 connection will be disabled.

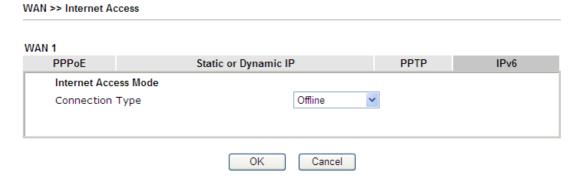

## Details Page for IPv6 - PPP in WAN1/WAN2

During the procedure of IPv4 PPPoE connection, we can get the IPv6 Link Local Address between the gateway and Vigor router through IPv6CP. Later, use DHCPv6 or Accept RA to acquire the IPv6 prefix address (such as: 2001:B010:7300:200::/64) offered by the ISP. In addition, PCs under LAN also can have the public IPv6 address for Internet access by means of the generated prefix.

No need to type any other information for PPP mode.

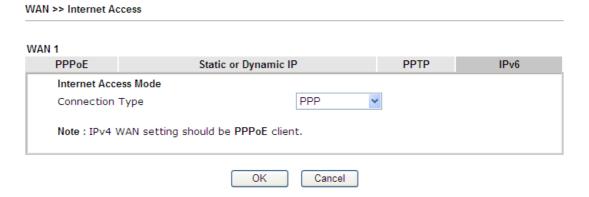

Below shows an example for successful IPv6 connection based on PPP mode.

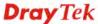

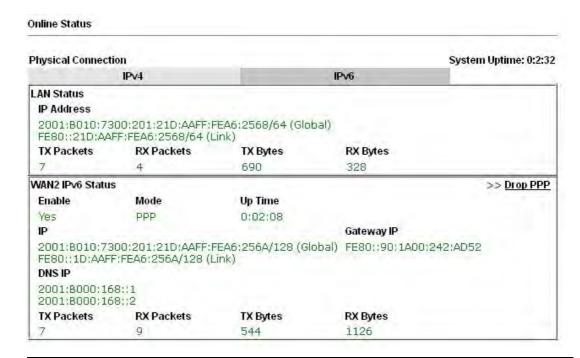

**Note**: At present, the **IPv6 prefix** can be acquired via the PPPoE mode connection which is available for the areas such as Taiwan (hinet), the Netherlands, Australia and UK.

## Details Page for IPv6 - TSPC in WAN1/WAN2/WAN3

Tunnel setup protocol client (TSPC) is an application which could help you to connect to IPv6 network easily.

Please make sure your IPv4 WAN connection is OK and apply one free account from hexago (<a href="http://gogonet.gogo6.com/page/freenet6-account">http://gogonet.gogo6.com/page/freenet6-account</a> ) before you try to use TSPC for network connection. TSPC would connect to tunnel broker and requests a tunnel according to the specifications inside the configuration file. It gets a public IPv6 IP address and an IPv6 prefix from the tunnel broker and then monitors the state of the tunnel in background.

After getting the IPv6 prefix and starting router advertisement daemon (RADVD), the PC behind this router can directly connect to IPv6 the Internet.

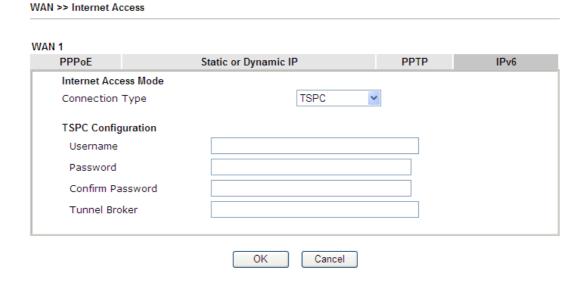

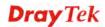

| Item             | Description                                                                                                    |  |  |
|------------------|----------------------------------------------------------------------------------------------------|--|--|
| Username         | Type the name obtained from the broker. It is suggested for you to apply another username and password for <a href="http://gogonet.gogo6.com/page/freenet6-account">http://gogonet.gogo6.com/page/freenet6-account</a> .  The maximum length of the name you can set is 63 characters. |  |  |
| Password         | Type the password assigned with the user name.  The maximum length of the name you can set is 19 characters.                                                                                                    |  |  |
| Confirm Password | Type the password again to make the confirmation.                                                                                                    |  |  |
| Tunnel Broker    | Type the address for the tunnel broker IP, FQDN or an optional port number.                                                                                                    |  |  |

After finished the above settings, click **OK** to save the settings.

## Details Page for IPv6 - AICCU in WAN1/WAN2/WAN3

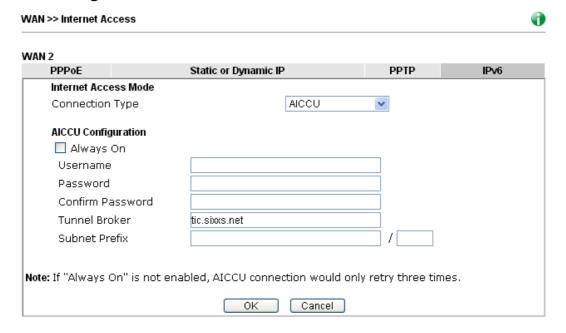

| Item      | Description                                                                                                    |  |  |
|-----------|----------------------------------------------------------------------------------------------------|--|--|
| Always On | Check this box to keep the network connection always.                                                                                                    |  |  |
| Username  | Type the name obtained from the broker. Please apply new account at <a href="http://www.sixxs.net/">http://www.sixxs.net/</a> . It is suggested for you to apply another username and password.  The maximum length of the name you can set is 19 characters. |  |  |
| Password  | Type the password assigned with the user name.  The maximum length of the password you can set is 19 characters.                                                                                                    |  |  |

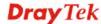

| Confirm Password     | Type the password again to make the confirmation.                                                                              |  |  |  |
|----------------------|----------------------------------------------------------------------------------------------------|--|--|--|
| <b>Tunnel Broker</b> | Type the address for the tunnel broker IP, FQDN or an optional port number.                                                    |  |  |  |
| Subnet Prefix        | Type the subnet prefix address getting from service provider.  The maximum length of the prefix you can set is 128 characters. |  |  |  |

After finished the above settings, click  $\mathbf{OK}$  to save the settings.

## Details Page for IPv6 - DHCPv6 Client in WAN1/WAN2

DHCPv6 client mode would use DHCPv6 protocol to obtain IPv6 address from server.

WAN >> Internet Access

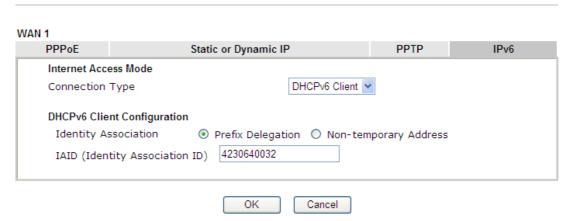

Available settings are explained as follows:

| Item                        | Description                                                                                  |  |
|-----------------------------|----------------------------------------------------------------------------------------------|--|
| <b>Identify Association</b> | Choose <b>Prefix Delegation</b> or <b>Non-temporary Address</b> as the identify association. |  |
| IAID                        | Type a number as IAID.                                                                       |  |

After finished the above settings, click **OK** to save the settings.

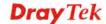

# Details Page for IPv6 - Static IPv6 in WAN1/WAN2

This type allows you to setup static IPv6 address for WAN interface.

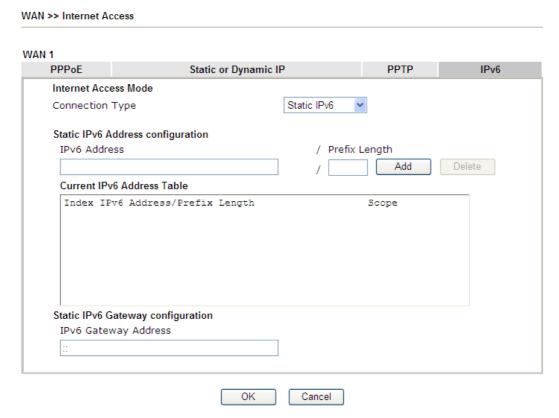

Available settings are explained as follows:

| Item                                 | Description                                                                                              |  |  |
|--------------------------------------|----------------------------------------------------------------------------------------------------|--|--|
| Static IPv6 Address configuration    | IPv6 Address – Type the IPv6 Static IP Address.  Prefix Length – Type the fixed value for prefix length. |  |  |
|                                      | Add – Click it to add a new entry.  Delete – Click it to remove an existed entry.                        |  |  |
| Current IPv6 Address<br>Table        | Display current interface IPv6 address.                                                                  |  |  |
| Static IPv6 Gateway<br>Configuration | IPv6 Gateway Address - Type your IPv6 gateway address here.                                              |  |  |

After finished the above settings, click **OK** to save the settings.

## Details Page for IPv6 – 6in4 Static Tunnel in WAN1/WAN2

This type allows you to setup 6in4 Static Tunnel for WAN interface.

Such mode allows the router to access IPv6 network through IPv4 network.

However, 6in4 offers a prefix outside of 2002::0/16. So, you can use a fixed endpoint rather than any cast endpoint. The mode has more reliability.

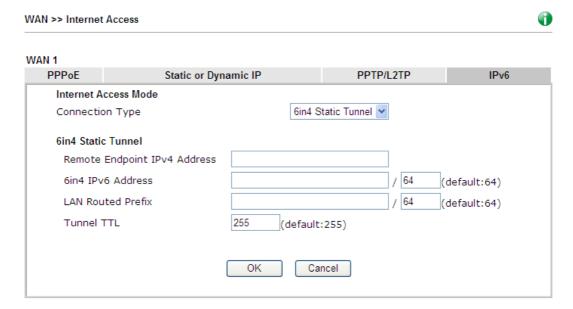

Available settings are explained as follows:

| Item                            | Description                                                                    |
|---------------------------------|--------------------------------------------------------------------------------|
| Remote Endpoint IPv4<br>Address | Type the static IPv4 address for the remote server.                            |
| 6in4 IPv6 Address               | Type the static IPv6 address for IPv4 tunnel with the value for prefix length. |
| LAN Routed Prefix               | Type the static IPv6 address for LAN routing with the value for prefix length. |
| Tunnel TTL                      | Type the number for the data lifetime in tunnel.                               |

After finished the above settings, click **OK** to save the settings.

Below shows an example for successful IPv6 connection based on 6in4 Static Tunnel mode.

#### Online Status

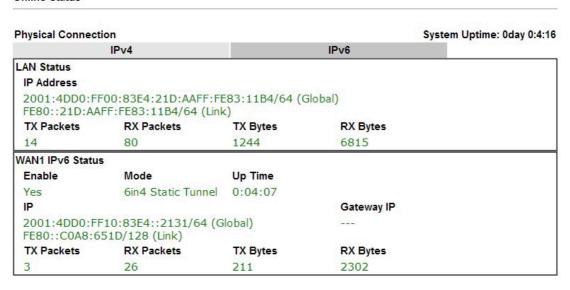

## Details Page for IPv6 - 6rd in WAN1/WAN2

This type allows you to setup 6rd for WAN interface.

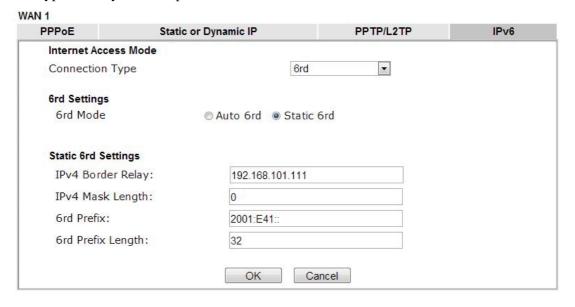

| Item              | Description                                                                                                    |  |  |
|-------------------|----------------------------------------------------------------------------------------------------|--|--|
| 6rd Mode          | Auto 6rd – Retrieve 6rd prefix automatically from 6rd service provider. The IPv4 WAN must be set as "DHCP".  Static 6rd - Set 6rd options manually. |  |  |
| IPv4 Border Relay | Type the IPv4 addresses of the 6rd Border Relay for a given 6rd domain.                                                                             |  |  |
| IPv4 Mask Length  | Type a number of high-order bits that are identical across all CE IPv4 addresses within a given 6rd domain.  It may be any value between 0 and 32.  |  |  |

| 6rd Prefix        | Type the 6rd IPv6 address.                                             |  |
|-------------------|------------------------------------------------------------------------|--|
| 6rd Prefix Length | Type the IPv6 prefix length for the 6rd IPv6 prefix in number of bits. |  |

After finished the above settings, click  $\mathbf{OK}$  to save the settings.

Below shows an example for successful IPv6 connection based on 6rd mode.

#### Online Status

| Physical Connection IPv4 |                                        |                |            | System Uptime: 0day 0:9:15 |
|--------------------------|----------------------------------------|----------------|------------|----------------------------|
|                          |                                        |                | IPv6       |                            |
| LAN Status               |                                        |                |            |                            |
| IP Address               |                                        |                |            |                            |
|                          | 55:1D00:21D:AAFF:<br>FF:FE83:11B4/64 ( |                | obal)      |                            |
| TX Packets               | RX Packets                             | TX Bytes       | RX Bytes   |                            |
| 15                       | 113                                    | 1354           | 18040      |                            |
| WAN1 IPv6 Statu          | 5                                      |                |            |                            |
| Enable                   | Mode                                   | <b>Up Time</b> |            |                            |
| Yes                      | 6rd                                    | 0:09:06        |            |                            |
| IP                       |                                        |                | Gateway IP |                            |
| (Global)                 | 55:1D01:21D:AAFF                       | FE83:11B5/128  | 224)       |                            |
|                          | 51D/128 (Link)                         |                |            |                            |
| TX Packets               | RX Packets                             | TX Bytes       | RX Bytes   |                            |
| 13                       | 29                                     | 967            | 2620       |                            |

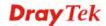

## 3.1.4 Multi-PVC

This router allows you to create multi-PVC for different data transferring for using. Simply go to **Internet Access** and select **Multi-PVC** page.

#### **General**

The system allows you to set up to eight channels which are ready for choosing as the first PVC line that will be used as multi-PVC.

WAN >> Multi-PVC

| Multi-PVC      |        |                |         |          |                              |
|----------------|--------|----------------|---------|----------|------------------------------|
| General        | Adv    | anced          |         |          |                              |
| Channel        | Enable | WAN Type       | VPI/VCI | VLAN Tag | Port-based Bridge            |
| 1              | Yes    | ADSL           | 8/35    | None     |                              |
| 2              | No     | Ethernet(WAN2) |         | None     |                              |
| 3              | No     | ADSL           | 1/43    | None     |                              |
| <u>4.</u> WAN4 | No     | ADSL           | 1/44    | None     | ☐ Enable ☐ P1 ☐ P2 ☐ P3 ☐ P4 |
| <u>5.</u> WAN5 | No     | ADSL           | 1/45    | None     | ☐ Enable ☐ P1 ☐ P2 ☐ P3 ☐ P4 |
| <u>6.</u> WAN6 | No     | ADSL           | 1/46    | None     | ☐ Enable ☐ P1 ☐ P2 ☐ P3 ☐ P4 |
| <u>7.</u>      | No     | ADSL           | 1/47    | None     | ☐ Enable ☐ P1 ☐ P2 ☐ P3 ☐ P4 |
| <u>8.</u>      | No     | ADSL           | 1/48    | None     | ☐ Enable ☐ P1 ☐ P2 ☐ P3 ☐ P4 |

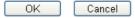

| Item              | Description                                                                                                    |  |  |  |
|-------------------|----------------------------------------------------------------------------------------------------|--|--|--|
| Channel           | Display the number of each channel.                                                                                                    |  |  |  |
|                   | Channels 1 and 2 are used by the Internet Access web user interface and can not be configured here.                                                                           |  |  |  |
|                   | Channels 4 ~ 8 are configurable.                                                                                                    |  |  |  |
| Enable            | Display whether the settings in this channel are enabled (Yes) or not (No).                                                                                                   |  |  |  |
| WAN Type          | Displays the physical medium that the channel will use.                                                                                                    |  |  |  |
| VPI/VCI           | Display the value for VPI and VCI.                                                                                                    |  |  |  |
| VLAN Tag          | Displays the VLAN tag value that will be used for the packets traveling on this channel.                                                                                      |  |  |  |
| Port-based Bridge | The network traffic flowing on each channel will be identified by the system via their VLAN Tags. Channels using the same WAN type may not configure the same VLAN tag value. |  |  |  |
|                   | <b>Enable</b> - Check this box to enable the port-based bridge function on this channel.                                                                                      |  |  |  |
|                   | P1 ~ P4 – Check the box(es) to build bridge connection on LAN.                                                                                                    |  |  |  |

Click any index (7~8) to get the following web page:

WAN >> Multi-PVC >> Channel 7

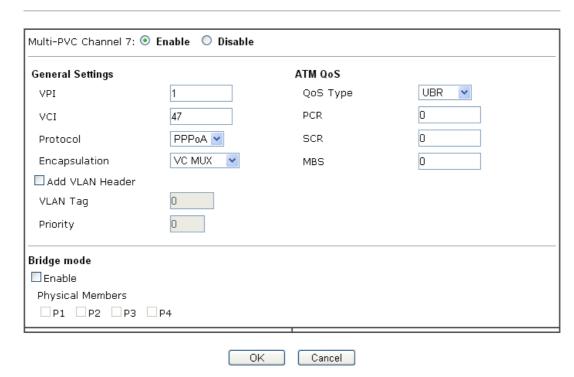

| Item                    | Description                                                                                                    |  |  |
|-------------------------|----------------------------------------------------------------------------------------------------|--|--|
| Multi-VLAN Channel 7/8  | Enable – Click it to enable the configuration of this channel.  Disable –Click it to disable the configuration of this                                                                                                    |  |  |
| <b>General Settings</b> | vPI - Type in the value provided by your ISP. vCI - Type in the value provided by your ISP.                                                                                                    |  |  |
|                         | <b>Protocol</b> - Select a proper protocol for this channel.                                                                                                    |  |  |
|                         | <b>Encapsulation</b> - Choose a proper type for this channel. The types will be different according to the protocol setting that you choose.                                                                                                    |  |  |
|                         | 1483 Route IP LLC  1483 Bridged IP LLC  1483 Route IP LLC  1483 Route IP LLC  1483 Bridged IP VC-Mux  1483 Routed IP VC-Mux(IPoA)  1483 Bridged IP(IPoE)                                                                                                    |  |  |
|                         | <b>Add VLAN Header</b> – Check the box to enable the following two options.                                                                                                    |  |  |
|                         | VLAN Tag – Type the value as the VLAN ID number. Valid settings are in the range from 1 to 4095. The network traffic flowing on each channel will be identified by the system via their VLAN Tags. Channels using the same WAN type may not configure the same VLAN tag value.  Priority – Choose the number to determine the packet |  |  |

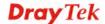

|             | priority for such VLAN. The range is from 0 to 7.                                                                                  |  |
|-------------|----------------------------------------------------------------------------------------------------|--|
| ATM OoS     | Such option is available only when WAN1 is connected with the type of ADSL.                                                        |  |
|             | QoS Type - Select a proper QoS type for the channel.  UBR UBR CBR ABR nrtVBR rtVBR                                                 |  |
|             | Type the values for PCR, SCR and MBS respectively.                                                                                 |  |
| Bridge mode | Enable – Click it to enable Bridge mode for such channel.                                                                          |  |
|             | <b>Physical Members</b> – Group the physical ports by checking the corresponding check box(es) for applying the bridge connection. |  |

After finished the above settings, click  $\mathbf{OK}$  to save the settings.

WAN links for Channel 4, 5 and 6 are provided for router-borne application such as **TR-069**. The settings must be applied and obtained from your ISP. For your special request, please contact with your ISP and then click WAN link of Channel 4, 5 and 6 to configure your router.

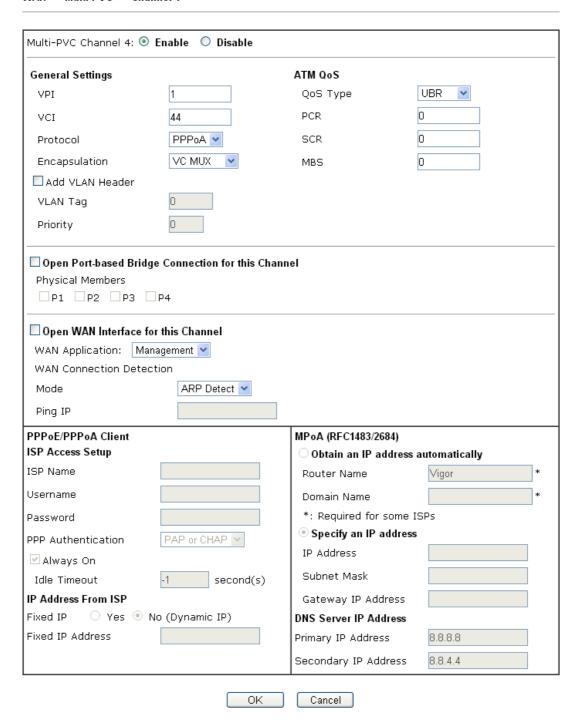

| Item                     | Description                                                                                                    |
|--------------------------|----------------------------------------------------------------------------------------------------|
| Multi-VLAN Channel 4/5/6 | Enable – Click it to enable the configuration of this channel.  Disable –Click it to disable the configuration of this channel. |
| <b>General Settings</b>  | <b>VPI</b> - Type in the value provided by your ISP.                                                                            |

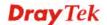

**VCI** - Type in the value provided by your ISP. **Protocol** - Select a proper protocol for this channel. **Encapsulation** - Choose a proper type for this channel. The types will be different according to the protocol setting that you choose. VC MUX VC MUX ILLC/SNAP Add VLAN Header – Check the box to enable the following two options. **VLAN Tag** – Type the value as the VLAN ID number. Valid settings are in the range from 1 to 4095. The network traffic flowing on each channel will be identified by the system via their VLAN Tags. Channels using the same WAN type may not configure the same VLAN tag value. **Priority** – Choose the number to determine the packet priority for such VLAN. The range is from 0 to 7. **Open Port-based Bridge** The settings here will create a bridge between the LAN **Connection for this** ports selected and the WAN. The WAN interface of the Channel bridge connection will be built upon the WAN type selected using the VLAN tag configured. **Physical Members** – Group the physical ports by checking the corresponding check box(es) for applying the port-based bridge connection. **Open WAN Interface for** Check the box to enable relating function. this Channel WAN Application -Management – It can be specified for general management (Web configuration/telnet/TR069). If you choose Management, the configuration for this VLAN will be effective for Web configuration/telnet/TR069. IPTV - The IPTV configuration will allow the WAN interface to send IGMP packets to IPTV servers. VoIP - The VoIP configuration will allow the WAN interface to send VoIP packets to servers. **ISP Access Setup for** Enter your allocated username, password and authentication PPPoE/PPPoA Client parameters according to the information provided by your ISP. **ISP Name** – Type in the name of your ISP. **Username** – Type in the username provided by ISP in this field. The maximum length of the name you can set is 80 characters. **Password** – Type in the password provided by ISP in this field. The maximum length of the password you can set is 48 characters. **PPP Authentication** – Select **PAP only** or **PAP or CHAP** for PPP. **Always On** – Check it to keep the network connection

|                                          | always.  Idle Timeout – Set the timeout for breaking down the Internet after passing through the time without any action.  Fixed IP – Click Yes to use this function and type in a fixed IP address in the box of Fixed IP Address. |
|------------------------------------------|----------------------------------------------------------------------------------------------------|
| WAN IP Network<br>Settings for Static or | <b>Obtain an IP address automatically</b> – Click this button to obtain the IP address automatically.                                                                                                    |
| Dynamic IP                               | • <b>Router Name</b> – Type in the router name provided by ISP.                                                                                                    |
|                                          | • <b>Domain Name</b> – Type in the domain name that you have assigned.                                                                                                    |
|                                          | <b>Specify an IP address</b> – Click this radio button to specify some data.                                                                                                    |
|                                          | • IP Address – Type in the private IP address.                                                                                                    |
|                                          | • Subnet Mask – Type in the subnet mask.                                                                                                    |
|                                          | • Gateway IP Address – Type in gateway IP address.                                                                                                    |
|                                          | <b>DNS Server IP Address -</b> Type in the primary IP address for the router if you want to use <b>Static IP</b> mode. If necessary, type in secondary IP address for necessity in the future.                                      |

After finished the above settings, click **OK** to save the settings and return to previous page.

#### **Advanced**

WAN >> Multi-PVCs

Such configuration is applied to upstream packets. Such information will be provided by ISP. Please contact with your ISP for detailed information.

Note that such web page is available only when ADSL is selected as WAN type.

Multi-PVCs General Advanced ATM QoS PCR SCR MBS Channel QoS Type **PVC to PVC Binding UBR** 0 Disable v 1. 2. Disable 🗸 Disable 💌 4. Disable 💙 UBR Disable 🗸 6. Disable 🗸 7. UBR Disable 🗸 Disable 😽

Note:1.If the parameters in the ATM QoS settings are set to zero, then their default settings will be used. Also,PCR(max)=ADSL Up Speed /53/8 .

<sup>2.</sup>Multiple channels may use the same ADSL channel link through the PVC Binding configuration. The PVC Binding configuration is only supported for channels using ADSL, please make sure the channel that you are binding to is using ADSL as its WAN type. The binding will work only under PPPoE and MPoA 1483 Bridge mode.

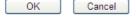

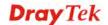

Available settings are explained as follows:

| Item               | Description                                                                                                    |  |
|--------------------|----------------------------------------------------------------------------------------------------|--|
| QoS Type           | Select a proper QoS type for the channel according to the information that your ISP provides.  UBR UBR CBR ABR IntVBR ItVBR                                                                                                    |  |
| PCR                | It represents Peak Cell Rate. The default setting is "0".                                                                                                    |  |
| SCR                | It represents Sustainable Cell Rate. The value of SCR must be smaller than PCR.                                                                                                    |  |
| MBS                | It represents Maximum Burst Size. The range of the value is 10 to 50.                                                                                                    |  |
| PVC to PVC Binding | It allows the PVC channel to use the same ADSL connection settings of another PVC channel. Please choose the PVC channel (must be enabled first) via the drop down list.  This option is available only when the PVC channel is enabled on the General tab. |  |

After finished the above settings, click **OK** to save the settings

#### **3.2 LAN**

Local Area Network (LAN) is a group of subnets regulated and ruled by router. The design of network structure is related to what type of public IP addresses coming from your ISP.

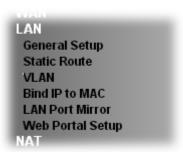

#### 3.2.1 Basics of LAN

The most generic function of Vigor router is NAT. It creates a private subnet of your own. As mentioned previously, the router will talk to other public hosts on the Internet by using public IP address and talking to local hosts by using its private IP address. What NAT does is to translate the packets from public IP address to private IP address to forward the right packets to the right host and vice versa. Besides, Vigor router has a built-in DHCP server that assigns private IP address to each local host. See the following diagram for a briefly understanding.

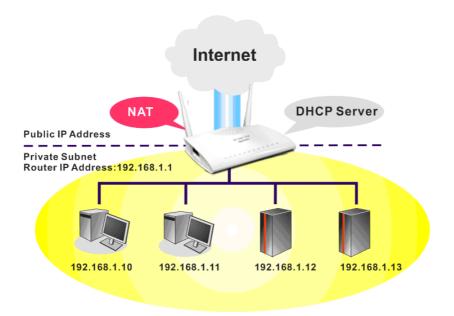

In some special case, you may have a public IP subnet from your ISP such as 220.135.240.0/24. This means that you can set up a public subnet or call second subnet that each host is equipped with a public IP address. As a part of the public subnet, the Vigor router will serve for IP routing to help hosts in the public subnet to communicate with other public hosts or servers outside. Therefore, the router should be set as the gateway for public hosts.

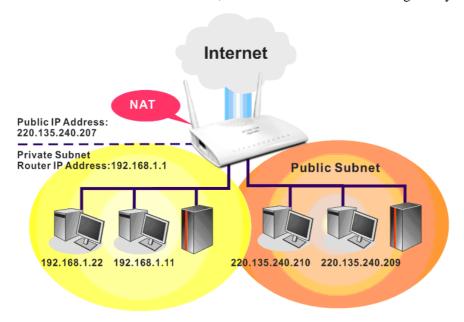

## What is Routing Information Protocol (RIP)

Vigor router will exchange routing information with neighboring routers using the RIP to accomplish IP routing. This allows users to change the information of the router such as IP address and the routers will automatically inform for each other.

#### What is Static Route

When you have several subnets in your LAN, sometimes a more effective and quicker way for connection is the **Static routes** function rather than other method. You may simply set rules to forward data from one specified subnet to another specified subnet without the presence of RIP.

#### What are Virtual LANs and Rate Control

You can group local hosts by physical ports and create up to 8 virtual LANs. To manage the communication between different groups, please set up rules in Virtual LAN (VLAN) function and the rate of each.

## 3.2.2 General Setup

This page provides you the general settings for LAN. Click **LAN** to open the LAN settings page and choose **General Setup**.

There are six subnets provided by the router which allow users to divide groups into different subnets (LAN1 – LAN2). In addition, different subnets can link for each other by configuring **Inter-LAN Routing**. At present, LAN1 setting is fixed with NAT mode only. LAN2 can be operated under **NAT** or **Route** mode. IP Routed Subnet can be operated under Route mode.

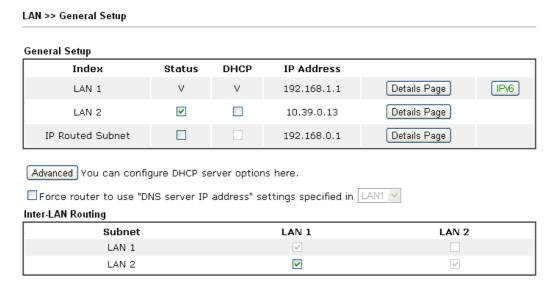

Note: LAN 2 is available when YLAN is enabled.

OK

| Item          | Description                                                                                                    |  |
|---------------|----------------------------------------------------------------------------------------------------|--|
| General Setup | Allow to configure settings for each subnet respectively.                                                                                                    |  |
|               | <b>Index -</b> Display all of the LAN items.                                                                                                    |  |
|               | Status- Basically, LAN1 status is enabled in default.<br>LAN2 –LAN6 and IP Routed Subnet can be observed by checking the box of <b>Status</b> .                |  |
|               | <b>DHCP-</b> LAN1 is configured with DHCP in default. If required, please check the DHCP box for each LAN.                                                     |  |
|               | IP Address - Display the IP address for each LAN item. Such information is set in default and you can not modify it.                                           |  |
|               | Details Page - Click it to access into the setting page. Each LAN will have different LAN configuration page. Each LAN must be configured in different subnet. |  |
|               | <b>IPv6</b> – Click it to access into the settings page of IPv6.                                                                                               |  |
| Advanced      | DHCP packets can be processed by adding option number and data information when such function is enabled.                                                      |  |

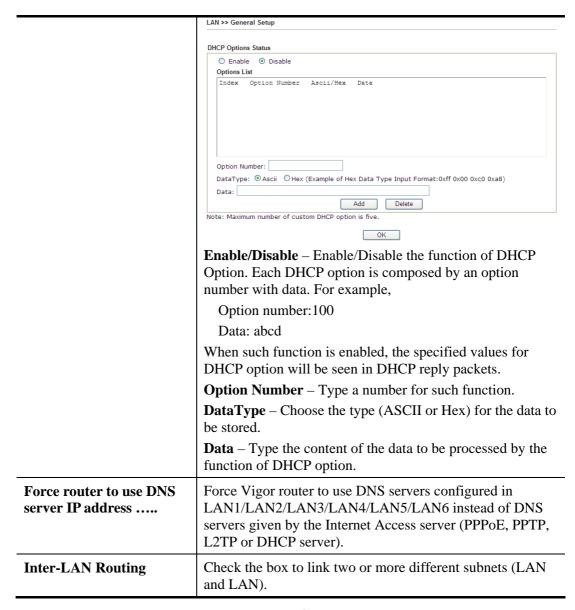

When you finish the configuration, please click **OK** to save and exit this page.

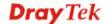

# Details Page for LAN1 - Ethernet TCP/IP and DHCP Setup

There are two configuration pages for LAN1, Ethernet TCP/IP and DHCP Setup (based on IPv4) and IPv6 Setup. Click the tab for each type and refer to the following explanations for detailed information.

LAN >> General Setup

| LAN 1 Ethernet TCP / IP ar                                          | nd DHCP Setup                           | LAN 1 IP∨6 Setup                                                                     |                                                                |
|---------------------------------------------------------------------|-----------------------------------------|--------------------------------------------------------------------------------------|----------------------------------------------------------------|
| Network Configuration<br>For NAT Usage<br>IP Address<br>Subnet Mask | 192.168.1.1<br>255.255.255.0            | DHCP Server Configurati  ● Enable Server ○ Dis □ Enable Relay Agent Start IP Address |                                                                |
| RIP Protocol Control<br>Note: Disable LAN & Enab<br>same subnet.    | Disable V<br>le LAN shouldn't be in the | IP Pool Counts Gateway IP Address Lease Time Retrieve IPs from ina                   | 200<br>192.168.1.1<br>86400 (s)<br>active clients periodically |
|                                                                     |                                         | DNS Server IP Address<br>Primary IP Address<br>Secondary IP Address                  |                                                                |

ΟK

| Item                         | Description                                                                                                    |
|------------------------------|----------------------------------------------------------------------------------------------------|
| Network Configuration        | For NAT Usage,                                                                                                    |
|                              | <b>IP Address</b> - Type in private IP address for connecting to a local private network (Default: 192.168.1.1).                                                                                                    |
|                              | <b>Subnet Mask -</b> Type in an address code that determines the size of the network. (Default: 255.255.255.0/24)                                                                                                    |
|                              | RIP Protocol Control,                                                                                                    |
|                              | <b>Disable -</b> deactivate the RIP protocol. It will lead to a stoppage of the exchange of routing information between routers. (Default)                                                                                                    |
|                              | <b>Enable</b> – activate the RIP protocol.                                                                                                    |
| DHCP Server<br>Configuration | DHCP stands for Dynamic Host Configuration Protocol. The router by factory default acts a DHCP server for your network so it automatically dispatch related IP settings to any local user configured as a DHCP client. It is highly recommended that you leave the router enabled as a DHCP server if you do not have a DHCP server for your network. |
|                              | If you want to use another DHCP server in the network other than the Vigor Router's, you can let Relay Agent help you to redirect the DHCP request to the specified location.                                                                                                    |
|                              | <b>Enable Server -</b> Let the router assign IP address to every host in the LAN.                                                                                                    |
|                              | <b>Disable Server</b> – Let you manually assign IP address to every host in the LAN.                                                                                                    |
|                              | <b>Enable Relay Agent</b> –Specify which subnet that DHCP server is located the relay agent should redirect the DHCP                                                                                                    |

request to.

 DHCP Server IP Address – It is available when Enable Relay Agent is checked. Set the IP address of the DHCP server you are going to use so the Relay Agent can help to forward the DHCP request to the DHCP server.

**Start IP Address** - Enter a value of the IP address pool for the DHCP server to start with when issuing IP addresses. If the 1st IP address of your router is 192.168.1.1, the starting IP address must be 192.168.1.2 or greater, but smaller than 192.168.1.254.

**IP Pool Counts -** Enter the maximum number of PCs that you want the DHCP server to assign IP addresses to. The default is 50 and the maximum is 253.

**Gateway IP Address -** Enter a value of the gateway IP address for the DHCP server. The value is usually as same as the 1st IP address of the router, which means the router is the default gateway.

**Lease Time** - Enter the time to determine how long the IP address assigned by DHCP server can be used.

Retrieve IPs from inactive clients periodically — Whenever a DHCP client requests an IP address from the LAN DHCP server, the server will give out an IP to this client for a certain amount of time (e.g., 1 day). However, even if this client only uses the IP for say 5 minutes, the server still "reserves" 1 day for that client. Because a DHCP server only has a limited number of IPs to lease to its DHCP clients, soon enough all the IPs will be used out and then no one will be able to get any IPs from this server anymore. Therefore, this feature is used to get the IP back from inactive clients (i.e. doesn't use the IP but the server still reserves the IP for him).

#### **DNS Server IP Address**

DNS stands for Domain Name System. Every Internet host must have a unique IP address, also they may have a human-friendly, easy to remember name such as www.yahoo.com. The DNS server converts the user-friendly name into its equivalent IP address.

**Primary IP Address -**You must specify a DNS server IP address here because your ISP should provide you with usually more than one DNS Server. If your ISP does not provide it, the router will automatically apply default DNS Server IP address: 194.109.6.66 to this field.

**Secondary IP Address -** You can specify secondary DNS server IP address here because your ISP often provides you more than one DNS Server. If your ISP does not provide it, the router will automatically apply default secondary DNS Server IP address: 194.98.0.1 to this field.

The default DNS Server IP address can be found via Online Status:

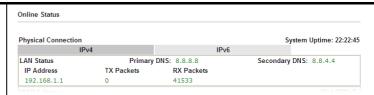

If both the Primary IP and Secondary IP Address fields are left empty, the router will assign its own IP address to local users as a DNS proxy server and maintain a DNS cache.

If the IP address of a domain name is already in the DNS cache, the router will resolve the domain name immediately. Otherwise, the router forwards the DNS query packet to the external DNS server by establishing a WAN (e.g. DSL/Cable) connection.

When you finish the configuration, please click **OK** to save and exit this page.

#### Details Page for LAN1 - IPv6 Setup

There are two configuration pages for LAN1, Ethernet TCP/IP and DHCP Setup (based on IPv4) and IPv6 Setup. Click the tab for each type and refer to the following explanations for detailed information. Below shows the settings page for IPv6.

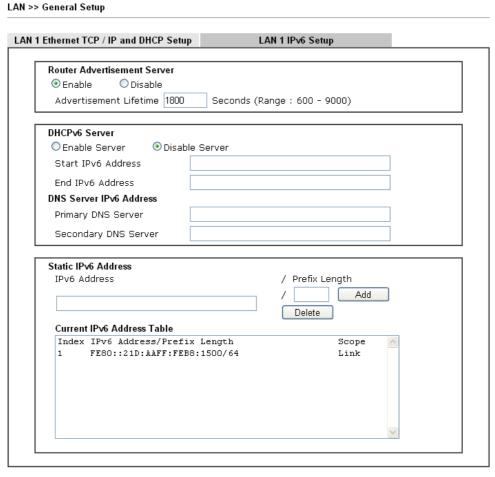

....

It provides 2 daemons for LAN side IPv6 address configuration. One is **RADVD**(stateless) and the other is **DHCPv6 Server** (Stateful).

ΟK

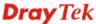

| Item                              | Description                                                                                                    |
|-----------------------------------|----------------------------------------------------------------------------------------------------|
| Router Advertisement<br>Server    | Enable – Click it to enable router advertisement server. The router advertisement daemon (radvd) sends Router Advertisement messages, specified by RFC 2461, to a local Ethernet LAN periodically and when requested by a node sending a Router Solicitation message. These messages are required for IPv6 stateless auto-configuration.  Disable – Click it to disable RADVD server. |
|                                   | Advertisement Lifetime - The lifetime associated with the default router in units of seconds. It's used to control the lifetime of the prefix. The maximum value corresponds to 18.2 hours. A lifetime of 0 indicates that the router is not a default router and should not appear on the default router list.                                                                       |
| DHCPv6 Server                     | Enable Server –Click it to enable DHCPv6 server.<br>DHCPv6 Server could assign IPv6 address to PC according to the Start/End IPv6 address configuration.                                                                                                    |
|                                   | Disable Server –Click it to disable DHCPv6 server.  Start IPv6 Address / End IPv6 Address –Type the start and end address for IPv6 server.                                                                                                    |
| DNS Server IPv6 Address           | Primary DNS Sever – Type the IPv6 address for Primary DNS server.  Secondary DNS Server – Type another IPv6 address for DNS server if required.                                                                                                    |
| Static IPv6 Address configuration | IPv6 Address –Type static IPv6 address for LAN.  Prefix Length – Type the fixed value for prefix length.  Add – Click it to add a new entry.  Delete – Click it to remove an existed entry.                                                                                                    |
| Current IPv6 Address<br>Table     | Display current used IPv6 addresses.                                                                                                    |

When you finish the configuration, please click  $\mathbf{OK}$  to save and exit this page.

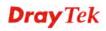

## **Details Page for LAN2**

#### LAN >> General Setup LAN 2 Ethernet TCP / IP and DHCP Setup **Network Configuration** DHCP Server Configuration O Enable O Disable ● Enable Server ODisable Server Enable Relay Agent ● For NAT Usage OFor Routing Usage IP Address 192.168.2.1 Start IP Address 192.168.2.10 255.255.255.0 IP Pool Counts 100 Subnet Mask Note: Disable LAN & Enable LAN shouldn't be in the Gateway IP Address 192.168.2.1 same subnet. Lease Time 259200 (s) ☑ Retrieve IPs from inactive clients periodically DNS Server IP Address Primary IP Address 0.0.0.0 0.0.0.0 Secondary IP Address OK

| Item                         | Description                                                                                                    |
|------------------------------|----------------------------------------------------------------------------------------------------|
| Network Configuration        | Enable/Disable - Click Enable to enable such configuration; click Disable to disable such configuration.  For NAT Usage - Click this radio button to invoke NAT function.                                                                                                    |
|                              | <b>For Routing Usage -</b> Click this radio button to invoke this function.                                                                                                    |
|                              | <b>IP Address -</b> Type in private IP address for connecting to a local private network (Default: 192.168.1.1).                                                                                                    |
|                              | <b>Subnet Mask -</b> Type in an address code that determines the size of the network. (Default: 255.255.255.0/ 24)                                                                                                    |
| DHCP Server<br>Configuration | DHCP stands for Dynamic Host Configuration Protocol. The router by factory default acts a DHCP server for your network so it automatically dispatch related IP settings to any local user configured as a DHCP client. It is highly recommended that you leave the router enabled as a DHCP server if you do not have a DHCP server for your network. |
|                              | <b>Enable Server -</b> Let the router assign IP address to every host in the LAN.                                                                                                    |
|                              | <b>Disable Server</b> – Let you manually assign IP address to every host in the LAN.                                                                                                    |
|                              | Enable Relay Agent - If you want to use another DHCP server in the network other than the Vigor Router's, you can let Relay Agent help you to redirect the DHCP request to the specified location.                                                                                                    |
|                              | <b>DHCP Server IP Address</b> – It is available when <b>Enable Relay Agent</b> is checked. Set the IP address of the DHCP                                                                                                    |

server you are going to use so the Relay Agent can help to forward the DHCP request to the DHCP server.

**Start IP Address** - Enter a value of the IP address pool for the DHCP server to start with when issuing IP addresses. If the 1st IP address of your router is 192.168.1.1, the starting IP address must be 192.168.1.2 or greater, but smaller than 192.168.1.254.

**IP Pool Counts -** Enter the maximum number of PCs that you want the DHCP server to assign IP addresses to. The default is 50 and the maximum is 253.

**Gateway IP Address -** Enter a value of the gateway IP address for the DHCP server. The value is usually as same as the 1st IP address of the router, which means the router is the default gateway.

**Lease Time** - Enter the time to determine how long the IP address assigned by DHCP server can be used.

# Retrieve IPs from inactive clients periodically — Whenever a DHCP client requests an IP address from the LAN DHCP server, the server will give out an IP to this client for a certain amount of time (e.g., 1 day). However, even if this client only uses the IP for say 5 minutes, the server still "reserves" 1 day for that client. Because a DHCP server only has a limited number of IPs to lease to its DHCP clients, soon enough all the IPs will be used out and then no one will be able to get any IPs from this server anymore. Therefore, this feature is used to get the IP back from inactive clients (i.e. doesn't use the IP but the server still reserves the IP for him).

### **DNS Server IP Address**

DNS stands for Domain Name System. Every Internet host must have a unique IP address, also they may have a human-friendly, easy to remember name such as www.yahoo.com. The DNS server converts the user-friendly name into its equivalent IP address.

**Primary IP Address -**You must specify a DNS server IP address here because your ISP should provide you with usually more than one DNS Server. If your ISP does not provide it, the router will automatically apply default DNS Server IP address: 194.109.6.66 to this field.

**Secondary IP Address -** You can specify secondary DNS server IP address here because your ISP often provides you more than one DNS Server. If your ISP does not provide it, the router will automatically apply default secondary DNS Server IP address: 194.98.0.1 to this field.

The default DNS Server IP address can be found via Online Status:

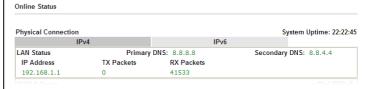

If both the Primary IP and Secondary IP Address fields are

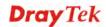

left empty, the router will assign its own IP address to local users as a DNS proxy server and maintain a DNS cache.

If the IP address of a domain name is already in the DNS cache, the router will resolve the domain name immediately. Otherwise, the router forwards the DNS query packet to the external DNS server by establishing a WAN (e.g. DSL/Cable) connection.

When you finish the configuration, please click **OK** to save and exit this page.

# **Details Page for IP Routed Subnet**

LAN >> General Setup

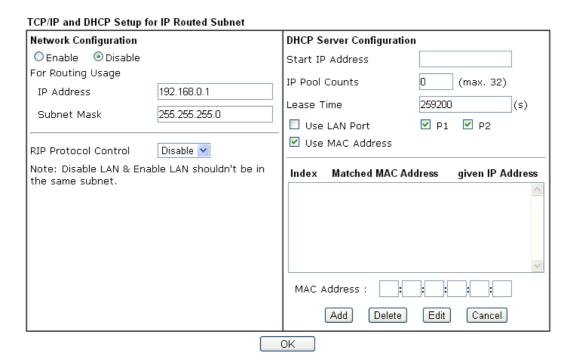

| Item                         | Description                                                                                                    |
|------------------------------|----------------------------------------------------------------------------------------------------|
| <b>Network Configuration</b> | Enable/Disable - Click Enable to enable such configuration; click Disable to disable such configuration.                                   |
|                              | For Routing Usage,                                                                                                    |
|                              | <b>IP Address -</b> Type in private IP address for connecting to a local private network (Default: 192.168.1.1).                           |
|                              | <b>Subnet Mask -</b> Type in an address code that determines the size of the network. (Default: 255.255.255.0/ 24)                         |
|                              | RIP Protocol Control,                                                                                                    |
|                              | <b>Disable -</b> deactivate the RIP protocol. It will lead to a stoppage of the exchange of routing information between routers. (Default) |
|                              | <b>Enable</b> – activate the RIP protocol.                                                                                                 |
| DHCP Server<br>Configuration | DHCP stands for Dynamic Host Configuration Protocol. The router by factory default acts a DHCP server for your                             |

network so it automatically dispatch related IP settings to any local user configured as a DHCP client. It is highly recommended that you leave the router enabled as a DHCP server if you do not have a DHCP server for your network.

If you want to use another DHCP server in the network other than the Vigor Router's, you can let Relay Agent help you to redirect the DHCP request to the specified location.

**Start IP Address -** Enter a value of the IP address pool for the DHCP server to start with when issuing IP addresses. If the 1st IP address of your router is 192.168.1.1, the starting IP address must be 192.168.1.2 or greater, but smaller than 192.168.1.254.

**IP Pool Counts -** Enter the maximum number of PCs that you want the DHCP server to assign IP addresses to. The default is 50 and the maximum is 253.

**Lease Time** - Enter the time to determine how long the IP address assigned by DHCP server can be used.

**Use LAN Port** – Specify an IP for IP Route Subnet. If it is enabled, DHCP server will assign IP address automatically for the clients coming from P1 and/or P2. Please check the box of P1 and P2.

**Use MAC Address -** Check such box to specify MAC address

**MAC Address:** Enter the MAC Address of the host one by one and click **Add** to create a list of hosts to be assigned, deleted or edited IP address from above pool. Set a list of MAC Address for 2<sup>nd</sup> DHCP server will help router to assign the correct IP address of the correct subnet to the correct host. So those hosts in 2<sup>nd</sup> subnet won't get an IP address belonging to 1<sup>st</sup> subnet.

**Add** – Type the MAC address in the boxes and click this button to add.

**Delete** – Click it to delete the selected MAC address.

**Edit** – Click it to edit the selected MAC address.

**Cancel** – Click it to cancel the job of adding, deleting and editing.

When you finish the configuration, please click **OK** to save and exit this page.

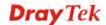

# 3.2.3 Static Route

Go to **LAN** to open setting page and choose **Static Route**. The router offers IPv4 and IPv6 for you to configure the static route. Both protocols bring different web pages.

# Static Route for IPv4

LAN >> Static Route Setup

| IPv4      |       | IPv6           |        | Set to     | o Factory Default   View Ro | outing Table |
|-----------|-------|----------------|--------|------------|-----------------------------|--------------|
| Index     | Desti | nation Address | Status | Index      | Destination Address         | Status       |
| <u>1.</u> |       | ???            | ?      | <u>6.</u>  | ???                         | ?            |
| <u>2.</u> |       | ???            | ?      | <u>7.</u>  | ???                         | ?            |
| <u>3.</u> |       | ???            | ?      | <u>8.</u>  | ???                         | ?            |
| <u>4.</u> |       | ???            | ?      | <u>9.</u>  | ???                         | ?            |
| <u>5.</u> |       | ???            | ?      | <u>10.</u> | ???                         | ?            |

Status: v --- Active, x --- Inactive, ? --- Empty

| Item                       | Description                                                                                                    |  |  |  |
|----------------------------|----------------------------------------------------------------------------------------------------|--|--|--|
| Index                      | The number (1 to 10) under Index allows you to open next page to set up static route.                                                                                                    |  |  |  |
| <b>Destination Address</b> | Displays the destination address of the static route.                                                                                                    |  |  |  |
| Status                     | Displays the status of the static route.                                                                                                    |  |  |  |
| Set to Factory Default     | Clear all of the settings and return to factory default settings.                                                                                                    |  |  |  |
| Viewing Routing Table      | Displays the routing table for your reference.  Diagnostics >> View Routing Table  Current Running Routing Table  Rey: C - connected, S - statio, R - RIP, * - default, ~ - private C - 192.168.1.0/ 255.255.255.0 directly connected LAN1 |  |  |  |

### Add Static Routes to Private and Public Networks

Here is an example (based on IPv4) of setting Static Route in Main Router so that user A and B locating in different subnet can talk to each other via the router. Assuming the Internet access has been configured and the router works properly:

- use the Main Router to surf the Internet.
- create a private subnet 192.168.10.0 using an internal Router A (192.168.1.2)
- create a public subnet 211.100.88.0 via an internal Router B (192.168.1.3).
- have set Main Router 192.168.1.1 as the default gateway for the Router A 192.168.1.2.

Before setting Static Route, user A cannot talk to user B for Router A can only forward recognized packets to its default gateway Main Router.

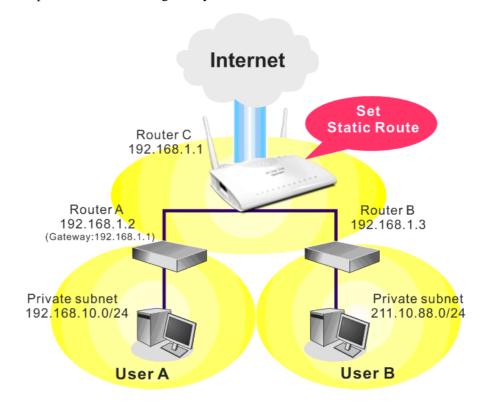

1. Go to **LAN** page and click **General Setup**, select 1st Subnet as the **RIP Protocol Control.** Then click the **OK** button.

**Note:** There are two reasons that we have to apply RIP Protocol Control on 1st Subnet. The first is that the LAN interface can exchange RIP packets with the neighboring routers via the 1st subnet (192.168.1.0/24). The second is that those hosts on the internal private subnets (ex. 192.168.10.0/24) can access the Internet via the router, and continuously exchange of IP routing information with different subnets.

2. Click the **LAN** >> **Static Route** and click on the **Index Number 1.** Check the **Enable** box. Please add a static route as shown below, which regulates all packets destined to 192.168.10.0 will be forwarded to 192.168.1.2. Click **OK**.

Index No. 1

✓ Enable

Destination IP Address
Subnet Mask
Gateway IP Address
Network Interface

LAN1

Index No. 1

192.168.1.10

255.255.255.0

192.168.1.2

Available settings are explained as follows:

| Item                      | Description                                                           |
|---------------------------|-----------------------------------------------------------------------|
| Enable                    | Click it to enable this profile.                                      |
| Destination IP<br>Address | Type an IP address as the destination of such static route.           |
| Subnet Mask               | Type the subnet mask for such static route.                           |
| Network Interface         | Use the drop down list to specify an interface for such static route. |

3. Return to **Static Route Setup** page. Click on another **Index Number** to add another static route as show below, which regulates all packets destined to 211.100.88.0 will be forwarded to 192.168.1.3. Click **OK**.

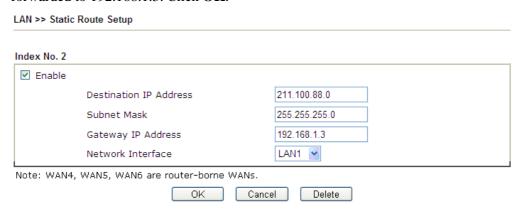

4. Go to **Diagnostics** and choose **Routing Table** to verify current routing table.

Diagnostics >> View Routing Table

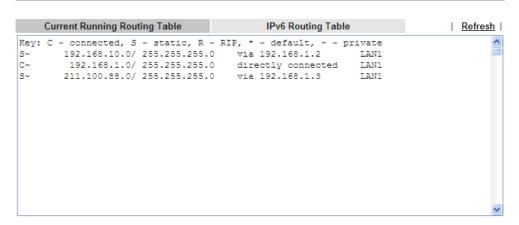

### Static Route for IPv6

You can set up to 40 profiles for IPv6 static route. Click the IPv6 tab to open the following page:

LAN >> Static Route Setup

| IPv4           | IPv6                |        | Set to Fac | ctory Default   View IPv6 Ro | uting Table |
|----------------|---------------------|--------|------------|------------------------------|-------------|
| Index          | Destination Address | Status | Index      | Destination Address          | Status      |
| <u>1.</u>      | ::/0                | x      | <u>11.</u> | ::/0                         | x           |
| <u>2.</u>      | ::/0                | X      | <u>12.</u> | ::/0                         | Х           |
| <u>3.</u>      | ::/0                | x      | <u>13.</u> | ::/0                         | x           |
| <u>4.</u>      | ::/0                | X      | <u>14.</u> | ::/0                         | x           |
| <u>5.</u>      | ::/0                | x      | <u>15.</u> | ::/0                         | x           |
| <u>6.</u>      | ::/0                | X      | <u>16.</u> | ::/0                         | x           |
| <u>7.</u>      | ::/0                | x      | <u>17.</u> | ::/0                         | x           |
| <u>8.</u>      | ::/0                | X      | <u>18.</u> | ::/0                         | x           |
| <u>9.</u>      | ::/0                | X      | <u>19.</u> | ::/0                         | X           |
| <u>10.</u>     | ::/0                | X      | <u>20.</u> | ::/0                         | X           |
| << 1 - 20   21 | - 40 >>             |        |            |                              | Next >>     |

Status: v --- Active, x --- Inactive, ? --- Empty

Available settings are explained as follows:

| Item                          | Description                                                                           |
|-------------------------------|---------------------------------------------------------------------------------------|
| Index                         | The number (1 to 40) under Index allows you to open next page to set up static route. |
| <b>Destination Address</b>    | Displays the destination address of the static route.                                 |
| Status                        | Displays the status of the static route.                                              |
| Set to Factory Default        | Clear all of the settings and return to factory default settings.                     |
| Viewing IPv6 Routing<br>Table | Displays the routing table for your reference.                                        |

Click any underline of index number to get the following page.

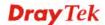

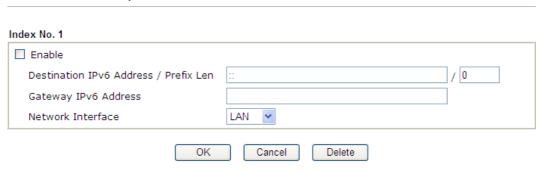

Available settings are explained as follows:

| Item                                     | Description                                                                          |  |  |  |
|------------------------------------------|--------------------------------------------------------------------------------------|--|--|--|
| Enable                                   | Click it to enable this profile.                                                     |  |  |  |
| Destination IPv6 Address<br>/ Prefix Len | Type the IP address with the prefix length for this entry.                           |  |  |  |
| Gateway IPv6 Address                     | Type the gateway address for this entry.                                             |  |  |  |
| Network Interface                        | Use the drop down list to specify an interface for this static route.  LAN WAN1 WAN2 |  |  |  |

When you finish the configuration, please click **OK** to save and exit this page.

### **3.2.4 VLAN**

With the 6-port Gigabit switch on the LAN side, Vigor router provides extremely high speed connectivity for the highest speed local data transfer of any server or local PCs. On the Wireless-equipped models (Vigor2760n/Vigor2760Vn), each of the wireless SSIDs can also be grouped within one of the VLANs.

### **Port-Based VLAN**

Relative to tag-based VLAN which groups clients with an identifier, port-based VLAN uses physical ports (P1 ~ P4) to separate the clients into different VLAN group.

Virtual LAN function provides you a very convenient way to manage hosts by grouping them based on the physical port. The multi-subnet can let a small businesses have much better isolation for multi-occupancy applications. Go to **LAN** page and select **VLAN**. The following page will appear. Click **Enable** to invoke VLAN function.

Below is an example page in Vigor2760n:

LAN >> VLAN Configuration

| <b>✓</b> Enable |          |    |    |          |              |          |          |              |         |
|-----------------|----------|----|----|----------|--------------|----------|----------|--------------|---------|
|                 |          | L/ | ΔN |          |              | Wirele   | ss LAN   |              |         |
|                 | P1       | P2 | Р3 | P4       | SSID1        | SSID2    | SSID3    | SSID4        | Subnet  |
| VLAN0           | <b>V</b> | ~  | ~  |          | $\checkmark$ | <b>~</b> | <b>~</b> | $\checkmark$ | LAN 1 💌 |
| VLAN1           |          |    |    | <b>~</b> |              |          |          |              | LAN 2 💌 |
| VLAN2           |          |    |    |          |              |          |          |              | LAN 1 💌 |
| VLAN3           |          |    |    |          |              |          |          |              | LAN 1 💌 |
| VLAN4           |          |    |    |          |              |          |          |              | LAN 1 💌 |
| VLAN5           |          |    |    |          |              |          |          |              | LAN 1 💌 |
| VLAN6           |          |    |    |          |              |          |          |              | LAN 1 💌 |
| VLAN7           |          |    |    |          |              |          |          |              | LAN 1 💌 |

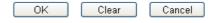

Note: Settings in this page only applied to LAN port but not WAN port.

| Item         | Description                                                                                                    |
|--------------|----------------------------------------------------------------------------------------------------|
| Enable       | Click it to enable VLAN configuration.                                                                                                    |
| LAN          | P1 – P4 – Check the LAN port(s) to group them under the selected VLAN.                                                                                                    |
| Wireless LAN | SSID1 – SSID4 – Check the SSID boxes to group them under the selected VLAN.                                                                                                    |
| Subnet       | Choose one of them to make the selected VLAN mapping to the specified subnet only. For example, LAN1 is specified for VLAN0. It means that PCs grouped under VLAN0 can get the IP address(es) that specified by the subnet. |

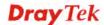

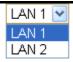

**Note:** Leave one VLAN untagged at least to prevent from not connecting to Vigor router due to unexpected error.

Vigor2760 series features a hugely flexible VLAN system. In its simplest form, each of the Gigabit LAN ports can be isolated from each other, for example to feed different companies or departments but keeping their local traffic completely separated.

## Configuring port-based VLAN for wireless and non-wireless clients

- 1. All the wire network clients are categorized to group VLAN0 in subnet 192.168.1.0/24 (LAN1).
- 2. All the wireless network clients are categorized to group VLAN1 in subnet 192.168.2.0/24 (LAN2).
- 3. Open **LAN>>VLAN Configuration**. Check the boxes according to the statement in step 1 and Step 2.

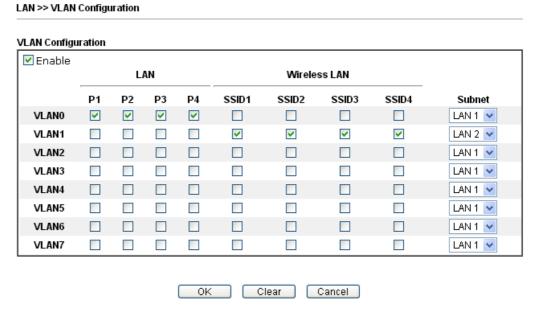

- 4. Click **OK**.
- 5. Open LAN>>General Setup. If you want to let the clients in both groups communicate with each other, simply activate Inter-LAN Routing by checking the box between LAN1 and LAN2.

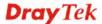

LAN >> General Setup

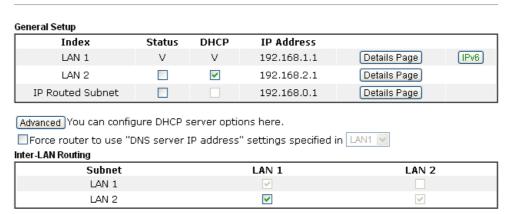

Note: LAN 2 is available when VLAN is enabled.

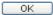

Vigor router supports up to six private IP subnets on LAN. Each can be independent (isolated) or common (able to communicate with each other). This is ideal for departmental or multi-occupancy applications.

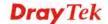

### 3.2.5 Bind IP to MAC

This function is used to bind the IP and MAC address in LAN to have a strengthening control in network. When this function is enabled, all the assigned IP and MAC address binding together cannot be changed. If you modified the binding IP or MAC address, it might cause you not access into the Internet.

Click LAN and click Bind IP to MAC to open the setup page.

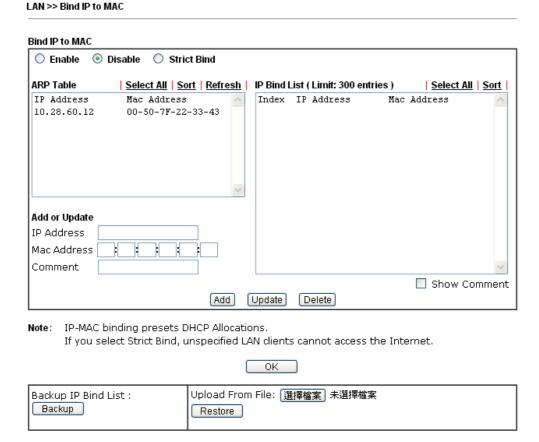

| Item        | Description                                                                                                    |
|-------------|----------------------------------------------------------------------------------------------------|
| Enable      | Click this radio button to invoke this function. However, IP/MAC which is not listed in IP Bind List also can connect to Internet.                                                                                                    |
| Disable     | Click this radio button to disable this function. All the settings on this page will be invalid.                                                                                                    |
| Strict Bind | Click this radio button to block the connection of the IP/MAC which is not listed in IP Bind List.                                                                                                    |
| ARP Table   | This table is the LAN ARP table of this router. The information for IP and MAC will be displayed in this field. Each pair of IP and MAC address listed in ARP table can be selected and added to IP Bind List by clicking <b>Add</b> below. |
| Select All  | Click this link to select all the items in the ARP table.                                                                                                    |
| Sort        | Reorder the table based on the IP address.                                                                                                    |

| Refresh       | Refresh the ARP table listed below to obtain the newest ARP table information.                                                                                                    |
|---------------|----------------------------------------------------------------------------------------------------|
| Add or Update | <ul> <li>IP Address - Type the IP address that will be used for the specified MAC address.</li> <li>Mac Address - Type the MAC address that is used to bind with the assigned IP address.</li> <li>Comment - Type a brief description for the entry.</li> </ul> |
|               | <b>Show Comment</b> - Check this box to display the comment on IP Bind List box.                                                                                                    |
| IP Bind List  | It displays a list for the IP bind to MAC information.                                                                                                    |
| Add           | It allows you to add the one you choose from the ARP table or the IP/MAC address typed in <b>Add and Edit</b> to the table of <b>IP Bind List</b> .                                                                                                    |
| Update        | It allows you to edit and modify the selected IP address and MAC address that you create before.                                                                                                    |
| Delete        | You can remove any item listed in <b>IP Bind List</b> . Simply click and select the one, and click <b>Delete</b> . The selected item will be removed from the <b>IP Bind List</b> .                                                                             |
| Backup        | Store the configuration for Bind IP to MAC as a file.                                                                                                    |
| Restore       | Restore the previously stored configuration file and apply to such page.                                                                                                    |

**Note:** Before you select **Strict Bind**, you have to bind one set of IP/MAC address for one PC. If not, no one of the PCs can access into Internet. And the web user interface of the router might not be accessed.

When you finish the configuration, click **OK** to save the settings.

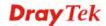

### 3.2.6 LAN Port Mirror

LAN port mirror can be applied for the users in LAN. Generally speaking, this function copies traffic from one or more specific ports to a target port. This mechanism helps manager track the network errors or abnormal packets transmission without interrupting the flow of data access the network. By the way, user can apply this function to monitor all traffics which user needs to check.

There are some advantages supported in this feature. First, it is more economical without other detecting equipments to be set up. Second, it may be able to view traffic on one or more ports within a VLAN at the same time. Third, it can transfer all data traffics to be mirrored to one analyzer connect to the mirroring port. Last, it is more convenient and easy to configure in user's interface.

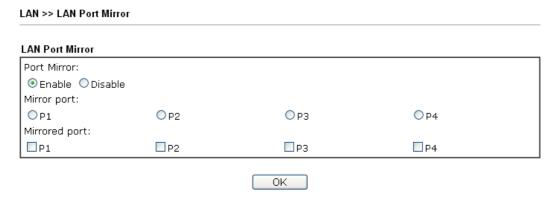

Available settings are explained as follows:

| Item          | Description                                                                                     |
|---------------|-------------------------------------------------------------------------------------------------|
| Port Mirror   | Check <b>Enable</b> to activate this function. Or, check <b>Disable</b> to close this function. |
| Mirror Port   | Select a port to view traffic sent from mirrored ports.                                         |
| Mirrored Port | Select which ports are necessary to be mirrored.                                                |

After finishing all the settings here, please click **OK** to save the configuration.

# 3.2.7 Web Portal Setup

This page allows you to configure a profile with specified URL for accessing into or display a message when a wireless/LAN user connects to Internet through this router. No matter what the purpose of the wireless/LAN client is, he/she will be forced into the URL configured here while trying to access into the Internet or the desired web page through this router. That is, a company which wants to have an advertisement for its products to users can specify the URL in this page to reach its goal.

LAN >> Web Portal Setup Web Portal Table: **Profile** Status Interface Preview Disable <u>1.</u> None <u>2.</u> Disable None Preview 3. Disable None Disable Preview 4. None

Each item is explained as follows:

| Item      | Description                                                            |  |  |
|-----------|------------------------------------------------------------------------|--|--|
| Profile   | Display the number link which allows you to configure the profile.     |  |  |
| Status    | Display the content (Disable, URL Redirect or Message) of the profile. |  |  |
| Interface | Display the applied interfaced of the profile.                         |  |  |
| Preview   | Open a preview window according to the configured settings.            |  |  |

To configure the profile, click any index number link to open the following page.

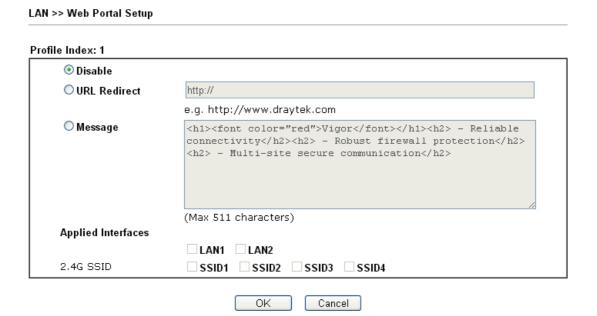

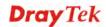

| Item               | Description                                                                                                    |  |  |
|--------------------|----------------------------------------------------------------------------------------------------|--|--|
| Disable            | Click this button to close this function.                                                                                                    |  |  |
| URL Redirect       | Any user who wants to access into Internet through this router will be redirected to the URL specified here first. It is a useful method for the purpose of advertisement. For example, force the wireless user(s) in hotel to access into the web page that the hotel wants the user(s) to visit. |  |  |
| Message            | Type words or sentences here. The message will be displayed on the screen for several seconds when the wireless users access into the web page through the router.                                                                                                    |  |  |
| Applied Interfaces | Check the box(es) representing different interfaces to be applied by such profile.  The advantage is that each SSID (1/2/3/4) for wireless network can be applied with different web portal separately.                                                                                            |  |  |

After finishing all the settings here, please click **OK** to save the configuration.

# 3.3 Route Policy

**Route Policy** (Cisco called it "policy-based routing") is a feature where a set of rules or "policies" are defined first. Then, if there comes a packet that matches any one of the "policies", it will be directed to the specified interface.

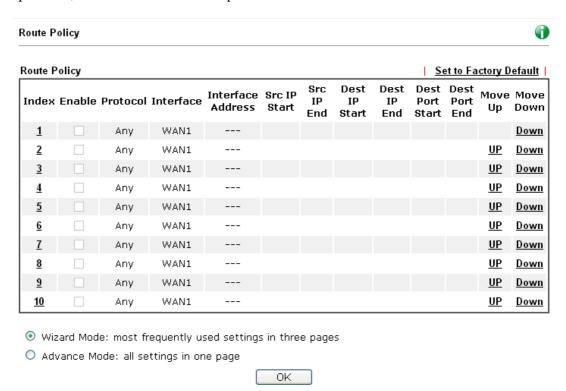

| Item  | Description                                                          |
|-------|----------------------------------------------------------------------|
| Index | Click the number of index to access into the configuration web page. |

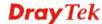

| Enable               | Check this box to enable this policy.                                                          |  |  |
|----------------------|------------------------------------------------------------------------------------------------|--|--|
| Protocol             | Display the protocol used for this policy.                                                     |  |  |
| Interface            | Display the interface to send packets to once the policy is matched.                           |  |  |
| Interface Address    | Display the WAN IP or WAN IP alias address which is used as source IP of the outgoing packets. |  |  |
| Src IP Start         | Displays the IP address for the start of the source IP.                                        |  |  |
| Src IP End           | Displays the IP address for the end of the source IP.                                          |  |  |
| Dest IP Start        | Displays the IP address for the start of the destination IP.                                   |  |  |
| Dest IP End          | Displays the IP address for the end of the destination IP.                                     |  |  |
| Dest Port Start      | Displays the IP address for the start of the destination port.                                 |  |  |
| <b>Dest Port End</b> | Displays the IP address for the end of the destination port.                                   |  |  |
| Move UP/Move Down    | Use <b>Up</b> or <b>Down</b> link to move the order of the policy.                             |  |  |
| Wizard Mode          | Allows to configure frequently used settings of route policy via three setting pages           |  |  |
| Advance Mode         | Allows to configure detailed settings of route policy.                                         |  |  |

To use Wizard Mode, simple do the following steps:

- 1. Click the Wizard Mode radio button.
- 2. Click **Index 1**. The setting page will appear as follows:

Route Policy

# Index: 1 Criteria Load-Balance/Route Policy applies to packets that meet the following criteria Source IP Any Src IP Start Concel Destination IP Any Dest IP Start Dest IP Start Dest IP End 192.168.1.66 Seck Next > Finish Cancel

| Item      | Description                                                                                                    |  |  |
|-----------|----------------------------------------------------------------------------------------------------|--|--|
| Source IP | <b>Any</b> – Any IP can be treated as the source IP.                                                                                                    |  |  |
|           | <b>Src IP Start -</b> Type the source IP start for the specified WAN interface.                                                                                                    |  |  |
|           | <b>Src IP End -</b> Type the source IP end for the specified WAN interface. If this field is blank, it means that all the source IPs inside the LAN will be passed through the WAN |  |  |

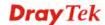

|                       | interface.                                                                                                    |
|-----------------------|----------------------------------------------------------------------------------------------------|
| <b>Destination IP</b> | <b>Any</b> – Any IP can be treated as the destination IP.                                                                                                    |
|                       | <b>Dest IP Start-</b> Type the destination IP start for the specified WAN interface.                                                                                                    |
|                       | <b>Dest IP End -</b> Type the destination IP end for the specified WAN interface. If this field is blank, it means that all the destination IPs will be passed through the WAN interface. |

3. Click **Next** to get the following page.

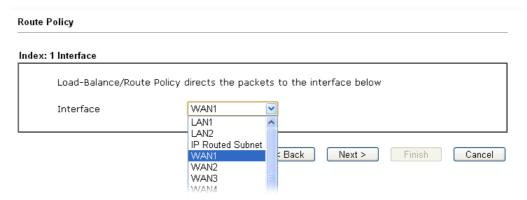

Available settings are explained as follows:

| Item      | Description                                                                                                    |
|-----------|----------------------------------------------------------------------------------------------------|
| Interface | Use the drop down list to choose a WAN or LAN interface or VPN profile. Packets match with the above criteria will be transferred to the interface chosen here. |

4. After specifying the interface, click **Next** to get the following page.

# 

| Item | Description                                                                          |
|------|--------------------------------------------------------------------------------------|
|      | It determines which mechanism that the router will use to forward the packet to WAN. |

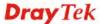

5. After choosing the mechanism, click **Next** to get the summary page for reference.

### Route Policy

### Index: 1 Configuration Summary

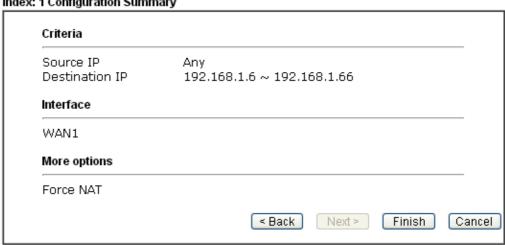

6. If there is no error, click **Finish** to complete wizard setting.

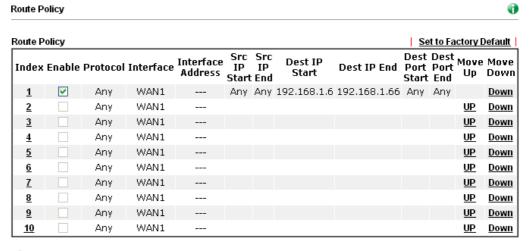

- Wizard Mode: most frequently used settings in three pages
- O Advance Mode: all settings in one page

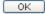

To use Advance Mode, do the following steps:

- 1. Click the **Advance Mode** radio button.
- 2. Click **Index 1** to access into the following page.

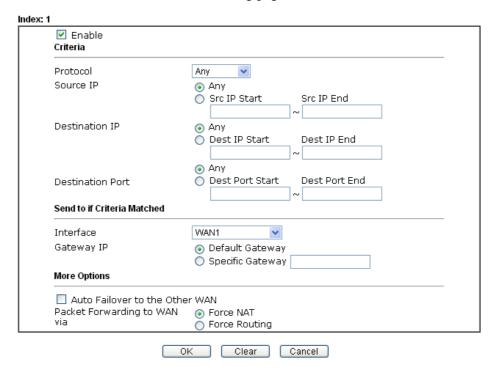

Note: 1. Force NAT(Routing): NAT(Routing) will be performed on outgoing packets, regardless of which type of subnet (NAT or IP Routing) they originate from.
2. Please use the "Any" with caution. The settings applied here have higher priority than the static routes and the routes in the routing table.

| Item      | Description                                                                                                    |  |  |
|-----------|----------------------------------------------------------------------------------------------------|--|--|
| Enable    | Check this box to enable this policy.                                                                                                    |  |  |
| Protocol  | Use the drop-down menu to choose a proper protocol for the WAN interface.  any  TCP  UDP  TCP/UDP  ICMP                                                                                                    |  |  |
| Source IP | Any – Any IP can be treated as the source IP.  Src IP Start - Type the source IP start for the specified WAN interface.  Src IP End - Type the source IP end for the specified WAN interface. If this field is blank, it means that all the source IPs inside the LAN will be passed through the WAN interface. |  |  |

| <b>Destination IP</b>          | <b>Any</b> – Any IP can be treated as the destination IP.                                                                                                    |  |  |  |
|--------------------------------|----------------------------------------------------------------------------------------------------|--|--|--|
|                                | <b>Dest IP Start-</b> Type the destination IP start for the specified WAN interface.                                                                                                    |  |  |  |
|                                | <b>Dest IP End -</b> Type the destination IP end for the specified WAN interface. If this field is blank, it means that all the destination IPs will be passed through the WAN interface. |  |  |  |
| <b>Destination Port</b>        | <b>Any</b> – Any port number can be treated as the destination port.                                                                                                    |  |  |  |
|                                | <b>Dest Port Start -</b> Type the destination port start for the destination IP.                                                                                                    |  |  |  |
|                                | <b>Dest Port End -</b> Type the destination port end for the destination IP. If this field is blank, it means that all the destination ports will be passed through the WAN interface.    |  |  |  |
| Send to if criteria<br>matched | Interface – Use the drop down list to choose a WAN or LAN interface or VPN profile. Packets match with the above criteria will be transferred to the interface chosen here.               |  |  |  |
|                                | Gateway IP – Specific gateway is used only when you want to forward the packets to the desired gateway. Usually, Default Gateway is selected in default.                                  |  |  |  |
| More options                   | Auto Failover To The Other WAN – Check this button to lead the data passing through other WAN automatically when the selected WAN interface is down.                                      |  |  |  |
|                                | Packet Forwarding to WAN via – Choose Force NAT or Force Routing.                                                                                                    |  |  |  |

1. When you finish the configuration, please click **OK** to save and exit this page.

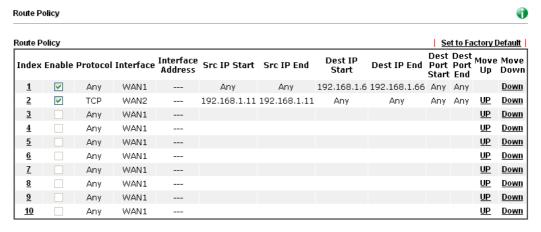

- O Wizard Mode: most frequently used settings in three pages
- Advance Mode: all settings in one page

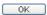

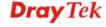

### **3.4 NAT**

Usually, the router serves as an NAT (Network Address Translation) router. NAT is a mechanism that one or more private IP addresses can be mapped into a single public one. Public IP address is usually assigned by your ISP, for which you may get charged. Private IP addresses are recognized only among internal hosts.

When the outgoing packets destined to some public server on the Internet reach the NAT router, the router will change its source address into the public IP address of the router, select the available public port, and then forward it. At the same time, the router shall list an entry in a table to memorize this address/port-mapping relationship. When the public server response, the incoming traffic, of course, is destined to the router's public IP address and the router will do the inversion based on its table. Therefore, the internal host can communicate with external host smoothly.

The benefit of the NAT includes:

- Save cost on applying public IP address and apply efficient usage of IP address.
   NAT allows the internal IP addresses of local hosts to be translated into one public IP address, thus you can have only one IP address on behalf of the entire internal hosts.
- Enhance security of the internal network by obscuring the IP address. There are many attacks aiming victims based on the IP address. Since the attacker cannot be aware of any private IP addresses, the NAT function can protect the internal network.

**Note:** On NAT page, you will see the private IP address defined in RFC-1918. Usually we use the 192.168.1.0/24 subnet for the router. As stated before, the NAT facility can map one or more IP addresses and/or service ports into different specified services. In other words, the NAT function can be achieved by using port mapping methods.

Below shows the menu items for NAT.

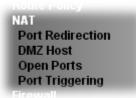

### 3.4.1 Port Redirection

Port Redirection is usually set up for server related service inside the local network (LAN), such as web servers, FTP servers, E-mail servers etc. Most of the case, you need a public IP address for each server and this public IP address/domain name are recognized by all users. Since the server is actually located inside the LAN, the network well protected by NAT of the router, and identified by its private IP address/port, the goal of Port Redirection function is to forward all access request with public IP address from external users to the mapping private IP address/port of the server.

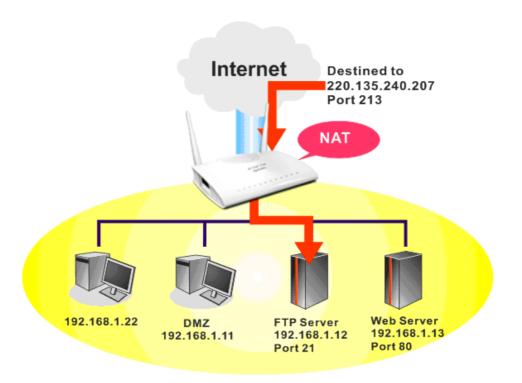

The port redirection can only apply to incoming traffic.

To use this function, please go to **NAT** page and choose **Port Redirection** web page. The **Port Redirection Table** provides 40 port-mapping entries for the internal hosts.

NAT >> Port Redirection

| Port Red       | Port Redirection Set to Factory I |                  |          | ry Default  |            |         |
|----------------|-----------------------------------|------------------|----------|-------------|------------|---------|
| Index          | Service Name                      | WAN<br>Interface | Protocol | Public Port | Private IP | Status  |
| <u>1.</u>      |                                   | All              |          |             |            | Х       |
| <u>2.</u>      |                                   | All              |          |             |            | X       |
| <u>3.</u>      |                                   | All              |          |             |            | X       |
| <u>4.</u>      |                                   | All              |          |             |            | ×       |
| <u>5.</u>      |                                   | All              |          |             |            | X       |
| <u>6.</u>      |                                   | All              |          |             |            | ×       |
| <u>7.</u>      |                                   | All              |          |             |            | X       |
| <u>8.</u>      |                                   | All              |          |             |            | ×       |
| <u>9.</u>      |                                   | All              |          |             |            | X       |
| <u>10.</u>     |                                   | All              |          |             |            | ×       |
| << <u>1-10</u> | <u>  11-20   21-30   31-</u>      | <u>40</u> >>     |          |             |            | Next >> |

Note: The configured ports in the  $\underline{\text{Management}}$  and  $\underline{\text{SSL VPN}}$  webUIs will be used by the router and not be sent to the local computer defined here.

## Each item is explained as follows:

| Item          | Description                                              |  |
|---------------|----------------------------------------------------------|--|
| Index         | Display the number of the profile.                       |  |
| Service Name  | Display the description of the specific network service. |  |
| WAN Interface | Display the WAN IP address used by the profile.          |  |

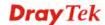

| Protocol    | Display the transport layer protocol (TCP or UDP).                                                                 |
|-------------|----------------------------------------------------------------------------------------------------|
| Public Port | Display the port number which will be redirected to the specified <b>Private IP and Port</b> of the internal host. |
| Private IP  | Display the IP address of the internal host providing the service.                                                 |
| Status      | Display if the profile is enabled (v) or not (x).                                                                  |

Press any number under Index to access into next page for configuring port redirection.

### NAT >> Port Redirection

### Index No. 1

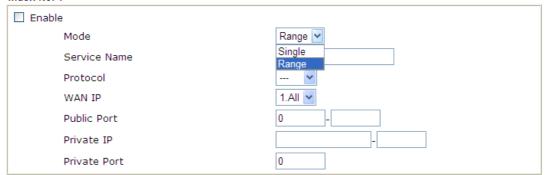

Note: In "Range" Mode the End IP will be calculated automatically once the Public Port and Start IP have been entered.

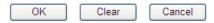

| Item         | Description                                                                                                    |
|--------------|----------------------------------------------------------------------------------------------------|
| Enable       | Check this box to enable such port redirection setting.                                                                                                    |
| Mode         | Two options (Single and Range) are provided here for you to choose. To set a range for the specific service, select <b>Range</b> . In Range mode, if the public port (start port and end port) and the starting IP of private IP had been entered, the system will calculate and display the ending IP of private IP automatically. |
| Service Name | Enter the description of the specific network service.                                                                                                    |
| Protocol     | Select the transport layer protocol (TCP or UDP).                                                                                                    |
| WAN IP       | Select the WAN IP used for port redirection. There are eight WAN IP alias that can be selected and used for port redirection. The default setting is <b>All</b> which means all the incoming data from any port will be redirected to specified range of IP address and port.                                                       |
| Public Port  | Specify which port can be redirected to the specified  Private IP and Port of the internal host. If you choose  Range as the port redirection mode, you will see two boxes on this field. Simply type the required number on the first box. The second one will be assigned automatically later.                                    |

| Private IP   | Specify the private IP address of the internal host providing the service. If you choose <b>Range</b> as the port redirection mode, you will see two boxes on this field. Type a complete IP address in the first box (as the starting point) and the fourth digits in the second box (as the end point). |
|--------------|----------------------------------------------------------------------------------------------------|
| Private Port | Specify the private port number of the service offered by the internal host.                                                                                                    |

After finishing all the settings here, please click **OK** to save the configuration.

Note that the router has its own built-in services (servers) such as Telnet, HTTP and FTP etc. Since the common port numbers of these services (servers) are all the same, you may need to reset the router in order to avoid confliction.

For example, the built-in web user interface in the router is with default port 80, which may conflict with the web server in the local network, http://192.168.1.13:80. Therefore, you need to **change the router's http port to any one other than the default port 80** to avoid conflict, such as 8080. This can be set in the **System Maintenance** >>**Management Setup**. You then will access the admin screen of by suffixing the IP address with 8080, e.g., http://192.168.1.1:8080 instead of port 80.

### System Maintenance >> Management

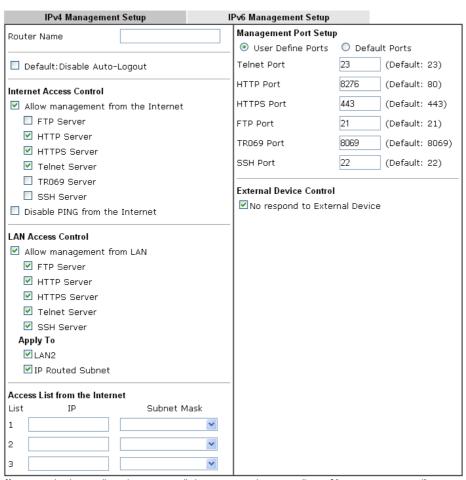

 ${f Note:}$  LAN1 is always allowed to access all the router services regardless of "LAN Access Control" settings.

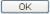

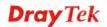

### 3.4.2 DMZ Host

As mentioned above, **Port Redirection** can redirect incoming TCP/UDP or other traffic on particular ports to the specific private IP address/port of host in the LAN. However, other IP protocols, for example Protocols 50 (ESP) and 51 (AH), do not travel on a fixed port. Vigor router provides a facility **DMZ Host** that maps ALL unsolicited data on any protocol to a single host in the LAN. Regular web surfing and other such Internet activities from other clients will continue to work without inappropriate interruption. **DMZ Host** allows a defined internal user to be totally exposed to the Internet, which usually helps some special applications such as Netmeeting or Internet Games etc.

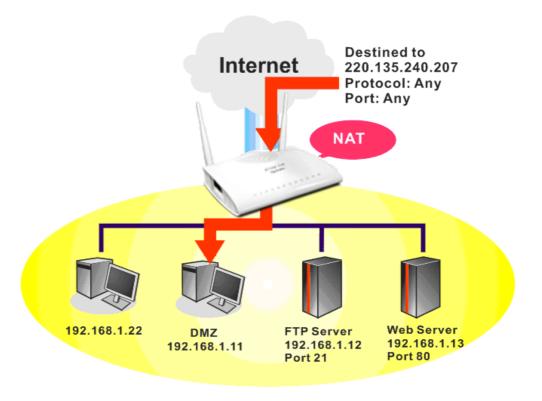

The security properties of NAT are somewhat bypassed if you set up DMZ host. We suggest you to add additional filter rules or a secondary firewall.

Click **DMZ Host** to open the following page. You can set different DMZ host for each WAN interface. Click the WAN tab to switch into the configuration page for that WAN.

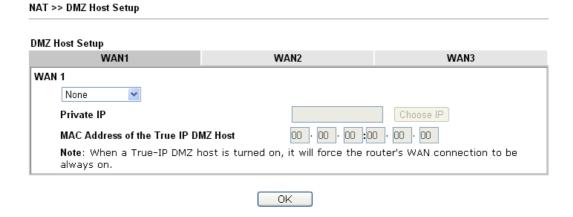

Available settings are explained as follows:

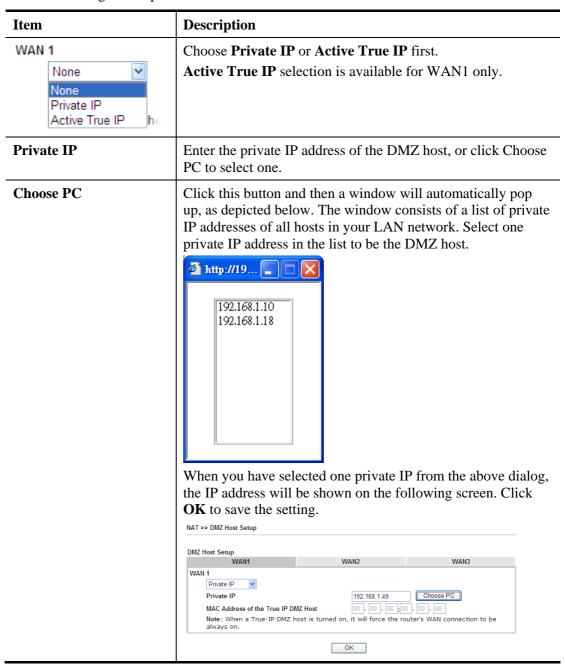

DMZ Host for WAN2, or WAN3 is slightly different with WAN1. **Active True IP** selection is available for WAN1 only.

See the following figure.

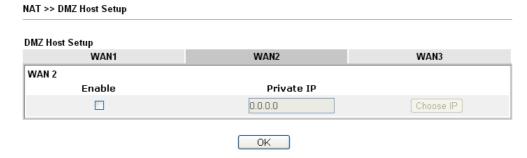

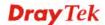

If you previously have set up **WAN Alias** for **PPPoE** or **Static or Dynamic IP** mode in WAN2 interface, you will find them in **Aux. WAN IP** for your selection.

NAT >> DMZ Host Setup

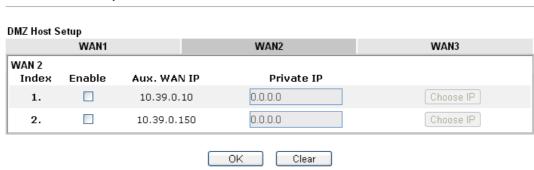

Available settings are explained as follows:

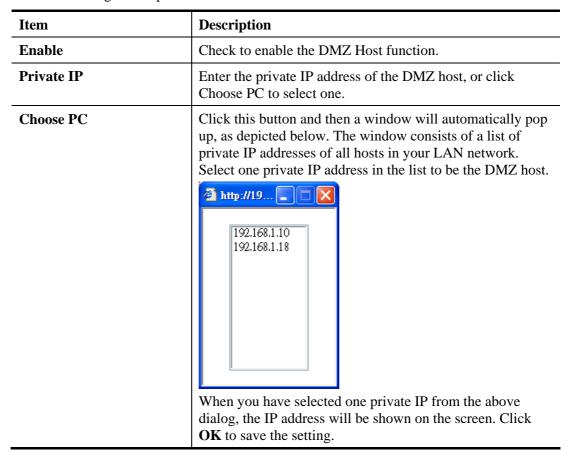

After finishing all the settings here, please click **OK** to save the configuration.

# 3.4.3 Open Ports

**Open Ports** allows you to open a range of ports for the traffic of special applications.

Common application of Open Ports includes P2P application (e.g., BT, KaZaA, Gnutella, WinMX, eMule and others), Internet Camera etc. Ensure that you keep the application involved up-to-date to avoid falling victim to any security exploits.

Click **Open Ports** to open the following page:

NAT >> Open Ports

|         | <u>Set</u>       | to Factory Default       |
|---------|------------------|--------------------------|
| Comment | Local IP Address | Status                   |
|         |                  | ×                        |
|         |                  | ×                        |
|         |                  | ×                        |
|         |                  | ×                        |
|         |                  | ×                        |
|         |                  | ×                        |
|         |                  | ×                        |
|         |                  | ×                        |
|         |                  | ×                        |
|         |                  | ×                        |
|         | Comment          | Comment Local IP Address |

Note: The configured ports in the  $\underline{Management}$  webUIs will be used by the router and not be sent to the local computer defined here.

| Item             | Description                                                                                                    |
|------------------|----------------------------------------------------------------------------------------------------|
| Index            | Indicate the relative number for the particular entry that you want to offer service in a local host. You should click the appropriate index number to edit or clear the corresponding entry. |
| Comment          | Specify the name for the defined network service.                                                                                                    |
| Aux. WAN IP      | Display the IP alias setting used by such index. If no IP alias setting exists, such field will not appear.                                                                                   |
| Local IP Address | Display the private IP address of the local host offering the service.                                                                                                    |
| Status           | Display the state for the corresponding entry. X or V is to represent the <b>Inactive</b> or <b>Active</b> state.                                                                             |

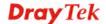

To add or edit port settings, click one index number on the page. The index entry setup page will pop up. In each index entry, you can specify 10 port ranges for diverse services.

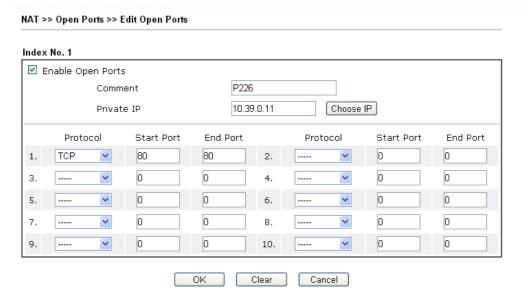

| Item                     | Description                                                                                                    |
|--------------------------|----------------------------------------------------------------------------------------------------|
| <b>Enable Open Ports</b> | Check to enable this entry.                                                                                                    |
| Comment                  | Make a name for the defined network application/service.                                                                                                    |
| Private IP               | Enter the private IP address of the local host or click <b>Choose PC</b> to select one.                                                                                                    |
|                          | Choose PC - Click this button and, subsequently, a window having a list of private IP addresses of local hosts will automatically pop up. Select the appropriate IP address of the local host in the list. |
| Protocol                 | Specify the transport layer protocol. It could be <b>TCP</b> , <b>UDP</b> , or (none) for selection.                                                                                                    |
| Start Port               | Specify the starting port number of the service offered by the local host.                                                                                                    |
| End Port                 | Specify the ending port number of the service offered by the local host.                                                                                                    |

After finishing all the settings here, please click **OK** to save the configuration.

| n Ports Setup |         | Set to Factory Defau |        |
|---------------|---------|----------------------|--------|
| Index         | Comment | Local IP Address     | Status |
| <u>1.</u>     | P226    | 10.39.0.11           | V      |
| <u>2.</u>     |         |                      | ×      |
| <u>3.</u>     |         |                      | ×      |
| <u>4.</u>     |         |                      | ×      |
| <u>5.</u>     |         |                      | ×      |
| <u>6.</u>     |         |                      | ×      |
| <u>7.</u>     |         |                      | ×      |
| <u>8.</u>     |         |                      | ×      |
| <u>9.</u>     |         |                      | ×      |
| <u>10.</u>    |         |                      | ×      |

**Note:**The configured ports in the  $\underline{Management}$  webUIs will be used by the router and not be sent to the local computer defined here.

# 3.4.4 Port Triggering

Port Triggering is a variation of open ports function.

The key difference between "open port" and "port triggering" is:

- Once the OK button is clicked and the configuration has taken effect, "open port" keeps the ports opened forever.
- Once the OK button is clicked and the configuration has taken effect, "port triggering" will only attempt to open the ports once the triggering conditions are met.
- The duration that these ports are opened depends on the type of protocol used. The "default" durations are shown below and these duration values can be modified via telnet commands.

TCP: 86400 sec. UDP: 180 sec. IGMP: 10 sec.

TCP WWW: 60 sec. TCP SYN: 60 sec.

NAT >> Port Triggering

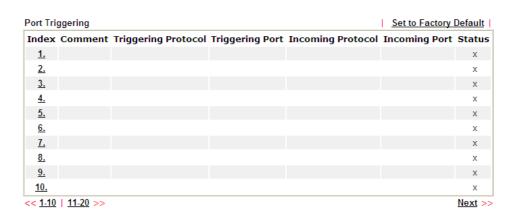

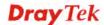

Available settings are explained as follows:

| Item                       | Description                                                            |
|----------------------------|------------------------------------------------------------------------|
| Comment                    | Display the text which memorizes the application of this rule.         |
| <b>Triggering Protocol</b> | Display the protocol of the triggering packets.                        |
| <b>Triggering Port</b>     | Display the port of the triggering packets.                            |
| <b>Incoming Protocol</b>   | Display the protocol for the incoming data of such triggering profile. |
| <b>Incoming Port</b>       | Display the port for the incoming data of such triggering profile.     |
| Status                     | Display if the rule is active or de-active.                            |

Click the index number link to open the configuration page.

0K

### NAT >> Port Triggering

### 

Clear

Cancel

| Item    | Description                                                                                                    |
|---------|----------------------------------------------------------------------------------------------------|
| Enable  | Check to enable this entry.                                                                                                    |
| Service | Choose the <b>predefined</b> service to apply for such trigger profile.  User Defined  Weal Player  QuickTime  WMP  IRC  AIM Talk  ICQ  PalTalk  BitTorrent |
| Comment | Type the text to memorize the application of this rule.                                                                                                    |

| Triggering Protocol | Select the protocol (TCP, UDP or TCP/UDP) for such triggering profile.  TCP UDP TCP/UDP                                                                                                    |
|---------------------|----------------------------------------------------------------------------------------------------|
| Triggering Port     | Type the port or port range for such triggering profile.                                                                                                    |
| Incoming Protocol   | When the triggering packets received, it is expected the incoming packets will use the selected protocol. Select the protocol (TCP, UDP or TCP/UDP) for the incoming data of such triggering profile.  TCP UDP TCP/UDP |
| Incoming Port       | Type the port or port range for the incoming packets.                                                                                                    |

After finishing all the settings here, please click  $\mathbf{OK}$  to save the configuration.

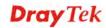

### 3.5 Firewall

### 3.5.1 Basics for Firewall

While the broadband users demand more bandwidth for multimedia, interactive applications, or distance learning, security has been always the most concerned. The firewall of the Vigor router helps to protect your local network against attack from unauthorized outsiders. It also restricts users in the local network from accessing the Internet. Furthermore, it can filter out specific packets that trigger the router to build an unwanted outgoing connection.

### **Firewall Facilities**

The users on the LAN are provided with secured protection by the following firewall facilities:

- User-configurable IP filter (Call Filter/ Data Filter).
- Stateful Packet Inspection (SPI): tracks packets and denies unsolicited incoming data
- Selectable Denial of Service (DoS) /Distributed DoS (DDoS) attacks protection

### **IP Filters**

Depending on whether there is an existing Internet connection, or in other words "the WAN link status is up or down", the IP filter architecture categorizes traffic into two: **Call Filter** and **Data Filter**.

- Call Filter When there is no existing Internet connection, Call Filter is applied to all traffic, all of which should be outgoing. It will check packets according to the filter rules. If legal, the packet will pass. Then the router shall "initiate a call" to build the Internet connection and send the packet to Internet.
- **Data Filter** When there is an existing Internet connection, **Data Filter** is applied to incoming and outgoing traffic. It will check packets according to the filter rules. If legal, the packet will pass the router.

The following illustrations are flow charts explaining how router will treat incoming traffic and outgoing traffic respectively.

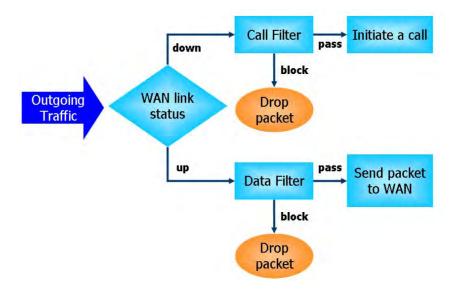

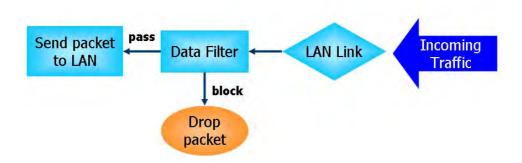

# Stateful Packet Inspection (SPI)

Stateful inspection is a firewall architecture that works at the network layer. Unlike legacy static packet filtering, which examines a packet based on the information in its header, stateful inspection builds up a state machine to track each connection traversing all interfaces of the firewall and makes sure they are valid. The stateful firewall of Vigor router not just examine the header information also monitor the state of the connection.

# **Denial of Service (DoS) Defense**

The **DoS Defense** functionality helps you to detect and mitigate the DoS attack. The attacks are usually categorized into two types, the flooding-type attacks and the vulnerability attacks. The flooding-type attacks will attempt to exhaust all your system's resource while the vulnerability attacks will try to paralyze the system by offending the vulnerabilities of the protocol or operation system.

The **DoS Defense** function enables the Vigor router to inspect every incoming packet based on the attack signature database. Any malicious packet that might duplicate itself to paralyze the host in the secure LAN will be strictly blocked and a Syslog message will be sent as warning, if you set up Syslog server.

Also the Vigor router monitors the traffic. Any abnormal traffic flow violating the pre-defined parameter, such as the number of thresholds, is identified as an attack and the Vigor router will activate its defense mechanism to mitigate in a real-time manner.

The below shows the attack types that DoS/DDoS defense function can detect:

1. SYN flood attack

2. UDP flood attack

3. ICMP flood attack

4. Port Scan attack

5. IP options

6. Land attack

7. Smurf attack

8. Trace route

9. SYN fragment

10. Fraggle attack

11. TCP flag scan

12. Tear drop attack

13. Ping of Death attack

14. ICMP fragment

15. Unassigned Numbers

Below shows the menu items for Firewall.

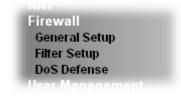

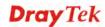

# 3.5.2 General Setup

General Setup allows you to adjust settings of IP Filter and common options. Here you can enable or disable the **Call Filter** or **Data Filter**. Under some circumstance, your filter set can be linked to work in a serial manner. So here you assign the **Start Filter Set** only. Also you can configure the **Log Flag** settings, **Apply IP filter to VPN incoming packets**, and **Accept incoming fragmented UDP packets**.

Click **Firewall** and click **General Setup** to open the general setup page.

### **General Setup Page**

Such page allows you to enable / disable Call Filter and Data Filter, determine general rule for filtering the incoming and outgoing data.

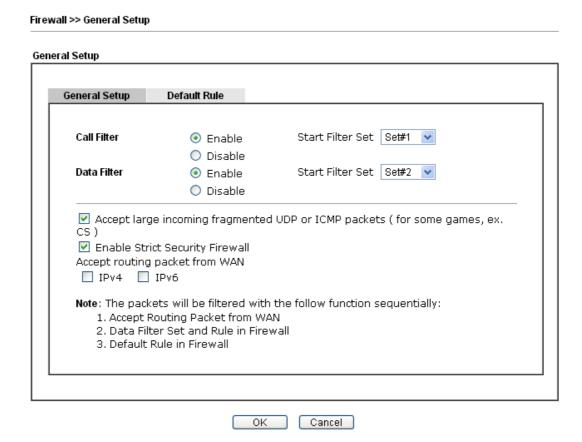

| Item        | Description                                                                                              |
|-------------|----------------------------------------------------------------------------------------------------|
| Call Filter | Check <b>Enable</b> to activate the Call Filter function. Assign a start filter set for the Call Filter. |
| Data Filter | Check <b>Enable</b> to activate the Data Filter function. Assign a start filter set for the Data Filter. |

| Accept large incoming              | Some on-line games (for example: Half Life) will use lots of fragmented UDP packets to transfer game data. Instinctively as a secure firewall, Vigor router will reject these fragmented packets to prevent attack unless you enable "Accept large incoming fragmented UDP or ICMP Packets". By checking this box, you can play these kinds of on-line games. If security concern is in higher priority, you cannot enable "Accept large incoming fragmented UDP or ICMP Packets".                                                     |
|------------------------------------|----------------------------------------------------------------------------------------------------|
| Enable Strict Security<br>Firewall | For the sake of security, the router will execute strict security checking for data transmission.  Such feature is enabled in default. All the packets, while transmitting through Vigor router, will be filtered by firewall. If the firewall system (e.g., content filter server) does not make any response (pass or block) for these packets, then the router's firewall will block the packets directly.                                                                                                    |
| Accept routing packet from WAN     | Usually, IPv6 network sessions/traffic from WAN to LAN will be blocked by IPv6 firewall to prevent remote client accessing into the PCs on LAN in default.  IPv6 - Check the box to make the packets (routed from WAN to LAN) via IPv6 being accepted by such router. It is effective only for the packets routed but not for packets translated by NAT.  IPv4 - Check the box to make the incoming packets via IPv4 being accepted by such router. It is effective only for the packets routed but not for packets translated by NAT. |

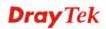

## **Default Rule Page**

Such page allows you to choose filtering profiles including QoS, Load-Balance policy, WCF, APP Enforcement, URL Content Filter, for data transmission via Vigor router.

Firewall >> General Setup

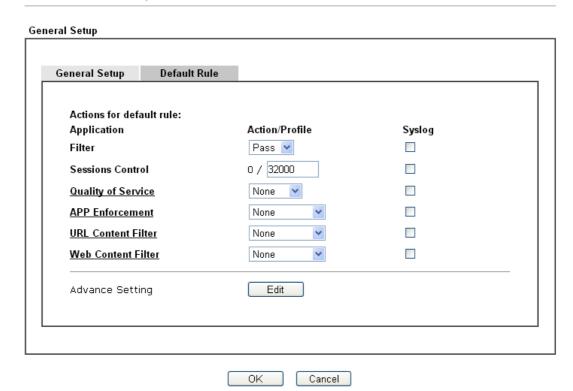

| Item               | Description                                                                                                    |
|--------------------|----------------------------------------------------------------------------------------------------|
| Filter             | Select <b>Pass</b> or <b>Block</b> for the packets that do not match with the filter rules.                                                                                           |
|                    | Filter Pass Pass Pass Block                                                                                                    |
| Sessions Control   | The number typed here is the total sessions of the packets that do not match the filter rule configured in this page. The default setting is 60000.                                   |
| Quality of Service | Choose one of the QoS rules to be applied as firewall rule. For detailed information of setting QoS, please refer to the related section later.  None Class 1 Class 2 Class 3 Default |
| APP Enforcement    | Select an <b>APP Enforcement</b> profile for global IM/P2P application blocking. If there is no profile for you to select,                                                            |

please choose [Create New] from the drop down list in this page to create a new profile. All the hosts in LAN must follow the standard configured in the **APP Enforcement** profile selected here. For detailed information, refer to the section of **APP Enforcement** profile setup. For troubleshooting needs, you can specify to record information for IM/P2P by checking the Log box. It will be sent to Syslog server. Please refer to section Syslog/Mail Alert for more detailed information. **URL Content Filter** Select one of the **URL Content Filter** profile settings (created in **CSM>> URL Content Filter**) for applying with this router. Please set at least one profile for choosing in **CSM>> URL Content Filter** web page first. Or choose [Create New] from the drop down list in this page to create a new profile. For troubleshooting needs, you can specify to record information for URL Content Filter by checking the Log box. It will be sent to Syslog server. Please refer to section Syslog/Mail Alert for more detailed information. **Web Content Filter** Select one of the **Web Content Filter** profile settings (created in **CSM>> Web Content Filter**) for applying with this router. Please set at least one profile for anti-virus in CSM>> Web Content Filter web page first. Or choose [Create New] from the drop down list in this page to create a new profile. For troubleshooting needs, you can specify to record information for Web Content Filter by checking the Log box. It will be sent to Syslog server. Please refer to section Syslog/Mail Alert for more detailed information. **Advance Setting** Click **Edit** to open the following window. However, it is **strongly recommended** to use the default settings here. Firewall >> General Setup Advance Setting ANSI(1252)-Latin I Codepage 65535 Window size: Session timeout: 1440 Minute OK Close **Codepage** - This function is used to compare the characters among different languages. Choose correct codepage can help the system obtaining correct ASCII after decoding data from URL and enhance the correctness of URL Content Filter. The default value for this setting is ANSI 1252 Latin I. If you do not choose any codepage, no decoding job of URL will be processed. Please use the drop-down list to choose a codepage. If you do not have any idea of choosing suitable codepage, please open Syslog. From Codepage Information of Setup dialog, you will see the recommended codepage listed on the dialog box.

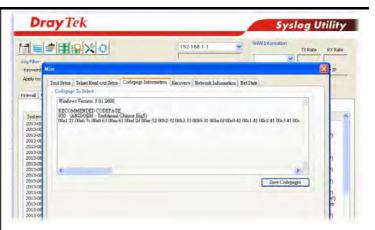

Window size – It determines the size of TCP protocol  $(0\sim65535)$ . The more the value is, the better the performance will be. However, if the network is not stable, small value will be proper.

**Session timeout** – Setting timeout for sessions can make the best utilization of network resources.

After finishing all the settings here, please click  $\mathbf{OK}$  to save the configuration.

# 3.5.3 Filter Setup

Click Firewall and click Filter Setup to open the setup page.

Firewall >> Filter Setup

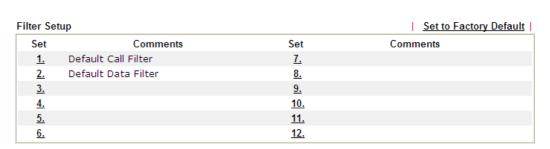

To edit or add a filter, click on the set number to edit the individual set. The following page will be shown. Each filter set contains up to 7 rules. Click on the rule number button to edit each rule. Check **Active** to enable the rule.

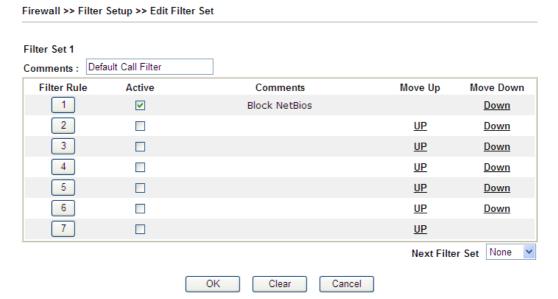

| Item            | Description                                                                                                    |
|-----------------|----------------------------------------------------------------------------------------------------|
| Filter Rule     | Click a button numbered (1 ~ 7) to edit the filter rule. Click the button will open Edit Filter Rule web page. For the detailed information, refer to the following page. |
| Active          | Enable or disable the filter rule.                                                                                                    |
| Comment         | Enter filter set comments/description. Maximum length is 23–character long.                                                                                               |
| Move Up/Down    | Use <b>Up</b> or <b>Down</b> link to move the order of the filter rules.                                                                                                  |
| Next Filter Set | Set the link to the next filter set to be executed after the current filter run. Do not make a loop with many filter sets.                                                |

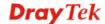

#### Firewall >> Edit Filter Set >> Edit Filter Rule

#### Filter Set 1 Rule 1 Check to enable the Filter Rule Block NetBios Comments: Index(1-15) in Schedule Setup: Clear sessions when schedule Enable Direction: LAN/RT/VPN -> WAN Source IP: Any Edit Destination IP: Edit Service Type: TCP/UDP, Port: from 137~139 to any Edit Fragments: Don't Care Application Action/Profile Syslog Filter: Block Immediately Branch to Other Filter Set: None Sessions Control 0 / 32000 MAC Bind IP Non-Strict 💌 Quality of Service None APP Enforcement: None **URL Content Filter:** None Web Content Filter: None Advance Setting Edit ΟK Clear Cancel

| Item                               | Description                                                                                                    |
|------------------------------------|----------------------------------------------------------------------------------------------------|
| Check to enable the Filter<br>Rule | Check this box to enable the filter rule.                                                                                                    |
| Comments                           | Enter filter set comments/description. Maximum length is 14- character long.                                                                                                    |
| Index(1-15)                        | Set PCs on LAN to work at certain time interval only. You may choose up to 4 schedules out of the 15 schedules pre-defined in <b>Applications</b> >> <b>Schedule</b> setup. The default setting of this field is blank and the function will always work.                                                                             |
| Clear sessions when schedule ON    | Check this box to clear the sessions when the above schedule profiles are applied.                                                                                                    |
| Direction                          | Set the direction of packet flow. It is for <b>Data Filter</b> only. For the <b>Call Filter</b> , this setting is not available since <b>Call Filter</b> is only applied to outgoing traffic.  LAN/RT/VPN -> WAN  LAN/RT/VPN -> WAN WAN -> LAN/RT/VPN LAN/RT/VPN -> LAN/RT/VPN  Note: RT means routing domain for 2nd subnet or other |

### LAN.

#### **Source/Destination IP**

Click **Edit** to access into the following dialog to choose the source/destination IP or IP ranges.

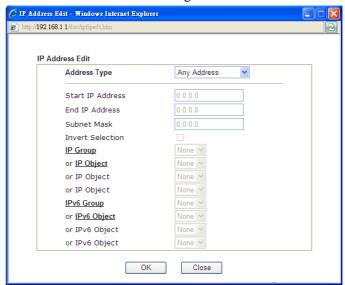

To set the IP address manually, please choose **Any Address/Single Address/Range Address/Subnet Address** as the Address Type and type them in this dialog. In addition, if you want to use the IP range from defined groups or objects, please choose **Group and Objects** as the Address Type.

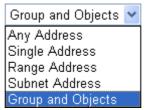

From the **IP Group** drop down list, choose the one that you want to apply. Or use the **IP Object** drop down list to choose the object that you want.

### **Service Type**

Click **Edit** to access into the following dialog to choose a suitable service type.

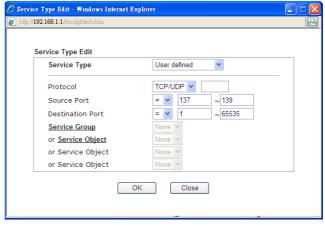

To set the service type manually, please choose **User defined** as the Service Type and type them in this dialog. In

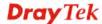

|                            | addition, if you want to use the service type from defined groups or objects, please choose <b>Group and Objects</b> as the Service Type.  User defined Group and Objects  Protocol - Specify the protocol(s) which this filter rule will apply to.  Source/Destination Port —  (=) — when the first and last value are the same, it indicates one port; when the first and last values are different, it indicates a range for the port and available for this service type.  (!=) — when the first and last value are the same, it indicates all the ports except the port defined here; when the first and last values are different, it indicates that all the ports are accept the port defined here; |
|----------------------------|----------------------------------------------------------------------------------------------------|
|                            | all the ports except the range defined here are available for this service type.                                                                                                    |
|                            | <ul> <li>(&gt;) – the port number greater than this value is available.</li> <li>(&lt;) – the port number less than this value is available for this profile.</li> <li>Service Group/Object - Use the drop down list to choose the one that you want.</li> </ul>                                                                                                    |
| Fragments                  | Specify the action for fragmented packets. And it is used for                                                                                                    |
|                            | Data Filter only.                                                                                                    |
|                            | <b>Don't care</b> -No action will be taken towards fragmented packets.                                                                                                    |
|                            | Unfragmented - Apply the rule to unfragmented packets.                                                                                                    |
|                            | Fragmented - Apply the rule to fragmented packets.                                                                                                    |
|                            | <b>Too Short</b> - Apply the rule only to packets that are too short to contain a complete header.                                                                                                    |
| Filter                     | Specifies the action to be taken when packets match the rule.                                                                                                    |
|                            | <b>Block Immediately -</b> Packets matching the rule will be dropped immediately.                                                                                                    |
|                            | Pass Immediately - Packets matching the rule will be passed immediately.                                                                                                    |
|                            | <b>Block If No Further Match -</b> A packet matching the rule, and that does not match further rules, will be dropped.                                                                                                    |
|                            | Pass If No Further Match - A packet matching the rule, and that does not match further rules, will be passed through.                                                                                                    |
| Branch to other Filter Set | If the packet matches the filter rule, the next filter rule will branch to the specified filter set. Select next filter rule to branch from the drop-down menu. Be aware that the router will apply the specified filter rule for ever and will not return to previous filter rule any more.                                                                                                    |
| Sessions Control           | The number typed here is the total sessions of the packets that do not match the filter rule configured in this page. The                                                                                                    |
|                            |                                                                                                    |

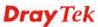

|                    | default setting is 60000.                                                                                                    |
|--------------------|----------------------------------------------------------------------------------------------------|
| MAC Bind IP        | Strict - Make the MAC address and IP address settings configured in IP Object for Source IP and Destination IP be bound for applying such filter rule.  No-Strict - no limitation.                                                                                                    |
| Quality of Service | Choose one of the QoS rules to be applied as firewall rule. For detailed information of setting QoS, please refer to the related section later.  None Class 1 Class 2 Class 3 Default                                                                                                    |
| APP Enforcement    | Select an <b>APP Enforcement</b> profile for global IM/P2P application blocking. If there is no profile for you to select, please choose [ <b>Create New</b> ] from the drop down list in this page to create a new profile. All the hosts in LAN must follow the standard configured in the <b>APP Enforcement</b> profile selected here. For detailed information, refer to the section of <b>APP Enforcement</b> profile setup. For troubleshooting needs, you can specify to record information for IM/P2P by checking the Log box. It will be sent to Syslog server. Please refer to section <b>Syslog/Mail Alert</b> for more detailed information. |
| URL Content Filter | Select one of the URL Content Filter profile settings (created in CSM>> URL Content Filter) for applying with this router. Please set at least one profile for choosing in CSM>> URL Content Filter web page first. Or choose [Create New] from the drop down list in this page to create a new profile. For troubleshooting needs, you can specify to record information for URL Content Filter by checking the Log box. It will be sent to Syslog server. Please refer to section Syslog/Mail Alert for more detailed information.                                                                                                    |
| URL Content Filter | Select one of the URL Content Filter profile settings (created in CSM>> URL Content Filter) for applying with this router. Please set at least one profile for choosing in CSM>> URL Content Filter web page first. Or choose [Create New] from the drop down list in this page to create a new profile. For troubleshooting needs, you can specify to record information for URL Content Filter by checking the Log box. It will be sent to Syslog server. Please refer to section Syslog/Mail Alert for more detailed information.                                                                                                    |
| Web Content Filter | Select one of the <b>Web Content Filter</b> profile settings (created in <b>CSM&gt;&gt; Web Content Filter</b> ) for applying with this router. Please set at least one profile for anti-virus in <b>CSM&gt;&gt; Web Content Filter</b> web page first. Or choose [ <b>Create New</b> ] from the drop down list in this page to create a new profile. For troubleshooting needs, you can specify to record information for <b>Web Content Filter</b> by checking the                                                                                                    |

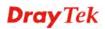

Log box. It will be sent to Syslog server. Please refer to section **Syslog/Mail Alert** for more detailed information.

#### **Advance Setting**

Click **Edit** to open the following window. However, it is **strongly recommended** to use the default settings here.

Filter Set 1 Rule 1

Advance Setting
Codepage ANSI(1252)-Latin I

Window size: 65535
Session timeout: 1440 Minute
DrayTek Banner:

OK

Codepage - This function is used to compare the characters among different languages. Choose correct codepage can help the system obtaining correct ASCII after decoding data from URL and enhance the correctness of URL Content Filter. The default value for this setting is ANSI 1252 Latin I. If you do not choose any codepage, no decoding job of URL will be processed. Please use the drop-down list to choose a codepage.

Close

If you do not have any idea of choosing suitable codepage, please open Syslog. From Codepage Information of Setup dialog, you will see the recommended codepage listed on the dialog box.

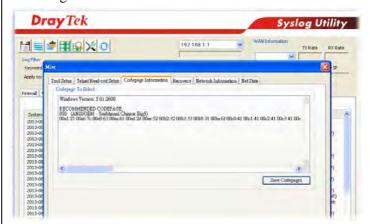

**Window size** – It determines the size of TCP protocol (0~65535). The more the value is, the better the performance will be. However, if the network is not stable, small value will be proper.

**Session timeout**—Setting timeout for sessions can make the best utilization of network resources. However, Queue timeout is configured for TCP protocol only; session timeout is configured for the data flow which matched with the firewall rule.

**DrayTek Banner** – Please uncheck this box and the following screen will not be shown for the unreachable web

page. The default setting is Enabled.

The requested Web page has been blocked by Web Content Filter.

Please contact your system administrator for further information.

[Powered by Draytek]

**Strict Security Checking** - All the packets, while transmitting through Vigor router, will be filtered by firewall settings configured by Vigor router. When the resource is inadequate, the packets will be blocked if Strict Security Checking is enabled. If Strict Security Checking is not enabled, then the packets will pass through the router.

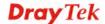

### **Example**

As stated before, all the traffic will be separated and arbitrated using on of two IP filters: call filter or data filter. You may preset 12 call filters and data filters in **Filter Setup** and even link them in a serial manner. Each filter set is composed by 7 filter rules, which can be further defined. After that, in **General Setup** you may specify one set for call filter and one set for data filter to execute first.

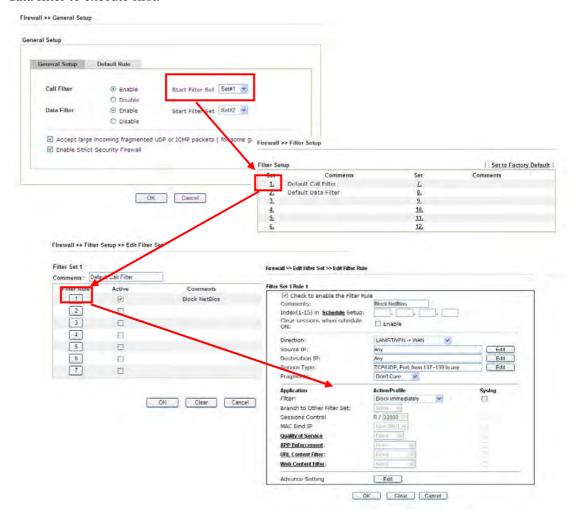

### 3.5.4 DoS Defense

As a sub-functionality of IP Filter/Firewall, there are 15 types of detect/ defense function in the **DoS Defense** setup. The DoS Defense functionality is disabled for default.

Click **Firewall** and click **DoS Defense** to open the setup page.

#### Firewall >> DoS defense Setup DoS defense Setup ☑ Enable DoS Defense Select All ☐ Enable SYN flood defense Threshold 2000 packets / sec Timeout 10 Enable UDP flood defense Threshold 2000 packets / sec Timeout 10 sec Threshold 250 packets / sec Enable ICMP flood defense Timeout 10 sec Enable Port Scan detection Threshold 2000 packets / sec Block IP options Block TCP flag scan ■ Block Land Block Tear Drop Block Smurf Block Ping of Death Block trace route Block ICMP fragment ■ Block SYN fragment Block Unassigned Numbers Block Fraggle Attack Enable DoS defense function to prevent the attacks from hacker or crackers. Clear All Cancel OK

| Item                      | Description                                                                                                    |
|---------------------------|----------------------------------------------------------------------------------------------------|
| <b>Enable Dos Defense</b> | Check the box to activate the DoS Defense Functionality.                                                                                                    |
| Select All                | Click this button to select all the items listed below.                                                                                                    |
| Enable SYN flood defense  | Check the box to activate the SYN flood defense function. Once detecting the Threshold of the TCP SYN packets from the Internet has exceeded the defined value, the Vigor router will start to randomly discard the subsequent TCP SYN packets for a period defined in Timeout. The goal for this is prevent the TCP SYN packets' attempt to exhaust the limited-resource of Vigor router.  By default, the threshold and timeout values are set to 2000 packets per second and 10 seconds, respectively. That means, when 2000 packets per second received, they will be regarded as "attack event" and the session will be paused for 10 seconds. |
| Enable UDP flood defense  | Check the box to activate the UDP flood defense function. Once detecting the Threshold of the UDP packets from the Internet has exceeded the defined value, the Vigor router will start to randomly discard the subsequent UDP packets for a period defined in Timeout. The default setting for threshold and timeout are 2000                                                                                                    |

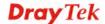

|                              | packets per second and 10 seconds, respectively. That means, when 2000 packets per second received, they will be regarded as "attack event" and the session will be paused for 10 seconds.                                                                                                    |
|------------------------------|----------------------------------------------------------------------------------------------------|
| Enable ICMP flood<br>defense | Check the box to activate the ICMP flood defense function. Similar to the UDP flood defense function, once if the Threshold of ICMP packets from Internet has exceeded the defined value, the router will discard the ICMP echo requests coming from the Internet.  The default setting for threshold and timeout are 250 packets per second and 10 seconds, respectively. That means, when 250 packets per second received, they will be regarded as "attack event" and the session will be paused for 10 seconds. |
| Enable PortScan<br>detection | Port Scan attacks the Vigor router by sending lots of packets to many ports in an attempt to find ignorant services would respond. Check the box to activate the Port Scan detection. Whenever detecting this malicious exploration behavior by monitoring the port-scanning Threshold rate, the Vigor router will send out a warning.                                                                                                    |
|                              | By default, the Vigor router sets the threshold as 2000 packets per second. That means, when 2000 packets per second received, they will be regarded as "attack event".                                                                                                    |
| Block IP options             | Check the box to activate the Block IP options function. The Vigor router will ignore any IP packets with IP option field in the datagram header. The reason for limitation is IP option appears to be a vulnerability of the security for the LAN because it will carry significant information, such as security, TCC (closed user group) parameters, a series of Internet addresses, routing messagesetc. An eavesdropper outside might learn the details of your private networks.                              |
| Block Land                   | Check the box to enforce the Vigor router to defense the Land attacks. The Land attack combines the SYN attack technology with IP spoofing. A Land attack occurs when an attacker sends spoofed SYN packets with the identical source and destination addresses, as well as the port number to victims.                                                                                                    |
| Block Smurf                  | Check the box to activate the Block Smurf function. The Vigor router will ignore any broadcasting ICMP echo request.                                                                                                    |
| Block trace router           | Check the box to enforce the Vigor router not to forward any trace route packets.                                                                                                    |
| Block SYN fragment           | Check the box to activate the Block SYN fragment function. The Vigor router will drop any packets having SYN flag and more fragment bit set.                                                                                                    |
| Block Fraggle Attack         | Check the box to activate the Block fraggle Attack function.<br>Any broadcast UDP packets received from the Internet is blocked.                                                                                                    |
|                              | Activating the DoS/DDoS defense functionality might                                                                                                    |

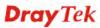

| Ang<br>sca<br>sca                                                                                                    | eck the box to activate the Block TCP flag scan function. y TCP packet with anomaly flag setting is dropped. Those unning activities include <i>no flag scan</i> , <i>FIN without ACK</i>                                                                                                    |
|----------------------------------------------------------------------------------------------------|----------------------------------------------------------------------------------------------------|
| Disals Toom Dram                                                                                                    | ın, SYN FINscan, Xmas scan and full Xmas scan.                                                                                                    |
| Ma (pa typ disc                                                                                                    | eck the box to activate the Block Tear Drop function.  any machines may crash when receiving ICMP datagrams ackets) that exceed the maximum length. To avoid this be of attack, the Vigor router is designed to be capable of carding any fragmented ICMP packets with a length eater than 1024 octets.                                                                                                    |
| Thi pac                                                                                                    | eck the box to activate the Block Ping of Death function. is attack involves the perpetrator sending overlapping exects to the target hosts so that those target hosts will not not they re-construct the packets. The Vigor routers all block any packets realizing this attacking activity.                                                                                                    |
| fun                                                                                                    | eck the box to activate the Block ICMP fragment action. Any ICMP packets with more fragment bit set are apped.                                                                                                    |
| Numbers fun dat the are                                                                                                    | eck the box to activate the Block Unknown Protocol action. Individual IP packet has a protocol field in the agram header to indicate the protocol type running over upper layer. However, the protocol types greater than 100 reserved and undefined at this time. Therefore, the router ould have ability to detect and reject this kind of packets.                                                                                                    |
| Warning Messages  We from the Click All sen Lock names systems of the Systems of the Click All sen Lock names of the Click All sen Lock names systems of the Click All sen Lock names of the Click All sen Lock names of the Click All sen Lock names of the Click All sen Lock names of the Click All sen Lock names of the Click names of the Click names of the | e provide Syslog function for user to retrieve message m Vigor router. The user, as a Syslog Server, shall receive report sending from Vigor router which is a Syslog ent.  It the warning messages related to <b>DoS Defense</b> will be at to user and user can review it through Syslog daemon. Ook for the keyword <b>DoS</b> in the message, followed by a me to indicate what kind of attacks is detected.  It the warning messages related to <b>DoS Defense</b> will be at to user and user can review it through Syslog daemon. Ook for the keyword <b>DoS</b> in the message, followed by a me to indicate what kind of attacks is detected.  It the warning messages related to <b>DoS Defense</b> will be at to user and user can review it through Syslog daemon. Ook for the keyword <b>DoS</b> in the message, followed by a me to indicate what kind of attacks is detected.  It the warning messages related to <b>DoS Defense</b> will be at to user and user can review it through Syslog daemon.  It the warning messages related to <b>DoS Defense</b> will be at to user and user can review it through Syslog daemon.  It the warning messages related to <b>DoS Defense</b> will be at to user and user can review it through Syslog daemon.  It the warning messages will be at to user and user can review it through Syslog daemon.  It the warning messages will be at to user and user can review it through Syslog daemon.  It the warning messages will be at to user and user can review it through Syslog daemon.  It the warning messages will be at to user and user can review it through Syslog daemon.  It the warning messages will be at to user and user can review it through Syslog daemon.  It the warning messages will be at to user and user can review it through Syslog daemon.  It the warning messages will be at to user and user can review it through Syslog daemon.  It the warning messages will be at to user and user can review it through Syslog daemon.  It the warning messages will be at to user and user can review it through Syslog daemon.  It the warning messages will be at to user and user can rev |
| Note<br>2. M                                                                                                    | W WAN Log  Wan Log  Nouter/DSL information  1. Mail Syslog cannot be activated unless USB Disk is ticked for "Syslog Save to".  Nous Syslog feature sends a Syslog file when its size reaches 1M Bytes.  Nous Syslog feature sends a Syslog file when its size reaches 1M Bytes.  Nous Syslog feature sends a Syslog file when its size reaches 1M Bytes.  Nous Syslog feature Syslog Save to".  Nous Syslog Save to".                                                                                                    |

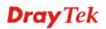

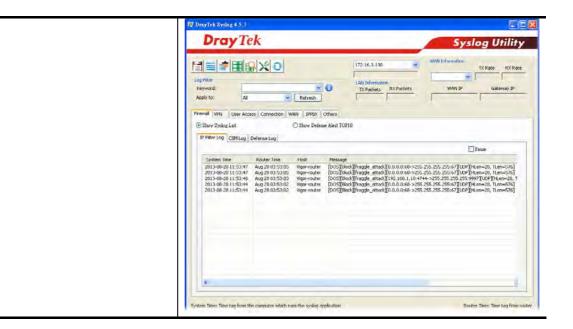

## 3.6 Objects Settings

For IPs in a range and service ports in a limited range usually will be applied in configuring router's settings, therefore we can define them with *objects* and bind them with *groups* for using conveniently. Later, we can select that object/group that can apply it. For example, all the IPs in the same department can be defined with an IP object (a range of IP address).

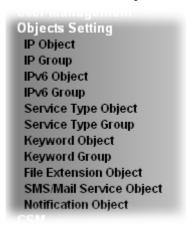

# 3.6.1 IP Object

You can set up to 192 sets of IP Objects with different conditions.

Objects Setting >> IP Object

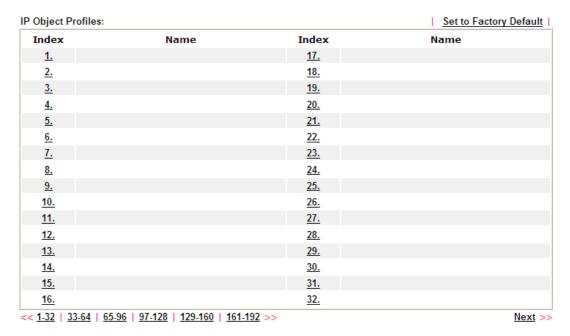

Available settings are explained as follows:

| Item                   | Description                                        |
|------------------------|----------------------------------------------------|
| Set to Factory Default | Clear all profiles.                                |
| Index                  | Display the profile number that you can configure. |
| Name                   | Display the name of the object profile.            |

To set a new profile, please do the steps listed below:

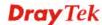

- 1. Click the number (e.g., #1) under Index column for configuration in details.
- 2. The configuration page will be shown as follows:

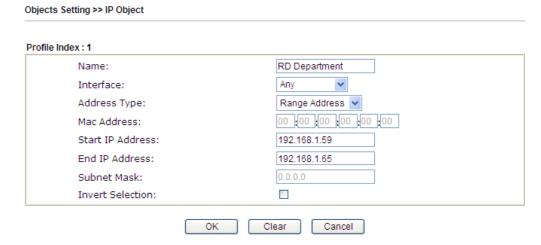

| Item         | Description                                                                                                    |
|--------------|----------------------------------------------------------------------------------------------------|
| Name         | Type a name for this profile. Maximum 15 characters are allowed.                                                                                                    |
| Interface    | Choose a proper interface.  Any  Any  LAN/RT/VPN  WAN  For example, the <b>Direction</b> setting in <b>Edit Filter Rule</b> will ask you specify IP or IP range for WAN or LAN or any IP address. If you choose LAN as the <b>Interface</b> here, and choose LAN as the direction setting in <b>Edit Filter Rule</b> , then all the IP addresses specified with LAN interface will be opened for you to choose in <b>Edit Filter Rule</b> page.                                                     |
| Address Type | Determine the address type for the IP address.  Select Single Address if this object contains one IP address only.  Select Range Address if this object contains several IPs within a range.  Select Subnet Address if this object contains one subnet for IP address.  Select Any Address if this object contains any IP address.  Select Mac Address if this object contains Mac address.  Range Address  Single Address  Single Address  Range Address  Subnet Address  Mac Address  Mac Address |

| MAC Address             | Type the MAC address of the network card which will be controlled.                                            |
|-------------------------|----------------------------------------------------------------------------------------------------|
| Start IP Address        | Type the start IP address for Single Address type.                                                            |
| End IP Address          | Type the end IP address if the Range Address type is selected.                                                |
| Subnet Mask             | Type the subnet mask if the Subnet Address type is selected.                                                  |
| <b>Invert Selection</b> | If it is checked, all the IP addresses except the ones listed above will be applied later while it is chosen. |

2. After finishing all the settings here, please click  $\mathbf{OK}$  to save the configuration. Below is an example of IP objects settings.

Objects Setting >> IP Object

### IP Object Profiles:

| ,         |                |            |
|-----------|----------------|------------|
| Index     | Name           | Index      |
| <u>1.</u> | RD Department  | <u>17.</u> |
| <u>2.</u> | Financial Dept | <u>18.</u> |
| <u>3.</u> | HR Department  | <u>19.</u> |
| <u>4.</u> |                | <u>20.</u> |
| <u>5.</u> |                | <u>21.</u> |
| 6.        |                | 22.        |

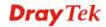

# **3.6.2 IP Group**

This page allows you to bind several IP objects into one IP group.

Objects Setting >> IP Group

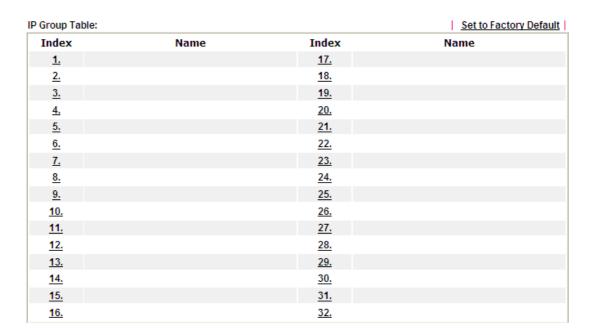

Available settings are explained as follows:

| Item                          | Description                                        |
|-------------------------------|----------------------------------------------------|
| <b>Set to Factory Default</b> | Clear all profiles.                                |
| Index                         | Display the profile number that you can configure. |
| Name                          | Display the name of the group profile.             |

To set a new profile, please do the steps listed below:

- 1. Click the number (e.g., #1) under Index column for configuration in details.
- 2. The configuration page will be shown as follows:

Objects Setting >> IP Group

Profile Index : 1

Name: Administration
Interface: Any 

Available IP Objects

1-RD Department
2-Financial Dept
3-HR Department

W

OK Clear Cancel

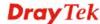

Available settings are explained as follows:

| Item                 | Description                                                                                       |
|----------------------|---------------------------------------------------------------------------------------------------|
| Name                 | Type a name for this profile. Maximum 15 characters are allowed.                                  |
| Interface            | Choose WAN, LAN or Any to display all the available IP objects with the specified interface.      |
| Available IP Objects | All the available IP objects with the specified interface chosen above will be shown in this box. |
| Selected IP Objects  | Click >> button to add the selected IP objects in this box.                                       |

3. After finishing all the settings here, please click  $\mathbf{OK}$  to save the configuration.

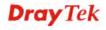

# 3.6.3 IPv6 Object

You can set up to 64 sets of IPv6 Objects with different conditions.

Objects Setting >> IPv6 Object

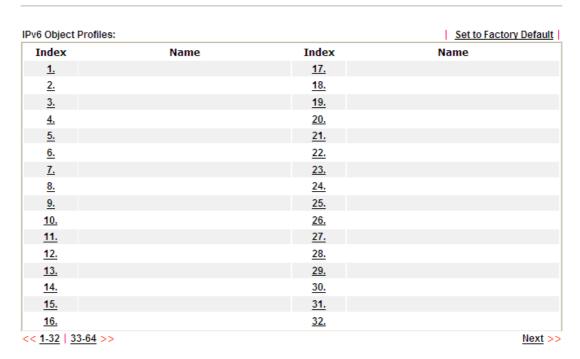

Available settings are explained as follows:

| Item                   | Description                                        |
|------------------------|----------------------------------------------------|
| Set to Factory Default | Clear all profiles.                                |
| Index                  | Display the profile number that you can configure. |
| Name                   | Display the name of the object profile.            |

To set a new profile, please do the steps listed below:

- 1. Click the number (e.g., #1) under Index column for configuration in details.
- 2. The configuration page will be shown as follows:

Objects Setting >> IPv6 Object

Profile Index : 1

Name:
Address Type:
Mac Address:
Oo :00 :00 :00 :00 :00 :00
Start IP Address:
End IP Address:
Prefix Len:
Invert Selection:

OK Clear Cancel

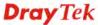

Available settings are explained as follows:

| Item                    | Description                                                                                                    |  |
|-------------------------|----------------------------------------------------------------------------------------------------|--|
| Name                    | Type a name for this profile. Maximum 15 characters are allowed.                                                                |  |
| Address Type            | Determine the address type for the IPv6 address.<br>Select <b>Single Address</b> if this object contains one IPv6 address only. |  |
|                         | Select <b>Range Address</b> if this object contains several IPv6s within a range.                                               |  |
|                         | Select <b>Subnet Address</b> if this object contains one subnet for IPv6 address.                                               |  |
|                         | Select <b>Any Address</b> if this object contains any IPv6 address.                                                             |  |
|                         | Select Mac Address if this object contains Mac address.                                                                         |  |
|                         | Range Address  Any Address Single Address Range Address Subnet Address Mac Address                                              |  |
| Mac Address             | Type the MAC address of the network card which will be controlled.                                                              |  |
| Start IP Address        | Type the start IP address for Single Address type.                                                                              |  |
| End IP Address          | Type the end IP address if the Range Address type is selected.                                                                  |  |
| Prefix Len              | Type the number (e.g., 64) for the prefix length of IPv6 address.                                                               |  |
| <b>Invert Selection</b> | If it is checked, all the IPv6 addresses except the ones listed above will be applied later while it is chosen.                 |  |

3. After finishing all the settings, please click  $\mathbf{OK}$  to save the configuration.

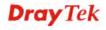

# **3.6.4 IPv6 Group**

This page allows you to bind several IPv6 objects into one IPv6 group.

Objects Setting >> IPv6 Group

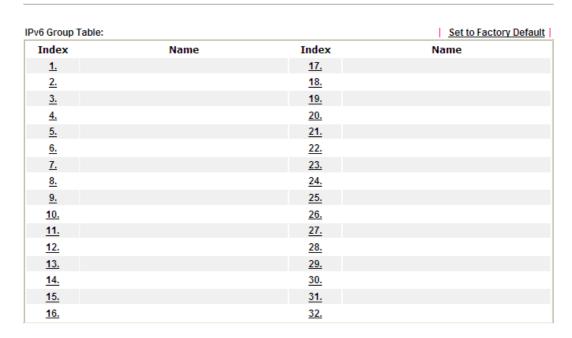

Available settings are explained as follows:

| Item                   | Description                                        |
|------------------------|----------------------------------------------------|
| Set to Factory Default | Clear all profiles.                                |
| Index                  | Display the profile number that you can configure. |
| Name                   | Display the name of the group profile.             |

To set a new profile, please do the steps listed below:

- 1. Click the number (e.g., #1) under Index column for configuration in details.
- 2. The configuration page will be shown as follows:

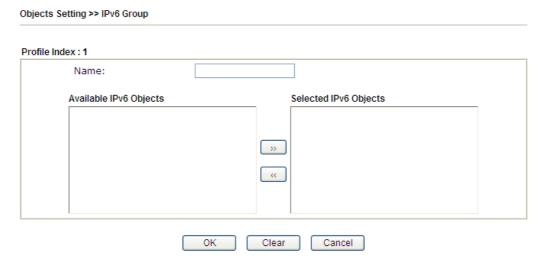

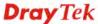

| Item                      | Description                                                                                         |
|---------------------------|----------------------------------------------------------------------------------------------------|
| Name                      | Type a name for this profile. Maximum 15 characters are allowed.                                    |
| Available IPv6<br>Objects | All the available IPv6 objects with the specified interface chosen above will be shown in this box. |
| Selected IPv6 Objects     | Click >> button to add the selected IPv6 objects in this box.                                       |

3. After finishing all the settings, please click **OK** to save the configuration.

# 3.6.5 Service Type Object

You can set up to 96 sets of Service Type Objects with different conditions.

Objects Setting >> Service Type Object

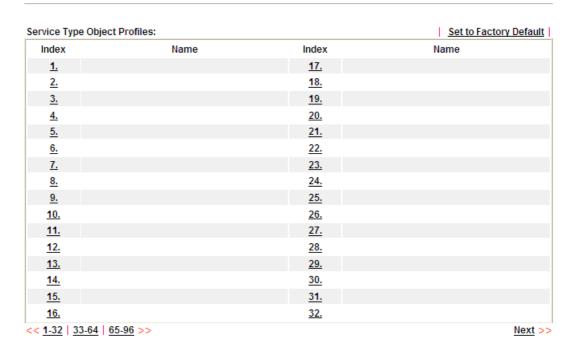

| Item                   | Description                                        |
|------------------------|----------------------------------------------------|
| Set to Factory Default | Clear all profiles.                                |
| Index                  | Display the profile number that you can configure. |
| Name                   | Display the name of the object profile.            |

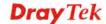

To set a new profile, please do the steps listed below:

- 1. Click the number (e.g., #1) under Index column for configuration in details.
- 2. The configuration page will be shown as follows:

Objects Setting >> Service Type Object Setup

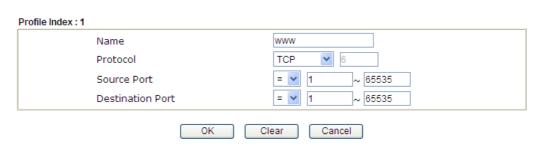

| Item                       | Description                                                                                                    |  |
|----------------------------|----------------------------------------------------------------------------------------------------|--|
| Name                       | Type a name for this profile. Maximum 15 characters are allowed.                                                                                                    |  |
| Protocol                   | Specify the protocol(s) which this profile will apply to.  TCP  Any ICMP IGMP TCP UDP TCP/UDP Other                                                                                                    |  |
| Source/Destination<br>Port | Source Port and the Destination Port column are available for TCP/UDP protocol. It can be ignored for other protocols. The filter rule will filter out any port number.  (=) — when the first and last value are the same, it indicates one port; when the first and last values are different, it indicates a range for the port and available for this profile.  (!=) — when the first and last value are the same, it indicates all the ports except the port defined here; when the first and last values are different, it indicates that all the ports except the range defined here are available for this service type.  (>) — the port number greater than this value is available for this profile. |  |

3. After finishing all the settings, please click **OK** to save the configuration.

Objects Setting >> Service Type Object

| Service Type Object | t Profiles: |             |
|---------------------|-------------|-------------|
| Index               | Name        | Inde        |
| <u>1.</u>           | www         | <u>1</u> 7. |
| <u>2.</u>           | SIP         | <b>1</b> 8. |
| <u>3.</u>           |             | <b>1</b> 9. |
| 4.                  |             | 20.         |

# 3.6.6 Service Type Group

This page allows you to bind several service types into one group.

Objects Setting >> Service Type Group

| Group      | Name | Group      | Name |
|------------|------|------------|------|
| <u>1.</u>  |      | <u>17.</u> |      |
| <u>2.</u>  |      | <u>18.</u> |      |
| <u>3.</u>  |      | <u>19.</u> |      |
| <u>4.</u>  |      | <u>20.</u> |      |
| <u>5.</u>  |      | <u>21.</u> |      |
| <u>6.</u>  |      | <u>22.</u> |      |
| <u>7.</u>  |      | <u>23.</u> |      |
| <u>8.</u>  |      | <u>24.</u> |      |
| <u>9.</u>  |      | <u>25.</u> |      |
| <u>10.</u> |      | <u>26.</u> |      |
| <u>11.</u> |      | <u>27.</u> |      |
| <u>12.</u> |      | <u>28.</u> |      |
| <u>13.</u> |      | <u>29.</u> |      |
| <u>14.</u> |      | <u>30.</u> |      |
| <u>15.</u> |      | <u>31.</u> |      |
| <u>16.</u> |      | <u>32.</u> |      |

| Item                   | Description                                        |
|------------------------|----------------------------------------------------|
| Set to Factory Default | Clear all profiles.                                |
| Index                  | Display the profile number that you can configure. |
| Name                   | Display the name of the group profile.             |

To set a new profile, please do the steps listed below:

- 1. Click the number (e.g., #1) under Group column for configuration in details.
- 2. The configuration page will be shown as follows:

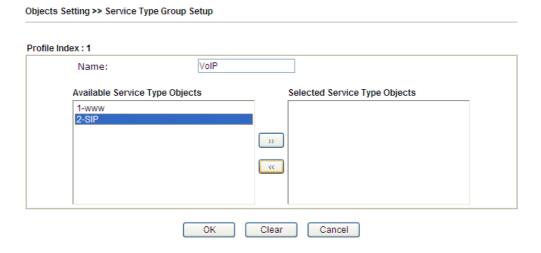

Available settings are explained as follows:

| Item                              | Description                                                                                                    |
|-----------------------------------|----------------------------------------------------------------------------------------------------|
| Name                              | Type a name for this profile. Maximum 15 characters are allowed.                                                                      |
| Available Service<br>Type Objects | All the available service objects that you have added on <b>Objects Setting&gt;&gt;Service Type Object</b> will be shown in this box. |
| Selected Service Type<br>Objects  | Click >> button to add the selected IP objects in this box.                                                                           |

3. After finishing all the settings, please click **OK** to save the configuration.

# 3.6.7 Keyword Object

You can set 200 keyword object profiles for choosing as black /white list in **CSM** >>**URL Web Content Filter Profile.** 

Objects Setting >> Keyword Object

| yword Object Prof | iles: |            | Set to Factory Defau |
|-------------------|-------|------------|----------------------|
| Index             | Name  | Index      | Name                 |
| <u>1.</u>         |       | <u>17.</u> |                      |
| <u>2.</u>         |       | <u>18.</u> |                      |
| <u>3.</u>         |       | <u>19.</u> |                      |
| <u>4.</u>         |       | <u>20.</u> |                      |
| <u>5.</u>         |       | <u>21.</u> |                      |
| <u>6.</u>         |       | <u>22.</u> |                      |
| <u>7.</u>         |       | <u>23.</u> |                      |
| <u>8.</u>         |       | <u>24.</u> |                      |
| <u>9.</u>         |       | <u>25.</u> |                      |
| <u>10.</u>        |       | <u>26.</u> |                      |
| <u>11.</u>        |       | <u>27.</u> |                      |
| <u>12.</u>        |       | <u>28.</u> |                      |
| <u>13.</u>        |       | <u>29.</u> |                      |
| <u>14.</u>        |       | <u>30.</u> |                      |
| <u>15.</u>        |       | <u>31.</u> |                      |
| <u>16.</u>        |       | <u>32.</u> |                      |

| Item                   | Description                                        |
|------------------------|----------------------------------------------------|
| Set to Factory Default | Clear all profiles.                                |
| Index                  | Display the profile number that you can configure. |
| Name                   | Display the name of the object profile.            |

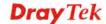

To set a new profile, please do the steps listed below:

- 1. Click the number (e.g., #1) under Index column for configuration in details.
- 2. The configuration page will be shown as follows:

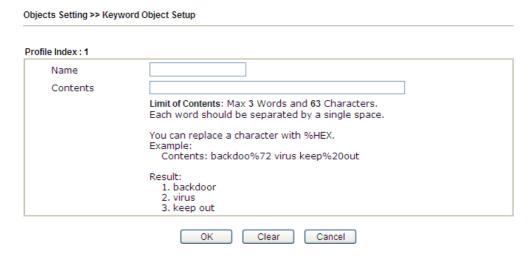

Available settings are explained as follows:

| Item     | Description                                                                                                    |
|----------|----------------------------------------------------------------------------------------------------|
| Name     | Type a name for this profile, e.g., game. Maximum 15 characters are allowed.                                                                                                    |
| Contents | Type the content for such profile. For example, type <i>gambling</i> as Contents. When you browse the webpage, the page with gambling information will be watched out and be passed/blocked based on the configuration on Firewall settings. |

3. After finishing all the settings, please click  $\mathbf{OK}$  to save the configuration.

# 3.6.8 Keyword Group

This page allows you to bind several keyword objects into one group. The keyword groups set here will be chosen as black /white list in **CSM** >>**URL** /**Web Content Filter Profile**.

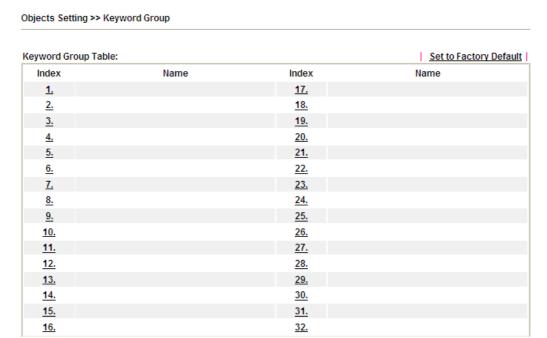

Available settings are explained as follows:

| Item                   | Description                                        |  |
|------------------------|----------------------------------------------------|--|
| Set to Factory Default | Clear all profiles.                                |  |
| Index                  | Display the profile number that you can configure. |  |
| Name                   | Display the name of the group profile.             |  |

To set a new profile, please do the steps listed below:

- 1. Click the number (e.g., #1) under Index column for configuration in details.
- 2. The configuration page will be shown as follows:

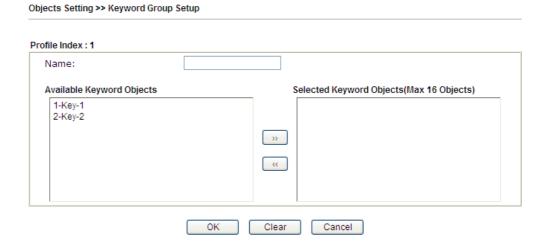

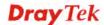

Available settings are explained as follows:

| Item                         | Description                                                                                                    |  |
|------------------------------|----------------------------------------------------------------------------------------------------|--|
| Name                         | Type a name for this group. Maximum 15 characters are allowed.                                                                                                    |  |
| Available Keyword<br>Objects | You can gather keyword objects from <b>Keyword Object</b> page within one keyword group. All the available Keyword objects that you have created will be shown in this box. |  |
| Selected Keyword<br>Objects  | Click button to add the selected Keyword objects in this box.                                                                                                    |  |

3. After finishing all the settings, please click **OK** to save the configuration.

# 3.6.9 File Extension Object

This page allows you to set eight profiles which will be applied in **CSM>>URL Content Filter**. All the files with the extension names specified in these profiles will be processed according to the chosen action.

| Objects Setting >> File | e Extension Object |           |                        |
|-------------------------|--------------------|-----------|------------------------|
| File Extension Object   | Profiles:          |           | Set to Factory Default |
| Profile                 | Name               | Profile   | Name                   |
| <u>1.</u>               |                    | <u>5.</u> |                        |
| <u>2.</u>               |                    | <u>6.</u> |                        |
| <u>3.</u>               |                    | <u>7.</u> |                        |
| <u>4.</u>               |                    | <u>8.</u> |                        |

| Item                          | Description                                        |
|-------------------------------|----------------------------------------------------|
| <b>Set to Factory Default</b> | Clear all profiles.                                |
| Index                         | Display the profile number that you can configure. |
| Name                          | Display the name of the object profile.            |

To set a new profile, please do the steps listed below:

- 1. Click the number (e.g., #1) under Profile column for configuration in details.
- 2. The configuration page will be shown as follows:

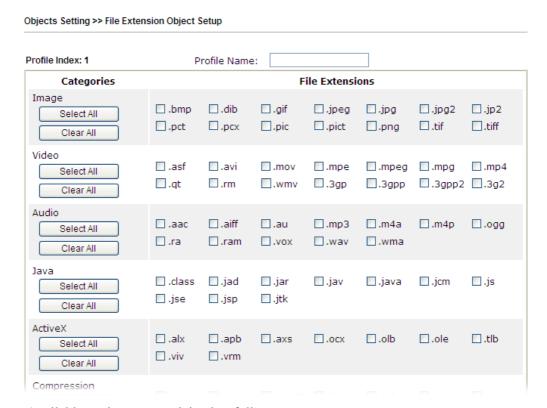

Available settings are explained as follows:

| Item         | Description                                                                               |  |
|--------------|-------------------------------------------------------------------------------------------|--|
| Profile Name | Type a name for this profile. The maximum length of the name you can set is 7 characters. |  |

3. Type a name for such profile and check all the items of file extension that will be processed in the router. Finally, click **OK** to save this profile.

# 3.6.10 SMS/Mail Service Object

# **SMS Service Object**

This page allows you to set ten profiles which will be applied in **Application>>SMS/Mail Alert Service**.

Object Settings >> SMS / Mail Service Object

| SMS Provider | Mail Server  | Set to Factory Default |
|--------------|--------------|------------------------|
| Index        | Profile Name | SMS Provider           |
| <u>1.</u>    |              | kotsms.com.tw (TW)     |
| <u>2.</u>    |              | kotsms.com.tw (TW)     |
| <u>3.</u>    |              | kotsms.com.tw (TW)     |
| <u>4.</u>    |              | kotsms.com.tw (TW)     |
| <u>5.</u>    |              | kotsms.com.tw (TW)     |
| <u>6.</u>    |              | kotsms.com.tw (TW)     |
| <u>7.</u>    |              | kotsms.com.tw (TW)     |
| <u>8.</u>    |              | kotsms.com.tw (TW)     |
| <u>9.</u>    | Custom 1     |                        |
| <u>10.</u>   | Custom 2     |                        |

Each item is explained as follows:

| Item                   | Description                                                       |
|------------------------|-------------------------------------------------------------------|
| Set to Factory Default | Clear all of the settings and return to factory default settings. |
| Index                  | Display the profile number that you can configure.                |
| Profile                | Display the name for such SMS profile.                            |
| SMS Provider           | Display the service provider which offers SMS service.            |

To set a new profile, please do the steps listed below:

1. Click the **SMS Provider** tab, and click the number (e.g., #1) under Index column for configuration in details.

Object Settings >> SMS / Mail Service Object

| SMS Provider | Mail Server  |
|--------------|--------------|
| Index        | Profile Name |
| <u>1.</u>    |              |
| <u>2.</u>    |              |
| <u>3.</u>    |              |
| <u>4.</u>    |              |

2. The configuration page will be shown as follows:

Object Settings >> SMS / Mail Service Object

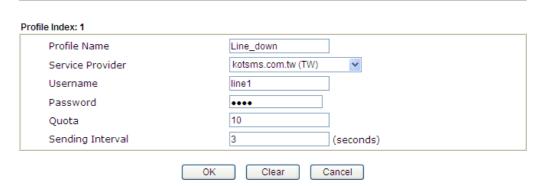

Available settings are explained as follows:

| Item             | Description                                                                                    |
|------------------|------------------------------------------------------------------------------------------------|
| Profile Name     | Type a name for such SMS profile. The maximum length of the name you can set is 31 characters. |
| Service Provider | Use the drop down list to specify the service provider which offers SMS service.               |
| Username         | Type a user name that the sender can use to register to selected SMS provider.                 |
|                  | The maximum length of the name you can set is 31 characters.                                   |
| Password         | Type a password that the sender can use to register to selected SMS provider.                  |
|                  | The maximum length of the password you can set is 31 characters.                               |
| Quota            | Type the number of the credit that you purchase from the service provider chosen above.        |
|                  | Note that one credit equals to one SMS text message on the standard route.                     |
| Sending Interval | To avoid quota being exhausted soon, type time interval for sending the SMS.                   |

3. After finishing all the settings here, please click  $\mathbf{OK}$  to save the configuration.

Object Settings >> SMS / Mail Service Object

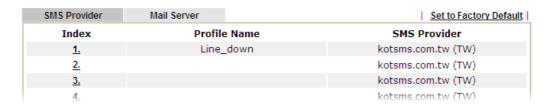

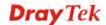

#### **Customized SMS Service**

Vigor router offers several SMS service provider to offer the SMS service. However, if your service provider cannot be found from the service provider list, simply use Index 9 and Index 10 to make customized SMS service. The profile name for Index 9 and Index 10 are fixed.

Object Settings >> SMS / Mail Service Object

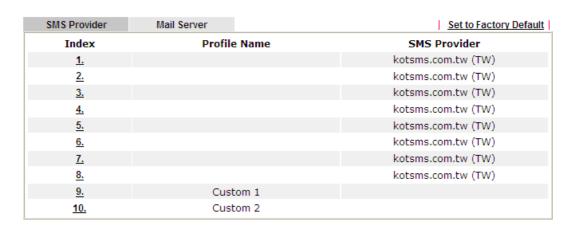

You can click the number (e.g., #9) under Index column for configuration in details.

Object Settings >> SMS / Mail Service Object

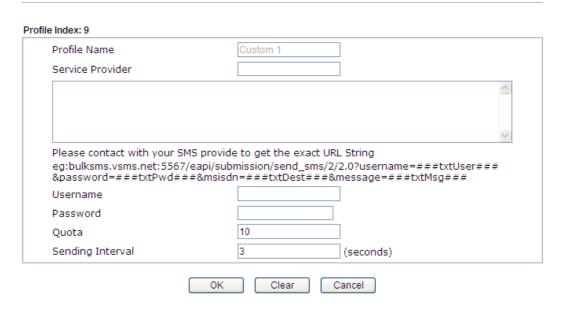

| Item             | Description                                                                                                    |
|------------------|----------------------------------------------------------------------------------------------------|
| Profile Name     | Display the name of this profile. It cannot be modified.                                                                                                    |
| Service Provider | Type the website of the service provider.  Type the URL string in the box under the filed of Service Provider. You have to contact your SMS provider to obtain the exact URL string. |

| Username         | Type a user name that the sender can use to register to selected SMS provider.  The maximum length of the name you can set is 31 characters.    |
|------------------|----------------------------------------------------------------------------------------------------|
| Password         | Type a password that the sender can use to register to selected SMS provider.  The maximum length of the password you can set is 31 characters. |
| Quota            | Type the total number of the messages that the router will send out.                                                                            |
| Sending Interval | Type the shortest time interval for the system to send SMS.                                                                                     |

After finishing all the settings here, please click  $\mathbf{OK}$  to save the configuration.

# **Mail Service Object**

This page allows you to set ten profiles which will be applied in **Application>>SMS/Mail Alert Service**.

Object Settings >> SMS / Mail Service Object

| SMS Provider | Mail Server |              | Set to Factory Default |
|--------------|-------------|--------------|------------------------|
| Index        |             | Profile Name |                        |
| <u>1.</u>    |             |              |                        |
| <u>2.</u>    |             |              |                        |
| <u>3.</u>    |             |              |                        |
| <u>4.</u>    |             |              |                        |
| <u>5.</u>    |             |              |                        |
| <u>6.</u>    |             |              |                        |
| <u>7.</u>    |             |              |                        |
| <u>8.</u>    |             |              |                        |
| <u>9.</u>    |             |              |                        |
| <u>10.</u>   |             |              |                        |

Each item is explained as follows:

| Item                   | Description                                                       |  |
|------------------------|-------------------------------------------------------------------|--|
| Set to Factory Default | Clear all of the settings and return to factory default settings. |  |
| Index                  | Display the profile number that you can configure.                |  |
| Profile                | Display the name for such mail server profile.                    |  |

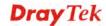

To set a new profile, please do the steps listed below:

1. Click the **Mail Server** tab, and click the number (e.g., #1) under Index column for configuration in details.

Object Settings >> SMS / Mail Service Object

| SMS Provid | er Mail Server |
|------------|----------------|
| Index      |                |
| <u>1.</u>  |                |
| <u>2.</u>  |                |
| <u>3.</u>  |                |
| <u>4.</u>  |                |

2. The configuration page will be shown as follows:

Object Settings >> SMS / Mail Service Object

| Profile Name     | Mail_Notify           |
|------------------|-----------------------|
| SMTP Server      | 192.168.1.98          |
| SMTP Port        | 25                    |
| Sender Address   | carrie_ni@draytek.com |
| Use SSL          |                       |
| ✓ Authentication |                       |
| Username         | John                  |
| Password         | ••••                  |
| Sending Interval | 0 (seconds)           |

Available settings are explained as follows:

| Item           | Description                                                                                                    |  |
|----------------|----------------------------------------------------------------------------------------------------|--|
| Profile Name   | Type a name for such mail service profile. The maximum length of the name you can set is 31 characters.                                                      |  |
| SMTP Server    | Type the IP address of the mail server. The maximum length of the name you can set is 63 characters.                                                         |  |
| SMTP Port      | Type the port number for SMTP server.                                                                                                    |  |
| Sender Address | Type the e-mail address of the sender.                                                                                                    |  |
| Use SSL        | Check this box to use port 465 for SMTP server for some e-mail server uses https as the transmission method.                                                 |  |
| Authentication | The mail server must be authenticated with the correct username and password to have the right of sending message out. Check the box to enable the function. |  |
|                | <b>Username</b> – Type a name for authentication. The maximum length of the name you can set is 31 characters.                                               |  |
|                | Password – Type a password for authentication. The maximum length of the password you can set is 31                                                          |  |

|                  | characters.                                             |
|------------------|---------------------------------------------------------|
| Sending Interval | Define the interval for the system to send the SMS out. |

3. After finishing all the settings here, please click  $\mathbf{OK}$  to save the configuration.

Object Settings >> SMS / Mail Service Object

| SMS Provider | Mail Server |              | Set to Factory Default |
|--------------|-------------|--------------|------------------------|
| Index        |             | Profile Name |                        |
| <u>1.</u>    |             | Mail_Notify  |                        |
| <u>2.</u>    |             |              |                        |
| 3            |             |              |                        |

# 3.6.11 Notification Object

This page allows you to set ten profiles which will be applied in **Application>>SMS/Mail Alert Service**.

You can set an object with different monitoring situation.

Object Settings >> Notification Object

|           |              | Set to Factory Default |
|-----------|--------------|------------------------|
| Index     | Profile Name | Settings               |
| <u>1.</u> |              |                        |
| <u>2.</u> |              |                        |
| <u>3.</u> |              |                        |
| <u>4.</u> |              |                        |
| <u>5.</u> |              |                        |
| <u>6.</u> |              |                        |
| <u>7.</u> |              |                        |
| <u>8.</u> |              |                        |

To set a new profile, please do the steps listed below:

1. Open **Object Setting>>Notification Object**, and click the number (e.g., #1) under Index column for configuration in details.

Object Settings >> Notification Object

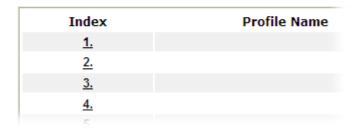

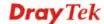

2. The configuration page will be shown as follows:

# Object Settings >> Notification Object

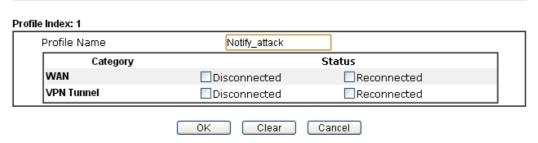

Available settings are explained as follows:

| Item         | Description                                                                                             |  |
|--------------|----------------------------------------------------------------------------------------------------|--|
| Profile Name | Type a name for such notification profile. The maximum length of the name you can set is 15 characters. |  |
| Category     | Display the types that will be monitored.                                                               |  |
| Status       | Display the status for the category. You can check the box you want to be monitored.                    |  |

3. After finishing all the settings here, please click  $\mathbf{OK}$  to save the configuration.

Object Settings >> Notification Object

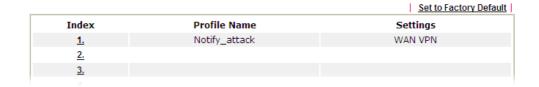

### 3.7 CSM Profile

# **Content Security Management (CSM)**

**CSM** is an abbreviation of **Content Security Management** which is used to control IM/P2P usage, filter the web content and URL content to reach a goal of security management.

### **APP Enforcement Filter**

As the popularity of all kinds of instant messenger application arises, communication cannot become much easier. Nevertheless, while some industry may leverage this as a great tool to connect with their customers, some industry may take reserve attitude in order to reduce employee misusage during office hour or prevent unknown security leak. It is similar situation for corporation towards peer-to-peer applications since file-sharing can be convenient but insecure at the same time. To address these needs, we provide CSM functionality.

#### **URL Content Filter**

To provide an appropriate cyberspace to users, Vigor router equips with **URL Content Filter** not only to limit illegal traffic from/to the inappropriate web sites but also prohibit other web feature where malicious code may conceal.

Once a user type in or click on an URL with objectionable keywords, URL keyword blocking facility will decline the HTTP request to that web page thus can limit user's access to the website. You may imagine **URL Content Filter** as a well-trained convenience-store clerk who won't sell adult magazines to teenagers. At office, **URL Content Filter** can also provide a job-related only environment hence to increase the employee work efficiency. How can URL Content Filter work better than traditional firewall in the field of filtering? Because it checks the URL strings or some of HTTP data hiding in the payload of TCP packets while legacy firewall inspects packets based on the fields of TCP/IP headers only.

On the other hand, Vigor router can prevent user from accidentally downloading malicious codes from web pages. It's very common that malicious codes conceal in the executable objects, such as ActiveX, Java Applet, compressed files, and other executable files. Once downloading these types of files from websites, you may risk bringing threat to your system. For example, an ActiveX control object is usually used for providing interactive web feature. If malicious code hides inside, it may occupy user's system.

#### Web Content Filter

We all know that the content on the Internet just like other types of media may be inappropriate sometimes. As a responsible parent or employer, you should protect those in your trust against the hazards. With Web filtering service of the Vigor router, you can protect your business from common primary threats, such as productivity, legal liability, network and security threats. For parents, you can protect your children from viewing adult websites or chat rooms.

Once you have activated your Web Filtering service in Vigor router and chosen the categories of website you wish to restrict, each URL address requested (e.g.www.bbc.co.uk) will be checked against our server database. This database is updated as frequent as daily by a global team of Internet researchers. The server will look up the URL and return a category to your router. Your Vigor router will then decide whether to allow access to this site according to the categories you have selected. Please note that this action will not introduce any delay in your Web surfing because each of multiple load balanced database servers can handle millions of requests for categorization.

Note: The priority of URL Content Filter is higher than Web Content Filter.

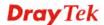

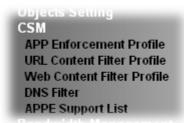

## 3.7.1 APP Enforcement Profile

You can define policy profiles for IM (Instant Messenger)/P2P (Peer to Peer)/Protocol/Misc application. This page allows you to set 32 profiles for different requirements. The APP Enforcement Profile will be applied in **Default Rule** of **Firewall>>General Setup** for filtering.

CSM >> APP Enforcement Profile

| APP Enforcement Pr | ofile Table: |            | Set to Factory Default |
|--------------------|--------------|------------|------------------------|
| Profile            | Name         | Profile    | Name                   |
| <u>1.</u>          |              | <u>17.</u> |                        |
| <u>2.</u>          |              | <u>18.</u> |                        |
| <u>3.</u>          |              | <u>19.</u> |                        |
| <u>4.</u>          |              | <u>20.</u> |                        |
| <u>5.</u>          |              | <u>21.</u> |                        |
| <u>6.</u>          |              | <u>22.</u> |                        |
| <u>7.</u>          |              | <u>23.</u> |                        |
| <u>8.</u>          |              | <u>24.</u> |                        |
| <u>9.</u>          |              | <u>25.</u> |                        |
| <u>10.</u>         |              | <u>26.</u> |                        |
| <u>11.</u>         |              | <u>27.</u> |                        |
| <u>12.</u>         |              | <u>28.</u> |                        |
| <u>13.</u>         |              | <u>29.</u> |                        |
| <u>14.</u>         |              | <u>30.</u> |                        |
| <u>15.</u>         |              | <u>31.</u> |                        |
| <u>16.</u>         |              | <u>32.</u> |                        |

Available settings are explained as follows:

| Item                          | Description                                                                          |
|-------------------------------|--------------------------------------------------------------------------------------|
| <b>Set to Factory Default</b> | Clear all profiles.                                                                  |
| Profile                       | Display the number of the profile which allows you to click to set different policy. |
| Name                          | Display the name of the APP Enforcement Profile.                                     |

Click the number under Index column for settings in detail.

There are four tabs IM, P2P, Protocol and Misc displayed on this page. Each tab will bring out different items that you can choose to disallow people using.

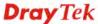

Below shows the items which are categorized under **Protocol**.

#### CSM >> APP Enforcement Profile Profile Index: 1 Profile Name: P2P Protocol OTHERS IM Select All Support List Action : Block 💌 Clear All Protocol FTP ☐ IMAP □IRC DNS ПНТТР NNTP □рорз SMB SMTP SNMP TELNET □ssн SSL/TLS MSSQL ■MySQL Oracle PostgreSQL Sybase □DB2 ☐Informix Cancel 0K

Available settings are explained as follows:

| Item         | Description                                                                                   |
|--------------|-----------------------------------------------------------------------------------------------|
| Profile Name | Type a name for the CSM profile. The maximum length of the name you can set is 15 characters. |
| Select All   | Click it to choose all of the items in this page.                                             |
| Clear All    | Uncheck all the selected boxes.                                                               |

The profiles configured here can be applied in the **Firewall>>General Setup** and **Firewall>>Filter Setup** pages as the standard for the host(s) to follow.

Below shows the items which are categorized under IM.

| CSM >> APP Enforce                                                            | ment Profile          |                                                                                   |                    |             |                                            |
|-------------------------------------------------------------------------------|-----------------------|-----------------------------------------------------------------------------------|--------------------|-------------|--------------------------------------------|
| Profile Index : 1 P                                                           | rofile Name:          |                                                                                   |                    |             |                                            |
| IM                                                                            | P2P                   | Protocol                                                                          | OTHERS             |             |                                            |
| Select All C                                                                  | lear All              |                                                                                   |                    | Support     | <u>List</u>                                |
|                                                                               |                       | Advanced                                                                          | Management         |             |                                            |
| Activity /                                                                    | Application           | MSN                                                                               | YahooIM            | AIM(<= v5   | 5.9) ICQ                                   |
|                                                                               | ogin                  |                                                                                   |                    |             |                                            |
|                                                                               | ssage                 |                                                                                   |                    |             |                                            |
|                                                                               | ransfer               |                                                                                   |                    |             |                                            |
|                                                                               | ame                   |                                                                                   |                    |             |                                            |
|                                                                               | e(Video/Voice)        |                                                                                   |                    |             |                                            |
| Other                                                                         | Activities            |                                                                                   |                    |             |                                            |
|                                                                               |                       | IM Application                                                                    |                    |             | VoIP                                       |
| AIM6/7 GoogleChat Qnext Lava-Lava                                             | QQ/TM XFire POCO/PP36 | iChat GaduGadu  MaresChat SipQ                                                    | □Pa<br>□Ali<br>□UC |             | Skype Kubao Gizmo SIP/RTP TelTel TeamSpeal |
| ■MobileMSN                                                                    | BaiduHi               | Fetion                                                                            | LI                 | VE          | RaidCall                                   |
|                                                                               |                       |                                                                                   |                    |             |                                            |
| Web IM ( * = more than one address)  eMessenger WebMSN meebo' eBuddy ILoveIM' |                       |                                                                                   |                    |             |                                            |
| □WebIM URLs                                                                   | ICQ Java*             | <u>CQ Flash*</u> goov<br><u>Wablet*</u> mab<br><u>MessengerAdictos</u> <u>Web</u> | vv* IN<br>ber* M   | <del></del> | Messenger                                  |
|                                                                               |                       | OK                                                                                | Cancel             |             |                                            |

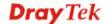

## The items categorized under P2P -----

#### CSM >> APP Enforcement Profile Profile Name: Profile Index: 1 Protocol OTHERS Support List Select All Clear All Protocol Applications SoulSeek SoulSeek eDonkey eDonkey, eMule, Shareaza KazaA, BearShare, iMesh ■FastTrack OpenFT Gnutella KCeasy, FilePipe BearShare, Limewire, Shareaza, Foxy, KCeasy OpenNap Lopster, XNap, WinLop BitTorrent BitTorrent, BitSpirit, BitComet Other P2P Applications Clubbox Xunlei □Vagaa Poco PP365 Ares □ezPeer Pando Kuwo Huntmine OK Cancel The items categorized under OTHERS-----CSM >> APP Enforcement Profile Profile Index : 1 Profile Name: OTHERS P2P Protocol Select All Support List Clear All Tunneling Socks4/5 PGPNet ☐HTTP Proxy Tor ■MS TEREDO ☐HTTP Tunnel SoftEther Hamachi ■Wujie/UltraSurf Ping Tunnel ■TinyVPN RealTunnel DynaPass UltraVPN FreeU Skyfire Hotspot Shield Streaming RTSP □TVAnts □ PPTV ■MMS PPStream UUSee NSPlayer TVKoo FeiDian PCAST SopCast UDLiveX ■TVUPlayer MySee ■Joost □FlashVideo QVOD SilverLight Slingbox Remote Control □VNC Radmin ShowMyPC LogMeIn SpyAnywhere TeamViewer Gogrok RemoteControlPro CrossLoop ■WindowsRDP pcAnywhere □Timbuktu ■WindowsLiveSync ■SharedView Web HD ADrive ☐ HiNet SafeBox ■MS SkyDrive ☐HTTP Upload GDoc Uploader DropBox MvOtherDrive ■ Mozy BoxNet OfficeLive □iCloud Google Service OK Cancel

# 3.7.2 URL Content Filter Profile

To provide an appropriate cyberspace to users, Vigor router equips with **URL Content Filter** not only to limit illegal traffic from/to the inappropriate web sites but also prohibit other web feature where malicious code may conceal.

Once a user type in or click on an URL with objectionable keywords, URL keyword blocking facility will decline the HTTP request to that web page thus can limit user's access to the website. You may imagine **URL Content Filter** as a well-trained convenience-store clerk who won't sell adult magazines to teenagers. At office, **URL Content Filter** can also provide a job-related only environment hence to increase the employee work efficiency. How can URL Content Filter work better than traditional firewall in the field of filtering? Because it checks the URL strings or some of HTTP data hiding in the payload of TCP packets while legacy firewall inspects packets based on the fields of TCP/IP headers only.

On the other hand, Vigor router can prevent user from accidentally downloading malicious codes from web pages. It's very common that malicious codes conceal in the executable objects, such as ActiveX, Java Applet, compressed files, and other executable files. Once downloading these types of files from websites, you may risk bringing threat to your system. For example, an ActiveX control object is usually used for providing interactive web feature. If malicious code hides inside, it may occupy user's system.

For example, if you add key words such as "sex", Vigor router will limit web access to web sites or web pages such as "www.sex.com", "www.backdoor.net/images/sex/p\_386.html". Or you may simply specify the full or partial URL such as "www.sex.com" or "sex.com".

Also the Vigor router will discard any request that tries to retrieve the malicious code.

Click **CSM** and click **URL** Content Filter Profile to open the profile setting page.

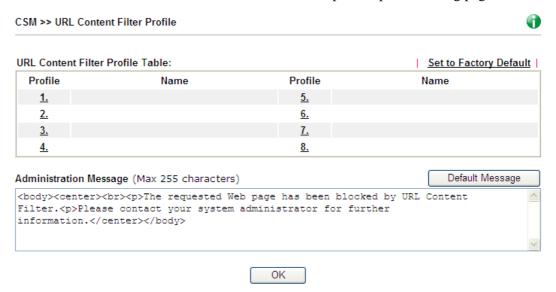

Each item is explained as follows:

| Item                          | Description                                                                          |
|-------------------------------|--------------------------------------------------------------------------------------|
| <b>Set to Factory Default</b> | Clear all profiles.                                                                  |
| Profile                       | Display the number of the profile which allows you to click to set different policy. |
| Name                          | Display the name of the URL Content Filter Profile.                                  |

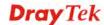

| <b>Administration Message</b> | You can type the message manually for your necessity.                                                                                                    |
|-------------------------------|----------------------------------------------------------------------------------------------------|
|                               | <b>Default Message</b> - You can type the message manually for your necessity or click this button to get the default message which will be displayed on the field of <b>Administration Message</b> . |

You can set eight profiles as URL content filter. Simply click the index number under Profile to open the following web page.

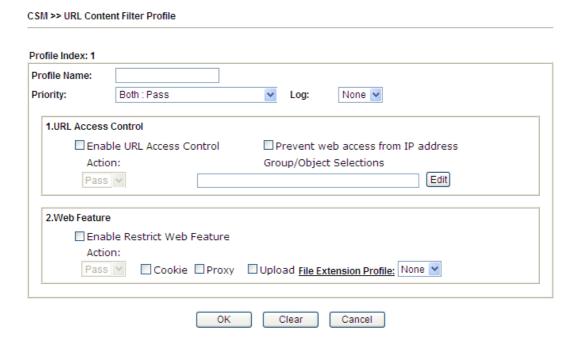

| Item         | Description                                                                                                    |
|--------------|----------------------------------------------------------------------------------------------------|
| Profile Name | Type a name for the CSM profile. The maximum length of the name you can set is 15 characters.                                                                                                    |
| Priority     | It determines the action that this router will apply.                                                                                                    |
|              | <b>Both:</b> Pass – The router will let all the packages that match with the conditions specified in URL Access Control and Web Feature below passing through. When you choose this setting, both configuration set in this page for URL Access Control and Web Feature will be inactive.                                                |
|              | Both:Block –The router will block all the packages that match with the conditions specified in URL Access Control and Web Feature below. When you choose this setting, both configuration set in this page for URL Access Control and Web Feature will be inactive.                                                                      |
|              | Either: URL Access Control First – When all the packages matching with the conditions specified in URL Access Control and Web Feature below, such function can determine the priority for the actions executed. For this one, the router will process the packages with the conditions set below for URL first, then Web feature second. |

**Either: Web Feature First** – When all the packages matching with the conditions specified in URL Access Control and Web Feature below, such function can determine the priority for the actions executed. For this one, the router will process the packages with the conditions set below for web feature first, then URL second.

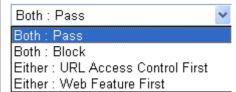

Log

**None** – There is no log file will be recorded for this profile.

**Pass** – Only the log about Pass will be recorded in Syslog.

**Block** – Only the log about Block will be recorded in Syslog.

**All** – All the actions (Pass and Block) will be recorded in Syslog.

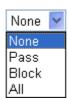

#### **URL Access Control**

Enable URL Access Control - Check the box to activate URL Access Control. Note that the priority for URL Access Control is higher than Restrict Web Feature. If the web content match the setting set in URL Access Control, the router will execute the action specified in this field and ignore the action specified under Restrict Web Feature.

**Prevent web access from IP address** - Check the box to deny any web surfing activity using IP address, such as http://202.6.3.2. The reason for this is to prevent someone dodges the URL Access Control. You must clear your browser cache first so that the URL content filtering facility operates properly on a web page that you visited before.

Action – This setting is available only when Either: URL Access Control First or Either: Web Feature First is selected. *Pass* - Allow accessing into the corresponding webpage with the keywords listed on the box below.

**Block** - Restrict accessing into the corresponding webpage with the keywords listed on the box below.

If the web pages do not match with the keyword set here, it

will be processed with reverse action.

Action:

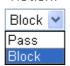

**Group/Object Selections** – The Vigor router provides several frames for users to define keywords and each frame

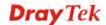

supports multiple keywords. The keyword could be a noun, a partial noun, or a complete URL string. Multiple keywords within a frame are separated by space, comma, or semicolon. In addition, the maximal length of each frame is 32-character long. After specifying keywords, the Vigor router will decline the connection request to the website whose URL string matched to any user-defined keyword. It should be noticed that the more simplified the blocking keyword list is, the more efficiently the Vigor router performs.

#### Object/Group Edit **Keyword Object** None None or Keyword Object or Keyword Object None None or Keyword Object or Keyword Object None or Keyword Object None or Keyword Object or Keyword Object None None N or Keyword Group or Keyword Group None v None v or Keyword Group or Keyword Group None N or Keyword Group or Keyword Group None v or Keyword Group None Y or Keyword Group None v Close

#### **Web Feature**

**Enable Restrict Web Feature -** Check this box to make the keyword being blocked or passed.

Action - This setting is available only when Either: URL Access Control First or Either: Web Feature Firs is selected. Pass allows accessing into the corresponding webpage with the keywords listed on the box below.

Pass - Allow accessing into the corresponding webpage with the keywords listed on the box below.

**Block** - Restrict accessing into the corresponding webpage with the keywords listed on the box below.

If the web pages do not match with the specified feature set here, it will be processed with reverse action.

**Cookie** - Check the box to filter out the cookie transmission from inside to outside world to protect the local user's privacy.

**Proxy** - Check the box to reject any proxy transmission. To control efficiently the limited-bandwidth usage, it will be of great value to provide the blocking mechanism that filters out the multimedia files downloading from web pages.

**Upload** – Check the box to block the file upload by way of web page.

**File Extension Profile** – Choose one of the profiles that you configured in **Object Setting>> File Extension** 

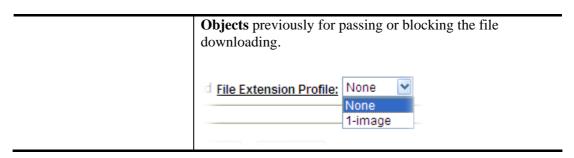

After finishing all the settings, please click **OK** to save the configuration.

## 3.7.3 Web Content Filter Profile

There are three ways to activate WCF on vigor router, using **Service Activation Wizard**, by means of **CSM>>Web Content Filter Profile** or via **System Maintenance>>Activation**.

Service Activation Wizard allows you to use trial version or update the license of WCF directly without accessing into the server (*MyVigor*) located on <a href="http://myvigor.draytek.com">http://myvigor.draytek.com</a>.

However, if you use the **Web Content Filter Profile** page to activate WCF feature, it is necessary for you to access into the server (**MyVigor**) located on http://myvigor.draytek.com. Therefore, you need to register an account on http://myvigor.draytek.com for using corresponding service. Please refer to section of creating MyVigor account.

**Note:** If you have used **Service Activation Wizard** to activate WCF service, you can skip this section.

WCF adopts the mechanism developed and offered by certain service provider (e.g., DrayTek). No matter activating WCF feature or getting a new license for web content filter, you have to click **Activate** to satisfy your request. Be aware that service provider matching with Vigor router currently offers a period of time for trial version for users to experiment. If you want to purchase a formal edition, simply contact with the channel partner or your dealer.

Click **CSM** and click **Web Content Filter Profile** to open the profile setting page. The default setting for Setup Query Server /Setup Test Server is **auto-selected**. You can choose another server for your necessity by clicking **Find more** to open http://myvigor.draytek.com for searching another qualified and suitable one.

**Note 1:** Web Content Filter (WCF) is not a built-in service of Vigor router but a service powered by **Commtouch**. If you want to use such service (trial or formal edition), you have to perform the procedure of activation first. For the service of formal edition, please contact with your dealer/distributor for detailed information.

**Note 2**: Commtouch is merged by **Cyren,** and **GlobalView** services will be continued to deliver powerful cloud-based information security solutions! Refer to: http://www.prnewswire.com/news-releases/commtouch-is-now-cyren-239025151.html.

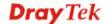

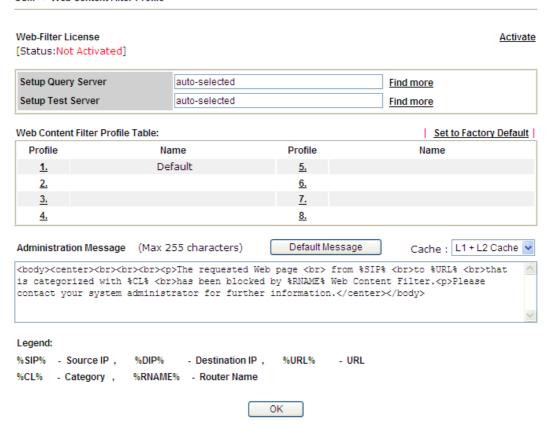

| Item                                            | Description                                                                                                    |
|-------------------------------------------------|----------------------------------------------------------------------------------------------------|
| Activate                                        | Click it to access into MyVigor for activating WCF service.                                                                                                    |
| Setup Query Server                              | It is recommended for you to use the default setting, auto-selected. You need to specify a server for categorize searching when you type URL in browser based on the web content filter profile. |
| <b>Setup Test Server</b>                        | It is recommended for you to use the default setting, auto-selected.                                                                                                    |
| Find more                                       | Click it to open http://myvigor.draytek.com for searching another qualified and suitable server.                                                                                                 |
| Test a site to verify whether it is categorized | Click this link to do the verification.                                                                                                    |
| Set to Factory Default                          | Click this link to retrieve the factory settings.                                                                                                    |
| <b>Default Message</b>                          | You can type the message manually for your necessity or click this button to get the default message which will be displayed on the field of <b>Administration Message</b> .                     |

### Cache

**None** – the router will check the URL that the user wants to access via WCF precisely, however, the processing rate is normal. Such item can provide the most accurate URL matching.

L1 – the router will check the URL that the user wants to access via WCF. If the URL has been accessed previously, it will be stored for a short time (about 1 second) in the router to be accessed quickly if required. Such item can provide accurate URL matching with faster rate.

L2 – the router will check the URL that the user wants to access via WCF. If the data has been accessed previously, the IP addresses of source and destination IDs will be memorized for a short time (about 1 second) in the router. When the user tries to access the same destination ID, the router will check it by comparing the record stored. If it matches, the page will be retrieved quickly. Such item can provide URL matching with the fastest rate.

**L1+L2 Cache** – the router will check the URL with fast processing rate combining the feature of L1 and L2.

Eight profiles are provided here as Web content filters. Simply click the index number under Profile to open the following web page. The items listed in Categories will be changed according to the different service providers. If you have and activate another web content filter license, the items will be changed simultaneously. All of the configuration made for web content filter will be deleted automatically. Therefore, please backup your data before you change the web content filter license.

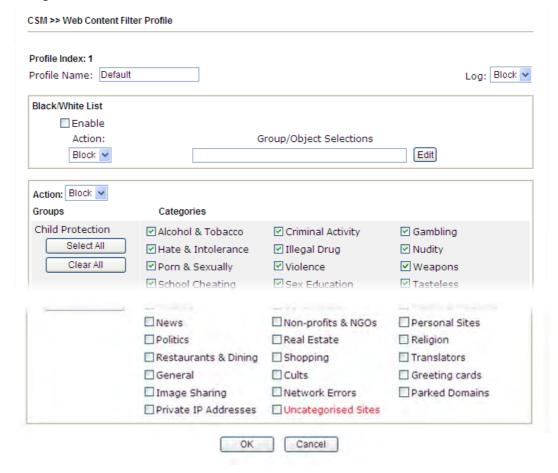

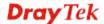

Available settings are explained as follows:

| Item             | Description                                                                                                    |
|------------------|----------------------------------------------------------------------------------------------------|
| Profile Name     | Type a name for the CSM profile. The maximum length of the name you can set is 15 characters.                                                                                                    |
| Black/White List | <b>Enable</b> – Activate white/black list function for such profile. <b>Group/Object Selections</b> – Click <b>Edit</b> to choose the group or object profile as the content of white/black list.                                                                             |
|                  | Pass - allow accessing into the corresponding webpage with the characters listed on Group/Object Selections. If the web pages do not match with the specified feature set here, they will be processed with the categories listed on the box below.                           |
|                  | <b>Block</b> - <b>restrict</b> accessing into the corresponding webpage with the characters listed on <b>Group/Object Selections</b> . If the web pages do not match with the specified feature set here, they will be processed with the categories listed on the box below. |
| Action           | Pass - allow accessing into the corresponding webpage with the categories listed on the box below.                                                                                                    |
|                  | <b>Block</b> - restrict accessing into the corresponding webpage with the categories listed on the box below.                                                                                                    |
|                  | If the web pages do not match with the specified feature set here, it will be processed with reverse action.                                                                                                    |
| Log              | None – There is no log file will be recorded for this profile.                                                                                                    |
|                  | <b>Pass</b> – Only the log about Pass will be recorded in Syslog.                                                                                                    |
|                  | <b>Block</b> – Only the log about Block will be recorded in Syslog.                                                                                                    |
|                  | <b>All</b> – All the actions (Pass and Block) will be recorded in Syslog.                                                                                                    |
|                  | Block V None Pass Block All                                                                                                    |

After finishing all the settings, please click  $\mathbf{OK}$  to save the configuration.

### 3.7.4 DNS Filter

The DNS Filter monitors DNS queries on UDP port 53 and will pass the DNS query information to the WCF to help with categorizing HTTPS URL's.

**Note:** For DNS filter must use the WCF service profile to filter the packets, therefore WCF license must be activated first. Otherwise, DNS filter does not have any effect on packets.

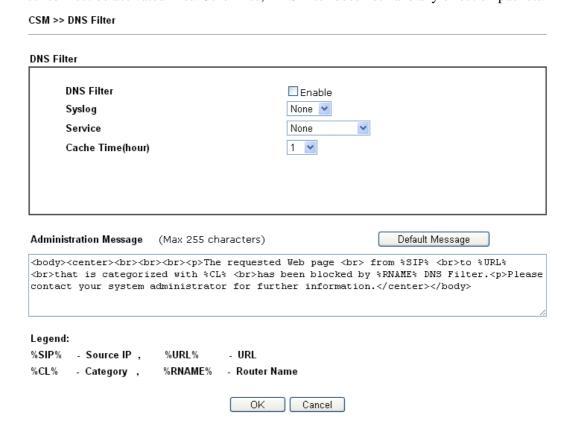

| Item       | Description                                                                        |  |  |
|------------|------------------------------------------------------------------------------------|--|--|
| DNS Filter | Check Enable to enable such feature.                                               |  |  |
| Syslog     | The filtering result can be recorded according to the setting selected for Syslog. |  |  |
|            | <b>None</b> – There is no log file will be recorded for this profile.              |  |  |
|            | <b>Pass</b> – Only the log about Pass will be recorded in Syslog.                  |  |  |
|            | <b>Block</b> – Only the log about Block will be recorded in                        |  |  |
|            | Syslog.                                                                            |  |  |
|            | All – All the actions (Pass and Block) will be recorded in                         |  |  |
|            | Syslog.                                                                            |  |  |
|            | Block None Pass Block                                                              |  |  |
|            | All                                                                                |  |  |

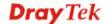

| Service                | Set the filtering conditions. Specify one of the WCF profiles as Service.  None  None  WCF-1 Default |  |
|------------------------|----------------------------------------------------------------------------------------------------|--|
|                        | Choose the WCF profiles to apply DNS filter.                                                         |  |
| Cache Time (hour)      | Set the time for DNS query.                                                                          |  |
| Administration Message | Type the words or sentences which will be displayed when a web page is blocked by Vigor router.      |  |

After finishing all the settings, please click  $\mathbf{OK}$  to save the configuration.

# 3.7.5 APPE Support List

Such page lists all the information (name, version and note) about IM, P2P, Protocol and others applications that Vigor router supports for APPE function.

CSM >> APPE Support List

This charts lists out the APP Enforcement supported by Vigor routers. Last update on 2013-12-11

| IM       | P2P                               |         | PROTOCOL                           | OTHERS                                                             |                    |
|----------|-----------------------------------|---------|------------------------------------|--------------------------------------------------------------------|--------------------|
| APP Type | APP Name                          | Version |                                    | Note                                                               |                    |
|          | AIM                               | 5.9     |                                    |                                                                    |                    |
|          | AIM                               | 6/7     | Only block Logi<br>services can no | n. If users have alre<br>t be blocked.                             | ady logged in, AIM |
|          | AliWW                             | 2008    |                                    |                                                                    |                    |
|          | Ares                              | 2.0.9   |                                    |                                                                    |                    |
|          | BaiduHi                           | 37378   |                                    |                                                                    |                    |
|          | Fetion                            | 2010    |                                    |                                                                    |                    |
|          | GaduGadu Protocol                 |         |                                    |                                                                    |                    |
|          | Google Chat                       |         |                                    |                                                                    |                    |
|          | ICQ                               | 7       | at the same tim                    | os are blocked, Voic<br>ne. In ICQ5 or forme<br>be blocked separat | r versions, Videos |
|          | ICU2                              | 8.0.6   |                                    |                                                                    |                    |
|          | Jabber<br>Protocol/Google<br>Talk | -       |                                    |                                                                    |                    |

# 3.8 Bandwidth Management

Below shows the menu items for Bandwidth Management.

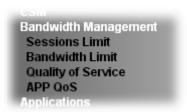

### 3.8.1 Sessions Limit

A PC with private IP address can access to the Internet via NAT router. The router will generate the records of NAT sessions for such connection. The P2P (Peer to Peer) applications (e.g., BitTorrent) always need many sessions for procession and also they will occupy over resources which might result in important accesses impacted. To solve the problem, you can use limit session to limit the session procession for specified Hosts.

In the **Bandwidth Management** menu, click **Sessions Limit** to open the web page.

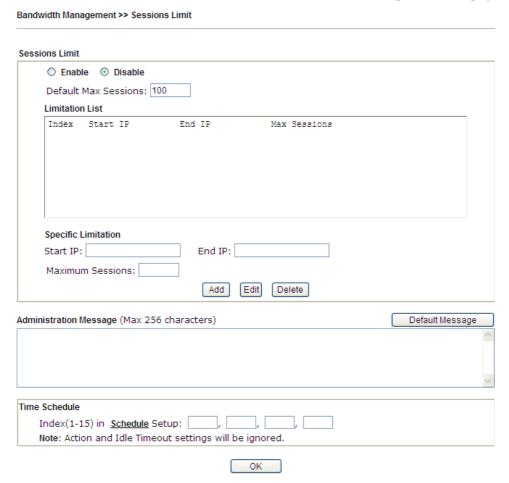

To activate the function of limit session, simply click **Enable** and set the default session limit. Available settings are explained as follows:

| Item          | Description                                                                  |
|---------------|------------------------------------------------------------------------------|
| Session Limit | <b>Enable -</b> Click this button to activate the function of limit session. |

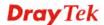

|                        | <b>Disable</b> - Click this button to close the function of limit session.                                                                                                    |
|------------------------|----------------------------------------------------------------------------------------------------|
|                        | <b>Default session limit -</b> Defines the default session number used for each computer in LAN.                                                                                                    |
| Limitation List        | Displays a list of specific limitations that you set on this web page.                                                                                                    |
| Specific Limitation    | Start IP- Defines the start IP address for limit session.  End IP - Defines the end IP address for limit session.  Maximum Sessions - Defines the available session number for each host in the specific range of IP addresses. If you do not set the session number in this field, the system will use the default session limit for the specific limitation you set for each index.  Add - Adds the specific session limitation onto the list above.  Edit - Allows you to edit the settings for the selected limitation.  Delete - Remove the selected settings existing on the limitation list. |
| Administration Message | Type the words which will be displayed when reaches the maximum number of Internet sessions permitted.  Default Message - Click this button to apply the default message offered by the router.                                                                                                    |
| Time Schedule          | Index (1-15) in Schedule Setup - You can type in four sets of time schedule for your request. All the schedules can be set previously in Application >> Schedule web page and you can use the number that you have set in that web page.                                                                                                    |

After finishing all the settings, please click  $\mathbf{O}\mathbf{K}$  to save the configuration.

# 3.8.2 Bandwidth Limit

The downstream or upstream from FTP, HTTP or some P2P applications will occupy large of bandwidth and affect the applications for other programs. Please use Limit Bandwidth to make the bandwidth usage more efficient.

In the Bandwidth Management menu, click Bandwidth Limit to open the web page.

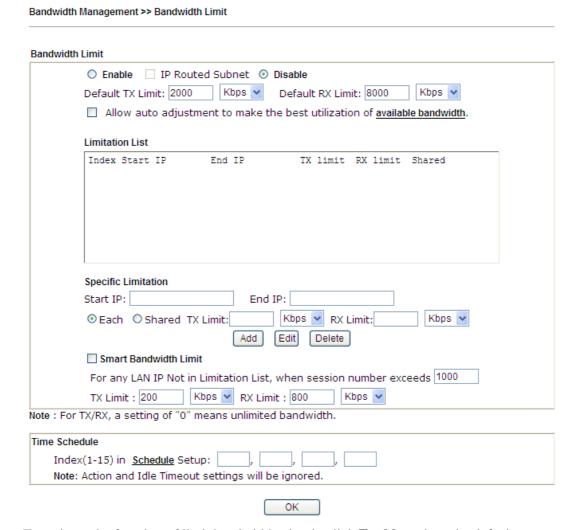

To activate the function of limit bandwidth, simply click **Enable** and set the default upstream and downstream limit.

| Item            | Description                                                                                                    |
|-----------------|----------------------------------------------------------------------------------------------------|
| Bandwidth Limit | Enable - Click this button to activate the function of limit bandwidth.  IP Routed Subnet - Check this box to apply the bandwidth limit to the second subnet specified in LAN>>General Setup. |
|                 | <b>Disable -</b> Click this button to close the function of limit bandwidth.                                                                                                    |
|                 | <b>Default TX limit -</b> Define the default speed of the upstream for each computer in LAN.                                                                                                  |
|                 | <b>Default RX limit -</b> Define the default speed of the                                                                                                    |

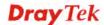

|                            | downstream for each computer in LAN.                                                                                                    |
|----------------------------|----------------------------------------------------------------------------------------------------|
|                            | <b>Allow auto adjustment…</b> Check this box to make the best utilization of available bandwidth.                                                                                                    |
| Limitation List            | Display a list of specific limitations that you set on this web page.                                                                                                    |
| <b>Specific Limitation</b> | <b>Start IP -</b> Define the start IP address for limit bandwidth.                                                                                                    |
|                            | <b>End IP -</b> Define the end IP address for limit bandwidth.                                                                                                    |
|                            | Each /Shared - Select Each to make each IP within the range of Start IP and End IP having the same speed defined in TX limit and RX limit fields; select Shared to make all the IPs within the range of Start IP and End IP share the speed defined in TX limit and RX limit fields. |
|                            | <b>TX limit -</b> Define the limitation for the speed of the upstream. If you do not set the limit in this field, the system will use the default speed for the specific limitation you set for each index.                                                                          |
|                            | <b>RX limit</b> - Define the limitation for the speed of the downstream. If you do not set the limit in this field, the system will use the default speed for the specific limitation you set for each index.                                                                        |
|                            | <b>Add</b> - Add the specific speed limitation onto the list above.                                                                                                    |
|                            | <b>Edit -</b> Allow you to edit the settings for the selected limitation.                                                                                                    |
|                            | <b>Delete -</b> Remove the selected settings existing on the limitation list.                                                                                                    |
| Smart Bandwidth Limit      | Check this box to have the bandwidth limit determined by the system automatically.                                                                                                    |
|                            | <b>TX limit</b> - Define the limitation for the speed of the upstream. If you do not set the limit in this field, the system will use the default speed for the specific limitation you set for each index.                                                                          |
|                            | <b>RX limit</b> - Define the limitation for the speed of the downstream. If you do not set the limit in this field, the system will use the default speed for the specific limitation you set for each index.                                                                        |
| Time Schedule              | Index (1-15) in Schedule Setup - You can type in four sets of time schedule for your request. All the schedules can be set previously in Application >> Schedule web page and you can use the number that you have set in that web page.                                             |

# 3.8.3 Quality of Service

Deploying QoS (Quality of Service) management to guarantee that all applications receive the service levels required and sufficient bandwidth to meet performance expectations is indeed one important aspect of modern enterprise network.

One reason for QoS is that numerous TCP-based applications tend to continually increase their transmission rate and consume all available bandwidth, which is called TCP slow start. If other applications are not protected by QoS, it will detract much from their performance in the overcrowded network. This is especially essential to those are low tolerant of loss, delay or jitter (delay variation).

Another reason is due to congestions at network intersections where speeds of interconnected circuits mismatch or traffic aggregates, packets will queue up and traffic can be throttled back to a lower speed. If there's no defined priority to specify which packets should be discarded (or in another term "dropped") from an overflowing queue, packets of sensitive applications mentioned above might be the ones to drop off. How this will affect application performance?

There are two components within Primary configuration of QoS deployment:

- Classification: Identifying low-latency or crucial applications and marking them for high-priority service level enforcement throughout the network.
- Scheduling: Based on classification of service level to assign packets to queues and associated service types

The basic QoS implementation in Vigor routers is to classify and schedule packets based on the service type information in the IP header. For instance, to ensure the connection with the headquarter, a teleworker may enforce an index of QoS Control to reserve bandwidth for HTTPS connection while using lots of application at the same time.

One more larger-scale implementation of QoS network is to apply DSCP (Differentiated Service Code Point) and IP Precedence disciplines at Layer 3. Compared with legacy IP Precedence that uses Type of Service (ToS) field in the IP header to define 8 service classes, DSCP is a successor creating 64 classes possible with backward IP Precedence compatibility. In a QoS-enabled network, or Differentiated Service (DiffServ or DS) framework, a DS domain owner should sign a Service License Agreement (SLA) with other DS domain owners to define the service level provided toward traffic from different domains. Then each DS node in these domains will perform the priority treatment. This is called per-hop-behavior (PHB). The definition of PHB includes Expedited Forwarding (EF), Assured Forwarding (AF), and Best Effort (BE). AF defines the four classes of delivery (or forwarding) classes and three levels of drop precedence in each class.

Vigor routers as edge routers of DS domain shall check the marked DSCP value in the IP header of bypassing traffic, thus to allocate certain amount of resource execute appropriate policing, classification or scheduling. The core routers in the backbone will do the same checking before executing treatments in order to ensure service-level consistency throughout the whole QoS-enabled network.

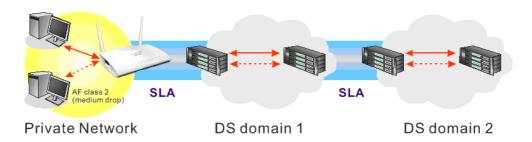

However, each node may take different attitude toward packets with high priority marking since it may bind with the business deal of SLA among different DS domain owners. It's not easy to achieve deterministic and consistent high-priority QoS traffic throughout the whole network with merely Vigor router's effort.

In the Bandwidth Management menu, click Quality of Service to open the web page.

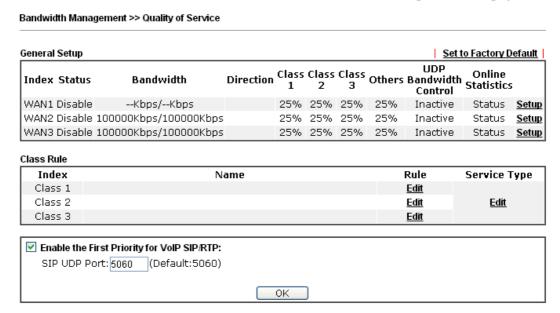

| Item                             | Description                                                                                  |
|----------------------------------|----------------------------------------------------------------------------------------------|
| General Setup                    | Index - Display the WAN interface number that you can edit.                                  |
|                                  | <b>Status</b> - Display if the WAN interface is available for such function or not.          |
|                                  | <b>Bandwidth</b> – Display the inbound and outbound bandwidth setting for the WAN interface. |
|                                  | <b>Direction</b> - Display which direction that such function will influence.                |
|                                  | Class 1/Class 2/Class 3/Others - Display the bandwidth percentage for each class.            |
|                                  | <b>UDP Bandwidth Control</b> – Display the UDP bandwidth control is enabled or not.          |
|                                  | Online Statistics - Display an online statistics for quality of service for your reference   |
|                                  | <b>Setup</b> - Allow to configure general QoS setting for WAN interface.                     |
| Class Rule                       | Index - Display the class number that you can edit.                                          |
|                                  | Name - Display the name of the class.                                                        |
|                                  | <b>Rule</b> - Allow to configure detailed settings for the selected Class.                   |
|                                  | <b>Service Type</b> - Allow to configure detailed settings for the service type.             |
| <b>Enable the First Priority</b> | When this feature is enabled, the VoIP SIP/UDP packets will                                  |

| Item             | Description                                    |
|------------------|------------------------------------------------|
| for VoIP SIP/RTP | be sent with highest priority.                 |
|                  | SIP UDP Port - Set a port number used for SIP. |

This page displays the QoS settings result of the WAN interface. Click the **Setup** link to access into next page for the general setup of WAN interface. As to class rule, simply click the **Edit** link to access into next for configuration.

You can configure general setup for the WAN interface, edit the Class Rule, and edit the Service Type for the Class Rule for your request.

## **Online Statistics**

Display an online statistics for quality of service for your reference. This feature is available only when the Quality of Service for WAN interface is enabled.

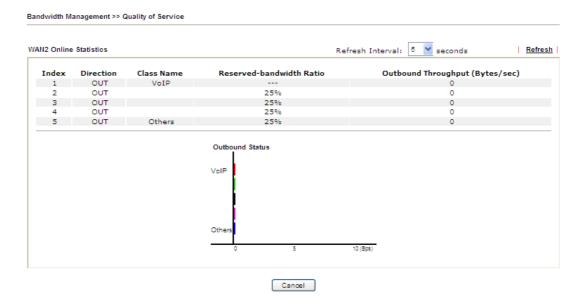

# **General Setup for WAN Interface**

When you click **Setup**, you can configure the bandwidth ratio for QoS of the WAN interface. There are four queues allowed for QoS control. The first three (Class 1 to Class 3) class rules can be adjusted for your necessity. Yet, the last one is reserved for the packets which are not suitable for the user-defined class rules.

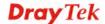

#### WAN2 General Setup ■ Enable the QoS Control OUT 100 ○ Kbps ● Mbps WAN Inbound Bandwidth WAN Outbound Bandwidth 100 ○ Kbps ● Mbps Index Class Name Reserved bandwidth Ratio Class 1 25 Class 2 96 96 Class 3 25 Others 96 ☐ Enable UDP Bandwidth Control Limited\_bandwidth Ratio 25 Outbound TCP ACK Prioritize

Note: 1. Before enable QoS, you should test the real bandwidth first. QoS may not work properly if the bandwidth is not accurate.

2. You can do speed test by <a href="http://speedtest.net">http://speedtest.net</a> or contact with your ISP for speed test program.

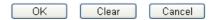

| Item                            | Description                                                                                                    |
|---------------------------------|----------------------------------------------------------------------------------------------------|
| <b>Enable the QoS Control</b>   | The factory default for this setting is checked.                                                                                                    |
|                                 | Please also define which traffic the QoS Control settings will apply to.                                                                                                    |
|                                 | <b>IN-</b> apply to incoming traffic only.                                                                                                    |
|                                 | <b>OUT-</b> apply to outgoing traffic only.                                                                                                    |
|                                 | <b>BOTH-</b> apply to both incoming and outgoing traffic.                                                                                                    |
|                                 | Check this box and click <b>OK</b> , then click <b>Setup</b> link again. You will see the <b>Online Statistics</b> link appearing on this page.                                                                |
| WAN Inbound<br>Bandwidth        | It allows you to set the connecting rate of data input for WAN2/WAN3. For example, if your ADSL supports 1M of downstream and 256K upstream, please set 1000kbps for this box. The default value is 10000kbps. |
| WAN Outbound<br>Bandwidth       | It allows you to set the connecting rate of data output for WAN2/WAN3. For example, if your ADSL supports 1M of downstream and 256K upstream, please set 256kbps for this box. The default value is 10000kbps. |
| Reserved Bandwidth<br>Ratio     | It is reserved for the group index in the form of ratio of reserved bandwidth to upstream speed and reserved bandwidth to downstream speed.                                                                    |
| Enable UDP Bandwidth<br>Control | Check this and set the limited bandwidth ratio on the right field. This is a protection of TCP application traffic since UDP application traffic such as streaming video will exhaust lots of bandwidth.       |

| Outbound TCP ACK<br>Prioritize | The difference in bandwidth between download and upload are great in ADSL2+ environment. For the download speed might be impacted by the uploading TCP ACK, you can check this box to push ACK of upload faster to speed the network traffic. |
|--------------------------------|----------------------------------------------------------------------------------------------------|
| Limited_bandwidth Ratio        | The ratio typed here is reserved for limited bandwidth of UDP application.                                                                                                    |

**Note:** The rate of outbound/inbound must be smaller than the real bandwidth to ensure correct calculation of QoS. It is suggested to set the bandwidth value for inbound/outbound as 80% - 85% of physical network speed provided by ISP to maximize the QoS performance.

### **Edit the Class Rule for QoS**

1. The first three (Class 1 to Class 3) class rules can be adjusted for your necessity. To add, edit or delete the class rule, please click the **Edit** link of that one.

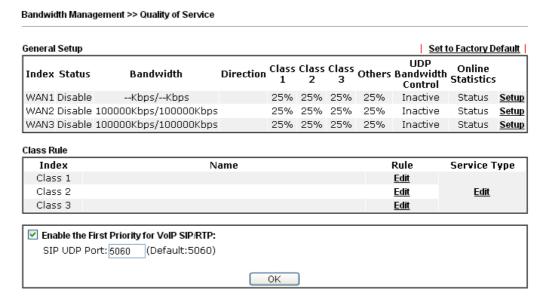

2. After you click the **Edit** link, you will see the following page. Now you can define the name for that Class. In this case, "Test" is used as the name of Class Index #1.

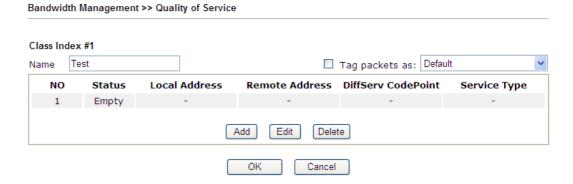

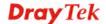

3. For adding a new rule, click **Add** to open the following page.

Bandwidth Management >> Quality of Service

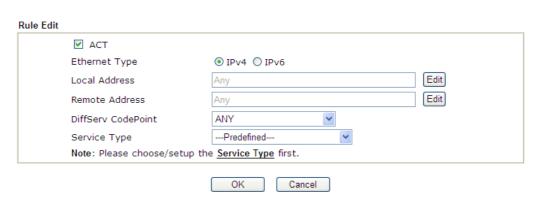

| Item                 | Description                                                                                                    |
|----------------------|----------------------------------------------------------------------------------------------------|
| ACT                  | Check this box to invoke these settings.                                                                                                    |
| <b>Ethernet Type</b> | Please specify which protocol (IPv4 or IPv6) will be used for this rule.                                                                                                    |
| Local Address        | Click the <b>Edit</b> button to set the local IP address (on LAN) for the rule.                                                                                                    |
| Remote Address       | Click the <b>Edit</b> button to set the remote IP address (on LAN/WAN) for the rule.                                                                                                    |
|                      | Address Type Start IP Address End IP Address Subnet Mask  OK  Close  Address Type — Determine the address type for the source address.  For Single Address, you have to fill in Start IP address and End IP address.  For Subnet Address, you have to fill in Start IP address and End IP address, you have to fill in Start IP address and End IP address, you have to fill in Start IP address and End IP address, you have to fill in Start IP address and End IP address. |
| DiffServ CodePoint   | All the packets of data will be divided with different levels and will be processed according to the level type by the system. Please assign one of the levels of the data for processing with QoS control.                                                                                                    |
| Service Type         | It determines the service type of the data for processing with QoS control. It can also be edited. You can choose the predefined service type from the Service Type drop down list. Those types are predefined in factory. Simply choose the one that you want for using by current QoS.                                                                                                    |

4. After finishing all the settings here, please click **OK** to save the configuration.

By the way, you can set up to 20 rules for one Class. If you want to edit an existed rule, please select the radio button of that one and click **Edit** to open the rule edit page for modification.

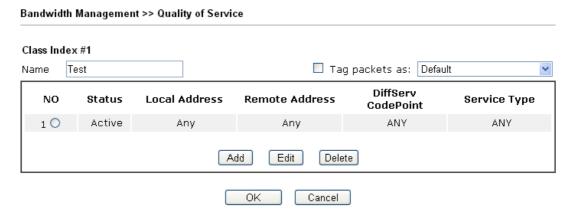

# **Edit the Service Type for Class Rule**

1. To add a new service type, edit or delete an existed service type, please click the Edit link under Service Type field.

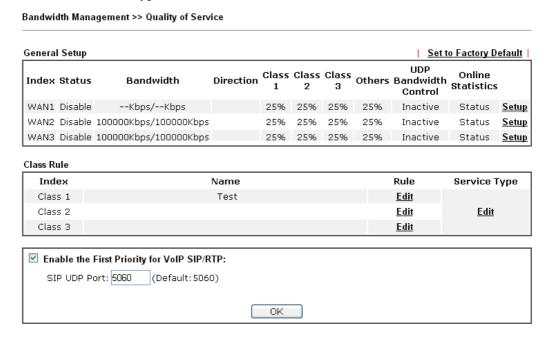

2. After you click the **Edit** link, you will see the following page.

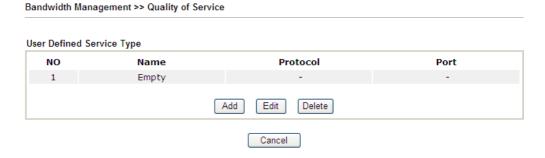

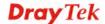

3. For adding a new service type, click **Add** to open the following page.

Service Type Edit

Service Name
Service Type
TCP
For Configuration
Type
Port Number

OK
Cancel

Available settings are explained as follows:

Bandwidth Management >> Quality of Service

| Item               | Description                                                                                                    |
|--------------------|----------------------------------------------------------------------------------------------------|
| Service Name       | Type in a new service for your request. The maximum length of the name you can set is 11 characters.                                                                                                    |
| Service Type       | Choose the type (TCP, UDP or TCP/UDP or other) for the new service.                                                                                                    |
| Port Configuration | Type - Click Single or Range as the Type. If you select Range, you have to type in the starting port number and the end porting number on the boxes below.  Port Number – Type in the starting port number and the end porting number here if you choose Range as the type. |

5. After finishing all the settings here, please click **OK** to save the configuration.

By the way, you can set up to 10 service types. If you want to edit/delete an existed service type, please select the radio button of that one and click **Edit/Edit** for modification.

# **Retag the Packets for Identification**

Packets coming from LAN IP can be retagged through QoS setting. When the packets sent out through WAN interface, all of them will be tagged with certain header and that will be easily to be identified by server on ISP.

For example, in the following illustration, the VoIP packets in LAN go into Vigor router without any header. However, when they go forward to the Server on ISP through Vigor router, all of the packets are tagged with AF (configured in Bandwidth >>QoS>>Class) automatically.

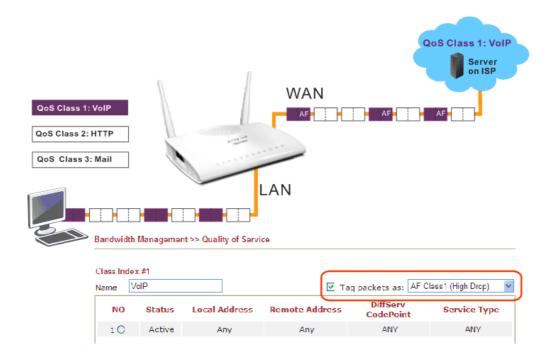

### **3.8.4 APP QoS**

The QoS function is used to do bandwidth management for the services with certain IP or port number. However, there is no effect of bandwidth management on the service such as VNC or PPTV without fixed IP or port number.

APP QoS employs the function of APP Enforcement to detect the types of software in application layer. By combining the function of QoS (adjustment on Inbound/Outbond bandwidth and bandwidth ratio), Vigor router can perform the bandwidth management for the protocols, streaming, remote control, web HD and so on.

Click **Bandwidth Management>>APP QoS** to open the following page.

# Bandwidth Management >> APP QoS

#### APP QoS Enable Disable Untraceable Traceable Select All Clear All Apply to all: QoS Class 1 (High) Apply Action Enable Protocol DNS QoS Other (Lowest) FTP QoS Other (Lowest) HTTP QoS Other (Lowest) IMAP QoS Other (Lowest) IRC QoS Other (Lowest) NNTP QoS Other (Lowest) РОР3 QoS Other (Lowest) SMB QoS Other (Lowest) SMTP QoS Other (Lowest) SNMP QoS Other (Lowest) SSH QoS Other (Lowest) SSL/TLS QoS Other (Lowest) TELNET QoS Other (Lowest)

Note: Please remember to adjust Inbound/Outbound bandwidth of your network in "Quailty of Service".

This will help QoS to work more efficient.

OK

| Item           | Description                                                                                                    |
|----------------|----------------------------------------------------------------------------------------------------|
| Enable/Disable | Click <b>Enable</b> to activate APP QoS function. Click <b>Disable</b> to deactivate APP QoS function.                            |
| Traceable      | The protocol listed below is traceable by Vigor router.  Each tab offers different types of protocols to fit your request.        |
| Untraceable    | The protocol listed below is not easy to trace by Vigor router. Each tab offers different types of protocols to fit your request. |
| Select All     | Click it to select all of the protocols.                                                                                          |

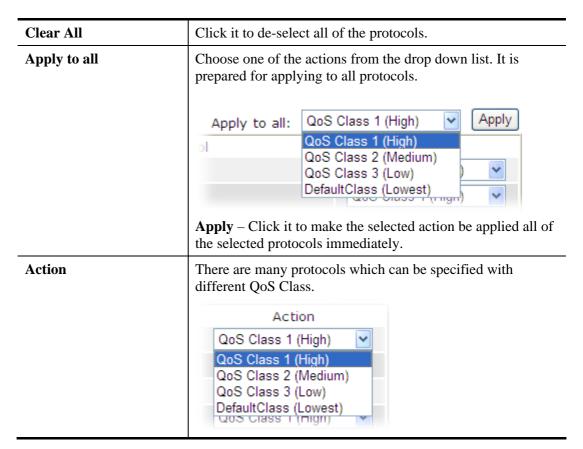

After finishing all the settings here, please click **OK** to save the configuration.

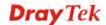

# 3.9 Applications

Below shows the menu items for Applications.

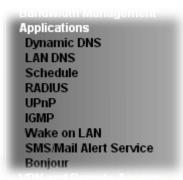

# 3.9.1 Dynamic DNS

The ISP often provides you with a dynamic IP address when you connect to the Internet via your ISP. It means that the public IP address assigned to your router changes each time you access the Internet. The Dynamic DNS feature lets you assign a domain name to a dynamic WAN IP address. It allows the router to update its online WAN IP address mappings on the specified Dynamic DNS server. Once the router is online, you will be able to use the registered domain name to access the router or internal virtual servers from the Internet. It is particularly helpful if you host a web server, FTP server, or other server behind the router.

Before you use the Dynamic DNS feature, you have to apply for free DDNS service to the DDNS service providers. The router provides up to three accounts from three different DDNS service providers. Basically, Vigor routers are compatible with the DDNS services supplied by most popular DDNS service providers such as **www.dyndns.org**, **www.no-ip.com**, **www.dtdns.com**, **www.changeip.com**, **www.dynamic- nameserver.com**. You should visit their websites to register your own domain name for the router.

### **Enable the Function and Add a Dynamic DNS Account**

- 1. Assume you have a registered domain name from the DDNS provider, say *hostname.dyndns.org*, and an account with username: *test* and password: *test*.
- 2. In the DDNS setup menu, check **Enable Dynamic DNS Setup**.

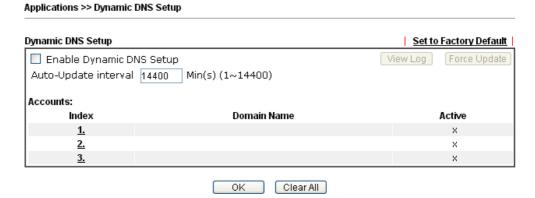

Available settings are explained as follows:

| Item                        | Description                                                                                   |
|-----------------------------|-----------------------------------------------------------------------------------------------|
| Set to Factory<br>Default   | Clear all profiles and recover to factory settings.                                           |
| Enable Dynamic<br>DNS Setup | Check this box to enable DDNS function.                                                       |
| Auto-Update interval        | Set the time for the router to perform auto update for DDNS service.                          |
| View Log                    | Display DDNS log status.                                                                      |
| Force Update                | Force the router updates its information to DDNS server.                                      |
| Index                       | Click the number below Index to access into the setting page of DDNS setup to set account(s). |
| <b>Domain Name</b>          | Display the domain name that you set on the setting page of DDNS setup.                       |
| Active                      | Display if this account is active or inactive.                                                |

3. Select Index number 1 to add an account for the router. Check **Enable Dynamic DNS Account**, and choose correct Service Provider: dyndns.org, type the registered hostname: *hostname* and domain name suffix: dyndns.org in the **Domain Name** block. The following two blocks should be typed your account Login Name: *test* and Password: *test*.

Applications >> Dynamic DNS Setup >> Dynamic DNS Account Setup

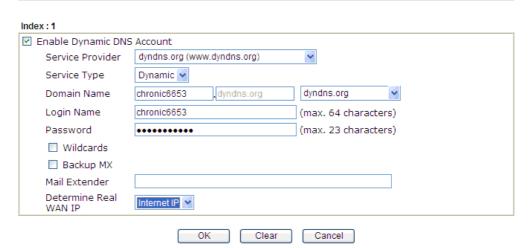

| Item                          | Description                                                                                                    |
|-------------------------------|----------------------------------------------------------------------------------------------------|
| Enable Dynamic<br>DNS Account | Check this box to enable the current account. If you did check the box, you will see a check mark appeared on the Active column of the previous web page in step 2). |
| Service Provider              | Select the service provider for the DDNS account.                                                                                                    |
| Service Type                  | Select a service type (Dynamic, Custom or Static). If you choose Custom, you can modify the domain that is chosen in the Domain Name field.                          |

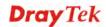

| Item                      | Description                                                                                                    |
|---------------------------|----------------------------------------------------------------------------------------------------|
| Domain Name               | Type in one domain name that you applied previously. Use the drop down list to choose the desired domain.                                                                                                    |
| Login Name                | Type in the login name that you set for applying domain.                                                                                                    |
| Password                  | Type in the password that you set for applying domain.                                                                                                    |
| Wildcard and<br>Backup MX | The Wildcard and Backup MX (Mail Exchange) features are not supported for all Dynamic DNS providers. You could get more detailed information from their websites.                                                                                                    |
| Mail Extender             | If the mail server is defined with another name, please type the name in this area. Such mail server will be used as backup mail exchange.                                                                                                    |
| Determine Real<br>WAN IP  | If a Vigor router is installed behind any NAT router, you can enable such function to locate the real WAN IP.  When the WAN IP used by Vigor router is private IP, this function can detect the public IP used by the NAT router and use the detected IP address for DDNS update.  There are two methods offered for you to choose:  Internet IP  WAN IP Internet IP  Internet IP  Internet IP  Internet IP  Internet IP  Internet IP  Internet IP  ONS update will take place right away.  Internet IP – If it is selected and the WAN IP of Vigor router is private, it will be converted to public IP before DDNS update takes place. |

4. Click **OK** button to activate the settings. You will see your setting has been saved.

# Disable the Function and Clear all Dynamic DNS Accounts

In the DDNS setup menu, uncheck **Enable Dynamic DNS Setup**, and push **Clear All** button to disable the function and clear all accounts from the router.

### **Delete a Dynamic DNS Account**

In the DDNS setup menu, click the **Index** number you want to delete and then push **Clear All** button to delete the account.

### **3.9.2 LAN DNS**

LAN DNS is a simple version of DNS server. It is not necessary for the user to build another DNS server in LAN. With such feature, the user can configure some services (such as ftp, www or database) with domain name which is easy to be accessed.

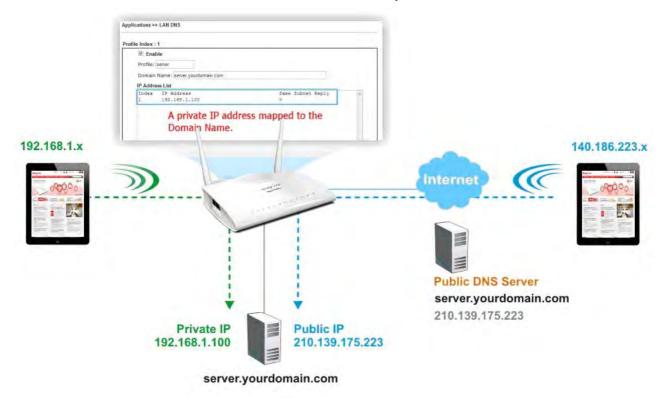

Simply click **Application>>LAN DNS** to open the following page.

#### Applications >> LAN DNS

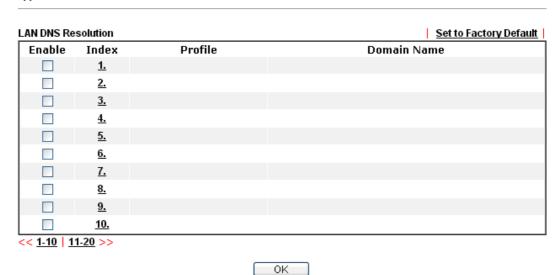

Each item is explained as follows:

| Item                   | Description                                         |  |
|------------------------|-----------------------------------------------------|--|
| Set to Factory Default | Clear all profiles and recover to factory settings. |  |
| Enable                 | Check the box to enable the selected profile.       |  |

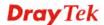

| Index       | Click the number below Index to access into the setting page. |
|-------------|---------------------------------------------------------------|
| Profile     | Display the name of the LAN DNS profile.                      |
| Domain Name | Display the domain name of the LAN DNS profile.               |

You can set up to 20 LAN DNS profiles.

To create a LAN DNS profile:

- 1. Click any index, say Index No. 1.
- 2. The detailed settings with index 1 are shown below.

#### Applications >> LAN DNS

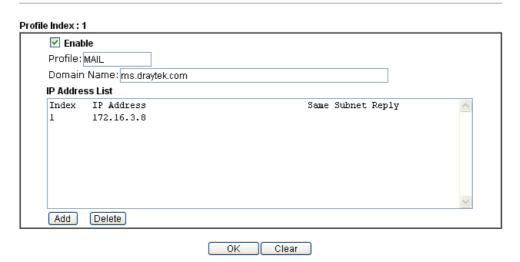

| Item            | Description                                                                                                    |  |
|-----------------|----------------------------------------------------------------------------------------------------|--|
| Enable          | Check this box to enable such profile.                                                                                                    |  |
| Profile         | Type a name for such profile.                                                                                                    |  |
| Domain Name     | Type the domain name for such profile.                                                                                                    |  |
| IP Address List | The IP address listed here will be used for mapping with the domain name specified above. In general, one domain name maps with one IP address. If required, you can configure two IP addresses mapping with the same domain name.  Add – Click it to open a dialog to type the host's IP address. |  |

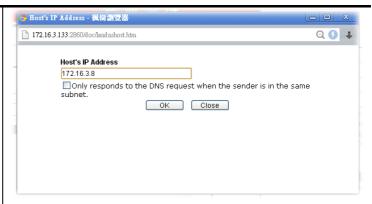

Only responds to the DNS.... – Different LAN PCs can share the same domain name. However, you have to check this box to make the router identify & respond the IP address for the DNS query coming from different LAN PC.

**Delete** – Click it to remove an existed IP address on the list.

- 3. Click **OK** button to save the settings.
- 4. A new LAN DNS profile has been created.

#### Applications >> LAN DNS

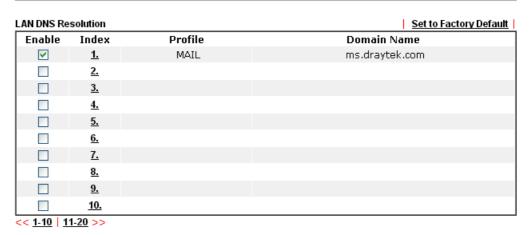

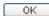

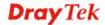

#### 3.9.3 Schedule

The Vigor router has a built-in clock which can update itself manually or automatically by means of Network Time Protocols (NTP). As a result, you can not only schedule the router to dialup to the Internet at a specified time, but also restrict Internet access to certain hours so that users can connect to the Internet only during certain hours, say, business hours. The schedule is also applicable to other functions.

You have to set your time before set schedule. In **System Maintenance>> Time and Date** menu, press **Inquire Time** button to set the Vigor router's clock to current time of your PC. The clock will reset once if you power down or reset the router. There is another way to set up time. You can inquiry an NTP server (a time server) on the Internet to synchronize the router's clock. This method can only be applied when the WAN connection has been built up.

Applications >> Schedule

| Schedule: |        |            | Set to Factory Default |
|-----------|--------|------------|------------------------|
| Index     | Status | Index      | Status                 |
| <u>1.</u> | X      | <u>9.</u>  | Х                      |
| <u>2.</u> | X      | <u>10.</u> | x                      |
| <u>3.</u> | X      | <u>11.</u> | х                      |
| <u>4.</u> | x      | <u>12.</u> | x                      |
| <u>5.</u> | X      | <u>13.</u> | x                      |
| <u>6.</u> | X      | <u>14.</u> | x                      |
| <u>7.</u> | X      | <u>15.</u> | x                      |
| <u>8.</u> | X      |            |                        |

Status: v --- Active, x --- Inactive

Available settings are explained as follows:

| Item                          | Description                                                               |
|-------------------------------|---------------------------------------------------------------------------|
| <b>Set to Factory Default</b> | Clear all profiles and recover to factory settings.                       |
| Index                         | Click the number below Index to access into the setting page of schedule. |
| Status                        | Display if this schedule setting is active or inactive.                   |

You can set up to 15 schedules. Then you can apply them to your **Internet Access** or **VPN** and **Remote Access** >> **LAN-to-LAN** settings.

To add a schedule:

- 1. Click any index, say Index No. 1.
- 2. The detailed settings of the call schedule with index 1 are shown below.

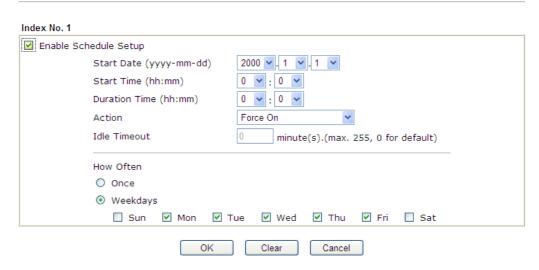

Available settings are explained as follows:

| Item                       | Description                                                                                                    |  |
|----------------------------|----------------------------------------------------------------------------------------------------|--|
| Enable Schedule<br>Setup   | Check to enable the schedule.                                                                                                    |  |
| Start Date<br>(yyyy-mm-dd) | Specify the starting date of the schedule.                                                                                                    |  |
| Start Time (hh:mm)         | Specify the starting time of the schedule.                                                                                                    |  |
| Duration Time (hh:mm)      | Specify the duration (or period) for the schedule.                                                                                                    |  |
| Action                     | Specify which action Call Schedule should apply during the period of the schedule.                                                                                                    |  |
|                            | Force On -Force the connection to be always on.                                                                                                    |  |
|                            | <b>Force Down -</b> Force the connection to be always down.                                                                                                    |  |
|                            | <b>Enable Dial-On-Demand -</b> Specify the connection to be dial-on-demand and the value of idle timeout should be specified in <b>Idle Timeout</b> field.                                                       |  |
|                            | <b>Disable Dial-On-Demand -</b> Specify the connection to be up when it has traffic on the line. Once there is no traffic over idle timeout, the connection will be down and never up again during the schedule. |  |
| <b>Idle Timeout</b>        | Specify the duration (or period) for the schedule.                                                                                                    |  |
|                            | <b>How often -</b> Specify how often the schedule will be applied <b>Once -</b> The schedule will be applied just once                                                                                           |  |
|                            | <b>Weekdays</b> -Specify which days in one week should perform the schedule.                                                                                                    |  |

3. Click **OK** button to save the settings.

#### **Example**

Suppose you want to control the PPPoE Internet access connection to be always on (Force On) from 9:00 to 18:00 for whole week. Other time the Internet access connection should be disconnected (Force Down).

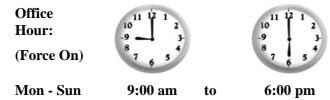

- 1. Make sure the PPPoE connection and **Time Setup** is working properly.
- 2. Configure the PPPoE always on from 9:00 to 18:00 for whole week.
- 3. Configure the **Force Down** from 18:00 to next day 9:00 for whole week.
- 4. Assign these two profiles to the PPPoE Internet access profile. Now, the PPPoE Internet connection will follow the schedule order to perform **Force On** or **Force Down** action according to the time plan that has been pre-defined in the schedule profiles.

#### **3.9.4 RADIUS**

Remote Authentication Dial-In User Service (RADIUS) is a security authentication client/server protocol that supports authentication, authorization and accounting, which is widely used by Internet service providers. It is the most common method of authenticating and authorizing dial-up and tunneled network users.

The built-in RADIUS client feature enables the router to assist the remote dial-in user or a wireless station and the RADIUS server in performing mutual authentication. It enables centralized remote access authentication for network management.

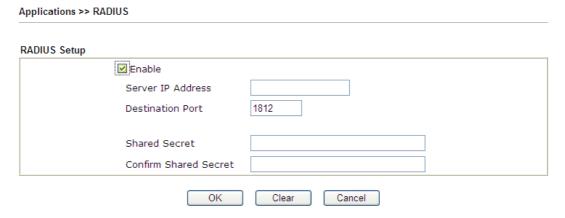

Available settings are explained as follows:

| Item                    | Description                                                                                                    |
|-------------------------|----------------------------------------------------------------------------------------------------|
| Enable                  | Check to enable RADIUS client feature.                                                                                                    |
| Server IP Address       | Enter the IP address of RADIUS server                                                                                                    |
| <b>Destination Port</b> | The UDP port number that the RADIUS server is using. The default value is 1812, based on RFC 2138.                                                                                                    |
| Shared Secret           | The RADIUS server and client share a secret that is used to authenticate the messages sent between them. Both sides must be configured to use the same shared secret. The maximum length of the shared secret you can set is 36 characters. |
| Confirm Shared Secret   | Re-type the Shared Secret for confirmation.                                                                                                    |

After finished the above settings, click **OK** button to save the settings.

#### 3.9.5 UPnP

The **UPnP** (Universal Plug and Play) protocol is supported to bring to network connected devices the ease of installation and configuration which is already available for directly connected PC peripherals with the existing Windows 'Plug and Play' system. For NAT routers, the major feature of UPnP on the router is "NAT Traversal". This enables applications inside the firewall to automatically open the ports that they need to pass through a router. It is more reliable than requiring a router to work out by itself which ports need to be opened. Further, the user does not have to manually set up port mappings or a DMZ. **UPnP is available on Windows XP** and the router provide the associated support for MSN Messenger to allow full use of the voice, video and messaging features.

| Applications >> UPnP                                                                                                    |
|----------------------------------------------------------------------------------------------------|
|                                                                                                    |
| UPnP                                                                                                    |
| ☑ Enable UPnP Service                                                                                                    |
| Enable Connection Control Service                                                                                                    |
| Enable Connection Status Service                                                                                                    |
| <b>Note</b> : To allow NAT pass-through to a UPnP-enabled client on the LAN, enable UPnP service above and ensure that the used connection service is also ticked. |

Clear

Cancel

Available settings are explained as follows:

| Item                       | Description                                                                                     |
|----------------------------|-------------------------------------------------------------------------------------------------|
| <b>Enable UPnP Service</b> | Accordingly, you can enable either the Connection Control Service or Connection Status Service. |

OΚ

After setting **Enable UPNP Service** setting, an icon of **IP Broadband Connection on Router** on Windows XP/Network Connections will appear. The connection status and control status will be able to be activated. The NAT Traversal of UPnP enables the multimedia features of your applications to operate. This has to manually set up port mappings or use other similar methods. The screenshots below show examples of this facility.

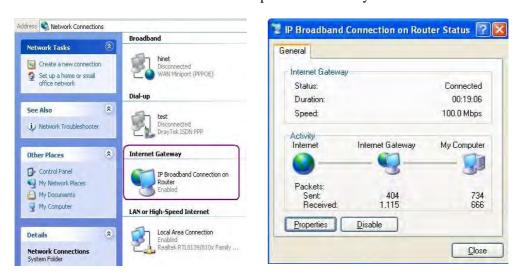

The UPnP facility on the router enables UPnP aware applications such as MSN Messenger to discover what are behind a NAT router. The application will also learn the external IP address and configure port mappings on the router. Subsequently, such a facility forwards packets from the external ports of the router to the internal ports used by the application.

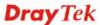

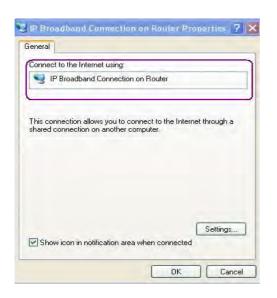

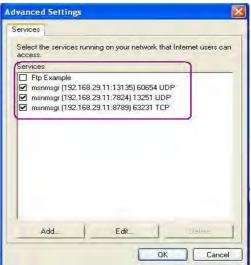

The reminder as regards concern about Firewall and UPnP

#### Can't work with Firewall Software

Enabling firewall applications on your PC may cause the UPnP function not working properly. This is because these applications will block the accessing ability of some network ports.

#### **Security Considerations**

Activating the UPnP function on your network may incur some security threats. You should consider carefully these risks before activating the UPnP function.

- Some Microsoft operating systems have found out the UPnP weaknesses and hence you need to ensure that you have applied the latest service packs and patches.
- Non-privileged users can control some router functions, including removing and adding port mappings.

The UPnP function dynamically adds port mappings on behalf of some UPnP-aware applications. When the applications terminate abnormally, these mappings may not be removed.

### 3.9.6 IGMP

IGMP is the abbreviation of *Internet Group Management Protocol*. It is a communication protocol which is mainly used for managing the membership of Internet Protocol multicast groups.

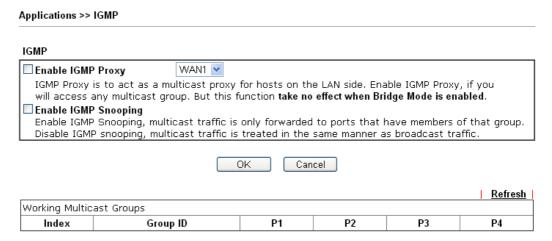

Available settings are explained as follows:

| Item                 | Description                                                                                                    |
|----------------------|----------------------------------------------------------------------------------------------------|
| Enable IGMP Proxy    | Check this box to enable this function. The application of multicast will be executed through WAN port. In addition, such function is available in NAT mode.  WAN1  WAN1  WAN2  WAN3  PVC  is  cast traffic is             |
| Enable IGMP Snooping | Check this box to enable this function. Multicast traffic will be forwarded to ports that have members of that group. Disabling IGMP snooping will make multicast traffic treated in the same manner as broadcast traffic. |
| Refresh              | Click this link to renew the working multicast group status.                                                                                                    |
| Group ID             | This field displays the ID port for the multicast group. The available range for IGMP starts from 224.0.0.0 to 239.255.255.254.                                                                                            |
| P1 to P4             | It indicates the LAN port used for the multicast group.                                                                                                    |

After finishing all the settings here, please click **OK** to save the configuration.

#### 3.9.7 Wake on LAN

A PC client on LAN can be woken up by the router it connects. When a user wants to wake up a specified PC through the router, he/she must type correct MAC address of the specified PC on this web page of **Wake on LAN** (WOL) of this router.

In addition, such PC must have installed a network card supporting WOL function. By the way, WOL function must be set as "Enable" on the BIOS setting.

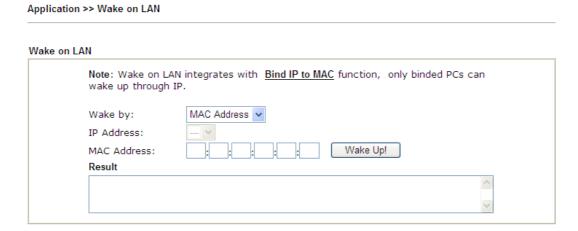

| Item        | Description                                                                                                    |  |
|-------------|----------------------------------------------------------------------------------------------------|--|
| Wake by     | Two types provide for you to wake up the bound IP. If you choose Wake by MAC Address, you have to type the correct MAC address of the host in MAC Address boxes. If you choose Wake by IP Address, you have to choose the correct IP address.  Wake by:  MAC Address IP Address |  |
| IP Address  | The IP addresses that have been configured in <b>Firewall&gt;&gt;Bind IP to MAC</b> will be shown in this drop down list. Choose the IP address from the drop down list that you want to wake up.                                                                               |  |
| MAC Address | Type any one of the MAC address of the bound PCs.                                                                                                    |  |
| Wake Up     | Click this button to wake up the selected IP. See the following figure. The result will be shown on the box.                                                                                                    |  |

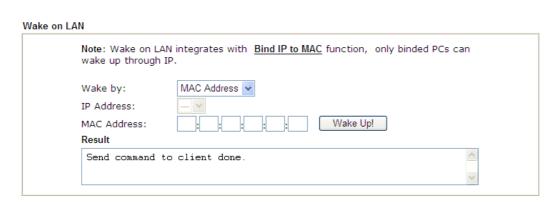

#### 3.9.8 SMS / Mail Alert Service

The function of SMS (Short Message Service)/Mail Alert is that Vigor router sends a message to user's mobile or e-mail box through specified service provider to assist the user knowing the real-time abnormal situations.

Vigor router allows you to set up to 10 SMS profiles which will be sent out according to different conditions.

#### **SMS Provider**

This page allows you to specify SMS provider, who will get the SMS, what the content is and when the SMS will be sent.

Application >> SMS / Mail Alert Service

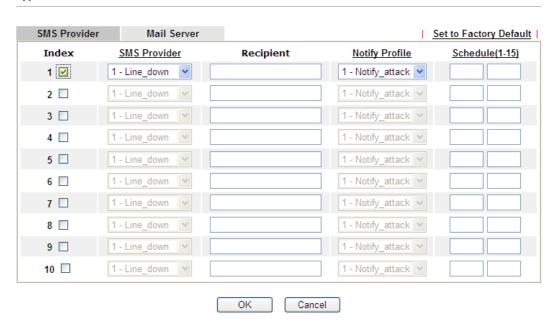

| Item         | Description                                                                                                    |
|--------------|----------------------------------------------------------------------------------------------------|
| Index        | Check the box to enable such profile.                                                                                   |
| SMS Provider | Use the drop down list to choose SMS service provider. You can click <b>SMS Provider</b> link to define the SMS server. |

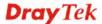

| Recipient | Type the name of the one who will receive the SMS.                                                                                                    |
|-----------|----------------------------------------------------------------------------------------------------|
| Notify    | Use the drop down list to choose a message profile. The recipient will get the content stated in the message profile. You can click the <b>Notify Profile</b> link to define the content of the SMS. |
| Schedule  | Type the schedule number that the SMS will be sent out. You can click the <b>Schedule(1-15)</b> link to define the schedule.                                                                         |

After finishing all the settings here, please click  $\mathbf{OK}$  to save the configuration.

### **Mail Server**

This page allows you to specify Mail Server profile, who will get the notification e-mail, what the content is and when the message will be sent.

Application >> SMS / Mail Alert Service

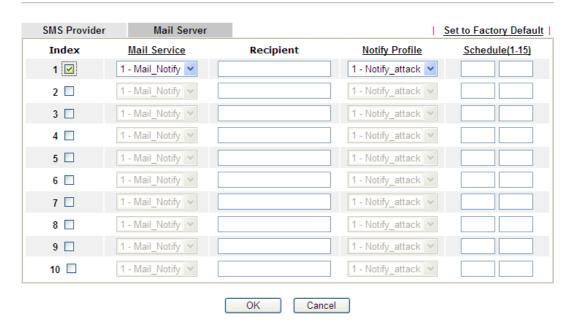

| Item         | Description                                                                                                    |
|--------------|----------------------------------------------------------------------------------------------------|
| Index        | Check the box to enable such profile.                                                                                                    |
| Mail Service | Use the drop down list to choose mail service provider. You can click <b>Mail Service</b> link to define the mail server.                                                                                     |
| Recipient    | Type the e-mail address of the one who will receive the notification message.                                                                                                    |
| Notify       | Use the drop down list to choose a message profile. The recipient will get the content stated in the message profile. You can click the <b>Notify Profile</b> link to define the content of the mail message. |

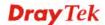

| Schedule | Type the schedule number that the notification will be sent out.     |
|----------|----------------------------------------------------------------------|
|          | You can click the <b>Schedule(1-15)</b> link to define the schedule. |

After finishing all the settings here, please click **OK** to save the configuration.

### 3.9.9 Bonjour

Bonjour is a service discovery protocol which is a built-in service in Mac OS X; for Windows or Linux platform, there are correspondent software to enable this function for free.

Usually, users have to configure the router or personal computers to use above services. Sometimes, the configuration (e.g., IP settings, port number) is complicated and not easy to complete. The purpose of Bonjour is to decrease the settings configuration (e.g., IP setting). If the host and user's computer have the plug-in bonjour driver install, they can utilize the service offered by the router by clicking the router name icon. In short, what the Clients/users need to know is the name of the router only.

To enable the Bonjour service, click **Application>>Bonjour** to open the following page. Check the box(es) of the server service(s) that you want to share to the LAN clients.

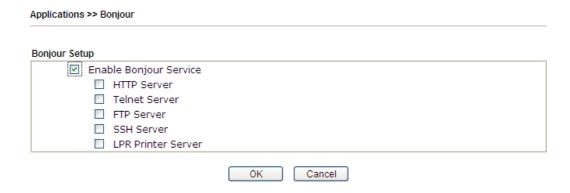

Below shows an example for applying the bonjour feature that Vigor router can be used as the FTP server.

1. Here, we use Firefox and DNSSD to discover the service in such case. Therefore, just ensure the Bonjour client program and DNSSD for Firefox have been installed on the computer.

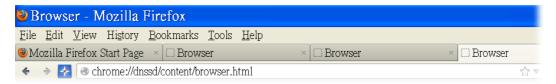

2. Open the web browse, Firefox. If Bonjour and DNSSD have been installed, you can open the web page (DNSSD) and see the following results.

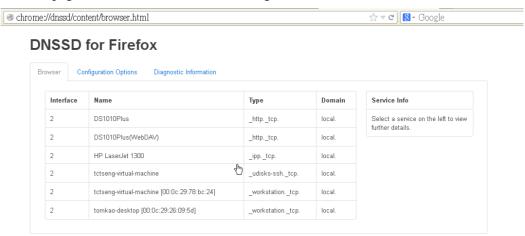

3. Open **System Maintenance>>Management**. Type a name (e.g., Dray\_2925) as the Router Name and click **OK**.

System Maintenance >> Management

#### IPv4 Management Setup IPv6 Management Setup Management Port Setup Vigor Router Router Name Telnet Port 23 Management Access Control (Default: 23) ✓ Allow management from the Internet HTTP Port 80 (Default: 80) FTP Server HTTPS Port 443 (Default: 443) ☑ HTTP Server 21 FTP Port (Default: 21) ✓ HTTPS Server 22 SSH Port (Default: 22) ▼ Telnet Server SSH Server Disable PING from the Internet **Access List** ΙP Subnet Mask List 1 2 3 OK

4. Next, open Applications>>Bonjour. Check the service that you want to use via Bonjour.

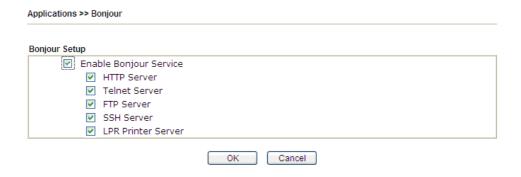

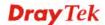

5. Open the DNSSD page again. The available items will be changed as the follows. It means the Vigor router (based on Bonjour protocol) is ready to be used as a printer server, FTP server, SSH Server, Telnet Server, and HTTP Server.

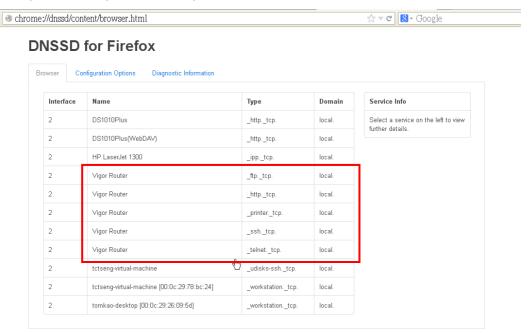

6. Now, any page or document can be printed out through Vigor router (installed with a printer).

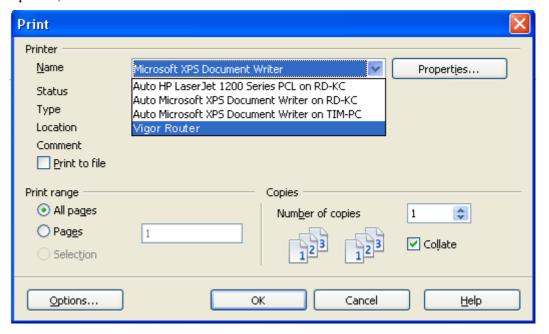

#### 3.10 VPN and Remote Access

A Virtual Private Network (VPN) is the extension of a private network that encompasses links across shared or public networks like the Internet. In short, by VPN technology, you can send data between two computers across a shared or public network in a manner that emulates the properties of a point-to-point private link.

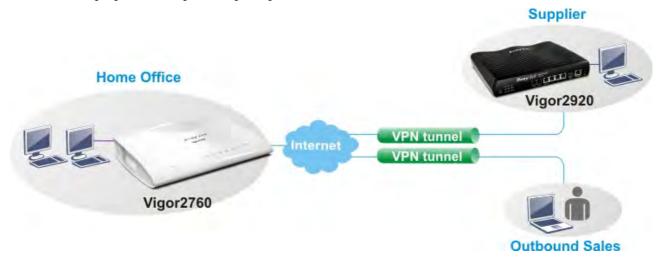

Below shows the menu items for VPN and Remote Access.

VPN and Remote Access
Remote Access Control
PPP General Setup
IPsec General Setup
IPsec Peer Identity
Remote Dial-in User
LAN to LAN
Connection Management

#### 3.10.1 Remote Access Control

Enable the necessary VPN service as you need. If you intend to run a VPN server inside your LAN, you should disable the VPN service of Vigor Router to allow VPN tunnel pass through, as well as the appropriate NAT settings, such as DMZ or open port.

VPN and Remote Access >> Remote Access Control Setup

Remote Access Control Setup

✓ Enable PPTP VPN Service
✓ Enable IPSec VPN Service
✓ Enable L2TP VPN Service

**Note**: To allow VPN pass-through to a separate VPN server on the LAN, disable any services above that use the same protocol and ensure that NAT <u>Open Ports</u> or <u>Port Redirection</u> is also configured.

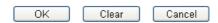

After finishing all the settings here, please click **OK** to save the configuration.

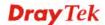

# 3.10.2 PPP General Setup

This submenu only applies to PPP-related VPN connections, such as PPTP, L2TP, L2TP over IPsec.

VPN and Remote Access >> PPP General Setup

| PPP/MP Protocol                                                 |
|-----------------------------------------------------------------|
| Dial-In PPP<br>Authentication PAP/CHAP/MS-CHAP/MS-CHAPv2 ▼      |
| Dial-In PPP Encryption(MPPE) Optional MPPE                      |
| Mutual Authentication (PAP) O Yes 💿 No                          |
| Username                                                        |
| Password                                                        |
| IP Address Assignment for Dial-In Users (When DHCP Disable set) |
| Assigned IP start LAN 1 192.168.1.200                           |
| LAN 2 10.39.0.200                                               |

| Item                          | Description                                                                                                    |  |  |
|-------------------------------|----------------------------------------------------------------------------------------------------|--|--|
| Dial-In PPP<br>Authentication | PAP Only - elect this option to force the router to authenticate dial-in users with the PAP protocol.  PAP/CHAP/MS-CHAP/MS-CHAPv2 - Selecting this option means the router will attempt to authenticate dial-in users with the CHAP protocol first. If the dial-in user does not support this protocol, it will fall back to use the PAP protocol for authentication.                                                                                                    |  |  |
| Dial-In PPP Encryption (MPPE) | Optional MPPE - This option represents that the MPPE encryption method will be optionally employed in the router for the remote dial-in user. If the remote dial-in user does not support the MPPE encryption algorithm, the router will transmit "no MPPE encrypted packets". Otherwise, the MPPE encryption scheme will be used to encrypt the data.  Optional MPPE  Require MPPE(40/128 bit)  Require MPPE (40/128 bit)  Require MPPE ( |  |  |

| Mutual Authentication (PAP) | The Mutual Authentication function is mainly used to communicate with other routers or clients who need bi-directional authentication in order to provide stronger security, for example, Cisco routers. So you should enable this function when your peer router requires mutual authentication. You should further specify the <b>User Name</b> and <b>Password</b> of the mutual authentication peer.  The length of the name/password is limited to 23/19 characters. |
|-----------------------------|----------------------------------------------------------------------------------------------------|
| Assigned IP Start           | Enter a start IP address for the dial-in PPP connection. You should choose an IP address from the local private network. For example, if the local private network is 192.168.1.0/255.255.255.0, you could choose 192.168.1.200 as the Start IP Address.  You can configure up to four start IP addresses for LAN1 ~ LAN6.                                                                                                    |

After finishing all the settings here, please click **OK** to save the configuration.

### 3.10.3 IPsec General Setup

In **IPsec General Setup**, there are two major parts of configuration.

There are two phases of IPsec.

- Phase 1: negotiation of IKE parameters including encryption, hash, Diffie-Hellman parameter values, and lifetime to protect the following IKE exchange, authentication of both peers using either a Pre-Shared Key or Digital Signature (x.509). The peer that starts the negotiation proposes all its policies to the remote peer and then remote peer tries to find a highest-priority match with its policies. Eventually to set up a secure tunnel for IKE Phase 2.
- Phase 2: negotiation IPsec security methods including Authentication Header (AH) or Encapsulating Security Payload (ESP) for the following IKE exchange and mutual examination of the secure tunnel establishment.

There are two encapsulation methods used in IPsec, **Transport** and **Tunnel**. The **Transport** mode will add the AH/ESP payload and use original IP header to encapsulate the data payload only. It can just apply to local packet, e.g., L2TP over IPsec. The **Tunnel** mode will not only add the AH/ESP payload but also use a new IP header (Tunneled IP header) to encapsulate the whole original IP packet.

Authentication Header (AH) provides data authentication and integrity for IP packets passed between VPN peers. This is achieved by a keyed one-way hash function to the packet to create a message digest. This digest will be put in the AH and transmitted along with packets. On the receiving side, the peer will perform the same one-way hash on the packet and compare the value with the one in the AH it receives.

Encapsulating Security Payload (ESP) is a security protocol that provides data confidentiality and protection with optional authentication and replay detection service.

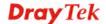

| VPN IKE/IPsec General Setup                                                 |
|-----------------------------------------------------------------------------|
| Dial-in Set up for Remote Dial-in users and Dynamic IP Client (LAN to LAN). |
| IKE Authentication Method                                                   |
| Pre-Shared Key                                                              |
| Confirm Pre-Shared Key                                                      |
| IPsec Security Method                                                       |
| ✓ Medium (AH)                                                               |
| Data will be authentic, but will not be encrypted.                          |
| High (ESP) ☑ DES ☑ 3DES ☑ AES  Data will be encrypted and authentic.        |
| OK Cancel                                                                   |

Available settings are explained as follows:

| Item                         | Description                                                                                                    |
|------------------------------|----------------------------------------------------------------------------------------------------|
| IKE Authentication<br>Method | This usually applies to those are remote dial-in user or node (LAN-to-LAN) which uses dynamic IP address and IPsec-related VPN c                                                                                        |
|                              | There are two methods offered by Vigor router for you to authenticate the incoming data coming from remote dial-in user, Certificate (X.509) and Pre-Shared Key.                                                        |
|                              | Pre-Shared Key- Specify a key for IKE authentication.                                                                                                    |
|                              | <b>Confirm Pre-Shared Key-</b> Retype the characters to confirm the pre-shared key.                                                                                                    |
|                              | Note: Any packets from the remote dial-in user which does not match the rule defined in VPN and Remote Access>>Remote Dial-In User will be applied with the method specified here.                                      |
| <b>IPsec Security Method</b> | <b>Medium</b> - Authentication Header (AH) means data will be authenticated, but not be encrypted. By default, this option is active.                                                                                   |
|                              | <b>High (ESP)</b> - Encapsulating Security Payload (ESP) means payload (data) will be encrypted and authenticated. You may select encryption algorithm from Data Encryption Standard (DES), Triple DES (3DES), and AES. |

After finishing all the settings here, please click  $\mathbf{O}\mathbf{K}$  to save the configuration.

### 3.10.4 IPsec Peer Identity

To use digital certificate for peer authentication in either LAN-to-LAN connection or Remote User Dial-In connection, here you may edit a table of peer certificate for selection. As shown below, the router provides 32 entries of digital certificates for peer dial-in users.

VPN and Remote Access >> IPsec Peer Identity

| K509 Peer ID Accounts: |      |        | Set to Factory Default |      |        |
|------------------------|------|--------|------------------------|------|--------|
| Index                  | Name | Status | Index                  | Name | Status |
| <u>1.</u>              | ???  | X      | <u>17.</u>             | ???  | X      |
| <u>2.</u>              | ???  | X      | <u>18.</u>             | ???  | X      |
| <u>3.</u>              | ???  | X      | <u>19.</u>             | ???  | X      |
| <u>4.</u>              | ???  | X      | <u>20.</u>             | ???  | X      |
| <u>5.</u>              | ???  | X      | <u>21.</u>             | ???  | X      |
| <u>6.</u>              | ???  | X      | <u>22.</u>             | ???  | X      |
| <u>7.</u>              | ???  | X      | <u>23.</u>             | ???  | X      |
| <u>8.</u>              | ???  | X      | <u>24.</u>             | ???  | X      |
| <u>9.</u>              | ???  | X      | <u>25.</u>             | ???  | X      |
| <u>10.</u>             | ???  | X      | <u>26.</u>             | ???  | X      |
| <u>11.</u>             | ???  | X      | <u>27.</u>             | ???  | X      |
| <u>12.</u>             | ???  | X      | <u>28.</u>             | ???  | X      |
| <u>13.</u>             | ???  | X      | <u>29.</u>             | ???  | X      |
| <u>14.</u>             | ???  | X      | <u>30.</u>             | ???  | X      |
| <u>15.</u>             | ???  | X      | <u>31.</u>             | ???  | X      |
| <u>16.</u>             | ???  | X      | <u>32.</u>             | ???  | X      |

Available settings are explained as follows:

| Item                   | Description                                                                          |
|------------------------|--------------------------------------------------------------------------------------|
| Set to Factory Default | Click it to clear all indexes.                                                       |
| Index                  | Click the number below Index to access into the setting page of IPsec Peer Identity. |
| Name                   | Display the profile name of that index.                                              |

Click each index to edit one peer digital certificate. There are three security levels of digital signature authentication: Fill each necessary field to authenticate the remote peer. The following explanation will guide you to fill all the necessary fields.

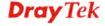

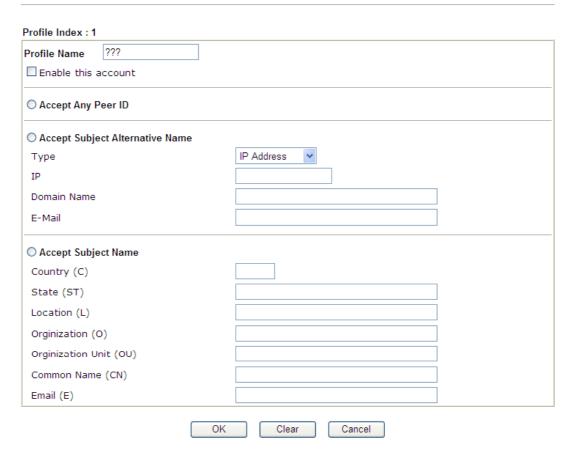

Available settings are explained as follows:

| Item                               | Description                                                                                                    |
|------------------------------------|----------------------------------------------------------------------------------------------------|
| Profile Name                       | Type the name of the profile. The maximum length of the name you can set is 32 characters.                                                                                                    |
| <b>Enable this account</b>         | Check it to enable such account profile.                                                                                                    |
| Accept Any Peer ID                 | Click to accept any peer regardless of its identity.                                                                                                    |
| Accept Subject<br>Alternative Name | Click to check one specific field of digital signature to accept the peer with matching value. The field can be <b>IP Address, Domain,</b> or <b>E-mail Address</b> . The box under the Type will appear according to the type you select and ask you to fill in corresponding setting. |
| Accept Subject Name                | Click to check the specific fields of digital signature to accept the peer with matching value. The field includes Country (C), State (ST), Location (L), Organization (O), Organization Unit (OU), Common Name (CN), and Email (E).                                                    |

After finishing all the settings here, please click  $\mathbf{O}\mathbf{K}$  to save the configuration.

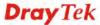

#### 3.10.5 Remote Dial-in User

You can manage remote access by maintaining a table of remote user profile, so that users can be authenticated to dial-in via VPN connection. You may set parameters including specified connection peer ID, connection type (VPN connection - including PPTP, IPsec Tunnel, and L2TP by itself or over IPsec) and corresponding security methods, etc.

The router provides 32 access accounts for dial-in users. Besides, you can extend the user accounts to the RADIUS server through the built-in RADIUS client function. The following figure shows the summary table.

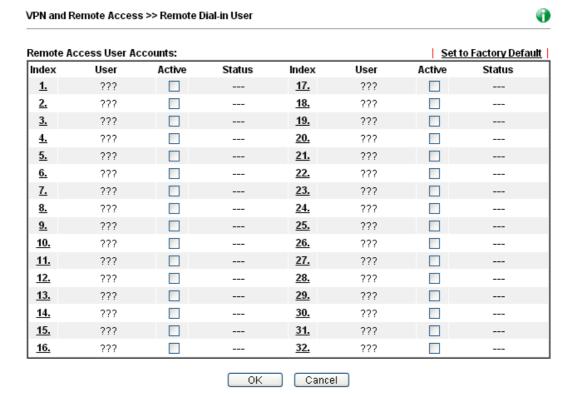

Available settings are explained as follows:

| Item                   | Description                                                                                                    |
|------------------------|----------------------------------------------------------------------------------------------------|
| Set to Factory Default | Click to clear all indexes.                                                                                                    |
| Index                  | Click the number below Index to access into the setting page of Remote Dial-in User.                                                                   |
| User                   | Display the username for the specific dial-in user of the LAN-to-LAN profile. The symbol ??? represents that the profile is empty.                     |
| Active                 | Check the box to activate such profile.                                                                                                    |
| Status                 | Display the access state of the specific dial-in user. The symbol V and X represent the specific dial-in user to be active and inactive, respectively. |

Click each index to edit one remote user profile. **Each Dial-In Type requires you to fill the different corresponding fields on the right.** If the fields gray out, it means you may leave it untouched. The following explanation will guide you to fill all the necessary fields.

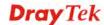

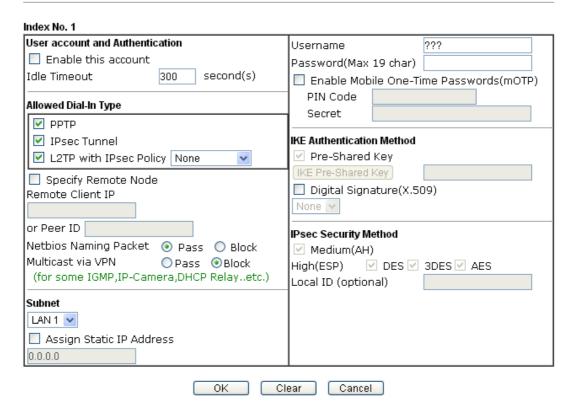

| Item                            | Description                                                                                                    |  |  |
|---------------------------------|----------------------------------------------------------------------------------------------------|--|--|
| User account and Authentication | <b>Enable this account</b> - Check the box to enable this function.                                                                                                    |  |  |
|                                 | <b>Idle Timeout-</b> If the dial-in user is idle over the limitation of the timer, the router will drop this connection. By default, the Idle Timeout is set to 300 seconds.            |  |  |
| Allowed Dial-In Type            | PPTP - Allow the remote dial-in user to make a PPTP VPN connection through the Internet. You should set the User Name and Password of remote dial-in user below.                        |  |  |
|                                 | <b>IPsec Tunnel</b> - Allow the remote dial-in user to make an IPsec VPN connection through Internet.                                                                                   |  |  |
|                                 | <b>L2TP with IPsec Policy</b> - Allow the remote dial-in user to make a L2TP VPN connection through the Internet. You can select to use L2TP alone or with IPsec. Select from below:    |  |  |
|                                 | <ul> <li>None - Do not apply the IPsec policy. Accordingly,<br/>the VPN connection employed the L2TP without<br/>IPsec policy can be viewed as one pure L2TP<br/>connection.</li> </ul> |  |  |
|                                 | • Nice to Have - Apply the IPsec policy first, if it is applicable during negotiation. Otherwise, the dial-in VPN connection becomes one pure L2TP connection.                          |  |  |
|                                 | Must -Specify the IPsec policy to be definitely                                                                                                    |  |  |

|                              | applied on the L2TP connection.                                                                                                    |
|------------------------------|----------------------------------------------------------------------------------------------------|
|                              | <b>Specify Remote Node -</b> You can specify the IP address of the remote dial-in user, ISDN number or peer ID (used in IKE aggressive mode).                                                                                                    |
|                              | Uncheck the checkbox means the connection type you select above will apply the authentication methods and security methods in the <b>general settings</b> .                                                                                                    |
|                              | Netbios Naming Packet -                                                                                                    |
|                              | <ul> <li>Pass – Click it to have an inquiry for data<br/>transmission between the hosts located on both sides<br/>of VPN Tunnel while connecting.</li> </ul>                                                                                                    |
|                              | Block – When there is conflict occurred between the hosts on both sides of VPN Tunnel in connecting, such function can block data transmission of Netbios Naming Packet inside the tunnel.                                                                                                    |
|                              | <b>Multicast via VPN</b> - Some programs might send multicast packets via VPN connection.                                                                                                    |
|                              | <ul> <li>Pass – Click this button to let multicast packets pass<br/>through the router.</li> </ul>                                                                                                    |
|                              | <ul> <li>Block – This is default setting. Click this button to let<br/>multicast packets be blocked by the router.</li> </ul>                                                                                                    |
|                              | <b>User Name</b> - This field is applicable when you select PPTP or L2TP with or without IPsec policy above. The length of the name is limited to 23 characters.                                                                                                    |
|                              | <b>Password</b> - This field is applicable when you select PPTP or L2TP with or without IPsec policy above. The length of the password is limited to 19 characters.                                                                                                    |
|                              | Enable Mobile One-Time Passwords (mOTP) - Check this box to make the authentication with mOTP function.  PIN Code. Type the code for authentication (e.g. 1234)                                                                                                    |
|                              | <b>PIN Code</b> – Type the code for authentication (e.g, 1234). <b>Secret</b> – Use the 32 digit-secret number generated by mOTP in the mobile phone (e.g., e759bb6f0e94c7ab4fe6).                                                                                                    |
| Subnet                       | Chose one of the subnet selections for such VPN profile.                                                                                                    |
|                              | <b>Assign Static IP Address</b> – Please type a static IP address for the subnet you specified.                                                                                                    |
| IKE Authentication<br>Method | This group of fields is applicable for IPsec Tunnels and L2TP with IPsec Policy when you specify the IP address of the remote node. The only exception is Digital Signature (X.509) can be set when you select IPsec tunnel either with or without specify the IP address of the remote node. |
|                              | <b>Pre-Shared Key -</b> Check the box of Pre-Shared Key to invoke this function and type in the required characters (1-63) as the pre-shared key.                                                                                                    |
|                              | <b>Digital Signature (X.509)</b> – Check the box of Digital Signature to invoke this function and Select one predefined Profiles set in the <b>VPN and Remote Access</b> >> <b>IPsec Peer Identity.</b>                                                                                       |
| <b>IPsec Security Method</b> | This group of fields is a must for IPsec Tunnels and L2TP                                                                                                    |
|                              |                                                                                                    |

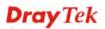

with IPsec Policy when you specify the remote node. Check the Medium, DES, 3DES or AES box as the security method.

**Medium-Authentication Header (AH)** means data will be authenticated, but not be encrypted. By default, this option is invoked. You can uncheck it to disable it.

**High-Encapsulating Security Payload (ESP)** means payload (data) will be encrypted and authenticated. You may select encryption algorithm from Data Encryption Standard (DES), Triple DES (3DES), and AES.

**Local ID (Optional)-** Specify a local ID to be used for Dial-in setting in the LAN-to-LAN Profile setup. This item is optional and can be used only in IKE aggressive mode.

After finishing all the settings here, please click **OK** to save the configuration.

#### 3.10.6 LAN to LAN

Here you can manage LAN-to-LAN connections by maintaining a table of connection profiles. You may set parameters including specified connection direction (dial-in or dial-out), connection peer ID, connection type (VPN connection - including PPTP, IPsec Tunnel, and L2TP by itself or over IPsec) and corresponding security methods, etc.

The router supports up to 32 VPN tunnels simultaneously. The following figure shows the summary table.

VPN and Remote Access >> LAN to LAN

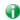

| Index      | Name | Active | Status | Index      | Name | Active | Status |
|------------|------|--------|--------|------------|------|--------|--------|
| <u>1.</u>  | ???  |        |        | <u>17.</u> | ???  |        |        |
| <u>2.</u>  | ???  |        |        | <u>18.</u> | ???  |        |        |
| <u>3.</u>  | ???  |        |        | <u>19.</u> | ???  |        |        |
| <u>4.</u>  | ???  |        |        | <u>20.</u> | ???  |        |        |
| <u>5.</u>  | ???  |        |        | <u>21.</u> | ???  |        |        |
| <u>6.</u>  | ???  |        |        | <u>22.</u> | ???  |        |        |
| <u>7.</u>  | ???  |        |        | <u>23.</u> | ???  |        |        |
| <u>8.</u>  | ???  |        |        | <u>24.</u> | ???  |        |        |
| <u>9.</u>  | ???  |        |        | <u>25.</u> | ???  |        |        |
| <u>10.</u> | ???  |        |        | <u>26.</u> | ???  |        |        |
| <u>11.</u> | ???  |        |        | <u>27.</u> | ???  |        |        |
| <u>12.</u> | ???  |        |        | <u>28.</u> | ???  |        |        |
| <u>13.</u> | ???  |        |        | <u>29.</u> | ???  |        |        |
| <u>14.</u> | ???  |        |        | <u>30.</u> | ???  |        |        |
| <u>15.</u> | ???  |        |        | <u>31.</u> | ???  |        |        |
| <u>16.</u> | ???  |        |        | <u>32.</u> | ???  |        |        |

| Item                   | Description                 |
|------------------------|-----------------------------|
| Set to Factory Default | Click to clear all indexes. |

| Name   | Indicate the name of the LAN-to-LAN profile. The symbol ??? represents that the profile is empty.                             |
|--------|----------------------------------------------------------------------------------------------------|
| Active | V – means the profile has been enabled. X – mans the profile has not been enabled.                                            |
| Status | Indicate the status of individual profiles. The symbol V and X represent the profile to be active and inactive, respectively. |

#### To edit each profile:

1. Click each index to edit each profile and you will get the following page. Each LAN-to-LAN profile includes 4 subgroups. If the fields gray out, it means you may leave it untouched. The following explanations will guide you to fill all the necessary fields.

For the web page is too long, we divide the page into several sections for explanation.

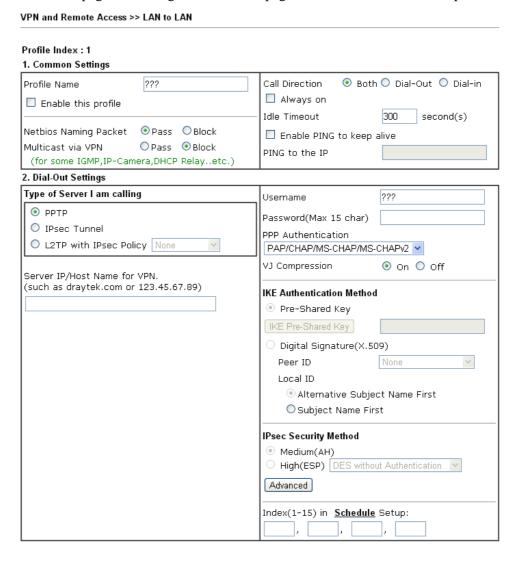

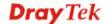

| Item                   | Description                                                                                                    |  |  |
|------------------------|----------------------------------------------------------------------------------------------------|--|--|
| <b>Common Settings</b> | <b>Profile Name</b> – Specify a name for the profile of the LAN-to-LAN connection.                                                                                                    |  |  |
|                        | <b>Enable this profile -</b> Check here to activate this profile.                                                                                                    |  |  |
|                        | Netbios Naming Packet                                                                                                    |  |  |
|                        | Pass – click it to have an inquiry for data transmission<br>between the hosts located on both sides of VPN<br>Tunnel while connecting.                                                                                                    |  |  |
|                        | Block – When there is conflict occurred between the hosts on both sides of VPN Tunnel in connecting, such function can block data transmission of Netbios Naming Packet inside the tunnel.                                                              |  |  |
|                        | <b>Multicast via VPN -</b> Some programs might send multicast packets via VPN connection.                                                                                                    |  |  |
|                        | Pass – Click this button to let multicast packets pass through the router.                                                                                                    |  |  |
|                        | Block – This is default setting. Click this button to let multicast packets be blocked by the router.                                                                                                    |  |  |
|                        | <b>Call Direction -</b> Specify the allowed call direction of this LAN-to-LAN profile.                                                                                                    |  |  |
|                        | Both:-initiator/responder                                                                                                    |  |  |
|                        | Dial-Out- initiator only                                                                                                    |  |  |
|                        | Dial-In- responder only.                                                                                                    |  |  |
|                        | Always On-Check to enable router always keep VPN                                                                                                    |  |  |
|                        | connection.                                                                                                    |  |  |
|                        | <b>Idle Timeout:</b> The default value is 300 seconds. If the connection has been idled over the value, the router will drop the connection.                                                                                                    |  |  |
|                        | Enable PING to keep alive - This function is to help the                                                                                                    |  |  |
|                        | router to determine the status of IPsec VPN connection, especially useful in the case of abnormal VPN IPsec tunnel disruption. For details, please refer to the note below. Check to enable the transmission of PING packets to a specified IP address. |  |  |
|                        | Enable PING to keep alive is used to handle abnormal                                                                                                    |  |  |
|                        | IPsec VPN connection disruption. It will help to provide the state of a VPN connection for router's judgment of redial. Normally, if any one of VPN peers wants to disconnect the connection, it should follow a serial of packet exchange              |  |  |
|                        | procedure to inform each other. However, if the remote peer disconnect without notice, Vigor router will by no where to                                                                                                    |  |  |
|                        | know this situation. To resolve this dilemma, by continuously sending PING packets to the remote host, the Vigor router can know the true existence of this VPN connection and react accordingly. This is independent of DPD (dead peer detection).     |  |  |
|                        | PING to the IP - Enter the IP address of the remote host that located at the other-end of the VPN tunnel.                                                                                                    |  |  |

#### **Dial-Out Settings**

**Type of Server I am calling - PPTP** - Build a PPTP VPN connection to the server through the Internet. You should set the identity like User Name and Password below for the authentication of remote server.

**IPsec Tunnel** - Build an IPsec VPN connection to the server through Internet.

**L2TP with IPsec Policy -** Build a L2TP VPN connection through the Internet. You can select to use L2TP alone or with IPsec. Select from below:

- None: Do not apply the IPsec policy. Accordingly, the VPN connection employed the L2TP without IPsec policy can be viewed as one pure L2TP connection.
- Nice to Have: Apply the IPsec policy first, if it is applicable during negotiation. Otherwise, the dial-out VPN connection becomes one pure L2TP connection.

**Must:** Specify the IPsec policy to be definitely applied on the L2TP connection.

**User Name -** This field is applicable when you select, PPTP or L2TP with or without IPsec policy above. The length of the name is limited to 49 characters.

**Password -** This field is applicable when you select PPTP or L2TP with or without IPsec policy above. The length of the password is limited to 15 characters.

**PPP Authentication -** This field is applicable when you select, PPTP or L2TP with or without IPsec policy above. PAP/CHAP is the most common selection due to wild compatibility.

**VJ compression -** This field is applicable when you select PPTP or L2TP with or without IPsec policy above. VJ Compression is used for TCP/IP protocol header compression. Normally set to **Yes** to improve bandwidth utilization.

**IKE Authentication Method -** This group of fields is applicable for IPsec Tunnels and L2TP with IPsec Policy.

- **Pre-Shared Key** Input 1-63 characters as pre-shared key.
- **Digital Signature (X.509)** Select one predefined Profiles set in the **VPN and Remote Access** >>**IPsec Peer Identity**.

**Peer ID -** Select one of the predefined Profiles set in **VPN and Remote Access** >>**IPsec Peer Identity.** 

**Local ID** – Specify a local ID (**Alternative Subject Name First** or **Subject Name First**) to be used for Dial-in setting in the LAN-to-LAN Profile setup. This item is optional and can be used only in IKE aggressive mode.

Local Certificate – Select one of the profiles set in Certificate Management>>Local Certificate.

**IPsec Security Method -** This group of fields is a must for IPsec Tunnels and L2TP with IPsec Policy.

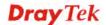

- Medium AH (Authentication Header) means data will be authenticated, but not be encrypted. By default, this option is active.
- High (ESP-Encapsulating Security Payload)- means payload (data) will be encrypted and authenticated.
   Select from below:
- **DES without Authentication** -Use DES encryption algorithm and not apply any authentication scheme.
- **DES with Authentication-**Use DES encryption algorithm and apply MD5 or SHA-1 authentication algorithm.
- 3DES without Authentication-Use triple DES encryption algorithm and not apply any authentication scheme.
- 3DES with Authentication-Use triple DES encryption algorithm and apply MD5 or SHA-1 authentication algorithm.
- **AES without Authentication**-Use AES encryption algorithm and not apply any authentication scheme.
- **AES with Authentication-**Use AES encryption algorithm and apply MD5 or SHA-1 authentication algorithm.

**Advanced -** Specify mode, proposal and key life of each IKE phase, Gateway, etc.

The window of advance setup is shown as below:

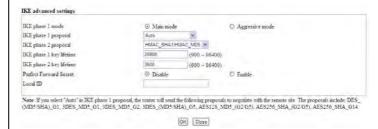

**IKE phase 1 mode -**Select from **Main** mode and **Aggressive** mode. The ultimate outcome is to exchange security proposals to create a protected secure channel. **Main** mode is more secure than **Aggressive** mode since more exchanges are done in a secure channel to set up the IPsec session. However, the **Aggressive** mode is faster. The default value in Vigor router is Main mode.

- IKE phase 1 proposal-To propose the local available authentication schemes and encryption algorithms to the VPN peers, and get its feedback to find a match. Two combinations are available for Aggressive mode and nine for Main mode. We suggest you select the combination that covers the most schemes.
- **IKE phase 2 proposal-**To propose the local available algorithms to the VPN peers, and get its feedback to find a match. Three combinations are available for both modes. We suggest you select the combination that covers the most algorithms.
- **IKE phase 1 key lifetime-**For security reason, the

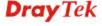

lifetime of key should be defined. The default value is 28800 seconds. You may specify a value in between 900 and 86400 seconds.

- **IKE phase 2 key lifetime-**For security reason, the lifetime of key should be defined. The default value is 3600 seconds. You may specify a value in between 600 and 86400 seconds.
- **Perfect Forward Secret (PFS)-**The IKE Phase 1 key will be reused to avoid the computation complexity in phase 2. The default value is inactive this function.

**Local ID-**In **Aggressive** mode, Local ID is on behalf of the IP address while identity authenticating with remote VPN server. The length of the ID is limited to 47 characters.

**Index(1-15)** - Set the wireless LAN to work at certain time interval only. You may choose up to 4 schedules out of the 15 schedules pre-defined in **Applications** >> **Schedule** setup. The default setting of this field is blank and the function will always work.

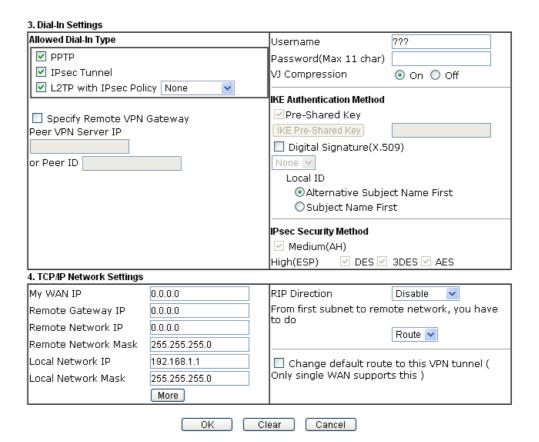

| Item                    | Description                                                                                                 |
|-------------------------|----------------------------------------------------------------------------------------------------|
| <b>Dial-In Settings</b> | Allowed Dial-In Type - Determine the dial-in connection with different types.                               |
|                         | PPTP - Allow the remote dial-in user to make a PPTP     VPN connection through the Internet. You should set |

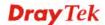

- the User Name and Password of remote dial-in user below.
- **IPsec Tunnel-** Allow the remote dial-in user to trigger an IPsec VPN connection through Internet.
- L2TP with IPsec Policy Allow the remote dial-in user to make a L2TP VPN connection through the Internet. You can select to use L2TP alone or with IPsec. Select from below:
  - None Do not apply the IPsec policy.

    Accordingly, the VPN connection employed the L2TP without IPsec policy can be viewed as one pure L2TP connection.
  - Nice to Have Apply the IPsec policy first, if it is applicable during negotiation. Otherwise, the dial-in VPN connection becomes one pure L2TP connection.
  - **Must** Specify the IPsec policy to be definitely applied on the L2TP connection.

**Specify Remote VPN Gateway -** You can specify the IP address of the remote dial-in user or peer ID (should be the same with the ID setting in dial-in type) by checking the box. Also, you should further specify the corresponding security methods on the right side.

If you uncheck the checkbox, the connection type you select above will apply the authentication methods and security methods in the general settings.

**User Name -** This field is applicable when you select PPTP or L2TP with or without IPsec policy above. The length of the name is limited to 11 characters.

**Password -** This field is applicable when you select PPTP or L2TP with or without IPsec policy above. The length of the password is limited to 11 characters.

**VJ Compression -** VJ Compression is used for TCP/IP protocol header compression. This field is applicable when you select PPTP or L2TP with or without IPsec policy above.

**IKE Authentication Method -** This group of fields is applicable for IPsec Tunnels and L2TP with IPsec Policy when you specify the IP address of the remote node. The only exception is Digital Signature (X.509) can be set when you select IPsec tunnel either with or without specify the IP address of the remote node.

- **Pre-Shared Key** Check the box of Pre-Shared Key to invoke this function and type in the required characters (1-63) as the pre-shared key.
- Digital Signature (X.509) Check the box of Digital Signature to invoke this function and select one predefined Profiles set in the VPN and Remote Access >> IPsec Peer Identity.
  - Local ID Specify which one will be inspected first

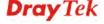

- Alternative Subject Name First The alternative subject name (configured in Certificate Management>>Local Certificate) will be inspected first.
- Subject Name First The subject name (configured in Certificate

  Management>>Local Certificate) will be inspected first.

**IPsec Security Method** - This group of fields is a must for IPsec Tunnels and L2TP with IPsec Policy when you specify the remote node.

- Medium- Authentication Header (AH) means data will be authenticated, but not be encrypted. By default, this option is active.
- High- Encapsulating Security Payload (ESP) means payload (data) will be encrypted and authenticated. You may select encryption algorithm from Data Encryption Standard (DES), Triple DES (3DES), and AES.

### TCP/IP Network Settings

My WAN IP –This field is only applicable when you select PPTP or L2TP with or without IPsec policy above. The default value is 0.0.0.0, which means the Vigor router will get a PPP IP address from the remote router during the IPCP negotiation phase. If the PPP IP address is fixed by remote side, specify the fixed IP address here. Do not change the default value if you do not select PPTP or L2TP.

Remote Gateway IP - This field is only applicable when you select PPTP or L2TP with or without IPsec policy above. The default value is 0.0.0.0, which means the Vigor router will get a remote Gateway PPP IP address from the remote router during the IPCP negotiation phase. If the PPP IP address is fixed by remote side, specify the fixed IP address here. Do not change the default value if you do not select PPTP or L2TP.

Remote Network IP/ Remote Network Mask - Add a static route to direct all traffic destined to this Remote Network IP Address/Remote Network Mask through the VPN connection. For IPsec, this is the destination clients IDs of phase 2 quick mode.

**Local Network IP / Local Network Mask -** Display the local network IP and mask for TCP / IP configuration. You can modify the settings if required.

**More -** Add a static route to direct all traffic destined to more Remote Network IP Addresses/ Remote Network Mask through the VPN connection. This is usually used when you find there are several subnets behind the remote VPN router.

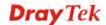

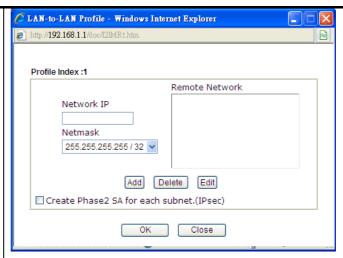

**RIP Direction -** The option specifies the direction of RIP (Routing Information Protocol) packets. You can enable/disable one of direction here. Herein, we provide four options: TX/RX Both, TX Only, RX Only, and Disable.

From first subnet to remote network, you have to do - If the remote network only allows you to dial in with single IP, please choose NAT, otherwise choose Route.

**Change default route to this VPN tunnel -** Check this box to change the default route with this VPN tunnel.

2. After finishing all the settings here, please click **OK** to save the configuration.

### 3.10.7 Connection Management

You can find the summary table of all VPN connections. You may disconnect any VPN connection by clicking **Drop** button. You may also aggressively Dial-out by using Dial-out Tool and clicking **Dial** button.

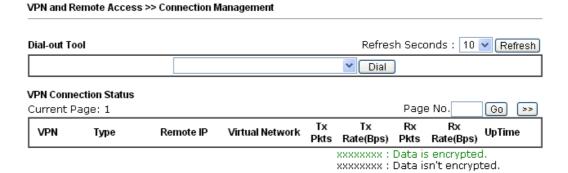

| Item          | Description                                                                                    |
|---------------|------------------------------------------------------------------------------------------------|
| Dial-out Tool | <b>Dial -</b> Click this button to execute dial out function.                                  |
|               | <b>Refresh Seconds -</b> Choose the time for refresh the dial information among 5, 10, and 30. |
|               | <b>Refresh -</b> Click this button to refresh the whole connection status.                     |

## 3.11 Certificate Management

A digital certificate works as an electronic ID, which is issued by a certification authority (CA). It contains information such as your name, a serial number, expiration dates etc., and the digital signature of the certificate-issuing authority so that a recipient can verify that the certificate is real. Here Vigor router support digital certificates conforming to standard X.509.

Any entity wants to utilize digital certificates should first request a certificate issued by a CA server. It should also retrieve certificates of other trusted CA servers so it can authenticate the peer with certificates issued by those trusted CA servers.

Here you can manage generate and manage the local digital certificates, and set trusted CA certificates. Remember to adjust the time of Vigor router before using the certificate so that you can get the correct valid period of certificate.

Below shows the menu items for Certificate Management.

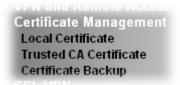

#### 3.11.1 Local Certificate

Certificate Management >> Local Certificate

X509 Local Certificate Configuration

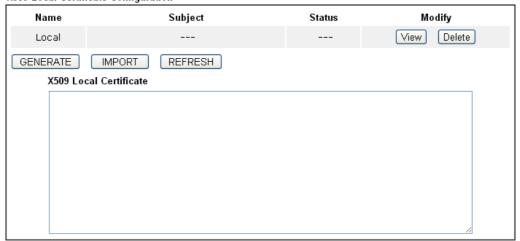

| Item     | Description                                                           |
|----------|-----------------------------------------------------------------------|
| Generate | Click this button to open <b>Generate Certificate Request</b> window. |

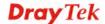

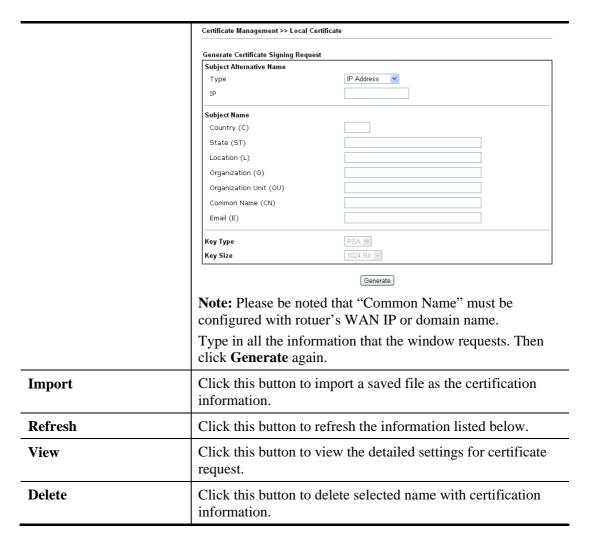

After clicking **GENERATE**, the generated information will be displayed on the window below:

#### Certificate Management >> Local Certificate

#### X509 Local Certificate Configuration

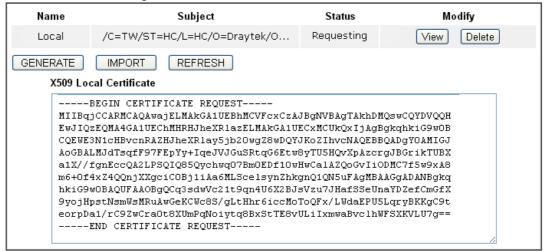

# 3.11.2 Trusted CA Certificate

Trusted CA certificate lists three sets of trusted CA certificate.

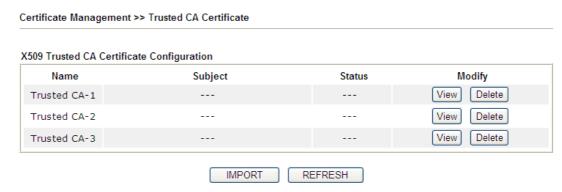

To import a pre-saved trusted CA certificate, please click **IMPORT** to open the following window. Use **Browse...** to find out the saved text file. Then click **Import**. The one you imported will be listed on the Trusted CA Certificate window. Then click **Import** to use the pre-saved file.

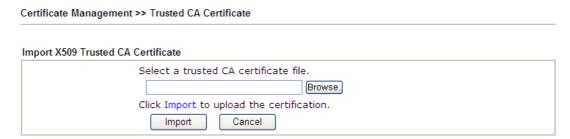

For viewing each trusted CA certificate, click **View** to open the certificate detail information window. If you want to delete a CA certificate, choose the one and click **Delete** to remove all the certificate information.

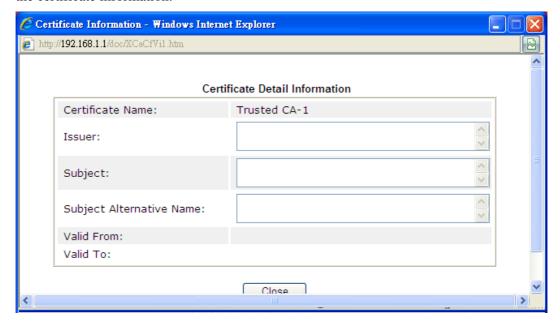

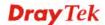

# 3.11.3 Certificate Backup

Local certificate and Trusted CA certificate for this router can be saved within one file. Please click **Backup** on the following screen to save them. If you want to set encryption password for these certificates, please type characters in both fields of **Encrypt password** and **Retype password**.

Also, you can use **Restore** to retrieve these two settings to the router whenever you want.

| Certificate Management >> Certificate Backup |                                                                   |  |  |  |
|----------------------------------------------|-------------------------------------------------------------------|--|--|--|
| Certificate Ba                               | ackup / Restoration                                               |  |  |  |
| Backup                                       |                                                                   |  |  |  |
|                                              | Encrypt password:                                                 |  |  |  |
|                                              | Confirm password:                                                 |  |  |  |
|                                              | Click Backup to download certificates to your local PC as a file. |  |  |  |
| Restoration                                  |                                                                   |  |  |  |
|                                              | Select a backup file to restore.                                  |  |  |  |
|                                              | Browse.                                                           |  |  |  |
|                                              | Decrypt password:                                                 |  |  |  |
|                                              | Click Restore to upload the file.                                 |  |  |  |

# 3.12 **VoIP**

Note: This function is used for "V" models.

Voice over IP network (VoIP) enables you to use your broadband Internet connection to make toll quality voice calls over the Internet.

There are many different call signaling protocols, methods by which VoIP devices can talk to each other. The most popular protocols are SIP, MGCP, Megaco and H.323. These protocols are not all compatible with each other (except via a soft-switch server).

The Vigor V models support the SIP protocol as this is an ideal and convenient deployment for the ITSP (Internet Telephony Service Provider) and softphone and is widely supported. SIP is an end-to-end, signaling protocol that establishes user presence and mobility in VoIP structure. Every one who wants to talk using his/her SIP Uniform Resource Identifier, "SIP Address". The standard format of SIP URI is

#### sip: user:password @ host: port

Some fields may be optional in different use. In general, "host" refers to a domain. The "userinfo" includes the user field, the password field and the @ sign following them. This is very similar to a URL so some may call it "SIP URL". SIP supports peer-to-peer direct calling and also calling via a SIP proxy server (a role similar to the gatekeeper in H.323 networks), while the MGCP protocol uses client-server architecture, the calling scenario being very similar to the current PSTN network.

After a call is setup, the voice streams transmit via RTP (Real-Time Transport Protocol). Different codecs (methods to compress and encode the voice) can be embedded into RTP packets. Vigor V models provide various codecs, including G.711 A/ $\mu$ -law, G.723, G.726 and G.729 A & B. Each codec uses a different bandwidth and hence provides different levels of voice quality. The more bandwidth a codec uses the better the voice quality, however the codec used must be appropriate for your Internet bandwidth.

Usually there will be two types of calling scenario, as illustrated below:

#### • Calling via SIP Servers

First, the Vigor V models of yours will have to register to a SIP Registrar by sending registration messages to validate. Then, both parties' SIP proxies will forward the sequence of messages to caller to establish the session.

If you both register to the same SIP Registrar, then it will be illustrated as below:

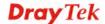

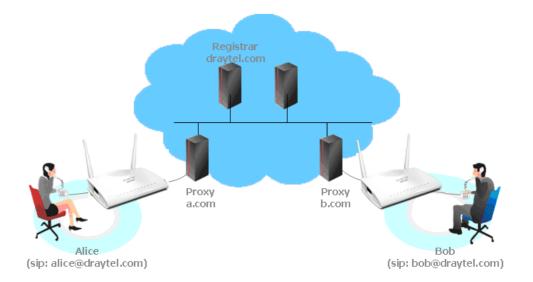

The major benefit of this mode is that you don't have to memorize your friend's IP address, which might change very frequently if it's dynamic. Instead of that, you will only have to using **dial plan** or directly dial your friend's **account name** if you are with the same SIP Registrar.

#### • Peer-to-Peer

Before calling, you have to know your friend's IP Address. The Vigor VoIP Routers will build connection between each other.

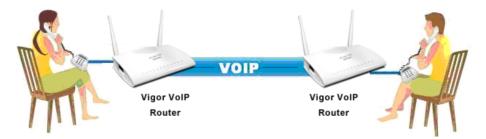

 Our Vigor V models firstly apply efficient codecs designed to make the best use of available bandwidth, but Vigor V models also equip with automatic QoS assurance. QoS Assurance assists to assign high priority to voice traffic via Internet. You will always have the required inbound and outbound bandwidth that is prioritized exclusively for Voice traffic over Internet but you just get your data a little slower and it is tolerable for data traffic.

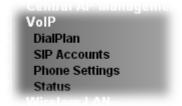

# 3.12.1 DialPlan

This page allows you to set phone book, digit map, call barring, regional settings and PSTN setup for the VoIP function. Click the links on this page to access into next pages for detailed settings.

| VoIP >> DialPlan Setup |                     |  |
|------------------------|---------------------|--|
| DialPlan Configuration |                     |  |
|                        | Phone Book          |  |
|                        | <u>Digit Map</u>    |  |
|                        | <u>Call Barring</u> |  |
|                        | <u>Regional</u>     |  |
|                        | PSTN Setup          |  |

# **Phone Book**

In this section, you can set your VoIP contacts in the "phonebook". It can help you to make calls quickly and easily by using "speed-dial" **Phone Number**. There are total 60 index entries in the phonebook for you to store all your friends and family members' SIP addresses. **Loop through** and **Backup Phone Number** will be displayed if you are using Vigor2830Vn for setting the phone book.

| hone B     | look         |              |         |                     |              |                        |        |
|------------|--------------|--------------|---------|---------------------|--------------|------------------------|--------|
| Index      | Phone number | Display Name | SIP URL | Dial Out<br>Account | Loop through | Backup Phone<br>Number | Status |
| <u>1.</u>  |              |              |         | Default             | None         |                        | ×      |
| <u>2.</u>  |              |              |         | Default             | None         |                        | Х      |
| <u>3.</u>  |              |              |         | Default             | None         |                        | Х      |
| <u>4.</u>  |              |              |         | Default             | None         |                        | ×      |
| <u>5.</u>  |              |              |         | Default             | None         |                        | Х      |
| <u>6.</u>  |              |              |         | Default             | None         |                        | Х      |
| 7.         |              |              |         | Default             | None         |                        | X      |
|            |              |              |         |                     |              |                        |        |
| 10.        |              |              |         | Detault             | None         |                        |        |
| <u>16.</u> |              |              |         | Default             | None         |                        | ×      |
| <u>17.</u> |              |              |         | Default             | None         |                        | ×      |
| <u>18.</u> |              |              |         | Default             | None         |                        | ×      |
| <u>19.</u> |              |              |         | Default             | None         |                        | ×      |
| 20.        |              |              |         | Default             | None         |                        | ×      |

Click any index number to display the dial plan setup page.

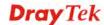

#### Phone Book Index No. 1 ✓ Enable Phone Number Polly Display Name 1112 SIP URL @ fwd.pulver.com Default 💌 Dial Out Account PSTN 💌 Loop through None Backup Phone Number ΟK Cancel Clear

Available settings are explained as follows:

| Item                | Description                                                                                                    |
|---------------------|----------------------------------------------------------------------------------------------------|
| Enable              | Click this to enable this entry.                                                                                                    |
| Phone Number        | The speed-dial number of this index. This can be any number you choose, using digits <b>0-9</b> and *.                                                                                                    |
| Display Name        | The Caller-ID that you want to be displayed on your friend's screen. This let your friend can easily know who's calling without memorizing lots of SIP URL Address.                                                                                                    |
| SIP URL             | Enter your friend's SIP Address.                                                                                                    |
| Dial Out Account    | Choose one of the SIP accounts for this profile to dial out. It is useful for both sides (caller and callee) that registered to different SIP Registrar servers. If caller and callee do not use the same SIP server, sometimes, the VoIP phone call connection may not succeed. By using the specified dial out account, the successful connection can be assured.                                                                                                    |
| Loop through        | Choose PSTN to enable loop through function.  None  None  PSTN                                                                                                    |
| Backup Phone Number | When the VoIP phone is obstructs or the Internet breaks down for some reasons, the backup phone will be dialed out to replace the VoIP phone number. At this time, the phone call will be changed from VoIP phone into PSTN call according to the loop through direction chosen. Note that, during the phone switch, the blare of phone will appear for a short time. And when the VoIP phone is switched into the PSTN phone, the telecom co. might charge you for the connection fee. Please type in backup phone number for this VoIP phone setting. |

After finishing all the settings here, please click  $\mathbf{OK}$  to save the configuration.

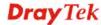

**Note:** If the incoming or outgoing calls do not match any entry on the phonebook, the router will try to make the call "being protected". But, if the call ends up "unprotected" (e.g. peer side does not support ZRTP+SRTP), the router will not play out a warning message.

# **Digit Map**

For the convenience of user, this page allows users to edit prefix number for the SIP account with adding number, stripping number or replacing number. It is used to help user having a quick and easy way to dial out through VoIP interface.

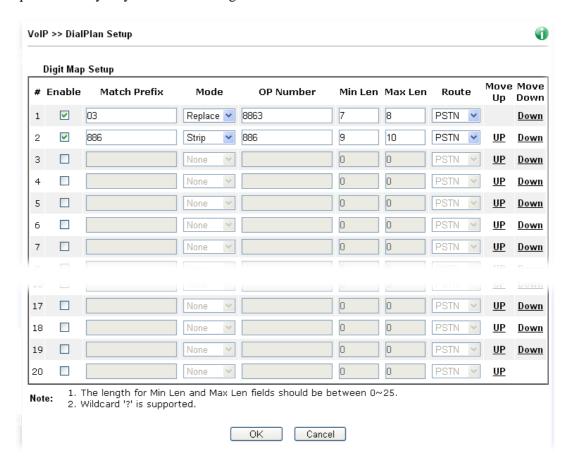

| Item         | Description                                                                                                    |
|--------------|----------------------------------------------------------------------------------------------------|
| Enable       | Check this box to invoke this setting.                                                                                                    |
| Match Prefix | It is used to match with the number you dialed and can be modified with the <b>OP Number</b> by the mode (add, strip or replace).                                                                                                    |
| Mode         | None - No action.  Add - When you choose this mode, the OP number will be added with the prefix number for calling out through the specific VoIP interface.                                                                                                    |
|              | Strip - When you choose this mode, the OP number will be deleted by the prefix number for calling out through the specific VoIP interface. Take the above picture (Prefix Table Setup web page) as an example, the OP number of 886 will be deleted completely for the prefix number is set |

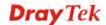

|                    | with 886.                                                                                                    |
|--------------------|----------------------------------------------------------------------------------------------------|
|                    | Replace - When you choose this mode, the OP number will be replaced by the prefix number for calling out through the specific VoIP interface. Take the above picture (Prefix Table Setup web page) as an example, the prefix number of 03 will be replaced by 8863. For example: dial number of "031111111" will be changed to "88631111111" and sent to SIP server.  Mode  Replace  None  Add  Strip  Replace |
| OP Number          | The front number you type here is the first part of the account number that you want to execute special function (according to the chosen mode) by using the prefix number.                                                                                                    |
| Min Len            | Set the minimal length of the dial number for applying the prefix number settings. Take the above picture (Prefix Table Setup web page) as an example, if the dial number is between 7 and 9, that number can apply the prefix number settings here.                                                                                                    |
| Max Len            | Set the maximum length of the dial number for applying the prefix number settings.                                                                                                    |
| Route              | Choose the one that you want to enable the prefix number settings from the saved SIP accounts. Please set up one SIP account first to make this interface available. This item will be changed according to the port settings configured in VoIP>> Phone Settings.                                                                                                    |
| Move UP /Move Down | Click the link to move the selected entry up or down.                                                                                                    |

After finishing all the settings here, please click  $\mathbf{OK}$  to save the configuration.

# **Call Barring**

VoIP >> DialPlan Setup

Call barring is used to block phone calls coming from the one that is not welcomed.

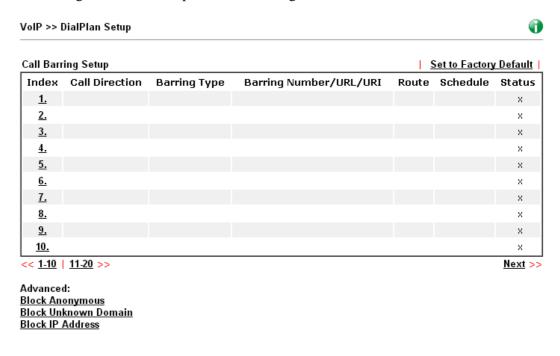

Click any index number to display the dial plan setup page.

# Call Barring Index No. 1 Enable Call Direction Barring Type Specific URI/URL Specific URI/URL Route Index(1-15) in Schedule Setup Note: Wildcard '?' is supported.

Cancel

ΟK

| Item           | Description                                                                                                    |
|----------------|----------------------------------------------------------------------------------------------------|
| Enable         | Check it to enable this entry.                                                                                                    |
| Call Direction | Determine the direction for the phone call, IN – incoming call, OUT-outgoing call, IN & OUT – both incoming and outgoing calls.  IN VIN OUT IN & OUT |

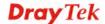

| Barring Type                           | Determine the type of the VoIP phone call, URI/URL or number.  Specific URI/URL  Specific URI/URL  Specific Number                                                                          |  |
|----------------------------------------|----------------------------------------------------------------------------------------------------|--|
| Specific URI/URL or<br>Specific Number | This field will be changed based on the type you selected for barring Type.                                                                                                    |  |
| Route                                  | All means all the phone calls will be blocked with such mechanism.                                                                                                    |  |
| Index (1-15) in Schedule               | Enter the index of schedule profiles to control the call barring according to the preconfigured schedules. Refer to section <b>Applications&gt;&gt;Schedule</b> for detailed configuration. |  |

Additionally, you can set advanced settings for call barring such as **Block Anonymous**, **Block Unknown Domain** or **Block IP Address**. Simply click the relational links to open the web page.

For **Block Anonymous** – this function can block the incoming calls without caller ID on the interface (Phone port) specified in the following window. Such control also can be done based on preconfigured schedules.

| VoIP >> DialPlan Setup                          |                   |  |  |
|-------------------------------------------------|-------------------|--|--|
| Call Barring Block Anonymous                    |                   |  |  |
| Route                                           | ☐ Phone1 ☐ Phone2 |  |  |
| Index(1-15) in <u>Schedule</u> Setup            |                   |  |  |
| Note:Block the incoming calls which do not have | the caller ID.    |  |  |
| ОК                                              | Cancel            |  |  |

For **Block Unknown Domain** – this function can block incoming calls (through Phone port) from unrecognized domain that is not specified in SIP accounts. Such control also can be done based on preconfigured schedules.

| VoIP >> DialPlan Setup                                       |                                                             |
|--------------------------------------------------------------|-------------------------------------------------------------|
| Call Barring Block Unknown Domain                            |                                                             |
| Route                                                        | Phone1 Phone2                                               |
| Index(1-15) in <u><b>Schedule</b></u> Setup                  |                                                             |
| Note: If the domain of the incoming call is diff be blocked. | erent from the domain found in SIP accounts,the call should |
|                                                              | OK Cancel                                                   |

For **Block IP Address** – this function can block incoming calls (through Phone port) coming from IP address. Such control also can be done based on preconfigured schedules.

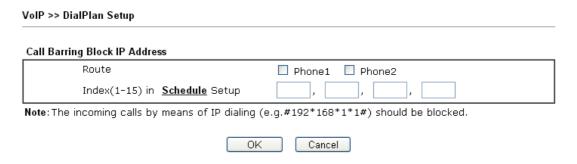

# Regional

This page allows you to process incoming or outgoing phone calls by regional. Default values (common used in most areas) will be shown on this web page. You *can change* the number based on the region that the router is placed.

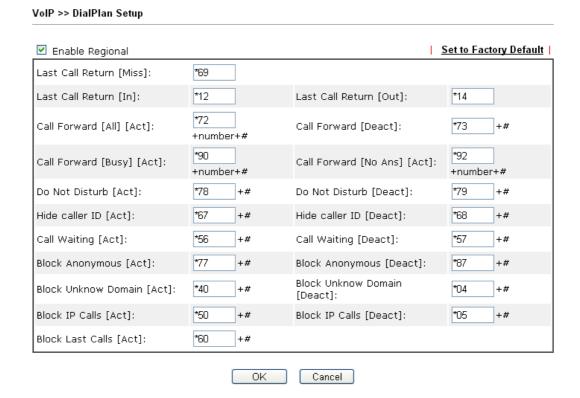

| Item                    | Description                                                                                                    |
|-------------------------|----------------------------------------------------------------------------------------------------|
| <b>Enable Regional</b>  | Check this box to enable this function.                                                                                                    |
| Last Call Return [Miss] | Sometimes, people might miss some phone calls. Please dial number typed in this field to know where the last phone call comes from and call back to that one. |
| Last Call Return [In]   | You have finished an incoming phone call, however you want to call back again for some reason. Please dial number                                             |

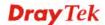

|                                 | typed in this field to call back to that one.                                                                                                 |
|---------------------------------|----------------------------------------------------------------------------------------------------|
| Last Call Return [Out]          | Dial the number typed in this field to call the previous outgoing phone call again.                                                           |
| Call Forward [All][Act]         | Dial the number typed in this field to forward all the incoming calls to the specified place.                                                 |
| Call Forward [Deact]            | Dial the number typed in this field to release the call forward function.                                                                     |
| Call Forward [Busy][Act]        | Dial the number typed in this field to forward all the incoming calls to the specified place while the phone is busy.                         |
| Call Forward [No<br>Ans][Act]   | Dial the number typed in this field to forward all the incoming calls to the specified place while there is no answer of the connected phone. |
| Do Not Disturb [Act]            | Dial the number typed in this field to invoke the function of DND.                                                                            |
| Do Not Distrub [Deact]          | Dial the number typed in this field to release the DND function.                                                                              |
| Hide caller ID [Act]            | Dial the number typed in this field to make your phone number (ID) not displayed on the display panel of remote end.                          |
| Hide caller ID [Deact]          | Dial the number typed in this field to release this function.                                                                                 |
| Call Waiting [Act]              | Dial the number typed in this field to make all the incoming calls waiting for your answer.                                                   |
| Call Waiting [Deact]            | Dial the number typed in this field to release this function.                                                                                 |
| Block Anonymous[Act]            | Dial the number typed in this field to block all the incoming calls with unknown ID.                                                          |
| Block Anonymous[Deact]          | Dial the number typed in this field to release this function.                                                                                 |
| Block Unknown Domain<br>[Act]   | Dial the number typed in this field to block all the incoming calls from unknown domain.                                                      |
| Block Unknown Domain<br>[Deact] | Dial the number typed in this field to release this function.                                                                                 |
| Block IP Calls [Act]            | Dial the number typed in this filed to block all the incoming calls from IP address.                                                          |
| Block IP Calls [Deact]          | Dial the number typed in this field to release this function.                                                                                 |
| Block Last Calls [Act]          | Dial the number typed in this field to block the last incoming phone call.                                                                    |

After finishing all the settings here, please click  $\boldsymbol{O}\boldsymbol{K}$  to save the configuration.

# **PSTN Setup**

Some emergency phone (e.g., 911) or special phone cannot be dialed out by using VoIP and can be called out through PSTN line only. To solve this problem, this page allows you to set five sets of PSTN number for dialing without passing through Internet. Check the **Enable** box to make the PSTN number available for dial whenever you need and type the number in the field of **phone number for PSTN relay**.

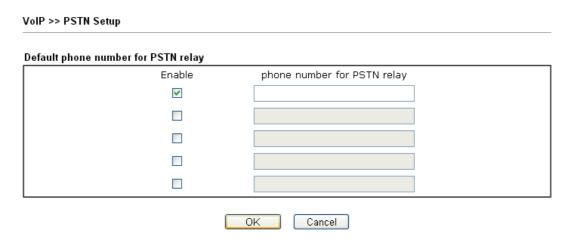

After finishing all the settings here, please click  $\mathbf{OK}$  to save the configuration.

# 3.12.2 SIP Accounts

In this section, you set up your own SIP settings. When you apply for an account, your SIP service provider will give you an **Account Name** or user name, **SIP Registrar**, **Proxy**, and **Domain name**. (The last three might be the same in some case). Then you can tell your folks your SIP Address as in **Account Name@ Domain name** 

As Vigor VoIP Router is turned on, it will first register with Registrar using AuthorizationUser@Domain/Realm. After that, your call will be bypassed by SIP Proxy to the destination using AccountName@Domain/Realm as identity.

**Note:** Selection items for **Ring Port** will differ according to the router you have.

| ınts List                                                                                            | t             |                                                                    |                              |                           |                                                                                                    |                                                                                                    |
|----------------------------------------------------------------------------------------------------|---------------|--------------------------------------------------------------------|------------------------------|---------------------------|----------------------------------------------------------------------------------------------------|----------------------------------------------------------------------------------------------------|
|                                                                                                    | •             |                                                                    |                              |                           |                                                                                                    | Refresh                                                                                                    |
| rofile                                                                                               | Domain/Realm  | Proxy                                                              | Account Name                 | Codec                     | Ring Port                                                                                                    | Status                                                                                                    |
|                                                                                                    |               |                                                                    |                              | G.729A/B                  | Phone1 Phone2                                                                                                    | -                                                                                                    |
|                                                                                                    |               |                                                                    |                              | G.729A/B                  | Phone1 Phone2                                                                                                    | -                                                                                                    |
|                                                                                                    |               |                                                                    |                              | G.729A/B                  | Phone1 Phone2                                                                                                    | -                                                                                                    |
|                                                                                                    |               |                                                                    |                              | G.729A/B                  | Phone1 Phone2                                                                                                    | -                                                                                                    |
|                                                                                                    |               |                                                                    |                              | G.729A/B                  | Phone1 Phone2                                                                                                    | -                                                                                                    |
|                                                                                                    |               |                                                                    |                              | G.729A/B                  | Phone1 Phone2                                                                                                    | -                                                                                                    |
| R: success registered on SIP<br>server<br>-: fail to register on SIP server<br>NAT Traversal Setting |               |                                                                    |                              |                           |                                                                                                    |                                                                                                    |
| STUN                                                                                                 | Server:       |                                                                    |                              |                           |                                                                                                    |                                                                                                    |
| Exter                                                                                                | mal IP:       |                                                                    |                              |                           |                                                                                                    |                                                                                                    |
| SIP P                                                                                                | ING Interval: |                                                                    | 150 se                       | 3                         |                                                                                                    |                                                                                                    |
| =                                                                                                    | STUN<br>Exter | rsal Setting<br>STUN Server:<br>External IP:<br>SIP PING Interval: | STUN Server:<br>External IP: | STUN Server: External IP: | G.729A/B G.729A/B G.729A/B G.729A/B G.729A/B G.729A/B G.729A/B S.729A/B S | G.729A/B Phone1 Phone2 G.729A/B Phone1 Phone2 G.729A/B Phone1 Phone2 G.729A/B Phone1 Phone2 G.729A/B Phone1 Phone2 G.729A/B Phone1 Phone2 G.729A/B Phone1 Phone2 R: success registered on Server -: fail to register on SIP servers -: fail to register on SIP servers |

| Item         | Description                                                                                                    |
|--------------|----------------------------------------------------------------------------------------------------|
| Index        | Click this link to access into next page for setting SIP account.                                                                                                    |
| Profile      | Display the profile name of the account.                                                                                                    |
| Domain/Realm | Display the domain name or IP address of the SIP registrar server.                                                                                                    |
| Proxy        | Display the domain name or IP address of the SIP proxy server.                                                                                                    |
| Account Name | Display the account name of SIP address before @.                                                                                                    |
| Codec        | Display the codec type for the account.                                                                                                    |
| Ring Port    | Specify which port will ring when receiving a phone call.                                                                                                    |
| Status       | Show the status for the corresponding SIP account. <b>R</b> means such account is registered on SIP server successfully. – means the account is failed to register on SIP server. |

| STUN Server       | Type in the IP address or domain of the STUN server.                                    |  |
|-------------------|-----------------------------------------------------------------------------------------|--|
| External IP       | Type in the gateway IP address.                                                         |  |
| SIP PING interval | The default value is 150 (sec). It is useful for a Nortel server NAT Traversal Support. |  |

Click any index link to access into the following page for configuring SIP account.

#### VoIP >> SIP Accounts

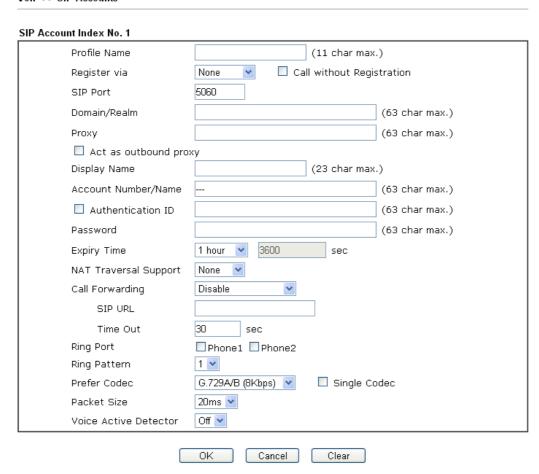

| Item         | Description                                                                                                    |
|--------------|----------------------------------------------------------------------------------------------------|
| Profile Name | Assign a name for this profile for identifying. You can type similar name with the domain. For example, if the domain name is <i>draytel.org</i> , then you might set <i>draytel-1</i> in this field.                                                                                                    |
| Register via | If you want to make VoIP call without register personal information, please choose <b>None</b> and check the box to achieve the goal. Some SIP server allows user to use VoIP function without registering. For such server, please check the box of <b>Call without Registration</b> . Choosing <b>Auto</b> is recommended. The system will select a proper way for your VoIP call. |

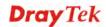

|                       | None None Auto WAN1 WAN2 LAN/VPN PVC                                                                                                    |  |  |
|-----------------------|----------------------------------------------------------------------------------------------------|--|--|
| SIP Port              | Set the port number for sending/receiving SIP message for building a session. The default value is <b>5060</b> . Your peer must set the same value in his/her Registrar.                                                                                                    |  |  |
| Domain/Realm          | Set the domain name or IP address of the SIP Registrar server.                                                                                                    |  |  |
| Proxy                 | Set domain name or IP address of SIP proxy server. By the time you can type :port number after the domain name to specify that port as the destination of data transmission (e.g., nat.draytel.org:5065)                                                                                                    |  |  |
| Act as Outbound Proxy | Check this box to make the proxy acting as outbound proxy.                                                                                                    |  |  |
| Display Name          | The caller-ID that you want to be displayed on your friend's screen.                                                                                                    |  |  |
| Account Number/Name   | Enter your account name of SIP Address, e.g. every text before @.                                                                                                    |  |  |
| Authentication ID     | Check the box to invoke this function and enter the name or<br>number used for SIP Authorization with SIP Registrar. If<br>this setting value is the same as Account Name, it is not<br>necessary for you to check the box and set any value in this<br>field.                                                                                                    |  |  |
| Password              | The password provided to you when you registered with a SIP service.                                                                                                    |  |  |
| Expiry Time           | The time duration that your SIP Registrar server keeps your registration record. Before the time expires, the router will send another register request to SIP Registrar again.                                                                                                    |  |  |
| NAT Traversal Support | If the router (e.g., broadband router) you use connects to internet by other device, you have to set this function for your necessity.  NAT Traversal Support  None Stun Manual Nortel  None – Disable this function.  Stun – Choose this option if there is Stun server provided for your router.  Manual – Choose this option if you want to specify an external IP address as the NAT transversal support.  Nortel – If the soft-switch that you use supports Nortel solution, you can choose this option. |  |  |

| Call Forwarding | There are four options for you to choose. <b>Disable</b> is to close call forwarding function. <b>Always</b> means all the incoming calls will be forwarded into SIP URL without any reason. <b>Busy</b> means the incoming calls will be forwarded into SIP URL only when the local system is busy. <b>No Answer</b> means if the incoming calls do not receive any response, they will be forwarded to the SIP URL by the time out.  Disable  Always  Busy  No Answer  Busy or No Answer  Busy or No Answer  Time Out – Set the time out for the call forwarding. The default setting is 30 sec.                                                                                     |
|-----------------|----------------------------------------------------------------------------------------------------|
| Ring Port       | Set Phone 1 and/or Phone 2 as the default ring port(s) for this SIP account.                                                                                                    |
| Ring Pattern    | Choose a ring tone type for the VoIP phone call.  Ring Pattern  1 2 3 4 5 6                                                                                                    |
| Prefer Codec    | Select one of five codecs as the default for your VoIP calls. The codec used for each call will be negotiated with the peer party before each session, and so may not be your default choice. The default codec is G.729A/B; it occupies little bandwidth while maintaining good voice quality. If your upstream speed is only 64Kbps, do not use G.711 codec. It is better for you to have at least 256Kbps upstream if you would like to use G.711.  G.729A/B (8Kbps)  G.711MU (64Kbps)  G.729A/B (8Kbps)  G.729A/B (8Kbps)  G.729A/B (8Kbps)  G.729A/B (8Kbps)  G.729A/B (8Kbps)  G.726_32 (32kbps)  Single Codec – If the box is checked, only the selected Codec will be applied. |
| Packet Size     | The amount of data contained in a single packet. The default value is 20 ms, which means the data packet will contain 20 ms voice information.                                                                                                    |

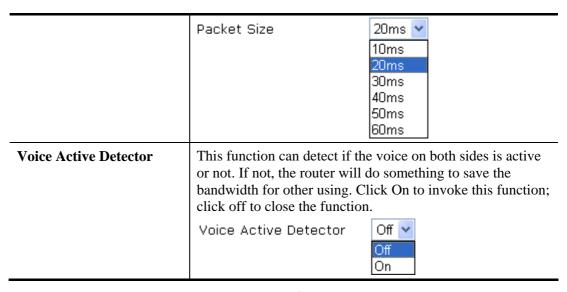

After finishing all the settings here, please click  $\mathbf{OK}$  to save the configuration.

# 3.12.3 Phone Settings

This page allows user to set phone settings for Phone 1 and Phone 2 respectively. However, it changes slightly according to different model you have.

VoIP >> Phone Settings

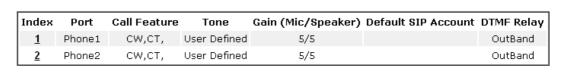

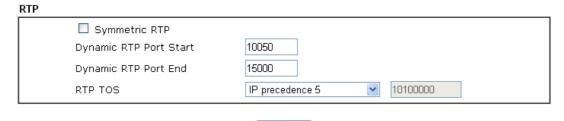

ΟK

| Item       | Description                                                                                                    |
|------------|----------------------------------------------------------------------------------------------------|
| Phone List | <b>Port</b> – there are two phone ports provided here for you to configure. <b>Phone1/Phone2</b> allows you to set general settings for PSTN phones.                                                                                              |
|            | <b>Call Feature</b> – A brief description for call feature will be shown in this field for your reference.                                                                                                    |
|            | <ul> <li>Tone - Display the tone settings that configured in the advanced settings page of Phone Index.</li> <li>Gain - Display the volume gain settings for Mic/Speaker that configured in the advanced settings page of Phone Index.</li> </ul> |
|            | <b>Default SIP Account</b> – "draytel_1" is the default SIP account. You can click the number below the Index field to                                                                                                    |

|     | change SIP account for each phone port.                                                                                                    |  |  |
|-----|----------------------------------------------------------------------------------------------------|--|--|
|     | <b>DTMF Relay</b> – Display DTMF mode that configured in the advanced settings page of Phone Index.                                                                                                    |  |  |
| RTP | Symmetric RTP – Check this box to invoke the function. To make the data transmission going through on both ends of local router and remote router not misleading due to IP lost (for example, sending data from the public IP of remote router to the private IP of local router), you can check this box to solve this problem.                                                                                                    |  |  |
|     | <b>Dynamic RTP Port Start</b> - Specifies the start port for RTP stream. The default value is 10050.                                                                                                    |  |  |
|     | <b>Dynamic RTP Port End</b> - Specifies the end port for RTP stream. The default value is 15000.                                                                                                    |  |  |
|     | <b>RTP TOS</b> – It decides the level of VoIP package. Use the drop down list to choose any one of them.                                                                                                    |  |  |
|     | Manual IP precedence 1 IP precedence 2 IP precedence 3 IP precedence 4 IP precedence 5 IP precedence 6 IP precedence 7 AF Class1 (Low Drop) AF Class1 (Medium Drop) AF Class2 (Low Drop) AF Class2 (Low Drop) AF Class2 (Low Drop) AF Class2 (Medium Drop) AF Class3 (Medium Drop) AF Class3 (High Drop) AF Class3 (Low Drop) AF Class3 (High Drop) AF Class3 (Medium Drop) AF Class3 (High Drop) AF Class4 (Low Drop) AF Class4 (Medium Drop) AF Class4 (High Drop) EF Class |  |  |
|     | RTP TOS Manual                                                                                                    |  |  |

After finishing all the settings here, please click  $\mathbf{OK}$  to save the configuration.

# **Detailed Settings for Phone Port**

Click the number link for Phone port, you can access into the following page for configuring Phone settings.

# VoIP >> Phone Settings

| Phone1                                       |                         |                             |                  |
|----------------------------------------------|-------------------------|-----------------------------|------------------|
| Call Feature                                 |                         | Default SIP Account         | ~                |
| ☐ Hotline                                    |                         | Play dial tone only when ac | count registered |
| Session Timer                                | 90 sec                  |                             |                  |
| T.38 Fax Function                            |                         |                             |                  |
| Error Correction Mode                        | REDUNDANCY 💌            |                             |                  |
| □ DND(Do Not Disturb) M Index(1-15) in Sched |                         |                             |                  |
| <b>Note</b> : Action and Idle<br>be ignored. | e Timeout settings will |                             |                  |
| Index(1-60) in Phone                         | Book as Exception List: |                             |                  |
|                                              | ,,,,                    |                             |                  |
| CLIR (hide caller ID)                        |                         |                             |                  |
| ☑ Call Waiting                               |                         |                             |                  |
| ☑ Call Transfer                              |                         |                             |                  |
|                                              | OK Ca                   | ncel Advanced               |                  |

| Item                         | Description                                                                                                    |  |
|------------------------------|----------------------------------------------------------------------------------------------------|--|
| Hotline                      | Check the box to enable it. Type in the SIP URL in the field for dialing automatically when you pick up the phone set.                                                                                                    |  |
| Session Timer                | Check the box to enable the function. In the limited time that you set in this field, if there is no response, the connecting call will be closed automatically.                                                                                                    |  |
| T.38 Fax Function            | Check the box to enable T.38 fax function.  Error Correction Mode – choose a mode for error correction.                                                                                                    |  |
| DND (Do Not Disturb)<br>mode | Set a period of peace time without disturbing by VoIP phone call. During the period, the one who dial in will lister busy tone, yet the local user will not listen any ring tone.  Index (1-15) in Schedule - Enter the index of schedule profiles to control when the phone will ring and when will not according to the preconfigured schedules. Refer to section Application >>Schedule for detailed configuration |  |
|                              | Index (1-60) in Phone Book - Enter the index of phone book profiles. Refer to section DialPlan – Phone Book for detailed configuration.                                                                                                    |  |
| CLIR (hide caller ID)        | Check this box to hide the caller ID on the display panel of the phone set.                                                                                                    |  |
| Call Waiting                 | Check this box to invoke this function. A notice sound will appear to tell the user new phone call is waiting for your                                                                                                    |  |

|                     | response. Click hook flash to pick up the waiting phone call.                                                                                                    |
|---------------------|----------------------------------------------------------------------------------------------------|
| Call Transfer       | Check this box to invoke this function. Click hook flash to initiate another phone call. When the phone call connection succeeds, hang up the phone. The other two sides can communicate, then.                                                                              |
| Default SIP Account | You can set SIP accounts (up to six groups) on SIP Account page. Use the drop down list to choose one of the profile names for the accounts as the default one for this phone setting.  Play dial tone only when account registered - Check this box to invoke the function. |

In addition, you can press the **Advanced** button to configure tone settings, volume gain, MISC and DTMF mode. **Advanced** setting is provided for fitting the telecommunication custom for the local area of the router installed. Wrong tone settings might cause inconvenience for users. To set the sound pattern of the phone set, simply choose a proper region to let the system find out the preset tone settings and caller ID type automatically. Or you can adjust tone settings manually if you choose User Defined. TOn1, TOff1, TOn2 and TOff2 mean the cadence of the tone pattern. TOn1 and TOn2 represent sound-on; TOff1 and TOff2 represent the sound-off.

#### VoIP >> Phone Settings

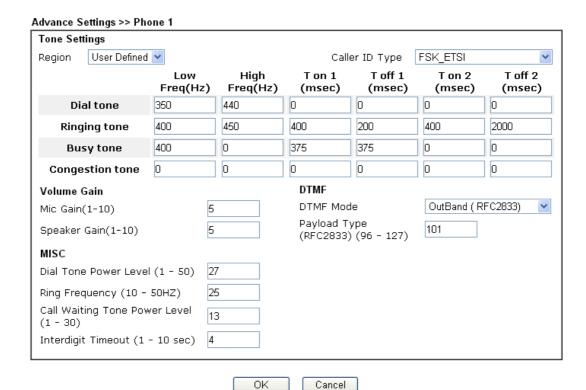

| Item   | Description                                                                                                    |
|--------|----------------------------------------------------------------------------------------------------|
| Region | Select the proper region which you are located. The common settings of Caller ID Type, Dial tone, Ringing tone, Busy tone and Congestion tone will be shown automatically on the page. If you cannot find out a suitable |

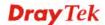

one, please choose User Defined and fill out the corresponding values for dial tone, ringing tone, busy tone, congestion tone by yourself for VoIP phone. iligs User Defined V User Defined UK US Denmark Italy Germany Netherlands Portugal ∍s Swedeni Australia Slovenia Czech Slovakia Hungary Switzerland France UK\_CCA China □ Taiwan Also, you can specify each field for your necessity. It is recommended for you to use the default settings for VoIP communication. **Volume Gain** Mic Gain (1-10)/Speaker Gain (1-10) - Adjust the volume of microphone and speaker by entering number from 1-10. The larger of the number, the louder the volume is. **MISC** Dial Tone Power Level - This setting is used to adjust the loudness of the dial tone. The smaller the number is, the louder the dial tone is. It is recommended for you to use the default setting. Ring Frequency - This setting is used to drive the frequency of the ring tone. It is recommended for you to use the default setting. Call Waiting Tone Power Level - This setting is used to adjust the loudness of the call waiting tone. The smaller the number is, the louder the tone is. It is recommended for you to use the default setting. **Interdigit Timeout** –Type a value in this field to specify time limit for interdigit. **DTMF DTMF Mode** – There are four DTMF modes for you to choose. InBand DTMF mode InBand OutBand (RFC2833) SIP INFO (cisco format) SIP INFO (nortel format)

- *InBand* Choose this one then the Vigor will send the DTMF tone as audio directly when you press the keypad on the phone.
- OutBand Choose this one then the Vigor will capture the keypad number you pressed and transform it to digital form then send to the other side; the receiver will generate the tone according to the digital form it receive. This function is very useful when the network traffic congestion occurs and it still can remain the accuracy of DTMF tone.
- *SIP INFO* Choose this one then the Vigor will capture the DTMF tone and transfer it into SIP form. Then it will be sent to the remote end with SIP message.

**Payload Type** (**rfc2833**) - Type a number from 96 to 127, the default value was 101. This setting is available for the OutBand (RFC2833) mode.

# 3.12.4 Status

From this page, you can find codec, connection and other important call status for each port.

| VoIP >> S             | Status |                    |                        |            |            |             |                  |             |       |      |                |
|-----------------------|--------|--------------------|------------------------|------------|------------|-------------|------------------|-------------|-------|------|----------------|
| Status                |        |                    |                        |            |            |             | Refresh          | Secon       | ds:   | 10 💌 | Refresh        |
| Port                  | Status | Codec PeerID       | Elapse(hh:mm:ss)       | Tx<br>Pkts | Rx<br>Pkts | Rx<br>Losts | Rx<br>Jitter(ms) | In<br>Calls |       |      | Speake<br>Gain |
| Phone1                | IDLE   |                    | 00:00:00               | 0          | 0          | 0           | 0                | 0           | 0     | 0    | 5              |
| Phone2                | IDLE   |                    | 00:00:00               | 0          | 0          | 0           | 0                | 0           | 0     | 0    | 5              |
| Date<br>(mm-dd-       |        | Time<br>(hh:mm:ss) | Duration<br>(hh:mm:ss) | In/O       | ut/Mi:     | 38          | Account ID       | P           | eer I | D    |                |
|                       |        |                    |                        | In/O       | ut/Mi:     | 33          | Account ID       | ) P         | eer I | D    |                |
| (IIIII)-QQ-<br>00-00- | ואאא   | 00:00:00           | 00:00:00               | _          |            |             | _                |             |       |      |                |
| 00-00-                | 0      | 00:00:00           | 00:00:00               | _          |            |             | _                |             |       |      |                |
| 00-00-                | 0      | 00:00:00           | 00:00:00               | _          |            |             | _                |             |       |      |                |
| 00-00-                | 0      | 00:00:00           | 00:00:00               | _          |            |             | _                |             |       |      |                |
| -00-00                | 0      | 00:00:00           | 00:00:00               | -          |            |             | _                |             |       |      |                |
| -00-00                | 0      | 00:00:00           | 00:00:00               | _          |            |             | _                |             |       |      |                |
| -00-00                | 0      | 00:00:00           | 00:00:00               | -          |            |             | -                |             |       |      |                |
| -00-00                | 0      | 00:00:00           | 00:00:00               | -          |            |             | _                |             |       |      |                |
| -00-00                | 0      | 00:00:00           | 00:00:00               | -          |            |             | -                |             |       |      |                |
| -00-00                | 0      | 00:00:00           | 00:00:00               | -          |            |             | -                |             |       |      |                |
|                       |        |                    |                        |            |            |             |                  |             |       |      |                |

xxxxxxxx : VoIP is encrypted. xxxxxxxx : VoIP isn't encrypted.

| Item            | Description                                                                                                    |
|-----------------|----------------------------------------------------------------------------------------------------|
| Refresh Seconds | Specify the interval of refresh time to obtain the latest VoIP calling information. The information will update immediately when the Refresh button is clicked. |

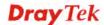

|                                                            | Refresh Seconds : 10 v<br>5<br>10<br>30                                                                                                    |  |  |
|------------------------------------------------------------|----------------------------------------------------------------------------------------------------|--|--|
| Port                                                       | It shows current connection status for Phone(s) ports.                                                                                                    |  |  |
| Status                                                     | It shows the VoIP connection status.  IDLE - Indicates that the VoIP function is idle.  HANG_UP - Indicates that the connection is not established (busy tone).  CONNECTING - Indicates that the user is calling out.  WAIT_ANS - Indicates that a connection is launched and waiting for remote user's answer.  ALERTING - Indicates that a call is coming. |  |  |
|                                                            | <b>ACTIVE-</b> Indicates that the VoIP connection is launched.                                                                                                    |  |  |
| Codec Indicates the voice codec employed by present change |                                                                                                    |  |  |
| PeerID                                                     | The present in-call or out-call peer ID (the format may be IP or Domain).                                                                                                    |  |  |
| Elapse(hh:mm:ss)                                           | The format is represented as hours:minutes:seconds.                                                                                                    |  |  |
| Tx Pkts                                                    | Total number of transmitted voice packets during this connection session.                                                                                                    |  |  |
| Rx Pkts                                                    | Total number of received voice packets during this connection session.                                                                                                    |  |  |
| Rx Losts                                                   | Total number of lost packets during this connection session.                                                                                                    |  |  |
| Rx Jitter                                                  | The jitter of received voice packets.                                                                                                    |  |  |
| In Calls                                                   | Accumulation for the times of in call.                                                                                                    |  |  |
| Out Calls                                                  | Accumulation for the times of out call.                                                                                                    |  |  |
| Miss Calls                                                 | Accumulation for the times of missing call.                                                                                                    |  |  |
| Speaker Gain                                               | The volume of present call.                                                                                                    |  |  |
| Log                                                        | Display logs of VoIP calls.                                                                                                    |  |  |

# 3.13 Wireless LAN

This function is used for "n" models only.

# 3.13.1 Basic Concepts

Over recent years, the market for wireless communications has enjoyed tremendous growth. Wireless technology now reaches or is capable of reaching virtually every location on the surface of the earth. Hundreds of millions of people exchange information every day via wireless communication products. The Vigor "n" model, a.k.a. Vigor wireless router, is designed for maximum flexibility and efficiency of a small office/home. Any authorized staff can bring a built-in WLAN client PDA or notebook into a meeting room for conference without laying a clot of LAN cable or drilling holes everywhere. Wireless LAN enables high mobility so WLAN users can simultaneously access all LAN facilities just like on a wired LAN as well as Internet access.

The Vigor wireless routers are equipped with a wireless LAN interface compliant with the standard IEEE 802.11n draft 2 protocol. To boost its performance further, the Vigor Router is also loaded with advanced wireless technology to lift up data rate up to 300 Mbps\*. Hence, you can finally smoothly enjoy stream music and video.

**Note**: \* The actual data throughput will vary according to the network conditions and environmental factors, including volume of network traffic, network overhead and building materials.

In an Infrastructure Mode of wireless network, Vigor wireless router plays a role as an Access Point (AP) connecting to lots of wireless clients or Stations (STA). All the STAs will share the same Internet connection via Vigor wireless router. The **General Settings** will set up the information of this wireless network, including its SSID as identification, located channel etc.

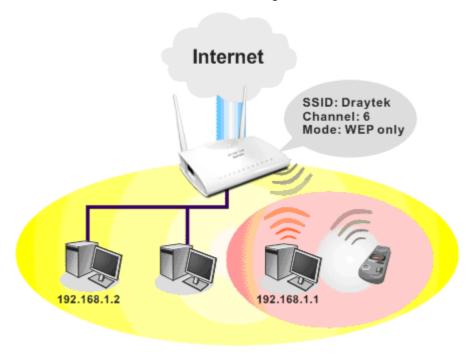

# **Multiple SSIDs**

Vigor router supports four SSID settings for wireless connections. Each SSID can be defined with different name and download/upload rate for selecting by stations connected to the router wirelessly.

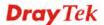

# **Security Overview**

**Real-time Hardware Encryption:** Vigor Router is equipped with a hardware AES encryption engine so it can apply the highest protection to your data without influencing user experience.

**Complete Security Standard Selection:** To ensure the security and privacy of your wireless communication, we provide several prevailing standards on market.

WEP (Wired Equivalent Privacy) is a legacy method to encrypt each frame transmitted via radio using either a 64-bit or 128-bit key. Usually access point will preset a set of four keys and it will communicate with each station using only one out of the four keys.

WPA (Wi-Fi Protected Access), the most dominating security mechanism in industry, is separated into two categories: WPA-personal or called WPA Pre-Share Key (WPA/PSK), and WPA-Enterprise or called WPA/802.1x.

In WPA-Personal, a pre-defined key is used for encryption during data transmission. WPA applies Temporal Key Integrity Protocol (TKIP) for data encryption while WPA2 applies AES. The WPA-Enterprise combines not only encryption but also authentication.

Since WEP has been proved vulnerable, you may consider using WPA for the most secure connection. You should select the appropriate security mechanism according to your needs. No matter which security suite you select, they all will enhance the over-the-air data protection and /or privacy on your wireless network. The Vigor wireless router is very flexible and can support multiple secure connections with both WEP and WPA at the same time.

Separate the Wireless and the Wired LAN- WLAN Isolation enables you to isolate your wireless LAN from wired LAN for either quarantine or limit access reasons. To isolate means neither of the parties can access each other. To elaborate an example for business use, you may set up a wireless LAN for visitors only so they can connect to Internet without hassle of the confidential information leakage. For a more flexible deployment, you may add filters of MAC addresses to isolate users' access from wired LAN.

**Manage Wireless Stations - Station List** will display all the station in your wireless network and the status of their connection.

Wireless LAN
General Setup
Security
Access Control
WPS
WDS
Advanced Setting
WMM Configuration
AP Discovery
Station List

# 3.13.2 General Setup

By clicking the **General Settings**, a new web page will appear so that you could configure the SSID and the wireless channel. Please refer to the following figure for more information.

Wireless LAN(2.4GHz) >> General Setup

| ble Wireles                                                                                                    | S LAN                                                                                                    |                                                                                                    |                                           |                                                                             |                                                                 |  |  |
|----------------------------------------------------------------------------------------------------|----------------------------------------------------------------------------------------------------|----------------------------------------------------------------------------------------------------|-------------------------------------------|-----------------------------------------------------------------------------|-----------------------------------------------------------------|--|--|
| Mode :                                                                                                    |                                                                                                    | Mixed(11b+11g+                                                                                                    | Mixed(11b+11g+11n) •                      |                                                                             |                                                                 |  |  |
| Channel:                                                                                                    |                                                                                                    | Channel 6, 2437                                                                                                    | MHz 🕶                                     |                                                                             |                                                                 |  |  |
| Enable                                                                                                    | Hide SSID                                                                                                    | SSI                                                                                                    | D                                         | Isolate Member                                                              | Isolate VPN                                                     |  |  |
| 1                                                                                                    |                                                                                                    | DrayTek                                                                                                    |                                           |                                                                             |                                                                 |  |  |
| 2 🔲                                                                                                    |                                                                                                    | DrayTek_Guest                                                                                                    |                                           |                                                                             |                                                                 |  |  |
| 3 🔲                                                                                                    |                                                                                                    |                                                                                                    |                                           |                                                                             |                                                                 |  |  |
| 4 🔲                                                                                                    |                                                                                                    |                                                                                                    |                                           |                                                                             |                                                                 |  |  |
| the same S<br>The isolate<br>thus, wirek                                                                       | SSID from co<br>VPN configuess clients w                                                                                                    | nnecting to each our<br>ration will isolate                                                                                                    | ther.<br>the wireless t                   | he wireless clients as<br>traffic from VPN conn<br>N network under this     | ections and                                                     |  |  |
| the same S<br>The isolate<br>thus, wirek                                                                       | SSID from con<br>VPN configuess clients w                                                                                                    | nnecting to each or<br>ration will isolate<br>ill not be able to a                                                                                                    | other.<br>the wireless t<br>access the VP | traffic from VPN conn<br>N network under this                               | ections and<br>s setting.                                       |  |  |
| the same S<br>The isolate<br>thus, wirele<br>Rate Contro                                                       | VPN configuess clients woldens                                                                                                    | nnecting to each or<br>rration will isolate<br>rill not be able to a<br>Upl                                                                                                    | other.<br>the wireless t<br>access the VP | traffic from VPN conn<br>N network under this<br>Downloa                    | ections and<br>s setting.                                       |  |  |
| the same S<br>The isolate<br>thus, wirele<br>Rate Contro                                                       | VPN configuess clients we be considered to the configuration of the configuration of the configuration configuration configurati | nnecting to each or<br>rration will isolate<br>ill not be able to a<br>e Upl                                                                                                    | other.<br>the wireless teccess the VP     | traffic from VPN conn<br>N network under this<br>Downloa<br>30000           | ections and<br>setting.                                         |  |  |
| the same S<br>The isolate<br>thus, wirele<br>Rate Contro<br>SSID 1<br>SSID 2                                   | VPN configuess clients we Enable                                                                                                    | nnecting to each or<br>gration will isolate<br>gill not be able to a<br>e Upl<br>30000                                                                                                    | oad kbps                                  | traffic from VPN conn<br>N network under this<br>Downloa<br>30000           | ections and setting.  ad kbps kbps                              |  |  |
| the same S The isolate thus, wirele Rate Contro                                                                | VPN configuess clients we be considered to the configuration of the configuration of the configuration configuration configurati | nnecting to each or<br>rration will isolate<br>ill not be able to a<br>e Upl                                                                                                    | oad  kbps  kbps  kbps                     | traffic from VPN conn<br>N network under this<br>Downloa<br>30000           | ections and setting.  ad kbps kbps kbps                         |  |  |
| the same S The isolate thus, wirele SSID 1 SSID 2 SSID 3 SSID 4 Note:                                          | VPN configuess clients w  Enable                                                                                                    | e Upl                                                                                                    | oad  kbps  kbps  kbps  kbps               | traffic from VPN conno<br>N network under this<br>Downloa<br>30000<br>30000 | ections and setting.  ad kbps kbps                              |  |  |
| the same S The isolate thus, wirele SSID 1 SSID 2 SSID 3 SSID 4 Note: Configurable                             | VPN configuess clients w  Enable                                                                                                    | e Upl 3000 3000 d download rates                                                                                                    | oad  kbps  kbps  kbps  kbps               | Downloa 30000 30000                                                         | ections and setting.  ad kbps kbps kbps                         |  |  |
| the same S The isolate thus, wirele SSID 1 SSID 2 SSID 3 SSID 4 Note: Configurable Associated Note:            | VPN configuess clients we consider the constant of the constant of the constan | nnecting to each of the rection will isolate in the rection will isolate in the rection of the rection will include a second source of the rection of the rection of the re | oad oad kbps kbps kbps kbps are from 100  | Downloa 30000 30000 30000 to 50,000(kbps).                                  | ections and<br>s setting.<br>ad<br>kbps<br>kbps<br>kbps<br>kbps |  |  |
| the same S The isolate thus, wirele SSID 1 SSID 2 SSID 3 SSID 4 Note: Configurabl Associated Note: Only schedi | VPN configuess clients we consider the constant of the constant of the constan | nnecting to each of the rection will isolate in the rection will isolate in the rection of the rection will include a second source of the rection of the rection of the re | oad oad kbps kbps kbps kbps are from 100  | Downloa 30000 30000 30000 to 50,000(kbps).                                  | ections and<br>s setting.<br>ad<br>kbps<br>kbps<br>kbps<br>kbps |  |  |

| Item                       | Description                                                                                                    |
|----------------------------|----------------------------------------------------------------------------------------------------|
| <b>Enable Wireless LAN</b> | Check the box to enable wireless function.                                                                                                    |
| Mode                       | At present, the router can connect to 11b Only, 11g Only, 11n Only(2.4 GHz), Mixed (11b+11g), Mixed (11g+11n), and Mixed (11b+11g+11n) stations simultaneously. Simply choose Mixed (11b+11g+11n) mode. |

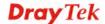

|              | Mixed(11b+11g+11n) ▼  11b Only  11g Only  11n Only (2.4 GHz)  Mixed(11b+11g)  Mixed(11g+11n)  D Mixed(11b+11g+11n)                                                                                                    |
|--------------|----------------------------------------------------------------------------------------------------|
| Channel      | Means the channel of frequency of the wireless LAN. The default channel is 6. You may switch channel if the selected channel is under serious interference. If you have no idea of choosing the frequency, please select Auto to let system determine for you.  Channel 6, 2437MHz  Channel 1, 2412MHz  Channel 3, 2422MHz  Channel 4, 2427MHz                                                                                                    |
|              | Channel 5, 2432MHz Channel 6, 2437MHz Channel 7, 2442MHz Channel 8, 2447MHz Channel 9, 2452MHz Channel 10, 2457MHz Channel 11, 2462MHz mber configuration will forb                                                                                                    |
| Hide SSID    | Check it to prevent from wireless sniffing and make it harder for unauthorized clients or STAs to join your wireless LAN. Depending on the wireless utility, the user may only see the information except SSID or just cannot see any thing about Vigor wireless router while site surveying. The system allows you to set four sets of SSID for different usage. In default, the first set of SSID will be enabled. You can hide it for your necessity. |
| SSID         | Means the identification of the wireless LAN. SSID can be any text numbers or various special characters.                                                                                                    |
| Isolate      | Member –Check this box to make the wireless clients (stations) with the same SSID not accessing for each other.  VPN – Check this box to make the wireless clients (stations) with different VPN not accessing for each other.                                                                                                    |
| Rate Control | It controls the data transmission rate through wireless connection.  Upload – Check Enable and type the transmitting rate for data upload. Default value is 30,000 kbps.  Download – Type the transmitting rate for data download. Default value is 30,000 kbps.                                                                                                    |
| Schedule     | Set the wireless LAN to work at certain time interval only.<br>You may choose up to 4 schedules out of the 15 schedules                                                                                                    |

| pre-defined in <b>Applications</b> >> <b>Schedule</b> setup. The default setting of this field is blank and the function will |
|----------------------------------------------------------------------------------------------------|
| always work.                                                                                                    |

After finishing all the settings here, please click **OK** to save the configuration.

# 3.13.3 Security

This page allows you to set security with different modes for SSID 1, 2, 3 and 4 respectively. After configuring the correct settings, please click **OK** to save and invoke it.

The password (PSK) of default security mode is provided and stated on the label pasted on the bottom of the router. For the wireless client who wants to access into Internet through such router, please input the default PSK value for connection.

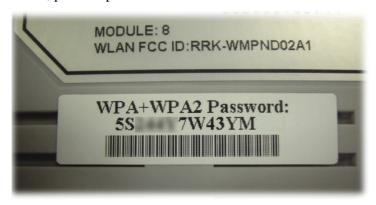

**Note:** All wireless devices must support the same encryption bit length and share the same key. If WEP mode is selected, only one of four preset keys can be selected at one time.

By clicking the **Security Settings**, a new web page will appear so that you could configure the settings of WPA and WEP.

#### Wireless LAN >> Security Settings

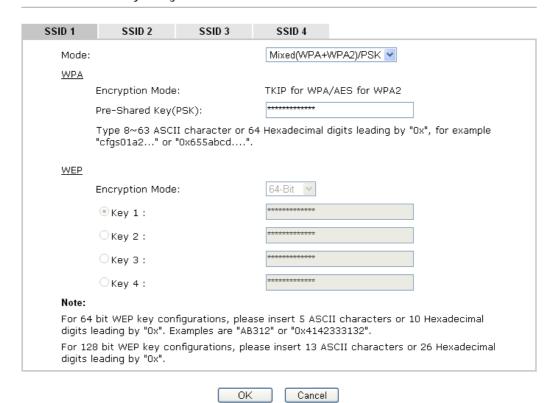

| Item | Description                                                                                                    |
|------|----------------------------------------------------------------------------------------------------|
| Mode | There are several modes provided for you to choose.                                                                                                    |
|      | Mixed(WPA+WPA2)/PSK  Disable WEP WEP/802.1x Only WPA/802.1x Only  64 WPA2/802.1x Only Mixed(WPA+WPA2)/802.1x only WPA/PSK WPA2/PSK Mixed(WPA+WPA2)/PSK |
|      | <b>Note:</b> You should also set <b>RADIUS Server</b> simultaneously if 802.1x mode is selected.                                                       |
|      | <b>Disable</b> - Turn off the encryption mechanism.                                                                                                    |
|      | <b>WEP-</b> Accepts only WEP clients and the encryption key should be entered in WEP Key.                                                              |
|      | WEP/802.1x Only - Accepts only WEP clients and the encryption key is obtained dynamically from RADIUS server with 802.1X protocol.                     |
|      | WPA/802.1x Only- Accepts only WPA clients and the encryption key is obtained dynamically from RADIUS server with 802.1X protocol.                      |
|      | WPA2/802.1x Only- Accepts only WPA2 clients and the                                                                                                    |

|     | encryption key is obtained dynamically from RADIUS server with 802.1X protocol.                                                                                                    |
|-----|----------------------------------------------------------------------------------------------------|
|     | Mixed (WPA+WPA2/802.1x only) - Accepts WPA and WPA2 clients simultaneously and the encryption key is obtained dynamically from RADIUS server with 802.1X protocol.                                                                                                    |
|     | <b>WPA/PSK-</b> Accepts only WPA clients and the encryption key should be entered in PSK.                                                                                                    |
|     | WPA2/PSK-Accepts only WPA2 clients and the encryption key should be entered in PSK.                                                                                                    |
|     | Mixed (WPA+ WPA2)/PSK - Accepts WPA and WPA2 clients simultaneously and the encryption key should be entered in PSK.                                                                                                    |
| WPA | The WPA encrypts each frame transmitted from the radio using the key, which either PSK (Pre-Shared Key) entered manually in this field below or automatically negotiated via 802.1x authentication. Either <b>8~63</b> ASCII characters, such as 012345678(or 64 Hexadecimal digits leading by 0x, such as "0x321253abcde"). |
|     | <b>Type</b> - Select from Mixed (WPA+WPA2) or WPA2 only. <b>Pre-Shared Key (PSK)</b> - Either <b>8~63</b> ASCII characters, such as 012345678(or 64 Hexadecimal digits leading by 0x, such as "0x321253abcde").                                                                                                    |
| WEP | <b>64-Bit</b> - For 64 bits WEP key, either <b>5</b> ASCII characters, such as 12345 (or 10 hexadecimal digitals leading by 0x, such as 0x4142434445.) <b>128-Bit</b> - For 128 bits WEP key, either <b>13</b> ASCII characters, such as ABCDEFGHIJKLM (or 26 hexadecimal                                                    |
|     | digits leading by 0x, such as 0x4142434445464748494A4B4C4D).                                                                                                    |
|     | Encryption Mode: 64-Bit 64-Bit 128-Bit                                                                                                    |
|     | All wireless devices must support the same WEP encryption bit size and have the same key. <b>Four keys</b> can be entered here, but only one key can be selected at a time. The keys can be entered in ASCII or Hexadecimal. Check the key you wish to use.                                                                  |

After finishing all the settings here, please click  $\mathbf{O}\mathbf{K}$  to save the configuration.

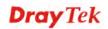

# 3.13.4 Access Control

In the **Access Control**, the router may restrict wireless access to certain wireless clients only by locking their MAC address into a black or white list. The user may block wireless clients by inserting their MAC addresses into a black list, or only let them be able to connect by inserting their MAC addresses into a white list.

In the **Access Control** web page, users may configure the **white/black** list modes used by each SSID and the MAC addresses applied to their lists.

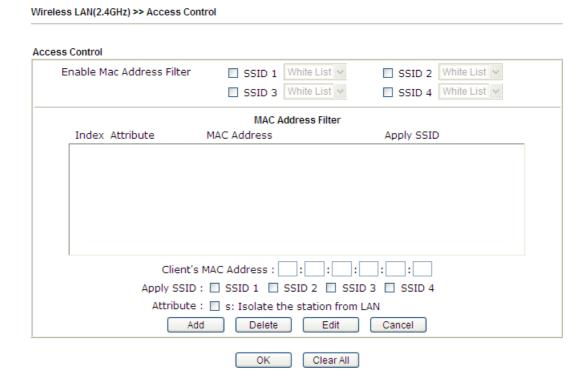

| Item                         | Description                                                                                                    |
|------------------------------|----------------------------------------------------------------------------------------------------|
| Enable Mac Address<br>Filter | Select to enable the MAC Address filter for wireless LAN identified with SSID 1 to 4 respectively. All the clients (expressed by MAC addresses) listed in the box can be grouped under different wireless LAN. For example, they can be grouped under SSID 1 and SSID 2 at the same time if you check SSID 1 and SSID 2. |
| MAC Address Filter           | Display all MAC addresses that are edited before.                                                                                                    |
| Client's MAC Address         | Manually enter the MAC address of wireless client.                                                                                                    |
| Apply SSID                   | After entering the client's MAC address, check the box of the SSIDs desired to insert this MAC address into their access control list.                                                                                                    |
| Attribute                    | s: Isolate the station from LAN - select to isolate the wireless connection of the wireless client of the MAC address from LAN.                                                                                                    |
| Add                          | Add a new MAC address into the list.                                                                                                    |
| Delete                       | Delete the selected MAC address in the list.                                                                                                    |

| Edit      | Edit the selected MAC address in the list. |
|-----------|--------------------------------------------|
| Cancel    | Give up the access control set up.         |
| OK        | Click it to save the access control list.  |
| Clear All | Clean all entries in the MAC address list. |

After finishing all the settings here, please click **OK** to save the configuration.

# 3.13.5 WPS

**WPS** (**Wi-Fi Protected Setup**) provides easy procedure to make network connection between wireless station and wireless access point (vigor router) with the encryption of WPA and WPA2.

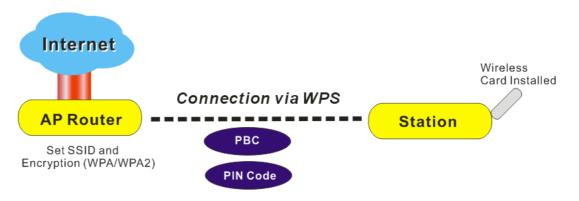

**Note:** Such function is available for the wireless station with WPS supported.

It is the simplest way to build connection between wireless network clients and vigor router. Users do not need to select any encryption mode and type any long encryption passphrase to setup a wireless client every time. He/she only needs to press a button on wireless client, and WPS will connect for client and router automatically.

There are two methods to do network connection through WPS between AP and Stations: pressing the *Start PBC* button or using *PIN Code*.

• On the side of Vigor 2760 series which served as an AP, press **WPS** button once on the front panel of the router or click **Start PBC** on web configuration interface. On the side of a station with network card installed, press **Start PBC** button of network card.

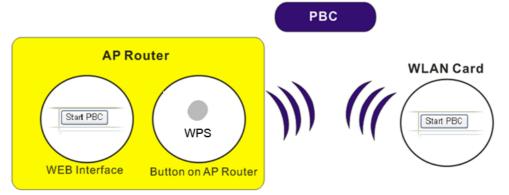

• If you want to use PIN code, you have to know the PIN code specified in wireless client. Then provide the PIN code of the wireless client you wish to connect to the vigor router.

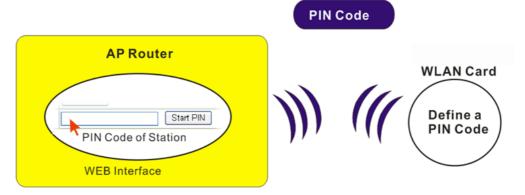

For WPS is supported in WPA-PSK or WPA2-PSK mode, if you do not choose such mode in **Wireless LAN>>Security**, you will see the following message box.

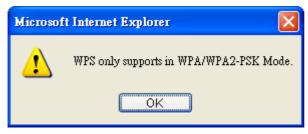

Please click **OK** and go back **Wireless LAN>>Security** to choose WPA-PSK or WPA2-PSK mode and access WPS again.

# Below shows **Wireless LAN>>WPS** web page:

# Wireless LAN >> WPS (Wi-Fi Protected Setup)

☑ Enable WPS 🗘

# Wi-Fi Protected Setup Information

| WPS Status          | Configured          |
|---------------------|---------------------|
| SSID                | DrayTek             |
| Authentication Mode | Mixed(WPA+WPA2)/PSK |

# Device Configure

| Configure via Push Button    | Start PBC |
|------------------------------|-----------|
| Configure via Client PinCode | Start PIN |

Status: Ready

Note: WPS can help your wireless client automatically connect to the Access point.

WPS is Disabled.WPS is Enabled.

| Item                            | Description                                                                                                    |
|---------------------------------|----------------------------------------------------------------------------------------------------|
| Enable WPS                      | Check this box to enable WPS setting.                                                                                                    |
| WPS Status                      | Display related system information for WPS. If the wireless security (encryption) function of the router is properly configured, you can see 'Configured' message here.                                                                                                    |
| SSID                            | Display the SSID1 of the router. WPS is supported by SSID1 only.                                                                                                    |
| <b>Authentication Mode</b>      | Display current authentication mode of the router. Only WPA2/PSK and WPA/PSK support WPS.                                                                                                    |
| Configure via Push<br>Button    | Click <b>Start PBC</b> to invoke Push-Button style WPS setup procedure. The router will wait for WPS requests from wireless clients about two minutes. The WPS LED on the router will blink fast when WPS is in progress. It will return to normal condition after two minutes. (You need to setup WPS within two minutes) |
| Configure via Client<br>PinCode | Please input the PIN code specified in wireless client you wish to connect, and click <b>Start PIN</b> button. The WPS LED on the router will blink fast when WPS is in progress. It will return to normal condition after two minutes. (You need to setup WPS within two minutes)                                         |

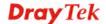

# 3.13.6 WDS

WDS means Wireless Distribution System. It is a protocol for connecting two access points (AP) wirelessly. Usually, it can be used for the following application:

- Provide bridge traffic between two LANs through the air.
- Extend the coverage range of a WLAN.

To meet the above requirement, two WDS modes are implemented in Vigor router. One is **Bridge**, the other is **Repeater**. Below shows the function of WDS-bridge interface:

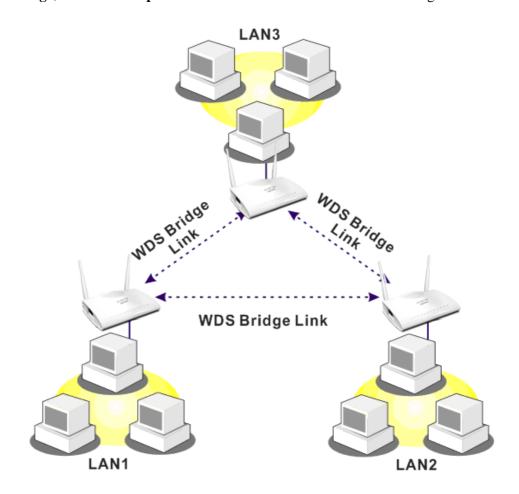

The application for the WDS-Repeater mode is depicted as below:

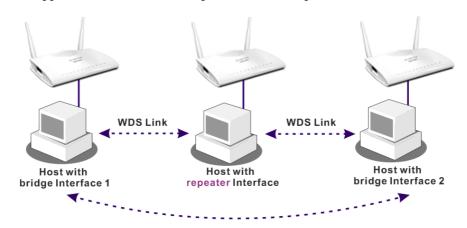

The major difference between these two modes is that: while in **Repeater** mode, the packets received from one peer AP can be repeated to another peer AP through WDS links. Yet in **Bridge** mode, packets received from a WDS link will only be forwarded to local wired or wireless hosts. In other words, only Repeater mode can do WDS-to-WDS packet forwarding.

In the following examples, hosts connected to Bridge 1 or 3 can communicate with hosts connected to Bridge 2 through WDS links. However, hosts connected to Bridge 1 CANNOT communicate with hosts connected to Bridge 3 through Bridge 2.

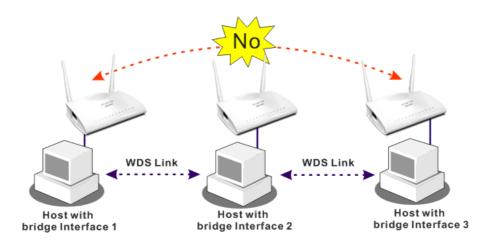

Click **WDS** from **Wireless LAN** menu. The following page will be shown.

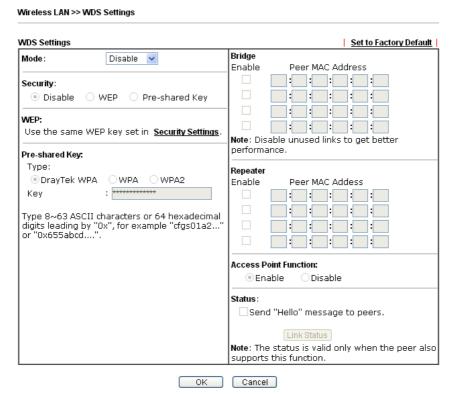

| Item | Description                                                                                                    |
|------|----------------------------------------------------------------------------------------------------|
| Mode | Choose the mode for WDS setting. <b>Disable</b> mode will not invoke any WDS setting. <b>Bridge</b> mode is designed to fulfill the first type of application. <b>Repeater</b> mode is for the |

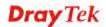

|                              | second one.  Disable Disable Bridge Repeater                                                                                                    |
|------------------------------|----------------------------------------------------------------------------------------------------|
| Security                     | There are three types for security, <b>Disable</b> , <b>WEP</b> and <b>Pre-shared key</b> . The setting you choose here will make the following WEP or Pre-shared key field valid or not. Choose one of the types for the router.                                                                                                    |
| WEP                          | Check this box to use the same key set in <b>Security Settings</b> page. If you did not set any key in <b>Security Settings</b> page, this check box will be dimmed.                                                                                                    |
| Pre-shared Key               | Type – There are some types for you to choose. WPA and WPA2 are used for WDS devices (e.g.2920n wireless router, you can set the encryption mode as WPA or WPA2 to establish your WDS system between AP and the router.  Key - Type 8 ~ 63 ASCII characters or 64 hexadecimal digits leading by "0x".                                                                     |
| Bridge                       | If you choose Bridge as the connecting mode, please type in the peer MAC address in these fields. Four peer MAC addresses are allowed to be entered in this page at one time. Yet please disable the unused link to get better performance. If you want to invoke the peer MAC address, remember to check <b>Enable</b> box in the front of the MAC address after typing. |
| Repeater                     | If you choose Repeater as the connecting mode, please type in the peer MAC address in these fields. Four peer MAC addresses are allowed to be entered in this page at one time. Similarly, if you want to invoke the peer MAC address, remember to check <b>Enable</b> box in the front of the MAC address after typing.                                                  |
| <b>Access Point Function</b> | Click <b>Enable</b> to make this router serving as an access point; click <b>Disable</b> to cancel this function.                                                                                                    |
| Status                       | It allows user to send "hello" message to peers. Yet, it is valid only when the peer also supports this function.                                                                                                    |

After finishing all the settings here, please click  $\mathbf{OK}$  to save the configuration.

# 3.13.7 Advanced Setting

This page allows users to set advanced settings such as operation mode, channel bandwidth, guard interval, and aggregation MSDU for wireless data transmission.

#### Wireless LAN >> Advanced Setting

| ed Mode 🔘 Green Field |
|-----------------------|
|                       |
| g ⊙ auto              |
| able 💿 Enable         |
| able O Enable         |
| able O Enable         |
|                       |

| Item              | Description                                                                                                    |
|-------------------|----------------------------------------------------------------------------------------------------|
| Operation Mode    | Mixed Mode – the router can transmit data with the ways supported in both 802.11a/b/g and 802.11n standards. However, the entire wireless transmission will be slowed down if 802.11g or 802.11b wireless client is connected.                                                                                                    |
|                   | <b>Green Field</b> – to get the highest throughput, please choose such mode. Such mode can make the data transmission happening between 11n systems only. In addition, it does not have protection mechanism to avoid the conflict with neighboring devices of 802.11a/b/g.                                                                                                    |
| Channel Bandwidth | <b>20-</b> the router will use 20Mhz for data transmission and receiving between the AP and the stations.                                                                                                    |
|                   | 20/40 – the router will use 20Mhz or 40Mhz for data transmission and receiving according to the station capability. Such channel can increase the performance for data transit.                                                                                                    |
| Guard Interval    | It is to assure the safety of propagation delays and reflections for the sensitive digital data. If you choose <b>auto</b> as guard interval, the AP router will choose short guard interval (increasing the wireless performance) or long guard interval for data transmit based on the station capability.                                                                             |
| Aggregation MSDU  | Aggregation MSDU can combine frames with different sizes. It is used for improving MAC layer's performance for some brand's clients. The default setting is <b>Enable.</b>                                                                                                    |
| Long Preamble     | This option is to define the length of the sync field in an 802.11 packet. Most modern wireless network uses short preamble with 56 bit sync field instead of long preamble with 128 bit sync field. However, some original 11b wireless network devices only support long preamble. Click <b>Enable</b> to use <b>Long Preamble</b> if needed to communicate with this kind of devices. |
| Packet-OVERDRIVE  | This feature can enhance the performance in data                                                                                                    |

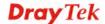

transmission about 40%\* more (by checking **Tx Burst**). It is active only when both sides of Access Point and Station (in wireless client) invoke this function at the same time. That is, the wireless client must support this feature and invoke the function, too.

**Note:** Vigor N61 wireless adapter supports this function. Therefore, you can use and install it into your PC for matching with Packet-OVERDRIVE (refer to the following picture of Vigor N61 wireless utility window, choose **Enable** for **TxBURST** on the tab of **Option**).

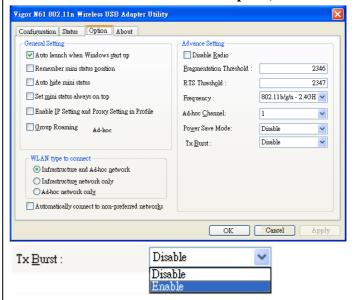

**Note:** \* means the real transmission rate depends on the environment of the network.

After finishing all the settings here, please click **OK** to save the configuration.

## 3.13.8 WMM Configuration

WMM is an abbreviation of Wi-Fi Multimedia. It defines the priority levels for four access categories derived from 802.1d (prioritization tabs). The categories are designed with specific types of traffic, voice, video, best effort and low priority data. There are four accessing categories - AC\_BE , AC\_BK, AC\_VI and AC\_VO for WMM.

APSD (automatic power-save delivery) is an enhancement over the power-save mechanisms supported by Wi-Fi networks. It allows devices to take more time in sleeping state and consume less power to improve the performance by minimizing transmission latency.

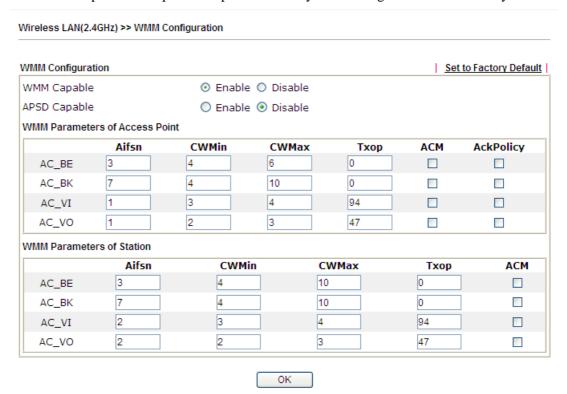

| Item         | Description                                                                                                    |
|--------------|----------------------------------------------------------------------------------------------------|
| WMM Capable  | To apply WMM parameters for wireless data transmission, please click the <b>Enable</b> radio button.                                                                                                    |
| APSD Capable | The default setting is <b>Disable</b> .                                                                                                    |
| Aifsn        | It controls how long the client waits for each data transmission. Please specify the value ranging from 1 to 15. Such parameter will influence the time delay for WMM accessing categories. For the service of voice or video image, please set small value for AC_VI and AC_VO categories For the service of e-mail or web browsing, please set large value for AC_BE and AC_BK categories. |
| CWMin/CWMax  | CWMin means contention Window-Min and CWMax means contention Window-Max. Please specify the value ranging from 1 to 15. Be aware that CWMax value must be greater than CWMin or equals to CWMin value. Both values will influence the time delay for WMM accessing categories. The difference between AC_VI and AC_VO categories must be smaller; however, the difference                    |

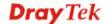

|           | between AC_BE and AC_BK categories must be greater.                                                                                                    |
|-----------|----------------------------------------------------------------------------------------------------|
| Тхор      | It means transmission opportunity. For WMM categories of AC_VI and AC_VO that need higher priorities in data transmission, please set greater value for them to get highest transmission opportunity. Specify the value ranging from 0 to 65535.                                                                                                    |
| ACM       | It is an abbreviation of Admission control Mandatory. It can restrict stations from using specific category class if it is checked.  Note: Vigor2760 provides standard WMM configuration in the web page. If you want to modify the parameters, please refer to the Wi-Fi WMM standard specification.                                                                        |
| AckPolicy | "Uncheck" (default value) the box means the AP router will answer the response request while transmitting WMM packets through wireless connection. It can assure that the peer must receive the WMM packets.  "Check" the box means the AP router will not answer any response request for the transmitting packets. It will have better performance with lower reliability. |

After finishing all the settings here, please click  $\mathbf{OK}$  to save the configuration.

## 3.13.9 AP Discovery

Vigor router can scan all regulatory channels and find working APs in the neighborhood. Based on the scanning result, users will know which channel is clean for usage. Also, it can be used to facilitate finding an AP for a WDS link. Notice that during the scanning process (about 5 seconds), no client is allowed to connect to Vigor.

This page is used to scan the existence of the APs on the wireless LAN. Yet, only the AP which is in the same channel of this router can be found. Please click **Scan** to discover all the connected APs.

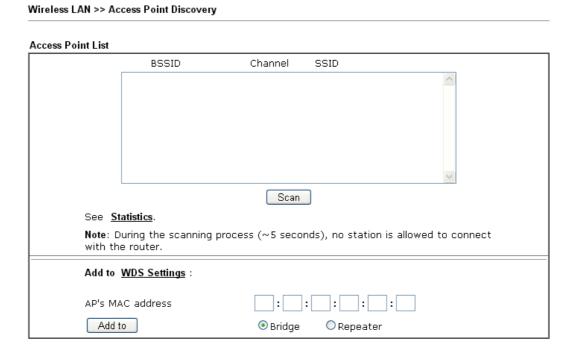

| Item       | Description                                                                                                    |  |
|------------|----------------------------------------------------------------------------------------------------|--|
| Scan       | It is used to discover all the connected AP. The results will be shown on the box above this button.                                                                                                    |  |
| Statistics | It displays the statistics for the channels used by APs.  Wireless LAN >> Site Survey Statistics  Recommended channels for usage:12345678910111213  AP number v.s. Channel  Channel  Cancel                                                                                   |  |
| Add to     | If you want the found AP applying the WDS settings, please type in the AP's MAC address on the bottom of the page and click Bridge or Repeater. Next, click <b>Add to</b> .  Later, the MAC address of the AP will be added to Bridge or Repeater field of WDS settings page. |  |

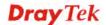

## 3.13.10 Station List

**Station List** provides the knowledge of connecting wireless clients now along with its status code. There is a code summary below for explanation. For convenient **Access Control**, you can select a WLAN station and click **Add to Access Control** below.

| Status                                                | MAC Address                      | Associated with                                               |
|-------------------------------------------------------|----------------------------------|---------------------------------------------------------------|
|                                                       |                                  |                                                               |
|                                                       |                                  |                                                               |
|                                                       |                                  |                                                               |
|                                                       |                                  |                                                               |
|                                                       |                                  |                                                               |
|                                                       |                                  |                                                               |
|                                                       | Refresh                          |                                                               |
| Status Codes :                                        |                                  |                                                               |
| C: Connected,<br>E: Connected,                        |                                  |                                                               |
| P: Connected,                                         | WPA.                             |                                                               |
| A: Connected,<br>B: Blocked by A                      |                                  |                                                               |
| N: Connecting.                                        |                                  |                                                               |
| F: Fail to pass                                       | WPA/PSK authentication.          |                                                               |
| Note: After a si<br>off without not<br>connection exp | ice. In that case, it will still | er successfully, it may be turned<br>be on the list until the |
| Add to Access (                                       | Control :                        |                                                               |
| Client's MAC ad                                       | dress                            | <b>_</b> :::                                                  |

Available settings are explained as follows:

| Item    | Description                                                                    |
|---------|--------------------------------------------------------------------------------|
| Refresh | Click this button to refresh the status of station list.                       |
| Add     | Click this button to add current typed MAC address into <b>Access Control.</b> |

Add

## 3.14 USB Application

USB storage disk connected on Vigor router can be regarded as a server or WAN interface. By way of Vigor router, clients on LAN can access, write and read data stored in USB storage disk with different applications. After setting the configuration in **USB Application**, you can type the IP address of the Vigor router and username/password created in **USB Application>>USB User Management** on the client software. Then, the client can use the FTP site (USB storage disk) or share the Samba service through Vigor router.

**Note**: USB ports on Vigor router are allowed to connect to USB modem. Models of the modems supported by Vigor router can be seen from **USB Application>>Modem Support List**. For network connection via USB modem, refer to **WAN>>Internet Access** and **WAN>>General Setup** for detailed information.

USB Application
USB General Settings
USB User Management
File Explorer
USB Device Status
Temperature Sensor
Modem Support List

## 3.14.1 USB General Settings

This page will determine the number of concurrent FTP connection, default charset for FTP server. At present, the Vigor router can support USB storage disk with formats of FAT16 and FAT32 only. Therefore, before connecting the USB storage disk into the Vigor router, please make sure the memory format for the USB storage disk is FAT16 or FAT32. It is recommended for you to use FAT32 for viewing the filename completely (FAT16 cannot support long filename).

#### USB Application >> USB General Settings

# USB General Settings General Settings Simultaneous FTP Connections 5 (Maximum 6) Default Charset English

Note: 1. If Charset is set to "English", only English long file name is supported.

2. Multi-session ftp download will be banned by Router FTP server. If your ftp client have multiconnection mechanism, such as FileZilla, you may limit client connections setting to 1 to get better performance.

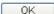

| Item                    | Description                                                                                                    |
|-------------------------|----------------------------------------------------------------------------------------------------|
| <b>General Settings</b> | <b>Simultaneous FTP Connections -</b> This field is used to specify the quantity of the FTP sessions. The router allows up to 6 FTP sessions connecting to USB storage disk at one time. |
|                         | <b>Default Charset -</b> At present, Vigor router supports four types of character sets. Default Charset is for English based file name.                                                 |

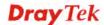

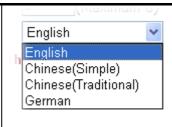

After finishing all the settings here, please click **OK** to save the configuration.

## 3.14.2 USB User Management

This page allows you to set profiles for FTP/Samba users. Any user who wants to access into the USB storage disk must type the same username and password configured in this page. Before adding or modifying settings in this page, please insert a USB storage disk first. Otherwise, an error message will appear to warn you.

USB Application >> USB User Management

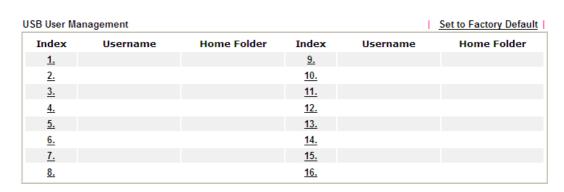

Click index number to access into configuration page.

#### USB Application >> USB User Management

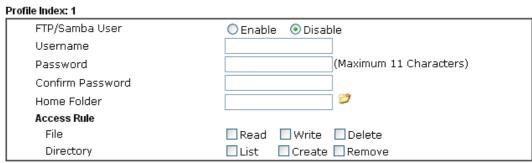

Note: The folder name can only contain the following characters: A-Z a-z 0-9 \$ % ' - \_ @ ~ `!()/ and space.

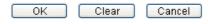

| Item           | Description                                                                                                    |
|----------------|----------------------------------------------------------------------------------------------------|
| FTP/Samba User | <b>Enable</b> – Click this button to activate this profile (account) for FTP service or Samba User service. Later, the user can use the username specified in this page to login into FTP server. |

|                  | <b>Disable</b> – Click this button to disable such profile.                                                                                                    |
|------------------|----------------------------------------------------------------------------------------------------|
| Username         | Type the username for FTP/Samba users for accessing into FTP server (USB storage disk). Be aware that users cannot access into USB storage disk in anonymity. Later, you can open FTP client software and type the username specified here for accessing into USB storage disk. The length of the name is limited to 11 characters.  Note: "Admin" could not be typed here as username, for the word is specified for accessing into web pages of Vigor router only. Also, it is reserved for FTP firmware upgrade usage.                                                                                                    |
|                  | Note: FTP Passive mode is not supported by Vigor Router.                                                                                                    |
|                  | Please disable the mode on the FTP client.                                                                                                    |
| Password         | Type the password for FTP/Samba users for accessing FTP server. Later, you can open FTP client software and type the password specified here for accessing into USB storage disk. The length of the password is limited to 11 characters.                                                                                                    |
| Confirm Password | Type the password again to make confirmation.                                                                                                    |
| Home Folder      | It determines the folder for the client to access into.  The user can enter a directory name in this field. Then, after clicking <b>OK</b> , the router will create the specific/new folder in the USB storage disk. In addition, if the user types "/" here, he/she can access into all of the disk folders and files in USB storage disk.  Note: When write protect status for the USB storage disk is <b>ON</b> , you cannot type any new folder name in this field. Only "/" can be used in such case.  You can click to open the following dialog to add any new folder which can be specified as the Home Folder.    Note: The folder Name |
| Access Rule      | It determines the authority for such profile. Any user, who uses such profile for accessing into USB storage disk, must follow the rule specified here.  File – Check the items (Read, Write and Delete) for such profile.  Directory – Check the items (List, Create and Remove) for such profile.                                                                                                    |

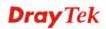

Before you click  $\mathbf{OK}$ , you have to insert a USB storage disk into the USB interface of the Vigor router. Otherwise, you cannot save the configuration.

# 3.14.3 File Explorer

File Explorer offers an easy way for users to view and manage the content of USB storage disk connected on Vigor router.

Will Explorer

Current Path: /

Name

Size Delete Rename

Ploto File

Select a file:

Upload

Available settings are explained as follows:

Note: The folder can not be deleted when it is not empty.

| Item                | Description                                                                                                    |
|---------------------|----------------------------------------------------------------------------------------------------|
| Refresh             | Click this icon to refresh files list.                                                                                                    |
| <b>→</b> Back       | Click this icon to return to the upper directory.                                                                                                    |
| Create              | Click this icon to add a new folder.                                                                                                    |
| <b>Current Path</b> | Display current folder.                                                                                                    |
| Upload              | Click this button to upload the selected file to the USB storage disk. The uploaded file in the USB diskette can be shared for other user through FTP. |

#### 3.14.4 USB Device Status

This page is to monitor the status for the users who accessing into FTP or Samba server (USB storage disk) via the Vigor router. In addition, the status of the USB modem or USB printer connecting to Vigor router can be checked from such page. If you want to remove the storage disk from USB port in router, please click **Disconnect USB Disk** first. And then, remove the USB storage disk later.

#### USB Application >> USB Device Status

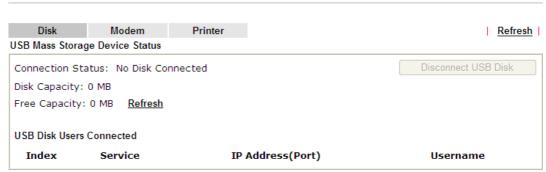

Note: If the write protect switch of USB disk is turned on, the USB disk is in READ-ONLY mode. No data can be written to it.

#### Available settings are explained as follows:

| Item                     | Description                                                                                                    |
|--------------------------|----------------------------------------------------------------------------------------------------|
| <b>Connection Status</b> | If there is no USB storage disk connected to Vigor router, "No Disk Connected" will be shown here.                        |
| Disk Capacity            | It displays the total capacity of the USB storage disk.                                                                   |
| Free Capacity            | It displays the free space of the USB storage disk. Click <b>Refresh</b> at any time to get new status for free capacity. |
| Index                    | It displays the number of the client which connecting to FTP server.                                                      |
| IP Address               | It displays the IP address of the user's host which connecting to the FTP server.                                         |
| Username                 | It displays the username that user uses to login to the FTP server.                                                       |

When you insert USB storage disk into the Vigor router, the system will start to find out such device within several seconds.

#### USB Application >> USB Device Status

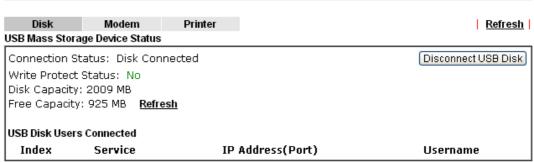

Note: If the write protect switch of USB disk is turned on, the USB disk is in READ-ONLY mode. No data can be written to it.

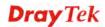

## 3.14.5 Temperature Sensor

A USB Thermometer is now available. It complements your installed DrayTek router installations which will help you monitor the server or data communications room environment and notify you if the server room or data communications room is overheating.

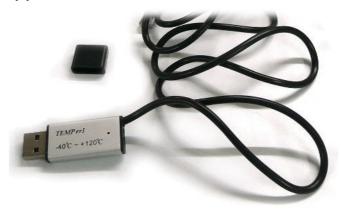

During summer in particular, it is important to ensure that your server or data communications equipment are not overheating due to cooling system failures.

The inclusion of a USB thermometer in compatible Vigor routers will continuously monitor the temperature of its environment. When a pre-determined threshold is reached you will be alerted by either an email or SMS so you can undertake appropriate action.

## **Temperature Sensor Settings**

USB Application >> Temperature Sensor Setting

| Temperature Chart       | Temperature Sensor Settings                  |  |
|-------------------------|----------------------------------------------|--|
| Display Settings        |                                              |  |
| Temperature Calibration | 0.00                                         |  |
| Temperature Unit        | <ul><li>Celsius</li><li>Fahrenheit</li></ul> |  |
| Alarm Settings          |                                              |  |
| Enable Syslog Alarm     |                                              |  |
| Upper temperature limit | 30.00                                        |  |
| Lower temperature limit | 18.00                                        |  |
|                         |                                              |  |
|                         | OK                                           |  |

| Item                    | Description                                                                                                    |  |
|-------------------------|----------------------------------------------------------------------------------------------------|--|
| <b>Display Settings</b> | <b>Temperature Calibration</b> - Type a value used for correcting the temperature error.                                             |  |
|                         | <b>Temperature Unit -</b> Choose the display unit of the temperature. There are two types for you to choose.                         |  |
| Alarm Settings          | Enable Syslog Alarm - The temperature log will be recorded on Syslog if it is enabled.                                               |  |
|                         | Upper temperature limit/Lower temperature limit - Type the upper limit and lower limit for the system to send out temperature alert. |  |

# **Temperature Chart**

Below shows an example of temperature graph:

USB Application >> Temperature Sensor Graph

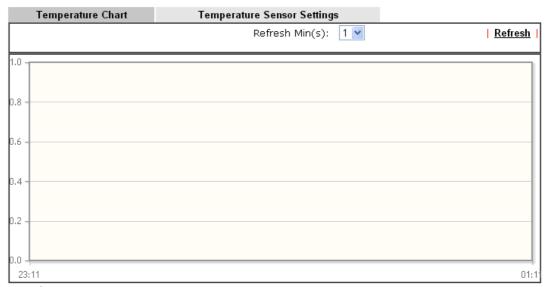

Manufacturer: Product: Current Temperature: Average Temperature: Maximum Temperature:

Minimum temperature:

# 3.14.6 Modem Support List

Such page provides the information about the brand name and model name of the USB modems which are supported by Vigor router.

#### USB Application >> Modern Support List

The following compatibility test lists 3.5G/LTE modems supported by Vigor router under certain environment or countries. If the LTE modem you have is on the list but cannot work properly, please write an e-mail to support@draytek.com or consult your dealer for further information.

| PPP mode      | DHCP mode                |          |        |
|---------------|--------------------------|----------|--------|
| Brand         | Model                    | LTE      | Status |
| Aiko          | Aiko 83D                 |          | Y      |
| Alcatel       | Alcatel L100V            | <b>Ø</b> | Y      |
| Alcatel       | Alcatel W100             | <b>Ø</b> | Y      |
| BandRich      | Bandluxe C170            |          | Y      |
| BandRich      | Bandluxe C270            |          | Y      |
| BandRich      | Bandluxe C321            |          | Y      |
| BandRich      | Bandluxe C330            |          | Y      |
| BandRich      | Bandluxe C331            |          | Y      |
| BandRich      | Bandluxe C502            |          | Y      |
| Huawei        | Huawei E169u             |          | Y      |
| Huawei        | Huawei E220              |          | Y      |
| Huawei        | Huawei E303D             |          | Y      |
| Huawei        | Huawei E3131             |          | Y      |
| Huawei        | Huawei E3372             | <b>Ø</b> | Y      |
| Huawei        | Huawei E392              | <b>②</b> | Y      |
| Huawei        | Huawei E398              | <b>Ø</b> | Y      |
| Huawei        | Huawei K3772             |          | Y      |
| SpinCom       | SpinCom GPRS Modem(2.5G) |          | Y      |
| Sony Ericsson | Sony Ericsson MD300      |          | Y      |
| TP-LINK       | TP-LINK MA180            |          | Y      |
| TP-LINK       | TP-LINK MA260            |          | Y      |

# 3.15 System Maintenance

For the system setup, there are several items that you have to know the way of configuration: System Status, TR-069, Administrator Password, User Password, Login Page Greeting, Configuration Backup, Syslog /Mail Alert, Time and Date, Management, Reboot System, Firmware Upgrade and Activation.

Below shows the menu items for System Maintenance.

System Maintenance
System Status
TR-069
Administrator Password
User Password
Login Page Greeting
Configuration Backup
SysLog / Mail Alert
Time and Date
SNMP
Management
Reboot System
Firmware Upgrade
DSL Firmware Upgrade
Activation

## 3.15.1 System Status

The **System Status** provides basic network settings of Vigor router. It includes LAN and WAN interface information. Also, you could get the current running firmware version or firmware related information from this presentation.

#### System Status

Model Name : Vigor2760n
Firmware Version : 3.7.8.1\_RC2
Build Date/Time : Mar 23 2015 04:17:56

|                        |             | LAN           |             |             |
|------------------------|-------------|---------------|-------------|-------------|
| MAC Address            | IP Address  | Subnet Mask   | DHCP Server | DNS         |
| LAN1 00-50-7F-EC-8B-F8 | 192.168.1.1 | 255.255.255.0 | ON          | 172.16.20.1 |
| LAN2 00-50-7F-EC-8B-F8 | 192.168.2.1 | 255.255.255.0 | ON          | 172.16.20.1 |

| Wireless LAN      |                  |                  |         |
|-------------------|------------------|------------------|---------|
| MAC Address       | Frequency Domain | Firmware Version | SSID    |
| 00-50-7F-EC-8B-F8 | Europe           | 2.7.1.5          | DrayTek |

|      |              |                   | WAN         |             |                 |
|------|--------------|-------------------|-------------|-------------|-----------------|
|      | Link Status  | MAC Address       | Connection  | IP Address  | Default Gateway |
| WAN1 | Disconnected | 00-50-7F-EC-8B-F9 | PPPoA       |             |                 |
| WAN2 | Connected    | 00-50-7F-EC-8B-FA | DHCP Client | 10.28.60.21 | 10.28.60.254    |
| WAN3 | Disconnected | 00-50-7F-EC-8B-FB |             |             |                 |

|                                 | IPv6  |                      |
|---------------------------------|-------|----------------------|
| Address                         | Scope | Internet Access Mode |
| LAN FE80::250:7FFF:FEEC:8BF8/64 | Link  |                      |

User Mode is OFF now.

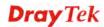

| Item                   | Description                                                                                                    |
|------------------------|----------------------------------------------------------------------------------------------------|
| Model Name             | Display the model name of the router.                                                                                                    |
| Firmware Version       | Display the firmware version of the router.                                                                                                    |
| <b>Build Date/Time</b> | Display the date and time of the current firmware build.                                                                                                    |
| LAN                    | MAC Address - Display the MAC address of the LAN Interface.  IP Address - Display the IP address of the LAN interface.  Subnet Mask - Display the subnet mask address of the LAN interface.  DHCP Server - Display the current status of DHCP server of the LAN                             |
| WAN                    | interface  DNS  - Display the assigned IP address of the primary DNS.                                                                                                    |
| WAN                    | <ul> <li>Link Status</li> <li>Display current connection status.</li> <li>MAC Address</li> <li>Display the MAC address of the WAN Interface.</li> <li>Connection</li> <li>Display the connection type.</li> <li>IP Address</li> <li>Display the IP address of the WAN interface.</li> </ul> |
|                        | Default Gateway - Display the assigned IP address of the default gateway.                                                                                                    |
| IPv6                   | Address - Display the IPv6 address for LAN.  Scope - Display the scope of IPv6 address. For example, IPv6 Link Local could only be used for direct IPv6 link. It can't be used for IPv6 internet.  Internet Access Mode – Display the connection mode chosen for accessing into Internet.   |

## 3.15.2 TR-069

This device supports TR-069 standard. It is very convenient for an administrator to manage a TR-069 device through an Auto Configuration Server, e.g., VigorACS.

System Maintenance >> TR-069 Setting **ACS and CPE Settings** ACS Server On Internet **ACS Server** URL Username Password Test With Inform Event Code PERIODIC Last Inform Response Time :(NA) **CPE Client** Disable Enable URL 8069 Port Username vigor Password ..... Periodic Inform Settings Disable O Enable 900 Interval Time second(s) STUN Settings Disable Enable Server Address Server Port 3478 Minimum Keep Alive Period 60 second(s) Maximum Keep Alive Period second(s)

Available settings are explained as follows:

| Item          | Description                                                                                                    |
|---------------|----------------------------------------------------------------------------------------------------|
| ACS Server On | Choose the interface for the router connecting to ACS server.                                                                                                    |
| ACS Server    | URL/Username/Password – Such data must be typed according to the ACS (Auto Configuration Server) you want to link. Please refer to Auto Configuration Server user's manual for detailed information. |
|               | <b>Test With Inform</b> – Specify the Event Code from the drop down list. Click this button to make a test for the response from VigorACS.                                                           |
|               | <b>Last Inform Response Time -</b> Display the response time informed by VigorACS.                                                                                                    |

OK

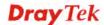

| CPE Client               | Such information is useful for Auto Configuration Server.  Enable/Disable – Allow/Deny the CPE Client to connect with Auto Configuration Server.  Port – Sometimes, port conflict might be occurred. To solve such problem, you might change port number for CPE.                                                                                                    |
|--------------------------|----------------------------------------------------------------------------------------------------|
| Periodic Inform Settings | The default setting is <b>Enable</b> . Please set <b>interval time</b> or schedule time for the router to send notification to CPE. Or click <b>Disable</b> to close the mechanism of notification.                                                                                                    |
| STUN Settings            | The default is <b>Disable</b> . If you click <b>Enable</b> , please type the relational settings listed below: <b>Server IP</b> – Type the IP address of the STUN server. <b>Server Port</b> – Type the port number of the STUN server. <b>Minimum Keep Alive Period</b> – If STUN is enabled, the CPE must send binding request to the server for the purpose of maintaining the binding in the Gateway. Please type a number as the minimum period. The default setting is "60 seconds". <b>Maximum Keep Alive Period</b> – If STUN is enabled, the CPE must send binding request to the server for the purpose of maintaining the binding in the Gateway. Please type a number as the maximum period. A value of "-1" indicates that no maximum period is specified. |

## 3.15.3 Administrator Password

This page allows you to set new password.

System Maintenance >> Administrator Password Setup

# Administrator Password Old Password New Password Confirm Password (Max. 23 characters allowed) (Max. 23 characters allowed)

Note: Password can contain only a-z A-Z 0-9 , ; : . " < > \* + = \ | ? @ #  $^{!}$  ( )

0K

Available settings are explained as follows:

| Item             | Description                                                                    |
|------------------|--------------------------------------------------------------------------------|
| Old Password     | Type in the old password. The factory default setting for password is "admin". |
| New Password     | Type in new password in this field.                                            |
| Confirm Password | Type in the new password again.                                                |

When you click  $\mathbf{OK}$ , the login window will appear. Please use the new password to access into the web user interface again.

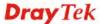

#### 3.15.4 User Password

This page allows you to set new password for user operation.

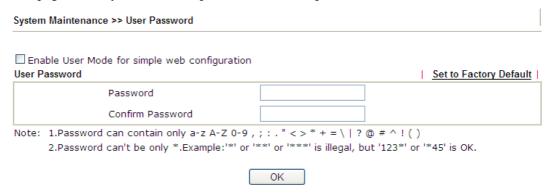

Available settings are explained as follows:

| Item                                          | Description                                                                                                    |
|-----------------------------------------------|----------------------------------------------------------------------------------------------------|
| Enable User Mode for simple web configuration | After checking this box, you can access into the web user interface with the password typed here for simple web configuration.         |
|                                               | The settings on simple web user interface will be different with full web user interface accessed by using the administrator password. |
| Password                                      | Type in new password in this field. The length of the password is limited to 31 characters.                                            |
| Confirm Password                              | Type in the new password again.                                                                                                    |
| Set to Factory Default                        | Click to return to the factory default setting.                                                                                        |

When you click OK, the login window will appear. Please use the new password to access into the web user interface again.

Below shows an example for accessing into User Operation with User Password.

- 1. Open System Maintenance>>User Password.
- 2. Check the box of **Enable User Mode for simple web configuration** to enable user mode operation. Type a new password in the field of New Password and click **OK**.

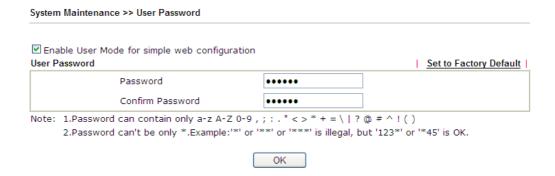

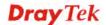

3. The following screen will appear. Simply click **OK**.

| System Maintenance >> User Password |          |                  |  |
|-------------------------------------|----------|------------------|--|
| Active Configuration                |          |                  |  |
|                                     | Password | . 34 36 36 36 36 |  |

4. Log out Vigor router web user interface by clicking the Logout button.

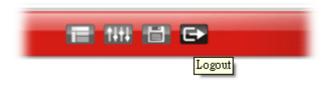

5. The following window will be open to ask for username and password. Type the new user password in the filed of **Password** and click **Login**.

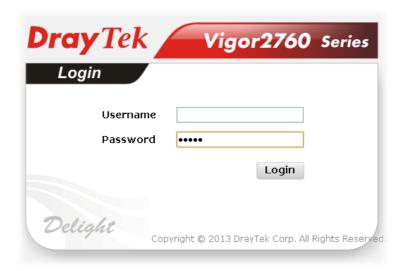

6. The main screen with User Mode will be shown as follows.

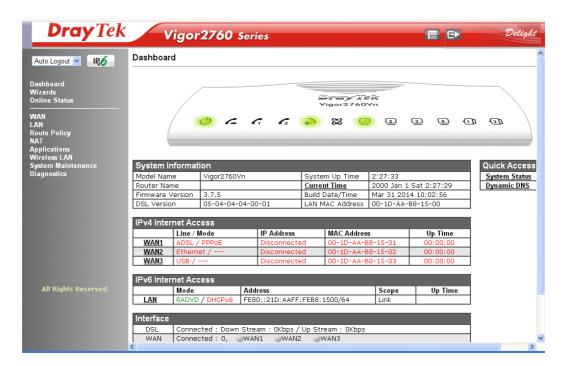

Settings to be configured in User Mode will be less than settings in Admin Mode. Only basic configuration settings will be available in User Mode.

Note: Setting in User Mode can be configured as same as in Admin Mode.

## 3.15.5 Login Page Greeting

When you want to access into the web user interface of Vigor router, the system will ask you to offer username and password first. At that moment, the background of the web page is blank and no heading will be displayed on the Login window. This page allows you to specify login URL and the heading on the Login window if you have such requirement.

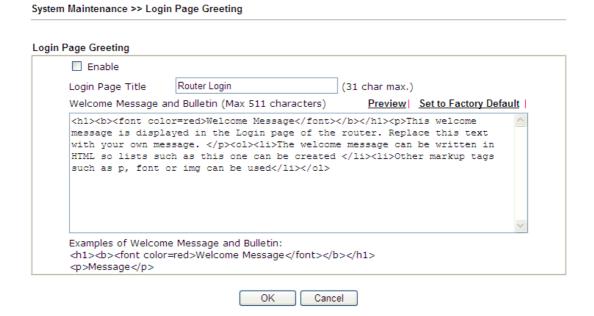

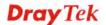

Available settings are explained as follows:

| Item                            | Description                                                                                                    |
|---------------------------------|----------------------------------------------------------------------------------------------------|
| Enable                          | Check this box to enable the login customization function.                                                                                                    |
| Login Page Title                | Type a brief description (e.g., Welcome to DrayTek) which will be shown on the heading of the login dialog.                                                                                 |
| Welcome Message and<br>Bulletin | Type words or sentences here. It will be displayed for bulletin message. In addition, it can be displayed on the login dialog at the bottom.  Note that do not type URL redirect link here. |
| Preview                         | Click it to display the preview of the login window based on the settings on this web page.                                                                                                 |
| Set to Factory Default          | Click to return to the factory default setting.                                                                                                    |

Below shows an example of login customization with the information typed in Login Description and Bulletin.

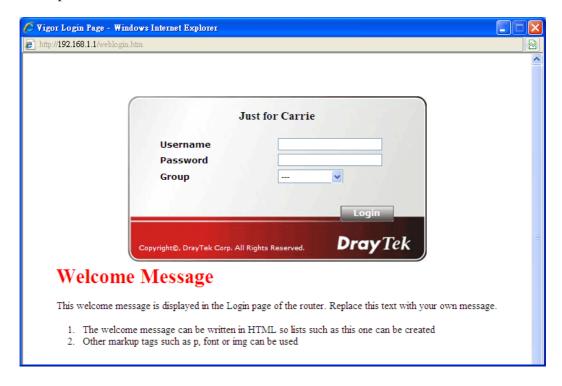

## 3.15.6 Configuration Backup

## **Backup the Configuration**

Follow the steps below to backup your configuration.

1. Go to **System Maintenance** >> **Configuration Backup**. The following windows will be popped-up, as shown below.

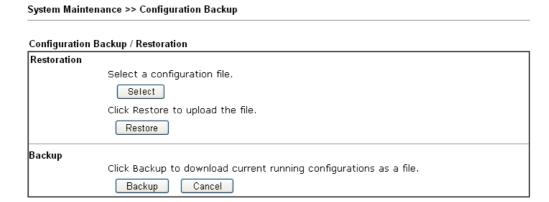

2. Click **Backup** button to get into the following dialog. Click **Save** button to open another dialog for saving configuration as a file.

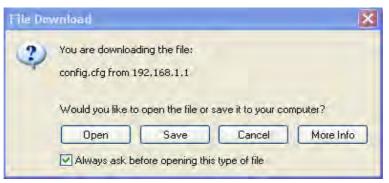

3. In **Save As** dialog, the default filename is **config.cfg**. You could give it another name by yourself.

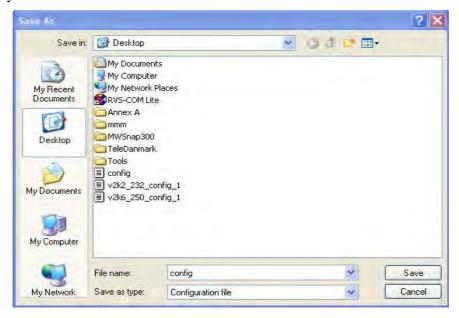

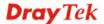

4. Click **Save** button, the configuration will download automatically to your computer as a file named **config.cfg**.

The above example is using **Windows** platform for demonstrating examples. The **Mac** or **Linux** platform will appear different windows, but the backup function is still available.

**Note:** Backup for Certification must be done independently. The Configuration Backup does not include information of Certificate.

## **Restore Configuration**

1. Go to **System Maintenance** >> **Configuration Backup**. The following windows will be popped-up, as shown below.

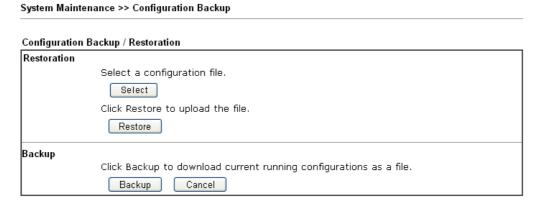

- 2. Click **Browse** button to choose the correct configuration file for uploading to the router.
- 3. Click **Restore** button and wait for few seconds, the following picture will tell you that the restoration procedure is successful.

# 3.15.7 Syslog/Mail Alert

SysLog function is provided for users to monitor router. There is no bother to directly get into the Web user interface of the router or borrow debug equipments.

System Maintenance >> SysLog / Mail Alert Setup

| SysLog / Mail Alert Setup                          |        |                      |                    |
|----------------------------------------------------|--------|----------------------|--------------------|
| SysLog Access Setup                                |        | Mail Alert Setup     |                    |
| <b>☑</b> Enable                                    |        | ☑ Enable             | Send a test e-mail |
| Syslog Save to:<br>☑Syslog Server                  |        | SMTP Server          |                    |
| USB Disk                                           |        | SMTP Port            | 25                 |
| Router Name                                        |        | Mail To              |                    |
| Server IP Address                                  |        | Return-Path          |                    |
| Destination Port                                   | 514    | Use SSL              |                    |
| Mail Syslog                                        | Enable | Authentication       |                    |
| Enable syslog message                              | :      | Username             |                    |
| <ul><li>✓ Firewall Log</li><li>✓ VPN Log</li></ul> |        | Password             |                    |
| ✓ User Access Log                                  |        | Enable E-Mail Alert: |                    |
| ☑ Call Log                                         |        | ☑ DoS Attack         |                    |
| ✓ WAN Log                                          |        | ☑ IM-P2P             |                    |
| Router/DSL inform                                  | nation | ✓ VPN LOG            |                    |

Note: 1. Mail Syslog cannot be activated unless USB Disk is ticked for "Syslog Save to".

2. Mail Syslog feature sends a Syslog file when its size reaches 1M Bytes.
3. We only support secured SMTP connection on port 465.

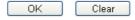

| Item                | Description                                                                                                    |
|---------------------|----------------------------------------------------------------------------------------------------|
| SysLog Access Setup | Enable - Check Enable to activate function of syslog.                                                                                                    |
|                     | Syslog Save to – Check Syslog Server to save the log to Syslog server.                                                                                                    |
|                     | Check <b>USB Disk</b> to save the log to the attached USB storage disk.                                                                                                    |
| Router Name         | Display the name for such router configured in <b>System Maintenance&gt;&gt;Management.</b>                                                                                 |
|                     | If there is no name here, simply lick the link to access into <b>System Maintenance&gt;&gt;Management</b> to set the router name.                                           |
|                     | Server IP Address -The IP address of the Syslog server.                                                                                                    |
|                     | <b>Destination Port</b> - Assign a port for the Syslog protocol.                                                                                                    |
|                     | Mail Syslog – Check the box to recode the mail event on Syslog.                                                                                                    |
|                     | Enable syslog message - Check the box listed on this web page to send the corresponding message of firewall, VPN, User Access, Call, WAN, Router/DSL information to Syslog. |

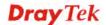

#### **Mail Alert Setup**

Check **Enable** to activate function of mail alert.

**Send a test e-mail -** Make a simple test for the e-mail address specified in this page. Please assign the mail address first and click this button to execute a test for verify the mail address is available or not.

**SMTP Server/SMTP Port -** The IP address/Port number of the SMTP server.

Mail To - Assign a mail address for sending mails out.

**Return-Path** - Assign a path for receiving the mail from outside.

**Use SSL** - Check this box to use port 465 for SMTP server for some e-mail server uses https as the transmission method.

**Authentication -** Check this box to activate this function while using e-mail application.

**User Name -** Type the user name for authentication.

**Password -** Type the password for authentication.

**Enable E-mail Alert -** Check the box to send alert message to the e-mail box while the router detecting the item(s) you specify here.

#### Click **OK** to save these settings.

For viewing the Syslog, please do the following:

- 1. Just set your monitor PC's IP address in the field of Server IP Address
- 2. Install the Router Tools in the **Utility** within provided CD. After installation, click on the **Router Tools>>Syslog** from program menu.

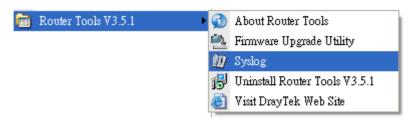

3. From the Syslog screen, select the router you want to monitor. Be reminded that in **Network Information**, select the network adapter used to connect to the router. Otherwise, you won't succeed in retrieving information from the router.

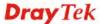

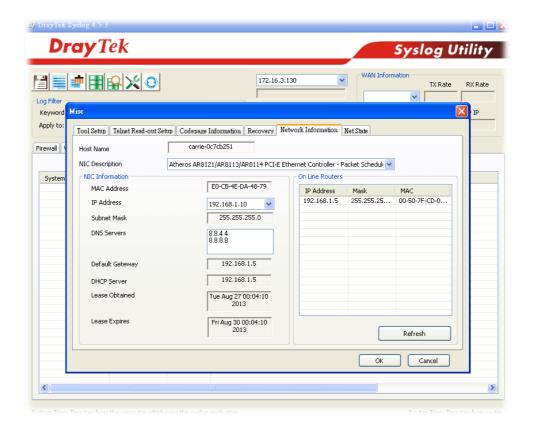

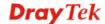

## 3.15.8 Time and Date

It allows you to specify where the time of the router should be inquired from.

#### System Maintenance >> Time and Date Time Information Current System Time 2014 Jan 22 Wed 15 : 18 : 53 Inquire Time Time Setup Use Browser Time Use Internet Time Time Server pool.ntp.org Priority Auto Time Zone (GMT) Greenwich Mean Time : Dublin Enable Daylight Saving 30 min 💌 Automatically Update Interval

OK

Cancel

Available settings are explained as follows:

| Item                             | Description                                                                                               |
|----------------------------------|----------------------------------------------------------------------------------------------------|
| <b>Current System Time</b>       | Click <b>Inquire Time</b> to get the current time.                                                        |
| <b>Use Browser Time</b>          | Select this option to use the browser time from the remote administrator PC host as router's system time. |
| <b>Use Internet Time</b>         | Select to inquire time information from Time Server on the Internet using assigned protocol.              |
| Time Server                      | Type the IP address of the time server.                                                                   |
| Priority                         | Choose Auto or IPv6 First as the priority.  Auto IPv6 First                                               |
| Time Zone                        | Select the time zone where the router is located.                                                         |
| <b>Enable Daylight Saving</b>    | Check the box to enable the daylight saving. Such feature is available for certain area.                  |
| Automatically Update<br>Interval | Select a time interval for updating from the NTP server.                                                  |

Click **OK** to save these settings.

## 3.15.9 SNMP

This page allows you to configure settings for SNMP and SNMPV3 services.

The SNMPv3 is **more secure than** SNMP through the encryption method (support AES and DES) and authentication method (support MD5 and SHA) for the management needs.

| P Setup                    |           |
|----------------------------|-----------|
| ☑Enable SNMP Agent         |           |
| Get Community              | public    |
| Set Community              | private   |
| Manager Host IP(IPv4)      |           |
| Manager Host IP(IPv6)      |           |
| Trap Community             | public    |
| Notification Host IP(IPv4) |           |
| Notification Host IP(IPv6) |           |
| Trap Timeout               | 10        |
| ☐ Enable SNMPV3 Agent      |           |
| USM User                   |           |
| Auth Algorithm             | No Auth   |
| Auth Password              |           |
| Privacy Algorithm          | No Priv 🗸 |
| Privacy Password           |           |

| Item                           | Description                                                                                                |
|--------------------------------|----------------------------------------------------------------------------------------------------|
| <b>Enable SNMP Agent</b>       | Check it to enable this function.                                                                          |
| <b>Get Community</b>           | Set the name for getting community by typing a proper character. The default setting is <b>public.</b>     |
|                                | The maximum length of the text is limited to 23 characters.                                                |
| <b>Set Community</b>           | Set community by typing a proper name. The default setting is <b>private.</b>                              |
|                                | The maximum length of the text is limited to 23 characters.                                                |
| Manager Host IP (IPv4)         | Set one host as the manager to execute SNMP function. Please type in IPv4 address to specify certain host. |
| Manager Host IP (IPv6)         | Set one host as the manager to execute SNMP function. Please type in IPv6 address to specify certain host. |
| Trap Community                 | Set trap community by typing a proper name. The default setting is <b>public.</b>                          |
|                                | The maximum length of the text is limited to 23 characters.                                                |
| Notification Host IP<br>(IPv4) | Set the IPv4 address of the host that will receive the trap community.                                     |

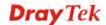

| Notification Host IP<br>(IPv6) | Set the IPv6 address of the host that will receive the trap community.                                             |
|--------------------------------|----------------------------------------------------------------------------------------------------|
| Trap Timeout                   | The default setting is 10 seconds.                                                                                 |
| <b>Enable SNMPV3 Agent</b>     | Check it to enable this function.                                                                                  |
| USM User                       | USM means user-based security mode.                                                                                |
|                                | Type a username which will be used for authentication. The maximum length of the text is limited to 23 characters. |
| Auth Algorithm                 | Choose one of the encryption methods listed below as the authentication algorithm.  No Auth  No Auth  MD5  SHA     |
| Auth Password                  | Type a password for authentication. The maximum length of the text is limited to 23 characters.                    |
| Privacy Algorithm              | Choose one of the methods listed below as the privacy algorithm.  No Priv V  No Priv  DES  AES                     |
| Privacy Password               | Type a password for privacy. The maximum length of the text is limited to 23 characters.                           |

Click **OK** to save these settings.

## 3.15.10 Management

This page allows you to manage the settings for Internet/LAN Access Control, Access List from Internet, Management Port Setup, and External Device Control.

The management pages for IPv4 and IPv6 protocols are different.

#### For IPv4

#### System Maintenance >> Management

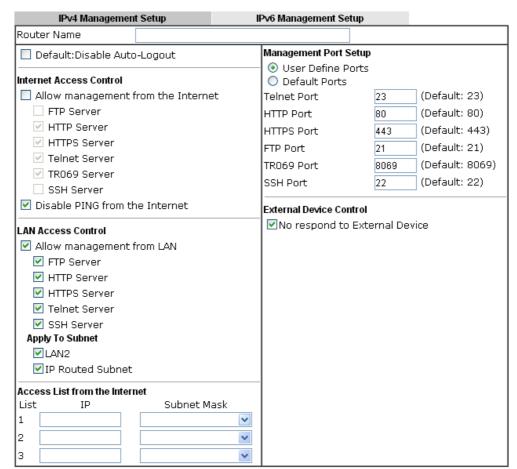

Note: Subnet LAN1 is always allowed to access all the router services regardless of "LAN Access Control" settings.

| Item                            | Description                                                                                                    |
|---------------------------------|----------------------------------------------------------------------------------------------------|
| Router Name                     | Type in the router name provided by ISP.                                                                                                    |
| Default: Disable<br>Auto-Logout | If it is enabled, the function of auto-logout for web user interface will be disabled.  Off  Off  The web user interface will be open until you click the Logout icon manually. |

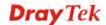

|                                | Logout                                                                                                    |
|--------------------------------|----------------------------------------------------------------------------------------------------|
| Internet Access Control        | Allow management from the Internet - Enable the checkbox to allow system administrators to login from the Internet. There are several servers provided by the system to allow you managing the router from Internet. Check the box(es) to specify.  Disable PING from the Internet - Check the checkbox to reject all PING packets from the Internet. For security issue, this function is enabled by default. |
| LAN Access Control             | Allow management from LAN- Enable the checkbox to allow system administrators to login from LAN interface. There are several servers provided by the system which allow you to manage the router from LAN interface. Check the box(es) to specify.  Apply To – Check the LAN interface for the administrator to use for accessing into web user interface of Vigor router.                                     |
| Access List from the Internet  | You could specify that the system administrator can only login from a specific host or network defined in the list. A maximum of three IPs/subnet masks is allowed.  List IP - Indicate an IP address allowed to login to the router.  Subnet Mask - Represent a subnet mask allowed to login to the router.                                                                                                   |
| Management Port Setup          | User Define Ports - Check to specify user-defined port numbers for the Telnet, HTTP, HTTPS, FTP, TR-069 and SSH servers.  Default Ports - Check to use standard port numbers for the Telnet and HTTP servers.                                                                                                    |
| <b>External Device Control</b> | No respond to External Device – Check the box to make Vigor2760 not being detected by other router and not being displayed as an external device.                                                                                                    |

After finished the above settings, click  $\mathbf{OK}$  to save the configuration.

# For IPv6

#### System Maintenance >> Management

| IP∨4 Management Setup                 | IP∨6 Management Setup |  |
|---------------------------------------|-----------------------|--|
| Management Access Control             |                       |  |
| Allow management from the Inte        | rnet                  |  |
| Telnet Server ( Port : 23)            |                       |  |
| 🔲 HTTP Server ( Port : 2860           | )                     |  |
| HTTPS Server ( Port : 443             | )                     |  |
| SSH Server ( Port : 22)               |                       |  |
| Enable PING from the Interne          | t                     |  |
| Access List                           |                       |  |
| List IPv6 Address / Prefix Length     | า                     |  |
| 1.                                    | / 128                 |  |
| 2.                                    | / 128                 |  |
| 3.                                    | / 128                 |  |
| Note: Telnet / Http server port is th | ne same as IPv4.      |  |

OK

Available settings are explained as follows:

| Item                         | Description                                                                                                    |
|------------------------------|----------------------------------------------------------------------------------------------------|
| Management Access<br>Control | Allow management from the Internet - Enable the checkbox to allow system administrators to login from the Internet. There are several servers provided by the system to allow you managing the router from Internet. Check the box(es) to specify. |
|                              | <b>Enable PING from the Internet</b> - Check the checkbox to enable all PING packets from the Internet. For security issue, this function is disabled by default.                                                                                  |
| Access List                  | You could specify that the system administrator can only login from a specific host or network defined in the list. A maximum of three IPs/subnet masks is allowed.                                                                                |
|                              | IPv6 Address /Prefix Length- Indicate the IP address(es) allowed to login to the router.                                                                                                    |

After finished the above settings, click  $\mathbf{OK}$  to save the configuration.

## 3.15.11 Reboot System

The Web user interface may be used to restart your router. Click **Reboot System** from **System Maintenance** to open the following page.

| System Maintenance >> Reboot System                                 |  |  |
|---------------------------------------------------------------------|--|--|
| Reboot System                                                       |  |  |
| Do you want to reboot your router ?                                 |  |  |
| Using current configuration     Using factory default configuration |  |  |
| Using factory default configuration                                 |  |  |
| Reboot Now                                                          |  |  |
| Auto Reboot Time Schedule                                           |  |  |
| Index(1-15) in <u>Schedule</u> Setup:,,,                            |  |  |
| Note: Action and Idle Timeout settings will be ignored.             |  |  |
| OK Cancel                                                           |  |  |

**Index (1-15) in Schedule Setup -** You can type in four sets of time schedule for performing system reboot. All the schedules can be set previously in **Applications** >> **Schedule** web page and you can use the number that you have set in that web page.

If you want to reboot the router using the current configuration, check **Using current configuration** and click **Reboot Now**. To reset the router settings to default values, check **Using factory default configuration** and click **Reboot Now**. The router will take 5 seconds to reboot the system.

**Note:** When the system pops up Reboot System web page after you configure web settings, please click **Reboot Now** to reboot your router for ensuring normal operation and preventing unexpected errors of the router in the future.

# 3.15.12 Firmware Upgrade

Before upgrading your router firmware, you need to install the Router Tools. The **Firmware Upgrade Utility** is included in the tools. The following web page will guide you to upgrade firmware by using an example. Note that this example is running over Windows OS (Operating System).

Download the newest firmware from DrayTek's web site or FTP site. The DrayTek web site is www.DrayTek.com (or local DrayTek's web site) and FTP site is ftp.DrayTek.com.

Click **System Maintenance>> Firmware Upgrade** to launch the Firmware Upgrade Utility.

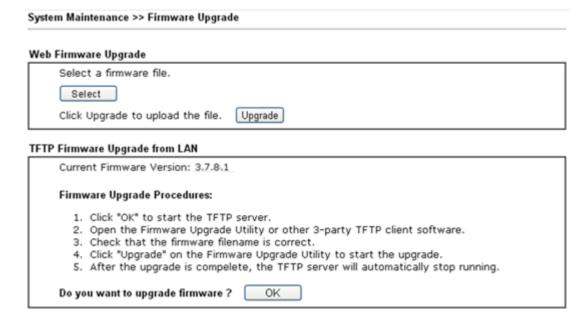

Click **OK**. The following screen will appear. Please execute the firmware upgrade utility first.

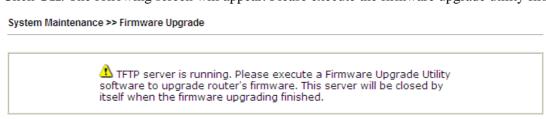

For the detailed information about firmware update, please go to Chapter 5.

# 3.15.13 DSL Firmware Upgrade

This function is used to upgrade modem code if you find built-in modem code is not suitable for Vigor router. Contact with your dealer for further assistance if required.

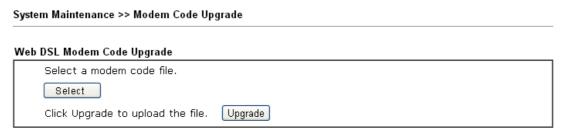

#### 3.15.14 Activation

There are three ways to activate WCF on vigor router, using **Service Activation Wizard**, by means of **CSM>>Web Content Filter Profile** or via **System Maintenance>>Activation**.

After you have finished the setting profiles for WCF (refer to **Web Content Filter Profile**), it is the time to activate the mechanism for your computer.

Click **System Maintenance>>Activation** to open the following page for accessing http://myvigor.draytek.com.

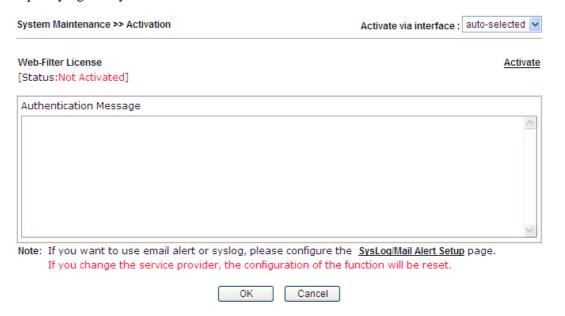

| Item                   | Description                                                                                                 |
|------------------------|----------------------------------------------------------------------------------------------------|
| Activate via Interface | Choose WAN interface used by such device for activating Web Content Filter.  auto-selected  WAN 1 WAN 2     |
| Activate               | The <b>Activate</b> link brings you accessing into www.vigorpro.com to finish the activation of the account |

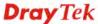

| and the router.                                                                                                    |
|----------------------------------------------------------------------------------------------------|
| As for authentication information of <b>web filter</b> , the process of authenticating will be displayed on this field for your reference. |

Below shows the successful activation of Web Content Filter:

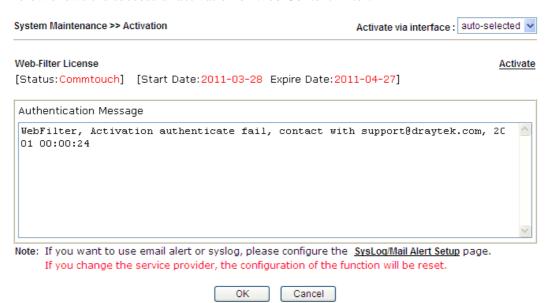

# 3.16 Diagnostics

Diagnostic Tools provide a useful way to **view** or **diagnose** the status of your Vigor router. Below shows the menu items for Diagnostics.

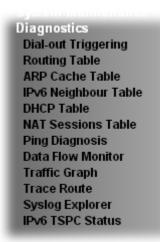

# 3.16.1 Dial-out Triggering

Click **Diagnostics** and click **Dial-out Triggering** to open the web page. The internet connection (e.g., PPPoE) is triggered by a package sending from the source IP address.

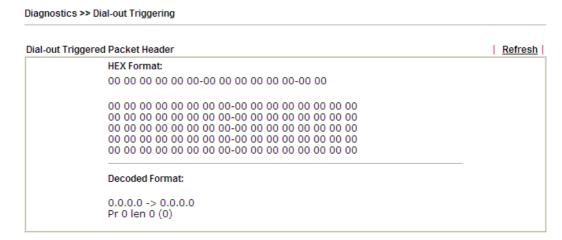

| Item                  | Description                                                                                                    |
|-----------------------|----------------------------------------------------------------------------------------------------|
| <b>Decoded Format</b> | It shows the source IP address (local), destination IP (remote) address, the protocol and length of the package. |
| Refresh               | Click it to reload the page.                                                                                     |

# 3.16.2 Routing Table

Click **Diagnostics** and click **Routing Table** to open the web page.

#### Diagnostics >> View Routing Table

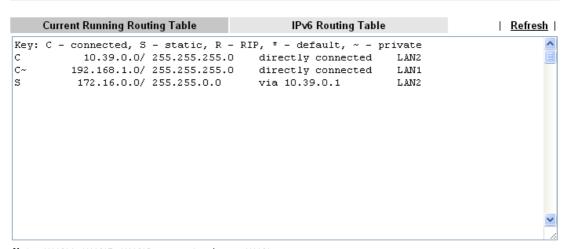

Note: WAN4, WAN5, WAN6 are router-borne WANs.

#### Diagnostics >> View Routing Table

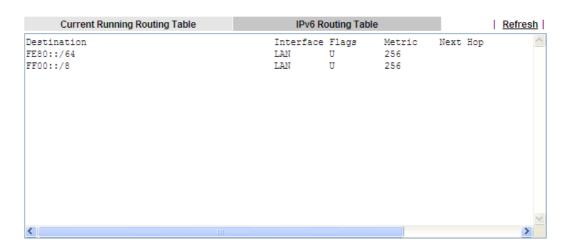

| Item    | Description                  |
|---------|------------------------------|
| Refresh | Click it to reload the page. |

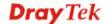

#### 3.16.3 ARP Cache Table

Click **Diagnostics** and click **ARP Cache Table** to view the content of the ARP (Address Resolution Protocol) cache held in the router. The table shows a mapping between an Ethernet hardware address (MAC Address) and an IP address.

Diagnostics >> View ARP Cache Table

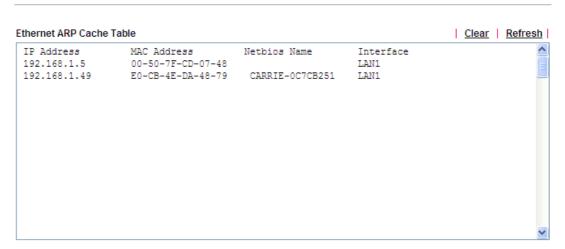

Available settings are explained as follows:

| Item    | Description                  |
|---------|------------------------------|
| Refresh | Click it to reload the page. |

# 3.16.4 IPv6 Neighbour Table

The table shows a mapping between an Ethernet hardware address (MAC Address) and an IPv6 address. This information is helpful in diagnosing network problems, such as IP address conflicts, etc.

Click **Diagnostics** and click **IPv6 Neighbour Table** to open the web page.

Diagnostics >> View IPv6 Neighbour Table

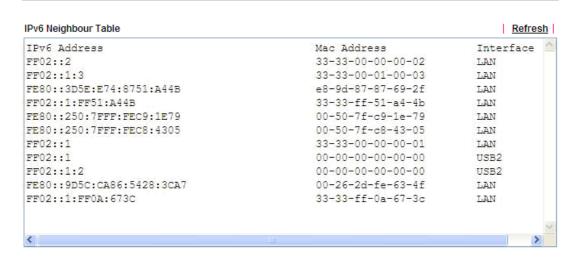

| Refresh | Click it to reload the page. |
|---------|------------------------------|
|---------|------------------------------|

# 3.16.5 DHCP Table

The facility provides information on IP address assignments. This information is helpful in diagnosing network problems, such as IP address conflicts, etc.

Click **Diagnostics** and click **DHCP Table** to open the web page.

Diagnostics >> View DHCP Assigned IP Addresses

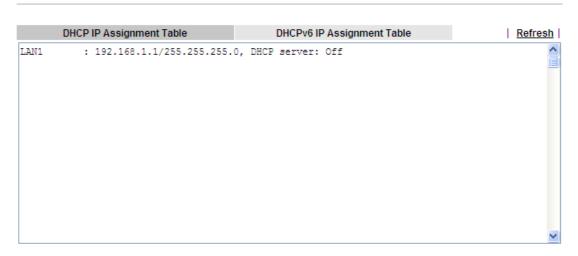

#### Diagnostics >> View DHCP Assigned IP Addresses

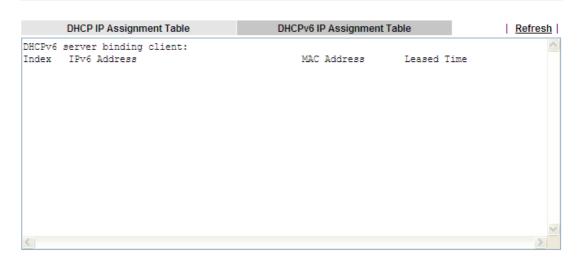

| Item        | Description                                                                            |
|-------------|----------------------------------------------------------------------------------------|
| Index       | It displays the connection item number.                                                |
| IP Address  | It displays the IP address assigned by this router for specified PC.                   |
| MAC Address | It displays the MAC address for the specified PC that DHCP assigned IP address for it. |
| Leased Time | It displays the leased time of the specified PC.                                       |

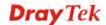

| HOST ID | It displays the host ID name of the specified PC. |
|---------|---------------------------------------------------|
| Refresh | Click it to reload the page.                      |

# 3.16.6 NAT Sessions Table

Click **Diagnostics** and click **NAT Sessions Table** to open the list page.

Diagnostics >> NAT Sessions Table

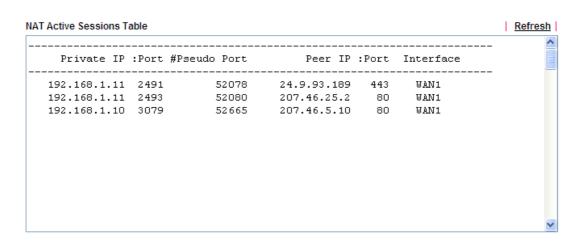

| Item            | Description                                                      |
|-----------------|------------------------------------------------------------------|
| Private IP:Port | It indicates the source IP address and port of local PC.         |
| #Pseudo Port    | It indicates the temporary port of the router used for NAT.      |
| Peer IP:Port    | It indicates the destination IP address and port of remote host. |
| Interface       | It displays the representing number for different interface.     |
| Refresh         | Click it to reload the page.                                     |

# 3.16.7 Ping Diagnosis

Click **Diagnostics** and click **Ping Diagnosis** to pen the web page.

Diagnostics >> Ping Diagnosis

# Ping Diagnosis O IPV4 O IPV6 Note: If you want to ping a LAN PC or you don't want to specify which WAN to ping through, please select "Unspecified". Ping through: Unspecified Ping to: Host/IP IP Address: Result Gateway 1 Gateway 2 Gateway 3

Diagnostics >> Ping Diagnosis

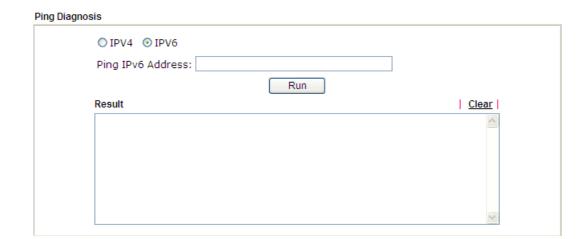

| Item              | Description                                                                                                    |
|-------------------|----------------------------------------------------------------------------------------------------|
| IPV4/IPV6         | Choose the interface for such function.                                                                                                    |
| Ping through      | Use the drop down list to choose the WAN interface that you want to ping through or choose <b>Unspecified</b> to be determined by the router automatically. |
| Ping to           | Use the drop down list to choose the destination that you want to ping.                                                                                     |
| IP Address        | Type the IP address of the Host/IP that you want to ping.                                                                                                   |
| Ping IPv6 Address | Type the IPv6 address that you want to ping.                                                                                                    |

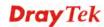

| Run   | Click this button to start the ping work. The result will be displayed on the screen. |
|-------|---------------------------------------------------------------------------------------|
| Clear | Click this link to remove the result on the window.                                   |

#### 3.16.8 Data Flow Monitor

This page displays the running procedure for the IP address monitored and refreshes the data in an interval of several seconds. The IP address listed here is configured in Bandwidth Management. You have to enable IP bandwidth limit and IP session limit before invoke Data Flow Monitor. If not, a notification dialog box will appear to remind you enabling it.

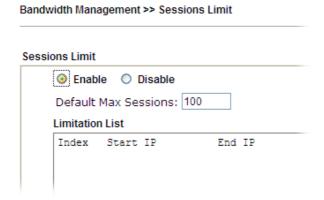

Diagnostics >> Data Flow Monitor

Click **Diagnostics** and click **Data Flow Monitor** to open the web page. You can click **IP Address**, **TX rate**, **RX rate** or **Session** link for arranging the data display.

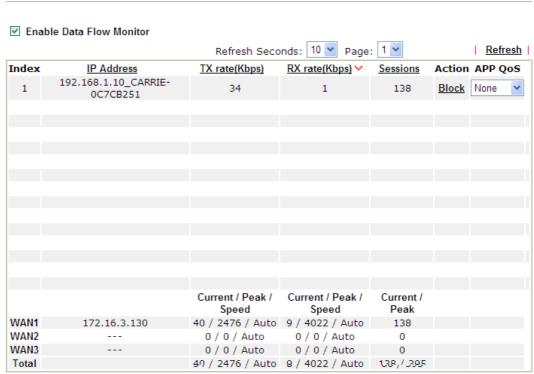

Note: 1. Click "Block" to prevent specified PC from surfing Internet for 5 minutes.

- 2. The IP blocked by the router will be shown in red, and the session column will display the remaining time that the specified IP will be blocked.
- (Kbps): shared bandwidth
   residual bandwidth used
   Current/Peak are average.

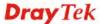

| Item                        | Description                                                                                                    |  |
|-----------------------------|----------------------------------------------------------------------------------------------------|--|
| Enable Data Flow<br>Monitor | Check this box to enable this function.                                                                                                    |  |
| Refresh Seconds             | Use the drop down list to choose the time interval of refreshing data flow that will be done by the system automatically.                                                                                                    |  |
|                             | Refresh Seconds: 10 v 10 15 30                                                                                                    |  |
| Refresh                     | Click this link to refresh this page manually.                                                                                                    |  |
| Index                       | Display the number of the data flow.                                                                                                    |  |
| IP Address                  | Display the IP address of the monitored device.                                                                                                    |  |
| TX rate (kbps)              | Display the transmission speed of the monitored device.                                                                                                    |  |
| RX rate (kbps)              | Display the receiving speed of the monitored device.                                                                                                    |  |
| Sessions                    | Display the session number that you specified in Limit Session web page.                                                                                                    |  |
| Action                      | Block - can prevent specified PC accessing into Internet within 5 minutes.  Page:   Refresh   Sessions   Action   APP QoS     None   V  Unblock - the device with the IP address will be blocked in five minutes. The remaining time will be shown on the session column.  Page:   Refresh     Refresh     Refresh     Sessions   Action   APP QoS     blocked / 299   Unblock   None   V |  |
| Current /Peak/Speed         | Current means current transmission rate and receiving rate for WAN interface.  Peak means the highest peak value detected by the router in data transmission.  Speed means line speed specified in WAN>>General Setup. If you do not specify any rate at that page, here will display Auto for instead.                                                                                   |  |

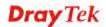

# 3.16.9 Traffic Graph

Diagnostics >> Traffic Graph

Click **Diagnostics** and click **Traffic Graph** to pen the web page. Choose WAN1/WAN2/WAN3 Bandwidth, Sessions, daily or weekly for viewing different traffic graph. Click **Reset** to zero the accumulated RX/TX (received and transmitted) data of WAN. Click **Refresh** to renew the graph at any time.

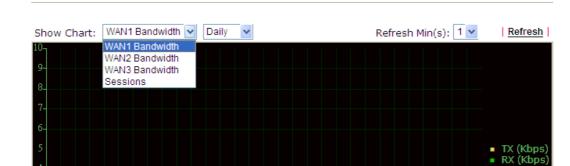

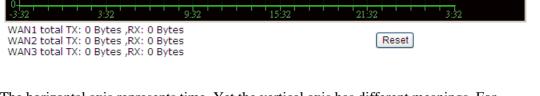

The horizontal axis represents time. Yet the vertical axis has different meanings. For WAN1/WAN2/WAN3 Bandwidth chart, the numbers displayed on vertical axis represent the numbers of the transmitted and received packets in the past.

For Sessions chart, the numbers displayed on vertical axis represent the numbers of the NAT sessions during the past.

# **3.16.10 Trace Route**

Click **Diagnostics** and click **Trace Route** to open the web page. This page allows you to trace the routes from router to the host. Simply type the IP address of the host in the box and click **Run**. The result of route trace will be shown on the screen.

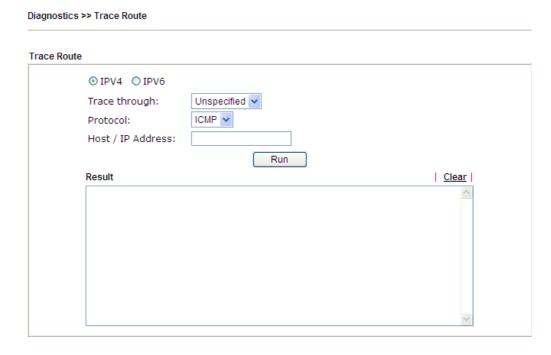

.

Diagnostics >> Trace Route

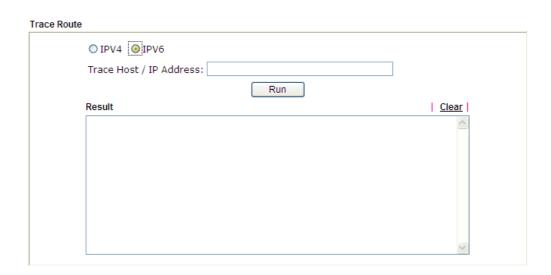

| Item          | Description                                                                   |  |
|---------------|-------------------------------------------------------------------------------|--|
| IPv4 / IPv6   | Click one of them to display corresponding information for it.                |  |
| Trace through | Use the drop down list to choose the interface that you want to ping through. |  |

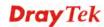

| Protocol              | Use the drop down list to choose the protocol that you want to ping through. |  |
|-----------------------|------------------------------------------------------------------------------|--|
| Host/IP Address       | It indicates the IP address of the host.                                     |  |
| Trace Host/IP Address | It indicates the IPv6 address of the host.                                   |  |
| Run                   | Click this button to start route tracing work.                               |  |
| Clear                 | Click this link to remove the result on the window.                          |  |

# 3.16.11 Syslog Explorer

Such page provides real-time syslog and displays the information on the screen.

# For Web Syslog

This page displays the time and message for User/Firewall/call/WAN/VPN settings. You can check **Enable Web Syslog**, specify the type of Syslog and choose the display mode you want. Later, the event of Syslog with specified type will be shown for your reference.

Diagnostics >> Syslog Explorer

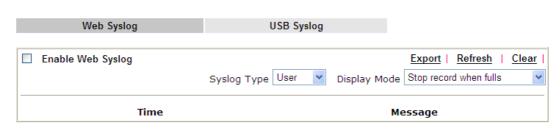

| Item              | Description                                                                                              |  |
|-------------------|----------------------------------------------------------------------------------------------------|--|
| Enable Web Syslog | Check this box to enable the function of Web Syslog.                                                     |  |
| Syslog Type       | Use the drop down list to specify a type of Syslog to be displayed.  User  Firewall  Call  WAN  VPN  All |  |
| Export            | Click this link to save the data as a file.                                                              |  |
| Refresh           | Click this link to refresh this page manually.                                                           |  |
| Clear             | Click this link to clear information on this page.                                                       |  |
| Display Mode      | There are two modes for you to choose.                                                                   |  |

|         | Stop record when fulls  Stop record when fulls  Always record the new event  Stop record when fulls – when the capacity of syslog is full, the system will stop recording.  Always record the new event – only the newest events will be recorded by the system. |  |
|---------|----------------------------------------------------------------------------------------------------|--|
| Time    | Display the time of the event occurred.                                                                                                    |  |
| Message | Display the information for each event.                                                                                                    |  |

# For USB Syslog

Time

This page displays the syslog recorded on the USB storage disk.

Diagnostics >> Syslog Explorer

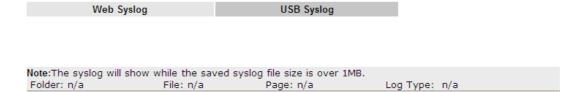

Message

Available settings are explained as follows:

Log Type

| Item     | Description                             |  |
|----------|-----------------------------------------|--|
| Time     | Display the time of the event occurred. |  |
| Log Type | Display the type of the record.         |  |
| Message  | Display the information for each event. |  |

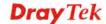

# 3.16.12 IPv6 TSPC Status

IPv6 TSPC status web page could help you to diagnose the connection status of TSPC.

If TSPC has configured properly, the router will display the following page when the user connects to tunnel broker successfully.

Diagnostics >> IPv6 TSPC Status

| WAN1             | WAN2            | WAN3                |                         | <u>Refres</u> |
|------------------|-----------------|---------------------|-------------------------|---------------|
| TSPC Enabled     |                 |                     |                         |               |
| TSPC Connection  | Status          |                     |                         |               |
| Local Endpoint   | v4 Address:     | 114.44.54.220       |                         |               |
| Local Endpoint   | ∨6 Address:     | 2001:05c0:1400:00   | 00b:0000:0000:0000:10b9 |               |
| Router DNS nan   | ne:             | 88886666.broker.fre | eenet6.net              |               |
| Remote Endpoi    | nt v4 Address : | 81.171.72.11        |                         |               |
| Remote Endpoi    | nt∨6 Address:   | 2001:05c0:1400:00   | 00b:0000:0000:0000:10b8 |               |
| Tspc Prefix:     |                 | 2001:05c0:1502:00   | 100:0000:0000:0000:0000 |               |
| Tspc Prefixlen : |                 | 56                  |                         |               |
| Tunnel Broker :  |                 | amsterdam.freenet   | 6.net                   |               |
| Tunnel Status :  |                 | Connected           |                         |               |

| Item    | Description                                    |  |
|---------|------------------------------------------------|--|
| Refresh | Click this link to refresh this page manually. |  |

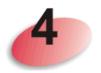

# **Tutorials and Applications**

# 4.1 How to configure settings for IPv6 Service in Vigor2760

Due to the shortage of IPv4 address, more and more countries use IPv6 to solve the problem. However, to continually use the original rich resources of IPv4, both IPv6 and IPv4 networks shall communicate for each other via intercommunication mechanism to complete the shifting job from IPv4 to IPv6 gradually. At present, there are three common types of intercommunication mechanisms:

#### Dual Stack

The user can use both IPv4 and IPv6 techniques at the same time. That means adding an IPv6 stack on the origin network layer to let the host own the communication capability of IPv4 and IPv6.

#### Tunnel

Both IPv6 hosts can communication for each other via existing IPv4 network environment. The IPv6 packets will be encapsulated with the header of IPv4 first. Later, the packets will be transformed and judged by IPv4 router. Once the packets arrive the border between IPv4 and IPv6, the header of IPv4 on the packets will be removed. Then, the packets with IPv6 address will be forwarded to the destination of IPv6 network.

#### Translation

Such feature is active only for the user who uses IPv4 to communicate with other user using IPv4 service.

Before configuring the settings on Vigor2760, you need to know which connection type that your IPv6 service used.

**Note**: For the IPv6 service, you have to configure WAN/LAN settings before using the service.

# I. Configuring the WAN Settings

For the IPv6 WAN settings for Vigor2760, there are five connection types to be chosen: PPP, TSPC, AICCU, DHCPv6 Client, Static IPv6, 6in4 Static Tunnel and 6rd.

1. Access into the web user interface of Viogr2760. Open **WAN>> Internet Access**. Choose one of the WAN interfaces as the one supporting IPv6 service. Then, click the IPv6 button of the selected WAN.

#### WAN >> Internet Access

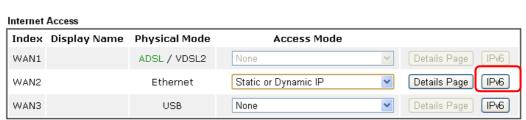

Note: Only one WAN can support IPv6.

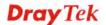

**Note:** Only one WAN interface support IPv6 service at one time. In this example, WAN2 is chosen as the one supporting IPv6 service.

2. In the following figure, use the drop down list to choose a proper connection type.

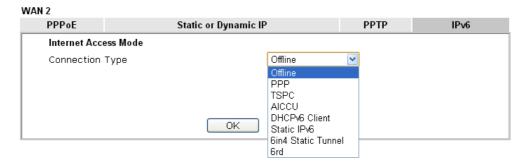

Different connection types will bring out different configuration page. Refer to the following:

 PPP – Dual Stack application, IPv4 and IPv6 services can be utilized at the same time

Choose PPP and type the information for PPPoE of IPv4.

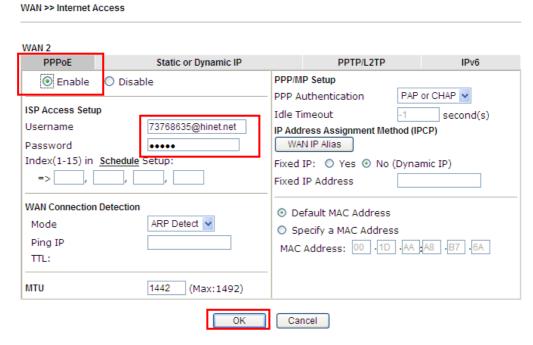

Access into the setting page for IPv6 service, it is not necessary for you to configure anything.

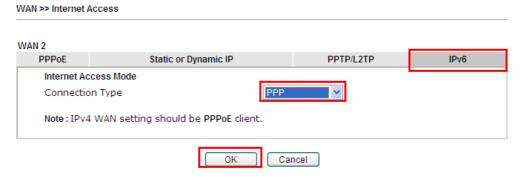

Click **OK** and open **Online Status**. If the connection is successful, you will get the IP address for IPv4 and IPv6 at the same time.

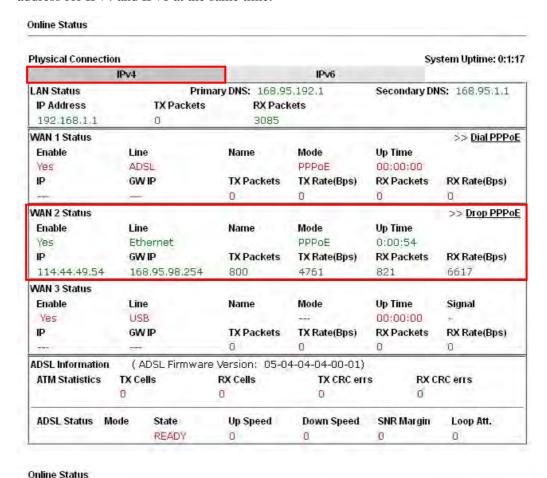

#### **Physical Connection** System Uptime: 0:2:32 IPv4 IPv6 LAN Status IP Address 2001:B010:7300:201:21D:AAFF:FEA6:2568/64 (Global) FE80::21D:AAFF:FEA6:2568/64 (Link) **RX Bytes** TX Packets **RX Packets** TX Bytes 690 328 WAN2 IPv6 Status >> Drop PPP Up Time Enable Mode PPP 0:02:08 Yes Gateway IP 2001:B010:7300:201:21D:AAFF:FEA6:256A/128 (Global) FE80::90:1A00:242:AD52 DNS IP 2001:8000:168::1 2001:8000:168;;2 **RX Packets** TX Packets TX Bytes **RX Bytes** 9 544 1126

#### • TSPC – Tunnel application, both IPv6 hosts communicate through IPv4 network

Choose **TSPC** and type the information for TSPC service.

**Note:** While using such mode, you have to make sure the IPv4 network connection is normal.

(In the following figure, the TSPC information is obtained from <a href="http://gogo6.com/">http://gogo6.com/</a> after applied for the service.)

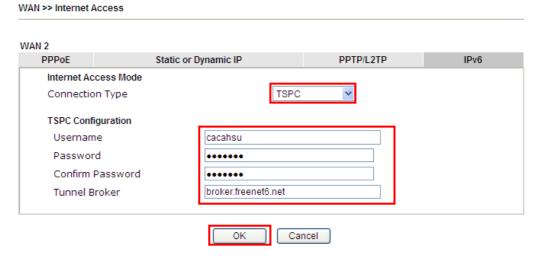

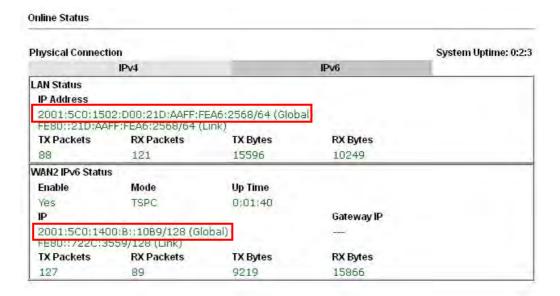

### • AICCU – Tunnel application

Choose AICCU and type the information for AICCU of IPv6.

**Note:** While using such mode, you have to make sure the IPv4 network connection is normal.

(In the following figure, the AICCU information is obtained from <a href="https://www.sixxs.net/main/">https://www.sixxs.net/main/</a> after applied for the service.)

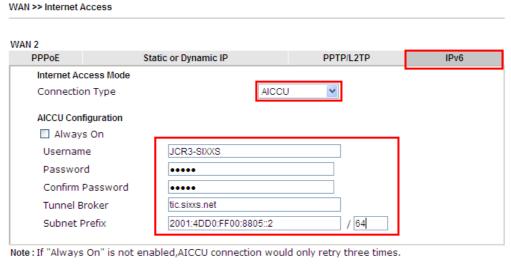

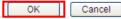

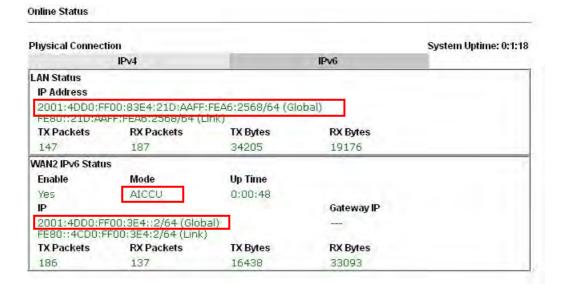

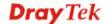

#### DHCPv6 Client

Choose DHCPv6 Client. Click one of the identity associations and type the IAID number.

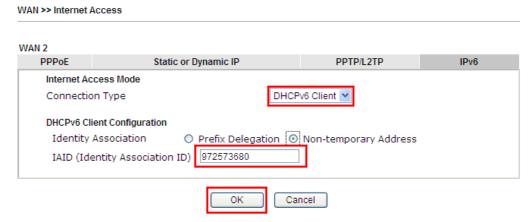

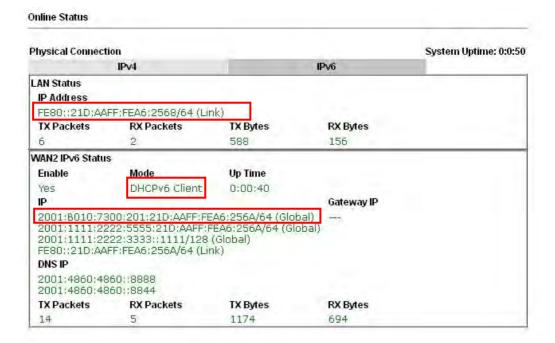

#### • Static IPv6

Choose Static IPv6. Type IPv6 address, Prefix Length and Gateway Address.

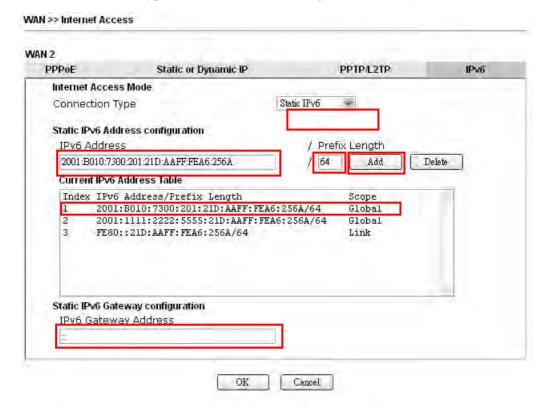

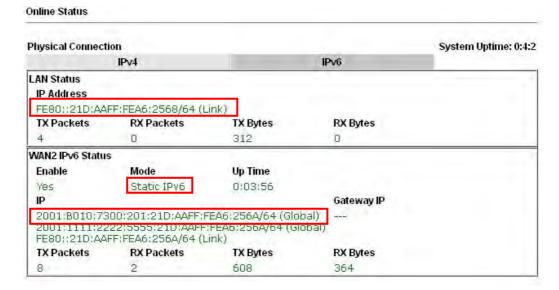

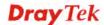

#### • 6in4 Static Tunnel

Choose 6in4 Static Tunnel. Type remote endpoint IPv4 address, 6in4 IPv6 Address, LAN Routed Prefix and Tunnel TTL.

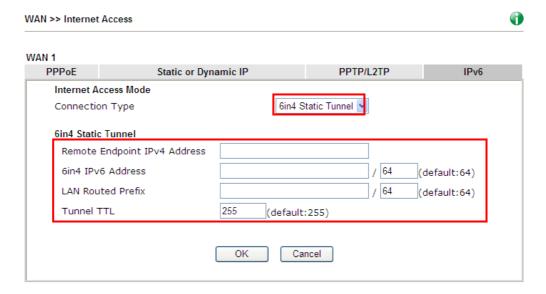

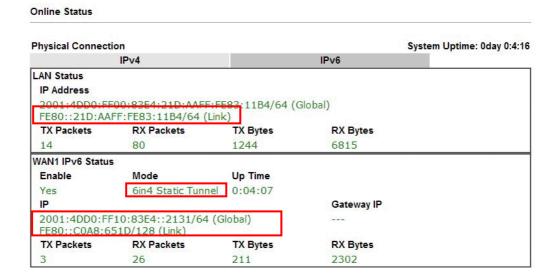

#### • 6rd

Choose 6rd. Type IPv4 Border Relay, IPv4 Mask Length, 6rd Prefix and 6rd Prefix Length.

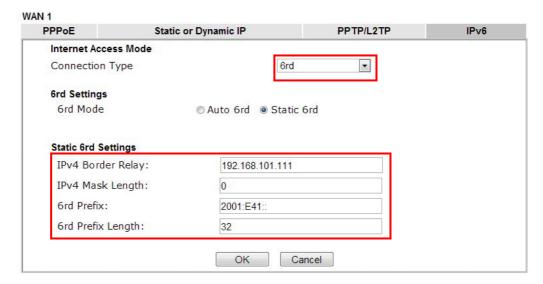

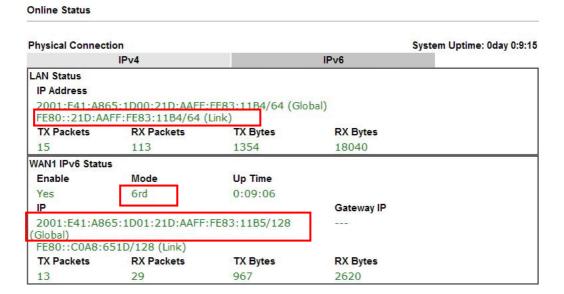

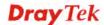

# **II. Configuring the LAN Settings**

After finished the WAN settings for IPv6, please configure the LAN settings to make the router's client getting the IPv6 address.

1. Access into the web user interface of Viogr2760. Open LAN>> General Setup. Click the IPv6 button. Then, click LAN1 IPv6 Setup tab.

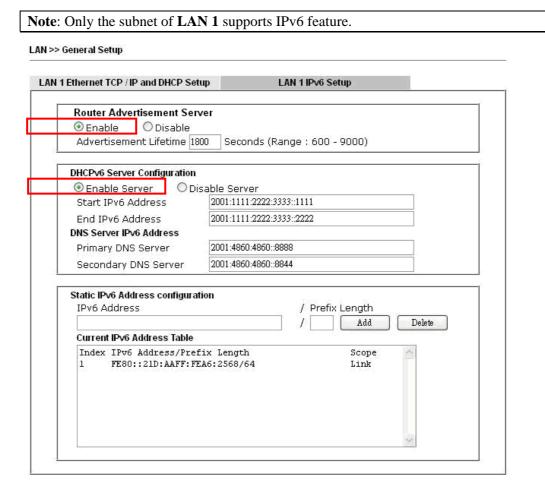

- 2. In the field of **Router Advertisement Server**, the default setting is **Enable**. The client's PC will ask router advertisement service for the Prefix of IPv6 address automatically, and generate an Interface ID by itself to compose a full and unique IPv6 address.
- 3. In the field of **HCPv6 Server Configuration**, when DHCPv6 service is enabled, you can assign available IPv6 address for the client manually.

**Note:** When both mechanisms are enabled, the client can determine which mechanism to be used (e.g., the default mechanism for Windows7 is Router Advertisement Server ).

#### III. Confirming IPv6 Service Run Successfully

1. Make sure you have get the correct IPv6 IP address. Get into MS-DOS interface and type the command of "ipconfig". Refer to the following figure.

```
CAWINDOWS\system32\cmd.exe
                                                                - 0 x
:\Documents and Settings\Owner>ipconfig
Windows IP Configuration
Ethernet adapter Test Line 5:
      Connection-specific DNS Suffix . :
      192.168.1.10
                             . . : 255.255.255.0
      Subnet Mask
     IP Address. . . . . . . . . . . . . fe80::211:95ff:fe83:e1bc%4
      Default Gateway . . . . . . . . : 192.168.1.1
                                  fe80::250:7fff:feea:7ee0%4
Ethernet adapter DrayTek Virtual Interface:
      Media State . . . . . . . . . . Media disconnected
```

From the above figure we can see IPv6 IP address has been captured by the system.

2. Use the Ping command to ping any IPv6 address indicating an IPv6 website. For example, <a href="www.kame.net">www.kame.net</a> is a website supporting IPv4 IP and IPv6 IP services. Its IPv6 address is seen with a format of 2001:200:dff:fff1:216:3eff:feb1:44d7.

```
C:\WINDOWS\system32\cmd.exe

C:\Documents and Settings\Owner>ping 2001:200:dff:fff1:216:3eff:feb1:44d7

Pinging 2001:200:dff:fff1:216:3eff:feb1:44d7 with 32 bytes of data:

Reply from 2001:200:dff:fff1:216:3eff:feb1:44d7: time=743ms
Reply from 2001:200:dff:fff1:216:3eff:feb1:44d7: time=623ms
Reply from 2001:200:dff:fff1:216:3eff:feb1:44d7: time=626ms
Reply from 2001:200:dff:fff1:216:3eff:feb1:44d7: time=617ms

Ping statistics for 2001:200:dff:fff1:216:3eff:feb1:44d7:
Packets: Sent = 4, Received = 4, Lost = 0 (0% loss),
Approximate round trip times in milli-seconds:
Minimum = 617ms, Maximum = 743ms, Average = 652ms

C:\Documents and Settings\Owner>
```

After getting the above message, it means the IPv6 service has been activated successfully.

3. Connect to the website for IPv6. Open a web browser and type an URL of IPv6, e.g., <a href="https://www.kame.net">www.kame.net</a>. If your computer accesses into the website by using IPv6 address, you may see a turtle dancing on the screen. If not, only a steady turtle will be seen.

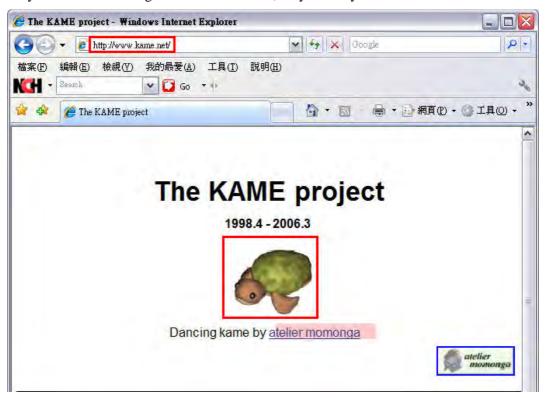

If you can see a turtle dancing on the screen, that means IPv6 service is ready for you to access and utilize.

# 4.2 How can I get the files from USB storage device connecting to Vigor router?

Files on USB storage device can be reviewed by opening **USB Application>>File Explorer.** If it is necessary for you to delete, copy files on the device or write, paste files to the devcie, it must be done through FTP server.

You will need to setup USB FTP first. We would like to give brief instructions on USB FTP setup here.

1. Plug the USB device to the USB port on the router. Make sure **Disk Connected** appears on the **Connection Status** as the figure shown below:

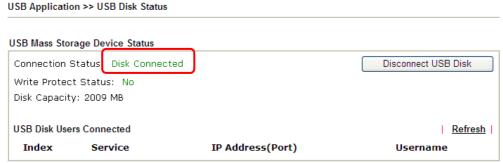

Note: If the write protect switch of USB disk is turned on, the USB disk is in READ-ONLY mode. No data can be written to it.

Setup a user account for the FTP service by using USB Application >> USB User
 Management. Click Enable to enable FTP account. Here we add a new account "user1" and assign authorities "Read", "Write" and "List" to it.

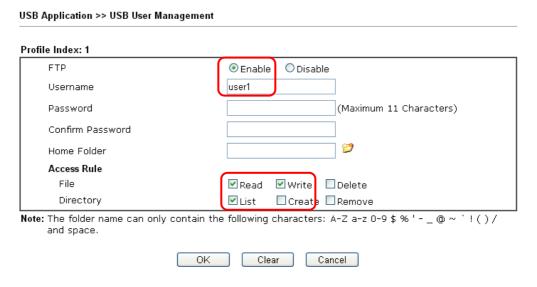

3. Click **OK** to save the configuration.

4. Make sure the FTP service is running properly. Please open a browser and type <a href="ftp://192.168.1.1">ftp://192.168.1.1</a>. Use the account "user1" to login.

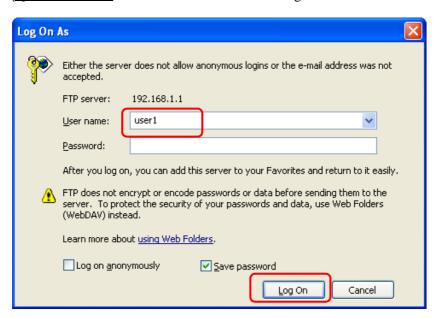

5. When the following screen appears, it means the FTP service is running properly.

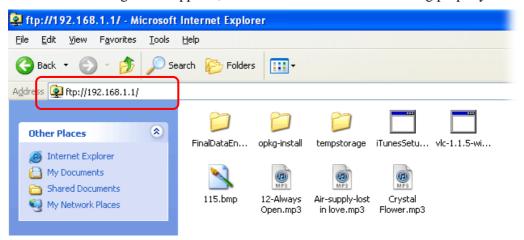

6. Return to **USB Application** >> **USB Disk Status**. The information for FTP server will be shown as below.

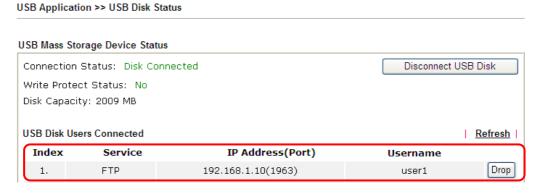

Now, users in LAN of Vigor2710 can access into the USB storage device by typing ftp://192.168.1.1 on any browser. They can add or remove files / directories, depending on the Access Rule for FTP account settings in USB Application >> USB User Management.

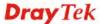

# 4.3 How to Build a LAN-to-LAN VPN Between Remote Office and Headquarter via IPsec Tunnel (Main Mode)

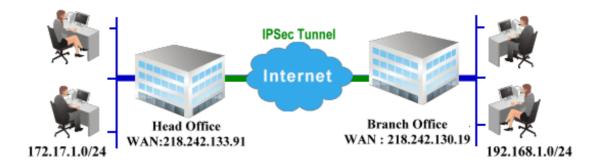

# **Configuration on Vigor Router for Head Office**

- 1. Log into the web user interface of Vigor router.
- 2. Open **VPN and Remote Access>>LAN to LAN** to create a LAN-to-LAN profile. The following settings are for a permanent VPN connection.

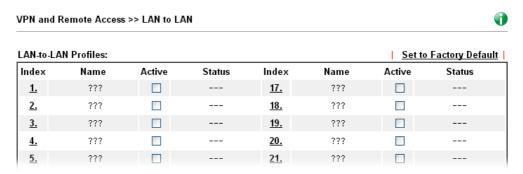

3. Click any index number to open the configuration page. Type a name which is easy for identification for such profile (in this case, type *VPN Server*), and check the box of **Enable This Profile**. For Vigor router will be set as a **server**, the call direction shall be set as **Dial-in** and set 0 as **Idle Timeout**.

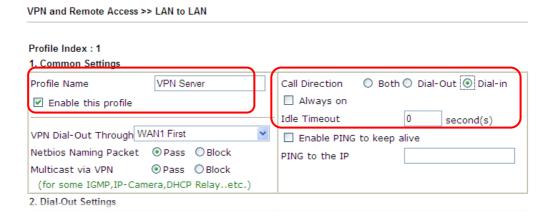

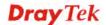

4. Now navigate to the next section, Dial-In Settings to check PPTP, IPsec Tunnel and L2TP boxes. Check the box of Specify Remote... and type the Peer VPN Server IP (e.g., 218.242.130.19 in this case). Press the IKE Pre-Shared Key button to set the PSK; and select Medium (AH) or High (ESP) as the security method.

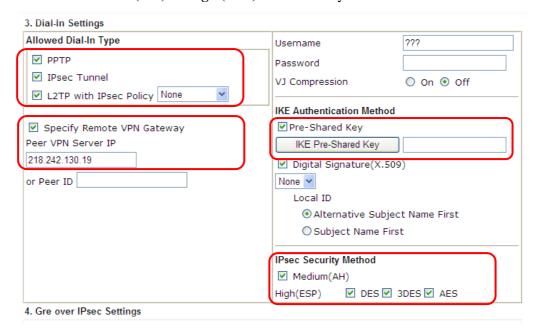

5. Continue to navigate to the **TCP/IP Network Settings** for setting the LAN IP for remote side.

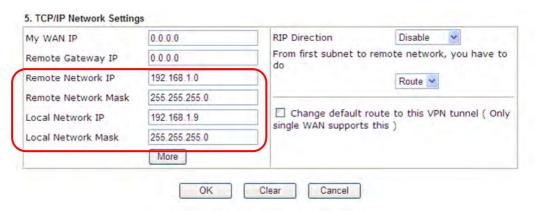

6. Click **OK** to save the settings.

7. Open **VPN and Remote Access>>Connection Management** to check the dial-in connection status (from branch office).

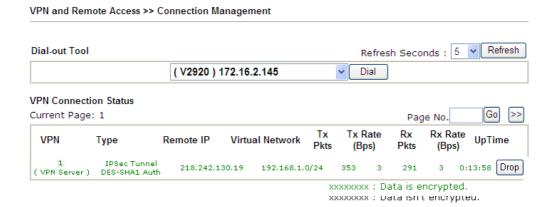

# **Configuration on Vigor Router for Branch Office**

- 1. Log into the web user interface of Vigor router.
- 2. Open **VPN and Remote Access>>LAN to LAN** to create a LAN-to-LAN profile. The following settings are for a permanent VPN connection.

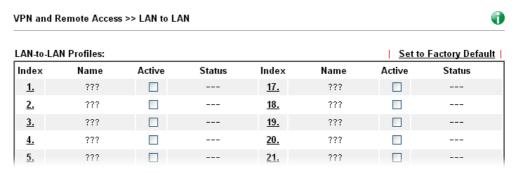

3. Click any index number to open the configuration page. Type a name which is easy for identification for such profile (in this case, type *VPN Client*), and check the box of **Enable This Profile**. For such Vigor router will be set as a **client**, the call direction shall be set as **Dial-out**. Check the box of **Always on** for a permanent VPN connection.

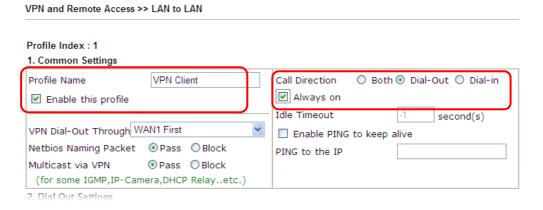

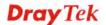

4. Now navigate to the next section, **Dial-Out Settings** to select the **IPsec Tunnel** service and type the remote server IP/host name (e.g., 218.242.133.91, in this case). Press the **IKE Pre-Shared Key** button to set the **PSK**; and select **Medium (AH)** or **High (ESP)** as the security method.

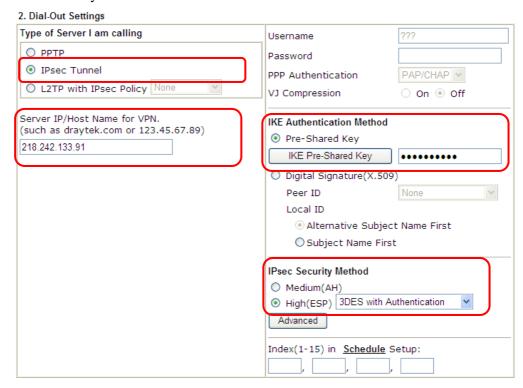

5. Continue to navigate to the **TCP/IP Network Settings** for setting the LAN IP for the remote side.

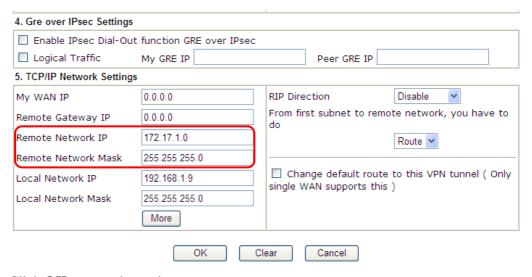

6. Click **OK** to save the settings.

7. Open **VPN and Remote Access>>Connection Management** to check the dial-in connection status (from head office).

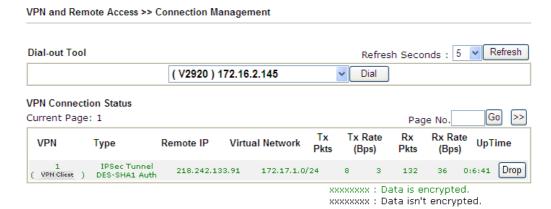

# 4.4 How to Optimize the Bandwidth through QoS Technology

Have you ever gotten any problems in uploading/downloading files (Voice, video or email/data only) with the narrow/districted bandwidth you may share from the common Internet connection line? The advanced bandwidth management technology-QoS (Quality of Service) helps you to well allocate the bandwidth upon your demand of Voice, Video, or Data transferring. Let's see how to get the optimum bandwidth per your request by using DrayTek Vigor router as below.

Scenario: The Internet connection you got from ISP line is 2MB/512Kb. There are VoIP telephony network, IPTV set top box and data server at your home. Assume you want to allocate 30% of the bandwidth you got to VoIP demand, 50% for IPTV, 15% for mail/data, 5% for others. Let's see how easily it is to do the setting as below:

1. Open Bandwidth Management>> Quality of Service.

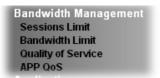

2. You will get the following page. Click the **Edit** link for **Class 1**.

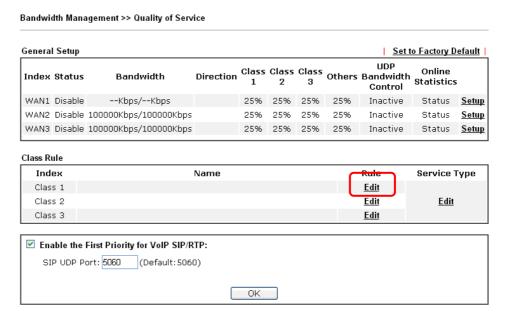

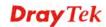

3. In the following page, type a name (e.g., VoIP) for such class and click **Add**.

Bandwidth Management >> Quality of Service

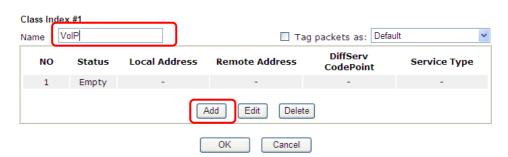

4. Check the box of **ACT**. Click **Edit** to specify the local address.

Bandwidth Management >> Quality of Service

| Rule Edit |                              |                               |
|-----------|------------------------------|-------------------------------|
|           | ✓ ACT                        |                               |
|           | Ethernet Type                | ● IPv4 ○ IPv6                 |
|           | Local Address                | Any                           |
|           | Remote Address               | Any                           |
|           | DiffServ CodePoint           | ANY                           |
|           | Service Type                 | Predefined                    |
|           | Note: Please choose/setup th | ne <u>Service Type</u> first. |
|           |                              |                               |

5. In the pop-up window, choose **Range Address** as the **Address Type** and type the start IP address and end IP address in relational fields. Click **OK** to save the settings and exit the window.

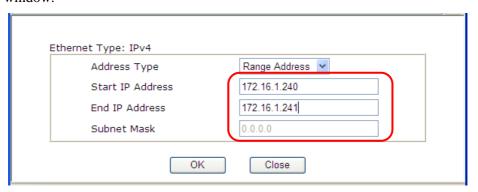

6. Click **OK** again to save the settings.

Bandwidth Management >> Quality of Service

Rule Edit

ACT
Ethernet Type

Local Address

172.16.1.240~172.16.1.241

Remote Address

Any

DiffServ CodePoint

Service Type

Note: Please choose/setup the Service Type first.

7. The class rule for VoIP has been set. Click **OK** to return to previous page.

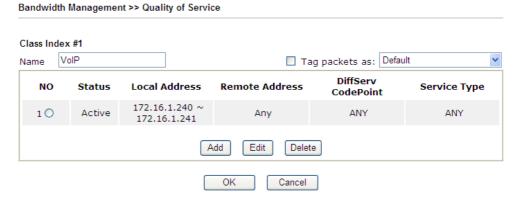

8. Do the same steps to add class rules for IPTV and Data/Email with IP addresses as shown below.

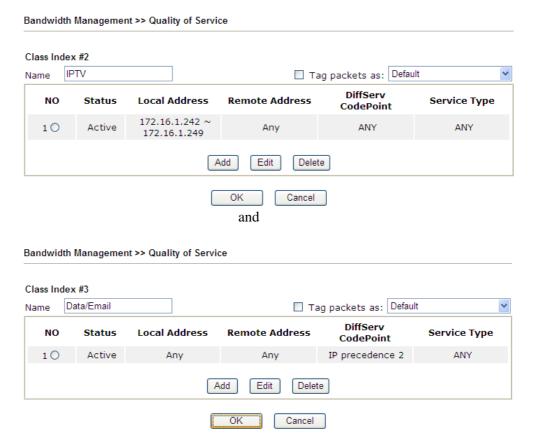

9. Assuming you get 2MB/512Kb Internet line. You can click the **Setup** link of WAN1 to set up the bandwidth for different groups among VoIP, IPTV and Data/Email.

#### Bandwidth Management >> Quality of Service

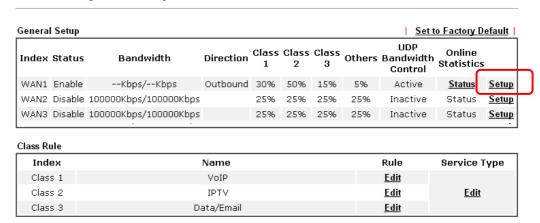

 In the Setup page, check the box of Enable the QoS Control. Type 30, 50 and 15 in the boxes for VoIP, IPTV and Data/Email respectively. Check the box of Enable UDP Bandwidth Control.

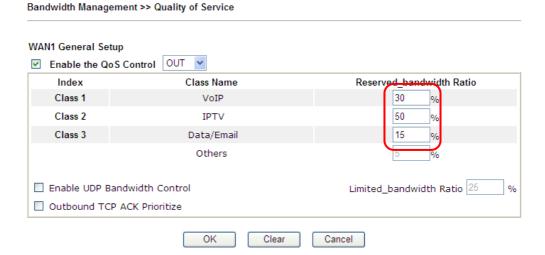

11. Click **OK** to save the settings. The class rules for WAN1 are defined as shown below.

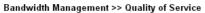

Class 2

Class 3

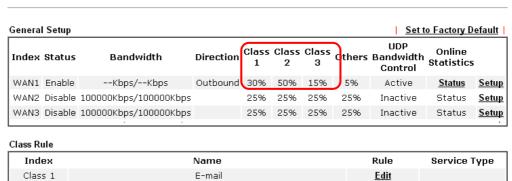

<u>Edit</u>

<u>Edit</u>

<u>Edit</u>

HTTPS

# 4.5 QoS Setting Example

Assume a teleworker sometimes works at home and takes care of children. When working time, he would use Vigor router at home to connect to the server in the headquarter office downtown via either HTTPS or V PN to check email and access internal database. Meanwhile, children may chat on Skype in the restroom.

1. Go to Bandwidth Management>>Quality of Service.

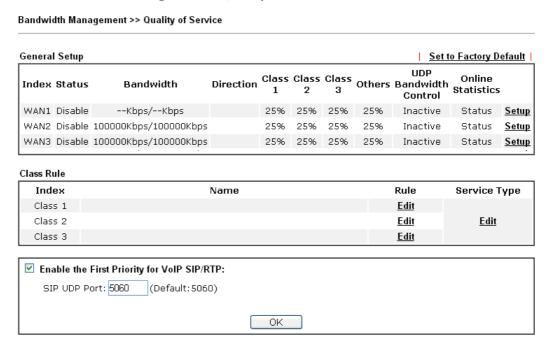

2. Click **Setup** link of WAN(1/2/3). Make sure the QoS Control on the left corner is checked. And select **BOTH** in **Direction**.

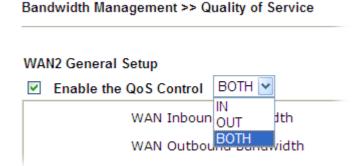

3. Set Inbound/Outbound bandwidth.

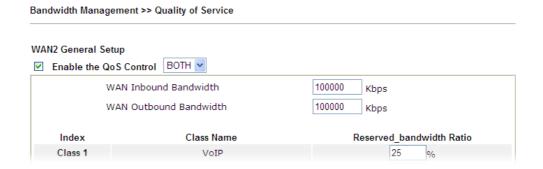

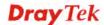

**Note:** The rate of outbound/inbound must be smaller than the real bandwidth to ensure correct calculation of QoS. It is suggested to set the bandwidth value for inbound/outbound as 80% - 85% of physical network speed provided by ISP to maximize the QoS performance.

4. Return to previous page. Enter the Name of Index Class 1 by clicking **Edit** link. Type the name "**E-mail**" for Class 1. Click **OK** to save the settings.

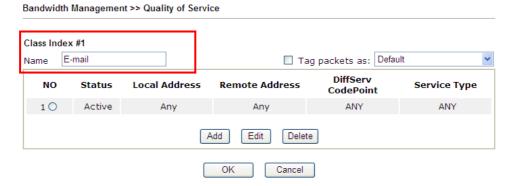

5. Click the **Setup** link for WAN2. The user can set reserved bandwidth (e.g., 25%) for **E-mail** using protocol POP3 and SMTP. Click **OK** to save the settings.

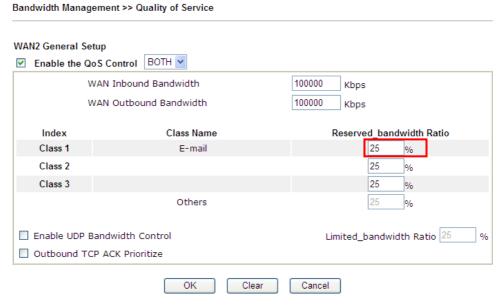

6. Return to previous page. Enter the Name of Index Class 2 by clicking **Edit** link. In this index, the user will set reserved bandwidth for **HTTPS**. And click **OK**.

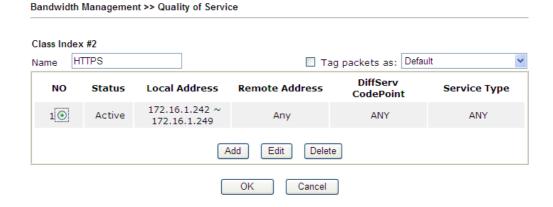

7. Click **Setup** link for WAN2.

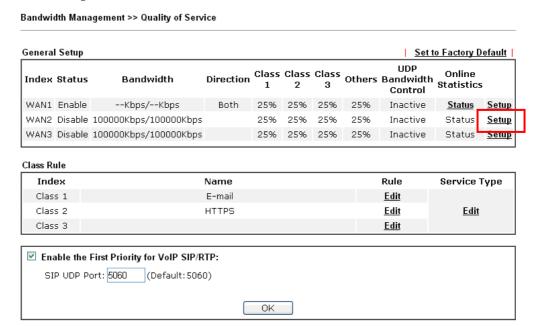

8. Check **Enable UDP Bandwidth Control** on the bottom to prevent enormous UDP traffic influent other application. Click **OK**.

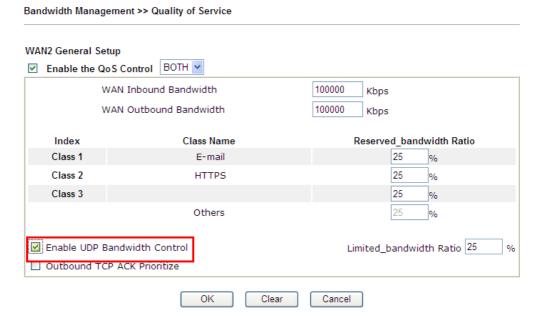

9. If the worker has connected to the headquarter using host to host VPN tunnel. (Please refer to Chapter 3 VPN for detail instruction), he may set up an index for it. Enter the

Class Name of Index 3. In this index, he will set reserved bandwidth for 1 VPN tunnel.

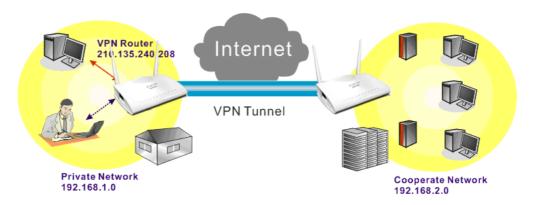

10. Click **Edit** for Class 3 to open a new window. In this index, the user will set reserved bandwidth for **VPN**.

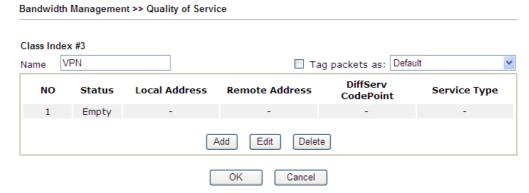

11. Click **Add** to open the following window. Check the **ACT** box, first.

| Edit                   |                                    |      |
|------------------------|------------------------------------|------|
| ✓ ACT                  |                                    |      |
| Ethernet Type          | IPv4 ○ IPv6                        |      |
| Local Address          | Any                                | Edit |
| Remote Address         | Any                                | Edit |
| DiffServ CodePoint     | ANY                                |      |
| Service Type           | Predefined                         |      |
| Note: Please choose/se | tup the <u>Service Type</u> first. |      |

12. Then click **Edit** of **Local Address** to set a worker's subnet address. Click **Edit** of **Remote Address** to set headquarter's IP address. Leave other fields and click **OK**.

Bandwidth Management >> Quality of Service Rule Edit ✓ ACT Ethernet Type IPv4 ○ IPv6 Local Address 192.168.1.0 Edit Edit Remote Address 192.168.2.0 DiffServ CodePoint ANY ---Predefined---Service Type Note: Please choose/setup the Service Type first. OK Cancel

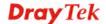

# 4.6 How to Send a Notification to Specified Phone Number via SMS Service in WAN Disconnection

Follow the steps listed below:

- 1. Log into the web user interface of Vigor router.
- 2. Configure relational objects first. Open **Object Settings>>SMS/Mail Server Object** to get the following page.

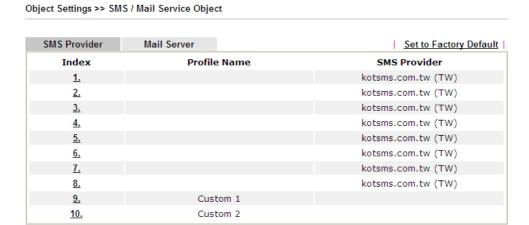

Index 1 to Index 8 allows you to choose the built-in SMS service provider. If the SMS service provider is not on the list, you can configure Index 9 and Index 10 to add the new service provider to Vigor router.

3. Choose any index number (e.g., Index 1 in this case) to configure the SMS Provider setting. In the following page, type the username and password and set the quota that the router can send the message out.

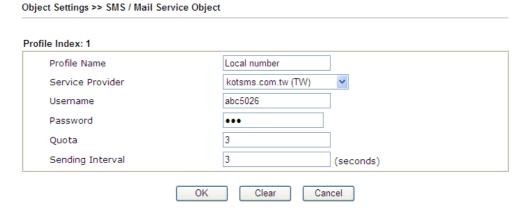

4. After finished the settings, click **OK** to return to previous page. Now you have finished the configuration of the SMS Provider profile setting.

Object Settings >> SMS / Mail Service Object

| SMS Provider | Mail Server | Set to Factory Default |
|--------------|-------------|------------------------|
| Index        | Profile Nam | ne SMS Provider        |
| <u>1.</u>    | Local numbe | er kotsms.com.tw (TW)  |
| <u>2.</u>    |             | kotsms.com.tw (TW)     |
| <u>3.</u>    |             | kotsms.com.tw (TW)     |
| <u>4.</u>    |             | kotsms.com.tw (TW)     |
| <u>5.</u>    |             | kotsms.com.tw (TW)     |
| <u>6.</u>    |             | kotsms.com.tw (TW)     |
| <u>7.</u>    |             | kotsms.com.tw (TW)     |
| <u>8.</u>    |             | kotsms.com.tw (TW)     |
| <u>9.</u>    | Custom 1    |                        |
| <u>10.</u>   | Custom 2    |                        |

5. Open **Object Settings>>Notification Object** to configure the event conditions of the notification.

Object Settings >> Notification Object

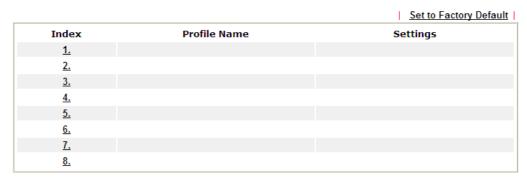

6. Choose any index number (e.g., Index 1 in this case) to configure conditions for sending the SMS. In the following page, type the name of the profile and check the Disconnected and Reconnected boxes for WAN to work in concert with the topic of this paper.

Object Settings >> Notification Object

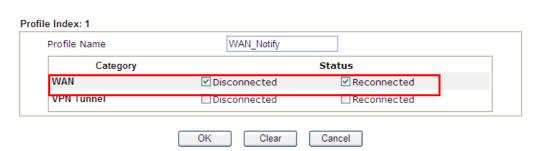

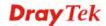

7. After finished the settings, click **OK** to return to previous page. You have finished the configuration of the notification object profile setting.

Object Settings >> Notification Object

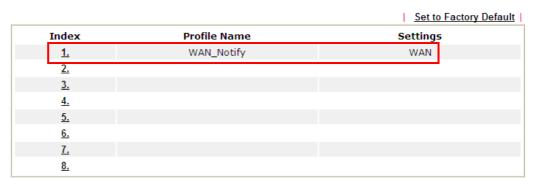

8. Now, open **Application** >> **SMS** / **Mail Alert Service**. Use the drop down list to choose SMS Provider and the Notify Profile (specify the time of sending SMS). Then, type the phone number in the field of Recipient (the one who will receive the SMS).

Application >> SMS / Mail Alert Service

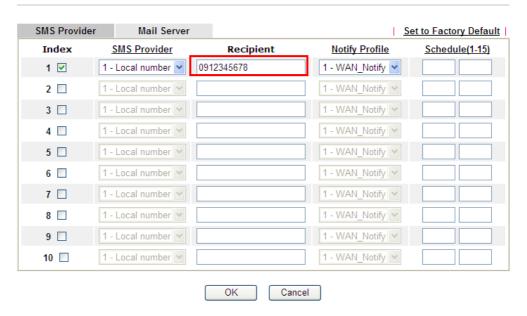

9. Click **OK** to save the settings. Later, if one of the WAN connections fails in your router, the system will send out SMS to the phone number specified. If the router has only one WAN interface, the system will send out SMS to the phone number while reconnecting the WAN interface successfully.

#### Remark: How the customize the SMS Provider

Choose one of the Index numbers (9 or 10) allowing you to customize the SMS Provider. In the web page, type the URL string of the SMS provider and type the username and password. After clicking OK, the new added SMS provider will be added and will be available for you to specify for sending SMS out.

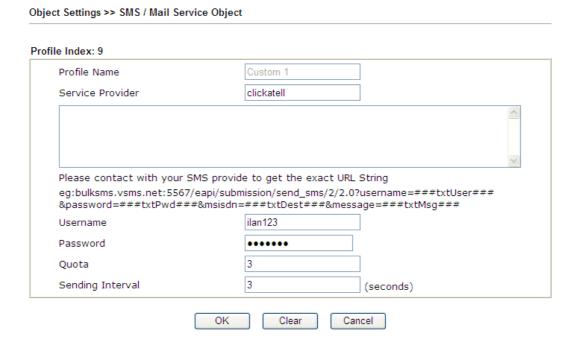

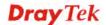

# 4.7 How to Create an Account for MyVigor

The website of MyVigor (a server located on <a href="http://myvigor.draytek.com">http://myvigor.draytek.com</a>) provides several useful services (such as Anti-Spam, Web Content Filter, Anti-Intrusion, and etc.) to filtering the web pages for the sake of protecting your system.

To access into MyVigor for getting more information, please create an account for MyVigor.

## 4.7.1 Create an Account via Vigor Router

1. Click **CSM>> Web Content Filter Profile**. The following page will appear.

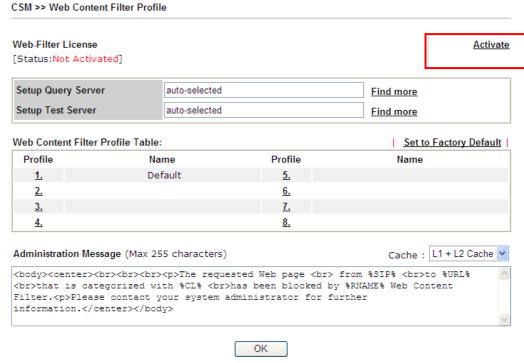

Or

#### Click **System Maintenance>>Activation** to open the following page.

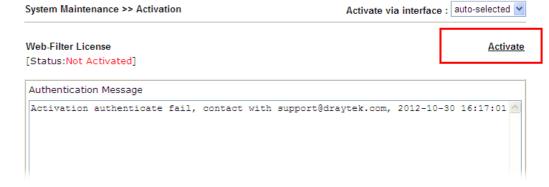

2. Click the **Activate** link. A login page for MyVigor web site will pop up automatically.

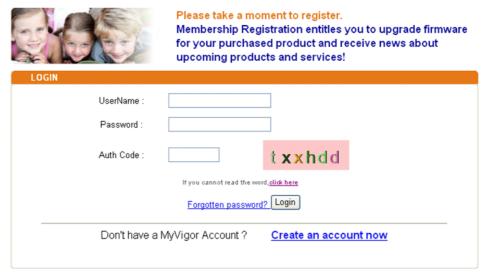

If you are having difficulty logging in, contact our customer service.

Customer Service: (886) 3 597 2727 or

- 3. Click the link of **Create an account now**.
- 4. Check to confirm that you accept the Agreement and click **Accept**.

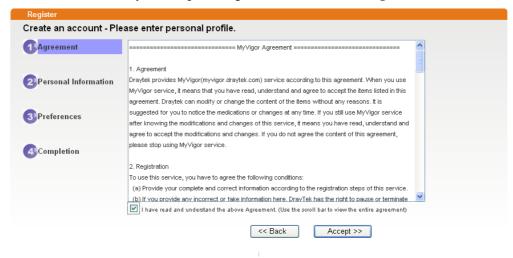

5. Type your personal information in this page and then click **Continue**.

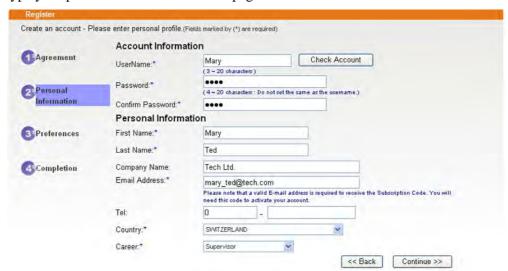

6. Choose proper selection for your computer and click **Continue**.

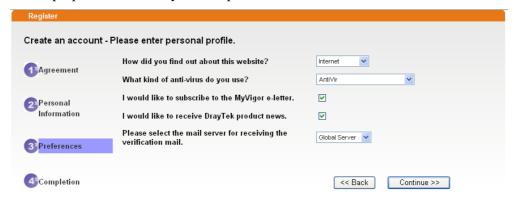

7. Now you have created an account successfully. Click START.

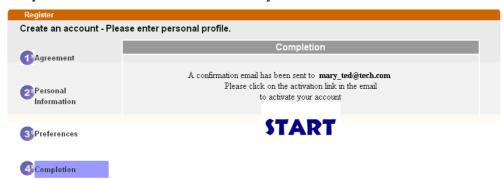

8. Check to see the confirmation *email* with the title of **New Account Confirmation Letter from myvigor.draytek.com**.

\*\*\*\*\* This is an automated message from myvigor draytek.com. \*\*\*\*\*

Thank you (Mary) for creating an account.

Please click on the activation link below to activate your account

Link: Activate my Account

9. Click the **Activate my Account** link to enable the account that you created. The following screen will be shown to verify the register process is finished. Please click **Login**.

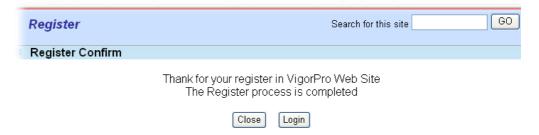

10. When you see the following page, please type in the account and password (that you just created) in the fields of **UserName** and **Password**.

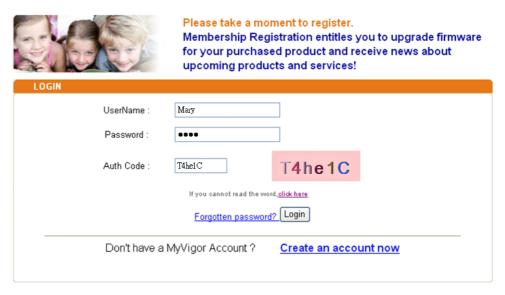

If you are having difficulty logging in, contact our customer service Customer Service : (886) 3 597 2727 or

11. Now, click **Login**. Your account has been activated. You can access into MyVigor server to activate the service (e.g., WCF) that you want.

## 4.7.2 Create an Account via MyVigor Web Site

1. Access into <a href="http://myvigor.draytek.com">http://myvigor.draytek.com</a>. Find the line of **Not registered yet?**. Then, click the link **Click here!** to access into next page.

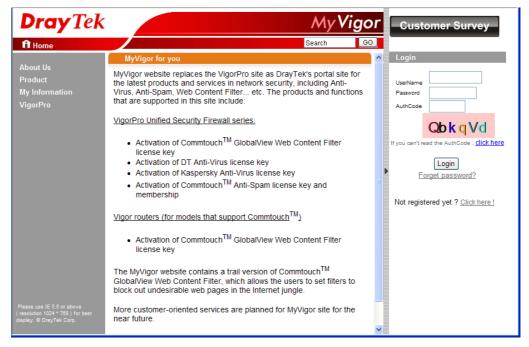

2. Check to confirm that you accept the Agreement and click **Accept**.

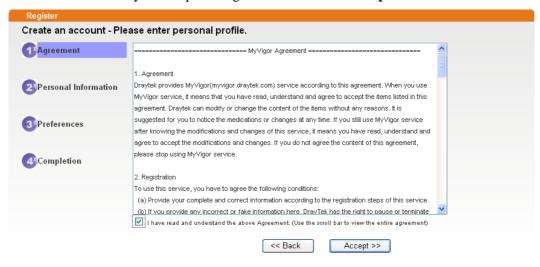

3. Type your personal information in this page and then click **Continue**.

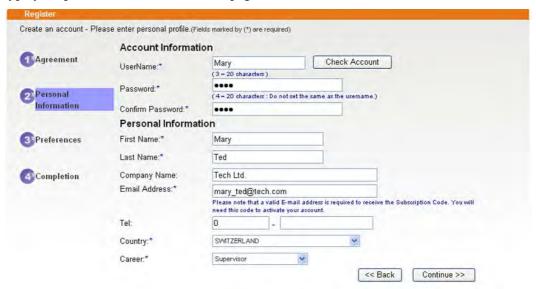

4. Choose proper selection for your computer and click **Continue**.

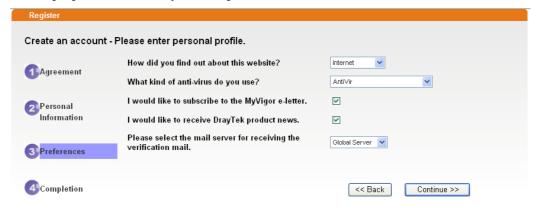

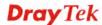

5. Now you have created an account successfully. Click START.

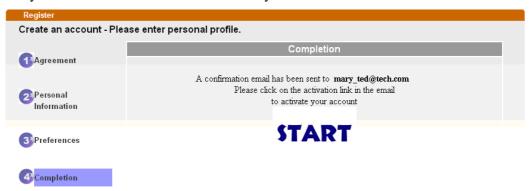

6. Check to see the confirmation *email* with the title of **New Account Confirmation Letter from myvigor.draytek.com**.

\*\*\*\*\* This is an automated message from myvigor draytek.com. \*\*\*\*\*

Thank you (Mary) for creating an account.

Please click on the activation link below to activate your account

Link: Activate my Account

7. Click the **Activate my Account** link to enable the account that you created. The following screen will be shown to verify the register process is finished. Please click **Login**.

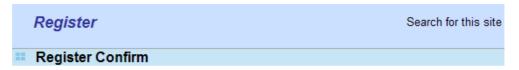

The Confirm message of New Owner(Mary) maybe timeout Please try again or contact to draytek.com

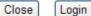

8. When you see the following page, please type in the account and password (that you just created) in the fields of **UserName** and **Password**. Then type the code in the box of Auth Code according to the value displayed on the right side of it.

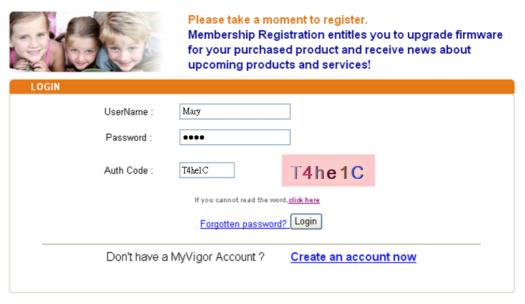

If you are having difficulty logging in, contact our customer service.

Customer Service: (886) 3 597 2727 or

Now, click **Login**. Your account has been activated. You can access into MyVigor server to activate the service (e.g., WCF) that you want.

## 4.8 How to Setup Address Mapping

Address Mapping is used to map a specified private IP or a range of private IPs of NAT subnet into a specified WAN IP (or WAN IP alias IP). Refer to the following figure.

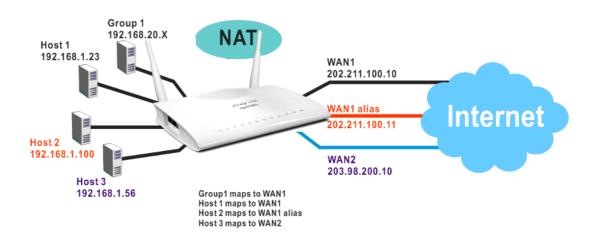

Suppose the WAN settings for a router are configured as follows:

WAN1: 202.211.100.10, WAN1 alias: 202.211.100.11

WAN2: 203.98.200.10

Without address mapping feature, when a NAT host with an IP say "192.168.1.10" sends a packet to the WAN side (or the Internet), the source address of the NAT host will be mapped into either 202.211.100.10 or 203.98.200.10 (which IP or mapping is decided by the internal load balancing algorithm).

With address mapping feature, you can manually configure any host mapping to any WAN interface to fit the request. In the above example, you can configure NAT Host 1 to always map to 202.211.100.10 (WAN1); Host 2 to always map to 202.211.100.11 (WAN1 alias); Host 3 always map to 203.98.200.10 (WAN2) and Group 1 to always map to 202.211.100.10 (WAN1).

NAT Address Mapping function lets you specify the outgoing IP address(es) for one internal IP address or a block of internal IP addresses.

We will take an example to introduce how to make use of this feature.

- 1. Log into the web user interface of Vigor2760.
- Open WAN>>Internet Access. For WAN1, choose MPoA/Static or Dynamic IP as the Access Mode.

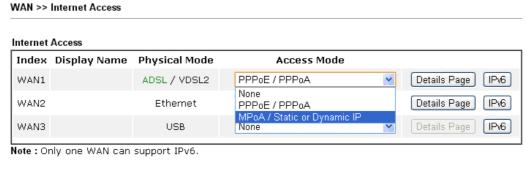

Advanced You can configure DHCP client options here.

3. Click the **Details Page** of WAN 1 to open the following page. From the above figure, set main WAN IP address as 202.211.100.10.

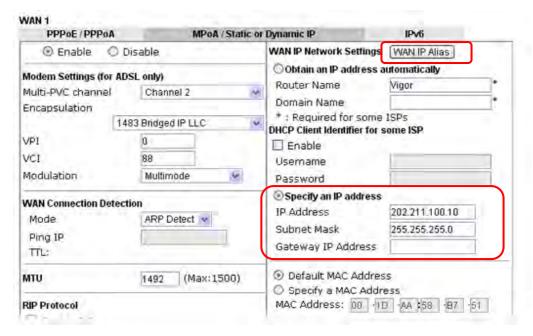

Click the **WAN IP Alias** button to configure the other P address which is 202.211.100.11. Make sure **Join IP NAT Pool** is not checked. Click **OK** to save the settings.

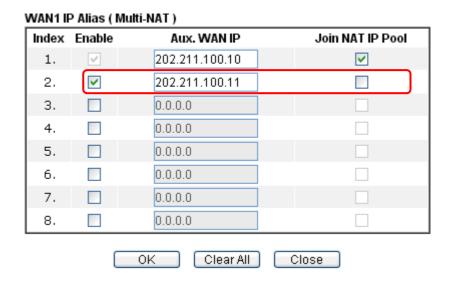

4. Now, you bind some specific computers to some WAN IP alias for outgoing traffic.

# 4.9 How to Configure Certain Computers Accessing to Internet

We can specify certain computers (e.g.,  $192.168.1.10 \sim 192.168.1.20$ ) accessing to Internet through Vigor router. Others (e.g., 192.168.1.31 and 192.168.1.32) outside the range can get the source from LAN only.

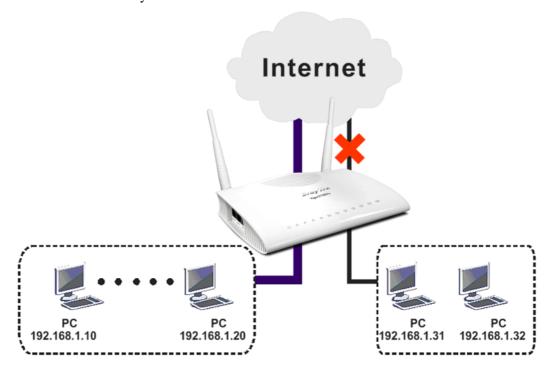

The way we can use is to set two rules under **Firewall**. For **Rule 1** of **Set 2** under **Firewall>>Filter Setup** is used as the default setting, we has to create a new rule starting from Filter Rule 2 of Set 2.

- 1. Access into the web user interface of Vigor router.
- 2. Open Firewall>>Filter Setup. Click the Set 2 link and choose the Filter Rule 2 button.

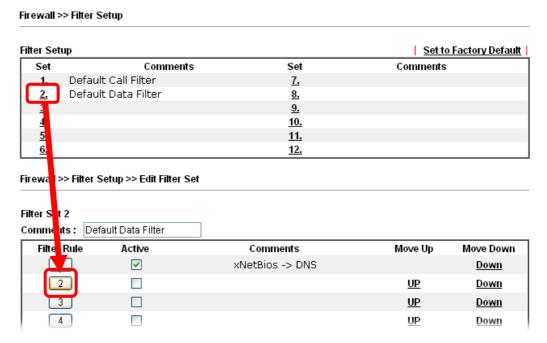

3. Check the box of **Check to enable the Filter Rule**. Type the comments (e.g., **block\_all**). Choose **Block If No Further Match** for the **Filter** setting. Then, click **OK**.

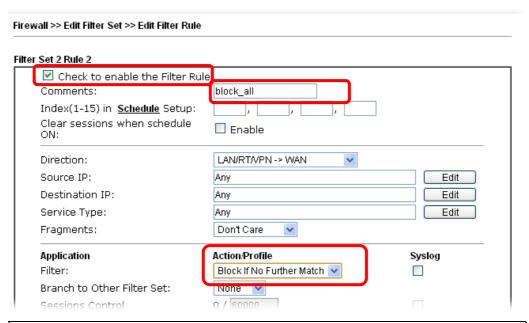

**Note:** In default, the router will check the packets starting with Set 2, Filter Rule 2 to Filter Rule 7. If **Block If No Further Match** for is selected for **Filter**, the firewall of the router would check the packets with the rules starting from Rule 3 to Rule 7. The packets not matching with the rules will be processed according to Rule 2.

- 4. Next, set another rule. Just open **Firewall>>Filter Setup**. Click the **Set 2** link and choose the **Filter Rule 3** button.
- 5. Check the box of **Check to enable the Filter Rule**. Type the comments (e.g., **open\_ip**). Click the **Edit** button for **Source IP**.

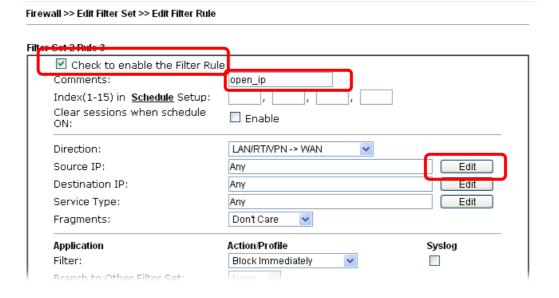

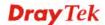

6. A dialog box will be popped up. Choose **Range Address** as **Address Type** by using the drop down list. Type 192.168.1.10 in the field of **Start IP**, and type 192.168.1.20 in the field of **End IP**. Then, click **OK** to save the settings. The computers within the range can access into the Internet.

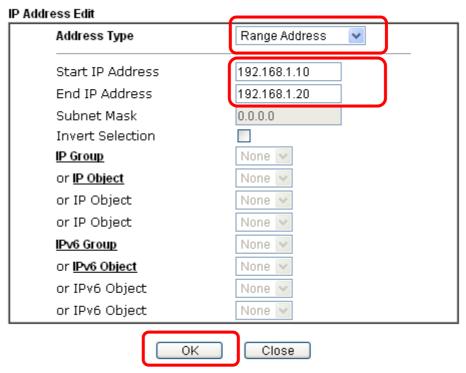

7. Now, check the content of **Source IP** is correct or not. The action for **Filter** shall be set with **Pass Immediately.** Then, click **OK** to save the settings.

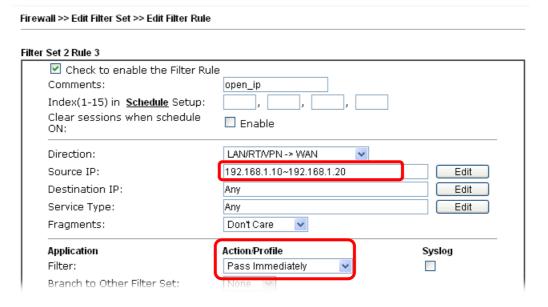

8. Both filter rules have been created. Click **OK**.

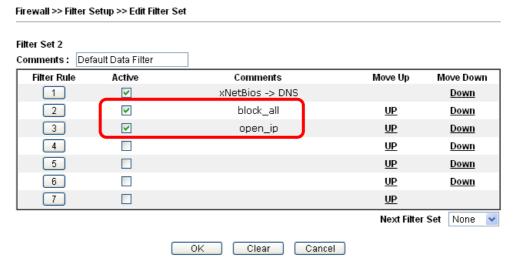

9. Now, all the settings are configured well. Only the computers with the IP addresses within 192.168.1.10 ~ 192.168.1.20 can access to Internet.

# 4.10 How to Block Facebook Service Accessed by the Users via Web Content Filter / URL Content Filter

There are two ways to block the facebook service, Web Content Filter and URL Content Filter.

#### Web Content Filter,

Benefits: Easily and quickly implement the category/website that you want to block.

Note: License is required.

#### **URL** Content Filter,

Benefits: Free, flexible for customize webpage.

Note: Manual setting (e.g., one keyword for one website.)

## I. Via Web Content Filter

1. Make sure the Web Content Filter (powered by Commtouch) license is valid.

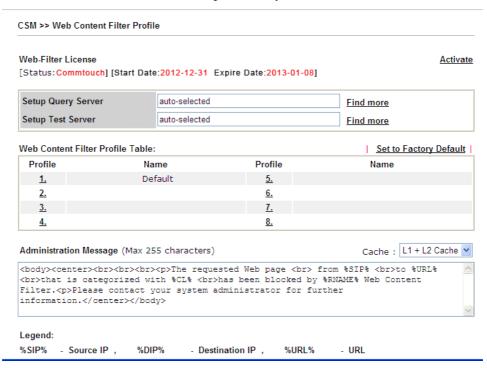

How to register/activate Web Content Filter (WCF) license? Please visit for getting more information:

- \*How to Register AI/AV/AS/WCF Service (Service Activation Wizard) (http://www.draytek.com/user/SupportFAQDetail.php?ID=1955)
- \*How to Activate Anti-Virus/Anti-Intrusion/Anti-Spam Service (http://www.draytek.com/user/SupportFAQDetail.php?ID=286)

How to use the Web Content Filter (WCF)

(http://www.draytek.com/user/SupportFAQDetail.php?ID=1953)

\* What the Web Content Filter (WCF) license benefits are, (http://www.draytek.com/user/PdInfoDetail.php?Id=110)

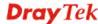

2. Open **CSM** >> **Web Content Filter Profile** to create a WCF profile. Check **Social Networking** with Action, **Block**.

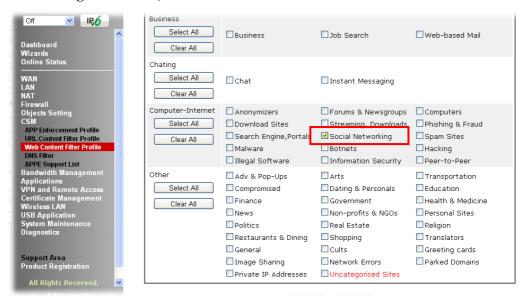

3. Enable this profile in **Firewall>>General Setup>>Default Rule**.

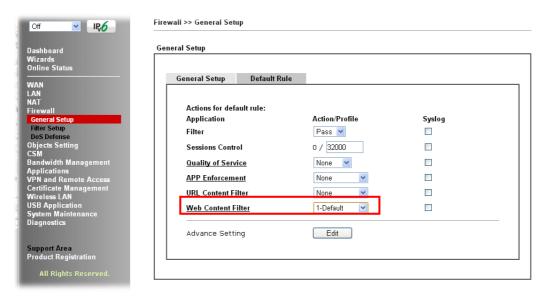

4. Next time when someone accesses facebook via this router, the web page would be blocked and the following message would be displayed instead.

The requested Web page from 192.168.2.114 to www.facebook.com/ that is categorized with [Social Networking] has been blocked by Web Content Filter.

Please contact your system administrator for further information.

[Powered by DrayTek]

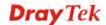

## **II. Via URL Content Filter**

### A. Block the web page containing the word of "Facebook"

- 1. Open **Object Settings>>Keyword Object**. Click an index number to open the setting page.
- 2. In the field of **Contents**, please type *facebook*. Configure the settings as the following figure.

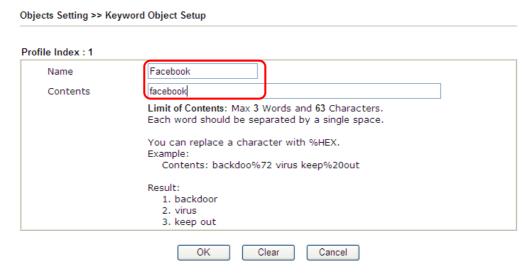

- 3. Open **CSM>>URL Content Filter Profile**. Click an index number to open the setting page.
- 4. Configure the settings as the following figure.

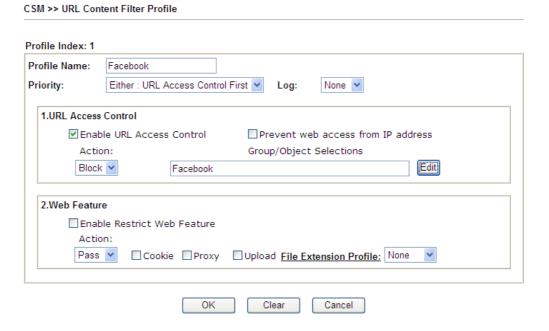

5. When you finished the above steps, click **OK**. Then, open **Firewall>>General Setup**.

6. Click the **Default Rule** tab. Choose the profile just configured from the drop down list in the field of **URL Content Filter**. Now, users cannot open any web page with the word "facebook" inside.

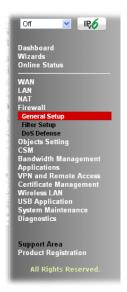

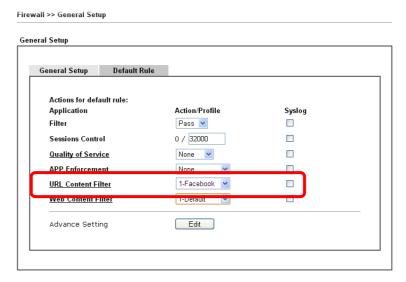

## B. Disallow users to play games on Facebook

Objects Setting >> Keyword Object Setup

- 1. Open **Object Settings>>Keyword Object**. Click an index number to open the setting page.
- 2. In the field of **Contents**, please type *apps.facebook*. Configure the settings as the following figure.

Profile Index: 2 Name facebook-apps apps.facebook Contents Limit of Contents: Max 3 Words and 63 Characters. Each word should be separated by a single space. You can replace a character with %HEX. Example: Contents: backdoo%72 virus keep%20out Result: 1. backdoor 2. virus 3. keep out Clear Cancel OK

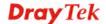

- 3. Open **CSM>>URL Content Filter Profile**. Click an index number to open the setting page.
- 4. Configure the settings as the following figure.

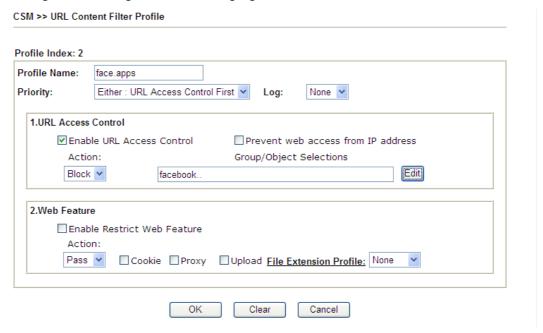

- 5. When you finished the above steps, please open **Firewall>>General Setup**.
- 6. Click the **Default Rule** tab. Choose the profile just configured from the drop down list in the field of URL Content Filter. Now, users cannot open any web page with the word "facebook" inside.

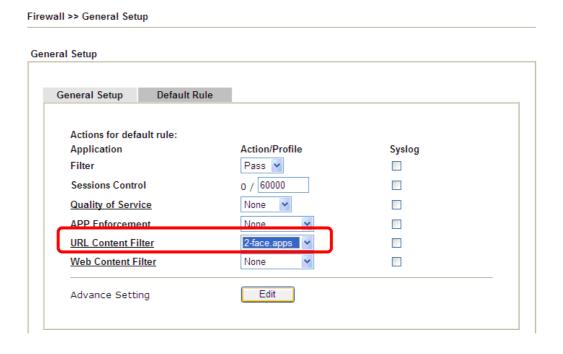

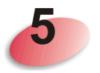

# **Trouble Shooting**

This section will guide you to solve abnormal situations if you cannot access into the Internet after installing the router and finishing the web configuration. Please follow sections below to check your basic installation status stage by stage.

- Checking if the hardware status is OK or not.
- Checking if the network connection settings on your computer are OK or not.
- Pinging the router from your computer.
- Checking if the ISP settings are OK or not.
- Backing to factory default setting if necessary.

If all above stages are done and the router still cannot run normally, it is the time for you to contact your dealer for advanced help.

# 5.1 Checking If the Hardware Status Is OK or Not

Follow the steps below to verify the hardware status.

- 1. Check the power line and WLAN/LAN cable connections. Refer to "1.3 Hardware Installation" for details.
- 2. Turn on the router. Make sure the **ACT LED** blink once per second and the correspondent **LAN LED** is bright.

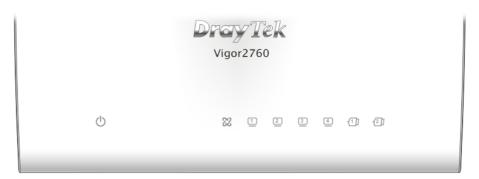

3. If not, it means that there is something wrong with the hardware status. Simply back to "1.3 Hardware Installation" to execute the hardware installation again. And then, try again.

# 5.2 Checking If the Network Connection Settings on Your Computer Is OK or Not

Sometimes the link failure occurs due to the wrong network connection settings. After trying the above section, if the link is stilled failed, please do the steps listed below to make sure the network connection settings is OK.

#### For Windows

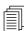

The example is based on Windows 7 (Professional Edition). As to the examples for other operation systems, please refer to the similar steps or find support notes in **www.DrayTek.com**.

1. Open All Programs>>Getting Started>>Control Panel. Click Network and Sharing Center.

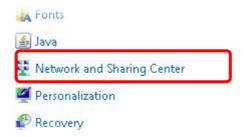

2. In the following window, click Change adapter settings.

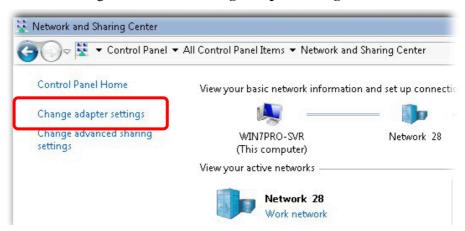

3. Icons of network connection will be shown on the window. Right-click on **Local Area Connection** and click on **Properties**.

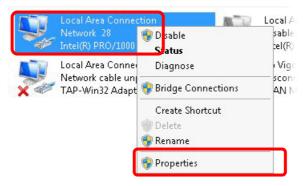

4. Select **Internet Protocol Version 4 (TCP/IP)** and then click **Properties**.

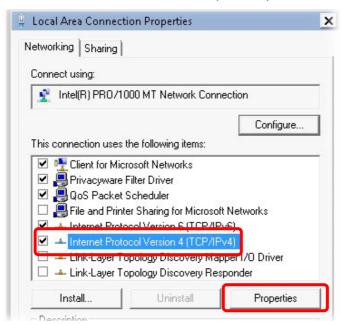

5. Select **Obtain an IP address automatically** and **Obtain DNS server address automatically**. Finally, click **OK**.

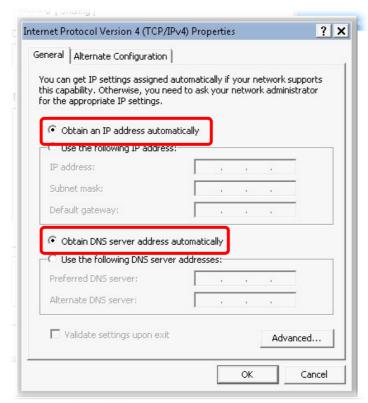

### For Mac OS

- 1. Double click on the current used Mac OS on the desktop.
- 2. Open the **Application** folder and get into **Network**.
- 3. On the **Network** screen, select **Using DHCP** from the drop down list of Configure IPv4.

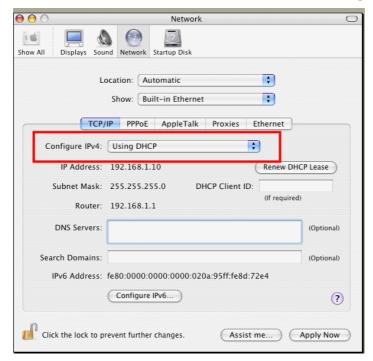

# 5.3 Pinging the Router from Your Computer

The default gateway IP address of the router is 192.168.1.1. For some reason, you might need to use "ping" command to check the link status of the router. The most important thing is that the computer will receive a reply from 192.168.1.1. If not, please check the IP address of your computer. We suggest you setting the network connection as get IP automatically. (Please refer to the section 5.2)

Please follow the steps below to ping the router correctly.

#### For Windows

- 1. Open the **Command** Prompt window (from **Start menu> Run**).
- 2. Type **command** (for Windows 95/98/ME) or **cmd** (for Windows NT/ 2000/XP/Vista). The DOS command dialog will appear.

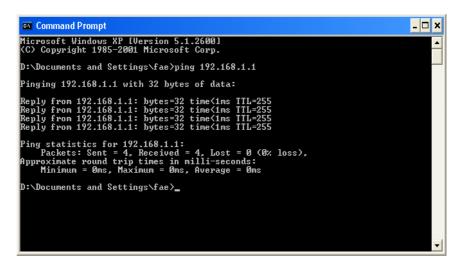

- 3. Type ping 192.168.1.1 and press [Enter]. If the link is OK, the line of "Reply from 192.168.1.1:bytes=32 time<1ms TTL=255" will appear.
- 4. If the line does not appear, please check the IP address setting of your computer.

## For Mac OS (Terminal)

- 1. Double click on the current used MacOs on the desktop.
- 2. Open the **Application** folder and get into **Utilities**.
- 3. Double click **Terminal**. The Terminal window will appear.
- 4. Type **ping 192.168.1.1** and press [Enter]. If the link is OK, the line of "64 bytes from 192.168.1.1: icmp\_seq=0 ttl=255 time=xxxx ms" will appear.

```
Terminal bash - 80x24

Last login: Sat Jan 3 02:24:18 on ttyp1

Welcome to Darwin!

Vigor10:~ draytek$ ping 192.168.1.1

PING 192.168.1.1 (192.168.1.1): 56 data bytes

64 bytes from 192.168.1.1: icmp_seq=0 ttl=255 time=0.755 ms

64 bytes from 192.168.1.1: icmp_seq=1 ttl=255 time=0.697 ms

64 bytes from 192.168.1.1: icmp_seq=2 ttl=255 time=0.716 ms

64 bytes from 192.168.1.1: icmp_seq=3 ttl=255 time=0.731 ms

64 bytes from 192.168.1.1: icmp_seq=4 ttl=255 time=0.72 ms

AC

--- 192.168.1.1 ping statistics ---

5 packets transmitted, 5 packets received, 0% packet loss

round-trip min/avg/max = 0.697/0.723/0.755 ms

Vigor10:~ draytek$
```

## 5.4 Checking If the ISP Settings are OK or Not

Open **WAN** >> **Internet Access** page and then check whether the ISP settings are set correctly. Click **Details Page** of WAN1-WAN3 to review the settings that you configured previously.

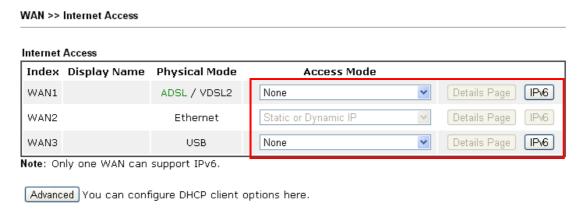

### 5.5 Problems for 3G Network Connection

When you have trouble in using 3G network transmission, please check the following:

### Check if USB LED lights on or off

You have to wait about 15 seconds after inserting 3G USB Modem into your Vigor2760. Later, the USB LED will light on which means the installation of USB Modem is successful. If the USB LED does not light on, please remove and reinsert the modem again. If it still fails, restart Vigor2760.

## USB LED lights on but the network connection does not work

Check the PIN Code of SIM card is disabled or not. Please use the utility of 3G USB Modem to disable PIN code and try again. If it still fails, it might be the compliance problem of system. Please open DrayTek Syslog Tool to capture the connection information (WAN Log) and send the page (similar to the following graphic) to the service center of DrayTek.

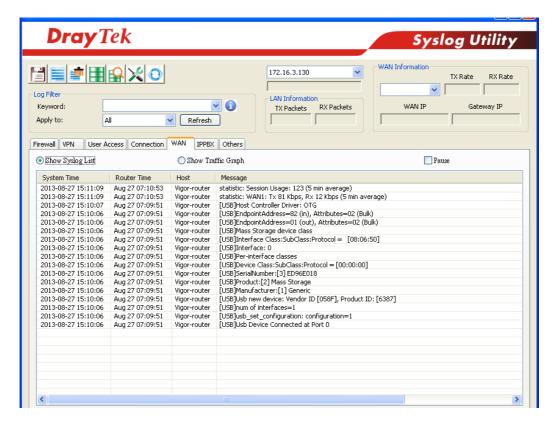

## Transmission Rate is not fast enough

Please connect your Notebook with 3G USB Modem to test the connection speed to verify if the problem is caused by Vigor2760. In addition, please refer to the manual of 3G USB Modem for LED Status to make sure if the modem connects to Internet via HSDPA mode. If you want to use the modem indoors, please put it on the place near the window to obtain better signal receiving.

# 5.6 Backing to Factory Default Setting If Necessary

Sometimes, a wrong connection can be improved by returning to the default settings. Try to reset the router by software or hardware. Such function is available in **Admin Mode** only.

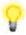

**Warning:** After pressing **factory default setting**, you will loose all settings you did before. Make sure you have recorded all useful settings before you pressing. The password of factory default is null.

#### **Software Reset**

You can reset the router to factory default via Web page. Such function is available in **Admin Mode** only.

Go to **System Maintenance** and choose **Reboot System** on the web page. The following screen will appear. Choose **Using factory default configuration** and click **Reboot Now**. After few seconds, the router will return all the settings to the factory settings.

#### **Hardware Reset**

While the router is running (ACT LED blinking), press the **Factory Reset** button and hold for more than 5 seconds. When you see the **ACT** LED blinks rapidly, please release the button. Then, the router will restart with the default configuration.

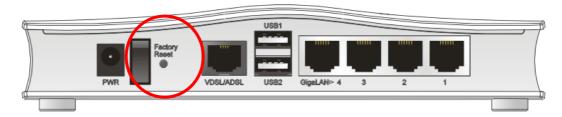

After restore the factory default setting, you can configure the settings for the router again to fit your personal request.

# 5.7 Contacting DrayTek

If the router still cannot work correctly after trying many efforts, please contact Draytek or your dealer for further help right away. For any questions, please feel free to send e-mail to support@DrayTek.com.

**Note:** If synchronization issue for xDSL happened to the router, please send an e-mail to support@DrayTek.com.

# **Telnet Command Reference**

# **Accessing Telnet of Vigor2760**

This chapter also gives you a general description for accessing telnet and describes the firmware versions for the routers explained in this manual.

Click **Start > Run** and type **Telnet** 192.168.1.1 in the Open box as below. Note that the IP address in the example is the default address of the router. If you have changed the default, enter the current IP address of the router.

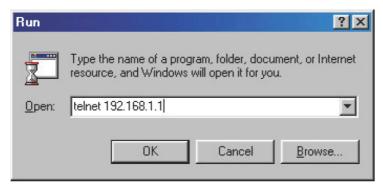

Click **OK**. The Telnet terminal will be open. Please type admin/admin for Account/Password. Then, type ?. You will see a list of valid/common commands depending on the router that your use.

```
Telnet 192.168.1.1
                                                                                     _ 🗆 🗙
Account:admin
Password: ****
Password: ****
Type ? for command help
: Valid commands are:
              vds1
                                                          ddns
ads 1
                             bpa
                                           csm
                                                                         dos
exit
              internet
                                           in6
                                                          inf
                                                                         log
                             ip
              msubnet
mngt
                             object
                                           port
                                                          portmaptime
                                                                         prn
              quit
                             show
                                                          switch
.
testmail
              fs
                             աթոթ
                                           usb
                                                          vigbrg
                                                                         v1an
voip
                                                          \omega 1
              vpn
                             wan
                                           wpt1
                                                                         wo 1
appqos
              nand
```

#### Telnet Command: adsl txpct /adsl rxpct

This command allows the user to adjust the percentage of data transmission for QoS application.

#### **Syntax**

adsl txpct [auto:percent]

adsl rxpct [auto:percent]

| Syntax  | Description                                                                                |
|---------|--------------------------------------------------------------------------------------------|
| auto    | It means auto detection of ADSL transmission packet.                                       |
| percent | It means to specify the percentage of ADSL transmission packet. Available range is 10-100. |

#### **Example**

```
> adsl txpct auto
% tx percentage : 80
> adsl txpct 75
% tx percentage : 75
```

#### **Telnet Command: adsl status**

This command is used to display current status of ADSL setting.

#### **Syntax**

adsl status

### **Example**

```
Vigor> adsl status ?
 ----- ATU-R Info (hw: annex A, f/w: annex A)
 Running Mode : T1.413 State : TRAINING

DS Actual Rate : 0 bps US Actual Rate : 0 bps

DS Attainable Rate : 0 bps US Attainable Rate : 0 bps
                                                 0 bps
 DS Path Mode : Fast US Path Mode :
                                                Fast
 DS Interleave Depth :
                        0 dB Cur SNR Margin :
                            US Interleave Depth :
                       0
                                                  0
 NE Current Attenuation :
                                                  0 dB
 DS actual PSD : 0.0 dB US actual PSD : 0.0 dB
 ADSL Firmware Version : 05-04-04-04-00-01
 ----- ATU-C Info -----
                             Far SNR Margin :
 Far Current Attenuation: 0 dB
 DSLAM CHIPSET VENDOR : < ADI >
```

#### Telnet Command: adsl ppp

This command can set the Internet Access mode for the router.

#### **Syntax**

adsl ppp [ ? | pvc\_no vci vpi Encap Proto modu acqIP idle [Username Password]

# **Syntax Description**

| Parameter | Description                                                                                                    |
|-----------|----------------------------------------------------------------------------------------------------|
| ?         | Display the command syntax of "adsl ppp".                                                                                                    |
| pvc_no    | It means the PVC number and the adjustable range is from 0 (Channel-1) to 7(Channel-8).                                                                                                    |
| Encap     | Different numbers represent different modes.  0: VC_MUX,  1: LLC/SNAP,  2: LLC_Bridge,  3: LLC_Route,  4: VCMUX_Bridge  5: VCMUX_Route,  6: IPoE.                                                    |
| Proto     | It means the protocol used to connect Internet. Different numbers represent different protocols.  0: PPPoA, 1: PPPoE, 2: MPoA.                                                                       |
| Modu      | 0: T1.413,<br>2: G.dmt,<br>4: Multi,<br>5: ADSL2,<br>7:ADSL2_AnnexM<br>8:ADSL2+<br>14:ADSL2+_AnnexM.                                                                                                 |
| acqIP     | It means the way to acquire IP address. Type the number to determine the IP address by specifying or assigned dynamically by DHCP server.  0: fix_ip, 1: dhcp_client/PPPoE/PPPoA.(acquire IP method) |
| idle      | Type number to determine the network connection will be kept for always or idle after a certain time.  1: always on, else idle timeout secs. Only for PPPoE/PPPoA.                                   |
| Username  | This parameter is used only for PPPoE/PPPoA                                                                                                    |
| Password  | This parameter is used only for PPPoE/PPPoA                                                                                                    |

You have to reboot the system when you set it on Route mode.

```
> adsl ppp o 35 8 1 1 4 1 -1 draytek draytek

pvc no.=0

vci=35
```

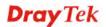

```
vpi=8
encap=LLC(1)
proto=PPPoE(1)
modu=MULTI(4)
AcquireIP: Dhcp_client(1)
Idle timeout:-1
Username=draytek
Password=draytek
```

# **Telnet Command: adsl bridge**

This command can specify a LAN port (LAN1 to LAN4) for mapping to certain PVC, and the mapping port/PVC will be operated in bridge mode.

**adsl bridge** [pvc\_no/status/save/enable/disable] [on/off/clear/tag tag\_no] [service type] [px ... ]

## **Syntax Description**

| Parameter    | Description                                                                  |
|--------------|------------------------------------------------------------------------------|
| pvc_no       | It means <i>pvc</i> number and must be between 0(Channel 1) to 7(Channel 8). |
| status       | It means to shown the whole bridge status.                                   |
| save         | It means to save the configuration to flash.                                 |
| enable       | It means to enable the Multi-VLAN function.                                  |
| disable      | It means to disable the Multi-VLAN function.                                 |
| on/off       | It means to turn on/off bridge mode for the specific channel.                |
| clear        | It means to turn off and clear all the PVC settings.                         |
| tag tag_no   | No tag: -1<br>Available number for tag: 0-4095                               |
| pri pri_no   | The number 0 to 7 can be set to indicate the priority. "7" is the highest.   |
| service type | Two number can be set:                                                       |
|              | 0: for Normal (all the applications will be processed with the same PVC).    |
|              | 1: for the IGMP with different PVC which is used for special ISP.            |
| <i>px</i>    | It means the number of LAN port (x=2~4). Port 1 is locked for NAT.           |

```
4 ON 0 0 1 0 Normal -1(OFF) 0

PVC 0 & 1 can't set for bridge mode.

Please use 'save' to save config.
```

#### **Telnet Command: adsl idle**

This command can make the router accessing into the idle status. If you want to invoke the router again, you have to reboot the router by using "reboot" command.

## **Example**

```
> adsl idle
%Idle Mode!
You has to use {adsl reboot} to restart booting.
```

#### **Telnet Command: adsl drivemode**

This command is useful for laboratory to measure largest power of data transmission. Please follow the steps below to set adsl drivermode.

- 1. Please connect dsl line to the DSLAM.
- 2. Waiting for dsl SHOWTIME.
- 3. Drop the dsl line.
- 4. Now, it is on continuous sending mode, and adsl2/2+ led is always ON.
- 5. Use 'adsl reboot' to restart dsl to normal mode.

#### **Telnet Command: adsl reboot**

This command can wake up the idle router.

```
> adsl reboot
% Adsl is Rebooting...
```

#### **Telnet Command: adsl oamlb**

This command is used to test if the connection between CPE and CO is OK or not.

```
adsl oamlb [n][type]
adsl oamlb chklink [on/off]
adsl oamlb [log_on/log_off]
```

## **Syntax Description**

| Parameter      | Description                                                                                                    |
|----------------|----------------------------------------------------------------------------------------------------|
| n              | It means the total number of transmitted packets.                                                                                                    |
| type           | It means the protocol that you can use.  1 – for F4 Seg-to-Seg (VP level)  2 – for F4 End-to-End (VP level)  4 – for F5 Seg-to-Seg (VC level)  5 – for F5 End-to-End (VC level) |
| chklink        | Check the DSL connection.                                                                                                    |
| Log_on/log_off | Enable or disable the OAM log for debug.                                                                                                    |

## **Example**

```
> adsl oamlb chklink on
OAM checking dsl link is ON.
> adsl oamlb F5 4
Tx cnt=0
Rx Cnt=0
>
```

#### **Telnet Command: adsl vcilimit**

This command can cancel the limit for vci value.

Some ISP might set the vci value under 32. In such case, we can cancel such limit manually by using this command. Do not set the number greater than 254.

adsl vcilimit [n]

## **Syntax Description**

| Parameter | Description                                |
|-----------|--------------------------------------------|
| n         | The number shall be between $1 \sim 254$ . |

```
> adsl vcilimit 33
change VCI limitation from 32 to 33.
```

#### **Telnet Command: adsl annex**

This command can display the annex interface of this router.

## **Example**

```
> adsl annex
% hardware is annex B.
% modem code is annex B; built at 01/15,07:34.
```

## **Telnet Command: adsl automode**

This command is used to add or remove ADSL modes (such as ANNEXL, ANNEXM and ANNEXJ) supported by Mulitmode.

adsl automode [add/remove/set/default/show] [adsl\_mode]

## **Syntax Description**

| Parameter | Description                                                    |
|-----------|----------------------------------------------------------------|
| add       | It means to add ADSL mode.                                     |
| remove    | It means to remove ADSL mode.                                  |
| set       | It means to use default settings plus the new added ADSL mode. |
| default   | It means to use default settings.                              |
| show      | It means to display current setting.                           |
| adsl_mode | There are three modes to be choose, ANNEXL, ANNEXM and ANNEXJ. |

## **Example**

```
> Vigor> adsl automode set ANNEXJ
Automode supported: T1.413, G.DMT, ADSL2, ADSL2+, ANNEXJ,

Vigor> adsl automode default
Automode supported: T1.413, G.DMT, ADSL2, ADSL2+,
```

## **Telnet Command: adsl optn**

At present ,this command allows you to enable and disable dual-latency only. **adsl optn FUNC** [value/on/off]

| Parameter | Description                                                                    |
|-----------|--------------------------------------------------------------------------------|
| FUNC      | Available setting is "dual" only. It means dual-latency.                       |
| value     | The value shall be hex digits.                                                 |
| on/off    | Type "on" for enabling such function.  Type "off" for disabling such function. |

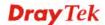

```
> adsl optn dual on dsl dual-latency is ON.
```

## **Telnet Command: adsl savecfg**

This command can save the configuration into FLASH with a file format of cfg.

## **Example**

```
> adsl savecfg
% Xdsl Cfg Save OK!
```

#### **Telnet Command: adsl vendorid**

This command allows you to configure user-defined CPE vendor ID.

adsl vendorid [status/on/off/ set vid0 vid1]

## **Syntax Description**

| Parameter     | Description                                                                                                    |
|---------------|----------------------------------------------------------------------------------------------------|
| status        | Display current status of user-defined vendor ID.                                                                              |
| on            | Enable the user-defined function.                                                                                              |
| off           | Disable the user-defined function.                                                                                             |
| set vid0 vid1 | It means to set user-defined vendor ID with vid0 and vid1. The vendor ID shall be set with HEX format, ex: 00fe7244: 79612f21. |

#### **Example**

```
> adsl vendorid status
% User define CPE Vendor ID is OFF
% vid0:vid1 = 0x00fe7244:79612f21
> adsl vendorid on set vid0 vid1
% User define CPE Vendor ID is ON
```

## **Telnet Command: adsl atm**

This command can set QoS parameter for ATM.

```
adsl atm pcr [pvc_no][PCR][max][status]
adsl atm scr [pvc_no][SCR]
adsl atm mbs [pvc_no][MBS]
adsl atm status
```

| Parameter | Description                                                                  |
|-----------|------------------------------------------------------------------------------|
| pvc_no    | It means <i>pvc</i> number and must be between 0(Channel 1) to 7(Channel 8). |

| PCR    | It means Peak Cell Rate for upstream.               |
|--------|-----------------------------------------------------|
| Ten    | •                                                   |
|        | The range for the number is "1" to "2539".          |
| max    | It means to get the highest speed for the upstream. |
| SCR    | It means Sustainable Cell Rate.                     |
| MBS    | It means Maximum Burst Size.                        |
| status | It means to display PCR/SCR/MBS setting.            |

```
> adsl atm pcr 1 200 max
% PCR is 200 for pvc 1.
> adsl atm pcr status
 pvc channel PCR
 _____
       2
  1
                 200
       3
       4
                 0
       5
                 0
  5
       6
                 0
  6
       7
                 0
  7
        8
                 0
> adsl atm mbs 2 300 max
% MBS is 300 for pvc 2.
```

## **Telnet Command: adsl pvcbinding**

This command can configure PVC to PVC binding. Such command is available only for PPPoE and MPoA 1483 Bridge mode.

**adsl pvcbinding** [pvc\_x pvc\_y | status | -1]

## **Syntax Description**

| Parameter | Description                                                   |
|-----------|---------------------------------------------------------------|
| pvc_x     | It means the PVC number for the source.                       |
| pvc_y     | It means the PVC number that the source PVC will be bound to. |
| status    | Display a table for PVC binding group.                        |
| -1        | It means to clear specific PVC binding.                       |

#### Example

```
> adsl pvcbinding 3 5 set done. bind pvc3 to pvc5.
```

The above example means PVC3 has been bound to PVC5.

```
> adsl pvcbinding 3 -1
clear pvc-1 binding
```

The above example means the PVC3 binding group has been removed.

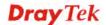

#### **Telnet Command: adsl snr**

This command is used to.

**Note**: We can provide prompt support (<u>support@draytek.com</u>) if you refer to the telnet command and have any queries.

adsl snr [delta]

#### **Syntax Description**

| Parameter | Description                      |
|-----------|----------------------------------|
| delta     | It means SNR margin delta.       |
|           | The range is from -50 to 50.     |
|           | Current ADSL SNR Margin is 0 dB. |

#### **Example**

```
> vdsl snr 25
ADSL SNR update successfully !
Restarting ADSL modem ...
```

#### **Telnet Command: vdsl status**

This command is used for display VDSL status.

## **Example**

#### **Telnet Command: vdsl idle**

**Note**: We can provide prompt support (<u>support@draytek.com</u>) if you refer to the telnet command and have any queries.

**adsl idle** [on | tcpmessage | tcpmessage\_off]

| Parameter | Description |
|-----------|-------------|
| on        |             |

| tcpmessage     |  |
|----------------|--|
| Tcpmessage_off |  |

```
> vdsl idle ?
% Usage : adsl idle [on | tcpmessage | tcpmessage_off]
% DSL is under [DISABLE] test mode.
% DSL debug tool mode is off.

Vigor> vdsl idle on
% DSL is under [IDLE/QUIET] test mode.
% DSL debug tool mode is off.
```

#### **Telnet Command: vdsl drivermode**

**Note**: We can provide prompt support (<a href="mailto:support@draytek.com">support@draytek.com</a>) if you refer to the telnet command and have any queries.

## **Example**

```
> vdsl drivermode
%ADSL Enter Driver Mode!
% 1. please connect dsl line to the DSLAM.
% 2. Waiting for dsl SHOWTIME.
% 3. drop the dsl line.
% 4. now, it is on continuous sending mode.
% Use 'adsl reboot' to restart dsl to normal mode.
```

#### **Telnet Command: vdsl reboot**

**Note**: We can provide prompt support (<u>support@draytek.com</u>) if you refer to the telnet command and have any queries.

#### **Example**

```
> vdsl reboot ? %ADSL is Rebooting....
```

#### **Telnet Command: vdsl annex**

**Note**: We can provide prompt support (<u>support@draytek.com</u>) if you refer to the telnet command and have any queries.

```
> vdsl annex ?
% hardware is annex A.
% ADSL modem code is annex A
```

#### **Telnet Command: vdsl showbins**

This command is used to display each Bin(Tone) SNR, Gain, and Bits allocated.

**Note**: We can provide prompt support (<a href="mailto:support@draytek.com">support@draytek.com</a>) if you refer to the telnet command and have any queries.

**adsl showbins** [startbin endbin | up]

## **Syntax Description**

| Parameter | Description                                                            |
|-----------|------------------------------------------------------------------------|
| startbin  | Available setting: 0 to 4092.                                          |
| endbin    | Available setting: 4 to 4092.                                          |
| ир        | It is used to display upstream information. The default is downstream. |

### Example

```
> vdsl showbins 0 30

DOWNSTREAM:

Bin SNR Gain Bi - Bin SNR Gain Bi - Bin SNR Gain Bi

dB .1dB ts dB .1dB ts dB .1dB ts

Bin SNR Gain Bi - Bin SNR Gain Bi - Bin SNR Gain Bi

dB .1dB ts dB .1dB ts dB .1dB ts

Bin SNR Gain Bi - Bin SNR Gain Bi - Bin SNR Gain Bi

dB .1dB ts dB .1dB ts dB .1dB ts
```

## **Telnet Command: vdsl optn**

This command is used to enable or disable the parameters related to VDSL.

**Note**: We can provide prompt support (<u>support@draytek.com</u>) if you refer to the telnet command and have any queries.

adsl optn FUNC [us/ds/bi [value/on/off]]

| Parameter | Description          |
|-----------|----------------------|
| FUNC      | Available settings:  |
|           | trellis',            |
|           | 'bitswap',           |
|           | 'sra',               |
|           | 'retx',              |
|           | 'aelem',             |
|           | 'status',            |
|           | 'g.vector'           |
|           | 'default'.           |
| us/ds/bi  | us – upstream        |
|           | ds – downstream      |
|           | bi – birection.      |
| value     | bitswap=0~2, sra=0~4 |

| on/off | On – Enable the function.   |
|--------|-----------------------------|
|        | Off – Disable the function. |

>

# **Telnet Command: vdsl savecfg**

This command is used to save the configuration.

**Note**: We can provide prompt support (<u>support@draytek.com</u>) if you refer to the telnet command and have any queries.

#### **Example**

```
> Vigor> vdsl savecfg ?
% Xdsl Cfg Save OK!
```

## **Telnet Command: vdsl vendorid**

This command is used to set user defined CPE vender ID.

**Note**: We can provide prompt support (<u>support@draytek.com</u>) if you refer to the telnet command and have any queries.

adsl vendorid [?/status/on/off/ set vid0 vid1]

## **Syntax Description**

| Parameter | Description                                                         |
|-----------|---------------------------------------------------------------------|
| status    | Display current setting of vendor ID.                               |
| On/off    | Enable/Disable the user defined setting.                            |
| set       | It is used to set user define vendor ID by "vid0" & "vid1".         |
| vid0 vid1 | Set vendor ID number with the format of HEX, ex: 00fe7244 79612f21. |

#### **Example**

```
> vdsl vendorid on set 00fe7244 79612f21
% User define CPE Vendor ID is ON
```

#### **Telnet Command: vdsl snr**

This command is used to.

**Note**: We can provide prompt support (<a href="mailto:support@draytek.com">support@draytek.com</a>) if you refer to the telnet command and have any queries.

adsl srn [delta]

| Parameter | Description                  |
|-----------|------------------------------|
| delta     | It means SNR margin delta.   |
|           | The range is from -50 to 50. |

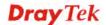

```
Current ADSL SNR Margin is 0 dB.
```

```
> vdsl snr 25
ADSL SNR update successfully !
Restarting ADSL modem ...
```

## **Telnet Command: bpa**

This command allows to configure a network setting specified for Australia's ISP.

```
bpa m [-<command> <parameter> | ... ]
```

## **Syntax Description**

| Parameter                | Description                                   |
|--------------------------|-----------------------------------------------|
| m                        | Available settings are 1 and 2.               |
| -a <enable></enable>     | 1/0 to enable/disable this entry              |
| -n <username></username> | contact UserName(max. 24 characters)          |
| -p <password></password> | contact PassWord (max. 24 characters)         |
| -s <select></select>     | It means to specify an IP address for Server. |
|                          | 0 : no selection.                             |
|                          | 1 : NSW(61.9.192.13)                          |
|                          | 2 : QLD(61.9.208.13),                         |
|                          | 3: VIC(61.9.128.13)                           |
|                          | 4 : SA(61.9.224.13),                          |
|                          | 5 : WA(61.9.240.13)                           |
| -l <list></list>         | List all settings configured.                 |

#### **Example**

```
> bpa 1 -a 1 -n testUser -p testPassword -s 4
> bpa -l
-----index: 1 active-----
UserName[1]: testUser
PassWord[1]: testPassword
ServerIP[1]:4
-----index: 2 inactive-----
UserName[2]:
PassWord[2]:
ServerIP[2]:0
>
```

# Telnet Command: csm appe prof

Commands under CSM allow you to set CSM profile to define policy profiles for different policy of IM (Instant Messenger)/P2P (Peer to Peer) application.

"csm appe prof" is used to configure the APP Enforcement Profile name. Such profile will be applied in **Default Rule** of **Firewall>>General Setup** for filtering.

csm appe prof -i INDEX [-v / -n NAME]

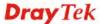

# **Syntax Description**

| Parameter | Description                                                              |
|-----------|--------------------------------------------------------------------------|
| INDEX     | It means to specify the index number of CSM profile, from 1 to 32.       |
| - v       | It means to view the configuration of the CSM profile.                   |
| - n       | It means to set a name for the CSM profile.                              |
| NAME      | It means to specify a name for the CSM profile, less then 15 characters. |

# **Example**

```
> csm appe prof -i 1 -n games
The name of APPE Profile 1 was setted.
```

# Telnet Command: csm appe im

It is used to configure IM settings for APP Enforcement Profile. csm appe im -i INDEX [-v / -e AP / -d AP/ -a AP [ACTION]]

| Parameter | Description           |                                                |
|-----------|-----------------------|------------------------------------------------|
| INDEX     | It means to sp to 32. | ecify the index number of CSM profile, from 1  |
| - v       | It means to vi        | ew the IM configuration of the CSM profile.    |
| -е        | It means to en        | able the blocking for specific application.    |
| <i>-d</i> | It means to di        | sable the blocking for specific application.   |
| -a        | Set the action        | of specific application                        |
| AP        | Specify one o         | f the following applications for such profile. |
|           | MSN                   | : MSN                                          |
|           | YIM                   | : YahooIM                                      |
|           | AIM                   | : AIM                                          |
|           | ICQ                   | : ICQ                                          |
|           | QQTM                  | : QQ/TM                                        |
|           | iChat                 | : iChat                                        |
|           | Jabber :              | Jabber/GoogleTalk                              |
|           | GC                    | : GoogleChat                                   |
|           | AliWW                 | : AliWW                                        |
|           | Skype                 | : Skype                                        |
|           | Kubao                 | : Kubao                                        |
|           | Gizmo                 | : Gizmo                                        |
|           | SIP                   | : SIP/RTP                                      |
|           | TelTel:               | TelTel                                         |
|           | TeamSpk:              | TeamSpeak                                      |
|           | WIM                   | : WebIMs                                       |
|           | RaidCall              | : RaidCall                                     |

| ACTION | Specify the action of the application, 0 or 1.  0: Block. All of the applications meet the CSM rule will be blocked. |
|--------|----------------------------------------------------------------------------------------------------|
|        | 1: Pass. All of the applications meet the CSM rule will be passed.                                                   |

```
> csm appe im -i 1 -e ICQ Login -a ICQ 0
Profile 1 - : ICQ is enabled.
```

# Telnet Command: csm appe p2p

It is used to configure P2P settings for APP Enforcement Profile. csm appe p2p -i INDEX [-v / -e AP / -d AP / -a AP [ACTION]]

# **Syntax Description**

| Parameter | Description                                                                                                    |
|-----------|----------------------------------------------------------------------------------------------------|
| INDEX     | It means to specify the index number of CSM profile, from 1 to 32.                                                                                                    |
| - v       | It means to view the P2P configuration of the CSM profile.                                                                                                    |
| -e        | It means to enable the blocking for specific application.                                                                                                    |
| -d        | It means to disable the blocking for specific application.                                                                                                    |
| -a        | Set the action of specific application, 0 or 1.                                                                                                    |
|           | 0: Block. All of the applications meet the CSM rule will be blocked.                                                                                                    |
|           | 1: Pass. All of the applications meet the CSM rule will be passed.                                                                                                    |
| AP        | Specify one of the following applications for such profile.  SoulSeek: SoulSeek Protocol eDonkey: eDonkey Protocol FastTrack: FastTrack Protocol OpenFT: OpenFT Protocol Gnutella: Gnutella Protocol OpenNap: OpenNap Protocol BitTorrent: BitTorrent Protocol |
| ACTION    | Specify the action of the application, 0 or 1.  0: Block. All of the applications meet the CSM rule will be blocked.  1: Pass. All of the applications meet the CSM rule will be passed.                                                                       |

```
> csm appe p2p -i 1 -e BitTorrent -a BitTorrent 0
Profile 1 - : BitTorrent is enabled.
```

# **Telnet Command: csm appe prot**

It is used to configure protocol settings for APP Enforcement Profile.

# **Telnet Command: csm appe misc**

It is used to configure miscellaneous settings for APP Enforcement Profile.

csm appe misc -i INDEX [-v | -e AP | -d AP | -a AP [ACTION]]

| Parameter       | Description                                                                                                    |
|-----------------|----------------------------------------------------------------------------------------------------|
| INDEX           | It means to specify the index number of CSM profile, from 1 to 32.                                                                                                    |
| - <i>v</i>      | It means to view the protocol configuration of the CSM profile.                                                                                                    |
| -e              | It means to enable the blocking for specific application.                                                                                                    |
| -d              | It means to disable the blocking for specific application.                                                                                                    |
| <b>-</b> а      | Set the action of specific application, 0 or 1.                                                                                                    |
|                 | 0: Block. All of the applications meet the CSM rule will be blocked.                                                                                                    |
|                 | 1: Pass. All of the applications meet the CSM rule will be passed.                                                                                                    |
| $\overline{AP}$ | Specify one of the following applications for such profile.                                                                                                    |
|                 | MMS: MMS RTSP: RTSP TVAnts: TVAnts PPStream: PPStream PPlive: PPlive FeiDian: FeiDian UUSee: UUSee NSPlayer: NSPlayer PCAST: PCAST TVKoo: TVKoo SopCast: SopCast UDLiveX: UDLiveX TVUPlayer: TVUPlayer MySee: MySee Joost: Joost FlashVideo: FlashVideo SilverLight: MS SilverLight Slingbox: QVOD QQLive: QQLive |
| ACTION:         | Specify the action of the application, 0 or 1.  0: Block. All of the applications meet the CSM rule will be blocked.  1: Pass. All of the applications meet the CSM rule will be passed.                                                                                                    |

```
> csm appe misc -i 1 -e TVUPlayer -a 0
Profile 1 - : TVUPlayer is enabled.
```

## **Telnet Command: csm ucf**

It is used to configure settings for URL control filter profile.

csm ucf show

csm ucf setdefault

csm ucf msg MSG

**csm ucf obj** INDEX [-n PROFILE\_NAME | -l [P/B/A/N] | uac | wf]

csm ucf obj INDEX -n PROFILE\_NAME

csm ucf obj INDEX -p VALUE

csm ucf obj INDEX -l P/B/A/N

csm ucf obj INDEX uac

csm ucf obj INDEX wf

| Parameter    | Description                                                              |
|--------------|--------------------------------------------------------------------------|
| show         | It means to display all of the profiles.                                 |
| setdefault   | It means to return to default settings for all of the profile.           |
| msg MSG      | It means de set the administration message.                              |
|              | MSG means the content (less than 255 characters) of the message itself.  |
| obj          | It means to specify the object for the profile.                          |
| INDEX        | It means to specify the index number of CSM profile, from 1 to 8.        |
| -n           | It means to set the profile name.                                        |
| PROFILE_NAME | It means to specify the name of the profile (less than 16 characters)    |
| -p           | It means to set the priority for the profile.                            |
| VALUE        | Available numbers you can define are listed below:                       |
|              | 0: It means Bundle: Pass.                                                |
|              | 1: It means Bundle: Block.                                               |
|              | 2: It means Either: URL Access Control First.                            |
|              | 3: It means Either: Web Feature First.                                   |
| -l           | It means the log type of the profile. They are:                          |
|              | P: Pass,                                                                 |
|              | B: Block,                                                                |
|              | A: All,                                                                  |
|              | N: None                                                                  |
| MSG          | It means to specify the Administration Message, less then 255 characters |
| uac          | It means to set URL Access Control part.                                 |

| wf | It means to set Web Feature part. |
|----|-----------------------------------|
|----|-----------------------------------|

## Telnet Command: csm ucf obj INDEX uac

It means to configure the settings regarding to URL Access Control (uac).

```
csm ucf obj INDEX uac -v
csm ucf obj INDEX uac -e
csm ucf obj INDEX uac -d
csm ucf obj INDEX uac -a P/B
csm ucf obj INDEX uac -i E/D
csm ucf obj INDEX uac -o KEY_WORD_Object_Index
csm ucf obj INDEX uac -g KEY_WORD_Group_Index
```

| Parameter  | Description                                                                      |
|------------|----------------------------------------------------------------------------------|
| INDEX      | It means to specify the index number of CSM profile, from 1 to 8.                |
| - <i>v</i> | It means to view the protocol configuration of the CSM profile.                  |
| -e         | It means to enable the function of URL Access Control.                           |
| <i>-d</i>  | It means to disable the function of URL Access Control.                          |
| <i>-a</i>  | Set the action of specific application, P or B.                                  |
|            | B: Block. The web access meets the URL Access Control will be blocked.           |
|            | P: Pass. The web access meets the URL Access Control will be passed.             |
| - <i>i</i> | Prevent the web access from any IP address.                                      |
|            | E: Enable the function. The Internet access from any IP address will be blocked. |
|            | D: Disable the function.                                                         |

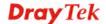

| -0                  | Set the keyword object.                         |
|---------------------|-------------------------------------------------|
| KEY_WORD_Object_Ind | Specify the index number of the object profile. |
| ex                  |                                                 |
| -8                  | Set the keyword group.                          |
| KEY_WORD_Group_Inde | Specify the index number of the group profile.  |
| x                   |                                                 |

```
> csm ucf obj 1 uac -i E
Profile Index: 1
Profile Name: [game]
Log:[none]
Priority Select : [Bundle : Pass]
[ ]Enable URL Access Control
Action:[pass]
[v]Prevent web access from IP address.
No Obj NO. Object Name
No Grp NO. Group Name
____
> csm ucf obj 1 uac -a B
Profile Index: 1
Profile Name:[game]
Log:[none]
Priority Select : [Bundle : Pass]
[ ]Enable URL Access Control
Action:[block]
[v]Prevent web access from IP address.
 No Obj NO. Object Name
--- ------
 No Grp NO. Group Name
--- ------
```

## Telnet Command: csm ucf obj INDEX wf

It means to configure the settings regarding to Web Feature (wf).

csm ucf obj INDEX wf -v

csm ucf obj INDEX wf -e

csm ucf obj INDEX wf -d

csm ucf obj INDEX wf -a P/B

csm ucf obj INDEX wf -s WEB\_FEATURE

csm ucf obj INDEX wf -u WEB\_FEATURE

**csm ucf obj** INDEX wf -f File\_Extension\_Object\_index

## **Syntax Description**

| Parameter                    | Description                                                       |
|------------------------------|-------------------------------------------------------------------|
| INDEX                        | It means to specify the index number of CSM profile, from 1 to 8. |
| - v                          | It means to view the protocol configuration of the CSM profile.   |
| -е                           | It means to enable the restriction of web feature.                |
| <i>-d</i>                    | It means to disable the restriction of web feature.               |
| <i>-a</i>                    | Set the action of web feature, P or B.                            |
|                              | B: Block. The web access meets the web feature will be blocked.   |
|                              | P: Pass. The web access meets the web feature will be passed.     |
| -S                           | It means to enable the the Web Feature configuration.             |
|                              | Features available for configuration are:                         |
|                              | c: Cookie                                                         |
|                              | p: Proxy                                                          |
|                              | u: Upload                                                         |
| <i>-u</i>                    | It means to cancel the web feature configuration.                 |
| <i>-f</i>                    | It means to set the file extension object index number.           |
| File_Extension_Object_in_dex | Type the index number (1 to 8) for the file extension object.     |

```
> csm ucf obj 1 wf -s c
Profile Index: 1
Profile Name:[game]
Log:[none]
Priority Select : [Bundle : Pass]

[ ]Enable URL Access Control
Action:[block]
[v] Prevent web access from IP address.
No Obj NO. Object Name
```

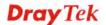

```
No Grp NO. Group Name

[ ]Enable Restrict Web Feature

Action:[pass]

File Extension Object Index: [0] Profile Name: []

[V] Cookie [ ] Proxy [ ] Upload
```

#### **Telnet Command: csm wcf**

It means to configure the settings regarding to web control filter (wcf).

```
csm wcf show
csm wcf look
csm wcf cache
csm wcf server WCF_SERVER
csm wcf server WCF_SERVER
csm wcf msg MSG
csm wcf setdefault
csm wcf obj INDEX -v
csm wcf obj INDEX -a P/B
csm wcf obj INDEX -n PROFILE_NAME
csm wcf obj INDEX -l N/P/B/A
csm wcf obj INDEX -o KEY_WORD Object Index
csm wcf obj INDEX -g KEY_WORD Group Index
csm wcf obj INDEX -w E/D/P/B
csm wcf obj INDEX -s CATEGORY/WEB_GROUP
csm wcf obj INDEX -u CATEGORY/WEB_GROUP
```

| Parameter         | Description                                                                      |
|-------------------|----------------------------------------------------------------------------------|
| show              | It means to display the web content filter profiles.                             |
| Look              | It means to display the license information of WCF.                              |
| Cache             | It means to set the cache level for the profile.                                 |
| Server WCF_SERVER | It means to set web content filter server.                                       |
| Msg MSG           | It means de set the administration message.                                      |
|                   | MSG means the content (less than 255 characters) of the message itself.          |
| setdefault        | It means to return to default settings for all of the profile.                   |
| obj               | It means to specify the object profile.                                          |
| INDEX             | It means to specify the index number of web content filter profile, from 1 to 8. |
| - <i>v</i>        | It means to view the web content filter profile.                                 |
| <i>-a</i>         | Set the action of web content filter profile, P or B.                            |
|                   | B: Block. The web access meets the web feature will be blocked.                  |
|                   | P: Pass. The web access meets the web feature will be passed.                    |

| -n                        | It means to set the profile name.                                                                                                    |
|---------------------------|----------------------------------------------------------------------------------------------------|
| PROFILE_NAME              | It means to specify the name of the profile (less than 16 characters)                                                                                                    |
| -l                        | It means the log type of the profile. They are:                                                                                                    |
|                           | P: Pass,                                                                                                    |
|                           | B: Block,                                                                                                    |
|                           | A: All,                                                                                                    |
|                           | N: None                                                                                                    |
| -0                        | Set the keyword object.                                                                                                    |
| KEY_WORD_Object_Ind<br>ex | Specify the index number of the object profile.                                                                                                    |
| <u>-g</u>                 | Set the keyword group.                                                                                                    |
| KEY_WORD_Group_Inde<br>_x | Specify the index number of the group profile.                                                                                                    |
| -w                        | It means to set the action for the black and white list. E:Enable,                                                                                                    |
|                           | D:Disable,                                                                                                    |
|                           | P:Pass,                                                                                                    |
|                           | B:Block                                                                                                    |
| - <i>S</i>                | It means to choose the items under CATEGORY or WEB_GROUP.                                                                                                    |
| -и                        | It means to discard items under CATEGORY or WEB_GROUP.                                                                                                    |
| WEB_GROUP                 | Child_Protection, Leisure, Business, Chating, Computer Internet, Other                                                                                                    |
| CATEGORY                  | Includes:                                                                                                    |
|                           | Alcohol & Tobacco, Criminal Activity, Gambling, Hate & Intoleranc, Illegal Drug, Nudity, Pornography/Sexually Explicit, Weapons, Violence, School Cheating,Sex Education, Tasteless, Child Abuse Imges, Entertainment, Games, Sports, Travel, Leisure & Recreation, Fashin & Beauty, Business, Job Search, Web-based Emai, Chat, Instant Messaging, Anonymizers, Forums & Newsgroups, Computers & Technology, Download Sites, Streaming Media & Downloads, Phishing & Fraud, Search Engines & Portals, Social Networking, Spam Sites,Malware, Botnets, Hacking, Illegal Software, Information Security,Peer-to-eer, Advertisements & Pop-Ups, Arts, Transportation, Compromised, Dating & Personals, , Education, Finance, Government,Health & Medcine, News, Non-profits & NGOs, Personal Sites,Politics, Real Estate, Rligion, Restaurants & Dining,Shopping, Translators, General, Cults,Greetig cards, Image Sharing, Network Errors, Parked Domains, Private IP Addresses) |

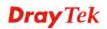

```
> csm wcf obj 1 -n test_wcf
Profile Index: 1
Profile Name:[test_wcf]
[]White/Black list
Action:[block]
 No Obj NO. Object Name
 No Grp NO. Group Name
Action:[block]
Log:[block]
child Protection Group:
 [v]Alcohol & Tobacco [v]Criminal & Activity [v]Gambling
[v]Hate & Intolerance [v]Illegal Drug [v]Nudity
  [v]Pornography & Sexually explicit [v]Violence
[v]Weapons
  [v]School Cheating
                           [v]Sex Education [v]Tasteless
 [v]Child Abuse Images
leisure Group:
 [ ]Entertainment [ ]Games [ ]Sports [ ]Travel [ ]Leisure & Recreation [ ]Fashion & Beauty
```

# **Telnet Command: ddns log**

Displays the DDNS log.

#### **Example**

```
>ddns log
>
```

#### **Telnet Command: ddns time**

Sets and displays the DDNS time.

**ddns time** < update in minutes>

### **Syntax Description**

| Parameter         | Description                                               |
|-------------------|-----------------------------------------------------------|
| Update in minutes | Type the value as DDNS time. The range is from 1 to 1440. |

```
> ddns time

ddns time <update in minutes>
```

Valid: 1 ~ 1440

%Now: 1440

> ddns time 1000

ddns time <update in minutes>

Valid: 1 ~ 1440 %Now: 1000

#### **Telnet Command: dos**

This command allows users to configure the settings for DoS defense system.

 $\mathbf{dos}\left[ -V\left/ \right. D\left/ \right. A\right]$ 

**dos** [-s ATTACK\_F [THRESHOLD][ TIMEOUT]]

**dos** [-a | e [ATTACK\_F][ATTACK\_0] | d [ATTACK\_F][ATTACK\_0]]

## **Syntax Description**

| Parameter | Description                                                                                                    |
|-----------|----------------------------------------------------------------------------------------------------|
| -V        | It means to view the configuration of DoS defense system.                                                                                                    |
| -D        | It means to deactivate the DoS defense system.                                                                                                    |
| -A        | It means to activate the DoS defense system.                                                                                                    |
| -S        | It means to enable the defense function for a specific attack and set its parameter(s).                                                                               |
| ATTACK_F  | It means to specify the name of flooding attack(s) or portscan, e.g., synflood, udpflood, icmpflood, or postscan.                                                     |
| THRESHOLD | It means the packet rate (packet/second) that a flooding attack will be detected. Set a value larger than 20.                                                         |
| TIMEOUT   | It means the time (seconds) that a flooding attack will be blocked. Set a value larger than 5.                                                                        |
| -a        | It means to enable the defense function for all attacks listed in ATTACK_0.                                                                                           |
| -е        | It means to enable defense function for a specific attack(s).                                                                                                    |
| ATTACK_0  | It means to specify a name of the following attacks: ip_option, tcp_flag, land, teardrop, smurf, pingofdeath, traceroute, icmp_frag, syn_frag, unknow_proto, fraggle. |
| -d        | It means to disable the defense function for a specific attack(s).                                                                                                    |

#### **Example**

>dos -A

The Dos Defense system is Activated

>dos -s synflood 50 10

Synflood is enabled! Threshold=50 <pke/sec> timeout=10 <pke/sec>

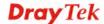

## **Telnet Command: exit**

Type this command will leave telnet window.

# **Telnet Command: Internet**

This command allows you to configure detailed settings for WAN connection.

**internet** -W n -M n [-<command> <parameter> | ... ]

| Parameter                                                                                                   | Description                                                                                                    |
|----------------------------------------------------------------------------------------------------|----------------------------------------------------------------------------------------------------|
| -M n                                                                                                    | M means to set Internet Access Mode (Mandatory) and n means different modes (represented by 0 – 3) n=0: Offline                                                                                                    |
|                                                                                                    | n=1: PPPoE                                                                                                    |
|                                                                                                    | n=2: Dynamic IP                                                                                                    |
|                                                                                                    | n=3: Static IP                                                                                                    |
| <command/> <parameter< td=""><td>The available commands with parameters are listed below.</td></parameter<> | The available commands with parameters are listed below.                                                                                                    |
| >/]                                                                                                    | [] means that you can type in several commands in one line.                                                                                                    |
| -S <isp name=""></isp>                                                                                      | It means to set ISP Name (max. 23 characters).                                                                                                    |
| -P <on off=""></on>                                                                                         | It means to enable PPPoE Service.                                                                                                    |
| -u <username></username>                                                                                    | It means to set username (max. 49 characters) for Internet accessing.                                                                                                    |
| -p <password></password>                                                                                    | It means to set password (max. 49 characters) for Internet accessing.                                                                                                    |
| -a n                                                                                                    | It means to set PPP Authentication Type and n means different types (represented by 0-1).                                                                                                    |
|                                                                                                    | n=0: PAP/CHAP (this is default setting)<br>n=1: PAP Only                                                                                                    |
| -t n                                                                                                    | It means to set connection duration and n means different conditions.                                                                                                    |
|                                                                                                    | n=-1: Always-on                                                                                                    |
|                                                                                                    | n=1 ~ 999: Idle time for offline (default 180 seconds)                                                                                                    |
| -i <ip address=""></ip>                                                                                     | It means that <i>PPPoE server</i> will assign an IP address specified here for CPE (PPPoE client).  If you type 0.0.0.0 as the <ip address="">, ISP will assign suitable IP address for you. However, if you type an IP address here, the router will use that one as a fixed IP.</ip> |
| -w <ip address=""></ip>                                                                                     | It means to assign WAN IP address for such connection. Please type an IP address here for WAN port.                                                                                                    |
| -n <netmask></netmask>                                                                                      | It means to assign netmask for WAN connection. You have to type 255.255.255.xxx (x is changeable) as the netmask for WAN port.                                                                                                    |
| -g <gateway></gateway>                                                                                      | It means to assign gateway IP for such WAN connection.                                                                                                    |
| -V                                                                                                    | It means to view Internet Access profile.                                                                                                    |

```
>internet -M 1 -S tcom -u username -p password -a 0 -t -1 -i 0.0.0.0
WAN1 Internet Mode set to PPPoE/PPPoA
WAN1 ISP Name set to tcom
WAN1 Username set to username
WAN1 Password set successful
WAN1 PPP Authentication Type set to PAP/CHAP
WAN1 Idle timeout set to always-on
WAN1 Gateway IP set to 0.0.0.0
> internet -V
WAN1 Internet Mode:PPPoE
ISP Name: tcom
Username: username
Authentication: PAP/CHAP
Idle Timeout: -1
WAN IP: Dynamic IP
```

## **Telnet Command: ip 2ndsubnet**

This command allows users to enable or disable the IP routing subnet for your router.

ip 2ndsubnet <Enable/Disable>

## **Syntax Description**

| Parameter | Description           |
|-----------|-----------------------|
| Enable    | Enable the function.  |
| Disable   | Disable the function. |

#### **Example**

```
> ip 2ndsubnet enable
2nd subnet enabled!
```

# Telnet Command: ip 2ndaddr

This command allows users to set the second IP address for your router.

ip 2ndaddr?

ip 2ndaddr <2nd subnet IP address>

#### **Syntax Description**

| Parameter             | Description                                                                                            |
|-----------------------|----------------------------------------------------------------------------------------------------|
| ?                     | Display an IP address which allows users set as the public subnet IP address.                          |
| 2nd subnet IP address | Specify an IP address. The system will set the one that you specified as the second subnet IP address. |

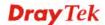

```
> ip 2ndaddr ?
% ip addr <2nd subnet IP address>
% Now: 192.168.2.1

> ip 2ndaddr 192.168.2.5
% Set 2nd subnet IP address done !!!
```

## **Telnet Command: ip 2ndmask**

This command allows users to set the subnet mask for second subnet mask of your router.

ip 2ndmask?

ip 2ndmask <public subnet mask>

## **Syntax Description**

| Parameter                | Description                                                                                      |
|--------------------------|--------------------------------------------------------------------------------------------------|
| ?                        | Display an IP address which allows users set as the public subnet mask.                          |
| public subnet IP address | Specify a subnet mask. The system will set the one that you specified as the public subnet mask. |

## **Example**

```
> ip 2ndmask ?
% ip 2ndmask <2nd subnet mask>
% Now: 255.255.255.0

> ip 2ndmask 255.255.0.0
% Set 2nd subnet mask done !!!
```

## **Telnet Command: ip aux**

This command is used for configuring WAN IP Alias.

ip aux add [IP] [Join to NAT Pool]

ip aux remove [index]

#### **Syntax Description**

| Parameter        | Description                                                  |
|------------------|--------------------------------------------------------------|
| add              | It means to create a new WAN IP address.                     |
| remove           | It means to delete an existed WAN IP address.                |
| IP               | It means the auxiliary WAN IP address.                       |
| Join to NAT Pool | 0 (disable) or 1 (enable).                                   |
| index            | Type the index number of the table displayed on your screen. |

```
> ip aux add 192.168.1.65 1 % 192.168.1.65 has added in index 2.
```

When you type *ip aux?*, the current auxiliary WAN IP Address table will be shown as the following:

| Index no. | Status | IP address   | IP pool |
|-----------|--------|--------------|---------|
|           |        |              |         |
| 1         | Enable | 172.16.3.229 | Yes     |
| 2         | Enable | 172.16.3.56  | No      |
| 3         | Enable | 172.16.3.113 | No      |

## **Telnet Command: ip addr**

This command allows users to set/add a specified LAN IP your router.

ip addr [IP address]

## **Syntax Description**

| Parameter  | Description                  |
|------------|------------------------------|
| IP address | It means the LAN IP address. |

#### **Example**

```
>ip addr 192.168.50.1
% Set IP address OK !!!
```

**Note:** When the LAN IP address is changed, the start IP address of DHCP server are still the same. To make the IP assignment of the DHCP server being consistent with this new IP address (they should be in the same network segment), the IP address of the PC must be fixed with the same LAN IP address (network segment) set by this command for accessing into the web user interface of the router. Later, modify the start addresses for the DHCP server.

## **Telnet Command: ip nmask**

This command allows users to set/add a specified netmask for your router.

ip nmask [IP netmask]

## **Syntax Description**

| Parameter  | Description                     |
|------------|---------------------------------|
| IP netmask | It means the netmask of LAN IP. |

#### **Example**

```
> ip nmask 255.255.0.0
% Set IP netmask OK !!!
```

## **Telnet Command: ip arp**

ARP displays the matching condition for IP and MAC address.

ip arp add [IP address] [MAC address] [LAN or WAN]

**ip arp del** [IP address] [LAN or WAN]

ip arp flush

ip arp status

**ip arp accept** [0/1/2/3/4/5status]

ip arp setCacheLife [time]

In which, **arp add** allows users to add a new IP address into the ARP table; **arp del** allows users to remove an IP address; **arp flush** allows users to clear arp cache; **arp status** allows users to review current status for the arp table; **arp accept** allows to accept or reject the source /destination MAC address; arp **setCacheLife** allows users to configure the duration in which ARP caches can be stored on the system. If **ip arp setCacheLife** is set with "60", it means you have an ARP cache at 0 second. Sixty seconds later without any ARP messages received, the system will think such ARP cache is expired. The system will issue a few ARP request to see if this cache is still valid.

| Parameter   | Description                                                                                                    |
|-------------|----------------------------------------------------------------------------------------------------|
| IP address  | It means the LAN IP address.                                                                                                    |
| MAC address | It means the MAC address of your router.                                                                                                    |
| LAN or WAN  | It indicates the direction for the arp function.                                                                                                    |
| 0/1/2/3/4/5 | 0: disable to accept illegal source mac address 1: enable to accept illegal source mac address 2: disable to accept illegal dest mac address 3: enable to accept illegal dest mac address 4: Decline VRRP mac into arp table 5: Accept VRRP mac into arp table status: display the setting status. |
| Time        | Available settings will be 10, 20, 30,2550 seconds.                                                                                                    |

## **Telnet Command: ip dhcpc**

This command is available for WAN DHCP.

ip dhcpc option

ip dhcpc option -h/l

**ip dhcpc** *option -d* [*idx*]

**ip dhcpc** option -e [1 or 0] -w [wan unmber] -c [option number] -v [option value]

**ip dhcpc** *option -e* [1 or 0] -w [wan unmber] -c [option number] -x "[option value]"

ip dhcpc option -u [idx unmber]

ip dhcpc release

ip dhcpc renew

ip dhcpc status

## **Syntax Description**

| Parameter | Description                                                      |
|-----------|------------------------------------------------------------------|
| option    | It is an optional setting for DHCP server.                       |
|           | -h: display usage                                                |
|           | -1: list all custom set DHCP options                             |
|           | -d: delete custom dhcp client option by index number             |
|           | -e: enable/disable option feature, 1:enable, 0:disable           |
|           | -w: set WAN number (e.g., 1=WAN1)                                |
|           | -c: set option number: 0~255                                     |
|           | -v: set option value by string                                   |
|           | -x: set option value by raw byte (hex)                           |
|           | -u: update by index number                                       |
| release   | It means to release current WAN IP address.                      |
| renew     | It means to renew the WAN IP address and obtain another new one. |
| status    | It displays current status of DHCP client.                       |

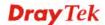

```
>ip dhcpc status
I/F#3 DHCP Client Status:
DHCP Server IP
                 : 172.16.3.7
WAN Ipm
                  : 172.16.3.40
WAN Netmask
                 : 255.255.255.0
WAN Gateway
                  : 172.16.3.1
Primary DNS
                 : 168.95.192.1
Secondary DNS
                 : 0.0.0.0
Leased Time
                  : 259200
Leased Time T1
                 : 129600
Leased Time T2
                 : 226800
Leased Elapsed
                 : 259194
Leased Elapsed T1 : 129594
Leased Elapsed T2 : 226794
```

## **Telnet Command: ip ping**

This command allows users to ping IP address of WAN1/WAN2/PVC3/PVC4/PVC5 for verifying if the WAN connection is OK or not.

ip ping [IP address] [WAN1 /PVC3/PVC4/PVC5]

## **Syntax Description**

| Parameter           | Description                                                          |
|---------------------|----------------------------------------------------------------------|
| IP address          | It means the WAN IP address.                                         |
| WAN1/PVC3/PVC4/PVC5 | It means the WAN port /PVC that the above IP address passes through. |

## **Example**

```
>ip ping 172.16.3.229 WAN1
Pinging 172.16.3.229 with 64 bytes of Data:
Receive reply from 172.16.3.229, time=0ms
Receive reply from 172.16.3.229, time=0ms
Receive reply from 172.16.3.229, time=0ms
Packets: Sent = 5, Received = 5, Lost = 0 <0% loss>
```

## **Telnet Command: ip tracert**

This command allows users to trace the routes from the router to the host.

ip tracert [Host/IP address] [WAN1/WAN2] [Udp/Icmp]

| Parameter  | Description                                                     |
|------------|-----------------------------------------------------------------|
| IP address | It means the target IP address.                                 |
| WANI/WAN2  | It means the WAN port that the above IP address passes through. |
| Udp/Icmp   | It means the UDP or ICMP.                                       |

```
>ip tracert 22.128.2.62 WAN1
Traceroute to 22.128.2.62, 30 hops max
1 172.16.3.7 10ms
2 172.16.1.2 10ms
3 Request Time out.
4 168.95.90.66 50ms
5 211.22.38.134 50ms
6 220.128.2.62 50ms
Trace complete
```

## **Telnet Command: ip telnet**

This command allows users to access specified device by telnet.

ip telnet [IP address][Port]

## **Syntax Description**

| Parameter  | Description                                                  |
|------------|--------------------------------------------------------------|
| IP address | Type the WAN or LAN IP address of the remote device.         |
| Port       | Type a port number (e.g., 23). Available settings: 0 ~65535. |

## **Example**

```
> ip telnet 172.17.3.252 23
>
```

# **Telnet Command: ip rip**

This command allows users to set the RIP (routing information protocol) of IP.

**ip rip** [0/1/2]

## **Syntax Description**

| Parameter | Description                                                      |
|-----------|------------------------------------------------------------------|
| 0/1/2     | 0 means disable; 1 means first subnet and 2 means second subnet. |

```
> ip rip 1
%% Set RIP 1st subnet.
```

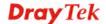

## **Telnet Command: ip wanrip**

This command allows users to set the RIP (routing information protocol) of WAN IP.

ip wanrip [ifno] -e [0/1]

## **Syntax Description**

| Parameter | Description                                                            |
|-----------|------------------------------------------------------------------------|
| ifno      | It means the connection interface.                                     |
|           | 1: WAN1,2: WAN2, 3: PVC3,4: PVC4,5: PVC5                               |
|           | <b>Note</b> : PVC3 ~PVC5 are virtual WANs.                             |
| -е        | It means to disable or enable RIP setting for specified WAN interface. |
|           | 1: Enable the function of setting RIP of WAN IP.                       |
|           | 0: Disable the function.                                               |

```
> ip wanrip ?
Valid ex:ip wanrip <ifno> -e <0/1>
<ifno> 1: WAN1,2: WAN2
      3: PVC3,4: PVC4,5: PVC5
-e <0/1> 0: disable, 1: enable
Now status:
WAN[1] Rip Protocol disable
WAN[2] Rip Protocol disable
WAN[3] Rip Protocol disable
WAN[4] Rip Protocol disable
WAN[5] Rip Protocol disable
> ip wanrip 5 -e 1
> ip wanrip ?
Valid ex:ip wanrip <ifno> -e <0/1>
<ifno> 1: WAN1,2: WAN2
      3: PVC3,4: PVC4,5: PVC5
-e <0/1> 0: disable, 1: enable
Now status:
WAN[1] Rip Protocol disable
WAN[2] Rip Protocol disable
WAN[3] Rip Protocol disable
WAN[4] Rip Protocol disable
WAN[5] Rip Protocol enable
```

## **Telnet Command: ip route**

This command allows users to set static route.

ip route add [dst] [netmask][gateway][ifno][rtype]

ip route del [dst] [netmask][rtype]

ip route status

ip route cnc

ip route default [wan1/wan2/off/?]

**ip route** clean [1/0]

## **Syntax Description**

| Parameter | Description                                                                                                    |
|-----------|----------------------------------------------------------------------------------------------------|
| add       | It means to add an IP address as static route.                                                                    |
| del       | It means to delete specified IP address.                                                                          |
| status    | It means current status of static route.                                                                          |
| dst       | It means the IP address of the destination.                                                                       |
| netmask   | It means the netmask of the specified IP address.                                                                 |
| gateway   | It means the gateway of the connected router.                                                                     |
| ifno      | It means the connection interface.  3=WAN1 5=WAN3,6=WAN4,7=WAN5  However,  WAN3, WAN4, WAN5 are router-borne WANs |
| rtype     | It means the type of the route. default : default route; static: static route.                                    |
| cnc       | It means current IP range for CNC Network.                                                                        |
| default   | Set WAN1/WAN2/off as current default route.                                                                       |
| clean     | Clean all of the route settings.  1: Enable the function.  0: Disable the function.                               |

```
> ip route add 172.16.2.0 255.255.255.0 172.16.2.4 3 static
> ip route status

Codes: C - connected, S - static, R - RIP, * - default, ~ - private
C~ 192.168.1.0/ 255.255.255.0 is directly connected, LAN1
S 172.16.2.0/ 255.255.255.0 via 172.16.2.4, WAN1
```

## Telnet Command: ip igmp\_proxy

This command allows users to enable/disable igmp proxy server.

```
ip igmp_proxy set
```

ip igmp\_proxy reset

ip igmp\_proxy wan

ip igmp\_proxy t\_home[on/off/show/help]

ip igmp\_proxy query

ip igmp\_proxy ppp [0/1]

ip igmp\_proxy status

#### **Syntax Description**

| Parameter        | Description                                                                    |
|------------------|--------------------------------------------------------------------------------|
| set              | It means to enable proxy server.                                               |
| reset            | It means to disable proxy server.                                              |
| wan              | It means to specify WAN interface for IGMP service.                            |
| t_home           | It means to specify t_home proxy server for using.                             |
| On/off/show/help | It means to turn on/off/display or get more information of the T_home service. |
| query            | It means to set IGMP general query interval. The default value is 125000 ms.   |
| ppp              | 0 – No need to set IGMP with PPP header.<br>1 – Set IGMP with PPP header.      |
| status           | It means to display current status for proxy server.                           |

```
> ip igmp t_home on
%T-Home Setting:
%T-Home Service is turned on.
%WAN1 : Enabled, connection type: PPPoE, without tag for ADSL
%WAN5 : Enabled, connection type: DHCP, tag: 8
%: PVC4(WAN5) is bound to PVC0(WAN1), protocol=MPoA 1483 Bridge
%IGMP Proxy Interface: WAN5(PVC)
%WAN5 for Router-borne Application/ IPTV on/off: ON
> ip igmp_proxy query 130000
This command is for setting IGMP General Query Interval
The default value is 125000 ms
Current Setting is:130000 ms
>
```

## **Telnet Command: ip wanaddr**

This command is used to configure WAN IP address.

ip wanaddr [IP address] ]<IP netmask] [gateway ip]</pre>

#### **Syntax Description**

| Parameter  | Description                           |
|------------|---------------------------------------|
| IP address | Type the IP address for WAN.          |
| IP netmask | Type the net mask for the IP address. |
| gateway ip | Type the IP address of the gateway.   |

## **Example**

```
> ip wanaddr 172.16.3.221 255.255.0.0 172.16.3.2
% Set WAN IP address OK !!!
```

## **Telnet Command: ip wanttr**

This command is used to setup the time to return WAN1 from backup WAN.

ip wanttr [time in seconds]

### **Syntax Description**

| Parameter       | Description                              |
|-----------------|------------------------------------------|
| time in seconds | The available range is 0 ~600 (seconds). |

#### **Example**

```
> ip ip wanttr 500
```

## **Telnet Command: ip dmz**

Specify MAC address of certain device as the DMZ host.

ip dmz [mac]

#### **Syntax Description**

| Parameter | Description                                                     |
|-----------|-----------------------------------------------------------------|
| тас       | It means the MAC address of the device that you want to specify |

```
>ip dmz ?
% ip dmz <mac>, now : 00-00-00-00-00
> ip dmz 11-22-33-44-55-66
> ip dmz ?
% ip dmz <mac>, now : 11-22-33-44-55-66
>
```

## **Telnet Command: ip session**

This command allows users to set maximum session limit number for the specified IP; set message for exceeding session limit and set how many seconds the IP session block works.

ip session on

ip session off

ip session default [num]

ip session defaultp2p [num]

ip session status

ip session show

ip session timer [num]

ip session [block/unblock][IP]

ip session [add/del][IP1-IP2][num][p2pnum]

## **Syntax Description**

| Parameter           | Description                                                                                                    |
|---------------------|----------------------------------------------------------------------------------------------------|
| on                  | It means to turn on session limit for each IP.                                                                                                    |
| off                 | It means to turn off session limit for each IP.                                                                                                    |
| default [num]       | It means to set the default number of session num limit.                                                                                                    |
| Defautlp2p [num]    | It means to set the default number of session num limit for p2p.                                                                                                    |
| status              | It means to display the current settings.                                                                                                    |
| show                | It means to display all session limit settings in the IP range.                                                                                                    |
| timer [num]         | It means to set when the IP session block works. The unit is second.                                                                                                    |
| [block/unblock][IP] | It means to block/unblock the specified IP address.  Block: The IP cannot access Internet through the router.  Unblock: The specified IP can access Internet through the router. |
| add                 | It means to add the session limits in an IP range.                                                                                                    |
| del                 | It means to delete the session limits in an IP range.                                                                                                    |
| IP1-IP2             | It means the range of IP address specified for this command.                                                                                                    |
| num                 | It means the number of the session limits, e.g., 100.                                                                                                    |
| p2pnum              | It means the number of the session limits, e.g., 50 for P2P.                                                                                                    |

```
>ip session default 100
```

- > ip session add 192.168.1.5-192.168.1.100 100 50
- > ip session on
- > ip session status

```
IP range:
   192.168.1.5 - 192.168.1.100 : 100

Current ip session limit is turn on

Current default session number is 100
```

## **Telnet Command: ip bandwidth**

This command allows users to set maximum bandwidth limit number for the specified IP.

ip bandwidth on

ip bandwidth off

ip bandwidth default [tx\_rate][rx\_rate]

ip bandwidth status

ip bandwidth show

ip bandwidth [add/del] [IP1-IP2][tx][rx][shared]

### **Syntax Description**

| Parameter                  | Description                                                                                  |
|----------------------------|----------------------------------------------------------------------------------------------|
| on                         | It means to turn on the IP bandwidth limit.                                                  |
| off                        | It means to turn off the IP bandwidth limit.                                                 |
| default [tx_rate][rx_rate] | It means to set default tx and rx rate of bandwidth limit. The range is from 0 – 65535 Kpbs. |
| status                     | It means to display the current settings.                                                    |
| show                       | It means to display all the bandwidth limits settings within the IP range.                   |
| add                        | It means to add the bandwidth within the IP range.                                           |
| del                        | It means to delete the bandwidth within the IP range.                                        |
| IP1-IP2                    | It means the range of IP address specified for this command.                                 |
| tx                         | It means to set transmission rate for bandwidth limit.                                       |
| rx                         | It means to set receiving rate for bandwidth limit.                                          |
| shared                     | It means that the bandwidth will be shared for the IP range.                                 |

```
> ip bandwidth default 200 800
> ip bandwidth add 192.168.1.50-192.168.1.100 10 60
> ip bandwidth status

IP range:
    192.168.1.50 - 192.168.1.100 : Tx:10K Rx:60K

Current ip Bandwidth limit is turn off
```

Auto adjustment is off

# **Telnet Command: ip bindmac**

This command allows users to set IP-MAC binding for LAN host.

 $ip\ bindmac\ \mathit{on}$ 

ip bindmac off

ip bindmac strict\_on

ip bindmac show

ip bindmac add [IP][MAC][Comment]

ip bindmac del [IP]/all

### **Syntax Description**

| Parameter | Description                                                                                                    |
|-----------|----------------------------------------------------------------------------------------------------|
| on        | It means to turn on IP bandmac policy. Even the IP is not in the policy table, it can still access into network. |
| off       | It means to turn off all the bindmac policy.                                                                     |
| strict_on | It means that only those IP address in IP bindmac policy table can access into network.                          |
| show      | It means to display the IP address and MAC address of the pair of binded one.                                    |
| add       | It means to add one ip bindmac.                                                                                  |
| del       | It means to delete one ip bindmac.                                                                               |
| IP        | It means to type the IP address for binding with specified MAC address.                                          |
| MAC       | It means to type the MAC address for binding with the IP address specified.                                      |
| Comment   | It means to type words as a brief description.                                                                   |
| All       | It means to delete all the IP bindmac settings.                                                                  |

```
> ip bindmac add 192.168.1.46 00:50:7f:22:33:55 just for test
> ip bindmac show
ip bind mac function is turned ON
IP : 192.168.1.46 bind MAC : 00-50-7f-22-33-55 Comment : just
```

## **Telnet Command: ip maxnatuser**

This command is used to set the maximum number of NAT users.

ip maxnatuser user no

#### **Syntax Description**

| Parameter | Description                                                                   |
|-----------|-------------------------------------------------------------------------------|
| User no   | A number specified here means the total NAT users that Vigor router supports. |
|           | 0 – It means no limitation.                                                   |

#### **Example**

```
> ip maxnatuser 100
% Max NAT user = 100
```

## Telnet Command: ip6 addr

This command allows users to set the IPv6 address for your router.

```
ip6 addr -s [prefix] [prefix-length] [LAN/WAN1/WAN2/iface#]
```

ip6 addr -d [prefix] [prefix-length] [LAN/WAN1/WAN2/iface#]

ip6 addr -a [LAN/WAN1/WAN2/iface#]

### **Syntax Description**

| Parameter            | Description                                                 |
|----------------------|-------------------------------------------------------------|
| -S                   | It means to add a static ipv6 address.                      |
| -d                   | It means to delete an ipv6 address.                         |
| -a                   | It means to show current address(es) status.                |
| -и                   | It means to show only unicast addresses.                    |
| prefix               | It means to type the prefix number of IPv6 address.         |
| prefix-length        | It means to type a fixed value as the length of the prefix. |
| LAN/WAN1/WAN2/iface# | It means to specify LAN or WAN interface for such address.  |

#### **Example**

```
> ip6 addr -a
LAN
Unicast Address:
  FE80::250:7FFF:FE00:0/64 (Link)
Multicast Address:
  FF02::2
FF02::1:FF00:0
FF02::1
```

# Telnet Command: ip6 dhcp req\_opt

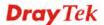

This command is used to configure option-request settings for DHCPv6 client.

**ip6 dhcp** req\_opt [LAN/WAN1/WAN2/iface#] [-<command> <parameter>/ ... ]

### **Syntax Description**

| Parameter                                 | Description                                                                                                    |
|-------------------------------------------|----------------------------------------------------------------------------------------------------|
| req_opt                                   | It means option-request.                                                                                                    |
| LAN/WAN1/WAN2/iface#                      | It means to specify LAN or WAN interface for such address.                                                                    |
| [ <command/><br><parameter> ]</parameter> | The available commands with parameters are listed below. [] means that you can type in several commands in one line.          |
| <i>-a</i>                                 | It means to show current DHCPv6 status.                                                                                       |
| -S                                        | It means to ask the SIP.                                                                                                    |
| -S                                        | It means to ask the SIP name.                                                                                                 |
| -d                                        | It means to ask the DNS setting.                                                                                              |
| -D                                        | It means to ask the DNS name.                                                                                                 |
| -n                                        | It means to ask NTP.                                                                                                    |
| -i                                        | It means to ask NIS.                                                                                                    |
| -I                                        | It means to ask NIS name.                                                                                                    |
| -p                                        | It means to ask NISP.                                                                                                    |
| -P                                        | It means to ask NISP name.                                                                                                    |
| -b                                        | It means to ask BCMCS.                                                                                                    |
| -В                                        | It means to ask BCMCS name.                                                                                                   |
| -r                                        | It means to ask refresh time.                                                                                                 |
| Parameter                                 | 1: the parameter related to the request will be displayed.     0: the parameter related to the request will not be displayed. |

### **Example**

```
> ip6 dhcp req_opt WAN2 -S 1
> ip6 dhcp req_opt WAN2 -r 1
> ip6 dhcp req_opt WAN2 -a
% Interface WAN2 is set to request following DHCPv6 options:
% sip name
>
```

## Telnet Command: ip6 dhcp client

| Parameter   | Description |
|-------------|-------------|
| Farailletei | Description |

| client                                    | It means the dhcp client settings.                                                                                   |
|-------------------------------------------|----------------------------------------------------------------------------------------------------|
| [ <command/><br><parameter> ]</parameter> | The available commands with parameters are listed below. [] means that you can type in several commands in one line. |
| -a                                        | It means to show current DHCPv6 status.                                                                              |
| -p [IAID]                                 | It means to request identity association ID for Prefix Delegation.                                                   |
| -n [IAID]                                 | It means to request identity association ID for Non-temporary Address.                                               |
| -c [parameter]                            | It means to send rapid commit to server.                                                                             |
| -i [parameter]                            | It means to send information request to server.                                                                      |
| -e[parameter]                             | It means to enable or disable the DHCPv6 client.  1: Enable  0: Disable                                              |

```
> ip6 dhcp client WAN2 -p 2008::1
> ip6 dhcp client WAN2 -a
Interface WAN2 has following DHCPv6 client settings:
        DHCPv6 client enabled
        request IA_PD whose IAID equals to 2008
> ip6 dhcp client WAN2 -n 1023456
> ip6 dhcp client WAN2 -a
Interface WAN2 has following DHCPv6 client settings:
        DHCPv6 client enabled
        request IA_NA whose IAID equals to 2008
> system reboot
```

## Telnet Command: ip6 dhcp server

This command allows you to configure DHCPv6 server.

**ip6 dhcp** server [-<command> <parameter>/ ... ]

| Parameter                              | Description                                                                                                    |
|----------------------------------------|----------------------------------------------------------------------------------------------------|
| server                                 | It means the dhcp server settings.                                                                                   |
| [ <command/> <parameter> ]</parameter> | The available commands with parameters are listed below. [] means that you can type in several commands in one line. |
| -a                                     | It means to show current DHCPv6 status.                                                                              |
| - <pool_min_addr></pool_min_addr>      | It means to set the start IPv6 address of the address pool.                                                          |
| -x <pool_max_addr></pool_max_addr>     | It means to set the end IPv6 address of the address pool.                                                            |
| -d <addr></addr>                       | It means to set the first DNS IPv6 address.                                                                          |

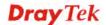

| -D <addr></addr>           | It means to set the second DNS IPv6 address.     |  |
|----------------------------|--------------------------------------------------|--|
| -c <parameter></parameter> | It means to send rapid commit to server.         |  |
|                            | 1: Enable                                        |  |
|                            | 0: Disable                                       |  |
| -e <parameter></parameter> | It means to enable or disable the DHCPv6 server. |  |
|                            | 1: Enable                                        |  |
|                            | 0: Disable                                       |  |

# **Telnet Command: ip6 internet**

This command allows you to configure settings for accessing Internet.

**ip6 internet** -W n -M n [-<command> <parameter> | ... ]

| Parameter                                 | Description                                                                                        |
|-------------------------------------------|----------------------------------------------------------------------------------------------------|
| -W n                                      | W means to set WAN interface and <b>n</b> means different selections. Default is WAN1.             |
|                                           | n=1: WAN1                                                                                          |
|                                           | n=2: WAN2<br>n=3: WAN3                                                                             |
|                                           |                                                                                                    |
|                                           | n=X: WANx                                                                                          |
| -M n                                      | M means to set Internet Access Mode (Mandatory) and n means different modes (represented by 0 – 5) |
|                                           | n= 0: Offline,                                                                                     |
|                                           | n=1: PPP,                                                                                          |
|                                           | n=2: TSPC,                                                                                         |
|                                           | n=3: AICCU,                                                                                        |
|                                           | n=4: DHCPv6,                                                                                       |
|                                           | n=5: Static                                                                                        |
|                                           | n=6:6in4-Static                                                                                    |
|                                           | n=7:6rd                                                                                            |
| [ <command/><br><parameter> ]</parameter> | The available commands with parameters are listed below.                                           |
|                                           | [] means that you can type in several commands in one line.                                        |
| -m n                                      | It means to set IPv6 MTU.                                                                          |
|                                           | N = any value (0 means "unspecified").                                                             |
| -u <username></username>                  | It means to set Username.                                                                          |
|                                           | <pre><username>= type a name as the username (maximum 63 characters).</username></pre>             |
| -p <password></password>                  | It means to set Password.                                                                          |
|                                           | <pre><password> = type a password (maximum 63 characters).</password></pre>                        |
| -s <server></server>                      | It means to set Tunnel Server IP.                                                                  |
|                                           | <pre><server>= IPv4 address or URL (maximum 63 characters).</server></pre>                         |
| -d <server></server>                      | It means to set the primary DNS Server IP.                                                         |
|                                           | <pre><server>= type an IPv6 address for first DNS server.</server></pre>                           |
| -D <server></server>                      | It means to set the secondary DNS Server IP.                                                       |
|                                           | <pre><server>= type an IPv6 address for second DNS server.</server></pre>                          |
| -t <dhcp none="" ra=""></dhcp>            | It means to set IPv6 PPP WAN test mode for DHCP or RADVD.                                          |
|                                           | <pre><dhcp none="" ra="">= type IPv6 address.</dhcp></pre>                                         |

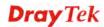

| -V | It means to view IPv6 Internet Access Profile. |
|----|------------------------------------------------|
| -0 | It means to set AICCU always on.               |
|    | 1=On,                                          |
|    | 0=Off                                          |

```
> ip6 internet -W 2 -M 2 -u 88886666 -p draytek123456 -s
amsterdam.freenet6.net
This setting will take effect after rebooting.
Please use "sys reboot" command to reboot the router.
> system reboot
```

## Telnet Command: ip6 neigh

This command allows you to display IPv6 neighbour table.

ip6 neigh -s[ inet6\_addr] [eth\_addr] [LAN/WAN1/WAN2]

ip6 neigh -d [inet6\_addr] [LAN/WAN1/WAN2]

ip6 neigh -a [inet6\_addr] [-N LAN/WAN1/WAN2]

### **Syntax Description**

| Parameter     | Description                            |
|---------------|----------------------------------------|
| -S            | It means to add a neighbour.           |
| -d            | It means to delete a neighbour.        |
| -a            | It means to show neighbour status.     |
| inet6_addr    | Type an IPv6 address                   |
| eth_addr      | Type submask address.                  |
| LAN/WAN1/WAN2 | Specify an interface for the neighbor. |

```
> ip6 neigh -s 2001:2222:3333::1111 00:50:7F:11:ac:22:WAN2
       Neighbour 2001:2222:3333::1111 successfully added!
> ip6 neigh -a
I/F ADDR
                                                              STATE
LAN FF02::1
                                        33-33-00-00-00-01 CONNECTED
WAN2 2001:5C0:1400:B::10B8
                                       00-00-00-00-00 CONNECTED
WAN2 2001:2222:3333::1111
                                        00-00-00-00-00-00
                                                            CONNECTED
WAN2 2001:2222:6666::1111
                                        00-00-00-00-00-00
                                                            CONNECTED
WAN2 ::
                                        00-00-00-00-00 CONNECTED
LAN ::
                                                             NONE
```

## **Telnet Command: ip6 pneigh**

This command allows you to add a proxy neighbour.

ip6 pneigh -s inet6\_addr [LAN/WAN1/WAN2]

ip6 pneigh -d inet6\_addr [LAN/WAN1/WAN2]

ip6 pneigh -a [inet6\_addr] [-N LAN/WAN1/WAN2]

## **Syntax Description**

| Parameter     | Description                                 |
|---------------|---------------------------------------------|
| -S            | It means to add a proxy neighbour.          |
| -d            | It means to delete a proxy neighbour.       |
| <i>-a</i>     | It means to show proxy neighbour status.    |
| inet6_addr    | Type an IPv6 address                        |
| LAN/WAN1/WAN2 | Spcify an interface for the proxy neighbor. |

### **Example**

```
> ip6 neigh -s FE80::250:7FFF:FE12:300 LAN
% Neighbour FE80::250:7FFF:FE12:300 successfully added!
```

## **Telnet Command: ip6 route**

This command allows you to

ip6 route -s [prefix] [prefix-length] [gateway] [LAN/WAN1/WAN2/iface#> [-D]

ip6 route -d [prefix] [prefix-length]

ip6 route -a [LAN/WAN1/WAN2/iface#]

#### **Syntax Description**

| Parameter            | Description                                                    |
|----------------------|----------------------------------------------------------------|
| -S                   | It means to add a route.                                       |
| <b>-</b> d           | It means to delete a route.                                    |
| <b>-</b> a           | It means to show the route status.                             |
| -D                   | It means that such route will be treated as the default route. |
| prefix               | It means to type the prefix number of IPv6 address.            |
| prefix-length        | It means to type a fixed value as the length of the prefix.    |
| gateway              | It means the gateway of the router.                            |
| LAN/WAN1/WAN2/iface# | It means to specify LAN or WAN interface for such address.     |

```
> ip6 route -s FE80::250:7FFF:FE12:500 16 FE80::250:7FFF:FE12:100 LAN
% Route FE80::250:7FFF:FE12:500/16 successfully added!
> ip6 route -a LAN
```

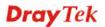

| PREFIX/PREFIX-LEN _EXPIRES | SNEXT-HOP_    | I/F     | METRIC | STATE     | FLAGS |
|----------------------------|---------------|---------|--------|-----------|-------|
|                            |               |         |        |           |       |
| FE80::/128                 |               | LAN     | 0      | UNICAST   | U     |
| 0                          | ::            |         |        |           |       |
| FE80::250:7FFF:FE00:0/128  |               | LAN     | 0      | UNICAST   | U     |
| 0                          | ::            |         |        |           |       |
| FE80::/64                  |               | LAN     | 256    | UNICAST   | U     |
| 0                          |               |         |        |           |       |
| FE80::/16                  |               | LAN     | 1024   | UNICAST   | UGA   |
| 0                          | FE80::250:7FF | 'F:FE12 | 2:100  |           |       |
| FF02::1/128                | 1200 200 /11  | LAN     | 0      | UNICAST   | UC    |
| 0                          | FF02::1       | 11111   | O      | 011101101 | 00    |
| FF00::/8                   | 11021         | LAN     | 256    | UNICAST   | IJ    |
|                            |               | LAN     | 250    | UNICASI   | U     |
| 0                          |               |         |        |           |       |
| ::/0                       |               | LAN     | -1     | UNREACHAE | 3LE ! |
| 0                          |               |         |        |           |       |

## **Telnet Command: ip6 ping**

This command allows you to pin an IPv6 address or a host.

ip6 ping [IPV6 address/Host] [LAN/WAN1/WAN2]

## **Syntax Description**

| Parameter         | Description                                                |
|-------------------|------------------------------------------------------------|
| IPV6 address/Host | It means to specify the IPv6 address or host for ping.     |
| LAN/WAN1/WAN2     | It means to specify LAN or WAN interface for such address. |

```
> ip6 ping 2001:4860:4860::8888 WAN2

Pinging 2001:4860:4860::8888 with 64 bytes of Data:

Receive reply from 2001:4860:4860::8888, time=330ms
Receive reply from 2001:4860:4860::8888, time=330ms
Receive reply from 2001:4860:4860::8888, time=330ms
Receive reply from 2001:4860:4860::8888, time=330ms
Receive reply from 2001:4860:4860::8888, time=330ms
Receive reply from 2001:4860:4860::8888, time=330ms
Packets: Sent = 5, Received = 5, Lost = 0 <% loss>
>
```

## **Telnet Command: ip6 tracert**

This command allows you to trace the routes from the router to the host.

ip6 tracert [IPV6 address/Host]

#### **Syntax Description**

| Parameter         | Description                                            |
|-------------------|--------------------------------------------------------|
| IPV6 address/Host | It means to specify the IPv6 address or host for ping. |

#### **Example**

```
> ip6 tracert 2001:4860:4860::8888
traceroute to 2001:4860:4860::8888, 30 hops max through protocol ICMP
 1 2001:5C0:1400:B::10B8 340 ms
 2 2001:4DE0:1000:A22::1
                            330 ms
 3 2001:4DE0:A::1
                            330 ms
 4 2001:4DE0:1000:34::1 340 ms
 5 2001:7F8:1: :A501:5169:1 330 ms
 6 2001:4860::1:0:4B3
                        350 ms
                          330 ms
340 ms
 7 2001:4860::8:0:2DAF
 8 2001:4860::2:0:66<sup>E</sup>
 9 Request timed out.
10 2001:4860:4860::8888
                            350 ms
Trace complete.
```

## **Telnet Command: ip6 tspc**

This command allows you to diplay TSPC status.

ip6 tspc [ifno]

## **Syntax Description**

| Parameter | Description                        |
|-----------|------------------------------------|
| ifno      | It means the connection interface. |
|           | Ifno=1 (means WAN1)                |
|           | Info=2 (means WAN2)                |

```
> ip6 tspc 2
Local Endpoint v4 Address : 111.243.177.223
Local Endpoint v6 Address : 2001:05c0:1400:000b:0000:0000:0000:10b9
Router DNS name : 8886666.broker.freenet6.net
Remote Endpoint v4 Address :81.171.72.11
Remote Endpoint v6 Address : 2001:05c0:1400:000b:0000:0000:0000:10b8
Tspc Prefixlen : 56
Tunnel Broker: Amsterdam.freenet.net
Status: Connected
```

>

## Telnet Command: ip6 radvd

This command allows you to enable or disable RADVD server.

**Ip6 radvd** –*s* [1/0] [lifetime]

ip6 radvd -V

### **Syntax Description**

| Parameter | Description                                                                                                    |
|-----------|----------------------------------------------------------------------------------------------------|
| -S        | It means to enable or disable the default lifetime of the RADVD server.  1: Enable the RADVD server.  0: Disable the RADVD server.                                                                                                    |
| Lifetime  | It means to set the lifetime.  The lifetime associated with the default router in units of seconds. It's used to control the lifetime of the prefix. The maximum value corresponds to 18.2 hours. A lifetime of 0 indicates that the router is not a default router and should not appear on the default router list.  Type the number (unit: second) you want. |
| -V        | It means to show the RADVD configuration.                                                                                                    |
| -r        | It means RA default test.                                                                                                    |
| -r [num]  | It means RA test for item [num].                                                                                                    |

#### **Example**

```
> ip6 radvd -s 1 1800
> ip6 radvd -V
% IPv6 Radvd Config:
Radvd : Enable, Default Lifetime : 1800 seconds
```

## **Telnet Command: ip6 mngt**

This command allows you to manage the settings for access list.

ip6 mngt list

ip6 mngt list [add<index> <prefix> <prefix-length>/remove <index>|flush]

ip6 mngt status

ip6 mngt [http/telnet/ping] [on/off]

| Parameter | Description                                                  |
|-----------|--------------------------------------------------------------|
| list      | It means to show the setting information of the access list. |
| status    | It means to show the status of IPv6 management.              |
| add       | It means to add an IPv6 addres which can be used to execute  |

|                  | management through Internet.                                                              |
|------------------|-------------------------------------------------------------------------------------------|
| index            | It means the number (1, 2 and 3) allowed to be configured for IPv6 management.            |
| prefix           | It means to type the IPv6 address which will be used for accessing Internet.              |
| prefix-length    | It means to type a fixed value as the length of the prefix.                               |
| remove           | It means to remove (delete) the specified index number with IPv6 settings.                |
| flush            | It means to clear the IPv6 access table.                                                  |
| http/telnet/ping | These protocols are used for accessing Internet.                                          |
| on/off           | It means to enable (on) or disable (off) the Internet accessing through http/telnet/ping. |

```
> ip6 mngt list add 1 FE80::250:7FFF:FE12:1010 128
> ip6 mngt list add 2 FE80::250:7FFF:FE12:1020 128
> ip6 mngt list add 3 FE80::250:7FFF:FE12:2080 128
> ip6 mngt list
% IPv6 Access List :
Index IPv6 Prefix
                    Prefix Length
-----
1
      FE80::250:7FFF:FE12:1010
                                  128
      FE80::250:7FFF:FE12:1020
                                  128
      FE80::250:7FFF:FE12:2080
                                  128
> ip6 mngt status
% IPv6 Remote Management :
telnet : off,
             http : off,
                         ping : off
```

# Telnet Command: ip6 online

This command allows you to check the online status of IPv6 LAN /WAN.

ip6 online [ifno]

### **Syntax Description**

| Parameter | Description                        |
|-----------|------------------------------------|
| ifno      | It means the connection interface. |
|           | 0=LAN1                             |
|           | 1=WAN1                             |
|           | 2=WAN2                             |

```
> ip6 online 0
% LAN 1 online status :
% Interface : UP
```

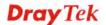

```
% IPv6 DNS Server: :: Static
% IPv6 DNS Server: :: Static
% IPv6 DNS Server: :: Static
% Tx packets = 408, Tx bytes = 32160, Rx packets = 428, Rx bytes =
33636

> ip6 online 1
% WAN 1 online status:
% IPv6 WAN1 Disabled
% Default Gateway : ::
% UpTime : 0:00:00
% Interface : DOWN
% IPv6 DNS Server: :: Static
% IPv6 DNS Server: :: Static
% IPv6 DNS Server: :: Static
% IPv6 DNS Server: :: Static
% Tx packets = 0, Tx bytes = 0, Rx packets = 0, Rx bytes = 0
```

## Telnet Command: ip6 aiccu

This command allows you to set IPv6 settings for WAN interface with connection type of AICCU.

ip6 aiccu [ifno]

**ip6 aiccu subnet** [add <ifno> <prefix> <prefix-length>/remove <ifno>/show <info>]

#### **Syntax Description**

| Parameter     | Description                                                                              |
|---------------|------------------------------------------------------------------------------------------|
| ifno          | It means the connection interface.  1=WAN1 2=WAN2                                        |
| add           | It means to add an IPv6 addres which can be used to execute management through Internet. |
| prefix        | It means to type the IPv6 address which will be used for accessing Internet.             |
| prefix-length | It means to type a fixed value as the length of the prefix.                              |
| remove        | It means to remove (delete) the specified index number with IPv6 settings.               |
| show          | It means to display the AICCU status.                                                    |

```
> ip6 aiccu subnet add 2 2001:1111:0000::1111 64
> ip6 aiccu 2
Status: Connecting

>ip6 aiccu subnet show 2
IPv6 WAN2 AICCU Subnet Prefix Config:
2001:1111::1111/64
>
```

## **Telnet Command: ip6 ntp**

This command allows you to set IPv6 settings for NTP (Network Time Protocols) server.

**ip6 ntp** –h

**ip6 ntp** −v

**ip6 ntp** –p [0/1]

## **Syntax Description**

| Parameter | Description                                      |
|-----------|--------------------------------------------------|
| _h        | It is used to display the usage of such command. |
| -V        | It is used to show the NTP state.                |
| -p <0/1>  | It is used to specify NTP server for IPv6.       |
|           | 0 – Auto                                         |
|           | 1 – First Query IPv6 NTP Server.                 |

### **Example**

```
> ip6 ntp -p 1
% Set NTP Priority: IPv6 First
```

# **Telnet Command: ipf view**

IPF users to view the version of the IP filter, to view/set the log flag, to view the running IP filter rules.

ipf view [-VcdhrtzZ]

## **Syntax Description**

| Parameter  | Description                                              |
|------------|----------------------------------------------------------|
| -V         | It means to show the version of this IP filter.          |
| - <i>c</i> | It means to show the running call filter rules.          |
| -d         | It means to show the running data filter rules.          |
| -h         | It means to show the hit-number of the filter rules.     |
| -r         | It means to show the running call and data filter rules. |
| -t         | It means to display all the information at one time.     |
| -z         | It means to clear a filter rule's statistics.            |
| -Z         | It means to clear IP filter's gross statistics.          |

```
> ipf view -V -c -d
ipf: IP Filter: v3.3.1 (1824)
Kernel: IP Filter: v3.3.1
Running: yes
Log Flags: 0x80947278 = nonip
```

Default: pass all, Logging: available

# **Telnet Command: ipf set**

This command is used to set general rule for firewall.

ipf set [Options]

ipf set [SET\_NO] rule [RULE\_NO] [Options]

| Parameter   | Description                                                                                                    |
|-------------|----------------------------------------------------------------------------------------------------|
| Options     | There are several options provided here, such as -v, -c [SET_NO], -d [SET_NO], and etc.                                                                                                    |
| SET_NO      | It means to specify the index number (from 1 to 12) of filter set.                                                                                                    |
| RULE_NO     | It means to specify the index number (from 1 to 7) of filter rule set.                                                                                                    |
| -v          | Type "-v" to view the configuration of general set.                                                                                                    |
| -c [SET_NO] | It means to setup Call Filter, e.g., -c 2. The range for the index number you can type is "0" to "12" (0 means "disable).                                                                                                    |
| -d [SET_NO] | It means to setup Data Filter, e.g., -d 3. The range for the index number you can type is "0" to "12" (0 means "disable).                                                                                                    |
| -l [VALUE]  | It means to setup Log Flag, e.g., -1 2  Type "0" to disable the log flag.  Type "1" to display the log of passed packet.  Type "2" to display the log of blocked packet.  Type "3" to display the log of non-matching packet. |
| - p [VALUE] | It means to setup actions for packet not matching any rule, e.g., -p 1  Type "0" to let all the packets pass;  Type "1" to block all the packets.                                                                             |
| -M [P2P_NO] | It means to configure IM/P2P for the packets not matching with any rule, e.g., - <i>M 1</i> Type "0" to let all the packets pass;  Type "1" to block all the packets.                                                         |
| -U [URL_NO] | It means to configure URL content filter for the packets not matching with any rule, e.g., - <i>U 1</i> Type "0" to let all the packets pass;  Type "1" to block all the packets.                                             |
| -a [AD_SET] | It means to configure the advanced settings.                                                                                                    |
| -f [VALUE]  | It means to accept large incoming fragmented UDP or ICMP packets.                                                                                                    |
| -E [VALUE]  | It means to set the maximum count for session limitation.                                                                                                    |
| -F [VALUE]  | It means to configure the load-balance policy.                                                                                                    |

-Q [VALUE]

It means to set the QoS class.

#### **Example**

```
> ipf set -c 1 #set call filter start from set 1
Setting saved.
> ipf set -d 2 #set data filter start from set 2
Setting saved.
> ipf set -v
Call Filter: Enable (Start Filter Set = 1)
Data Filter: Enable (Start Filter Set = 2)
Log Flag : None
Actions for packet not matching any rule:
 Pass or Block
              : Pass
 CodePage
              : ANSI(1252)-Latin I
 Max Sessions Limit: 60000
 Current Sessions : 0
 Mac Bind IP
              : Non-Strict
 QOS Class
              : None
 APP Enforcement : None
 URL Content Filter: None
 Load-Balance policy : Auto-select
 _____
 CodePage
                    : ANSI(1252)-Latin I
 Window size
                     : 65535
 Session timeout
                     : 1440
 DrayTek Banner
                     : Enable
 ______
 Apply IP filter to VPN incoming packets
 Accept large incoming fragmented UDP or ICMP packets: Enable
 _____
 Strict Security Checking
  [ ]APP Enforcement
```

## **Telnet Command: ipf rule**

This command is used to set filter rule for firewall.

**ipf rule** s r [-<command> <parameter> | ...

ipf rule s r -v

| Parameter                                                                                                 | Description                                            |
|----------------------------------------------------------------------------------------------------|--------------------------------------------------------|
| S                                                                                                    | Such word means Filter Set, range form 1~12.           |
| r                                                                                                    | Such word means Filter Rule, range from 1~7.           |
| <command/> <parameter< td=""><td>The following lists all of the available commands with</td></parameter<> | The following lists all of the available commands with |

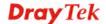

| >                                                                                                    | parameters.                                                                                                    |
|----------------------------------------------------------------------------------------------------|----------------------------------------------------------------------------------------------------|
| -е                                                                                                    | It means to enable or disable the rule setting.  0- disable                                                                                                    |
|                                                                                                    | 1- enable                                                                                                    |
| -s o:g <obj></obj>                                                                                                    | It means to specify source IP object and IP group.                                                                                                    |
|                                                                                                    | o - indicates "object".                                                                                                    |
|                                                                                                    | g - indicates "group".                                                                                                    |
|                                                                                                    | obj - indicates index number of object or index number of group. Available settings range from 1-192. For example, "-s g 3" means the third source IP group profile. |
| -s u <address type=""><br/><start address="" ip=""> <end< td=""><td>It means to configure <b>source</b> IP address including address type, start IP address, end IP address and address mask.</td></end<></start></address>                                                | It means to configure <b>source</b> IP address including address type, start IP address, end IP address and address mask.                                            |
| IP Address>   <address<br>Mask&gt;</address<br>                                                                                                    | u – It means "user defined".                                                                                                    |
| Wask>                                                                                                    | Address Type - Type the number (representing different address type).                                                                                                |
|                                                                                                    | 0 - Subnet Address                                                                                                    |
|                                                                                                    | 1 - Single Address                                                                                                    |
|                                                                                                    | 2 - Any Address                                                                                                    |
|                                                                                                    | 3 - Range Address                                                                                                    |
|                                                                                                    | Example:                                                                                                    |
|                                                                                                    | Set Subnet Address => -s u 0 192.168.1.10 255.255.255.0                                                                                                    |
|                                                                                                    | Set Single Address => -s u 1 192.168.1.10<br>Set Any Address => -s u 2                                                                                               |
|                                                                                                    | Set Range Address => -s u 3 192.168.1.10 192.168.1.15                                                                                                    |
| -d u <address type=""><br/><start address="" ip=""> <end<br>IP Address&gt;   <address< td=""><td>It means to configure <b>destination</b> IP address including address type, start IP address, end IP address and address mask.</td></address<></end<br></start></address> | It means to configure <b>destination</b> IP address including address type, start IP address, end IP address and address mask.                                       |
| Mask>                                                                                                    | u – It means "user defined".                                                                                                    |
|                                                                                                    | Address Type - Type the number (representing different address type).                                                                                                |
|                                                                                                    | 0 - Subnet Address                                                                                                    |
|                                                                                                    | 1 - Single Address                                                                                                    |
|                                                                                                    | 2 - Any Address                                                                                                    |
|                                                                                                    | 3 - Range Address                                                                                                    |
|                                                                                                    | Example:                                                                                                    |
|                                                                                                    | Set Subnet Address => -d u 0 192.168.1.10 255.255.255.0                                                                                                    |
|                                                                                                    | Set Single Address => -d u 1 192.168.1.10                                                                                                    |
|                                                                                                    | Set Any Address => -d u 2                                                                                                    |
|                                                                                                    | Set Range Address => -d u 3 192.168.1.10 192.168.1.15                                                                                                    |
| <i>-d o:g <obj></obj></i>                                                                                                    | It means to specify destination IP object and IP group.                                                                                                    |
|                                                                                                    | o – indicates "object".                                                                                                    |
|                                                                                                    | g – indicates "group" <obj>– indicates index number of object or index number of group. Available settings range from 1-192. For example, "-d</obj>                  |
|                                                                                                    | g 1" means the first destination IP group profile.                                                                                                    |

| It means to specify Service Type object and IP group.  o – indicates "object".  g – indicates "group" <obj> – indicates index number of object or index number group. Available settings range from 1-96. For example, " 0 1" means the first service type object profile.  It means to configure advanced settings for Service Type, such as protocol and port range.  u – it means "user defined".  <pre> <pre> <pre> cprotocol&gt; — It means TCP(6),UDP(17), TCP/UDP(255). </pre> <pre> <pre> cource_portvalue&gt; —</pre></pre></pre></pre></obj>                                                                                                    |    |
|----------------------------------------------------------------------------------------------------|----|
| g – indicates "group" <obj> – indicates index number of object or index number group. Available settings range from 1-96. For example, " 0 1" means the first service type object profile.  It means to configure advanced settings for Service Type, such as protocol and port range.  <destination_port_vale>  u – it means "user defined".  <pre> <pre> <pre> <pre></pre></pre></pre></pre></destination_port_vale></obj>                                                                                                    |    |
| <pre></pre>                                                                                                    |    |
| group. Available settings range from 1-96. For example, " 0 1" means the first service type object profile.  -S u <pre> -S u <pre> -</pre></pre>                                                            |    |
| -S u <pre> -S u <pre></pre></pre> | -3 |
| <pre><source_portvalue> <destination_port_vale> such as protocol and port range. u - it means "user defined". <pre><pre>cyprotocol&gt; - It means TCP(6),UDP(17), TCP/UDP(255). <source_portvalue> -</source_portvalue></pre></pre></destination_port_vale></source_portvalue></pre>                                                                                                    |    |
| <pre><pre><pre><pre><pre><pre><pre><pre></pre></pre></pre></pre></pre></pre></pre></pre>                                                                                                    |    |
| <pre><source_portvalue> - 1 - Port OP, range is 0-3. 0:= =, 1:!=, 2:&gt;, 3:&lt; 3 - Port range of the Start Port Number, range is 1-65535. 5 - Port range of the End Port Number, range is</source_portvalue></pre>                                                                                                    |    |
| 1 – Port OP, range is 0-3. 0:= =, 1:!=, 2:>, 3:< 3 – Port range of the Start Port Number, range is 1-65535. 5 – Port range of the End Port Number, range is                                                                                                    |    |
| <ul> <li>3 – Port range of the Start Port Number, range is</li> <li>1-65535.</li> <li>5 – Port range of the End Port Number, range is</li> </ul>                                                                                                    |    |
| <ul><li>1-65535.</li><li>5 – Port range of the End Port Number, range is</li></ul>                                                                                                    |    |
|                                                                                                    |    |
|                                                                                                    |    |
| <destination_port_value>:</destination_port_value>                                                                                                    |    |
| 2 – Port OP, range is 0-3, 0:==, 1:!=, 2:>, 3:<                                                                                                    |    |
| 4 – Port range of the Start Port Number, range is 1-65535.                                                                                                    |    |
| 6 – Port range of the End Port Number, range is 1-65535.                                                                                                    |    |
| -F It means the Filter action you can specify.                                                                                                    |    |
| 0 –Pass Immediately,                                                                                                    |    |
| 1 – Block Immediately,                                                                                                    |    |
| 2 – Pass if no further match,                                                                                                    |    |
| 3 – Block if no further match.                                                                                                    |    |
| -q It means the classification for QoS.                                                                                                    |    |
| 1– Class 1,                                                                                                    |    |
| 2 – Class 2,                                                                                                    |    |
| 3 – Class 3,                                                                                                    |    |
| 4 – Other                                                                                                    |    |
| -l It means load balance policy.                                                                                                    |    |
| Such function is used for "debug" only.                                                                                                    |    |
| -E It means to enable APP Enforcement.                                                                                                    |    |
| -a <index> It means to specify which APP Enforcement profile will be applied.</index>                                                                                                    | e  |
| <pre><index> - Available settings range from 0 ~ 32. "0" mean no profile will be applied.</index></pre>                                                                                                    | ıs |
| -u <index> It means to specify which URL Content Filter profile will applied.</index>                                                                                                    | be |
| <pre><index> - Available settings range from <math>0 \sim 8</math>. "0" means profile will be applied.</index></pre>                                                                                                    | no |
|                                                                                                    |    |

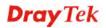

|                                     | _                                                                                     |
|-------------------------------------|---------------------------------------------------------------------------------------|
|                                     | different code page.                                                                  |
|                                     | 0. None                                                                               |
|                                     | 1. ANSI(1250)-Central Europe                                                          |
|                                     | 2. ANSI(1251)-Cyrillic                                                                |
|                                     | 3. ANSI(1252)-Latin I                                                                 |
|                                     | 4. ANSI(1253)-Greek                                                                   |
|                                     | 5. ANSI(1254)-Turkish                                                                 |
|                                     | 6. ANSI(1255)-Hebrew                                                                  |
|                                     | 7. ANSI(1256)-Arabic                                                                  |
|                                     | 8. ANSI(1257)-Baltic                                                                  |
|                                     | 9. ANSI(1258)-Viet Nam                                                                |
|                                     | 10. OEM(437)-United States                                                            |
|                                     | 11. OEM(850)-Multilingual Latin I                                                     |
|                                     | 12. OEM(860)-Portuguese                                                               |
|                                     | 13. OEM(861)-Icelandic                                                                |
|                                     | 14. OEM(863)-Canadian French                                                          |
|                                     | 15. OEM(865)-Nordic                                                                   |
|                                     | 16. ANSI/OEM(874)-Thai                                                                |
|                                     | 17. ANSI/OEM(932)-Japanese Shift-JIS                                                  |
|                                     | 18. ANSI/OEM(936)-Simplified Chinese GBK                                              |
|                                     | 19. ANSI/OEM(949)-Korean                                                              |
|                                     | 20. ANSI/OEM(950)-Traditional Chinese Big5                                            |
| -C <windows size=""></windows>      | It means to set Window size and Session timeout (Minute).                             |
| <session_timeout></session_timeout> | <windows size=""> - Available settings range from 1 ~ 65535.</windows>                |
|                                     | <session_timeout> - Make the best utilization of network resources.</session_timeout> |
| - <i>v</i>                          | It is used to show current filter/rule settings.                                      |

```
> ipf rule 2 1 -e 1 -s "o 1" -d "o 2" -S "o 1" -F 2
> ipf rule 2 1 -v

Filter Set 2 Rule 1:

Status : Enable
Comments: xNetBios -> DNS
Index(1-15) in Schedule Setup: <null>, <null>, <nu
```

Branch to Other Filter Set: None Max Sessions Limit : 32000 : 0

Current Sessions

Mac Bind IP : Non-Strict

Qos Class : None APP Enforcement : None
URL Content Filter : None
Load-Balance policy : Auto-select

: Disable

\_\_\_\_\_\_

CodePage : ANSI(1252)-Latin I

Window size : 65535 Session timeout : 1440 DrayTek Banner : Enable

\_\_\_\_\_

Strict Security Checking [ ]APP Enforcement

## **Telnet Command: ipf flowtrack**

This command is used to set and view flowtrack sessions.

ipf flowtrack set [-re]
ipf flowtrack view [-f]
ipf flowtrack [-i][-p][-t]

### **Syntax Description**

| Parameter        | Description                                                                                                    |
|------------------|----------------------------------------------------------------------------------------------------|
| -r               | It means to refresh the flowtrack.                                                                                                    |
| -е               | It means to enable or disable the flowtrack.  0: Disable  1: Enable                                                                                |
| -f               | It means to show the sessions state of flowtrack. If you do not specify any IP address, then all the session state of flowtrack will be displayed. |
| <i>-b</i>        | It means to show all of IP sessions state.                                                                                                    |
| - i [IP address] | It means to specify IP address (e.g., -i 192.168.2.55).                                                                                            |
| -p[value]        | It means to type a port number (e.g., -p 1024). Available settings are 0 ~ 65535.                                                                  |
| -t [value]       | It means to specify a protocol (e.g., -t tcp).  Available settings include:  tcp  udp  icmp                                                        |

#### **Example**

```
> ipf flowtrack set -r
Refresh the flowstate ok
> ipf flowtrack view -f
Start to show the flowtrack sessions state:
ORIGIN>> 192.168.1.11:59939 ->
                                    8.8.8.8: 53 ,ifno=0
REPLY >>
            8.8.8.8: 53 -> 192.168.1.11:59939 ,ifno=3
     proto=17, age=93023180(3920), flag=203
ORIGIN>> 192.168.1.11:15073 ->
                                     8.8.8.8: 53 ,ifno=0
            8.8.8.8: 53 -> 192.168.1.11:15073 ,ifno=3
     proto=17, age=93025100(2000), flag=203
ORIGIN>> 192.168.1.11: 7247 ->
                                    8.8.8.8: 53 ,ifno=0
REPLY >>
             8.8.8.8: 53 -> 192.168.1.11: 7247 ,ifno=3
     proto=17, age=93020100(7000), flag=203
End to show the flowtrack sessions state
```

## **Telnet Command: Log**

This command allows users to view log for WAN interface such as call log, IP filter log, flush log buffer, etc.

 $\log [-cfhiptwx?] [-Fa/c/f/w]$ 

#### **Syntax Description**

| Parameter  | Description                                        |
|------------|----------------------------------------------------|
| - <i>с</i> | It means to show the latest call log.              |
| -f         | It means to show the IP filter log.                |
| -F         | It means to show the flush log buffer.             |
|            | a: flush all logs                                  |
|            | c: flush the call log                              |
|            | f: flush the IP filter log                         |
|            | w: flush the WAN log                               |
| -h         | It means to show this usage help.                  |
| <i>-p</i>  | It means to show PPP/MP log.                       |
| -t         | It means to show all logs saved in the log buffer. |
| -w         | It means to show WAN log.                          |
| -x         | It means to show packet body hex dump.             |

```
> log -w
25:36:25.580 ---->DHCP (WAN-5) Len = 548XID = 0x7880fdd4
      Client IP = 0.0.0.0
      Your IP
                   = 0.0.0.0
      Next server IP = 0.0.0.0
      Relay agent IP = 0.0.0.0
25:36:33.580 ---->DHCP (WAN-5) Len = 548XID = 0x7880fdd4
      Client IP
                  = 0.0.0.0
      Your IP
                   = 0.0.0.0
      Next server IP = 0.0.0.0
      Relay agent IP = 0.0.0.0
25:36:41.580 ---->DHCP (WAN-5) Len = 548XID = 0x7880fdd4
      Client IP
                  = 0.0.0.0
                  = 0.0.0.0
      Your IP
      Next server IP = 0.0.0.0
      Relay agent IP = 0.0.0.0
25:36:49.580 ---->DHCP (WAN-5) Len = 548XID = 0x7880fdd4
      Client IP
                  = 0.0.0.0
      Your IP
                   = 0.0.0.0
      Next server IP = 0.0.0.0
      Relay agent IP = 0.0.0.0
25:36:57.580 ---->DHCP (WAN-5) Len = 548XID = 0x7880fdd4
      Client IP
                  = 0.0.0.0
      Your IP
                   = 0.0.0.0
--- MORE --- ['q': Quit, 'Enter': New Lines, 'Space Bar': Next Page]
```

\_\_\_

## **Telnet Command: mngt ftpport**

This command allows users to set FTP port for management.

mngt ftpport [FTP port]

## **Syntax Description**

| Parameter | Description                                                          |
|-----------|----------------------------------------------------------------------|
| FTP port  | It means to type the number for FTP port. The default setting is 21. |

#### Example

```
> mngt ftpport 21
% Set FTP server port to 21 done.
```

## **Telnet Command: mngt httpport**

This command allows users to set HTTP port for management.

mngt httpport [Http port]

#### **Syntax Description**

| Parameter | Description                                                            |
|-----------|------------------------------------------------------------------------|
| Http port | It means to enter the number for HTTP port. The default setting is 80. |

### Example

```
> mngt httpport 80
% Set web server port to 80 done.
```

## **Telnet Command: mngt httpsport**

This command allows users to set HTTPS port for management.

mngt httpsport [Https port]

## **Syntax Description**

| Parameter  | Description                                                             |
|------------|-------------------------------------------------------------------------|
| Https port | It means to type the number for HTTPS port. The default setting is 443. |

#### Example

```
> mngt httpsport 443
% Set web server port to 443 done.
```

# **Telnet Command: mngt telnetport**

This command allows users to set telnet port for management.

mngt telnetport [Telnet port]

#### **Syntax Description**

| Parameter   | Description                                                             |
|-------------|-------------------------------------------------------------------------|
| Telnet port | It means to type the number for telnet port. The default setting is 23. |

#### **Example**

```
> mngt telnetport 23
% Set Telnet server port to 23 done.
```

## **Telnet Command: mngt sshport**

This command allows users to set SSH port for management.

mngt sshport [ssh port]

### **Syntax Description**

| Parameter | Description                                                          |
|-----------|----------------------------------------------------------------------|
| ssh port  | It means to type the number for SSH port. The default setting is 22. |

#### **Example**

```
> mngt sshport 23
% Set ssh port to 23 done.
```

## **Telnet Command: mngt ftpserver**

This command can enable/disable FTP server.

mngt ftpserver [enable]
mngt ftpserver [disable]

#### **Syntax Description**

| Parameter | Description                                 |
|-----------|---------------------------------------------|
| enable    | It means to activate FTP server function.   |
| disable   | It means to inactivate FTP server function. |

#### Example

```
> mngt ftpserver enable
%% FTP server has been enabled.

> mngt ftpserver disable
%% FTP server has been disabled.
```

# **Telnet Command: mngt noping**

This command is used to pass or block Ping from LAN PC to the internet.

mngt noping [on]

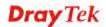

mngt noping [off]
mngt noping [viewlog]
mngt noping [clearlog]

# **Syntax Description**

| Parameter | Description                                                                   |
|-----------|-------------------------------------------------------------------------------|
| on        | All PING packets will be forwarded from LAN PC to Internet.                   |
| off       | All PING packets will be blocked from LAN PC to Internet.                     |
| viewlog   | It means to display a log of ping action, including source MAC and source IP. |
| clearlog  | It means to clear the log of ping action.                                     |

```
> mngt noping off
No Ping Packet Out is OFF!!
```

## **Telnet Command: mngt defenseworm**

This command can block specified port for passing through the router.

```
mngt defenseworm [on]
mngt defenseworm [off]
mngt defenseworm [add port]
mngt defenseworm [del port]
```

mngt defenseworm [viewlog]

mngt defenseworm [clearlog]

### **Syntax Description**

| Parameter | Description                                                                           |
|-----------|---------------------------------------------------------------------------------------|
| on        | It means to activate the function of defense worm packet out.                         |
| off       | It means to inactivate the function of defense worm packet out.                       |
| add port  | It means to add a new TCP port for block.                                             |
| del port  | It means to delete a TCP port for block.                                              |
| viewlog   | It means to display a log of defense worm packet, including source MAC and source IP. |
| clearlog  | It means to remove the log of defense worm packet.                                    |

## **Example**

```
> mngt defenseworm add 21
Add TCP port 21
Block TCP port list: 135, 137, 138, 139, 445, 21
> mngt defenseworm del 21
Delete TCP port 21
Block TCP port list: 135, 137, 138, 139, 445
```

# **Telnet Command: mngt rmtcfg**

This command can allow the system administrators to login from the Internet. By default, it is not allowed.

```
mngt rmtcfg [status]
mngt rmtcfg [enable]
mngt rmtcfg [disable]
mngt rmtcfg [http/https/ftp/telnet/ssh/tr069] [on/off]
```

| Parameter | Description                                                             |
|-----------|-------------------------------------------------------------------------|
| status    | It means to display current setting for your reference.                 |
| enable    | It means to allow the system administrators to login from the Internet. |

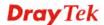

| disable                       | It means to deny the system administrators to login from the Internet.      |
|-------------------------------|-----------------------------------------------------------------------------|
| http/https/ftp/telnet/ssh/tr0 | It means to specify one of the servers/protocols for enabling or disabling. |
| On/off                        | on – enable the function. off – disable the function.                       |

```
> mngt rmtcfg enable
%% Remote configure function has been enabled.
```

## **Telnet Command: mngt echoicmp**

This command is used to reject or accept PING packets from the Internet.

mngt echoicmp [enable]
mngt echoicmp [disable]

### **Syntax Description**

| Parameter | Description                              |
|-----------|------------------------------------------|
| enable    | It means to accept the echo ICMP packet. |
| disable   | It means to drop the echo ICMP packet.   |

### **Example**

```
> mngt echoicmp enable
%% Echo ICMP packet enabled.
```

# **Telnet Command: mngt accesslist**

This command allows you to specify that the system administrator can login from a specific host or network. A maximum of three IPs/subnet masks is allowed.

 $\mathbf{mngt}\ \mathbf{access list}\ \mathit{list}$ 

mngt accesslist add [index][ip addr][mask]

mngt accesslist remove [index]

mngt accesslist flush

| Parameter | Description                                             |
|-----------|---------------------------------------------------------|
| list      | It can display current setting for your reference.      |
| add       | It means adding a new entry.                            |
| index     | It means to specify the number of the entry.            |
| ip addr   | It means to specify an IP address.                      |
| mask      | It means to specify the subnet mask for the IP address. |

| remove | It means to delete the selected item.                   |
|--------|---------------------------------------------------------|
| flush  | It means to remove all the settings in the access list. |

## **Telnet Command: mngt snmp**

This command allows you to configure SNMP for management.

mngt snmp [-<command> <parameter> | ... ]

## **Syntax Description**

| Parameter                                 | Description                                                                                                    |
|-------------------------------------------|----------------------------------------------------------------------------------------------------|
| [ <command/><br><parameter> ]</parameter> | The available commands with parameters are listed below. [] means that you can type in several commands in one line.   |
| -e <1/2>                                  | Enable the SNMP function.     Disable the SNMP function.                                                               |
| -g <community name=""></community>        | It means to set the name for getting community by typing a proper character. (max. 23 characters)                      |
| -s < Community name>                      | It means to set community by typing a proper name. (max. 23 characters)                                                |
| -m <ip address=""></ip>                   | It means to set one host as the manager to execute SNMP function. Please type in IPv4 address to specify certain host. |
| -t <community name=""></community>        | It means to set trap community by typing a proper name. (max. 23 characters)                                           |
| -n <ip address=""></ip>                   | It means to set the IPv4 address of the host that will receive the trap community.                                     |
| -T <seconds></seconds>                    | It means to set the trap timeout <0~999>.                                                                              |
| -V                                        | It means to list SNMP setting.                                                                                         |

```
> mngt snmp -e 1 -g draytek -s DK -m 192.168.1.1 -t trapcom -n 10.20.3.40
-T 88
   SNMP Agent Turn on!!!
   Get Community set to draytek
   Set Community set to DK
   Manager Host IP set to 192.168.1.1
   Trap Community set to trapcom
```

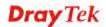

```
Notification Host IP set to 10.20.3.40
Trap Timeout set to 88 seconds
```

### **Telnet Command: msubnet switch**

This command is used to enable/disable the subnet for LAN2.

msubnet switch [2] [On/Off]

#### **Syntax Description**

| Parameter | Description                                                     |
|-----------|-----------------------------------------------------------------|
| [2]       | It means LAN interface.                                         |
|           | 2=LAN2                                                          |
| On/Off    | On means turning on the subnet for the specified LAN interface. |
|           | Off means turning off the subnet.                               |

### **Example**

```
> msubnet switch 2 On
% LAN2 Subnet On!

This setting will take effect after rebooting.
Please use "sys reboot" command to reboot the router.
```

#### **Telnet Command: msubnet addr**

This command is used to configure subnet IP address for the specified LAN interface.

msubnet addr [2][IP address]

#### **Syntax Description**

| Parameter  | Description                                                  |
|------------|--------------------------------------------------------------|
| [2]        | It means LAN interface.                                      |
|            | 2=LAN2                                                       |
| IP address | Type the private IP address for the specified LAN interface. |

```
> msubnet addr 2 192.168.5.1
% Set LAN2 subnet IP address done !!!

This setting will take effect after rebooting.
Please use "sys reboot" command to reboot the router.
```

#### **Telnet Command: msubnet nmask**

This command is used to configure net mask address for the specified LAN interface.

msubnet nmask [2][IP address]

### **Syntax Description**

| Parameter  | Description                                                   |
|------------|---------------------------------------------------------------|
| [2]        | It means LAN interface. 2=LAN2                                |
| IP address | Type the subnet mask address for the specified LAN interface. |

#### **Example**

```
> msubnet nmask 2 255.255.0.0
% Set LAN2 subnet mask done !!!

This setting will take effect after rebooting.
Please use "sys reboot" command to reboot the router.
```

## **Telnet Command: msubnet status**

This command is used to display current status of subnet.

msubnet status [2]

## **Syntax Description**

| Parameter | Description             |
|-----------|-------------------------|
| [2]       | It means LAN interface. |
|           | 2=LAN2                  |

#### **Example**

```
> msubnet status 2
% LAN2 Off: 0.0.0.0/0.0.0.0, PPP Start IP: 0.0.0.60
% DHCP server: Off
% Dhcp Gateway: 0.0.0.0, Start IP: 0.0.0.10, Pool Count: 50
```

## **Telnet Command: msubnet dhcps**

This command is used to enable the DHCP server for the specified LAN interface.

msubnet dhcps [2][On/Off]

| Parameter | Description                                                        |
|-----------|--------------------------------------------------------------------|
| [2]       | It means LAN interface. 2=LAN2                                     |
| On/Off    | On means enabling the DHCP server for the specified LAN interface. |

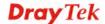

```
> msubnet dhcps 3 off
% LAN3 Subnet DHCP Server disabled!

This setting will take effect after rebooting.

Please use "sys reboot" command to reboot the router.
```

### **Telnet Command: msubnet nat**

This command is used to configure the subnet for NAT or Routing usage.

msubnet nat [2] [On/Off]

#### **Syntax Description**

| Parameter | Description                                                                                                    |
|-----------|----------------------------------------------------------------------------------------------------|
| [2]       | It means LAN interface. 2=LAN2                                                                                              |
| On/Off    | On – It means the subnet will be configured for NAT usage.  Off - It means the subnet will be configured for Routing usage. |

## **Example**

```
> msubnet nat 2 off
% LAN2 Subnet is for Routing usage!
%Note: If you have multiple WAN connections, please be reminded to setup a Load-
Balance policy so that packets from this subnet will be forwarded to the right W
AN interface!

This setting will take effect after rebooting.
Please use "sys reboot" command to reboot the router.
```

## **Telnet Command: msubnet gateway**

This command is used to configure an IP address as the gateway used for subnet.

msubnet gateway [2] [Gateway IP]

#### **Syntax Description**

| Parameter  | Description                              |
|------------|------------------------------------------|
| [2]        | It means LAN interface.                  |
|            | 2=LAN2                                   |
| Gateway IP | Specify an IP address as the gateway IP. |

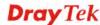

```
> msubnet gateway 2 192.168.1.13
% Set LAN2 Dhcp Gateway IP done !!!

This setting will take effect after rebooting.
Please use "sys reboot" command to reboot the router.
```

### **Telnet Command: msubnet ipcnt**

This command is used to define the total number allowed for each LAN interface.

msubnet ipent [2] [IP counts

### **Syntax Description**

| Parameter | Description                                                                                                 |
|-----------|----------------------------------------------------------------------------------------------------|
| [2]       | It means LAN interface. 2=LAN2                                                                              |
| IP counts | Specify a total number of IP address allowed for each LAN interface.  The available range is from 0 to 220. |

### **Example**

```
> msubnet ipcnt 2 15
This setting will take effect after rebooting.
Please use "sys reboot" command to reboot the router.
```

## **Telnet Command: msubnet talk**

This command is used to establish a route between two LAN interfaces.

msubnet talk [1/2] [1/2] [On/Off]

### **Syntax Description**

| Parameter | Description             |
|-----------|-------------------------|
| 1/2/3/4   | It means LAN interface. |
|           | 1=LAN1                  |
|           | 2=LAN2                  |
| On/Off    | On – It means           |
|           | Off - It means          |

### **Example**

```
> msubnet talk 1 2 on
% Enable routing between LAN1 and LAN2 !

This setting will take effect after rebooting.
Please use "sys reboot" command to reboot the router.
```

# **Telnet Command: msubnet startip**

This command is used to configure a starting IP address for DCHP.

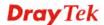

### **Syntax Description**

| Parameter | Description                                                 |
|-----------|-------------------------------------------------------------|
| 2/3/4     | It means LAN interface.                                     |
|           | 2=LAN2                                                      |
| Start IP  | Type an IP address as the starting IP address for a subnet. |

### **Example**

```
> msubnet startip 2 192.168.2.90

*Set LAN2 Dhcp Start IP done !!!

This setting will take effect after rebooting.

Please use "sys reboot" command to reboot the router.
```

## **Telnet Command: msubnet pppip**

This command is used to configure a starting IP address for PPP connection.

msubnet pppip [2] [Start IP]

### **Syntax Description**

| Parameter | Description                                                       |
|-----------|-------------------------------------------------------------------|
| 2/3/4     | It means LAN interface. 2=LAN2                                    |
| Start IP  | Type an IP address as the starting IP address for PPP connection. |

### **Example**

```
> msubnet pppip 2 192.168.2.250
%Set LAN2 PPP(IPCP) Start IP done !!!

This setting will take effect after rebooting.
Please use "sys reboot" command to reboot the router.
```

# **Telnet Command: msubnet nodetype**

This command is used to specify the type for node which is required by DHCP option. **msubnet nodetype** [2][count]

| Parameter | Description                                                     |
|-----------|-----------------------------------------------------------------|
| 2         | It means LAN interface. 2=LAN2                                  |
| count     | Choose the following number for specifying different node type. |

| 1= B-node                         |
|-----------------------------------|
| 2= P-node                         |
| 4= M-node                         |
| 8= H-node                         |
| 0= Not specify any type for node. |

```
> msubnet nodetype 2 1
> msubnet nodetype 2 1

% Set LAN2 Dhcp Node Type done !!!
> msubnet nodetype

% msubnet nodetype
% msubnet nodetype <2> <count>
% Now: LAN2 1

% count: 1. B-node 2. P-node 4. M-node 8. H-node
>
```

## **Telnet Command: msubnet primWINS**

This command is used to configure primary WINS server.

msubnet primWINS [2] [WINS IP]

## **Syntax Description**

| Parameter | Description                         |
|-----------|-------------------------------------|
| 2         | It means LAN interface.             |
|           | 2=LAN2                              |
| WINS IP   | Type the IP address as the WINS IP. |

## **Example**

```
> msubnet primWINS 2 192.168.3.5

%Set LAN2 Dhcp Primary WINS IP done !!!
```

### **Telnet Command: msubnet secWINS**

This command is used to configure secondary WINS server.

msubnet secWINS [2] [WINS IP]

### **Syntax Description**

| Parameter | Description                         |
|-----------|-------------------------------------|
| 2         | It means LAN interface.             |
|           | 2=LAN2                              |
| WINS IP   | Type the IP address as the WINS IP. |

```
> msubnet secWINS 2 192.168.3.89
```

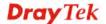

```
%Set LAN2 Dhcp Secondary WINS IP done !!!
```

### **Telnet Command: msubnet tftp**

This command is used to set TFTP server for multi-subnet.

**msubnet tftp** [2] [TFTP server name]

### **Syntax Description**

| Parameter        | Description                              |
|------------------|------------------------------------------|
| 2                | It means LAN interface.                  |
|                  | 2=LAN2                                   |
| TFTP server name | Type a name to indicate the TFTP server. |

### **Example**

```
> msubnet tftp 2 publish
>
> Set LAN2 TFTP Server Name done !!!
```

### **Telnet Command: msubnet mtu**

This command is used to configure the MTU values for LAN1, LAN2 and IP routed subnet. msubnet mtu<interface> <value>

### **Syntax Description**

| Parameter | Description                                                                  |
|-----------|------------------------------------------------------------------------------|
| interface | MTU values shall be set for LAN1, LAN2, and IP_Routed_Subnet.                |
| value     | Available value ranges from 1000 to 1496 (bytes). The default value is 1500. |

### **Example**

```
> msubnet mtu LAN2 1410
%
Set LAN2 subnet mtu as 1410
```

## Telnet Command: object ip obj

This command is used to create an IP object profile.

```
object ip obj setdefault
object ip obj INDEX -v
object ip obj INDEX -n NAME
object ip obj INDEX -i INTERFACE
object ip obj INDEX -s INVERT
object ip obj INDEX -a TYPE [START_IP] [END/MASK_IP]
```

## **Syntax Description**

| Parameter     | Description                                                                                                    |
|---------------|----------------------------------------------------------------------------------------------------|
| setdefault    | It means to return to default settings for all profiles.                                                             |
| INDEX         | It means the index number of the specified object profile.                                                           |
| -v            | It means to view the information of the specified object profile.                                                    |
|               | Example: object ip obj 1 -v                                                                                          |
| -n NAME       | It means to define a name for the IP object.                                                                         |
|               | NAME: Type a name with less than 15 characters.                                                                      |
|               | Example: object ip obj 9 -n bruce                                                                                    |
| -i INTERFACE  | It means to define an interface for the IP object.                                                                   |
|               | INTERFACE=0, means any                                                                                               |
|               | INTERFACE=1, means LAN                                                                                               |
|               | INTERFACE=3, means WAN                                                                                               |
|               | Example: object ip obj 8 -i 0                                                                                        |
| -s INVERT     | It means to set invert seletion for the object profile.                                                              |
|               | INVERT=0, means disableing the function.                                                                             |
|               | INVERT=1, means enabling the function.                                                                               |
|               | Example: object ip obj 3 -s 1                                                                                        |
| -a TYPE       | It means to set the address type and IP for the IP object profile.                                                   |
|               | TYPE=0, means Mask                                                                                                   |
|               | TYPE=1, means Single                                                                                                 |
|               | TYPE=2, means Any                                                                                                    |
|               | TYPE=3, means Rang                                                                                                   |
|               | Example: object ip obj 3 -a 2                                                                                        |
| [START_IP]    | When the TYPE is set with 2, you have to type an IP address as a starting point and another IP address as end point. |
|               | Type an IP address.                                                                                                  |
| [END/MASK_IP] | Type an IP address (different with START_IP) as the end IP address.                                                  |

```
> object ip obj 1 -n marketing
> object ip obj 1 -a 1 192.168.1.45
> object ip obj 1 -v
    IP Object Profile 1
    Name :[marketing]
    Interface:[Any]
    Address type:[single]
    Start ip address:[192.168.1.45]
    End/Mask ip address:[0.0.0.0]
    Invert Selection:[0]
```

## **Telnet Command: object ip grp**

This command is used to integrate several IP objects under an IP group profile.

object ip grp setdefault

object ip grp INDEX -v

object ip grp INDEX -n NAME

object ip grp INDEX -i INTERFACE

object ip grp INDEX -a IP\_OBJ\_INDEX

### **Syntax Description**

| Parameter       | Description                                                                                       |
|-----------------|---------------------------------------------------------------------------------------------------|
| setdefault      | It means to return to default settings for all profiles.                                          |
| INDEX           | It means the index number of the specified group profile.                                         |
| -v              | It means to view the information of the specified group profile.                                  |
|                 | Example: object ip grp 1 -v                                                                       |
| -n NAME         | It means to define a name for the IP group.  NAME: Type a name with less than 15 characters.      |
| _               | Example: object ip grp 8 -n bruce                                                                 |
| -i INTERFACE    | It means to define an interface for the IP group.  INTERFACE=0, means any  INTERFACE=1, means LAN |
|                 | INTERFACE=2, means WAN                                                                            |
|                 | Example: object ip grp 3 -i 0                                                                     |
| -a IP_OBJ_INDEX | It means to specify IP object profiles for the group profile.                                     |
|                 | Example: :object ip grp 3 -a 1 2 3 4 5                                                            |
|                 | The IP object profiles with index number 1,2,3,4 and 5 will be group under such profile.          |

```
> object ip grp 2 -n First
IP Group Profile 2
Name :[First]
Interface:[Any]
Included ip object index:
[0:][0]
[1:][0]
[2:][0]
[2:][0]
[4:][0]
[5:][0]
[5:][0]
```

```
> object ip grp 2 -i 1
> object ip grp 2 -a 1 2
IP Group Profile 2
Name :[First]
Interface:[Lan]
Included ip object index:
[0:][1]
[1:][2]
[2:][0]
[3:][0]
[4:][0]
[5:][0]
[6:][0]
```

## **Telnet Command: object service obj**

This command is used to create service object profile.

```
object service obj setdefault
```

object service obj INDEX -v

object service obj INDEX -n NAME

object service obj INDEX -p PROTOCOL

object service obj INDEX -s CHK [START\_P] [END\_P]

object service obj INDEX -d CHK [START\_P] [END\_P]

| Parameter   | Description                                                               |  |
|-------------|---------------------------------------------------------------------------|--|
| setdefault  | It means to return to default settings for all profiles.                  |  |
| INDEX       | It means the index number of the specified service object profile.        |  |
| -v          | It means to view the information of the specified service object profile. |  |
|             | Example: object service obj 1 -v                                          |  |
| -n NAME     | It means to define a name for the IP object.                              |  |
|             | NAME: Type a name with less than 15 characters.                           |  |
|             | Example: object service obj 9 -n bruce                                    |  |
| -i PROTOCOL | It means to define a PROTOCOL for the service object profile.             |  |
|             | PROTOCOL =0, means any                                                    |  |
|             | PROTOCOL =1, means ICMP                                                   |  |
|             | PROTOCOL =2, means IGMP                                                   |  |
|             | PROTOCOL =6, means TCP                                                    |  |
|             | PROTOCOL =17, means UDP                                                   |  |
|             | PROTOCOL =255, means TCP/UDP                                              |  |
|             | Other values mean other protocols.                                        |  |

|                             | Example: object service obj 8 -i 0                                                                                                    |  |  |
|-----------------------------|----------------------------------------------------------------------------------------------------|--|--|
| СНК                         | It means the check action for the port setting.                                                                                                    |  |  |
|                             | 0=equal(=), when the starting port and ending port values are the same, it indicates one port; when the starting port and ending port values are different, it indicates a range for the port and available for this service type.                                                                    |  |  |
|                             | 1=not equal(!=), when the starting port and ending port values are the same, it indicates all the ports except the port defined here; when the starting port and ending port values are different, it indicates that all the ports except the range defined here are available for this service type. |  |  |
|                             | 2=larger(>), the port number greater than this value is available                                                                                                    |  |  |
|                             | 3=less(<), the port number less than this value is available for this profile.                                                                                                    |  |  |
| -s CHK [START_P]<br>[END_P] | It means to set souce port check and configure port range (1~65565) for TCP/UDP.                                                                                                    |  |  |
|                             | END_P, type a port number to indicate source port.                                                                                                    |  |  |
|                             | Example: object service obj 3 -s 0 100 200                                                                                                    |  |  |
| -d CHK [START_P]<br>[END_P] | It means to set destination port check and configure port range (1~65565) for TCP/UDP.                                                                                                    |  |  |
|                             | END_P, type a port number to indicate destination port.                                                                                                    |  |  |
|                             | Example: object service obj 3 -d 1 100 200                                                                                                    |  |  |

```
> object service obj 1 -n limit
> object service obj 1 -p 255
> object service obj 1 -s 1 120 240
> object service obj 1 -d 1 200 220
> object service obj 1 -v
   Service Object Profile 1
   Name :[limit]
   Protocol:[255]
   Source port check action:[!=]
   Source port range:[120~240]
   Destination port check action:[!=]
   Destination port range:[200~220]
```

### **Telnet Command: object service grp**

This command is used to integrate several service objects under a service group profile.

```
object service grp setdefault
object service grp INDEX -v
object service grp INDEX -n NAME
object service grp INDEX -a SER_OBJ_INDEX
```

| Parameter        | Description                                                                                                    |
|------------------|----------------------------------------------------------------------------------------------------|
| setdefault       | It means to return to default settings for all profiles.                                                                                   |
| INDEX            | It means the index number of the specified group profile.                                                                                  |
| -v               | It means to view the information of the specified group profile.  Example: object service grp 1 -v                                         |
| -n NAME          | It means to define a name for the service group.  NAME: Type a name with less than 15 characters.  Example: object service grp 8 -n bruce  |
| -a SER_OBJ_INDEX | It means to specify service object profiles for the group profile.                                                                         |
|                  | Example: :object service grp 3 -a 1 2 3 4 5  The service object profiles with index number 1,2,3,4 and 5 will be group under such profile. |

```
> > object service grp 1 -n Grope_1
Service Group Profile 1
       :[Grope_1]
Included service object index:
[0:][0]
 [1:][0]
[2:][0]
 [3:][0]
 [4:][0]
 [5:][0]
[6:][0]
[7:][0]
> object service grp 1 -a 1 2
Service Group Profile 1
Name :[Grope_1]
Included service object index:
[0:][1]
 [1:][2]
 [2:][0]
 [3:][0]
 [4:][0]
 [5:][0]
 [6:][0]
 [7:][0]
```

# Telnet Command: object kw

This command is used to create keyword profile.

object kw obj setdefault object kw obj show PAGE

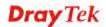

```
object kw obj INDEX -v
object kw obj INDEX -n NAME
object kw obj INDEX -a CONTENTS
```

### **Syntax Description**

| Parameter   | Description                                                                                         |  |
|-------------|----------------------------------------------------------------------------------------------------|--|
| setdefault  | It means to return to default settings for all profiles.                                            |  |
| show PAGE   | It means to show the contents of the specified profile.  PAGE: type the page number.                |  |
| show        | It means to show the contents for all of the profiles.                                              |  |
| INDEX       | It means the index number of the specified keyword profile.                                         |  |
| -v          | It means to view the information of the specified keyword profile.                                  |  |
| -n NAME     | It means to define a name for the keyword profile.  NAME: Type a name with less than 15 characters. |  |
| -a CONTENTS | It means to set the contents for the keyword profile.  Example: object kw obj 40 -a test            |  |

## **Example**

```
> object kw obj 1 -n children
Profile 1
Name :[children]
Content:[]
> object kw obj 1 -a gambling
Profile 1
Name :[children]
Content:[gambling]

> object kw obj 1 -v
Profile 1
Name :[children]
Content:[gambling]
```

## Telnet Command: object fe

This command is used to create File Extension Object profile.

```
object fe show
object fe setdefault
object fe obj INDEX -v
object fe obj INDEX -n NAME
object fe obj INDEX -e CATEGORY/FILE_EXTENSION
object fe obj INDEX -d CATEGORY/FILE_EXTENSION
```

| Parameter                   | Description                                                                                                    |  |  |  |
|-----------------------------|----------------------------------------------------------------------------------------------------|--|--|--|
| show                        | It means to show the contents for all of the profiles.                                                                                                    |  |  |  |
| setdefault                  | It means to return to default settings for all profiles.                                                                                                    |  |  |  |
| INDEX                       | It means the index number (from 1 to 8) of the specified file extension object profile.                                                                                                    |  |  |  |
| -v                          | It means to view the information of the specified file extension object profile.                                                                                                    |  |  |  |
| -n NAME                     | It means to define a name for the file extension object profile.  NAME: Type a name with less than 15 characters.                                                                                                    |  |  |  |
| -е                          | It means to enable the specific CATEGORY or FILE_EXTENSION.                                                                                                    |  |  |  |
| -d                          | It means to disable the specific CATEGORY or FILE_EXTENSION                                                                                                    |  |  |  |
| CATEGORY/FILE_EXTE<br>NSION | CATEGORY:  Image, Video, Audio, Java, ActiveX, Compression, Executation  Example: object fe obj 1 -e Image  FILE_EXTENSION:  ".bmp", ".dib", ".gif", ".jpeg", ".jpg", ".jpg2", ".jp2", ".pct",  ".pcx", ".pic", ".pict", ".png", ".tif", ".tiff", ".asf", ".avi",  ".mov", ".mpe", ".mpeg", ".mpg", ".mp4", ".qt", ".rm",  ".wmv",  ".3gp", ".3gpp", ".3gpp2", ".3g2", ".aac", ".aiff", ".au",  ".mp3",  ".m4a", ".m4p", ".ogg", ".ra", ".ram", ".vox", ".wav", ".wma",  ".class", ".jad", ".jar", ".jav", ".java", ".jcm", ".js", ".jse",  ".jsp", ".jtk", ".alx", ".apb", ".axs", ".ocx", ".olb", ".ole",  ".tlb", ".viv", ".vrm", ".ace", ".arj", ".bzip2", ".bz2", ".cab",  ".gz", ".gzip", ".rar", ".sit", ".zip", ".bas", ".bat", ".com",  ".exe", ".inf", ".pif", ".reg", ".scr"  Example: object fe obj 1 -e .bmp |  |  |  |

```
> object fe obj 1 -n music
> object fe obj 1 -e Audio
> object fe obj 1 -v
Profile Index: 1
Profile Name:[music]
------
Image category:
[].bmp [].dib [].gif [].jpeg [].jpg [].jpg2 [].jp2 [].pct
[].pcx [].pic [].pict [].png [].tif [].tiff
```

| Video cate  | egory:      |          |          |           |           |         |         |
|-------------|-------------|----------|----------|-----------|-----------|---------|---------|
| [ ].asf     | [].avi      | [ ].mov  | [ ].mpe  | [ ].mpeg  | [ ].mpg   | [v].mp4 | [ ].qt  |
| [ ].rm      | [v].wmv     | [ ].3gp  | [ ].3gpp | [ ].3gpp2 | 2 [ ].3g2 |         |         |
|             |             |          |          |           |           |         |         |
|             |             |          |          |           |           |         |         |
| Audio cate  |             |          |          |           |           |         |         |
| [v].aac     | [v].aiff    | [v].au   | [v].mp3  | [v].m4a   | [v].m4p   | [v].ogg | [v].ra  |
| [v].ram     | [v].vox     | [v].wav  | [v].wma  |           |           |         |         |
|             |             |          |          |           |           |         |         |
| Java cate   | corv:       |          |          |           |           |         |         |
|             |             | [ ] iom  | [ ] iorr | [ ]       | [ ] iam   | [ ] === | 1 1 100 |
|             | s [ ].jad   | [ ].jar  | [ ].Jav  | [ ].java  | [ ].]CIII | [ ].]5  | [ ].Jse |
| [].jsp      | [ ].]tk<br> |          |          |           |           |         |         |
|             |             |          |          |           |           |         |         |
| ActiveX ca  | ategory:    |          |          |           |           |         |         |
|             | [].apb      | [ ].axs  | [ ].ocx  | [ ].o]b   | [ ].ole   | [ ].t]b | [ ].viv |
| [ ].vrm     | ι 1.αμω     | [ ]      | [ ].0011 | 1 1.012   | 1,1010    | [ ].012 |         |
|             |             |          |          |           |           |         |         |
|             |             |          |          |           |           |         |         |
| Compression | on categor  | у:       |          |           |           |         |         |
| [ ].ace     | [ ].arj     | [].bzip2 | [ ].bz2  | [ ].cab   | [ ].gz    | [].gzip | [ ].rar |
| [ ].sit     |             |          |          |           |           |         |         |
|             |             |          |          |           |           |         |         |
|             |             |          |          |           |           |         |         |
| Executation | on categor  | у:       |          |           |           |         |         |
| [].bas      | [].bat      | [ ].com  | [ ].exe  | [ ].inf   | [].pif    | [].reg  | [].scr  |

## **Telnet Command: port**

This command allows users to set the speed for specific port of the router.

port [1,2,all] [AN, 100F, 100H, 10F, 10H, status]

port status

port wanfc

### **Syntax Description**

| Parameter | Description                                       |  |
|-----------|---------------------------------------------------|--|
| 1,2,all   | It means the number of LAN port.                  |  |
| AN 10H    | It means the physical type for the specific port. |  |
|           | AN: auto-negotiate.                               |  |
|           | 100F: 100M Full Duplex.                           |  |
|           | 100H: 100M Half Duplex.                           |  |
|           | 10F: 10M Full Duplex.                             |  |
|           | 10H: 10M Half Duplex.                             |  |
| status    | It means to view the Ethernet port status.        |  |
| wanfc     | It means to set WAN flow control.                 |  |

### **Example**

```
> port 1 100F
%Set Port 1 Force speed 100 Full duplex OK !!!
```

# **Telnet Command: portmaptime**

This command allows you to set a time of keeping the session connection for specified protocol.

portmaptime [-<command> <parameter> | ... ]

| Parameter                            | Description                                                           |  |
|--------------------------------------|-----------------------------------------------------------------------|--|
| [ <command/>                         | The available commands with parameters are listed below.              |  |
| <pre><parameter> ]</parameter></pre> | [] means that you can type in several commands in one line.           |  |
| -t <sec></sec>                       | It means "TCP" protocol.                                              |  |
| _                                    | <pre><sec>: Type a number to set the TCP session timeout.</sec></pre> |  |
| - <i>u</i> < <i>sec</i> >            | It means "UDP" protocol.                                              |  |
| _                                    | <sec>: Type a number to set the UDP session timeout.</sec>            |  |
| -i <sec></sec>                       | It means "IGMP" protocol.                                             |  |
|                                      | <sec>: Type a number to set the IGMP session timeout.</sec>           |  |
| -w <sec></sec>                       | It means "TCP WWW" protocol.                                          |  |
|                                      | <sec>: Type a number to set the TCP WWW session timeout.</sec>        |  |

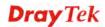

| -s <sec></sec>   | It means "TCP SYN" protocol.                                              |  |  |
|------------------|---------------------------------------------------------------------------|--|--|
|                  | <pre><sec>: Type a number to set the TCP SYN session timeout.</sec></pre> |  |  |
| -f               | It means to flush all portmaps (useful for diagnostics).                  |  |  |
| -l <list></list> | List all settings.                                                        |  |  |

```
> portmaptime -t 86400 -u 300 -i 10
> portmaptime -l
----- Current setting -----
TCP Timeout : 86400 sec.
UDP Timeout : 300 sec.
IGMP Timeout : 10 sec.
TCP WWW Timeout: 60 sec.
TCP SYN Timeout: 60 sec.
```

# **Telnet Command: qos setup**

This command allows user to set general settings for QoS.

**qos setup** [-<command> <parameter> | ... ]

| Parameter                                 | Description                                                                                                    |  |
|-------------------------------------------|----------------------------------------------------------------------------------------------------|--|
| [ <command/><br><parameter> ]</parameter> | The available commands with parameters are listed below. [] means that you can type in several commands in one line.                                                                                                    |  |
| -h                                        | Type it to display the usage of this command.                                                                                                    |  |
| -m <mode></mode>                          | It means to define which traffic the QoS control settings will apply to and eable QoS control.  0: disable.  1: in, apply to incoming traffic only.  2: out, apply to outgoing traffic only.  3: both, apply to both incoming and outgoing traffic.  Default is enable (for outgoing traffic). |  |
| -i <bandwidth></bandwidth>                | It means to set inbound bandwidth in kbps (Ethernet WAN only) The available setting is from 1 to 100000.                                                                                                    |  |
| -o <bandwidth></bandwidth>                | It means to set outbound bandwidth in kbps (Ethernet WAN only). The available setting is from 1 to 100000.                                                                                                    |  |
| -r <index:ratio></index:ratio>            | It means to set ratio for class index, in %.                                                                                                    |  |
| -u <mode></mode>                          | It means to enable bandwidth control for UDP. 0: disable 1: enable Default is disable.                                                                                                    |  |
| -p <ratio></ratio>                        | It means to enable bandwidth limit ratio for UDP.                                                                                                    |  |

| -t <mode></mode> | It means to enable/disable Outbound TCP ACK Prioritize.  0: disable 1: enable |
|------------------|-------------------------------------------------------------------------------|
| -V               | Show all the settings.                                                        |
| -D               | Set all to factory default (for all WANs).                                    |
| []               | It means that you can type in several commands in one line.                   |

```
> qos setup -m 3 -i 9500 -o 8500 -r 3:20 -u 1 -p 50 -t 1

WAN1 QOS mode is both
Wan 1 is XDSL model ,don,t need to set up
Wan 1 is XDSL model ,don,t need to set up
WAN1 class 3 ratio set to 20
WAN1 udp bandwidth control set to enable
WAN1 udp bandwidth limit ratio set to 50
WAN1 Outbound TCP ACK Prioritizel set to enable
QoS WAN1 set complete; restart QoS
>
```

## **Telnet Command: qos class**

This command allows user to set QoS class.

 $\textbf{qos class -c} \; [no] \; -[a/e/d] \; [no][-< command> < parameter> / \dots ]$ 

| Parameter                                 | Description                                                                                                    |  |  |
|-------------------------------------------|----------------------------------------------------------------------------------------------------|--|--|
| [ <command/><br><parameter> ]</parameter> | The available commands with parameters are listed below. [] means that you can type in several commands in one line.                                                                                                    |  |  |
| -h                                        | Type it to display the usage of this command.                                                                                                    |  |  |
| -c <no></no>                              | Specify the inde number for the class.  Available value for <no> contains 1, 2 and 3. The default setting is class 1.</no>                                                                                                    |  |  |
| -n <name></name>                          | It means to type a name for the class.                                                                                                    |  |  |
| -a                                        | It means to add rule for specified class.                                                                                                    |  |  |
| -e <no></no>                              | It means to edit specified rule. <no>: type the index number for the rule.</no>                                                                                                    |  |  |
| -d <no></no>                              | It means to delete specified rule. <no>: type the index number for the rule.</no>                                                                                                    |  |  |
| -m <mode></mode>                          | It means to enable or disable the specified rule.  0: disable,  1: enable                                                                                                    |  |  |
| -l <addr></addr>                          | Set the local address.  Addr1 – It means Single address. Please specify the IP address directly, for example, "-l 172.16.3.9".  addr1:addr2 – It means Range address. Please specify the IP addresses, for example, "-l 172.16.3.9: 172.16.3.50."  addr1:subnet – It means the subnet address with start IP address. Please type the subnet and the IP address, for example, "-l 172.16.3.9:255.255.0.0".0  any – It means Any address. Simple type "-l" to specify any address for this command.  |  |  |
| -r <addr></addr>                          | Set the remote address.  addr1 – It means Single address. Please specify the IP address directly, for example, "-1 172.16.3.9".  addr1:addr2 – It means Range address. Please specify the IP addresses, for example, "-1 172.16.3.9: 172.16.3.50."  addr1:subnet – It means the subnet address with start IP address. Please type the subnet and the IP address, for example, "-1 172.16.3.9:255.255.0.0".0  any – It means Any address. Simple type "-l" to specify any address for this command. |  |  |
| -p <dscp id=""></dscp>                    | Specify the ID.                                                                                                    |  |  |

| -s <service type=""></service> | Specify the service type by typing the number. The available types are listed as below:  1:ANY 2:DNS 3:FTP 4:GRE 5:H.323 6:HTTP 7:HTTPS 8:IKE 9:IPSEC-AH 10:IPSEC-ESP 11:IRC 12:L2TP 13:NEWS 14:NFS 15:NNTP 16:PING 17:POP3 18:PPTP 19:REAL-AUDIO 20:RTSP 21:SFTP 22:SIP 23:SMTP 24:SNMP 25:SNMP-TRAPS 26:SQL-NET 27:SSH 28:SYSLOG 29:TELNET 30:TFTP |
|--------------------------------|----------------------------------------------------------------------------------------------------|
| -S <d s=""></d>                | Show the content for specified DSCP ID/Service type.                                                                                                    |
| -V <1/2/3>                     | Show the rule in the specified class.                                                                                                    |
| []                             | It means that you can type in several commands in one line.                                                                                                    |

```
> qos class -c 2 -n draytek -a -m 1 -l 192.168.1.50:192.168.1.80

Following setting will set in the class2
  class 2 name set to draytek
Add a rule in class2
  Class2 the 1 rule enabled
  Set local address type to Range, 192.168.1.50:192.168.1.80
```

## **Telnet Command: qos type**

This command allows user to configure protocol type and port number for QoS.

**qos type** [-a <service name> | -e <no> | -d <no>].

| Parameter        | Description                                                                                            |  |
|------------------|----------------------------------------------------------------------------------------------------|--|
| -a <name></name> | It means to add rule.                                                                                  |  |
| -e <no></no>     | It means to edit user defined service type. "no" means the index number. Available numbers are 1~40.   |  |
| -d <no></no>     | It means to delete user defined service type. "no" means the index number. Available numbers are 1~40. |  |
| -n <name></name> | It means the name of the service.                                                                      |  |
| -t <type></type> | It means protocol type. 6: tcp(default) 17: udp 0: tcp/udp <1~254>: other                              |  |
| -p <port></port> | It means service port. The typing format must be [start:end] (ex., 510:330).                           |  |
| -1               | List user defined types. "no" means the index number. Available numbers are 1~40.                      |  |

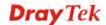

```
> qos type -a draytek -t 6 -p 510:1330

service name set to draytek
service type set to 6:TCP
Port type set to Range
Service Port set to 510 ~ 1330
>
```

## **Telnet Command: quit**

This command can exit the telnet command screen.

#### **Telnet Command: show lan1**

This command displays current status of LAN1 IP address settings.

### Example

```
> show lan1
%% 1st subnet settings:
%% IP address: 192.168.1.1
%% Subnet mask: 255.255.255.0
%% RIP: [1st Subnet]
```

### **Telnet Command: show lan2**

This command displays current status of LAN2 IP address settings.

#### **Example**

```
> show lan2
%% 2nd subnet settings:
%% Status: [Active]
%% IP address: 192.168.2.5
%% Subnet mask: 255.255.0.0
%% RIP: [1st Subnet]
```

## **Telnet Command: show dhcp**

This command displays current status of DHCP server.

```
> show dhcp
%% DHCP settings:
%% Status: [Active]
%% Start IP address for offering: 192.168.1.10
%% Maximus offer IP address count: 200
%% Default gateway: 192.168.1.1

%% DHCP Relay: [Inactive]
```

### **Telnet Command: show dmz**

This command displays current status of DMZ host.

### **Example**

#### **Telnet Command: show dns**

This command displays current status of DNS setting

#### **Example**

```
> show dns
%% Domain name server settings:
% Primary DNS: [Not set]
% Secondary DNS: [Not set]
```

### **Telnet Command: show openport**

This command displays current status of open port setting.

### **Example**

#### **Telnet Command: show nat**

This command displays current status of NAT.

```
> show nat
Port Redirection Running Table:
Index Protocol Public Port Private IP Private Port
         0 0.0.0.0
1
                                               Ω
                    0.0.0.0
2
          0
                                               0
3
          0
                    0.0.0.0
                                               0
4
          0
                    0.0.0.0
                                               0
5
          0
                    0
                       0.0.0.0
                                               0
6
          0
                    0
                       0.0.0.0
                                               0
7
          0
                    0
                       0.0.0.0
                                               0
8
          0
                    0
                       0.0.0.0
                                               0
9
          0
                    0
                        0.0.0.0
10
          0
                    0
                       0.0.0.0
                                               0
11
          0
                    0
                        0.0.0.0
12
          0
                    0
                        0.0.0.0
13
          0
                    0
                        0.0.0.0
14
          0
                    0
                       0.0.0.0
                                               0
15
          0
                    0
                       0.0.0.0
                                               0
          0
16
                       0.0.0.0
```

| 17  | 0      | 0        | 0.0.0.0             | 0                       |
|-----|--------|----------|---------------------|-------------------------|
| 18  | 0      | 0        | 0.0.0.0             | 0                       |
| 19  | 0      | 0        | 0.0.0.0             | 0                       |
| 20  | 0      | 0        | 0.0.0.0             | 0                       |
| MOR | E ['q' | ': Quit, | 'Enter': New Lines, | 'Space Bar': Next Page] |

### **Telnet Command: show portmap**

This command displays the table of NAT Active Sessions.

#### **Example**

### **Telnet Command: show pmtime**

This command displays the reuse time of NAT session.

Level0: It is the default setting.

Level1: It will be applied when the NAT sessions are smaller than 25% of the default setting.

Level2: It will be applied when the NAT sessions are smaller than the eighth of the default setting.

### **Example**

```
> show pmtime
Level0 TCP=86400001 UDP=300001 ICMP=10001
Level1 TCP=600000 UDP=90000 ICMP=7000
Level2 TCP=60000 UDP=30000 ICMP=5000
```

#### **Telnet Command: show session**

This command displays current status of current session.

#### **Example**

```
> show session
% Maximum Session Number: 10000
% Maximum Session Usage: 49
% Current Session Usage: 0
% Current Session Used(include waiting for free): 0
% WAN1 Current Session Usage: 0
```

#### **Telnet Command: show status**

This command displays current status of LAN and WAN connections.

```
> show status
System Uptime:20:36:35
LAN Status
Primary DNS:8.8.8.8 Secondary DNS:8.8.4.4
IP Address:192.168.1.1 Tx Rate:12923 Rx Rate:8152

WAN 1 Status: Disconnected
Enable:Yes Line:xDSL Name:tcom
Mode:Static IP Up Time:0:00:00 IP:172.16.3.221 GW
IP:172.16.3.2
```

```
TX Packets:0 TX Rate:0 RX Packets:0 RX Rate:0

ADSL Information: ADSL Firmware Version:05-04-04-04-00-01

Mode: State:TRAINING TX Block:0 RX Block:0

Corrected Blocks:0 Uncorrected Blocks:0

UP Speed:0 Down Speed:0 SNR Margin:0 Loop Att.:0
```

#### **Telnet Command: show adsl**

This command displays current status of ADSL.

#### Example

### **Telnet Command: show statistic**

This command displays statistics for WAN interface.

show statistic

**show statistic reset** [interface]

### **Syntax Description**

| Parameter | Description                                                                                       |
|-----------|---------------------------------------------------------------------------------------------------|
| reset     | It means to reset the transmitted/received bytes to Zero.                                         |
| interface | It means to specify WAN1 ~WAN5 (including multi-PVC) interface for displaying related statistics. |

```
> show statistic

WAN1 total TX: 0 Bytes ,RX: 0 Bytes

WAN2 total TX: 0 Bytes ,RX: 0 Bytes

WAN3 total TX: 0 Bytes ,RX: 0 Bytes

WAN4 total TX: 0 Bytes ,RX: 0 Bytes

WAN5 total TX: 0 Bytes ,RX: 0 Bytes

>
```

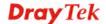

## **Telnet Command: srv dhcp badip**

This command is reserved for future using.

srv dhcp badip

### **Example**

```
> srv dhcp badip
>
```

## **Telnet Command: srv dhcp public**

This command allows users to configure DHCP server for second subnet.

```
srv dhcp public start [IP address]
srv dhcp public cnt [IP counts]
srv dhcp public status
srv dhcp public add [MAC Addr XX-XX-XX-XX-XX]
srv dhcp public del [MAC Addr XX-XX-XX-XX-XX/all/ALL]
```

#### **Syntax Description**

| Parameter  | Description                                                                     |
|------------|---------------------------------------------------------------------------------|
| start      | It means the starting point of the IP address pool for the DHCP server.         |
| IP address | It means to specify an IP address as the starting point in the IP address pool. |
| cnt        | It means the IP count number.                                                   |
| IP counts  | It means to specify the number of IP addresses in the pool. The maximum is 10.  |
| status     | It means the execution result of this command.                                  |
| add        | It means creating a list of hosts to be assigned.                               |
| del        | It means removing the selected MAC address.                                     |
| MAC Addr   | It means to specify MAC Address of the host.                                    |
| all/ALL    | It means to delete all of the MAC addresses.                                    |

### **Example**

```
> ip route add 192.168.1.56 255.255.255.0 192.168.1.12 3 default
> srv dhcp public status
Index MAC Address
```

# Telnet Command: srv dhcp dns1

This command allows users to set Primary IP Address for DNS Server in LAN.

```
srv dhcp dns1 [?]
srv dhcp dns1 [DNS IP address]
```

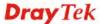

### **Syntax Description**

| Parameter      | Description                                                                |
|----------------|----------------------------------------------------------------------------|
| ?              | It means to display current IP address of DNS 1 for the DHCP server.       |
| DNS IP address | It means the IP address that you want to use as DNS1.                      |
|                | <b>Note:</b> The IP Routed Subnet DNS must be the same as NAT Subnet DNS). |

### **Example**

```
> srv dhcp dnsl 168.95.1.1
% srv dhcp dnsl <DNS IP address>
% Now: 168.95.1.1
(IP Routed Subnet dns same as NAT Subnet dns)
```

## Telnet Command: srv dhcp dns2

This command allows users to set Secondary IP Address for DNS Server in LAN.

srv dhcp dns2 [?]

srv dhcp dns2 [DNS IP address]

### **Syntax Description**

| Parameter      | Description                                                                |
|----------------|----------------------------------------------------------------------------|
| ?              | It means to display current IP address of DNS 2 for the DHCP server.       |
| DNS IP address | It means the IP address that you want to use as DNS2.                      |
|                | <b>Note:</b> The IP Routed Subnet DNS must be the same as NAT Subnet DNS). |

```
> srv dhcp dns2 10.1.1.1
% srv dhcp dns2 <DNS IP address>
% Now: 10.1.1.1
(IP Routed Subnet dns same as NAT Subnet dns)
```

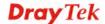

## Telnet Command: srv dhcp frcdnsmanl

This command can force the router to invoke DNS Server IP address.

 ${\bf srv} \ {\bf dhcp} \ {\bf frcdnsmanl} \ [on]$ 

srv dhcp frcdnsmanl [off]

## **Syntax Description**

| Parameter | Description                                      |
|-----------|--------------------------------------------------|
| ?         | It means to display the current status.          |
| on        | It means to use manual setting for DNS setting.  |
| Off       | It means to use auto settings acquired from ISP. |

### **Example**

- > srv dhcp frcdnsmanl on
- % Domain name server now is using manual settings!
- > srv dhcp frcdnsmanl off
- % Domain name server now is using auto settings!

## **Telnet Command: srv dhcp gateway**

This command allows users to specify gateway address for DHCP server.

srv dhcp gateway [?]

srv dhcp gateway [Gateway IP]

### **Syntax Description**

| Parameter  | Description                                                 |  |
|------------|-------------------------------------------------------------|--|
| ?          | It means to display current gateway that you can use.       |  |
| Gateway IP | It means to specify a gateway address used for DHCP server. |  |

```
> srv dhcp gateway 192.168.2.1

This setting will take effect after rebooting.

Please use "sys reboot" command to reboot the router.
```

## **Telnet Command: srv dhcp ipcnt**

This command allows users to specify IP counts for DHCP server.

```
srv dhcp ipent [?]
srv dhcp ipent [IP counts]
```

## **Syntax Description**

| Parameter | Description                                                       |
|-----------|-------------------------------------------------------------------|
| ?         | It means to display current used IP count number.                 |
| IP counts | It means the number that you have to specify for the DHCP server. |

### **Example**

```
> srv dhcp ipcnt ?
% srv dhcp ipcnt <IP counts>
% Now: 150
```

### **Telnet Command: srv dhcp off**

This function allows users to turn off DHCP server. It needs rebooting router, please type "sys reboot" command to reboot router.

## **Telnet Command: srv dhcp on**

This function allows users to turn on DHCP server. It needs rebooting router, please type "sys reboot" command to reboot router.

## **Telnet Command: srv dhcp relay**

This command allows users to set DHCP relay setting.

```
srv dhcp relay servip [server ip]
srv dhcp relay subnet [index]
```

#### **Syntax Description**

| Parameter | Description                                                                                                    |
|-----------|----------------------------------------------------------------------------------------------------|
| server ip | It means the IP address that you want to used as DHCP server.                                                                   |
| Index     | It means subnet 1 or 2. Please type 1 or 2. The router will invoke this function according to the subnet 1 or 2 specified here. |

### **Example**

```
> srv dhcp relay servip 192.168.1.46
> srv dhcp relay subnet 2
> srv dhcp relay servip ?
% srv dhcp relay servip <server ip>
% Now: 192.168.1.46
```

# **Telnet Command: srv dhcp startip**

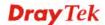

srv dhcp startip [?]
srv dhcp startip [IP address]

### **Syntax Description**

| Parameter  | Description                                                                             |
|------------|-----------------------------------------------------------------------------------------|
| ?          | It means to display current used start IP address.                                      |
| IP address | It means the IP address that you can specify for the DHCP server as the starting point. |

### **Example**

```
> srv dhcp startip 192.168.1.53

This setting will take effect after rebooting.

Please use "sys reboot" command to reboot the router.
```

## **Telnet Command: srv dhcp status**

This command can display general information for the DHCP server, such as IP address, MAC address, leased time, host ID and so on.

```
> srv dhcp status

DHCP server: Relay Agent

Default gateway: 192.168.1.1

Index IP Address MAC Address Leased Time HOST ID

1 192.168.1.113 00-05-5D-E4-D8-EE 17:20:08 A1000351
```

## **Telnet Command: srv dhcp leasetime**

This command can set the lease time for the DHCP server.

```
srv dhcp leasetime [?]
srv dhcp leasetime [Lease Time (sec)]
```

### **Syntax Description**

| Parameter        | Description                                                           |
|------------------|-----------------------------------------------------------------------|
| ?                | It means to display current leasetime used for the DHCP server.       |
| Lease Time (sec) | It means the lease time that DHCP server can use. The unit is second. |

#### **Example**

```
> srv dhcp leasetime ?
% srv dhcp leasetime <Lease Time (sec.)>
% Now: 86400
>
```

## Telnet Command: srv dhcp nodetype

This command can set the node type for the DHCP server.

srv dhcp nodetype <count>

## **Syntax Description**

| Parameter | Description                          |
|-----------|--------------------------------------|
| count     | It means to specify a type for node. |
|           | 1. B-node                            |
|           | 2. P-node                            |
|           | 4. M-node                            |
|           | 8. H-node                            |

```
> srv dhcp nodetype 1
> srv dhcp nodetype ?
%% srv dhcp nodetype <count>
%% 1. B-node 2. P-node 4. M-node 8. H-node
% Now: 1
```

## Telnet Command: srv dhcp primWINS

This command can set the primary IP address for the DHCP server.

srv dhcp primWINS [WINS IP address]

srv dhcp primWINS clear

### **Syntax Description**

| Parameter       | Description                                                        |
|-----------------|--------------------------------------------------------------------|
| WINS IP address | It means the IP address of primary WINS server.                    |
| clear           | It means to remove the IP address settings of primary WINS server. |

### **Example**

```
> srv dhcp primWINS 192.168.1.88

> srv dhcp primWINS ?

%% srv dhcp primWINS <WINS IP address>

%% srv dhcp primWINS clear

% Now: 192.168.1.88
```

## **Telnet Command: srv dhcp secWINS**

This command can set the secondary IP address for the DHCP server.

srv dhcp secWINS [WINS IP address]

srv dhcp secWINS clear

### **Syntax Description**

| Parameter       | Description                                                       |
|-----------------|-------------------------------------------------------------------|
| WINS IP address | It means the IP address of secondary WINS server.                 |
| clear           | It means to remove the IP address settings of second WINS server. |

```
> srv dhcp secWINS 192.168.1.180
> srv dhcp secWINS ?
%% srv dhcp secWINS <WINS IP address>
%% srv dhcp secWINS clear
% Now: 192.168.1.180
```

## Telnet Command: srv dhcp expired\_RecycleIP

This command can set the time to check if the IP address can be assigned again by DHCP server or not.

**Note**: We can provide prompt support (<u>support@draytek.com</u>) if you refer to the telnet command and have any queries.

srv dhcp expRecycleIP <sec time>

### **Syntax Description**

| Parameter | Description                                                                                   |
|-----------|-----------------------------------------------------------------------------------------------|
| sec time  | It means to set the time (5~300 seconds) for checking if the IP can be assigned again or not. |

### **Example**

```
Vigor> srv dhcp expRecycleIP 250
% DHCP expired_RecycleIP = 250
```

## **Telnet Command: srv dhcp tftp**

This command can set the TFTP server as the DHCP server.

srv dhcp tftp <TFTP server name>

### **Syntax Description**

| Parameter        | Description                               |
|------------------|-------------------------------------------|
| TFTP server name | It means to type the name of TFTP server. |

#### **Example**

```
> srv dhcp tftp TF123
> srv dhcp tftp ?
%% srv dhcp tftp <TFTP server name>
% Now: TF123
```

# **Telnet Command: srv dhcp option**

This command can set the custom option for the DHCP server.

```
srv dhcp option -h
srv dhcp option -l
srv dhcp option -d [idx]
srv dhcp option -e [1 or 0] -c [option number] -v [option value]
srv dhcp option -e [1 or 0] -c [option number] -a [option value]
srv dhcp option -e [1 or 0] -c [option number] -x [option value]
srv dhcp option -u [idx unmber]
```

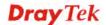

| Parameter   | Description                                                              |
|-------------|--------------------------------------------------------------------------|
| -h          | It means to display usage of this command.                               |
| - <i>l</i>  | It means to display all the user defined DHCP options.                   |
| -d[idx]     | It means to delete the option number by specifying its index number.     |
| -e [1 or 0] | It means to enable/disable custom option feature.                        |
|             | 1:enable                                                                 |
|             | 0:disable                                                                |
| - <i>c</i>  | It means to set option number. Available number ranges from 0 to 255.    |
| -v          | It means to set option number by typing string.                          |
| -a          | It means to set the option value by specifying the IP address.           |
| -x          | It means to set option number with the format of Hexadecimal characters. |
| -u          | It means to update the option value of the specified index.              |
| idx number  | It means the index number of the option value.                           |

```
> srv dhcp option -e 1 -c 18 -v /path
> srv dhcp option -l
% state idx interface opt type data
% enable 1 ALL LAN 18 ASCII /path
```

### **Telnet Command: srv nat dmz**

This command allows users to set DMZ host. Before using this command, please set WAN IP Alias first.

**Srv nat dmz mapping n m** [-<command> <parameter> | ... ]

## **Syntax Description**

| Parameter                              | Description                                                                                                    |
|----------------------------------------|----------------------------------------------------------------------------------------------------|
| n                                      | It means to map selected WAN IP to certain host. 1: wan1 2: wan2                                                                                                    |
| m                                      | It means the index number of the DMZ host.  Default setting is "1" (WAN 1). It is only available for Static IP mode. If you use other mode, you can set 1 ~ 8 in this field. If WAN IP alias has been configured, then the number of DMZ host can be added more. |
| [ <command/> <parameter> ]</parameter> | The available commands with parameters are listed below. [] means that you can type in several commands in one line.                                                                                                    |
| -е                                     | It means to enable/disable such feature.  1:enable  0:disable                                                                                                    |
| -i                                     | It means to specify the private IP address of the DMZ host.                                                                                                    |
| -r                                     | It means to remove DMZ host setting.                                                                                                    |
| -v                                     | It means to display current status.                                                                                                    |

### **Example**

### **Telnet Command: srv nat ipsecpass**

This command allows users to enable or disable IPSec ESP tunnel passthrough and IKE source port (500) preservation.

**Srv nat ipsecpass** [options]

| Parameter | Description                                                                             |
|-----------|-----------------------------------------------------------------------------------------|
| [options] | The available commands with parameters are listed below.                                |
| on        | It means to enable IPSec ESP tunnel passthrough and IKE source port (500) preservation. |

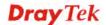

| off    | It means to disable IPSec ESP tunnel passthrough and IKE source port (500) preservation. |
|--------|------------------------------------------------------------------------------------------|
| status | It means to display current status for checking.                                         |

> srv nat ipsecpass status %% Status: IPsec ESP pass-thru and IKE src\_port:500 preservation is OFF.

## **Telnet Command: srv nat openport**

This command allows users to set open port settings for NAT server.

 $srv \ nat \ openport \ n \ m \ [\text{-}{<} command{>} < parameter{>} / \dots ]$ 

| Parameter                                 | Description                                                                                                    |
|-------------------------------------------|----------------------------------------------------------------------------------------------------|
| n                                         | It means the index number for the profiles. The range is from 1 to 20.                                               |
| m                                         | It means to specify the sub-item number for this profile. The range is from 1 to 10.                                 |
| [ <command/><br><parameter> ]</parameter> | The available commands with parameters are listed below. [] means that you can type in several commands in one line. |
| -a <enable></enable>                      | It means to enable or disable the open port rule profile.  0: disable  1:enable                                      |
| -c <comment></comment>                    | It means to type the description (less than 23 characters) for<br>the defined network service.                       |
| -i <local ip=""></local>                  | It means to set the IP address for local computer. Local ip: Type an IP address in this field.                       |
| -w <idx></idx>                            | It means to specify the public IP.  1: WAN1 Default,  2: WAN1 Alias 1, and so on.                                    |
| -p <pre>protocol&gt;</pre>                | Specify the transport layer protocol.  Available values are TCP, UDP and ALL.                                        |
| -s <start port=""></start>                | It means to specify the starting port number of the service offered by the local host. The range is from 0 to 65535. |
| -e <end port=""></end>                    | It means to specify the ending port number of the service offered by the local host.  The range is from 0 to 65535.  |
| -v                                        | It means to display current settings.                                                                                |
| -r <remove></remove>                      | It means to delete the specified open port setting.                                                                  |

|                    | remove: Type the index number of the profile.                           |
|--------------------|-------------------------------------------------------------------------|
| -f <flush></flush> | It means to return to factory settings for all the open ports profiles. |

```
> srv nat openport 1 1 -a 1 -c games -i 192.168.1.100 -w 1 -p TCP -s
23 -e 83
> srv nat openport -v
%% Status: Enable
%% Comment: games
%% Private IP address: 192.168.1.100
Index Protocal Start Port End Port
 1. TCP
               23
                          83
%% Status: Disable
%% Comment:
%% Private IP address: 0.0.0.0
Index Protocal Start Port End Port
******************
%% Status: Disable
%% Comment:
%% Private IP address: 0.0.0.0
Index Protocal Start Port End Port
*********************
```

### **Telnet Command: srv nat portmap**

This command allows users to set port redirection table for NAT server.

```
srv nat portmap add [idx][serv name][proto][pub port][pri ip][pri port][wan1/wan2]
srv nat portmap del [idx]
srv nat portmap disable [idx]
srv nat portmap enable [idx] [proto]
srv nat portmap flush
srv nat portmap table
```

| Parameter | Description                                                                                                 |
|-----------|----------------------------------------------------------------------------------------------------|
| Add[idx]  | It means to add a new port redirection table with an index number. Available index number is from 1 to 10.  |
| serv name | It means to type one name as service name.                                                                  |
| proto     | It means to specify TCP or UDP as the protocol.                                                             |
| pub port  | It means to specify which port can be redirected to the specified Private IP and Port of the internal host. |
| pri ip    | It means to specify the private IP address of the internal host providing the service.                      |

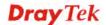

| pri port      | It means to specify the private port number of the service offered by the internal host. |
|---------------|------------------------------------------------------------------------------------------|
| wan1/wan2     | It means to specify WAN interface for the port redirection.                              |
| del [idx]     | It means to remove the selected port redirection setting.                                |
| disable [idx] | It means to inactivate the selected port redirection setting.                            |
| enable [idx]  | It means to activate the selected port redirection setting.                              |
| flush         | It means to clear all the port mapping settings.                                         |
| table         | It means to display Port Redirection Configuration Table.                                |

| NAT Port Redirection Configuration Table:  Index Service Name Protocol Public Port Private IP Port ifno  1 game 6 80 192.168.1.11  2 0 0 0 0  3 0 0 0  4 0 0 0 | Private  100 -1 -2 -2 -2 -2 |  |  |  |
|----------------------------------------------------------------------------------------------------|-----------------------------|--|--|--|
| Port ifno 1 game 6 80 192.168.1.11 2 0 0 0 0 3 0 0 0 4 0 0 0                                                                                                   | 100 -1<br>-2<br>-2          |  |  |  |
| 1     game     6     80     192.168.1.11       2     0     0     0       3     0     0     0       4     0     0     0                                         | -2<br>-2                    |  |  |  |
| 2 0 0 0 0 0 0 0 4 0 0 0 0 0 0 0                                                                                                    | -2<br>-2                    |  |  |  |
| 3 0 0 0 0 4 0 0 0                                                                                                    | -2                          |  |  |  |
| 4 0 0 0                                                                                                    |                             |  |  |  |
|                                                                                                    | -2                          |  |  |  |
|                                                                                                    |                             |  |  |  |
| 5 0 0 0                                                                                                    | -2                          |  |  |  |
| 6 0 0                                                                                                    | -2                          |  |  |  |
| 7 0 0                                                                                                    | -2                          |  |  |  |
| 8 0 0 0                                                                                                    | -2                          |  |  |  |
| 9 0 0                                                                                                    | -2                          |  |  |  |
| 10 0 0                                                                                                    | -2                          |  |  |  |
| 11 0 0 0                                                                                                    | -2                          |  |  |  |
| 12 0 0 0                                                                                                    | -2                          |  |  |  |
| 0 0 0                                                                                                    | -2                          |  |  |  |
| 0 0 0                                                                                                    | -2                          |  |  |  |
| 15 0 0 0                                                                                                    | -2                          |  |  |  |
| 16 0 0                                                                                                    | -2                          |  |  |  |
| 17 0 0 0                                                                                                    | -2                          |  |  |  |
| 18 0 0 0                                                                                                    | -2                          |  |  |  |
| 19 0 0 0                                                                                                    | -2                          |  |  |  |
| 20 0 0 0                                                                                                    | -2                          |  |  |  |
| Protocol: 0 = Disable, 6 = TCP, 17 = UDP                                                                                                    |                             |  |  |  |

## **Telnet Command: srv nat status**

This command allows users to view NAT Port Redirection Running Table.

|       | at status<br>t Redire | s<br>ction Running | g Table:    |              |
|-------|-----------------------|--------------------|-------------|--------------|
| Index | Protocol              | Public Port        | Private IP  | Private Port |
| 1     | 6                     | 80 1               | 92.168.1.11 | 100          |
| 2     | 0                     | 0 0                | .0.0.0      | 0            |

| 3  | 0       | 0       | 0.0.0.0            | 0                         |
|----|---------|---------|--------------------|---------------------------|
| 4  | 0       | 0       | 0.0.0.0            | 0                         |
| 5  | 0       | 0       | 0.0.0.0            | 0                         |
| 6  | 0       | 0       | 0.0.0.0            | 0                         |
| 7  | 0       | 0       | 0.0.0.0            | 0                         |
| 8  | 0       | 0       | 0.0.0.0            | 0                         |
| 9  | 0       | 0       | 0.0.0.0            | 0                         |
| 10 | 0       | 0       | 0.0.0.0            | 0                         |
| 11 | 0       | 0       | 0.0.0.0            | 0                         |
| 12 | 0       | 0       | 0.0.0.0            | 0                         |
| 13 | 0       | 0       | 0.0.0.0            | 0                         |
| 14 | 0       | 0       | 0.0.0.0            | 0                         |
| 15 | 0       | 0       | 0.0.0.0            | 0                         |
| 16 | 0       | 0       | 0.0.0.0            | 0                         |
| 17 | 0       | 0       | 0.0.0.0            | 0                         |
| 18 | 0       | 0       | 0.0.0.0            | 0                         |
| 19 | 0       | 0       | 0.0.0.0            | 0                         |
|    |         |         |                    |                           |
| 20 | 0       | 0       | 0.0.0.0            | 0                         |
|    |         |         |                    |                           |
| MO | RE ['q' | : Quit, | 'Enter': New Lines | , 'Space Bar': Next Page] |
|    |         |         |                    |                           |

### **Telnet Command: srv nat showall**

This command allows users to view a summary of NAT port redirection setting, open port and DMZ settings.

## **Example**

| > srv                    | nat sho | owall ?                |                     |     |
|--------------------------|---------|------------------------|---------------------|-----|
| Index                    | Proto   | WAN IP:Port            | Private IP:Port     | Act |
| ************************ |         |                        |                     |     |
| ***                      |         |                        |                     |     |
| R01                      | TCP     | 0.0.0.0:80             | 192.168.1.11:100    | Y   |
|                          |         |                        |                     |     |
| 001                      | TCP     | 0.0.0.0:23~83          | 192.168.1.100:23~83 | Y   |
| D01                      | 277     | 0 0 0 0                | 100 160 1 06        | 37  |
| D01                      | All     | 0.0.0.0                | 192.168.1.96        | Y   |
| R:Port                   | Redire  | ction, O:Open Ports, I | D:DMZ               |     |

# **Telnet Command: sys cfg**

This command reset the router with factory default settings. When a user types this command, all the configuration will be reset to default setting.

sys cfg default

sys cfg status

## **Syntax Description**

| Parameter Description |                                                         |
|-----------------------|---------------------------------------------------------|
| default               | It means to reset current settings with default values. |
| status                | It means to display current profile version and status. |

| > sys cfg status |
|------------------|
|------------------|

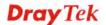

```
Profile version: 3.0.0 Status: 1 (0x491e5e6c)
> sys cfg default
>
```

### **Telnet Command: sys cmdlog**

This command displays the history of the commands that you have typed.

### **Example**

```
> sys cmdlog
% Commands Log: (The lowest index is the newest !!!)
  [1] sys cmdlog
  [2] sys cmdlog ?
  [3] sys ?
  [4] sys cfg status
  [5] sys cfg ?
```

### **Telnet Command: sys ftpd**

This command displays current status of FTP server.

```
sys ftpd on
sys ftpd off
```

### **Syntax Description**

| Parameter | Description                                        |  |
|-----------|----------------------------------------------------|--|
| on        | It means to turn on the FTP server of the system.  |  |
| off       | It means to turn off the FTP server of the system. |  |

### **Example**

```
> sys ftpd on
% sys ftpd turn on !!!
```

## **Telnet Command: sys domainname**

This command can set and remove the domain name of the system when DHCP mode is selected for WAN.

```
sys domainname [wan1/wan2] [Domain Name Suffix]
sys domainname [wan1/wan2]
```

| Parameter          | Description                                                                                              |
|--------------------|----------------------------------------------------------------------------------------------------|
| wan1/wan2          | It means to specify WAN interface for assigning a name for it.                                           |
| Domain Name Suffix | It means the name for the domain of the system. The maximum number of characters that you can set is 40. |
| clear              | It means to remove the domain name of the system.                                                        |

```
> sys domainname wan1 clever
> sys domainname wan2 intellegent
> sys domainname ?
% sys domainname <wan1/wan2> <Domain Name Suffix (max. 40 characters)>
% sys domainname <wan1/wan2> clear
% Now: wan1 == clever, wan2 ==intelligent
>
```

## **Telnet Command: sys iface**

This command displays the current interface connection status (UP or Down) with IP address, MAC address and Netmask for the router.

```
> sys iface
Interface 0 Ethernet:
Status: UP
IP Address: 192.168.1.1
                           Netmask: 0xFFFFFF00 (Private)
IP Address: 0.0.0.0
                            Netmask: 0xFFFFFFF
MAC: 00-50-7F-00-00-00
Interface 4 Ethernet:
Status: DOWN
IP Address: 0.0.0.0
                            Netmask: 0x00000000
MAC: 00-50-7F-00-00-02
Interface 5 Ethernet:
Status: DOWN
IP Address: 0.0.0.0
                            Netmask: 0x00000000
MAC: 00-50-7F-00-00-03
Interface 6 Ethernet:
Status: DOWN
IP Address: 0.0.0.0
                           Netmask: 0x00000000
MAC: 00-50-7F-00-00-04
Interface 7 Ethernet:
Status: DOWN
IP Address: 0.0.0.0
                            Netmask: 0x00000000
MAC: 00-50-7F-00-00-05
Interface 8 Ethernet:
Status: DOWN
IP Address: 0.0.0.0
                            Netmask: 0x0000000
MAC: 00-50-7F-00-00-06
Interface 9 Ethernet:
Status: DOWN
IP Address: 0.0.0.0
                           Netmask: 0x00000000
MAC: 00-50-7F-00-00-07
--- MORE --- ['q': Quit, 'Enter': New Lines, 'Space Bar': Next Page]
___
```

## **Telnet Command: sys name**

This command can set and remove the name for the router when DHCP mode is selected for WAN.

```
sys name [wan1] [ASCII string]
sys name [wan1] clear
```

## **Syntax Description**

| Parameter    | Description                                                                 |
|--------------|-----------------------------------------------------------------------------|
| wan1         | It means to specify WAN interface for assigning a name for it.              |
| ASCII string | It means the name for router. The maximum character that you can set is 20. |

#### **Example**

```
> sys name wan1 drayrouter
> sys name ?
% sys name <wan1/wan2> <ASCII string (max. 20 characters)>
% sys name <wan1/wan2> clear
% Now: wan1 == drayrouter, wan2 ==
```

Note: Such name can be used to recognize router's identification in SysLog dialog.

# **Telnet Command: sys passwd**

This command allows users to set password for the administrator.

sys passwd [ASCII string]

# **Syntax Description**

| Parameter    | Description                                                                            |
|--------------|----------------------------------------------------------------------------------------|
| ASCII string | It means the password for administrator. The maximum character that you can set is 23. |

#### **Example**

```
> sys passwd admin123
>
```

# **Telnet Command: sys reboot**

This command allows users to restart the router immediately.

```
> sys reboot
>
```

# **Telnet Command: sys autoreboot**

This command allows users to restart the router automatically within a certain time.

sys autoreboot [on/off/hour(s)]

## **Syntax Description**

| Parameter | Description                                                                                              |
|-----------|----------------------------------------------------------------------------------------------------|
| on/off    | On – It means to enable the function of auto-reboot.                                                     |
|           | Off – It means to disable the function of auto-reboot.                                                   |
| hours     | It means to set the time schedule for router reboot.                                                     |
|           | For example, if you type "2" in this field, the router will reboot with an <b>interval</b> of two hours. |

## **Example**

```
> sys autoreboot on
autoreboot is ON
> sys autoreboot 2
autoreboot is ON
autoreboot time is 2 hour(s)
```

## **Telnet Command: sys commit**

This command allows users to save current settings to FLASH. Usually, current settings will be saved in SRAM. Yet, this command will save the file to FLASH.

## **Example**

```
> sys commit >
```

# **Telnet Command: sys tftpd**

This command can turn on TFTP server for upgrading the firmware.

## **Example**

```
> sys tftpd
% TFTP server enabled !!!
```

# Telnet Command: sys cc

This command can display current code and wireless region of this device.

```
> sys cc
Country Code : 0x 0 [International]
Wireless Region Code: 0x30
>
```

## **Telnet Command: sys version**

This command can display current version for the system.

#### **Example**

```
> sys version
Router Model: Vigor130 Version: 3.7.1.3 English
Profile version: 3.0.0 Status: 1 (0x495b9fec)
Router IP: 192.168.1.1 Netmask: 255.255.255.0
Firmware Build Date/Time: Oct 15 2013 13:46:37
Router Name:
Revision: 37612 130_3712
ADSL Firmware Version: 05-04-04-04-00-01 Annex A
```

# **Telnet Command: sys qrybuf**

This command can display the system memory status and leakage list.

#### **Example**

```
> sys qrybuf
System Memory Status and Leakage List
Buf sk_buff (200B), used#: 1647, cached#:
Buf KMC4088 (4088B), used#:
                                 0, cached#:
                                               8
Buf KMC2552 (2552B), used#: 1641, cached#:
                                              42
Buf KMC1016 (1016B), used#:
                                 7. cached#:
                                               1
                                8, cached#:
Buf KMC504
              (504B), used#:
                                              8
               ( 248B), used#:
Buf KMC248
                               26, cached#:
                                             22
Buf KMC120 (120B), used#:
                               67, cached#:
                                              61
               ( 56B), used#:
                                20, cached#:
Buf KMC56
                                              44
Buf KMC24
               ( 24B), used#:
                                58, cached#:
                                              70
Dynamic memory: 13107200B; 4573168B used; 190480B/0B in level 1/2 cache.
FLOWTRACK Memory Status
# of free = 12000
\# of maximum = 0
# of flowstate = 12000
# of lost by siganture = 0
# of lost by list = 0
```

# Telnet Command: sys pollbuf

This command can turn on or turn off polling buffer for the router.

```
sys pollbuf [on]
sys pollbuf [off]
```

## **Syntax Description**

| Parameter | Description                          |
|-----------|--------------------------------------|
| on        | It means to turn on pulling buffer.  |
| off       | It means to turn off pulling buffer. |

#### **Example**

```
> sys pollbuf on
% Buffer polling is on!
> sys pollbuf off
% Buffer polling is off!
```

# **Telnet Command: sys britask**

This command can improve triple play quality.

```
sys britask [on]
sys britask [off]
```

#### **Syntax Description**

| Parameter | Description                                                                |
|-----------|----------------------------------------------------------------------------|
| on        | It means to turn on the bridge task for improving the triple play quality. |
| off       | It means to turn off the bridge task.                                      |

## **Example**

```
> sys britask on
% bridge task is ON, now
```

# Telnet Command: sys tr069

This command can set CPE settings for applying in VigorACS.

```
sys tr069 get [parm] [option]
sys tr069 set [parm] [value]
sys tr069 getnoti [parm]
sys tr069 setnoti [parm] [value]
sys tr069 log
sys tr069 debug [on/off]
sys tr069 save
sys tr069 inform [event code]
sys tr069 port [port num]
sys tr069 cert_auth [on/off]
```

## **Syntax Description**

| Parameter              | Description                                                                                                    |
|------------------------|----------------------------------------------------------------------------------------------------|
| get [parm] [option]    | It means to get parameters for tr-069.                                                                                      |
|                        | option= <nextlevel>: only gets nextlevel for GetParameterNames.</nextlevel>                                                 |
| set [parm] [value]     | It means to set parameters for tr-069.                                                                                      |
| getnoti [parm]         | It means to get parameter notification value.                                                                               |
| setnoti [parm] [value] | It means to set parameter notification value.                                                                               |
| log                    | It means to display the TR-069 log.                                                                                         |
| debug [on/off]         | on: turn on the function of sending debug message to syslog. off: turn off the function of sending debug message to syslog. |
| save                   | It means to save the parameters to the flash memory of the router.                                                          |
| Inform [event code]    | It means to inform parameters for tr069 with different event codes.  [event code] includes:  0-"0 BOOTSTRAP",               |
|                        | 1-"1 BOOT",                                                                                                    |
|                        | 2-"2 PERIODIC",                                                                                                    |
|                        | 3-"3 SCHEDULED",                                                                                                    |
|                        | 4-"4 VALUE CHANGE",                                                                                                    |
|                        | 5-"5 KICKED",                                                                                                    |
|                        | 6-"6 CONNECTION REQUEST",                                                                                                   |
|                        | 7-"7 TRANSFER COMPLETE",                                                                                                    |
|                        | 8-"8 DIAGNOSTICS COMPLETE",                                                                                                 |
|                        | 9-"M Reboot"                                                                                                    |
| port [port num]        | It means to change tr069 listen port number.                                                                                |
| cert_auth [on/off]     | on: turn on certificate-based authentication. off: turn off certificate-based authentication.                               |

```
> sys tr069 get Int. nextlevel

Total number of parameter is 24

Total content length of parameter is 915

InternetGatewayDevice.LANDeviceNumberOfEntries

InternetGatewayDevice.WANDeviceNumberOfEntries

InternetGatewayDevice.DeviceInfo.

InternetGatewayDevice.ManagementServer.

InternetGatewayDevice.Time.

InternetGatewayDevice.Layer3Forwarding.

InternetGatewayDevice.LANDevice.

InternetGatewayDevice.WANDevice.

InternetGatewayDevice.Services.
```

```
InternetGatewayDevice.X_00507F_InternetAcc.
InternetGatewayDevice.X_00507F_LAN.
InternetGatewayDevice.X_00507F_NAT.
InternetGatewayDevice.X_00507F_Firewall.
InternetGatewayDevice.X_00507F_Bandwidth.
InternetGatewayDevice.X_00507F_Applications.
InternetGatewayDevice.X_00507F_VPN.
InternetGatewayDevice.X_00507F_VoIP.
InternetGatewayDevice.X_00507F_WirelessLAN.
InternetGatewayDevice.X_00507F_System.
InternetGatewayDevice.X_00507F_Status.

InternetGatewayDevice.X_00507F_Diagnostics.
--- MORE --- ['q': Quit, 'Enter': New Lines, 'Space Bar': Next Page] ---
```

## Telnet Command: sys sip\_alg

This command can turn on/off SIP ALG (Application Layer Gateway) for traversal.

```
sys sip_alg [1]
sys sip_alg [0]
```

### **Syntax Description**

| Parameter | Description                   |
|-----------|-------------------------------|
| 1         | It means to turn on SIP ALG.  |
| 0         | It means to turn off SIP ALG. |

#### **Example**

```
> sys sip_alg ?
usage: sys sip_alg [value]
0 - disable SIP ALG
1 - enable SIP ALG
current SIP ALG is disabled
```

# **Telnet Command: sys license**

This command can process the system license.

```
sys license licmsg
sys license licauth
sys license regser
sys license licera
sys license licifno
sys license lic_wiz [set/reg/qry]
sys license dev_chg
sys license dev_key
```

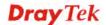

# **Syntax Description**

| Parameter             | Description                                                                                                    |
|-----------------------|----------------------------------------------------------------------------------------------------|
| licmsg                | It means to display license message.                                                                                                    |
| licauth               | It means the license authentication time setting.                                                                                                    |
| regser                | It means the license register server setting.                                                                                                    |
| licera                | It means to erase license setting.                                                                                                    |
| licifno               | It means license and signature download interface setting.                                                                                                    |
| lic_wiz [set/reg/qry] | It means the license wizard setting. qry: query service support status set [idx] [trial] [service type] [sp_id] [start_date] [License Key] reg: register service in portal |
| dev_chg               | It means to change the device key.                                                                                                    |
| dev_key               | It means to show device key.                                                                                                    |

## **Example**

```
> sys license licifno

License and Signature download interface setting:
licifno [AUTO/WAN#]

Ex: licifno wan1

Download interface is "auto-selected" now.
```

# Telnet Command: sys diag\_log

This command is used for RD debug.

**sys diag\_log** [status| enable| disable| flush| lineno [w] | level [x] | feature [on|off] [y]| log]

| Parameter        | Description                                                                                                    |
|------------------|----------------------------------------------------------------------------------------------------|
| status           | It means to show the status of diagnostic log.                                                                                                    |
| enable           | It means to enable the function of diag_log.                                                                                                    |
| disable          | It means to disenable the function of diag_log.                                                                                                    |
| flush            | It means the flush log buffer.                                                                                                    |
| lineno [w]       | It means the total lines for displaying message.<br>w - Available value ranges from 100 to 50000.                                                  |
| level[x]         | It determines the level of data displayed.  x – Available value ranges from 0 to 12. The larger the number is, the detailed the data is displayed. |
| feature [on/off] | It is used to specify the function of the log. Supported                                                                                           |

|     | features include SYS and DSL (Case-Insensitive). Default setting is "on" for "DSL". |
|-----|-------------------------------------------------------------------------------------|
| log | It means the dump log buffer.                                                       |

```
> sys diag_log status
Status:
diag_log is Enabled.
lineno : 10000.
level : 3.
Enabled feature: SYS DSL
> sys diag_log log
0:00:02
          [DSL] Current modem firmware: AnnexA 548006 544401
0:00:02 [DSL] Modem firmware feature: 5, ADSL_A, VDSL2
0:00:02
         [DSL] xtseCfg=04 00 04 00 0c 01 00 07
0:00:02 [DSL] don't have last showtime mode!! set next mode to VDSL!!
0:00:02
         [DSL] Status has changed: Stopped(0) -> FwWait(3)
0:00:02 [DSL] Status has changed: FwWait(3) -> Starting(1)
0:00:02 [DSL] Status has changed: Starting(1) -> Running(2)
0:00:02 [DSL] Status was switched: firmwareReady(3) to Init(5)
0:00:02 [DSL] Status was switched: Init(5) to Restart(10)
0:00:02
          [DSL] Status was switched: Restart(10) to
FirmwareRequest(1)
0:00:02
         [DSL] Line state has changed: 00000000 -> 000000FF
0:00:02
          [DSL] Entering VDSL2 mode
0:00:03 [DSL] modem code: [05-04-08-00-00-06]
0:00:05
          [DSL] Status was switched: FirmwareRequest(1) to
firmwareReady(3)
0:00:05
          [DSL] Status was switched: firmwareReady(3) to Init(5)
0:00:05
        [DSL] >> nXtseA=0d, nXtseB=00, nXtseV=07, nFwFeatures=5
0:00:05
         [DSL] >> nHsToneGroupMode=0, nHsToneGroup=106,
nToneSet=43, nCamState
= 2
0:00:05
        [DSL] Line state has changed: 000000FF -> 00000100
0:00:05 [DSL] Line state has changed: 00000100 -> 00000200
0:00:05
          [DSL] Status was switched: Init(5) to Train(6)
```

#### **Telnet Command: testmail**

This command is used to display current settings for sending test mail.

## **Example**

```
> testmail
Send out test mail
Mail Alert:[Disable]
SMTP_Server:[0.0.0.0]
Mail to:[]
Return-Path:[]
```

## **Telnet Command: upnp off**

This command can close UPnP function.

#### **Example**

```
>upnp off
UPNP say bye-bye
```

## **Telnet Command: upnp on**

This command can enable UPnP function.

#### **Example**

```
>upnp on UPNP start.
```

# **Telnet Command: upnp nat**

This command can display IGD NAT status.

```
> upnp nat ?
       ((0))
InternalClient >>192.168.1.10<<, RemoteHost >>0.0.0.0<</pre>
InternalPort >>21<<, ExternalPort >>21<<</pre>
PortMapProtocol >>TCP<<
The tmpvirtual server index >>0<<
PortMapLeaseDuration >>0<<, PortMapEnabled >>0<<
Ftp Example [MICROSOFT]
((1))
InternalClient >>0.0.0.0<<, RemoteHost >>0.0.0.0<</pre>
InternalPort >>0<<, ExternalPort >>0<<</pre>
PortMapProtocol >><NULL><<
The tmpvirtual server index >>0<<
PortMapLeaseDuration >>0<<, PortMapEnabled >>0<<
PortMapProtocol >><NULL><<
The tmpvirtual server index >>0<<
PortMapLeaseDuration >>0<<, PortMapEnabled >>0<<
```

```
0<<
--- MORE --- ['q': Quit, 'Enter': New Lines, 'Space Bar': Next Page] ---
```

## Telnet Command: upnp service

This command can display the information of the UPnP service. UPnP service must be enabled first.

#### **Example**

```
> upnp on
UPNP start.
> upnp service
>>>> SERVICE TABLE1 <
 serviceType urn:schemas-microsoft-com:service:OSInfo:1
 serviceId urn:microsoft-com:serviceId:OSInfo1
 SCPDURL
           /upnp/OSInfo.xml
 controlURL /OSInfol
 eventURL
            /OSInfoEvent1
          uuid:774e9bbe-7386-4128-b627-001daa843464
>>>> SERVICE TABLE2 <<<<
 serviceType
urn:schemas-upnp-org:service:WANCommonInterfaceConfig:1
 serviceId urn:upnp-org:serviceId:WANCommonIFC1
 SCPDURL
            /upnp/WComIFCX.xml
 controlURL /upnp?control=WANCommonIFC1
 eventURL
            /upnp?event=WANCommonIFC1
           uuid:2608d902-03e2-46a5-9968-4a54ca499148
 UDN
```

# **Telnet Command: upnp subscribe**

This command can show all UPnP services subscribed.

```
> upnp on
UPNP start.
> upnp subscribe
Vigor> upnp subscribe
>>>> (1) serviceType urn:schemas-microsoft-com:service:OSInfo:1
---- Subscribtion1 -----
sid = 7a2bbdd0-0047-4fc8-b870-4597b34da7fb
eventKey =1, ToSendEventKey = 1
expireTime =6926
```

```
active =1

DeliveryURLs
=<http://192.168.1.113:2869/upnp/eventing/twtnpnsiun>
>>>> (2) serviceType
urn:schemas-upnp-org:service:WANCommonInterfaceConfig:1
---- Subscribtion1 -----
sid = d9cd47a5-d9c9-4d3d-8043-d03a82f27983
eventKey =1, ToSendEventKey = 1
.
.
.
```

## **Telnet Command: upnp tmpvs**

This command can display current status of temp Virtual Server of your router.

```
Vigor> upnp tmpvs
**************** Temp virtual server status ************

((0))
real_addr >>192.168.1.10<<, pseudo_addr >>172.16.3.229<</pre>
real_port >>0<<, pseudo_port >>0<</pre>
hit_portmap_index >>0<</pre>
The protocol >>TCP<<
time >>0<</pre>

((1))
real_addr >>0.0.0.0<<, pseudo_addr >>0.0.0.0<</pre>
real_port >>0<<, pseudo_port >>0<</pre>
hit_portmap_index >>0<</pre>
The protocol >>0<</pre>
time >>0<</pre>
The protocol >>0<</pre>
The protocol >>0<</pre>
The protocol >>0<</pre>
The protocol >>0<</pre>
The protocol >>0<</pre>
The protocol >>0<</pre>
The protocol >>0<</pre>
Time >>0<</pre>
The protocol >>0<</pre>
```

# **Telnet Command: upnp wan**

This command is used to specify WAN interface to apply UPnP.

upnp wan [n]

## **Syntax Description**

| Parameter | Description                                      |
|-----------|--------------------------------------------------|
| n         | It means to specify WAN interface to apply UPnP. |
|           | n=0, it means to auto-select WAN interface.      |
|           | n=1, WAN1                                        |
|           | n=2, WAN2                                        |

### **Example**

```
> upnp wan 1 use wan1 now.
```

# **Telnet Command: vigbrg on**

This command can make the router to be regarded as a modem but not a router.

## **Example**

```
> vigbrg on
%Enable Vigor Bridge Function!
```

# **Telnet Command: vigbrg off**

This command can disable vigor bridge function.

## **Example**

```
> vigbrg off
%Disable Vigor Bridge Function!
```

# **Telnet Command: vigbrg status**

This command can show whether the Vigor Bridge Function is enabled or disabled.

```
> vigbrg status
%Vigor Bridge Function is enable!
%Wan1 management is disable!
```

## **Telnet Command: vigbrg cfgip**

This command allows users to transfer a bridge modem into ADSL router by accessing into and adjusting specified IP address. Users can access into Web UI of the router to manage the router through the IP address configured here.

vigbrg cfgip [IP Address]

#### **Syntax Description**

| Parameter  | Description                                                    |
|------------|----------------------------------------------------------------|
| IP Address | It means to type an IP address for users to manage the router. |

#### **Example**

```
> vigbrg cfgip 192.168.1.15
> vigbrg cfgip ?
% Vigor Bridge Config IP,
% Now: 192.168.1.15
```

# Telnet Command: vigbrg wan1on

This command is used to enable the bridge WAN1 management.

## **Example**

```
> vigbrg wanlon
%Enable Vigor Bridge Wanl management!
```

# Telnet Command: vigbrg wan1off

This command is used to disable the bridge WAN1 management.

#### Example

```
> vigbrg wanloff
%Disable Vigor Bridge Wanl management!
```

# Telnet Command: vpn l2lset

This command allows users to set advanced parameters for LAN to LAN function.

```
vpn l2lset [list index] peerid [peerid]
vpn l2lset [list index] localid [localid]
vpn l2lset [list index]main [auto/proposal index]
vpn l2lset [list index] aggressive [g1/g2]
vpn l2lset [list index]pfs [on/off]
vpn l2lset [list index] phase1[lifetime]
vpn l2lset [list index] phase2[lifetime]
```

| Parameter  | Description                                            |
|------------|--------------------------------------------------------|
| list index | It means the index number of L2L (LAN to LAN) profile. |

| peerid         | It means the peer identity for aggressive mode.                  |
|----------------|------------------------------------------------------------------|
| localid        | It means the local identity for aggressive mode.                 |
| main           | It means to choose proposal for main mode.                       |
| auto index     | It means to choose default proposals.                            |
| proposal index | It means to choose specified proposal.                           |
| aggressive     | It means the chosen DH group for aggressive mode                 |
| pfs            | It means "perfect forward secrete".                              |
| on/off         | It means to turn on or off the PFS function.                     |
| phase1         | It means phase 1 of IKE.                                         |
| lifetime       | It means the lifetime value (in second) for phase 1 and phase 2. |
| phase2         | It means phase 2 of IKE.                                         |

```
> VPN 121set 1 peerid 10226
```

# **Telnet Command: vpn I2IDrop**

This command allows users to terminate current LAN to LAN VPN connection.

### **Example**

```
> vpn 121Drop ?
>
```

# **Telnet Command: vpn dinset**

This command allows users to configure setting for remote dial-in VPN profile.

```
vpn dinset t index>
vpn dinset t index> <on/off>
vpn dinset t index> motp <on/off>
vpn dinset t index> pin_secret <pin> <secret>
```

| Parameter               | Description                                                                                      |
|-------------------------|--------------------------------------------------------------------------------------------------|
| <li>tist index&gt;</li> | It means the index number of the profile.                                                        |
| <on off=""></on>        | It means to enable or disable the profile. on – Enable. off – Disable.                           |
| motp <on off=""></on>   | It means to enable or disable the authentication with mOTP function. on – Enable. off – Disable. |

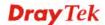

| pin_secret <pin> <secret></secret></pin> | It means to set PIN code with secret. <pin> - Type the code for authentication (e.g, 1234).</pin>                                                                                |
|------------------------------------------|----------------------------------------------------------------------------------------------------|
|                                          | <pm> - Type the code for authentication (e.g., 1234). <secret> - Use the 32 digit-secret number generated by mOTP in the mobile phone (e.g., e759bb6f0e94c7ab4fe6)</secret></pm> |

```
> vpn dinset 1
Dial-in profile index 1
Profile Name: ???
Status: Deactive
Mobile OTP: Disabled
Password:
Idle Timeout: 300 sec
> vpn dinset 1 on
% set profile active
> vpn dinset 1 motp on
% Enable Mobile OTP mode!>
> vpn dinset 1 pin_secret 1234 e759bb6f0e94c7ab4fe6
> vpn dinset 1
Dial-in profile index 1
Profile Name: ???
Status: Active
Mobile OTP: Enabled
PIN: 1234
Secret: e759bb6f0e94c7ab4fe6
Idle Timeout: 300 sec
```

# **Telnet Command: vpn subnet**

This command allows users to specify a subnet selection for the specified remote dial-in VPN profile.

**vpn subnet** <*index*> <*1*/2>

| Parameter | Description |
|-----------|-------------|

| <index></index> | It means the index number of the profile. |
|-----------------|-------------------------------------------|
| <1/2>           | 1 – it means LAN1                         |
|                 | 2 – it means LAN2.                        |

```
> vpn subnet 1 2
>
```

# **Telnet Command: vpn setup**

This command allows users to setup VPN for different types.

#### **Command of PPTP Dial-Out**

#### **Command of IPSec Dial-Out**

### **Command of L2Tp Dial-Out**

#### **Command of Dial-In**

| Parameter                     | Description                                                             |
|-------------------------------|-------------------------------------------------------------------------|
|                               | Description                                                             |
| For PPTP Dial-Out             |                                                                         |
| <index></index>               | It means the index number of the profile.                               |
| <name></name>                 | It means the name of the profile.                                       |
| < <i>ip</i> >                 | It means the IP address to dial to.                                     |
| < <i>usr</i> > < <i>pwd</i> > | It means the user and the password required for the PPTP connection.    |
| <nip> <nmask></nmask></nip>   | It means the remote network IP and the mask.                            |
|                               | e.g.,                                                                   |
|                               | vpn setup 1 name1 pptp_out 1.2.3.4 vigor 1234 192.168.1.0 255.255.255.0 |
| For IPsec Dial-Out            |                                                                         |
| <index></index>               | It means the index number of the profile.                               |
| <name></name>                 | It means the name of the profile.                                       |
| < <i>ip&gt;</i>               | It means the IP address to dial to.                                     |
| <key></key>                   | It means the value of IPsec Pre-Shared Key.                             |
| <nip> <nmask></nmask></nip>   | It means the remote network IP and the mask.                            |
|                               | e.g.,                                                                   |
|                               | vpn setup 1 name1 ipsec_out 1.2.3.4 1234 192.168.1.0 255.255.255.0      |

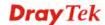

| For L2TP Dial-Out                 |                                                                           |
|-----------------------------------|---------------------------------------------------------------------------|
| <index></index>                   | It means the index number of the profile.                                 |
| <name></name>                     | It means the name of the profile.                                         |
| < <i>ip&gt;</i>                   | It means the IP address to dial to.                                       |
| < <i>usr&gt;</i> < <i>pwd&gt;</i> | It means the user and the password required for the L2TP connection.      |
| <nip> <nmask></nmask></nip>       | It means the remote network IP and the mask.                              |
|                                   | e.g.,,                                                                    |
|                                   | vpn setup 1 name1 12tp_out 1.2.3.4 vigor 1234 192.168.1.0 255.255.255.0   |
| For Dial-In                       | ·                                                                         |
| <index></index>                   | It means the index number of the profile.                                 |
| <name></name>                     | It means the name of the profile.                                         |
| < <i>ip&gt;</i>                   | It means the IP address allowed to dial in.                               |
| < <i>usr&gt;</i> < <i>pwd&gt;</i> | It means the user and the password required for the PPTP/L2TP connection. |
| <key></key>                       | It means the value of IPsec Pre-Shared Key.                               |
| <nip> <nmask></nmask></nip>       | It means the remote network IP and the mask.                              |
|                                   | e.g.,,                                                                    |
|                                   | vpn setup 1 name1 dialin 1.2.3.4 vigor 1234 abc 192.168.1.0 255.255.255.0 |

```
> vpn setup 1 name1 dialin 1.2.3.4 vigor 1234 abc 192.168.1.0
255.255.255.0
% Profile Change Log ...

% Profile Index : 1
% Profile Name : name1
% Username : vigor
% Password : 1234
% Pre-share Key : abc
% Call Direction : Dial-In
% Type of Server : ISDN PPTP IPSec L2TP
% Dial from : 1.2.3.4
% Remote NEtwork IP : 192.168.1.0
% Remote NEtwork Mask : 255.255.255.0
>
```

# **Telnet Command: vpn option**

This command allows users to configure settings for LAN to LAN profile.

```
vpn option <index> <cmd1>=<param1> [<cmd2>=<para2> | ... ]
```

| Parameter          | Description                                                                                                    |
|--------------------|----------------------------------------------------------------------------------------------------|
| <index></index>    | It means the index number of the profile.                                                                                     |
|                    | Available index numbers:                                                                                                    |
|                    | 1 ~ 32                                                                                                    |
| For Common Set     | tings                                                                                                    |
| <index></index>    | It means the index number of the profile.                                                                                     |
| pname              | It means the name of the profile.                                                                                             |
| ena                | It means to enable or disable the profile. on – Enable                                                                        |
|                    | off - Disable                                                                                                    |
| thr                | It means the way that VPN connection passes through. Available settings are wlf, wlo, w2f, and w2o.                           |
|                    | w1f – WAN1 First.                                                                                                    |
|                    | w1o – WAN1 Only.                                                                                                    |
|                    | w2f – WAN2 First.                                                                                                    |
|                    | w2o – WAN2 Only.                                                                                                    |
| nnpkt              | It means the NetBios Naming Packet.                                                                                           |
|                    | on – Enable the function to pass the packet.                                                                                  |
|                    | off – Disable the function to block the packet.                                                                               |
| dir                | It means the call direction. Available settings are b, o and i.                                                               |
|                    | b – Both                                                                                                    |
|                    | o – Dial-Out                                                                                                    |
|                    | i – Dial-In.                                                                                                    |
| idle=[value]       | It means Always on and Idle Time out.                                                                                         |
|                    | Available values include:                                                                                                    |
|                    | -1 – it means always on for dial-out.                                                                                         |
|                    | 0 – it means always on for dial-in.                                                                                           |
|                    | Other numbers (e.g., idle=200, idle=300, idle=500) mean the router will be idle after the interval (seconds) configured here. |
| palive             | It means to enable PING to keep alive.                                                                                        |
| •                  | -1 – disable the function.                                                                                                    |
|                    | 1,2,3,4 – Enable the function and PING IP 1.2.3.4 to keep                                                                     |
|                    | alive.                                                                                                    |
| For Dial-Out Setti | ngs                                                                                                    |
| ctype              | It means "Type of Server I am calling".                                                                                       |
| - •                | "ctype=t" means PPTP.                                                                                                    |
|                    | "ctype=s" means IPSec.                                                                                                    |
|                    | "ctype= 1" means L2TP(IPSec Policy None).                                                                                     |
|                    | "ctype= 11" means L2TP(IPSec Policy Nice to Have).                                                                            |
|                    | "ctype= 12" means L2TP(IPSec Policy Must).                                                                                    |

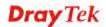

| dialto            | It means Server IP/Host Name for VPN (such as draytek.com or 123.45.67.89).                                                                                                    |
|-------------------|----------------------------------------------------------------------------------------------------|
| ltype             | It means Link Type.  "ltype=0" means "Disable".  "ltype=1" means "64kbps".  "ltype=2" means "128kbps".  "ltype=3" means "BOD".                                                                                                    |
| oname             | It means Dial-Out Username.  "oname=admin" means to set Username = admin.                                                                                                    |
| opwd              | It means Dial-Out Password "opwd=1234" means to set Password = 1234.                                                                                                    |
| pauth             | It means PPP Authentication.  "pauth=pc" means to set PPP Authentication = PAP&CHAP.  "pauth=p" means to set PPP Authentication = PAP Only                                                                                                    |
| ovj               | It means VJ Compression.  "ovj=on/off" means to enable/disable VJ Compression.                                                                                                    |
| okey              | It means IKE Pre-Shared Key.  "okey=abcd" means to set IKE Pre-Shared Key = abcd.                                                                                                    |
| ometh             | It means IPSec Security Method.  "ometh=ah/" means AH.  "ometh=espd/espda/" means ESP DES without/with Authentication.  "ometh=esp3/esp3a/" means ESP 3DES without/with Authentication.  "ometh=espa/espaa" means ESP AES without/with Authentication. |
| sch               | It means Index(1-15) in Schedule Setup.<br>sch=1,3,5,7 Set schedule 1->3->5->7                                                                                                    |
| ikemode           | It means IKE phase 1 mode.  "ikemode=m" means IKE phase 1 mode = Main mode  "ikemode=a"means IKE phase 1 mode = Aggressive mode                                                                                                    |
| ikeid             | It means KE Local ID.  "ikeid=vigor" means Set Local ID = vigor.                                                                                                    |
| For Dial-In Setti | ings                                                                                                    |
| itype             | It means Allowed Dial-In Type. Available settings include:  "itype=t" means PPTP.  "itype=s" means IPSec.  "itype=L1"means L2TP (None).  "itype=L1" means L2TP(Nice to Have).                                                                          |
| peer              | It means specify Peer VPN Server IP for Remote VPN Gateway.  Type "203.12.23.48" means to allow VPN dial-in with IP                                                                                                    |

|                 | address of 203.12.23.48.                                                                                                    |
|-----------------|----------------------------------------------------------------------------------------------------|
|                 | Type "off" means any remote IP is allowed to dial in.                                                                                                    |
| peerid          | It means the peer ID for Remote VPN Gateway.                                                                                                    |
|                 | Type "draytek" means the word is used as local ID.                                                                                                    |
| inama           | It means Dial-in Username.                                                                                                    |
| iname           | "iname=admin" means to set username as "admin".                                                                                                    |
| . 1             | It means Dial-in Password.                                                                                                    |
| ipwd            | "ipwd=1234" means to set password as "1234".                                                                                                    |
|                 | *                                                                                                    |
| ivj             | It means VJ Compression.                                                                                                    |
| .,              | "ivj=on/off" means to enable /disable VJ Compression.                                                                                                    |
| ikey            | It means IKE Pre-Shared Key.                                                                                                    |
|                 | "ikey=abcd" means to set IKE Pre-Shared Key = abcd.                                                                                                    |
| imeth           | It means IPSec Security Method                                                                                                    |
|                 | "imeth=h" means "Allow AH".                                                                                                    |
|                 | "imeth=d" means "Allow DES".                                                                                                    |
|                 | "imeth=3" means "Allow 3DES".                                                                                                    |
|                 | "imeth=a" means "Allow AES.                                                                                                    |
| For TCP/IP Sett | ings                                                                                                    |
| mywip           | It means My WAN IP.                                                                                                    |
|                 | "mywip=1.2.3.4" means to set My WAN IP as "1.2.3.4".                                                                                                    |
| rgip            | It means Remote Gateway IP.                                                                                                    |
|                 | "rgip=1.2.3.4" means to set Remote Gateway IP as "1.2.3.4".                                                                                                    |
| rnip            | It means Remote Network IP.                                                                                                    |
|                 | "rnip=1.2.3.0" means to set Remote Network IP as "1.2.3.0".                                                                                                    |
| rnmask          | It means Remote Network Mask.                                                                                                    |
|                 | "rnmask=255.255.255.0" means to set Remote Network                                                                                                    |
|                 | Mask as "255.255.255.0".                                                                                                    |
| rip             | It means RIP Direction.                                                                                                    |
|                 | "rip=d" means to set RIP Direction as "Disable".                                                                                                    |
|                 | "rip=t" means to set RIP Direction as "TX".                                                                                                    |
|                 | "rip=r" means to set RIP Direction as "RX".                                                                                                    |
|                 | "rip=b" means to set RIP Direction as "Both".                                                                                                    |
| mode            | It means the option of "From first subnet to remote network, you have to do".                                                                                                    |
|                 | "mode=r" means to set Route mode.                                                                                                    |
|                 | "mode=n" means to set NAT mode.                                                                                                    |
| droute          | It means to Change default route to this VPN tunnel (Only single WAN supports this).                                                                                                    |
|                 | droute=on/off means to enable/disable the function.                                                                                                    |
|                 | The state of the state of the s |

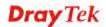

```
> vpn option 1 idle=250
% Change Log..
% Idle Timeout = 250
```

# **Telnet Command: vpn mroute**

This command allows users to list, add or delete static routes for a certain LAN to LAN VPN profile.

```
vpn mroute <index> list
vpn mroute <index> add <network ip>/<mask>
vpn mroute <index> del <network ip>/<mask>
```

# **Syntax Description**

| Parameter                               | Description                                                                 |
|-----------------------------------------|-----------------------------------------------------------------------------|
| list                                    | It means to display all of the route settings.                              |
| add                                     | It means to add a new route.                                                |
| del                                     | It means to delete specified route.                                         |
| <index></index>                         | It means the index number of the profile.  Available index numbers:  1 ~ 32 |
| <network ip="">/<mask></mask></network> | Type the IP address with the network mask address.                          |

# **Example**

```
> vpn mroute 1 add 192.168.5.0/24
% 192.168.5.0/24
% Add new route 192.168.5.0/24 to profile 1
```

# **Telnet Command: vpn list**

This command allows users to view LAN to LAN VPN profiles.

```
vpn list <index> all
vpn list <index>com
vpn list<index>out
vpn list <index> in
vpn list<index> net
```

| Parameter | Description                                                  |
|-----------|--------------------------------------------------------------|
| all       | It means to list configuration of the specified profile.     |
| com       | It means to list common settings of the specified profile.   |
| out       | It means to list dial-out settings of the specified profile. |

| in              | It means to list dial-in settings of the specified profile. |
|-----------------|-------------------------------------------------------------|
| net             | It means to list Network Settings of the specified profile. |
| <index></index> | It means the index number of the profile.                   |
|                 | Available index numbers:                                    |
|                 | 1 ~ 32                                                      |

```
> vpn list 32 all
% Common Settings
% Profile Status
% Nethics --
                       : Disable
% Netbios Naming Packet : Pass
                       : Both
% Call Direction
% Idle Timeout
                       : 300
% PING to keep alive : off
% Dial-out Settings
% Type of Server : PPTP
% Link Type:
                       : 64k bps
                       : ???
% Username
% Password
% PPP Authentication : PAP/CHAP
% VJ Compression
                       : on
% Pre-Shared Key
% IPSec Security Method : AH
% Schedule
                        : 0,0,0,0
% Remote Callback
                       : off
% Provide ISDN Number : off
% IKE phase 1 mode : Main mode
% IKE Local ID
% Dial-In Settings
--- MORE --- ['q': Quit, 'Enter': New Lines, 'Space Bar': Next Page] ---
> vpn list 1 com
% Common Settings
% Profile Name : ???
% Profile Status : Disable
% Netbios Naming Packet: Pass
% Call Direction : Both
% Idle Timeout
                       : 300
% PING to keep alive : off
```

# **Telnet Command: vpn remote**

This command allows users to enable or disable PPTP/IPSec/L2TP VPN service.

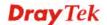

#### **Syntax Description**

| Parameter       | Description                                                       |
|-----------------|-------------------------------------------------------------------|
| PPTP/IPSec/L2TP | There are four types to be selected.                              |
| on/off          | on – enable VPN remote setting. off – disable VPN remote setting. |

#### **Example**

```
> vpn remote PPTP on
Set PPTP VPN Service : On
Please restart the router!!
```

## **Telnet Command: vpn 2ndsubnet**

This command allows users to enable 2ndsubnet IP as VPN server ID.

vpn 2ndsubnet on

vpn 2ndsubnet off

## **Syntax Description**

| Parameter | Description                                  |
|-----------|----------------------------------------------|
| on/off    | It means to enable or disable second subnet. |

#### **Example**

```
> vpn 2ndsubnet on
%Enable second subnet IP as VPN server IP!
```

# **Telnet Command: vpn NetBios**

This command allows users to enable or disable NetBios for Remote Access User Accounts or LAN-to-LAN Profile.

**vpn NetBios set** <*H2l/L2l>* <*index>* <*Block/Pass>* 

| Parameter               | Description                                              |
|-------------------------|----------------------------------------------------------|
| < <i>H2l/L2l&gt;</i>    | H21 means Remote Access User Accounts.                   |
|                         | L21 means LAN-to-LAN Profile.                            |
|                         | Specify which one will be applied by NetBios.            |
| <index></index>         | The index number of the profile.                         |
| <block pass=""></block> | Pass – Have an inquiry for data transmission between the |

| hosts located on both sides of VPN Tunnel while connecting.                                                                                                    |
|----------------------------------------------------------------------------------------------------|
| <b>Block</b> – When there is conflict occurred between the hosts on both sides of VPN Tunnel in connecting, set it block data transmission of Netbios Naming Packet inside the tunnel. |

```
> vpn NetBios set H2l 1 Pass
% Remote Dial In Profile Index [1] :
% NetBios Block/Pass: [PASS]
```

# **Telnet Command: vpn mss**

This command allows users to configure the maximum segment size (MSS) for different TCP types.

vpn mss show

vpn mss default

**vpn mss set** <*connection type>* <*TCP maximum segment size range>* 

#### **Syntax Description**

| Parameter                                          | Description                                                                                                    |
|----------------------------------------------------|----------------------------------------------------------------------------------------------------|
| show                                               | It means to display current setting status.                                                                                 |
| default                                            | TCP maximum segment size for all the VPN connection will be set as 1360 bytes.                                              |
| set                                                | Use it to specify the connection type and value of MSS.                                                                     |
| <connection type=""></connection>                  | 1~4 represent various type.  1 – PPTP  2 – L2TP  3 – IPSec  4 – L2TP over IPSec                                             |
| <tcp maximum="" segment<br="">size range&gt;</tcp> | Each type has different segment size range.  PPTP - 1 ~ 1412  L2TP - 1 ~ 1408  IPSec - 1 ~ 1381  L2TP over IPSec - 1 ~ 1361 |

```
>vpn mss set 1 1400
% VPN TCP maximum segment size (MSS) :
    PPTP = 1400
    L2TP = 1360
    IPSec = 1360
    L2TP over IPSec = 1360
>vpn mss show
    VPN TCP maximum segment size (MSS) :
```

```
PPTP = 1400

L2TP = 1360

IPSec = 1360

L2TP over IPSec = 1360
```

## **Telnet Command: vpn ike**

This command is used to display IKE memory status and leakage list.

vpn ike -q

#### **Example**

```
> vpn ike -q
IKE Memory Status and Leakage List

# of free L-Buffer=95, minimum=94, leak=1
# of free M-Buffer=529, minimum=529 leak=3
# of free S-Buffer=1199, minimum=1198, leak=1
# of free Msgid-Buffer=1024, minimum=1024
```

## **Telnet Command: vpn Multicast**

This command allows users to pass or block the multi-cast packet via VPN.

**vpn Multicast set** <*H2l/L2l*> <*index*> <*Block/Pass*>

### **Syntax Description**

| Parameter               | Description                                          |
|-------------------------|------------------------------------------------------|
| < <i>H2l/L2l&gt;</i>    | H2l means Host to LAN (Remote Access User Accounts). |
|                         | L21 means LAN-to-LAN Profile.                        |
| <index></index>         | The index number of the profile.                     |
| <block pass=""></block> | Set Block/Pass the Multicast Packets.                |
|                         | The default is Block.                                |

#### **Example**

```
> vpn Multicast set L2l 1 Pass
% Lan to Lan Profile Index [1] :
% Status Block/Pass: [PASS]
```

# Telnet Command: vpn pass2nd

This command allows users to determine if the packets coming from the second subnet passing through current used VPN tunnel.

vpn pass2nd[on]

vpn pass2nd [off]

| Parameter I | Description |
|-------------|-------------|
|-------------|-------------|

| on/off | on – the packets can pass through NAT.     |
|--------|--------------------------------------------|
|        | off – the packets cannot pass through NAT. |

```
> vpn pass2nd on % 2nd subnet is allowed to pass VPN tunnel!
```

# Telnet Command: vpn pass2nat

This command allows users to determine if the packets passing through by NAT or not when the VPN tunnel disconnect.

```
vpn pass2nat [on]
vpn pass2nat [off]
```

## **Syntax Description**

| Parameter | Description                                |
|-----------|--------------------------------------------|
| on/off    | on – the packets can pass through NAT.     |
|           | off – the packets cannot pass through NAT. |

### **Example**

```
> vpn pass2nat on
% Packets would go through by NAT when VPN disconnect!!
```

# Telnet Command: wan ppp\_mru

This command allows users to adjust the size of PPP LCP MRU. It is used for specific network.

 $wan \; ppp\_mru < WAN \; interface \; number > < MRU \; siz >$ 

## **Syntax Description**

| Parameter                          | Description                                                                                          |
|------------------------------------|----------------------------------------------------------------------------------------------------|
| <wan interface="" number=""></wan> | Type a number to represent the physical interface. For Vigor130, the number is 1 (which means WAN1). |
| <mru siz=""></mru>                 | It means the number of PPP LCP MRU. The available range is from 1400 to 1600.                        |

```
>wan ppp_mru 1 ?
% Now: 1492

> wan ppp_mru 1 1490
>
> wan ppp_mru 1 ?
% Now: 1490
```

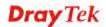

```
> wan ppp_mru 1 1492
> wan ppp_mru 1 ?
% Now: 1492
```

#### **Telnet Command: wan mtu**

This command allows users to adjust the size of MTU for WAN1.

wan mtu [value]

## **Syntax Description**

| Parameter | Description                                                                   |
|-----------|-------------------------------------------------------------------------------|
| value     | It means the number of MTU for PPP. The available range is from 1000 to 1500. |
|           | For Static IP/DHCP, the maximum number will be 1500.                          |
|           | For PPPoE, the maximum number will be 1492.                                   |
|           | For PPTP/L2TP, the maximum number will be 1460.                               |

## **Example**

```
> wan mtu 1100

> wan mtu ?

Static IP/DHCP (Max MSS: 1500)

PPPOE(Max MSS: 1492)

PPTP/L2TP(Max MSS: 1460)

% wan ppp_mss <MSS size: 1000 ~ 1500>

% Now: 1100
```

#### Telnet Command: wan DF check

This command allows you to enable or disable the function of DF (Don't fragment)

```
wan DF_check [on]
wan DF_check [off]
```

### **Syntax Description**

| Parameter | Description                       |
|-----------|-----------------------------------|
| on/off    | It means to enable or disable DF. |

#### **Example**

```
> wan DF_check on
%DF bit check enable!
```

#### **Telnet Command: wan disable**

This command allows you to disable WAN connection.

```
> wan disable WAN
```

%WAN disabled.

#### **Telnet Command: wan enable**

This command allows you to disable wan connection.

#### **Example**

```
> wan enable WAN
%WAN1 enabled.
```

#### **Telnet Command: wan forward**

This command allows you to enable or disable the function of WAN forwarding. The packets are allowed to be transmitted between different WANs.

```
wan forward [on]
wan forward [off]
```

#### **Syntax Description**

| Parameter | Description                                |
|-----------|--------------------------------------------|
| on/off    | It means to enable or disable WAN forward. |

#### **Example**

```
> wan forward ?
%WAN forwarding is Disable!
> wan forward on
%WAN forwarding is enable!
```

#### **Telnet Command: wan status**

This command allows you to display the status of WAN connection, including connection mode, TX/RX packets, DNS settings and IP address.

```
> wan status
WAN1: Offline, stall=N
Mode: ---, Up Time=00:00:00
IP=---, GW IP=---
TX Packets=0, TX Rate(Bps)=0, RX Packets=0, RX Rate(Bps)=0
Primary DNS=0.0.0.0, Secondary DNS=0.0.0.0

PVC_WAN3: Offline, stall=N
Mode: ---, Up Time=00:00:00
IP=---, GW IP=---
TX Packets=0, TX Rate(Bps)=0, RX Packets=0, RX Rate(Bps)=0

PVC_WAN4: Offline, stall=N
Mode: ---, Up Time=00:00:00
IP=---, GW IP=---
TX Packets=0, TX Rate(Bps)=0, RX Packets=0, RX Rate(Bps)=0
```

```
PVC_WAN5: Offline, stall=N
Mode: ---, Up Time=00:00:00
IP=---, GW IP=---
TX Packets=0, TX Rate(Bps)=0, RX Packets=0, RX Rate(Bps)=0
```

## **Telnet Command: wan vdsl**

This command allows you to configure display current VDSL status and configure the fallback mode for WAN connection.

wan vdsl [show basic]
wan vdsl[fbk\_mode]

#### **Syntax Description**

| Parameter  | Description                                                                                                    |
|------------|----------------------------------------------------------------------------------------------------|
| Show basic | It means to display current VDSL status.                                                                                               |
| Fbk_mode   | It means to display current status of Fallback Mode used. Available modes to be set as fallback mode include, Auto Vdsl_only Adsl_only |

#### **Example**

```
> wan vdsl show basic
ADSL
Link Status: TRAINING
Firmware Version: 05-04-04-04-00-01
ADSL Profile:
Basic Status Upstream
                            Downstream
                                          Unit
Actual Data Rate:
                      0
                               Kb/s
SNR:
       0
              0
                    0.1dB
> wan vdsl fbk_mode vdsl_only
Set VDSL fallback mode to VDSL ONLY
Reboot system to take effect
```

#### **Telnet Command: wan detect**

This command allows you to Ping a specified IP to detect the WAN connection (static IP or PPPoE mode).

```
wan detect [wan1][on/off/always_on]
wan detect [wan1]target [ip addr]
wan detect [wan1]ttl [1-255]
wan detect status
```

| Parameter | Description |
|-----------|-------------|

| on        | It means to enable ping detection. The IP address of the target shall be set.                                                                                                    |
|-----------|----------------------------------------------------------------------------------------------------|
| off       | It means to enable ARP detection (default).                                                                                                    |
| always_on | disable link detect, always connected(only support static IP)                                                                                                    |
| target    | It means to set the ping target.                                                                                                    |
| ip addr   | It means the IP address used for detection. Type an IP address in this field.                                                                                                    |
| ttl       | It means to set the ping TTL value (work as trace route) If you do not set any value for ttl here or just type 0 here, the system will use default setting (255) as the ttl value. |
| status    | It means to show the current status.                                                                                                    |

```
> wan detect status
WAN1: always on
WAN2: off
WAN3: off
WAN4: off
WAN5: off
> wan detect wan1 target 192.168.1.78
Set OK
> wan detect wan1 on
Set OK
> wan detect status
WAN1: on, Target=192.168.1.78, TTL=255
WAN2: off
WAN3: off
WAN4: off
WAN5: off
```

## **Telnet Command: wan Ib**

This command allows you to Enable/Disable for each WAN to join auto load balance member.

wan lb [wan1/wan2] on

wan lb [wan1/wan2] off

| Parameter | Description                                                      |
|-----------|------------------------------------------------------------------|
| wan1/wan2 | It means to specify which WAN will be applied with load balance. |
| on        | It means to make WAN1/WAN2 as the member of load balance.        |

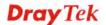

| off | It means to cancel WAN1/WAN2 as the member of load |
|-----|----------------------------------------------------|
|     | balance.                                           |

```
> wan lb status
WAN1: on
WAN2: on
WAN3: on
WAN4: on
WAN5: on
```

#### **Telnet Command: wan mylan**

This command allows you to configure multi-VLAN for WAN and LAN. It supports pure bridge mode (modem mode) between Ethernet WAN and LAN port 2~4.

wan mvlan [pvc\_no/status/save/enable/disable] [on/off/clear/tag tag\_no] [service type/vlan priority] [px ... ]

# **Syntax Description**

| Parameter      | Description                                                                                                    |
|----------------|----------------------------------------------------------------------------------------------------|
| pvc_no         | It means index number of PVC. There are 8 PVC (0, Channel-1, to 7, Channel-8) allowed to be configured. However, only 2 to 7 are available for configuration. |
| status         | It means to display the whole Bridge status.                                                                                                    |
| save           | It means to save the configuration into flash of Vigor router.                                                                                                |
| enable/disable | It means to enable/disable the Multi-VLAN function.                                                                                                    |
| on/off         | It means to turn on/off bridge mode for the specific channel.                                                                                                 |
| clear          | It means to clear                                                                                                    |
| tag tag_no     | It means to tag a number for the VLAN1: No need to add tag number. 1-4095: Available setting numbers used as tagged number.                                   |
| service type   | It means to specify the service type for VLAN.  0: Normal.  1: IGMP.                                                                                          |
| vlan priority  | It means to specify the priority for the VALN setting. Range is from 0 to 7.                                                                                  |
| px             | It means LAN port. Available setting number is from 2 to 4. Port number 1 is locked for NAT usage.                                                            |

## **Example**

PVC 7 will map to LAN port 2/3/4 in bridge mode;, service type is Normal. No tag added.

| > wa | an mvlan 7 | on on | 0 p2 | p3 p4   |      |     |          |
|------|------------|-------|------|---------|------|-----|----------|
| PVC  | Bridge     | p1    | p2   | Service | Type | Tag | Priority |
|      |            |       |      |         |      |     |          |

7 ON 0 1 Normal 0(OFF) 0 >

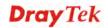

## **Telnet Command: wan multifno**

This command allows you to specify a channel (in Multi-PVC/VLAN) to make bridge connection to a specified WAN interface.

wan multifno [channel #] [WAN interface #]

wan multifno status

## **Syntax Description**

| Parameter       | Description                                           |  |
|-----------------|-------------------------------------------------------|--|
| channel #       | There are 4 (?) channels including VLAN and PVC.      |  |
|                 | Available settings are:                               |  |
|                 | 1=Channel 1                                           |  |
|                 | 3=Channel 3                                           |  |
|                 | 4=Channel 4                                           |  |
|                 | 5=Channel 5                                           |  |
| WAN interface # | Type a number to indicate the WAN interface. $I=WANI$ |  |
|                 | I - WAIVI                                             |  |
| status          | It means to display current bridge status.            |  |

```
> wan multifno 5 1
% Configured channel 5 uplink to WAN1
> wan multifno status
% Channel 3 uplink ifno: 3
% Channel 4 uplink ifno: 3
% Channel 5 uplink ifno: 3
% Channel 6 uplink ifno: 3
% Channel 7 uplink ifno: 3
>
```

#### **Telnet Command: wl acl**

This command allows the user to configure wireless access control settings.

wl acl enable [ssid1 ssid2 ssid3 ssid4]

wl acl disable [ssid1 ssid2 ssid3 ssid4]

wl acl add [MAC] [ssid1 ssid2 ssid3 ssid4] [isolate]

wl acl del [MAC]

wl acl mode [ssid1 ssid2 ssid3 ssid4] [white/black]

wl acl show

wl acl showmode

wl acl clean

## **Syntax Description**

| Parameter                                        | Description                                                                                                    |
|--------------------------------------------------|----------------------------------------------------------------------------------------------------|
| enable [ssid1 ssid2 ssid3 ssid4]                 | It means to enable the settings for SSID1, SSID2, SSID3 and SSID4.                                                                                                    |
| disable [ssid1 ssid2 ssid3 ssid4]                | It means to disable the settings for SSID1, SSID2, SSID3 and SSID4.                                                                                                    |
| add [MAC] [ssid1 ssid2<br>ssid3 ssid4] [isolate] | It means to associate a MAC address to certain SSID interfaces' access control settings. The isolate setting will limit the wireless client's network capabilities to accessing the wireless LAN only. |
|                                                  | [MAC] format: xx-xx-xx-xx-xx                                                                                                    |
|                                                  | or xx:xx:xx:xx                                                                                                    |
|                                                  | or xx.xx.xx.xx                                                                                                    |
| del [MAC]                                        | It means to delete a MAC address entry defined in the access control list.                                                                                                    |
| mode [ssid1 ssid2 ssid3 ssid4] [white/black]     | It means to set white/black list for each SSID.                                                                                                    |
| wl acl show                                      | It means to show access control status.                                                                                                    |
| wl acl showmode                                  | It means to show the mode for each SSID.                                                                                                    |
| wl acl clean                                     | It means to clean all access control setting.                                                                                                    |

```
> > wl acl showmode
ssid1: none
ssid2: none
ssid3: none
ssid4: none
> wl acl add 00-50-70-ff-12-70
Set Done !!
> wl acl add 00-50-70-ff-12-70 ssid1 ssid2 isolate
Set Done !!
> wl acl show
```

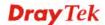

## **Telnet Command: wl config**

This command allows users to configure general settings and security settings for wireless connection.

```
wl config mode [value]
wl config mode show
wl config channel [number]
wl config preamble [enable]
wl config txburst [enable]
wl config ssid [ssid_num enable ssid_name [hidden_ssid]]
wl config security [SSID_NUMBER] [mode]
wl config ratectl [ssid_num enable upload download]
wl config isolate [ssid_num lan member]
```

| Parameter         | Description                                                                                                    |
|-------------------|----------------------------------------------------------------------------------------------------|
| mode[value]       | It means to select connection mode for wireless connection.                                                                                                    |
|                   | Available settings are: "11bgn", "11gn", "11n", "11bg", "11g", or "11b".                                                                                                    |
| mode show         | It means to display what the current wireless mode is.                                                                                                    |
| channel [number]  | It means the channel of frequency of the wireless LAN.                                                                                                    |
|                   | The available settings are 0,1,2,3,4,5,6,7,8,9,10,11,12 and 13.                                                                                                    |
|                   | number=0, means Auto                                                                                                    |
|                   | number=1, means Channel 1                                                                                                    |
|                   |                                                                                                    |
|                   | number=13, means Channel 13.                                                                                                    |
| preamble [enable] | It means to define the length of the sync field in an 802.11 packet.                                                                                                    |
|                   | Most modern wireless network uses short preamble with 56 bit sync field instead of long preamble with 128 bit sync field. However, some original 11b wireless network devices only support long preamble. |
|                   | 0: disable to use long preamble.                                                                                                    |
|                   | 1: enable to use long preamble.                                                                                                    |
| txburst [enable]  | It means to enhance the performance in data transmission                                                                                                    |

|                                                  | about 40%* more (by enabling <b>Tx Burst</b> ). It is active only when both sides of Access Point and Station (in wireless client) invoke this function at the same time.   |
|--------------------------------------------------|----------------------------------------------------------------------------------------------------|
|                                                  | 0: disable the function.                                                                                                    |
|                                                  | 1: enable the function.                                                                                                    |
| ssid[ssid_num enable<br>ssid_name [hidden_ssid]] | It means to set the name of the SSID, hide the SSID if required.                                                                                                    |
|                                                  | ssid_num: Type 1, 2, 3 or 4 to specify SSID1, SSID2, SSID3 or SSID4.                                                                                                    |
|                                                  | ssid_name: Give a name for the specified SSID.                                                                                                    |
|                                                  | hidden_ssid: Type 0 to hide the SSID or 1 to display the SSID                                                                                                    |
| Security [SSID_NUMBER]                           | It means to configure security settings for the wirelesss connection.                                                                                                    |
| [mode][key][index]                               | SSID_NUMBER: Type 1, 2, 3 or 4 to specify SSID1, SSID2, SSID3 or SSID4.                                                                                                    |
|                                                  | mode: Available settings are:                                                                                                    |
|                                                  | disable: No security.                                                                                                    |
|                                                  | wpa1x: WPA/802.1x Only                                                                                                    |
|                                                  | wpa21x: WPA2/802.1x Only                                                                                                    |
|                                                  | wpamix1x: Mixed (WPA+WPA2/802.1x only)                                                                                                    |
|                                                  | wep1x: WEP/802.1x Only                                                                                                    |
|                                                  | wpapsk: WPA/PSK                                                                                                    |
|                                                  | wpa2psk: WPA2/PSK                                                                                                    |
|                                                  | wpamixpsk: Mixed (WPA+WPA2)/PSK                                                                                                    |
|                                                  | wep: WEP                                                                                                    |
|                                                  | key, index: Moreover, you have to add keys for wpapsk, wpa2psk, wpamixpsk and wep, and specify index number of schedule profiles to be followed by the wireless connection. |
|                                                  | WEP keys must be in 5/13 ASCII text string or 10/26 Hexadecimal digit format; WPA keys must be in 8~63 ASCII text string or 64 Hexadecimal digit format.                    |
| ratectl [ssid_num enable                         | It means to set the rate control for the specified SSID.                                                                                                    |
| upload download]                                 | ssid_num: Choose 1, 2, 3 or 4 to specify SSID1, SSID2, SSID3 or SSID4.                                                                                                    |
|                                                  | <i>enable</i> : It means to enable the function of the rate control for the specified SSID. 0: disable and 1:enable.                                                        |
|                                                  | <i>upload</i> : It means to configure the rate control for data upload. The unit is kbps.                                                                                   |
|                                                  | download: It means to configure the rate control for data download. The unit is kbps.                                                                                       |
| isolate [ssid_num lan<br>member]                 | It means to isolate the wireless connection for LAN and/or Member.                                                                                                    |
|                                                  | lan – It can make the wireless clients (stations) with remote-dial and LAN to LAN users not accessing for each other.                                                       |
|                                                  | member – It can make the wireless clients (stations) with the                                                                                                    |

same SSID not accessing for each other.

#### **Example**

```
> wl config mode 11bgn
Current mode is 11bgn
% <Note> Please restart wireless after you set the channel
> wl config channel 13
Current channel is 13
% <Note> Please restart wireless after you set the channel.
> wl config preamble 1
Long preamble is enabled
% <Note> Please restart wireless after you set the parameters.
> wl config ssid 1 enable dray
SSID Enable Hide_SSID Name
     1
            0
                      dray
% <Note> Please restart wireless after you set the parameters.
> wl config security 1 wpalx
%% Configured Wlan Security Setting:
% SSID1
%% Mode: wpa1x
%% Wireless card must be reset for configurations to take effect
%% (Telnet Command: wl restart)
```

#### **Telnet Command: wl set**

This command allows users to configure basic wireless settings.

wl set [SSID] [CHAN[En]]

wl set txburst [enable]

#### **Syntax Description**

| Parameter        | Description                                                                                                    |
|------------------|----------------------------------------------------------------------------------------------------|
| SSID             | It means to type the SSID for the router. The maximum character that you can use is 32.                                                                                                    |
| CHAN[En]         | It means to specify required channel for the router. <i>CHAN:</i> The range for the number is between $1 \sim 13$ . <i>En:</i> type <i>on</i> to enable the function; type <i>off</i> to disable the function.                                                                        |
| txburst [enable] | It means to enhance the performance in data transmission about 40%* more (by enabling <b>Tx Burst</b> ). It is active only when both sides of Access Point and Station (in wireless client) invoke this function at the same time.  0: disable the function.  1: enable the function. |

```
> wl set MKT 2 on
% New Wlan Setting is:
```

```
% SSID=MKT
% Chan=2
% Wl is Enable
```

#### **Telnet Command: wl act**

This command allows users to activate wireless settings.

wl act [En]

## **Syntax Description**

| Parameter | Description                                                  |
|-----------|--------------------------------------------------------------|
| En        | It means to enable or disable the function of VPN isolation. |
|           | 0: diable                                                    |
|           | 1: enable                                                    |

#### **Example**

```
> wl act on
% Set Wlan to Enable.
```

# Telnet Command: wl iso\_vpn

This command allows users to activate the function of VPN isolation.

wl iso\_vpn [ssid] [En]

#### **Syntax Description**

| Parameter | Description                                                  |
|-----------|--------------------------------------------------------------|
| ssid      | It means the number of SSID.                                 |
|           | 1: SSID1                                                     |
|           | 2: SSID2                                                     |
|           | 3: SSID3                                                     |
|           | 4: SSID4                                                     |
| En        | It means to enable or disable the function of VPN isolation. |
|           | 0: disable                                                   |
|           | 1: enable                                                    |

## **Example**

```
> wl iso_vpn 1 on
% ssid: 1 isolate vpn on :1
```

## **Telnet Command: wl wmm**

This command allows users to set WMM for wireless connection. It defines the priority levels for four access categories derived from 802.1d (prioritization tabs).

wl wmm ap QueIdx Aifsn Cwmin Cwmax Txop ACM

wl wmm bss QueIdx Aifsn Cwmin Cwmax Txop ACM

wl wmm ack Que0\_Ack Que1\_Ack Que2\_Ack Que3\_Ack

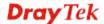

wl wmm enable SSID0 SSID1 SSID2 SSID3

wl wmm apsd value

wl wmm show

## **Syntax Description**

| Parameter    | Description                                                                                                    |
|--------------|----------------------------------------------------------------------------------------------------|
| ap           | It means to set WMM for access point.                                                                                                    |
| bss          | It means to set WMM for wireless clients.                                                                                                    |
| ack          | It means to map to the Ack policy settings of AP WMM.                                                                                         |
| enable       | It means to enable / disable the WMM for each SSID.  0: disable 1: enable                                                                     |
| Apsd [value] | It means to enable / disable the ASPD(automatic power-save delivery) function.  0: disable 1: enable                                          |
| show         | It displays current status of WMM.                                                                                                    |
| QueIdx       | It means the number of the queue which the WMM settings will be applied to. There are four queues, best effort, background, voice, and video. |
| Aifsn        | It controls how long the client waits for each data transmission.                                                                             |
| Cwmin/ Cwmax | <b>CWMin</b> means contention Window-Min and <b>CWMax</b> means contention Window-Max. Specify the value ranging from 1 to 15.                |
| Txop         | It means transmission opportunity. Specify the value ranging from 0 to 65535.                                                                 |
| ACM          | It can restrict stations from using specific category class if it is enabled.  0: disable 1: enable                                           |

```
> wl wmm ap 0 3 4 6 0 0
QueIdx=0: APAifsn=3,APCwmin=4,APCwmax=6, APTxop=0,APACM=0
> wl wmm enable 1 0 1 0
WMM_SSID0 =1, WMM_SSID1 =0,WMM_SSID2 =1,WMM_SSID3 =0
> wl wmm show
Enable WMM: SSID0 =1, SSID1 =0,SSID2 =1,SSID3 =0
APSD=0
QueIdx=0: APAifsn=3,APCwmin=4,APCwmax=6, APTxop=0,APACM=0
QueIdx=1: APAifsn=7,APCwmin=4,APCwmax=10, APTxop=0,APACM=0
QueIdx=2: APAifsn=1,APCwmin=3,APCwmax=4, APTxop=94,APACM=0
QueIdx=3: APAifsn=1,APCwmin=2,APCwmax=3, APTxop=47,APACM=0
```

```
QueIdx=0: BSSAifsn=3,BSSCwmin=4,BSSCwmax=10, BSSTxop=0,BSSACM=0
QueIdx=1: BSSAifsn=7,BSSCwmin=4,BSSCwmax=10, BSSTxop=0,BSSACM=0
QueIdx=2: BSSAifsn=2,BSSCwmin=3,BSSCwmax=4, BSSTxop=94,BSSACM=0
QueIdx=3: BSSAifsn=2,BSSCwmin=2,BSSCwmax=3, BSSTxop=47,BSSACM=0
AckPolicy[0]=0: AckPolicy[1]=0,AckPolicy[2]=0,AckPolicy[3]=0
```

#### **Telnet Command: wl ht**

This command allows you to configure wireless settings.

wl ht bw value

wl ht gi value

wl ht badecline value

wl ht autoba value

wl ht rdg value

wl ht msdu value

wl ht txpower value

wl ht antenna value

wl ht greenfield value

## **Syntax Description**

| Parameter              | Description                                                             |
|------------------------|-------------------------------------------------------------------------|
| wl ht bw value         | The value you can type is 0 (for BW_20) and 1 (for BW_40).              |
| wl ht gi value         | The value you can type is 0 (for GI_800) and 1 (for GI_4001)            |
| wl ht badecline value  | The value you can type is 0 (for disabling) and 1 (for enabling).       |
| wl ht autoba value     | The value you can type is 0 (for disabling) and 1 (for enabling).       |
| wl ht rdg value        | The value you can type is 0 (for disabling) and 1 (for enabling).       |
| wl ht msdu value       | The value you can type is 0 (for disabling) and 1 (for enabling).       |
| wl ht txpower value    | The value you can type ranges from $1 - 6$ (level).                     |
| wl ht antenna value    | The value you can type ranges from 0-3. 0: 2T3R 1: 2T2R 2: 1T2R 3: 1T1R |
| wl ht greenfield value | The value you can type is 0 (for mixed mode) and 1 (for green field).   |

```
> wl ht bw value 1
BW=0
```

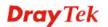

```
<Note> Please restart wireless after you set new parameters.
> wl restart
Wireless restart.....
```

#### **Telnet Command: wl restart**

This command allows you to restart wireless setting.

## **Example**

```
> wl restart
Wireless restart.....
```

#### **Telnet Command: wl btnctl**

This command allows you to enable or disable wireless button control.

wl btnctl [value]

## **Syntax Description**

| Parameter | Description |
|-----------|-------------|
| value     | 0: disable  |
|           | 1: enable   |

## **Example**

```
> wl btnctl 1
Enable wireless botton control
Current wireless botton control is on
>
```

#### **Telnet Command: wl efuse**

This command is used to configure parameters related to wireless RF hardware. At present, it is not allowed for end user to operate.

## **Telnet Command: wan vlan**

This command allows you to tag packets on WAN VLAN with specified number.

wan vlan wan [#] tag [value]

wan vlan wan [#] [enable|disable]

wan vlan stat

## **Syntax Description**

| Parameter      | Description                                                                                |
|----------------|--------------------------------------------------------------------------------------------|
| #              | It means the number of WAN interface. 1: means WAN1 2: means WAN2.                         |
| value          | It means the number to be tagged on packets.  The range of the value is between 32 ~ 4095. |
| enable/disable | It means to enable or disable the WAN interface for VLAN.                                  |
| stat           | It means to display the table of WAN VLAN status.                                          |

# **Example**

#### **Telnet Command: wol**

This command allows Administrator to set the white list of WAN IP addresses/Subnets, that the magic packet from these IP addresses/Subnets will be eligible to pass through NAT and wake up the LAN client. You also need to set NAT rule for LAN client.

wol up [MAC Address]/[IP Address]

wol fromWan [on/off/any]

wol fromWan\_Setting [idx][ip address][mask]

| Parameter   | Description                                                                                                    |
|-------------|----------------------------------------------------------------------------------------------------|
| MAC Address | It means the MAC address of the host.                                                                                                    |
| IP address  | It means the LAN IP address of the host. If you want to wake up LAN host by using IP address, be sure that that IP address has been bound with the MAC address (IP BindMAC). |
| on/off/any  | It means to enable or disable the function of WOL from WAN.                                                                                                    |
|             | on: enable                                                                                                    |
|             | off: disable                                                                                                    |
|             | any: It means any source IP address can pass through NAT                                                                                                    |

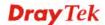

|                          | and wake up the LAN client.  This command will allow the user to choose whether WoL packets can be passed from the Internet to the LAN network from a specific WAN interface.                                                                                                    |
|--------------------------|----------------------------------------------------------------------------------------------------|
| [idx][ip address] [mask] | It means the index number (from 1 to 4).  These commands will allow the user to configure the LAN clients that the user may wake up from the Internet through the use of the WoL packet.  ip address - It means the WAN IP address.  mask - It means the mask of the IP address. |

```
> wol fromWan on
> wol fromWan_Setting 1 192.168.1.45 255.255.255.0
>
```